## **Panasonic**

## PROGRAMMABLE CONTROLLER **FP7 Motion Control Unit User's Manual**

[Applicable models]

FP7 Motion Control Unit (EtherCAT type)

- · 16-axis type (Product number AFP7MC16EC)
- · 32-axis type (Product number AFP7MC32EC)
- 64-axis type (Product number AFP7MC64EC)

#### WUME-FP7MCEC-03

## **SAFETY PRECAUTIONS**

To prevent accidents or personal injuries, please be sure to comply with the following items. Prior to installation, operation, maintenance and check, please read this manual carefully for proper use. Before using, please fully understand the knowledge related to the equipment, safety precautions and all other precautions.

Safety precautions are divided into two levels in this manual: Warning and Caution.

#### **WARNING Incorrect operation may lead to death or serious injury.**

- Take appropriate safety measures to the external circuit of the product to ensure the security of the whole system in case of abnormalities caused by product failure or external.
- Do not use this product in areas with inflammable gases. Otherwise it may lead to an explosion.
- Do not put this product into a fire. Otherwise it could cause damage to the battery or other electronic parts.

#### **CAUTION Incorrect operation may lead to injury or material loss.**

- To prevent the excessive exothermic heat or smoke generation of the product, a certain margin is required for guaranteed characteristics and performance ratings of relative products.
- Do not decompose or transform it. Otherwise it will lead to the excessive exothermic heat or smoke generation of the product.
- Do not touch terminal blocks during power-on. Otherwise it may result in an electric shock.
- Set an emergency stop and interlock circuit in the external devices.
- Connect wires and connectors reliably.

Otherwise it may lead to the excessive exothermic heat or smoke generation of the product.

● Do not allow foreign matters such as liquid, flammable materials, metals to go into the inside of the product.

It could cause excessive exothermic heat or smoke generation.

- Do not undertake construction (such as connection and disconnection) while the power supply is on. It could lead to an electric shock.
- If the equipment is used in a manner not specified by the Panasonic, the protection provided by the equipment may be impaired.
- This product has been developed/produced for industrial use only.

## **Description on Copyright and Trademarks**

- The copyright of this manual is owned by Panasonic Industrial Devices SUNX Co., Ltd.
- Unauthorized reproduction of this manual is strictly prohibited.
- Windows is a registered trademark of Microsoft Corporation in the U.S. and other countries.
- EtherCAT® is a registered trademark and patented technology, licensed by Beckhoff Automation GmbH, Germany.
- Other company and product names are trademarks or registered trademarks of their respective companies.

## **Introduction**

Thank you for buying a Panasonic product. Before you use the product, please carefully read the installation instructions and the user's manual, and understand their contents in detail to use the product properly.

## **Types of Manual**

- There are different types of user's manual for the FP7 series, as listed below. Please refer to a relevant manual for the unit and purpose of your use.
- The manuals can be downloaded on our website: [https://industrial.panasonic.com/ac/e/dl\\_center/manual/](https://industrial.panasonic.com/ac/e/dl_center/manual/)

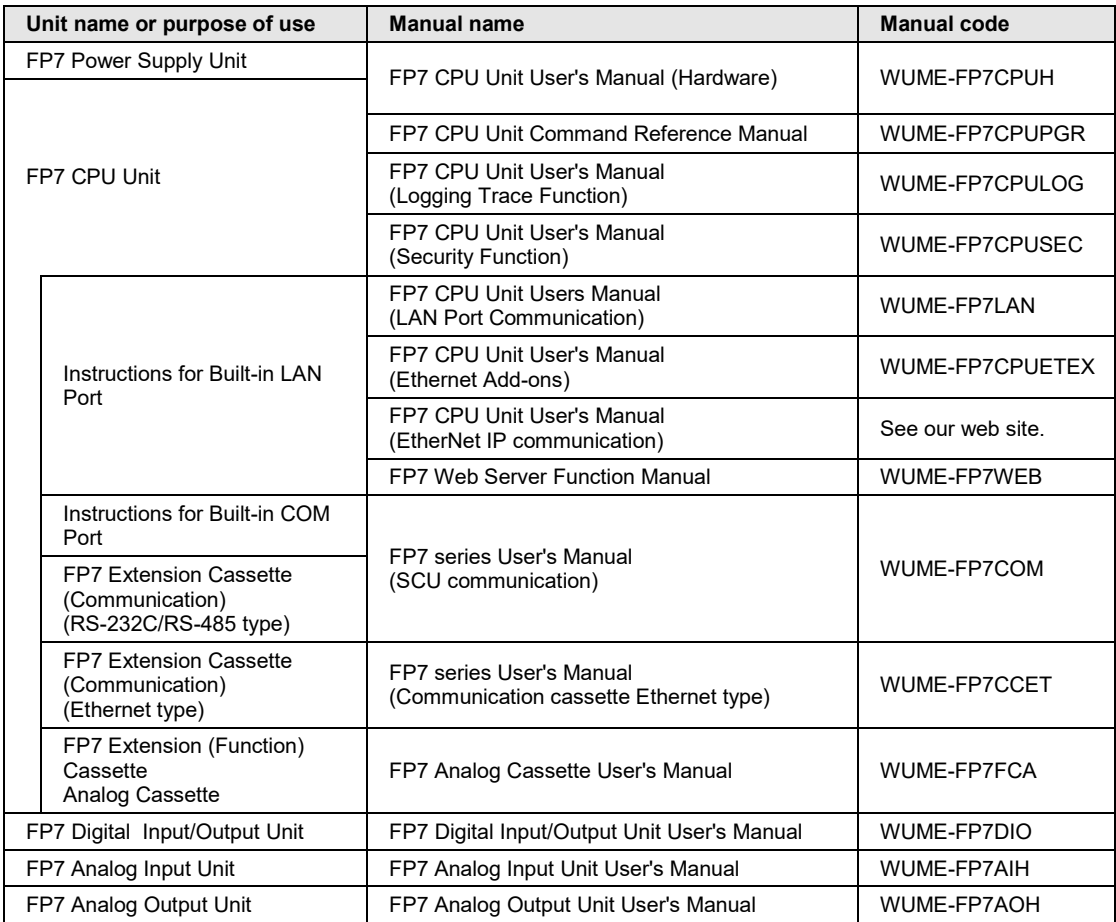

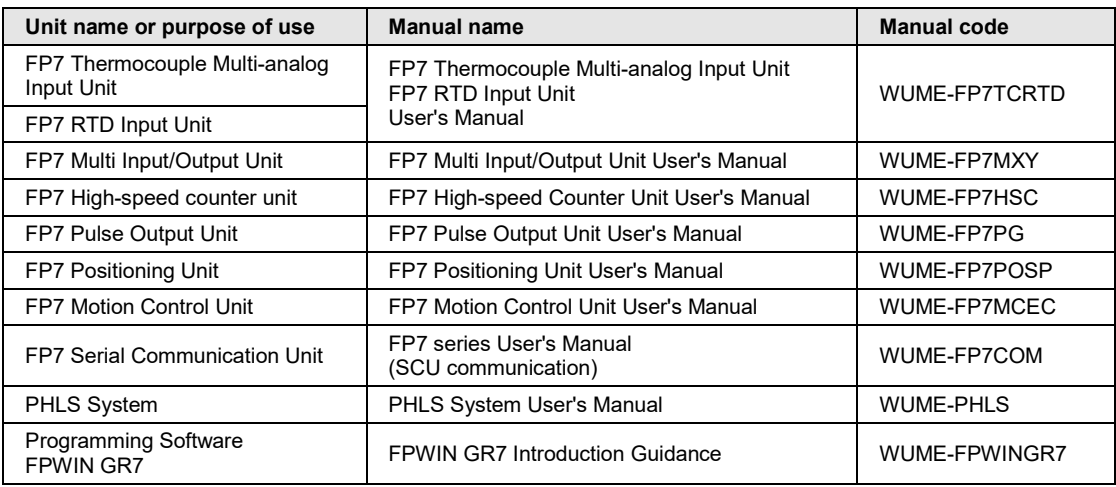

### **Items Requiring Particular Attention**

When using FP7 MC Unit in combination with Servo Amplifier A6B/A5B, please note the followings.

#### **Wiring of Power Supply**

To avoid influence of noise, keep the power supply systems of servo amplifier and PLC separate.

#### ■ Connection of Over Limit Input

- In the system using FP7 MC Unit and Servo Amplifier A6B/A5B, limit switches are connected to the general-purpose inputs (SI-MON3 and SI-MON4) of Servo Amplifier A6B/A5B to enable the control by a high-order PLC (FP7 MC Unit).
- The POT/NOT input of the servo amplifier A6B/A5B cannot be used as the limit input of a high-order PLC (FP7 MC Unit).
- For using the general-purpose inputs of the servo amplifier A6B/A5B (SI-MON3 and SI-MON4) as the limit input of a high-order PLC (FP7 MC Unit), parameters of the servo amplifier A6B/A5B and FP7 MC need to be changed. For details, refer to ["4.5](#page-66-0) [Connection of](#page-66-0)  [Limit and Near Home Switches"](#page-66-0).

#### ■ Operation when home return operation is performed

For the home return methods which are based on the home position (Z phase) (i.e. DOG method 1, DOG method 3, Limit method 1, Z phase method and Stop-on-contact method 2), the home return operation after shifting to the creep speed is controlled by the servo amplifier A6B/A5B. During this operation, the high-order PLC (FP7 MC Unit) cannot control the operation. Please design and evaluate the system to avoid any danger even after shifting to the creep speed.

## **Glossary**

To make explanations simple, abbreviations are used for the following terms.

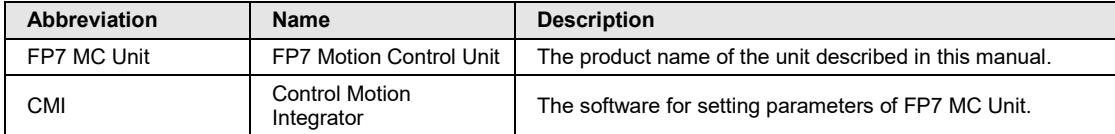

As for the following terms, they are expressed differently in software, manuals and specification concerning FP7 MC Unit and Servo Amplifiers A6B/A5B.

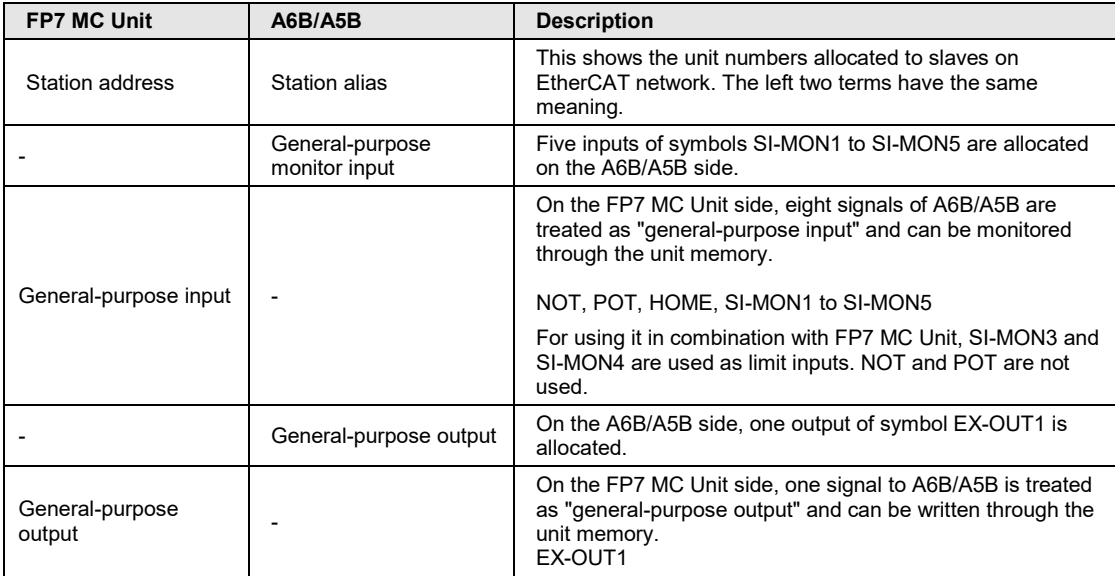

## **Table of Contents**

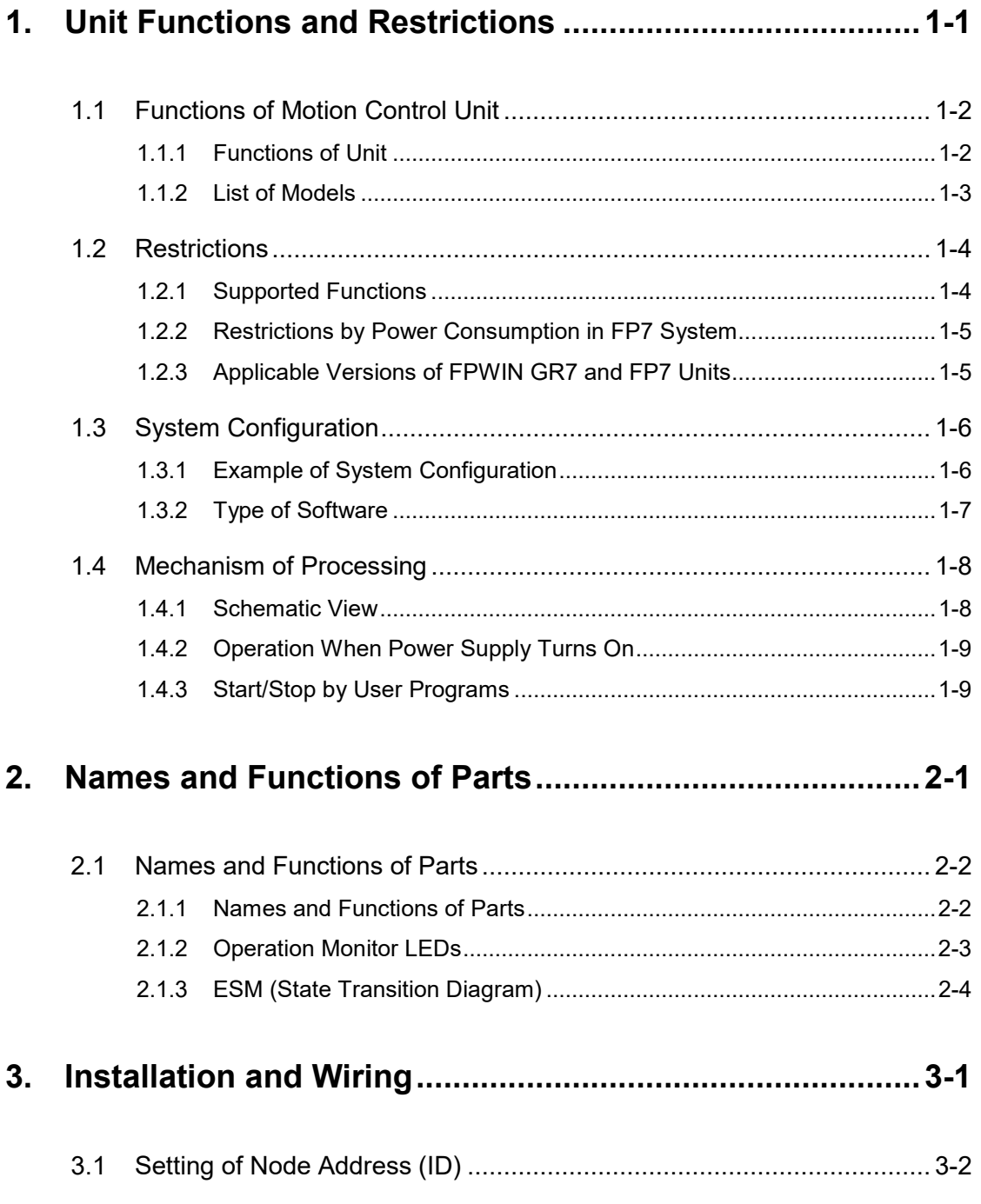

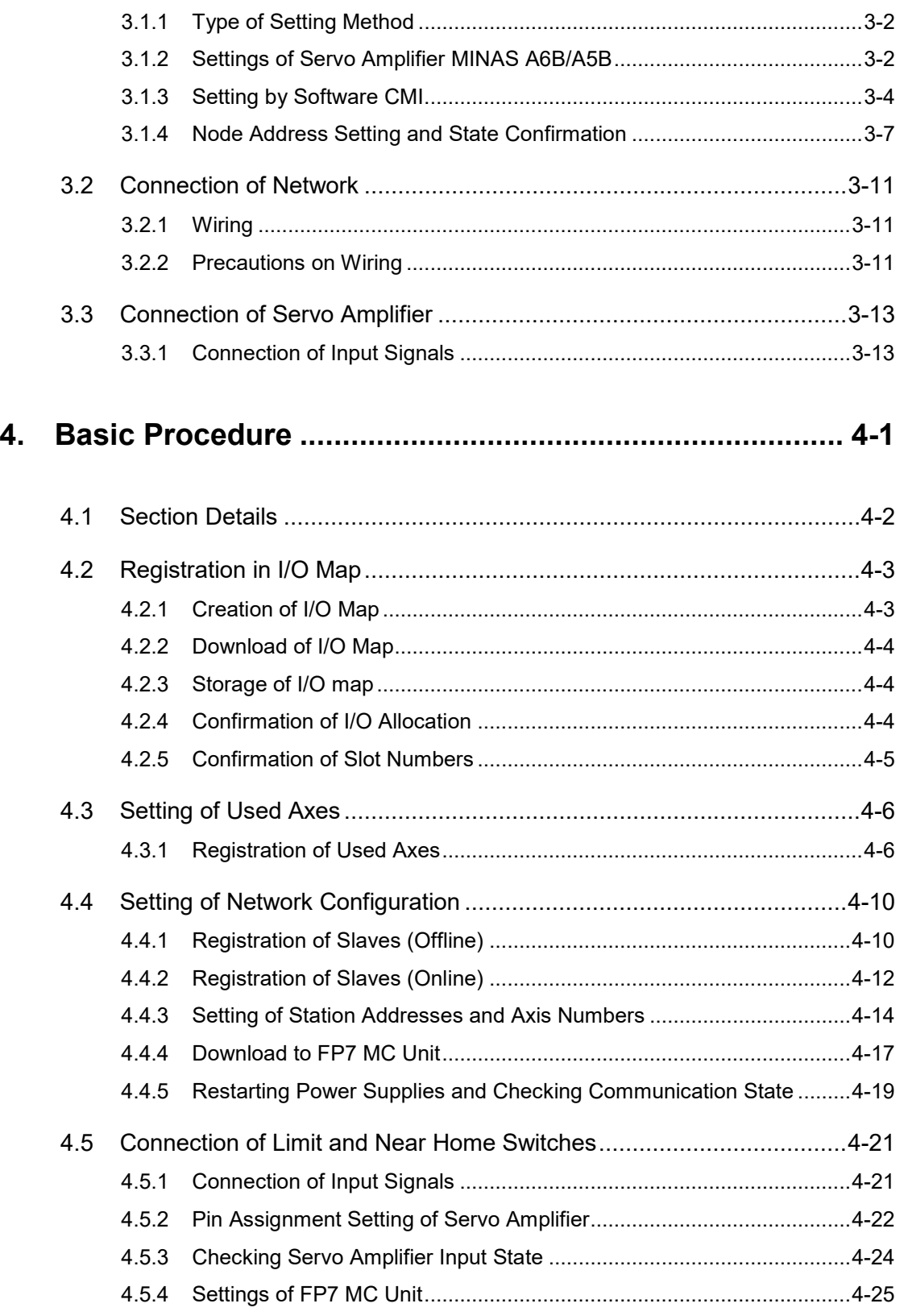

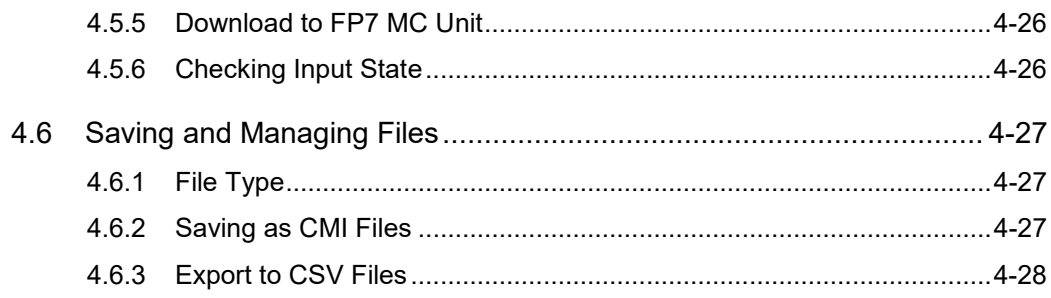

## **5. [Settings of FP7 MC Unit Using CMI Tool](#page-74-0) .........................5-1**

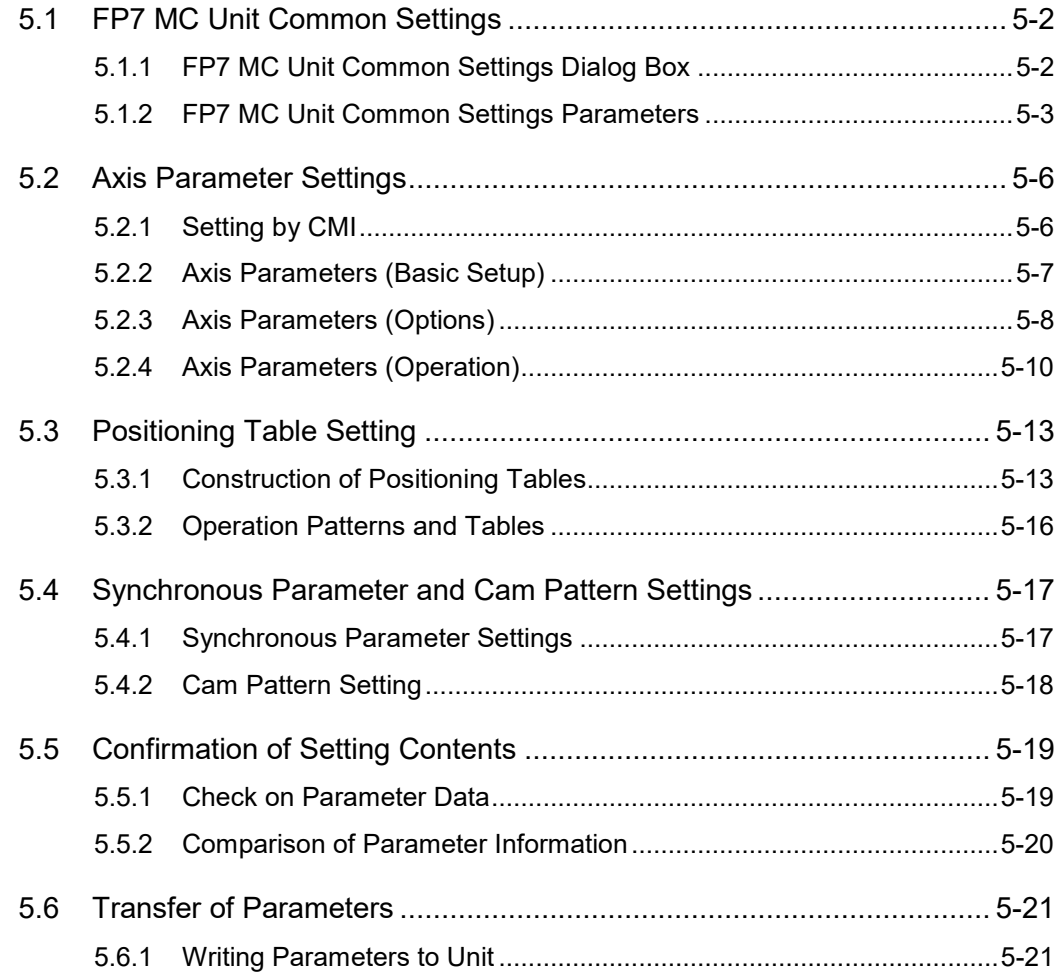

## **6. [Data Transfer to MC Unit and Test Operation..................](#page-96-0) 6-1**

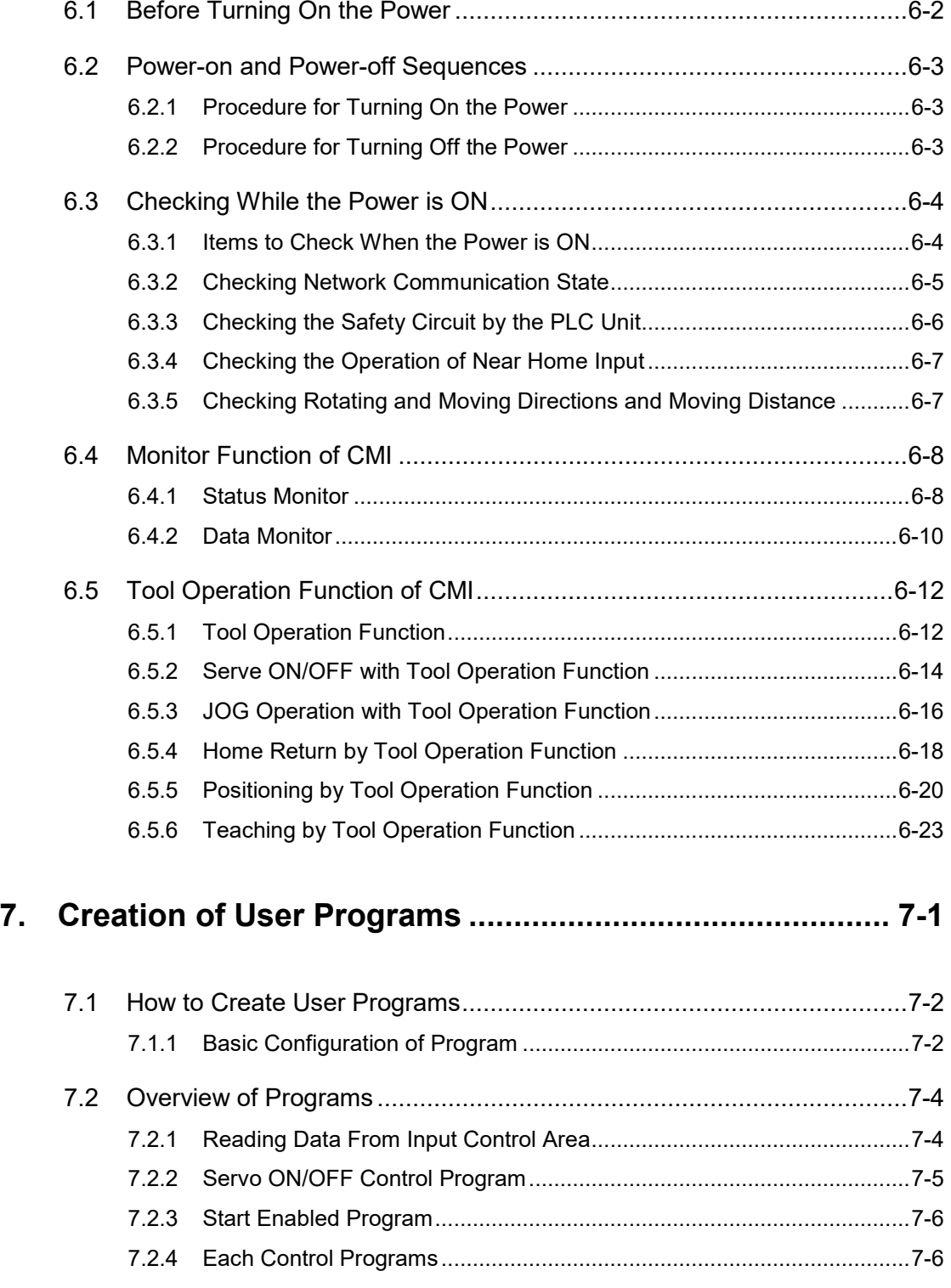

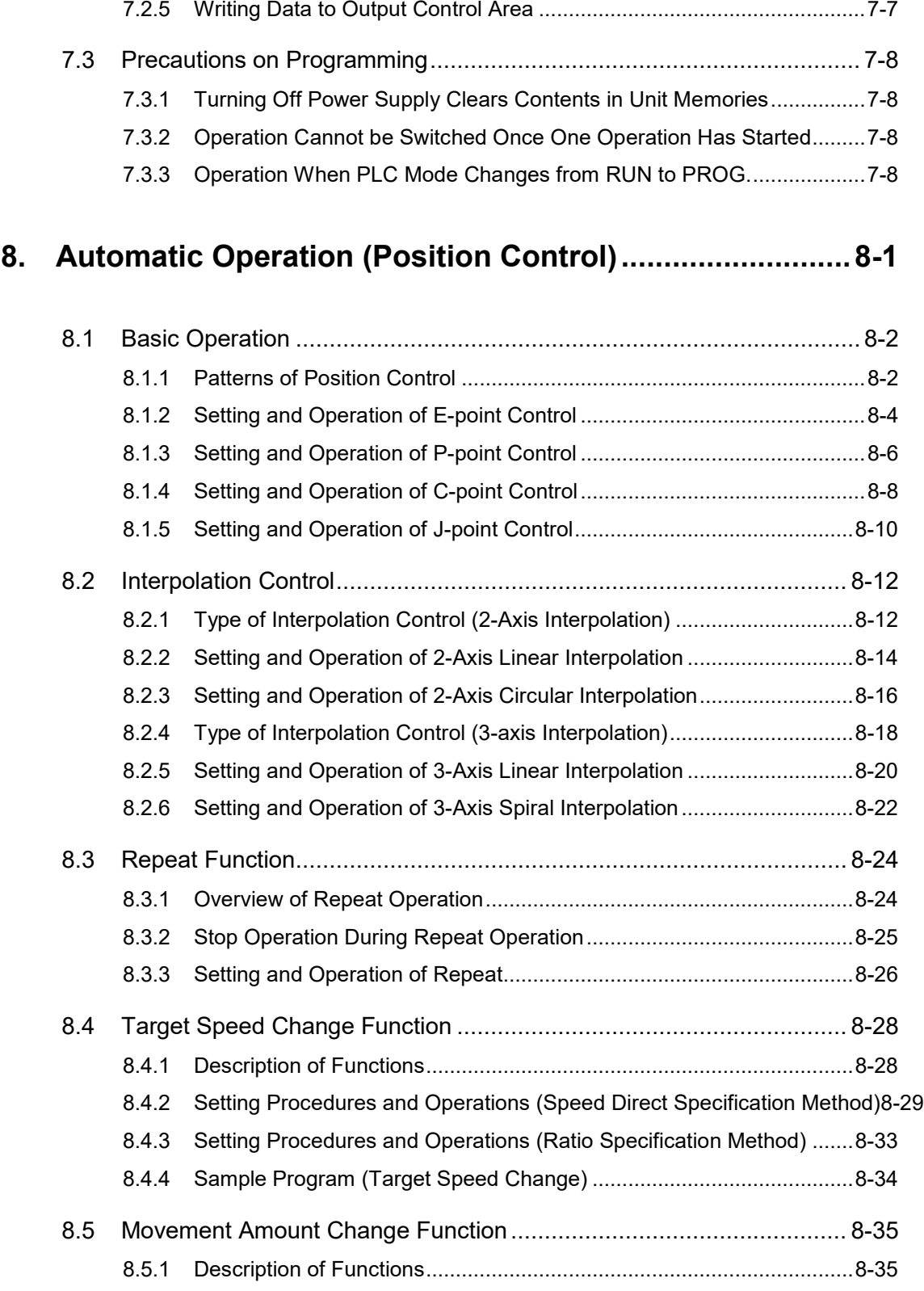

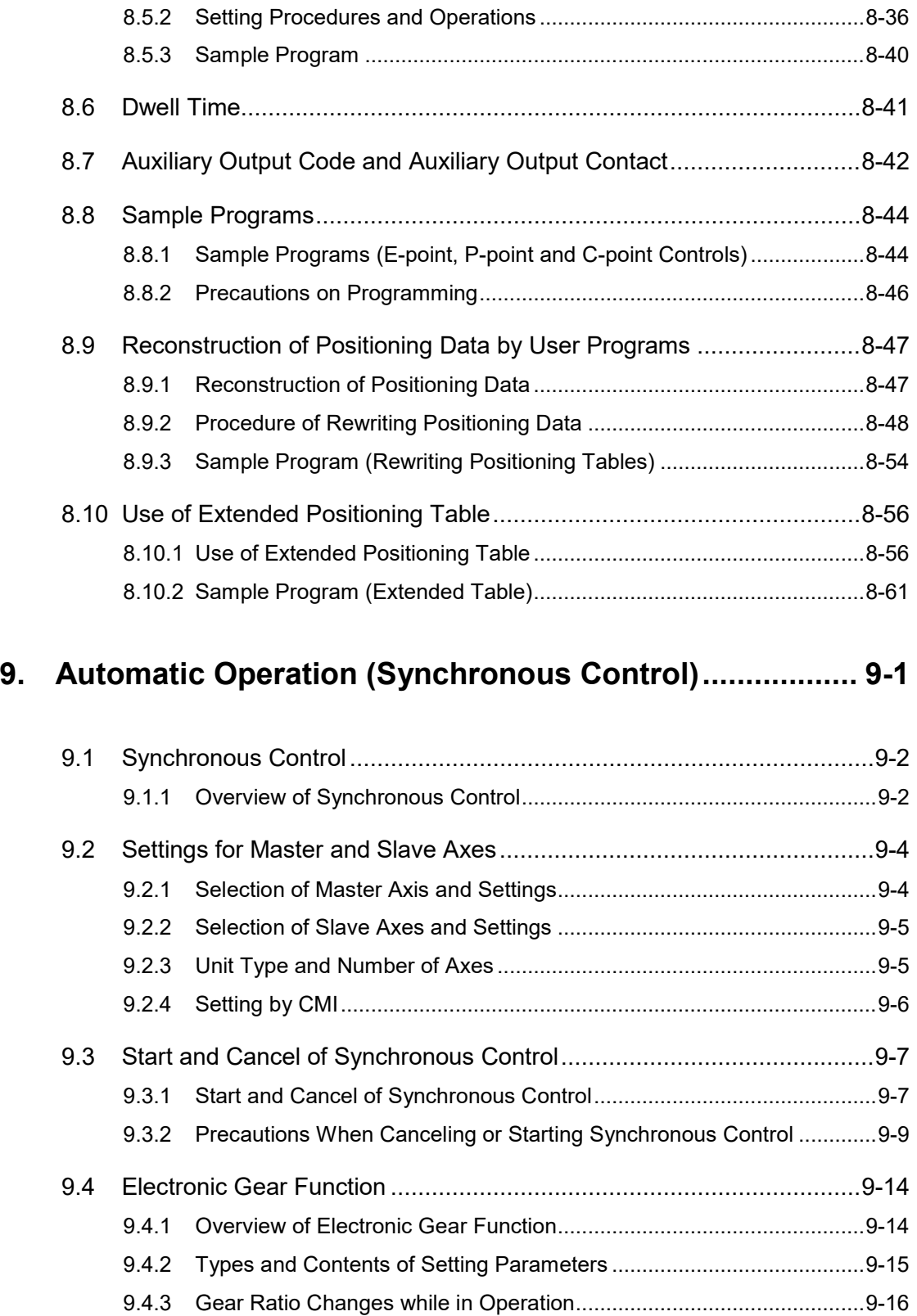

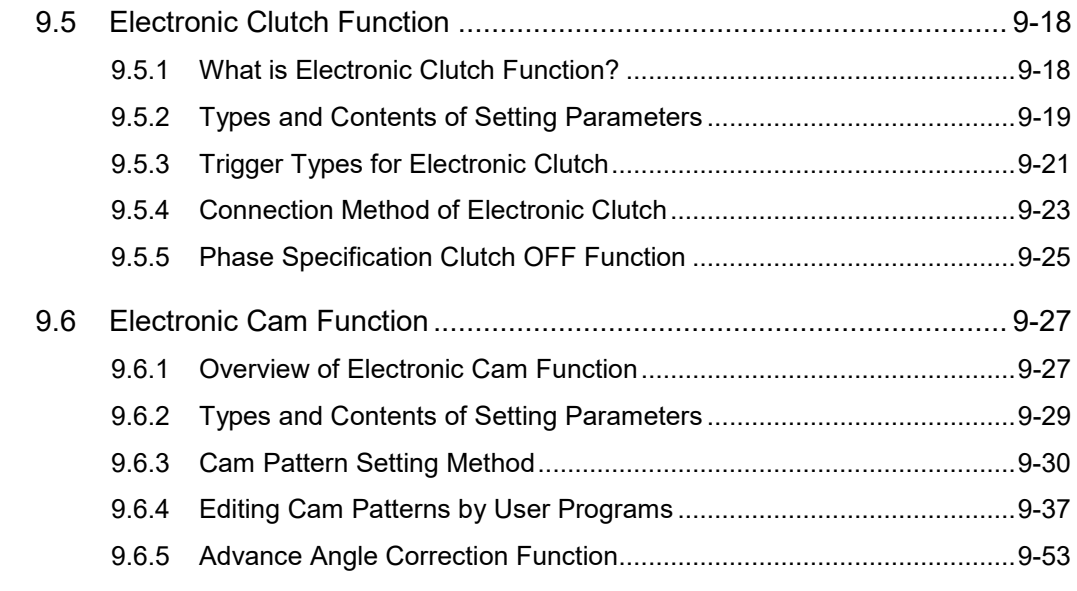

### **10. [Manual Operation \(JOG Operation\)...............................](#page-250-0) 10-1**

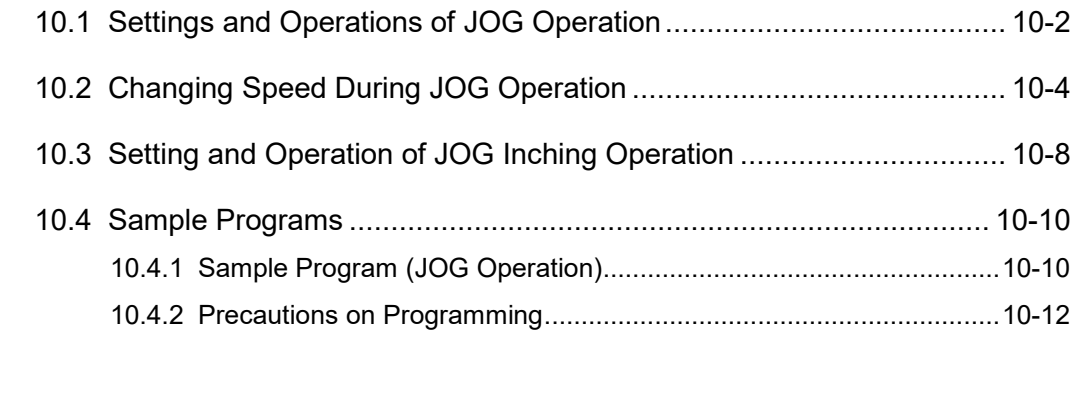

## **11. [Manual Operation \(Home Return\)..................................](#page-262-0) 11-1**

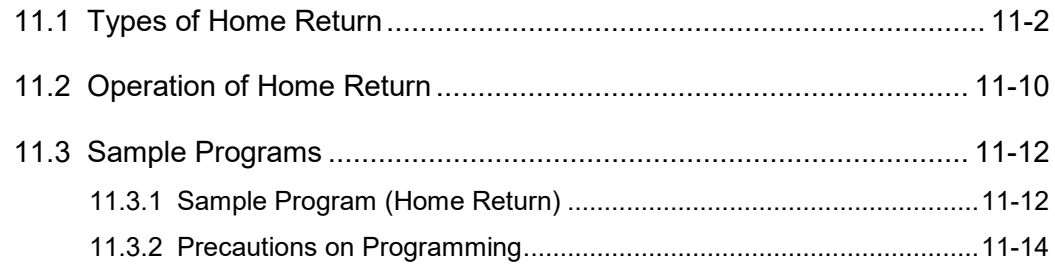

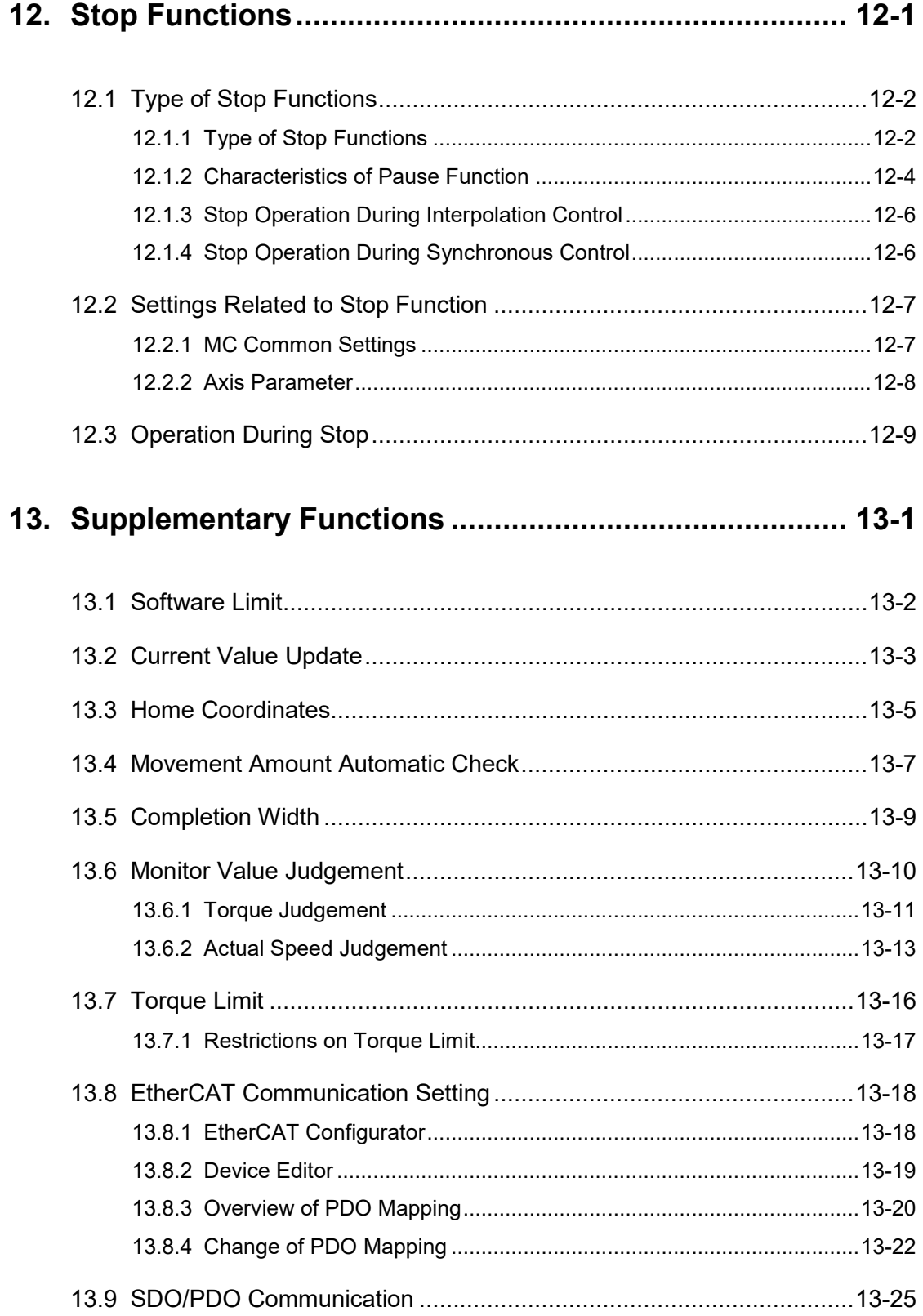

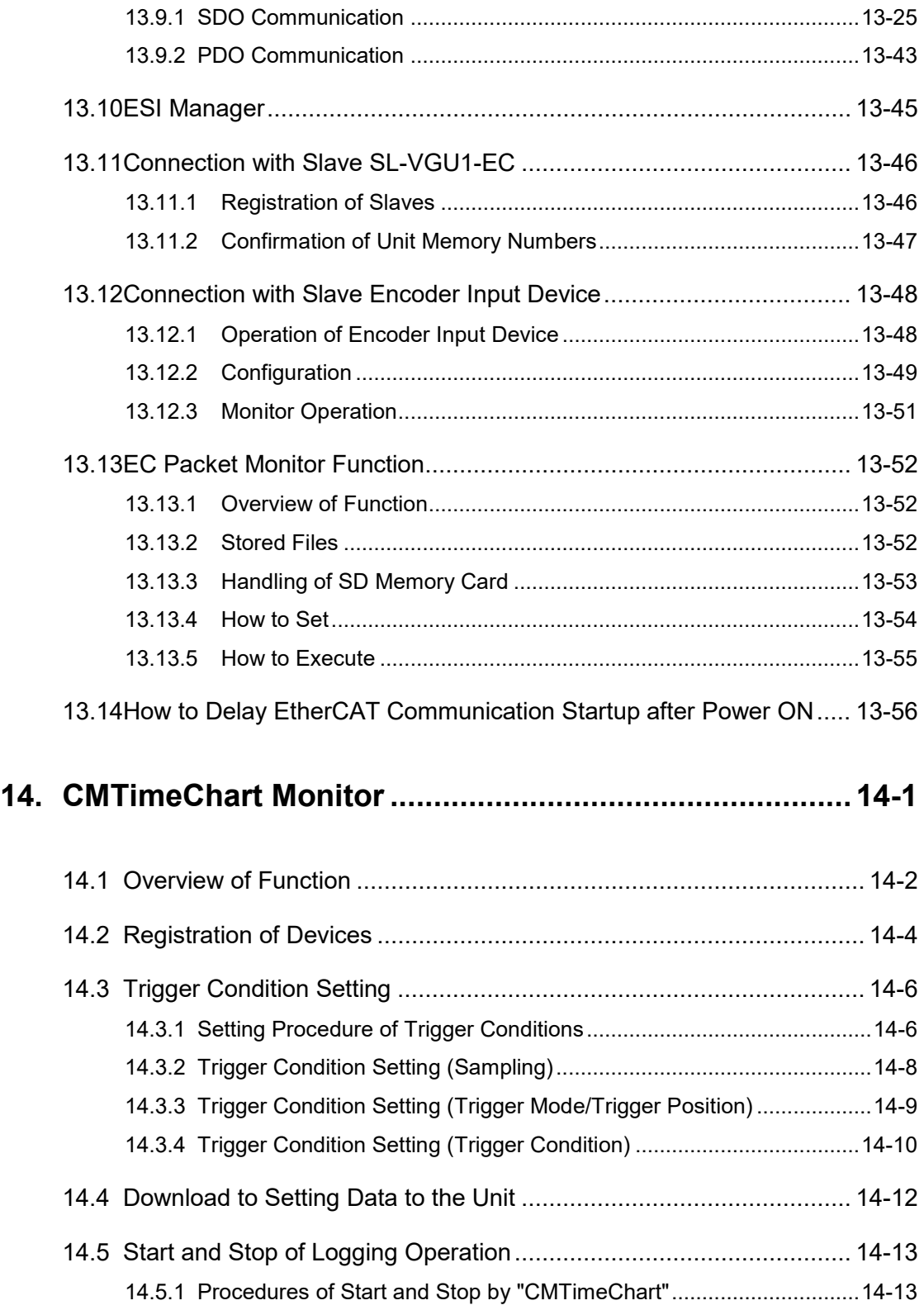

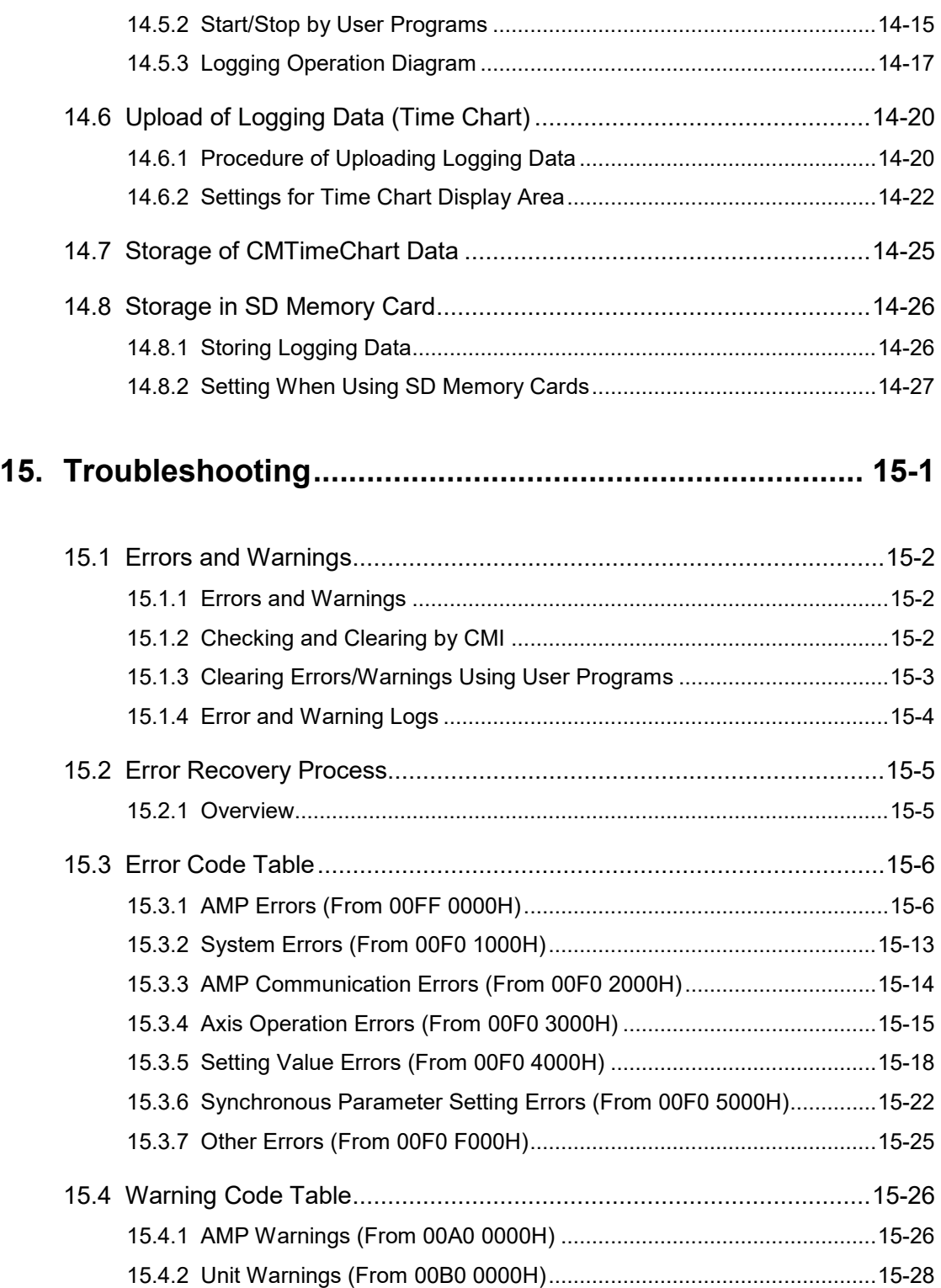

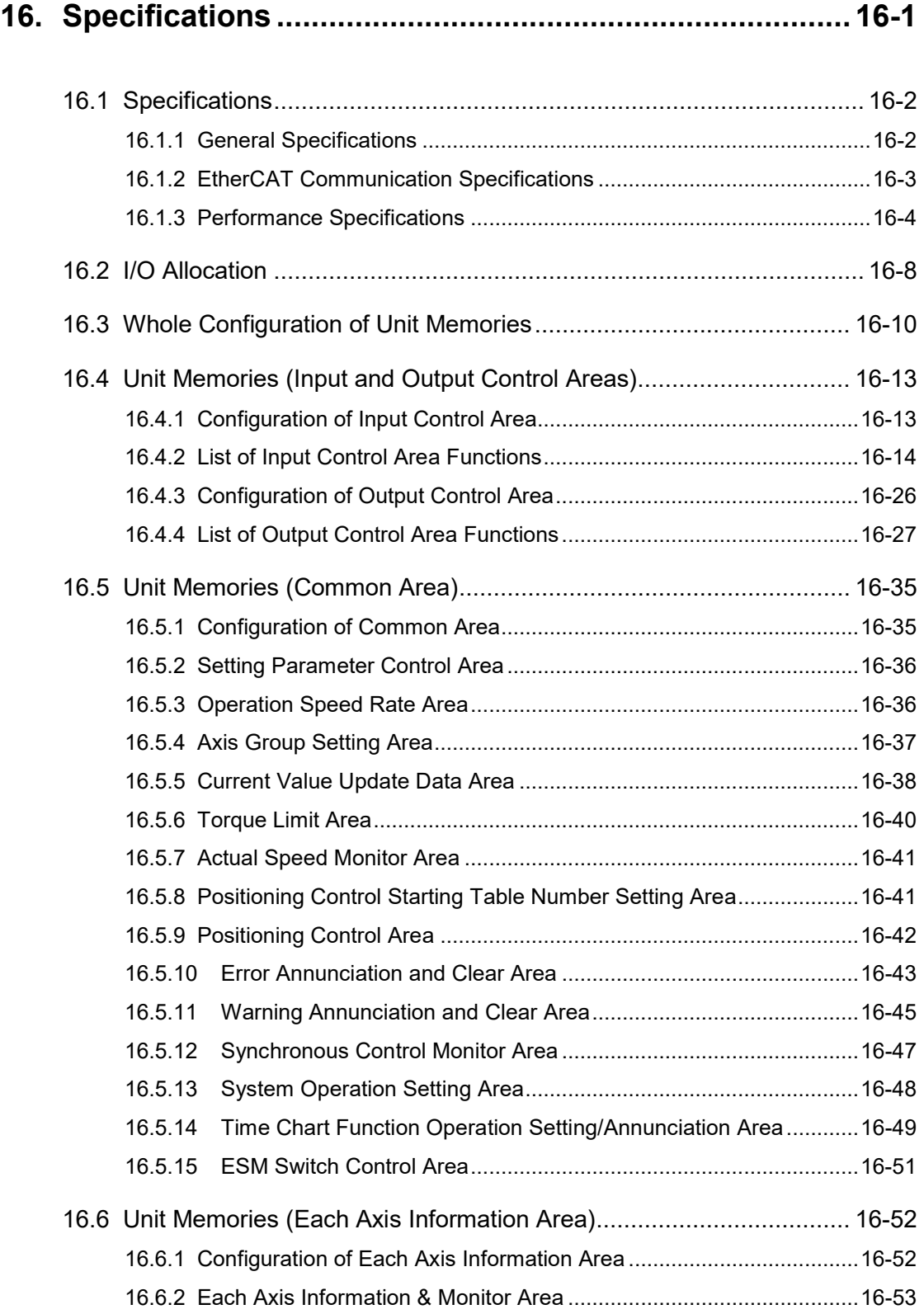

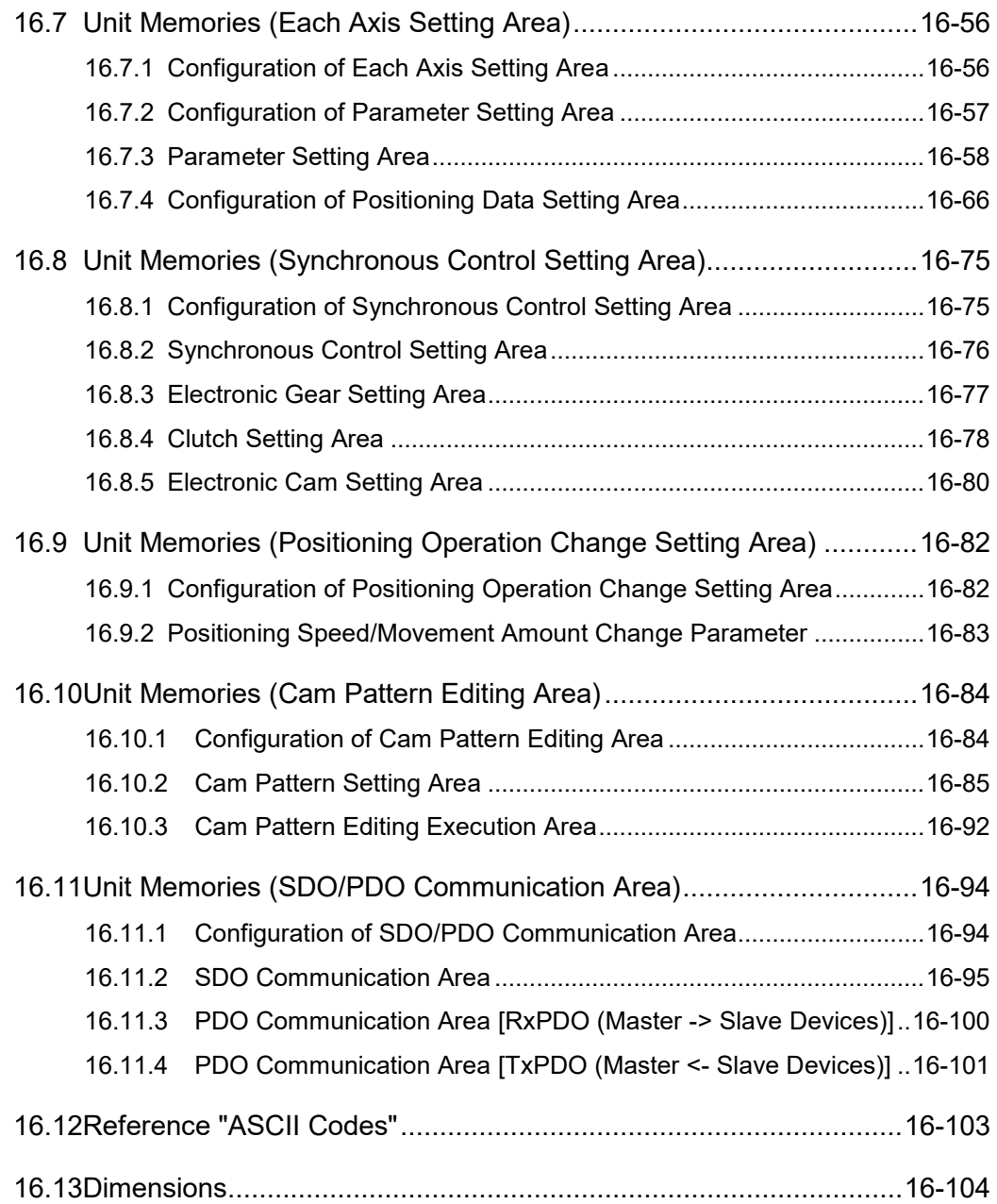

# <span id="page-18-0"></span>**1 Unit Functions and Restrictions**

## <span id="page-19-0"></span>**1.1 Functions of Motion Control Unit**

#### <span id="page-19-1"></span>**1.1.1 Functions of Unit**

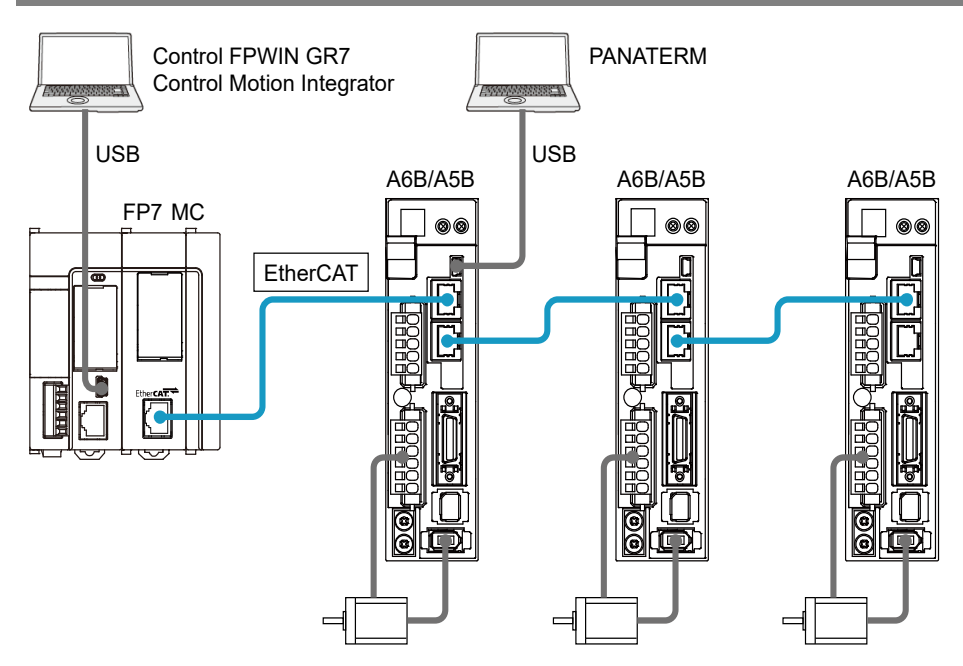

#### **Controlling Servo Motor MINAS A6B/A5B series through EtherCAT**

FP7 Motion Control Unit (hereafter FP7 MC Unit) adopts EtherCAT communication and controls servo motors. It achieves wiring saving by network connection and high-speed control.

(Note): EtherCAT® is a registered trademark of Beckhoff Automation Gmbh in Germany and a technology protected by a patent.

#### **Setting using dedicated software "Control Motion Integrator"**

Dedicated software "Control Motion Integrator" (sold separately) is provided for easily configuring the setting of EtherCAT communication and parameters of position control.

#### <span id="page-20-0"></span>**1.1.2 List of Models**

#### ■ Control unit

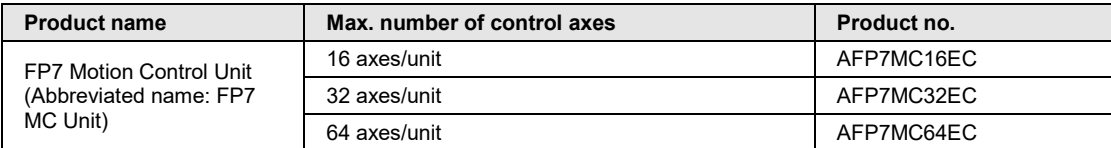

#### ■ Related software

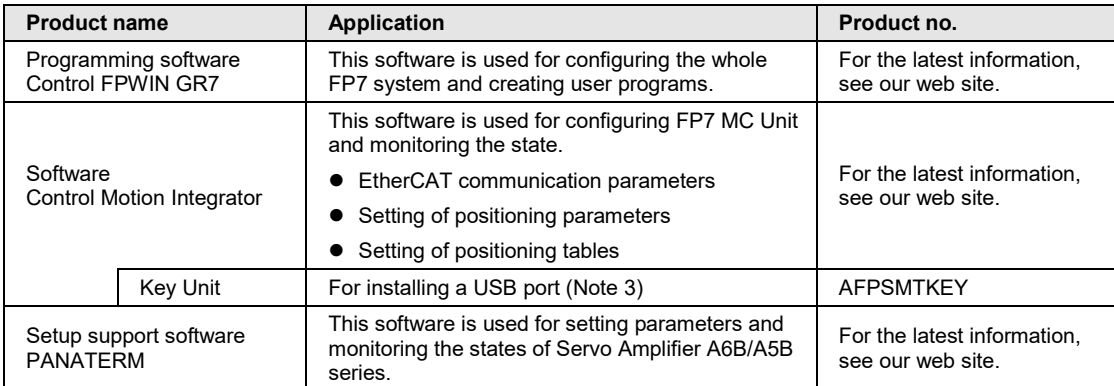

(Note 1): For the latest information on Control FPWIN GR7 and Control Motion integrator, see the following web site. <https://industrial.panasonic.com/ac/e/fasys/plc/software/fpwingr7/index.jsp>

(Note 2): For the latest information on PANATERM, see the following web site. [https://industrial.panasonic.com/ww/products/motors-compressors/fa-motors/ac-servo-motors/minas-a5](https://industrial.panasonic.com/ww/products/motors-compressors/fa-motors/ac-servo-motors/minas-a5-panaterm) [panaterm](https://industrial.panasonic.com/ww/products/motors-compressors/fa-motors/ac-servo-motors/minas-a5-panaterm)

(Note 3): All the functions of Control Motion Integrator can be used free of charge for 60 days after the installation. For using the "EtherCAT communication setting" function continuously after the elapse of 60 days, the key unit should be installed.

#### ■ Required files for EtherCAT communication

The setup information (ESI files) required for EtherCAT communication is included in the installation data of software "Control Motion Integrator".

(Note): ESI (EtherCAT Slave Information)

## <span id="page-21-0"></span>**1.2 Restrictions**

#### <span id="page-21-1"></span>**1.2.1 Supported Functions**

FP7 MC Unit is designed in conformity with the specifications and standard of EtherCAT®, however, FP7 MC Unit supports the items listed in the following table only.

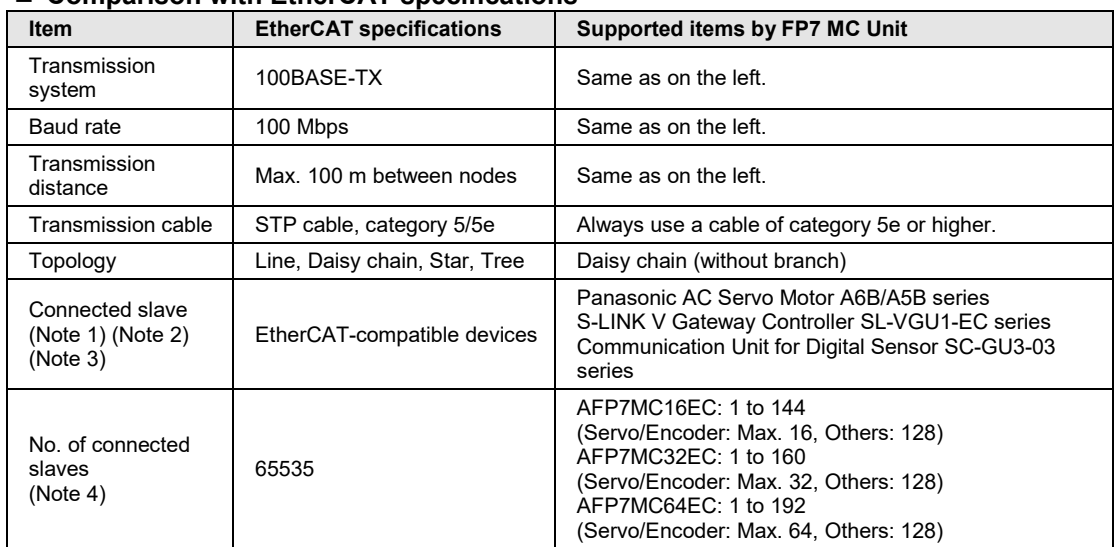

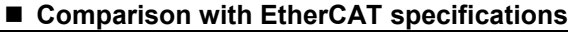

(Note 1): The A6B series and SL-VGU1-EC series are available since the FP7 MC Unit Ver.1.2. The Communication Unit for Digital Sensor SC-GU3-03 series will be available in the near future.

(Note 2): More than one A6B or A5B should exist on a network. Also, the mixed connection of A6B and A5B is available.

(Note 3): Hubs for EtherCAT and Ethernet cannot be used.

(Note 4): As for Encoder, only the operation of the encoder input terminal GX-EC0211 made by Omron Corporation has been confirmed.

#### ■ Control mode

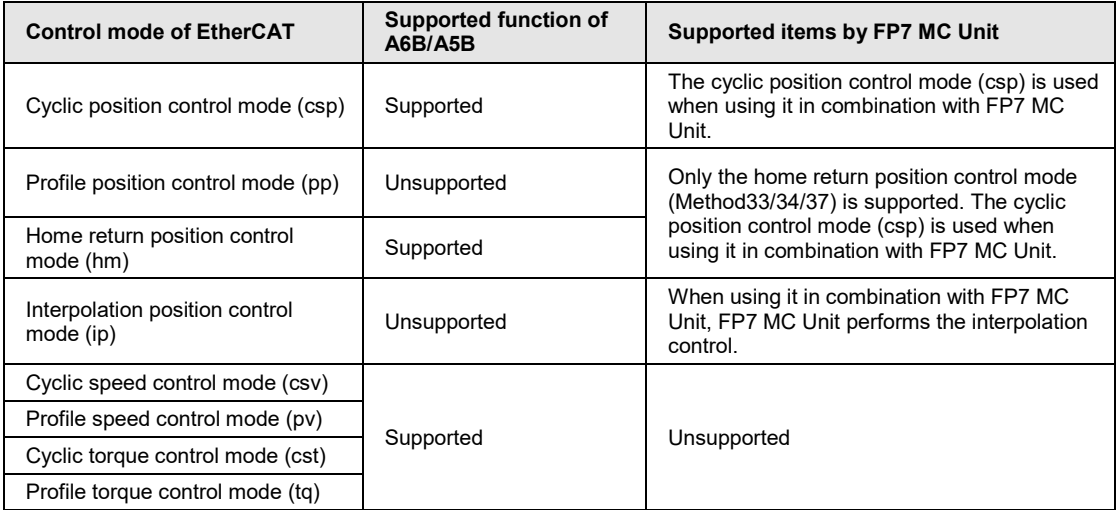

#### <span id="page-22-0"></span>**1.2.2 Restrictions by Power Consumption in FP7 System**

The unit has the following internal current consumption. Make sure that the total current consumption is within the capacity of the power supply with consideration of all other units used in combination with this unit.

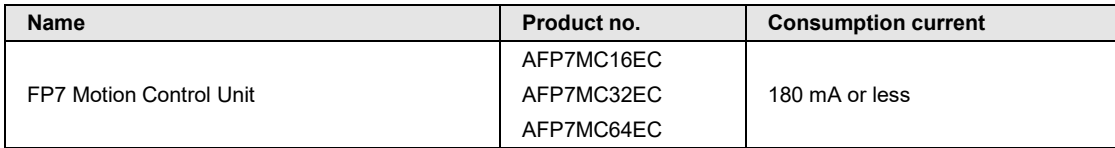

#### <span id="page-22-1"></span>**1.2.3 Applicable Versions of FPWIN GR7 and FP7 Units**

For using FP7 MC Unit, the following versions of FPWIN GR7 and units are required.

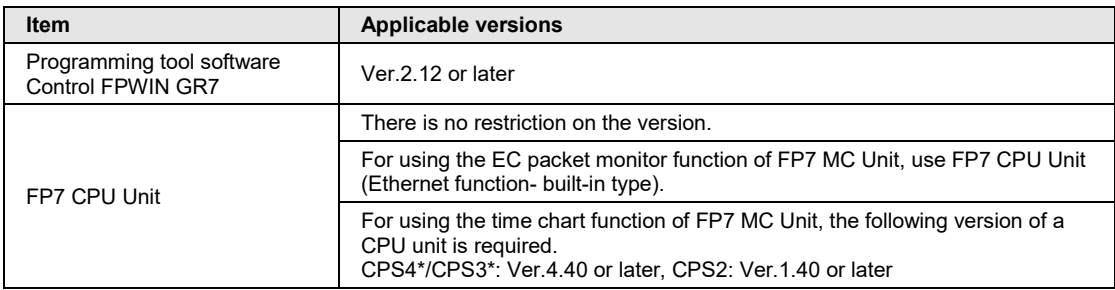

## <span id="page-23-0"></span>**1.3 System Configuration**

#### <span id="page-23-1"></span>**1.3.1 Example of System Configuration**

The following figure shows the example of the configuration of one axis when using over limit switches and a near home switch.

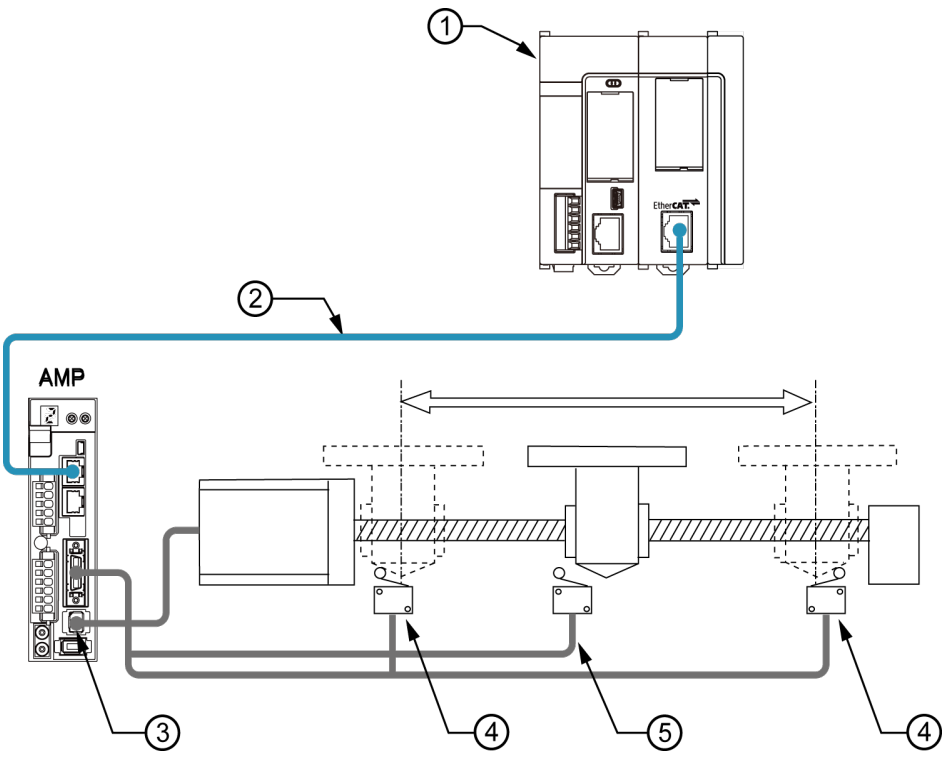

#### ■ Configuration of devices

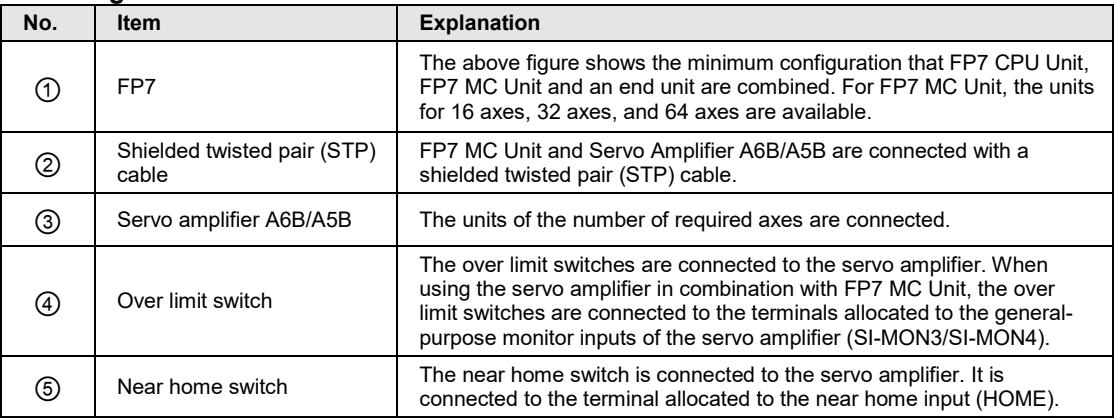

#### <span id="page-24-0"></span>**1.3.2 Type of Software**

The following three software are used for using the system combining FP7 MC Unit and Servo Amplifier A6B/A5B.

#### ■ Control Motion Integrator

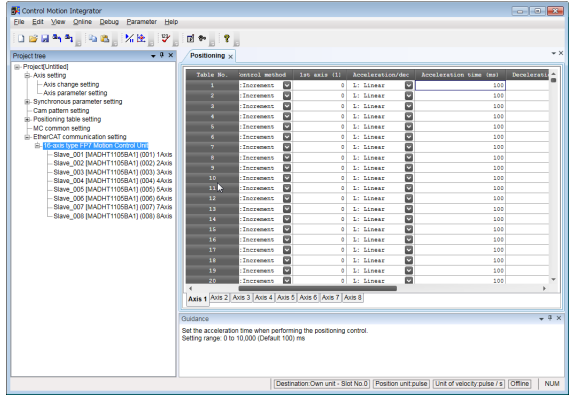

#### **Control FPWIN GR7**

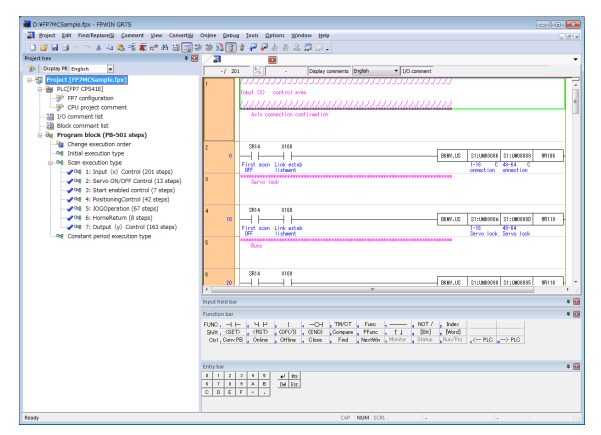

#### **PANATERM**

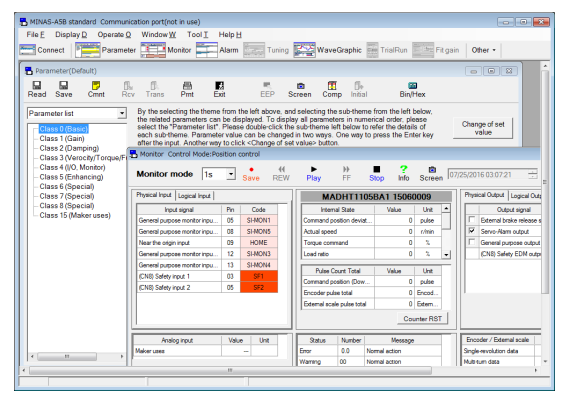

#### **Application:**

This software is used for setting parameters of FP7 MC Unit, monitoring the state and test operations.

- Setting of EtherCAT communication parameters
- Setting of Positioning Parameters
- Setting of positioning tables, etc.

**Download destination:**

FP7 MC Unit

**Connection with the Unit:**

Connect to the USB port of FP7 CPU Unit

#### **Application:**

This software is used for configuring the whole FP7 system and creating user programs.

**Download destination:**

FP7 CPU Unit

**Connection with the Unit:** Connect to the USB port of FP7 CPU Unit

#### **Application:**

This software is used for setting parameters and monitoring the states of Servo Amplifier A6B/A5B series.

#### **Download destination:**

Servo amplifier A6B/A5B

**Connection with the Unit:**  Connect to the USB port of Servo Amplifier A6B/A5B.

## <span id="page-25-0"></span>**1.4 Mechanism of Processing**

#### <span id="page-25-1"></span>**1.4.1 Schematic View**

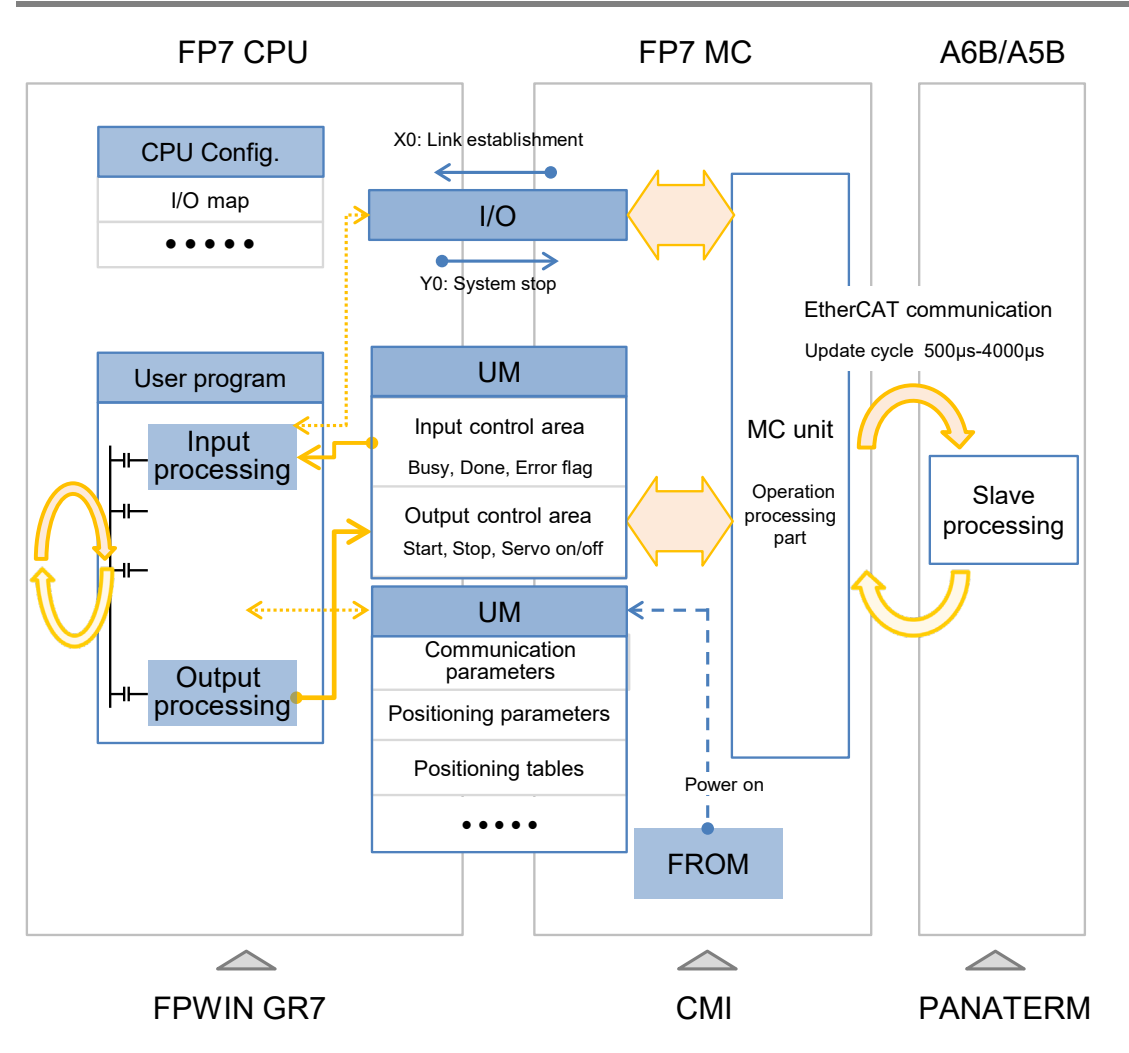

#### <span id="page-26-0"></span>**1.4.2 Operation When Power Supply Turns On**

- FP7 MC Unit reads the "parameters for FP7 MC Unit" stored in the FROM (FlashROM) within the unit and sets them in the memory areas within the unit.
- FP7 MC Unit starts the communication with the slaves (servo amplifiers) connected to EtherCAT. Once the links with the slaves (servo amplifiers) are established, it is notified to FP7 CPU Unit by the input relay (X0).
- •When the mode setting switch is set to RUN mode, FP7 CPU Unit checks that the state of the FP7 system is correct, switches the mode to RUN mode, and executes user programs.

#### <span id="page-26-1"></span>**1.4.3 Start/Stop by User Programs**

- For FP7 MC Unit, main I/O signals to execute various controls (such as positioning, JOG operation, home return, and stop) are allocated to the unit memories (UM).
- In the unit memories (UM) "output control area", request signals to perform start and stop controls are allocated. In the unit memories "Input control area", flags such as busy flag and error flag to check the start conditions are allocated.
- FP7 MC Unit controls operations by reading or writing data from or to these unit memories.

# <span id="page-28-0"></span>**2 Names and Functions of Parts**

## <span id="page-29-0"></span>**2.1 Names and Functions of Parts**

#### <span id="page-29-1"></span>**2.1.1 Names and Functions of Parts**

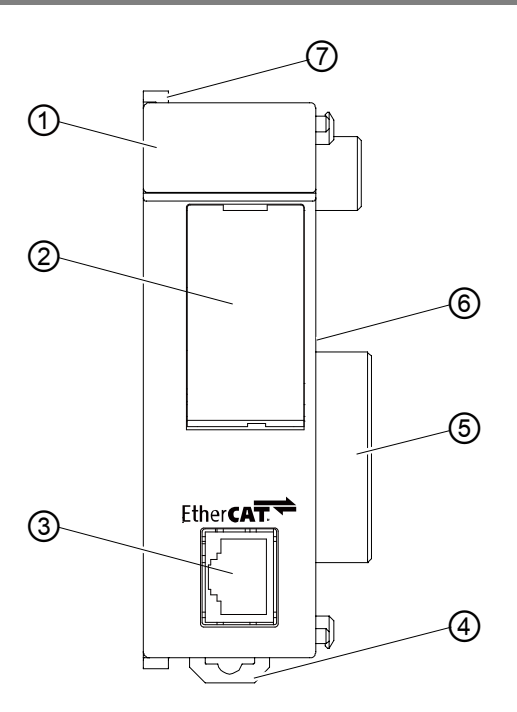

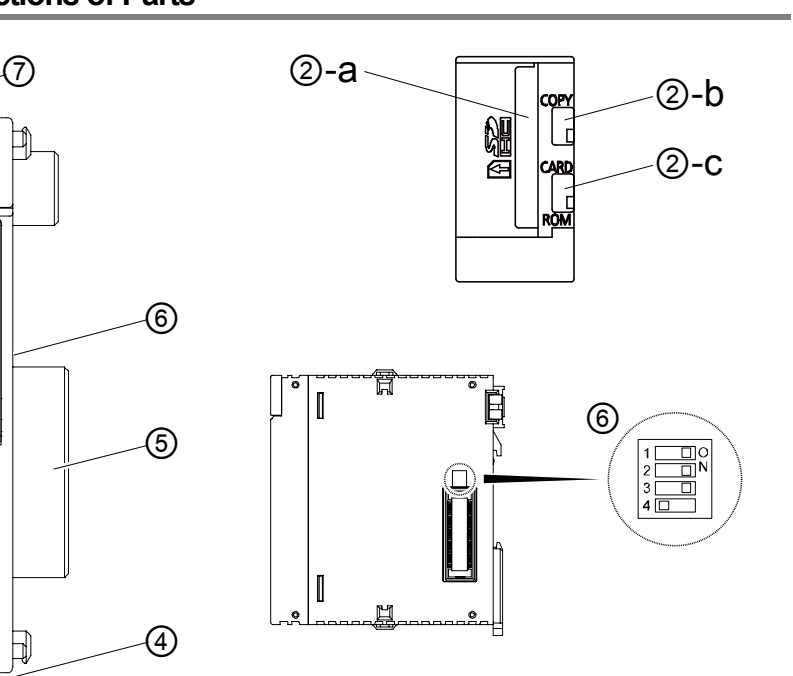

#### ■ Names and Functions of Parts

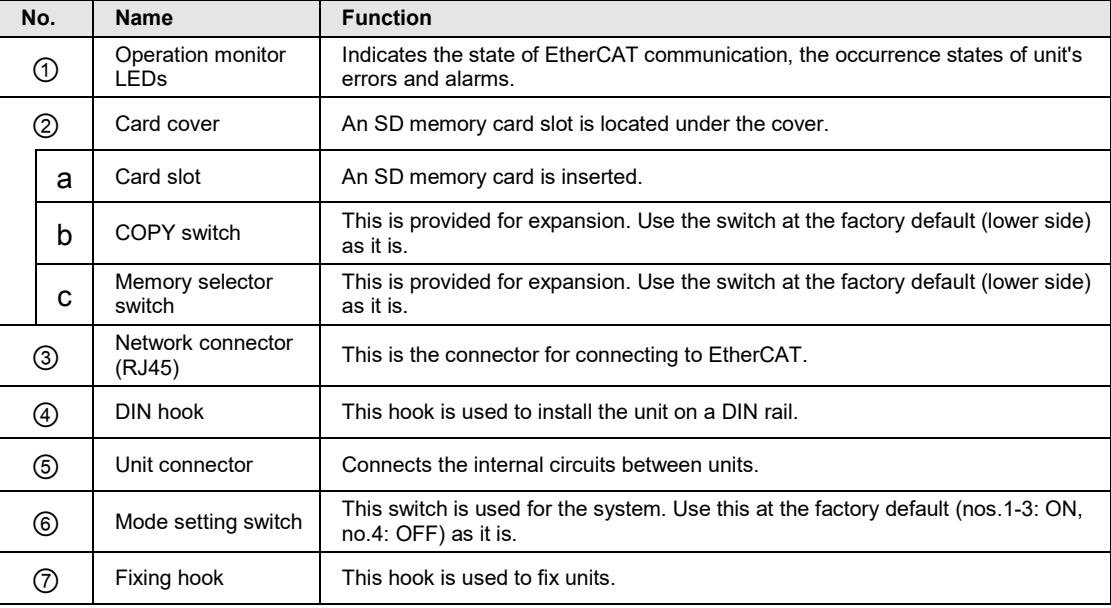

#### <span id="page-30-0"></span>**2.1.2 Operation Monitor LEDs**

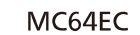

EC RUN •<br>EC ERR •<br>EC L/A • <u>SD</u> CARD . ERR .<br>COPY . ALM .

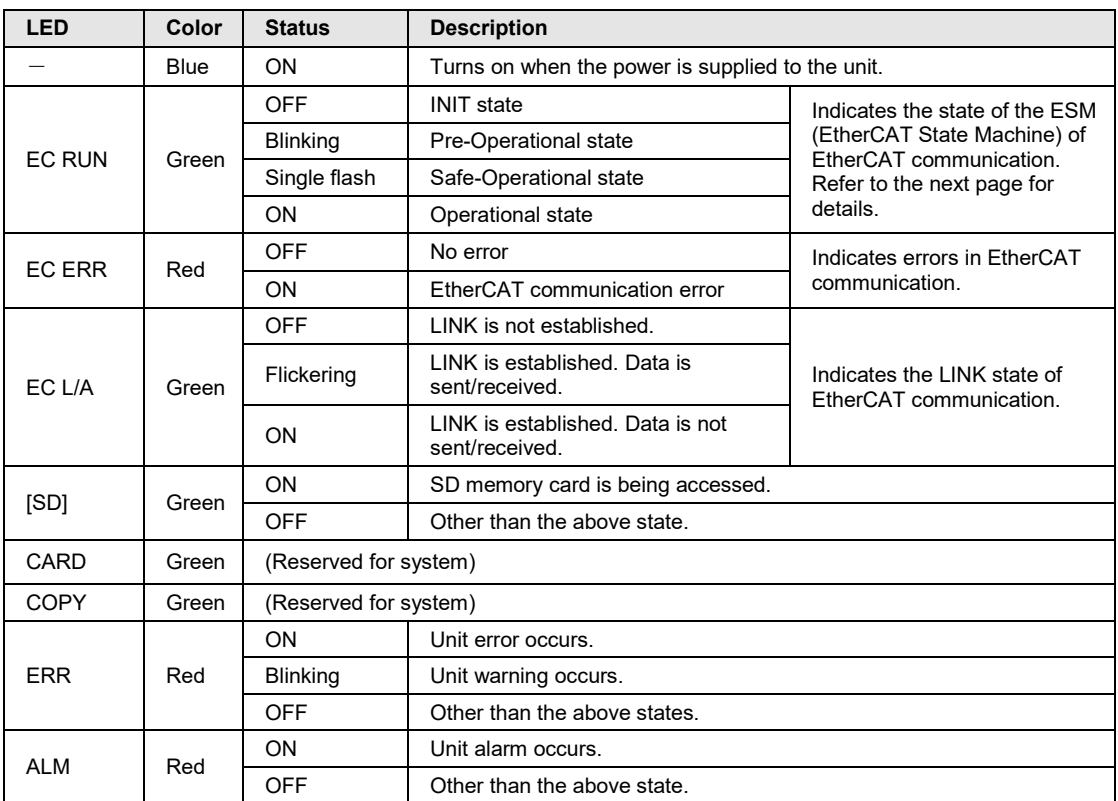

(Note 1): Blinking and single flash of EC RUN are activated as below.

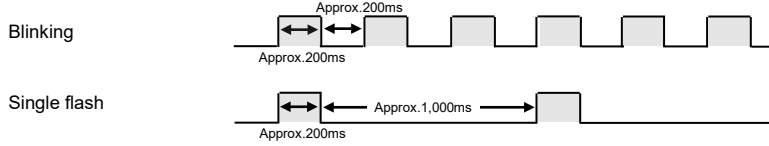

#### <span id="page-31-0"></span>**2.1.3 ESM (State Transition Diagram)**

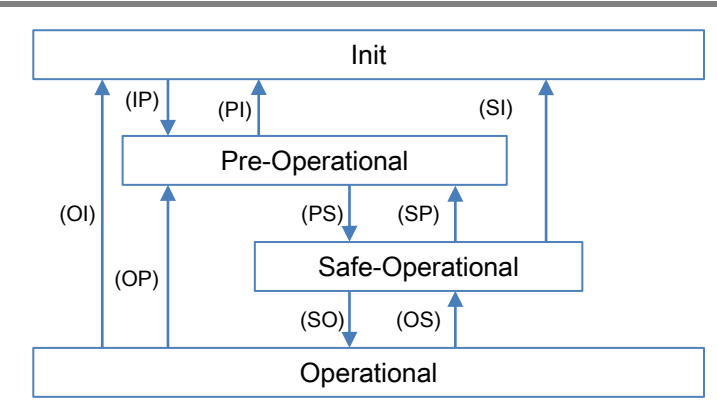

*Reference: Created by us based on "Operating principle of EtherCAT" issued by ETG*

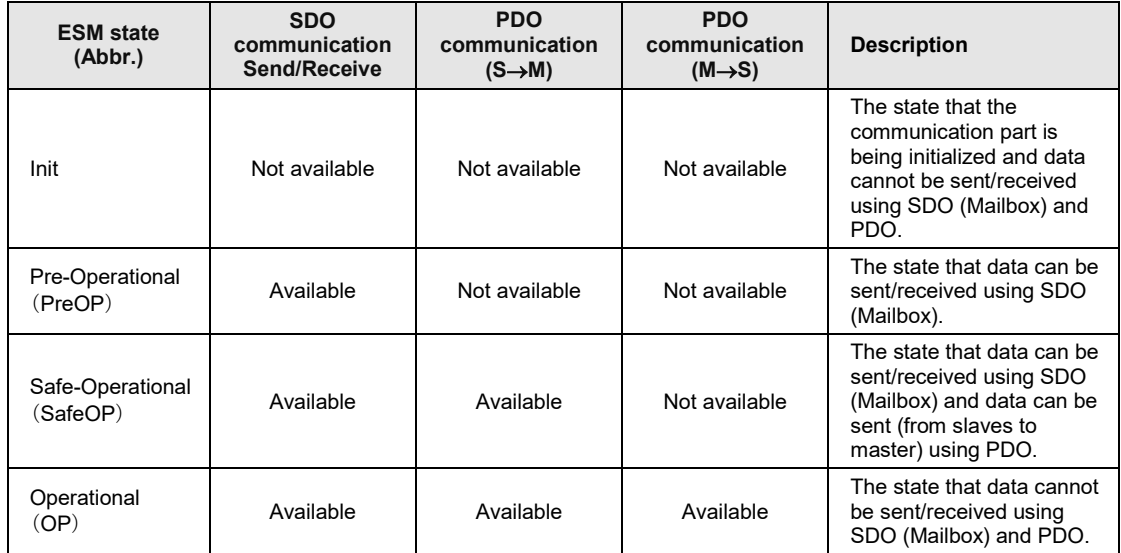

(Note): S: Slave, M: Master

#### **What is ESM (EtherCAT State Machine)?**

- •ESM shows the state of the communication determined as the specifications of EtherCAT.
- The state transition is performed between FP7 MC Unit and Servo Amplifier A6B/A5B, any settings or programming by users are not required.

#### **Confirmation method**

- The state of ESM can be confirmed by the operation monitor LED "EC RUN" on the front side of FP7 MC Unit.
- •When communication is performed, "Operational (OP)" (EC RUN LED) is on, and the input relay "X0 (Link establishment)" of FP7 MC Unit is on.

# <span id="page-32-0"></span>**3 Installation and Wiring**

## <span id="page-33-0"></span>**3.1 Setting of Node Address (ID)**

#### <span id="page-33-1"></span>**3.1.1 Type of Setting Method**

When using FP7 MC Unit in combination with Servo Amplifier A6B/A5B, the following three methods are available for setting node addresses.

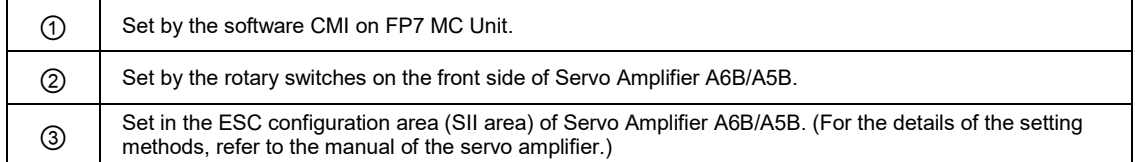

#### **Combination of setting methods**

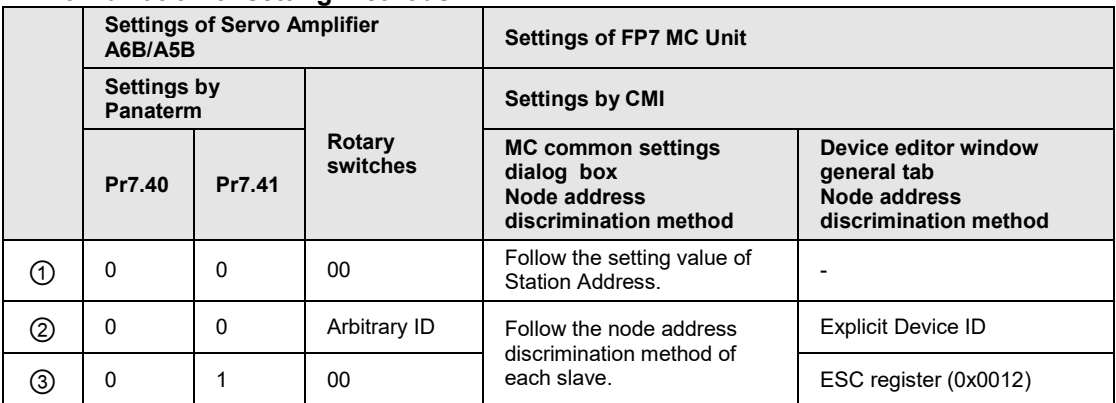

#### <span id="page-33-2"></span>**3.1.2 Settings of Servo Amplifier MINAS A6B/A5B**

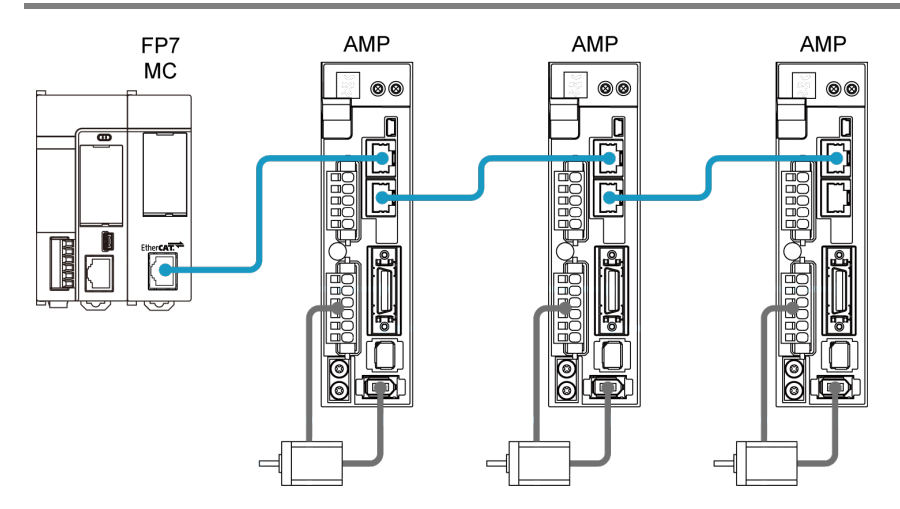

#### ■ Parameter settings by Panaterm

The Station Alias (ID) is set by setting the parameters of Servo Amplifier [MINAS A6B/A5B].

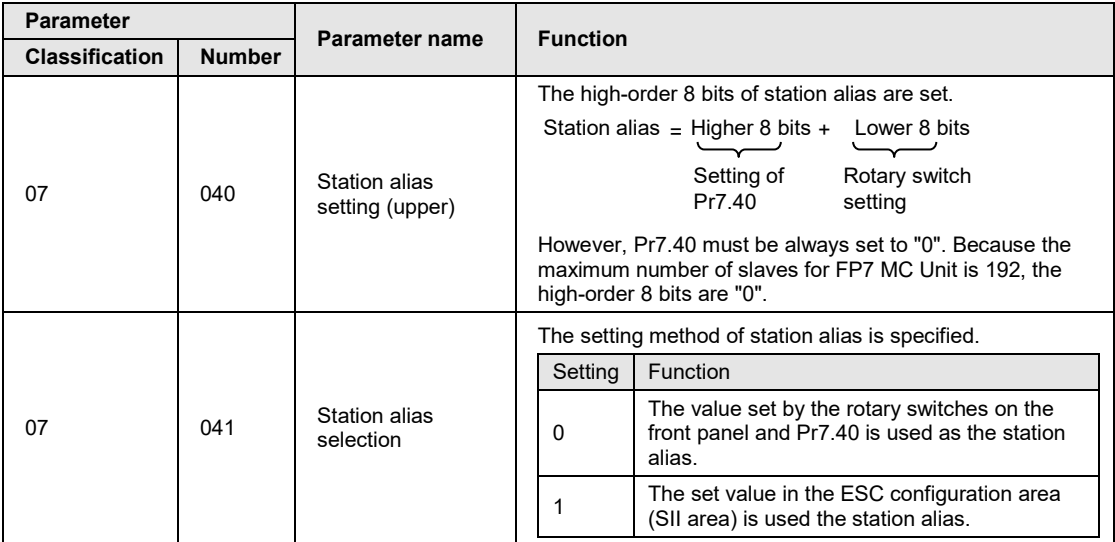

#### ■ Rotary switch setting

When the set value for Pr7.41 is "0", it is set using the two rotary switches on the front panel of Servo Amplifier MINAS A6B/A5B. When using the software CMI, set it to "00".

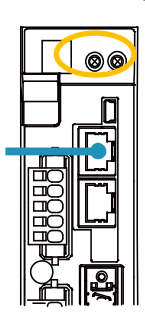

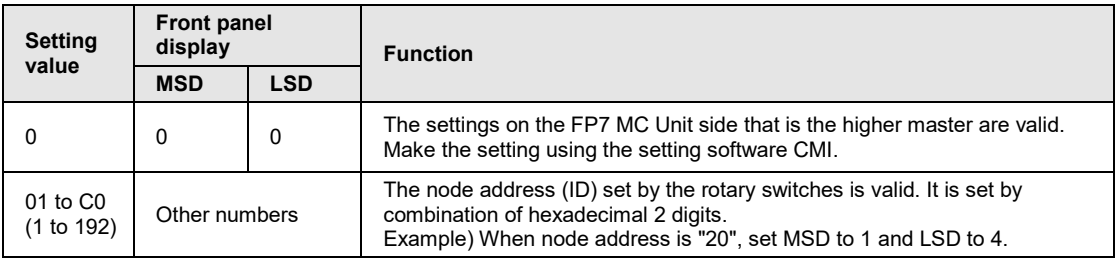

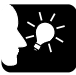

#### **KEY POINTS**

- **Node addresses (IDs) can be set regardless of the connection order.**
- **When the same unit number is redundantly specified on the same network, an error occurs.**

#### <span id="page-35-0"></span>**3.1.3 Setting by Software CMI**

## **■ EtherCAT communication node address discrimination method**

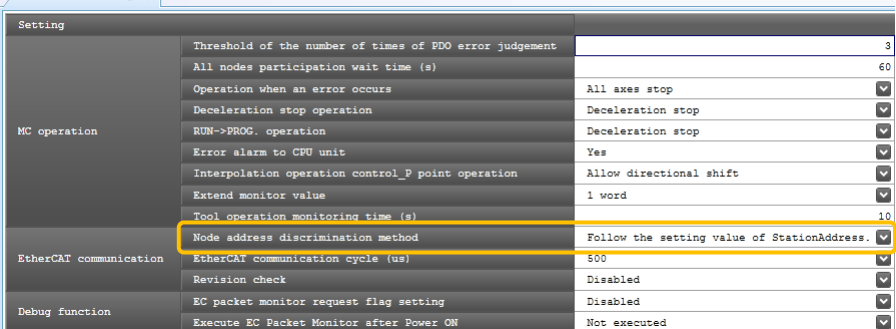

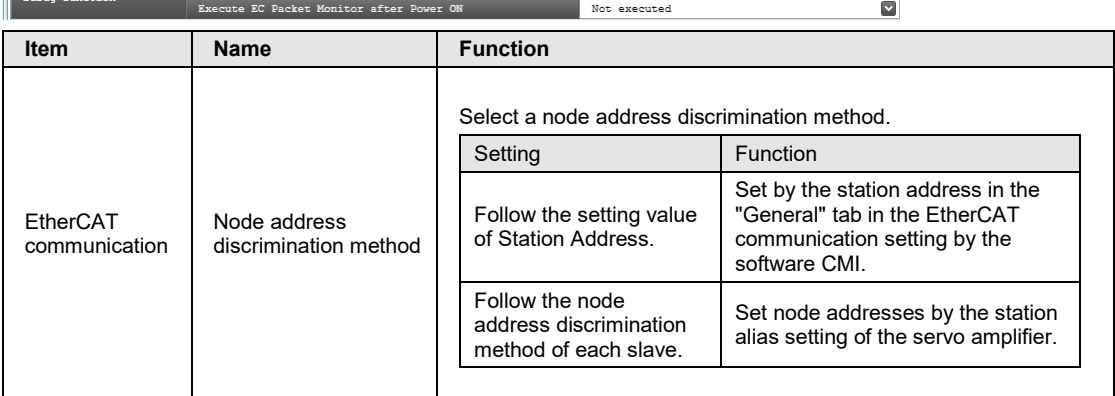
■ EtherCAT communication [Node address discrimination method: "Follow the setting **value of Station Address"]**

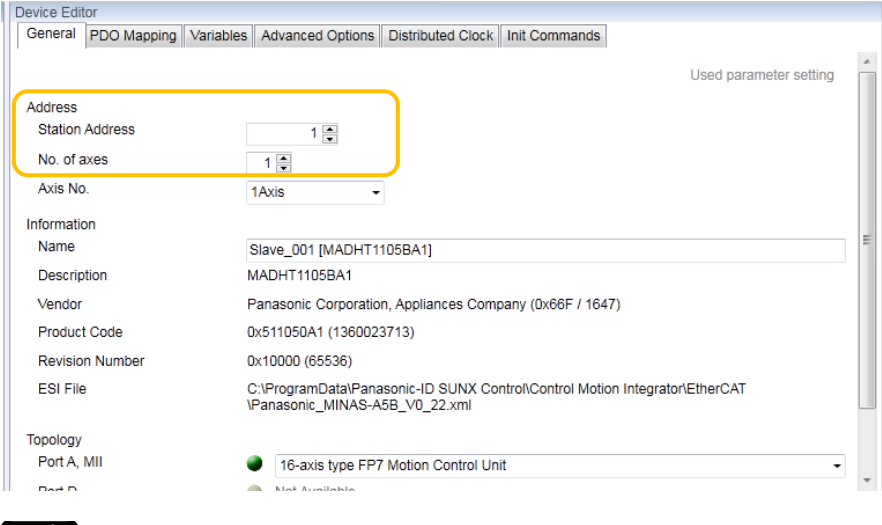

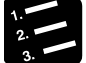

#### **PROCEDURE**

**1. Double-click a slave registered in the EtherCAT communication setting in the project tree.**

The device editor opens.

- **2. Set node addresses (IDs) for each servo amplifier.**
- **3. Press the [OK] button.**

## **KEY POINTS**

- **Node addresses (IDs) can be set regardless of the connection order.**
- **When the rotary switches are all "00", they are allocated in the connection order.**
- **When the same unit number is redundantly specified on the same network, an error occurs.**
- **Set the address for the EtherCAT communication as a node address (ID).**
- **Set numbers specified in a user program for axis numbers.**

 **EtherCAT communication [Node address discrimination method: "Follow the node address discrimination method of each slave"]**

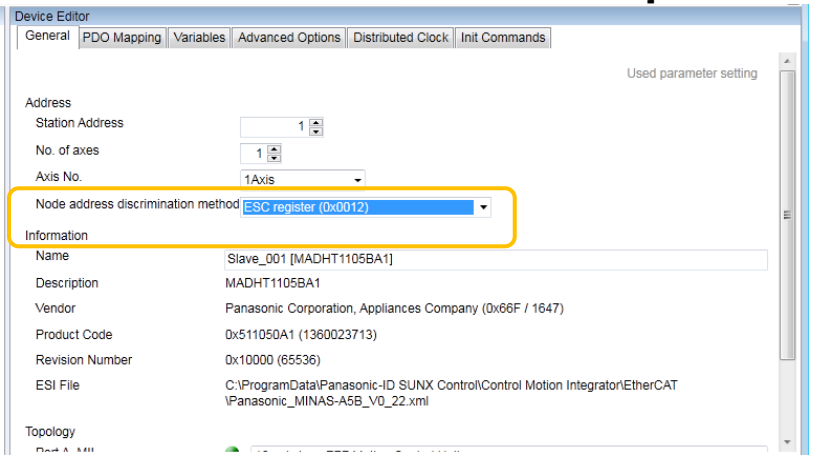

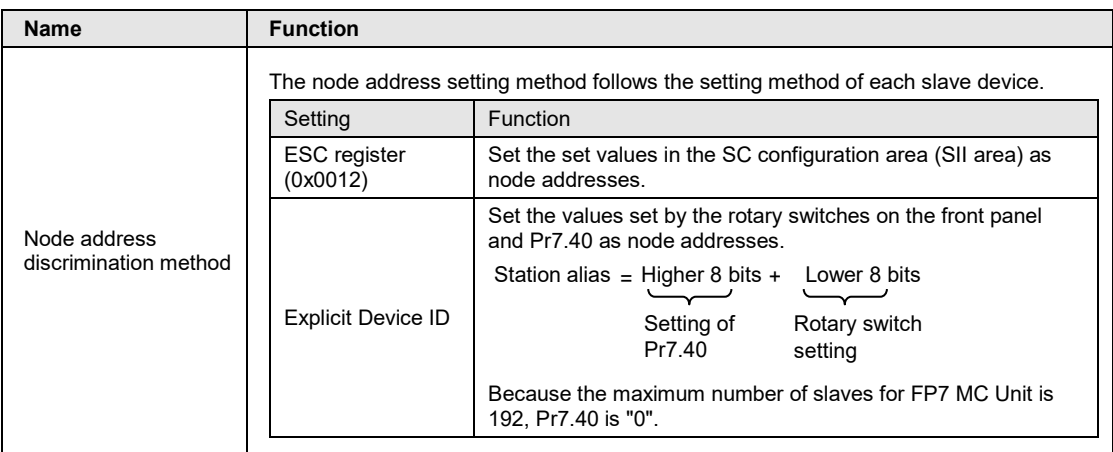

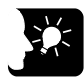

#### **KEY POINTS**

• **If the slave connection order specified in CMI differs from the slave connection order in the network, error "0x00F0\_2061H" (network configurations verify error) will occur.**

#### **3.1.4 Node Address Setting and State Confirmation**

The confirmation areas of the ENI file registration by the node address setting and node addresses on the network are as follows.

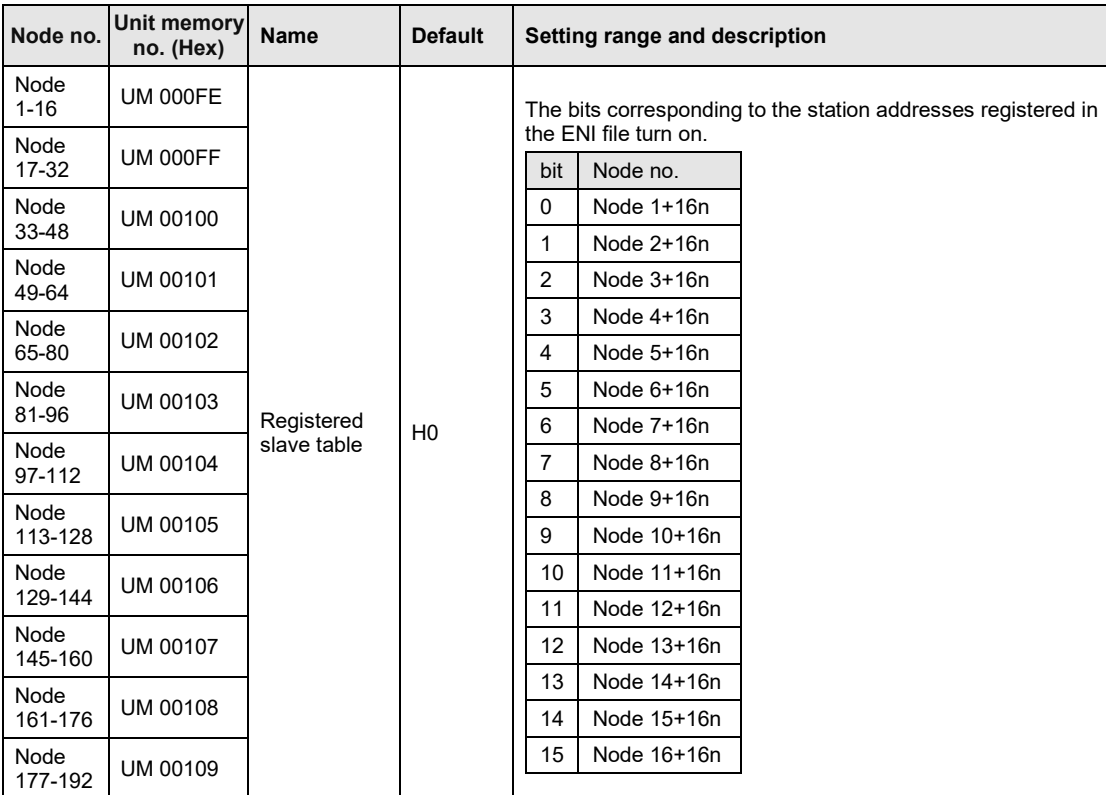

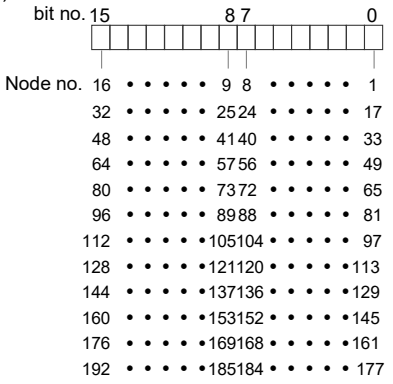

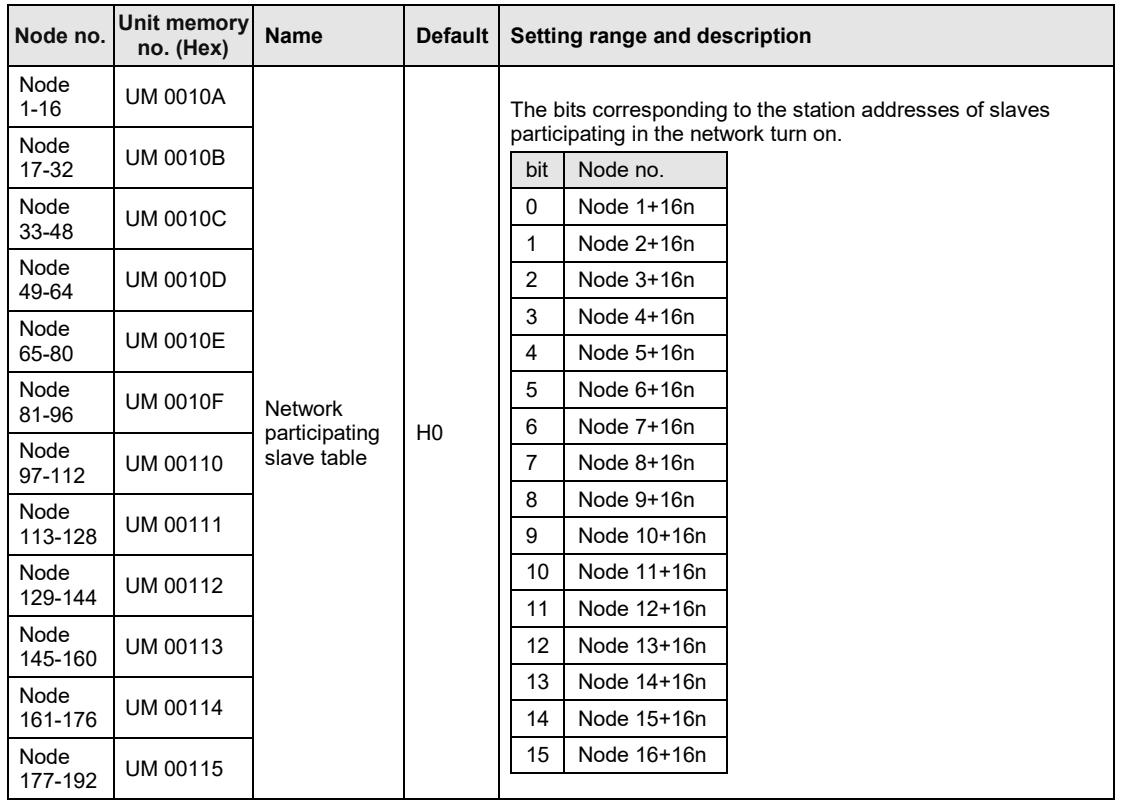

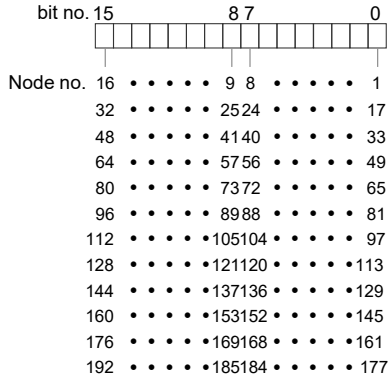

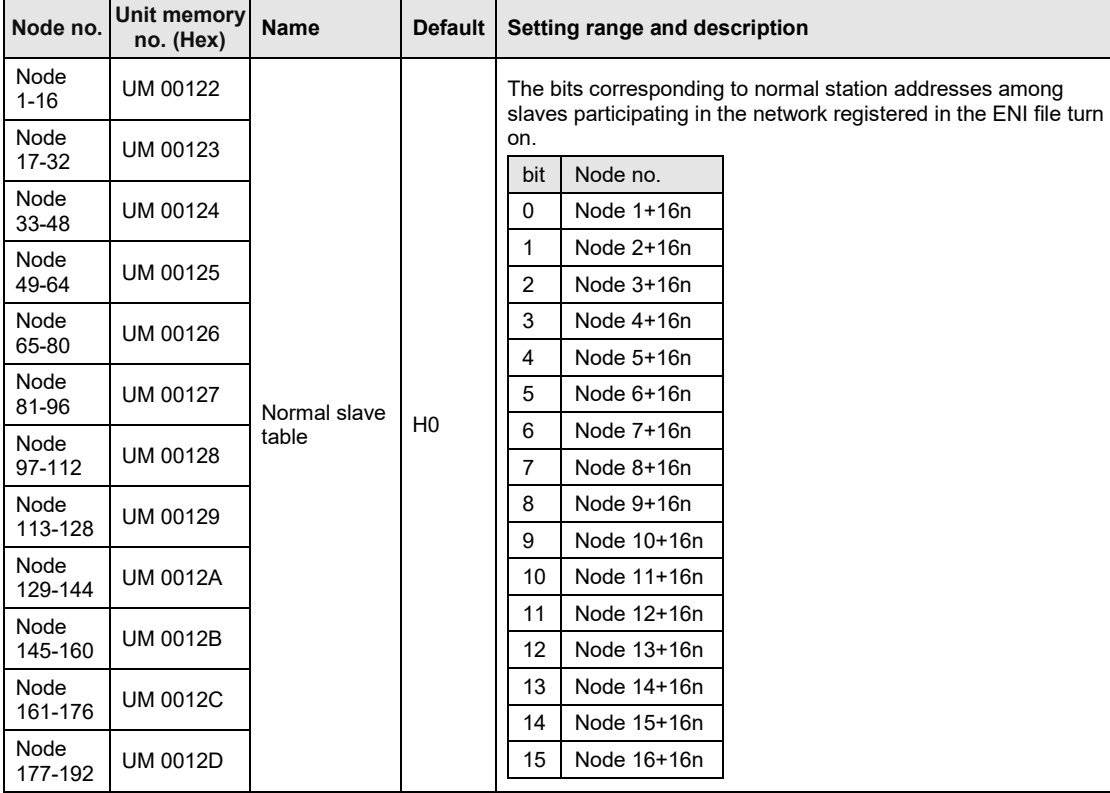

The state confirmation areas of the ENI file registration by the node address setting and node addresses on the network are as follows.

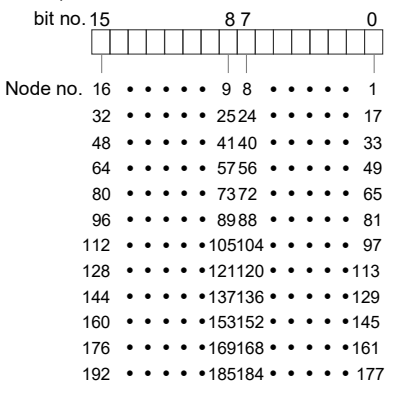

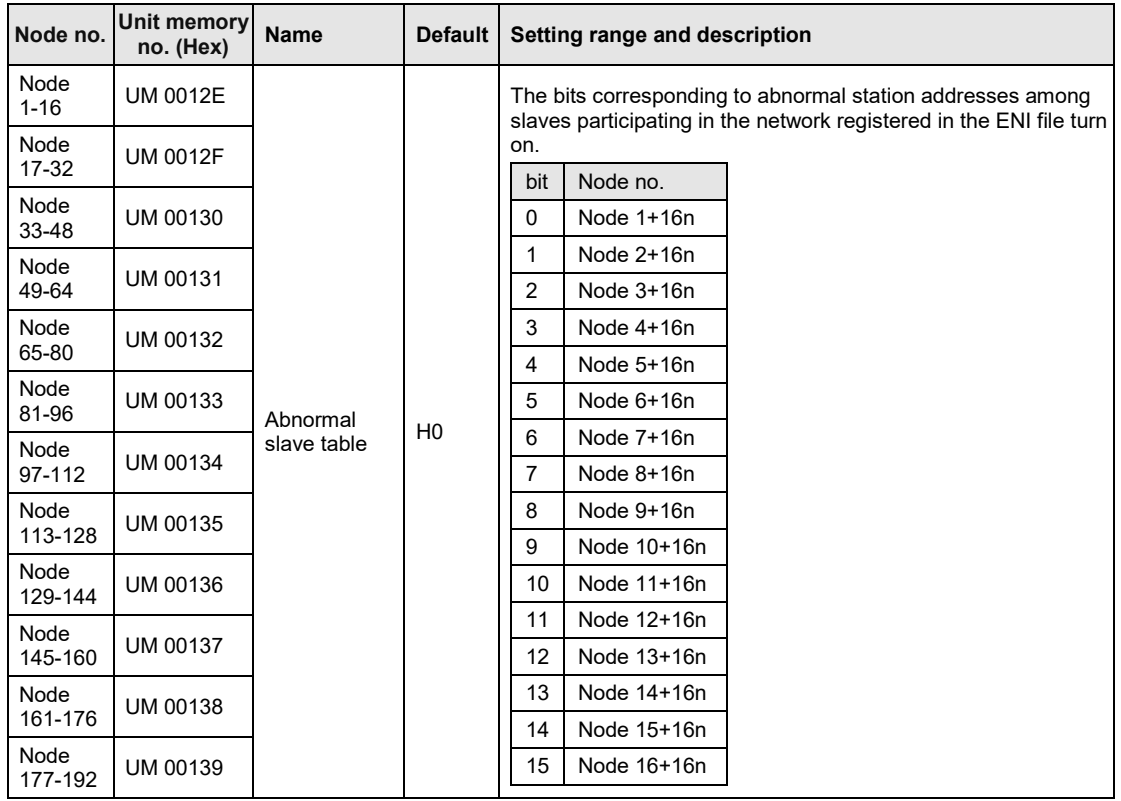

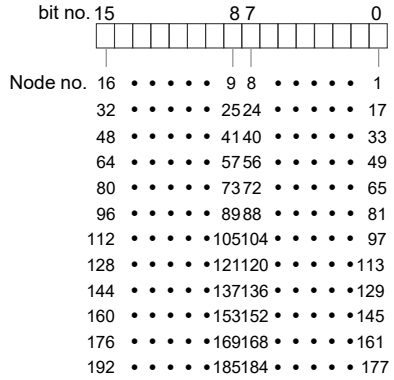

# **3.2 Connection of Network**

#### **3.2.1 Wiring**

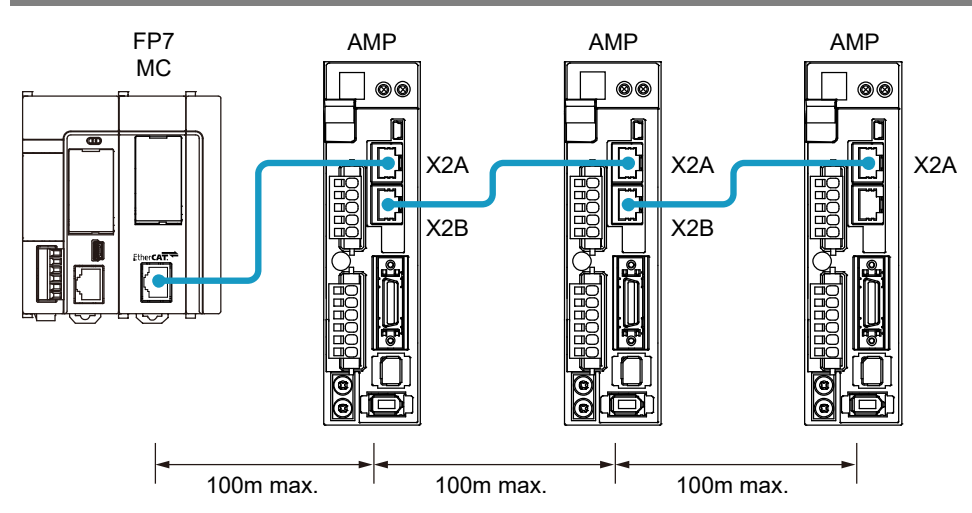

- The cable connected to FP7 MC Unit is connected to the connector X2A of Servo Amplifier A6B/A5B.
- The distance between each node should be within 100m.

#### **3.2.2 Precautions on Wiring**

- •Always use shielded twisted pair (STP) cables that are compatible with category 5e or higher.
- Turn off the power supplies for the system before wiring cables.
- To prevent the cable from coming off, securely connect the connector of the cable to the network connector (RJ45 connector) of the unit.
- Hubs for EtherCAT and Ethernet cannot be used.

#### ■ Conformity conditions to **EMC Directive**

Although this product conforms to EN61131-2 for the European EMC Directive (EMC Directive 2004/108/EC), the following wiring condition is required.

- •Always use shielded twisted pair (STP) cables that are compatible with category 5e or higher.
- •Attach ferrite cores at two points on the FP7 MC Unit side and Servo Amplifier A6B/A5B side, and wire the cable to make a loop. Recommended ferrite core: Takeuchi Industry Co., Ltd. SFT-72SN or equivalent.

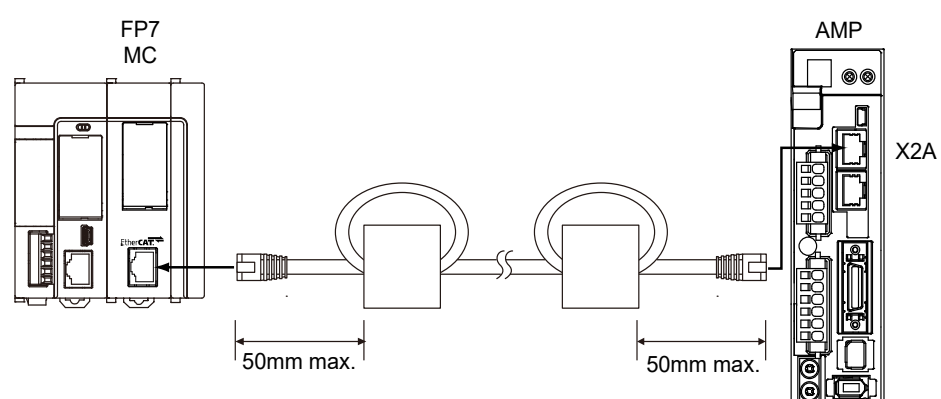

# **3.3 Connection of Servo Amplifier**

#### **3.3.1 Connection of Input Signals**

For the system which uses the over limit switches and near home switch, connect them to the I/O connector of Servo Amplifier A6B/A5B.

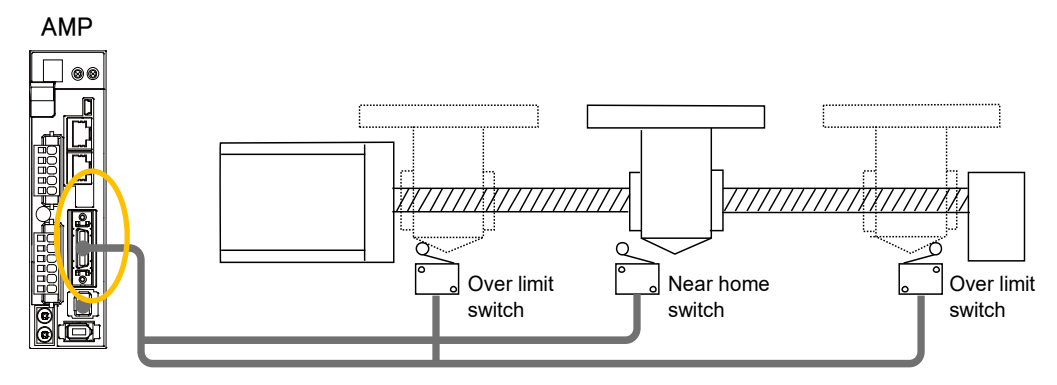

#### ■ I/O connector (X4): Allocation of functions at the factory setting

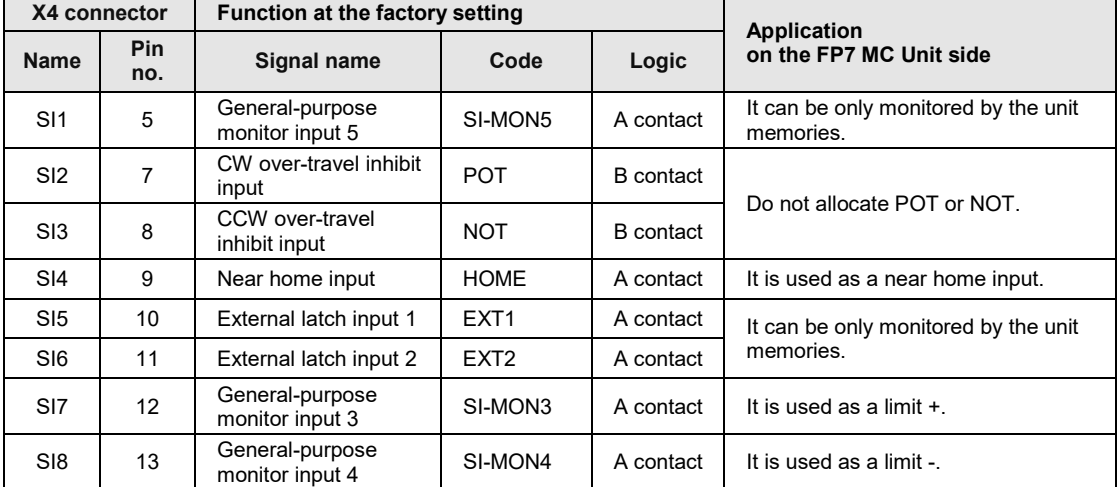

(Note 1): The above table shows the allocation before shipment. It varies according to the setting of PANATERM.

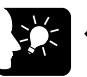

#### **KEY POINTS**

- **When using FP7 MC Unit in combination with Servo Amplifier A6B/A5B, the general-purpose inputs (SI-MON3 and SI-MON4) are used as limit inputs. For using the general-purpose monitor inputs (SI-MON3 and SI-MON4) as limit inputs, the setting of the limit switch should be set to "A: Enabled" in the "Axis parameter setting" menu of CMI.**
- **The over-travel inhibit inputs (POT, NOT) cannot be used as the limit inputs on the FP7 MC Unit side. Do not allocate the over-travel inhibit inputs (POT, NOT) to the I/O connector (X4) of Servo Amplifier A6B/A5B.**

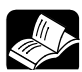

## **REFERENCE**

• **For details of parameter settings, refer to ["4.5](#page-66-0) [Connection of Limit and Near](#page-66-0)  [Home Switches"](#page-66-0).**

the control of the control of the control of

# **4 Basic Procedure**

# **4.1 Section Details**

The following are the procedures of configuring basic settings by connecting FP7 MC Unit and Servo Amplifier A6B/A5B. Confirm them before setting parameters and creating programs.

#### **Operation procedure**

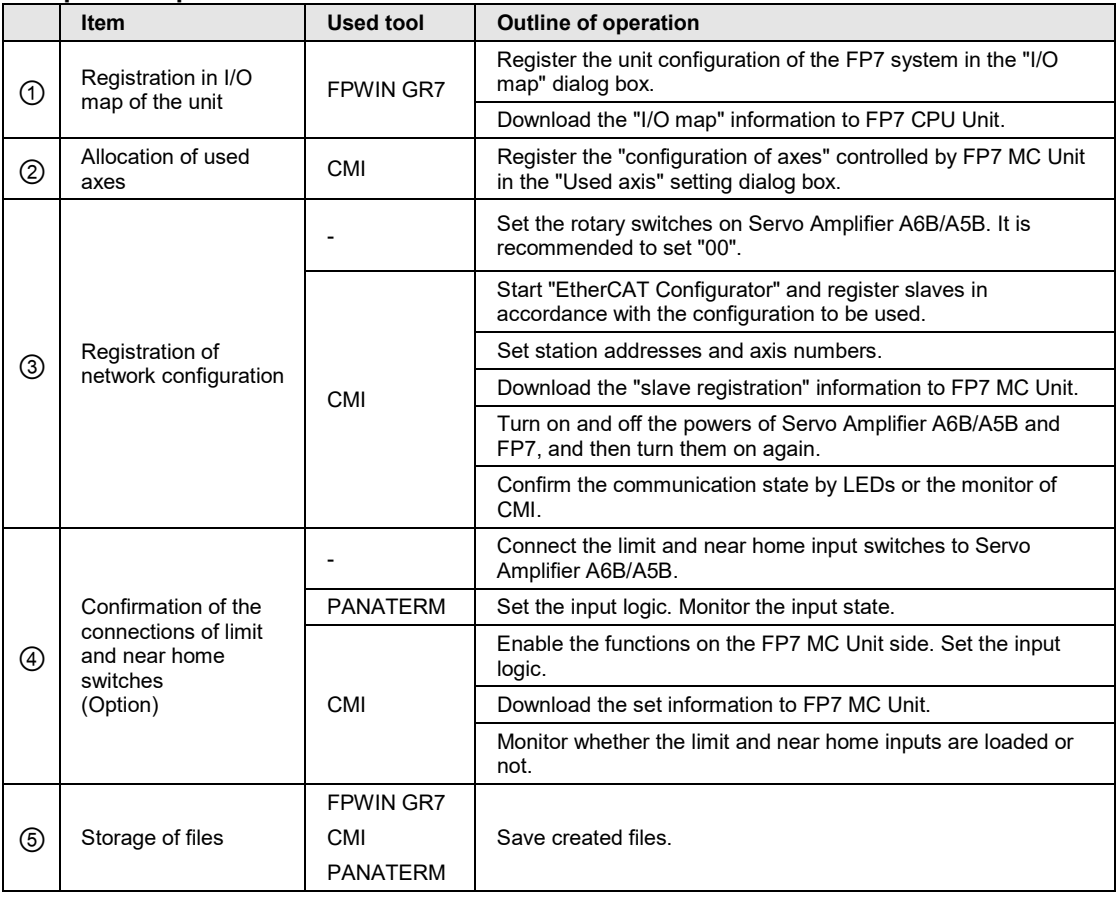

# **4.2 Registration in I/O Map**

#### **4.2.1 Creation of I/O Map**

Before setting parameters or creating programs, register units to be used in the I/O map. The I/O map is created on FPWIN GR7. The following procedure is explained on the condition that FPWIN GR7 has already started.

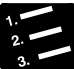

#### **PROCEDURE**

**1. Select "Options" > "FP7 Configuration" > "I/O map" in the menu bar.**

The "I/O map" dialog box is displayed.

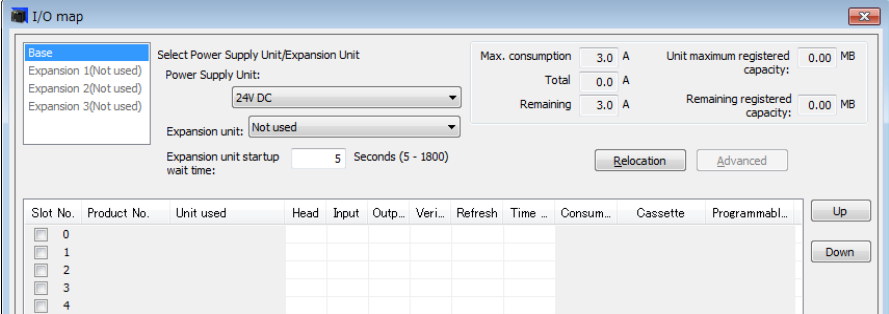

**2. Double-click a desired slot.**

The unit selection dialog box is displayed.

**3. Select "Motion control" for "Unit type" and select the unit name used, and press the "OK" button.**

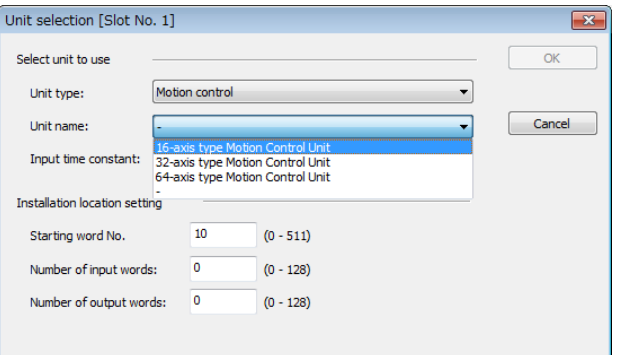

The selected unit is registered in the I/O map.

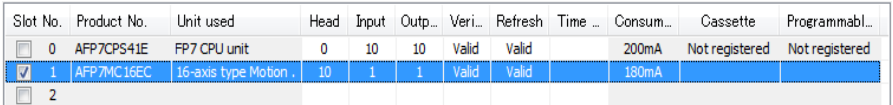

**4. Confirm the I/O map, and press the "OK" button.**

The unit selection dialog box is displayed.

#### **4.2.2 Download of I/O Map**

The created I/O map is downloaded to the CPU unit as part of configuration information. Perform the following operations on FPWIN GR7.

#### ■ Download to the CPU unit

The I/O map is saved in the CPU unit together with program data. Execute "Online" > "Download to PLC (Entire Project)".

#### **4.2.3 Storage of I/O map**

The created I/O map is saved as project data as part of configuration information. Perform the following operations on FPWIN GR7.

#### ■ Save as files

- To save the I/O map as "Entire project", execute "Project" > "Save As".
- To save only the "I/O map setting" information, press the "Save Setting" button in the "I/O map" setting dialog box.

#### **4.2.4 Confirmation of I/O Allocation**

**REFERENCE**

- I/O numbers allocated to the unit are decided by registering them in the I/O map.
- I/O numbers vary depending on the starting word number registered for the slot where the unit is installed.

Example) When the starting word number is 10, the "link establishment flag" of FP7 MC Unit is X100, and "system stop request signal" is Y100.

- 
- **For details, refer to ["16.2](#page-409-0) [I/O Allocation"](#page-409-0).**

#### **4.2.5 Confirmation of Slot Numbers**

Slot numbers are decided by registering units in the I/O map. Slot numbers are used when reading or writing the values of unit memories by user programs. They are also used when performing the data monitoring on FPWIN GR7.

#### **Slot number**

Slot numbers are decided by each installation position of units. They are counted from the unit closest to the CPU unit.

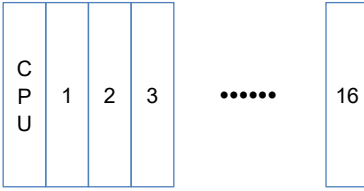

#### ■ Display on the I/O map of FPWIN GR7

Slot numbers are specified in the "I/O map" dialog box of FPWIN GR7.

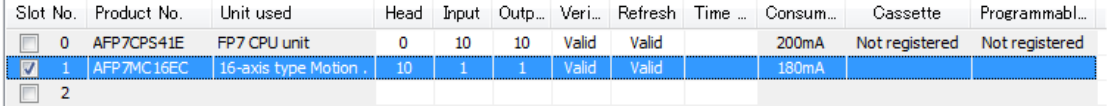

#### **Using by user programs**

The following shows the case that reads values of unit memories using a user program. A slot number is specified at the beginning of a target operand.

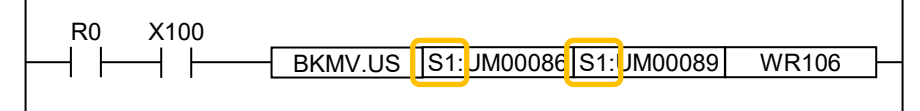

# **4.3 Setting of Used Axes**

#### **4.3.1 Registration of Used Axes**

Axes to be used in FP7 MC Unit are allocated by CMI. The following procedure is explained on the condition that FP7 MC Unit has been already allocated in the I/O map.

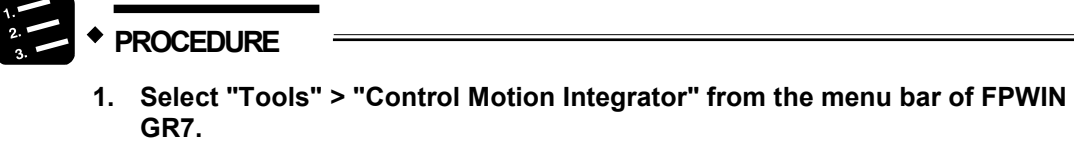

The "Select Slot no." dialog box is displayed.

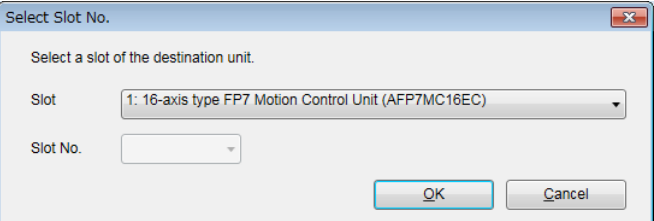

**2. Select the slot number and unit of the FP7 MC Unit that the setting is made, and press the [OK] button.**

"CMI" is activated, and the start dialog box is displayed.

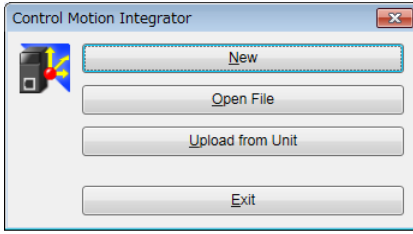

#### **3. Press the [New] button.**

The "Axis settings" dialog box is displayed.

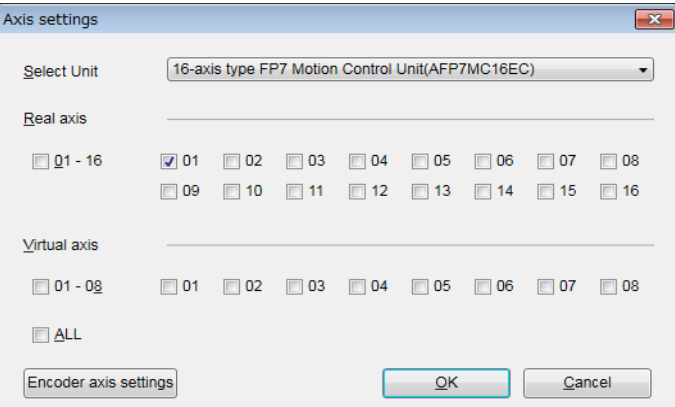

(This is the 16-axis type. For the 32-axis and 64-axis types, see p[.4-9.](#page-54-0))

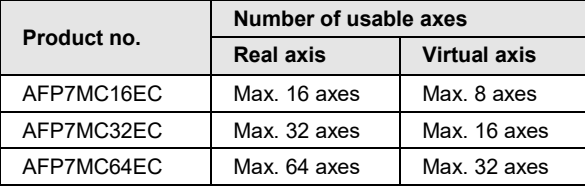

#### **4. Select the axes to be used, and press the [OK] button.**

The dialog box for the interpolation operation group setting is displayed. When you do not set the interpolation operation, go to step 6.

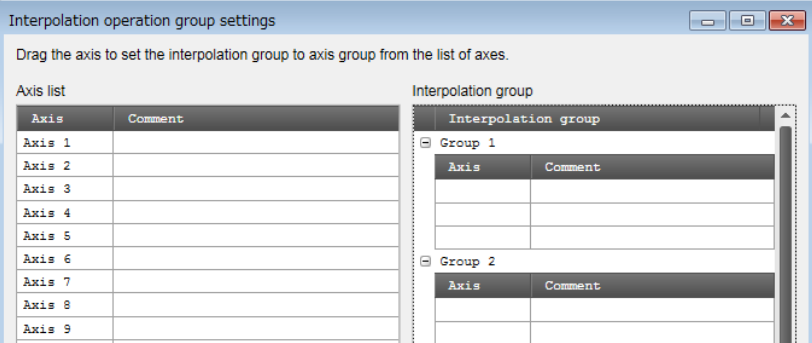

#### **5. Drag the line to be allocated for interpolation to the interpolation group field.**

The following picture shows the allocations of "axes 1 and 2" to "group 1" and "axes 3 and 4" to "group 2" of interpolation groups. When removing the axes from the interpolation groups, right-click on the target axis in the "Interpolation group" field and execute "Clear".

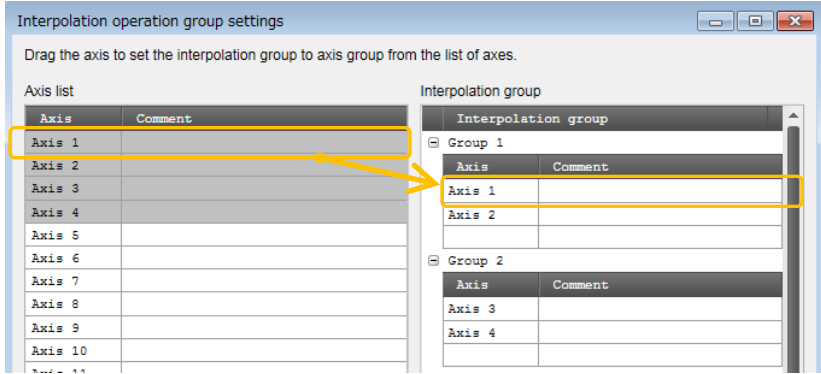

**6. Press the [OK] button.**

A confirmation message is displayed.

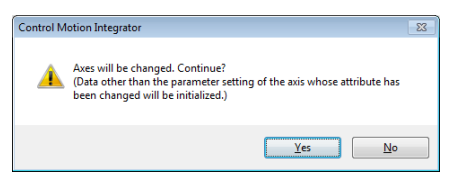

#### **7. Confirm the change and press the [Yes] button.**

The data table is created in accordance with the setting content. The corresponding axis numbers are also displayed in the project tree.

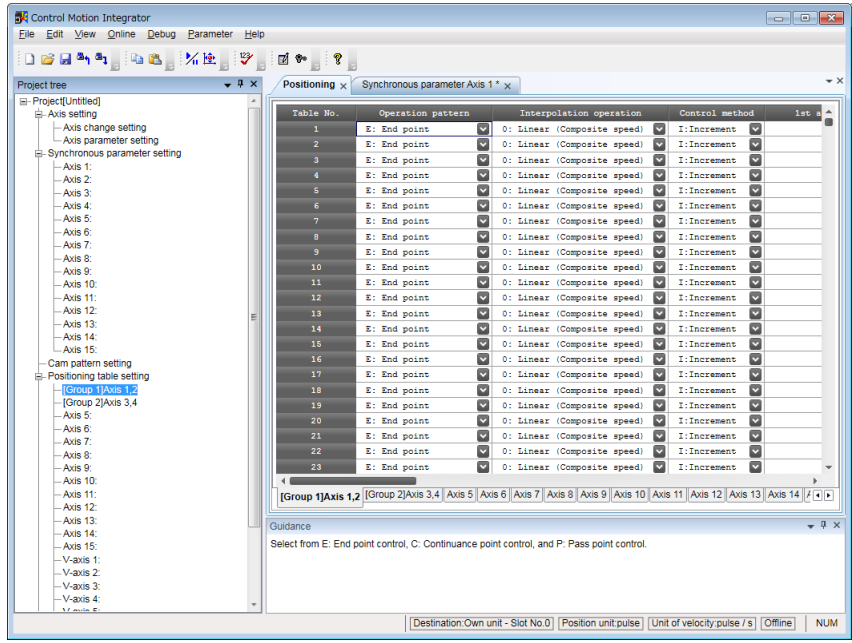

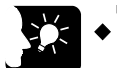

#### **KEY POINTS**

- **When setting interpolation groups, setting items of the movement amount and interpolation operation are added to the data table, and the group numbers are displayed.**
- **Closing the window with the X mark during editing displays a confirmation message. Press the [Yes] button to cancel and finish the operation.**

#### <span id="page-54-0"></span>■ Axis settings dialog box (For MC32EC)

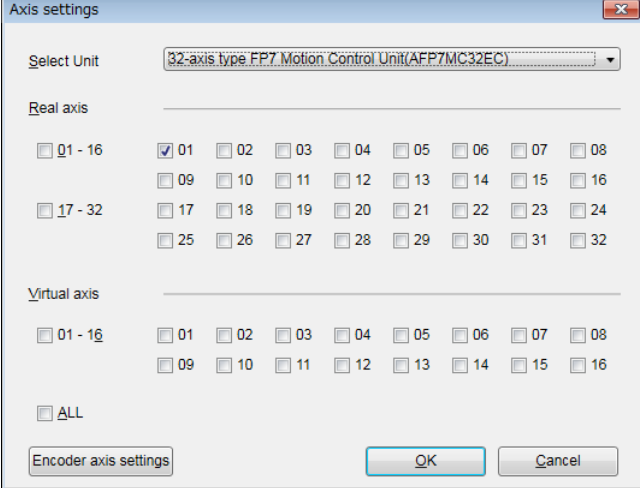

#### ■ Axis settings dialog box (For MC64EC)

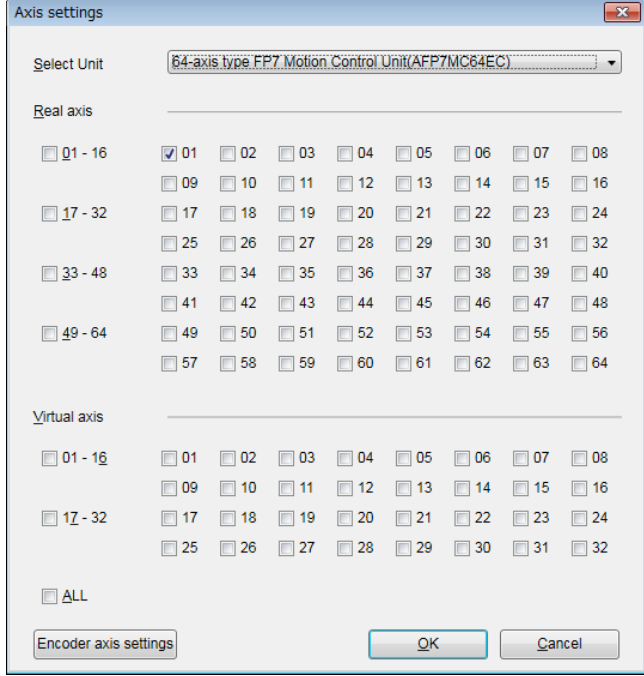

# **4.4 Setting of Network Configuration**

#### **4.4.1 Registration of Slaves (Offline)**

Slaves connected to FP7 MC Unit are registered using the EtherCAT communication setting menu "EtherCAT Configurator" of CMI. The following procedure is explained on the condition that CMI has already started.

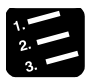

#### **PROCEDURE**

**1. Select "Parameter" > "EtherCAT communication settings" from the menu bar.**

The "EtherCAT Configurator" window is displayed.

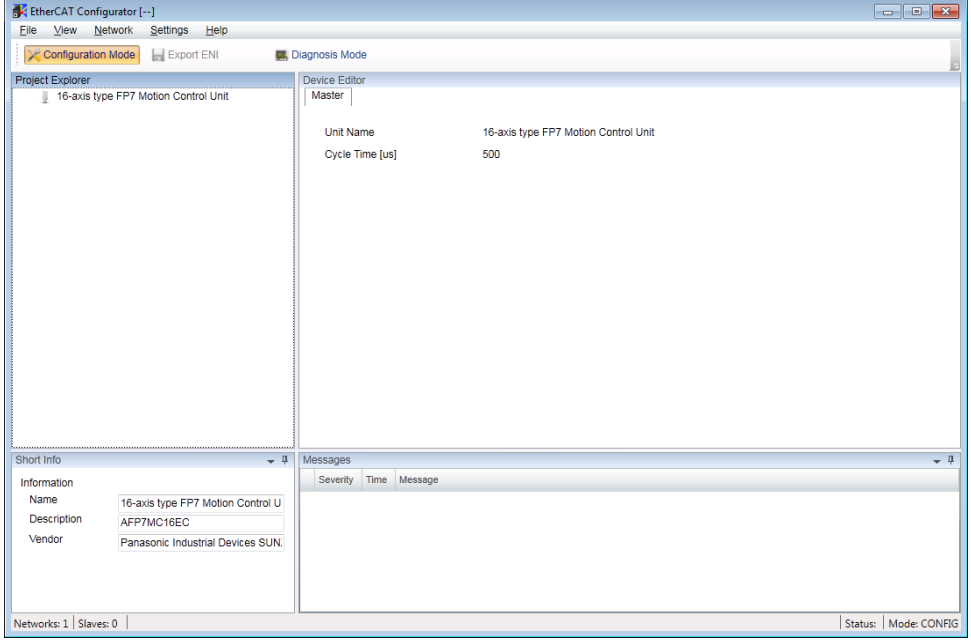

**2. Right-click on "FP7 Motion Control Unit" in the project explorer.**

The context menu is displayed.

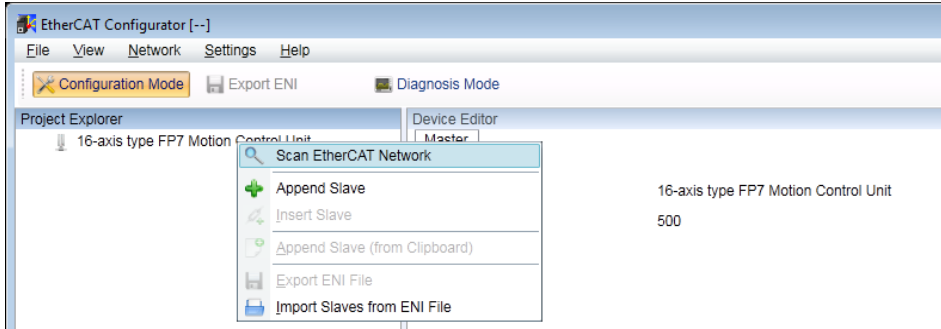

**3. Select "Append Slave" from the context menu.**

The dialog box for selecting slaves is displayed.

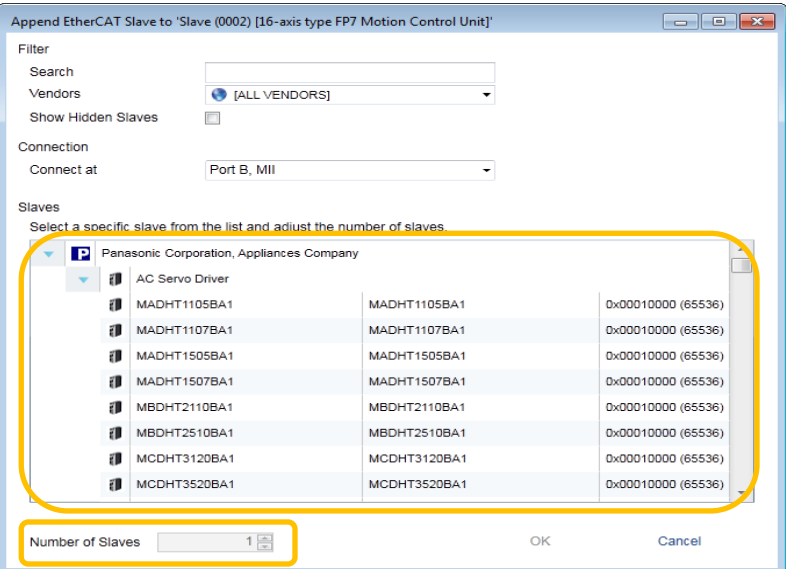

**4. Select slaves (servo amplifier form) to be used from the list.**

#### **5. Input the number of slaves, and press the [OK] button.**

The registration state of the slaves (A6B/A5B) connected to FP7 MC Unit is displayed in the project explorer. The list shows the slaves in the connection order from the unit connected to FP7 MC Unit first.

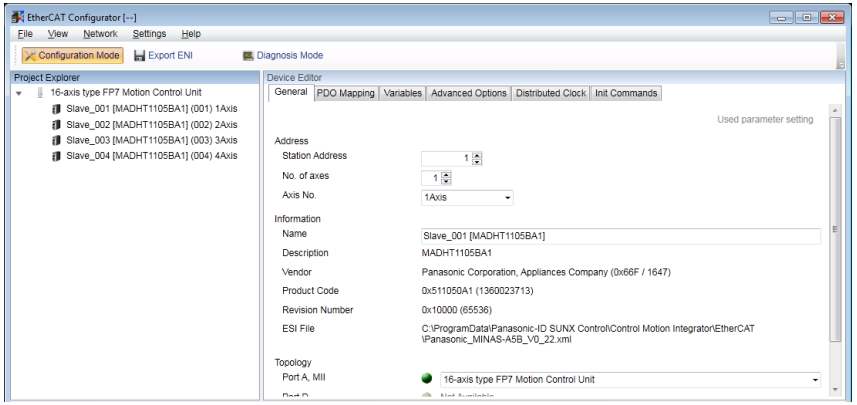

**6. When there are multiple types of slaves (servo amplifier form), repeat steps 2 to 5.**

#### **4.4.2 Registration of Slaves (Online)**

In FP7 MC Unit, the configuration of slaves connected to the network can be read and registered in online mode. The following procedure is explained on the condition that CMI has already started.

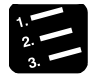

#### **PROCEDURE**

- **1. Turn on the power supplies of all servo amplifiers A6B/A5B connected to the network.**
- **2. Turn on the power of the FP7 MC system.**

The "EC L/A" LED of FP7 MC Unit turns on or blinks after the execution of EtherCAT communication between FP7 MC Unit and Servo Amplifiers A6B/A5B.

**3. Select "Parameter" > "EtherCAT communication settings" from the menu bar.**

The "EtherCAT Configurator" window is displayed.

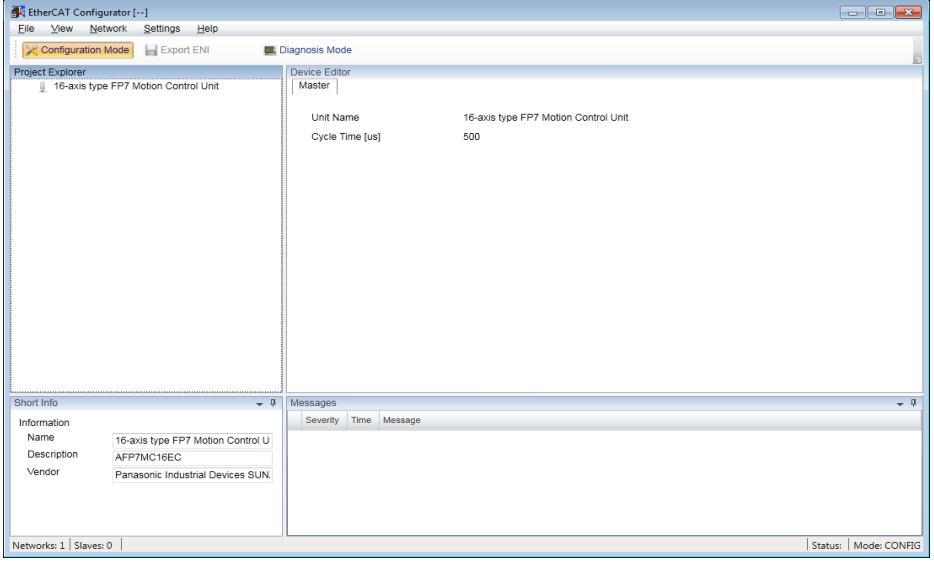

**4. Right-click on "FP7 Motion Control Unit" in the project explorer.**

The context menu is displayed.

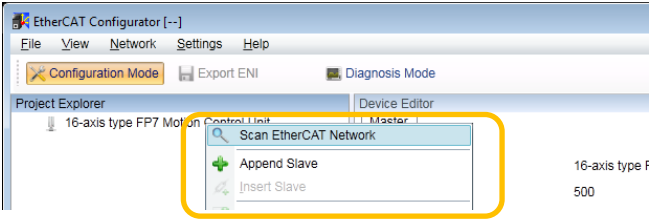

**5. Select "Scan EtherCAT Network" from the context menu.**

FP7 MC Unit executes scanning the network. The information on Servo Amplifiers A6B/A5B connected to FP7 MC Unit is displayed in the project explorer in the connection order.

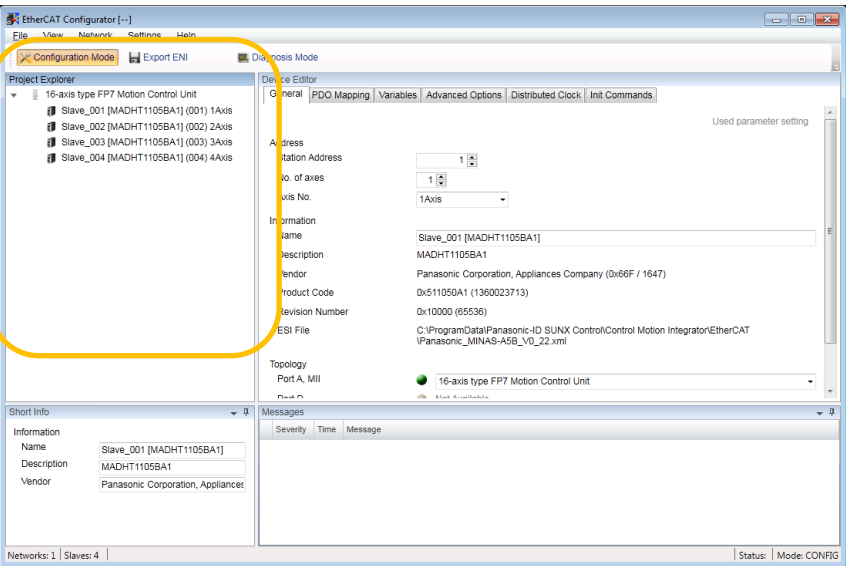

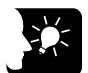

#### **KEY POINTS**

- **It takes approximately 10 seconds for one axis to complete the scanning of EtherCAT network.**
- **"Scan EtherCAT network" can be executed when the "EC L/A" LED on FP7 MC Unit is lit or blinking. Possible situations are as follows.**

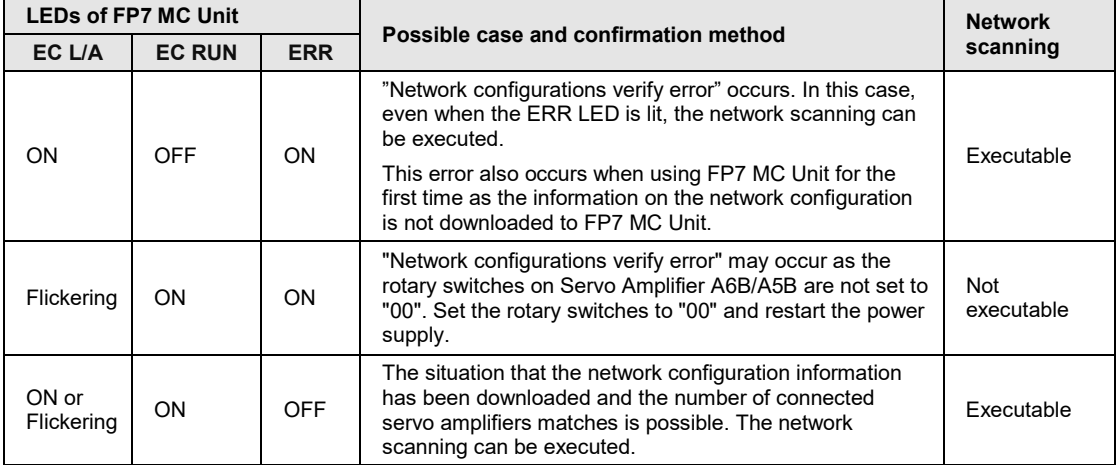

#### ■ Unit state and network scanning operation

#### **4.4.3 Setting of Station Addresses and Axis Numbers**

Once the information on devices connected to the network is displayed in the project explorer of EtherCAT Configurator, set the station addresses and axis numbers of Servo Amplifiers A6B/A5B.

#### **Explanation of terms**

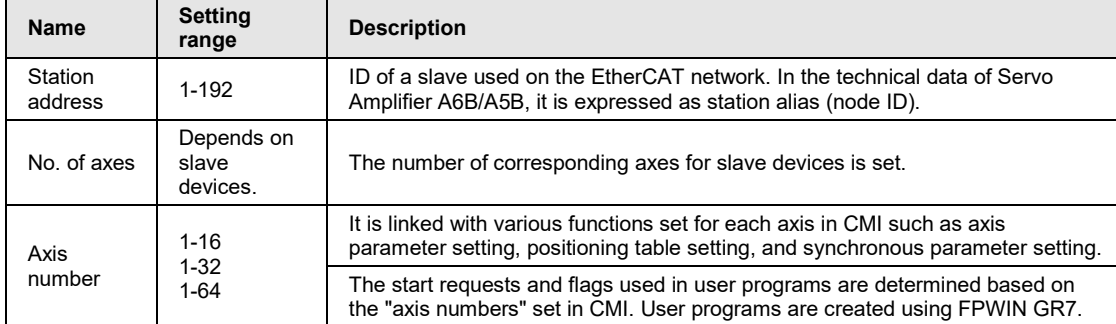

#### **Procedure**

The following procedure is explained on the condition that slaves have already been registered in CMI.

#### **PROCEDURE**

#### **1. Select an arbitrary slave (servo amplifier) in the project explorer.**

The slave information is displayed on the "General" tab in the "Device Editor" window.

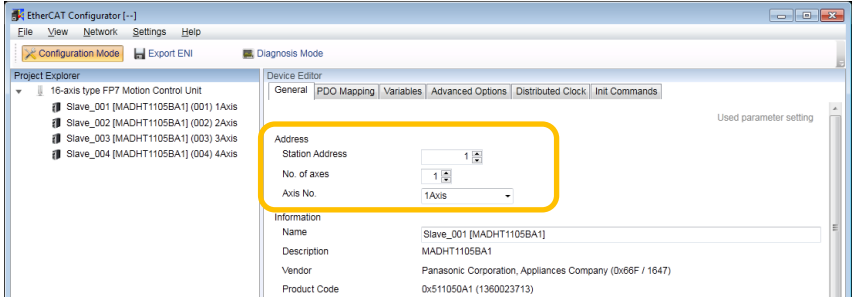

**2. Input "Station Address" and "Axis No.".**

# **KEY POINTS**

• **When a station address is overlapped, an error message is displayed on EtherCAT Configurator of CMI.**

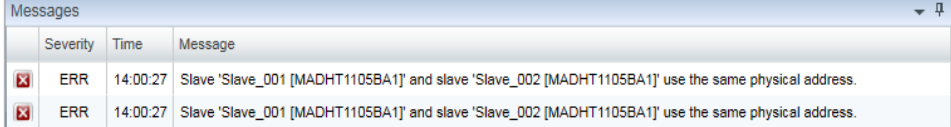

- **When "Not use" is displayed in the project explorer, no "Axis no." is set. When slave devices are servo amplifiers or encoders, set axis numbers. If the information on the configuration of slaves (servo amplifiers, encoders) existing on the network without axis numbers is downloaded, an error occurs.**
- **When the number of axes specified in the used axis setting is more than the number of slave axes registered in the project explorer, the download is executed; however, "network configuration error" occurs when the power supplies of servo amplifiers and FP7 MC Unit turn off and on.**

#### ■ Setting example

Although station addresses and axis numbers can be set arbitrarily, it is recommended to set the same numbers to facilitate the management. By default, station addresses are allocated in the connection order.

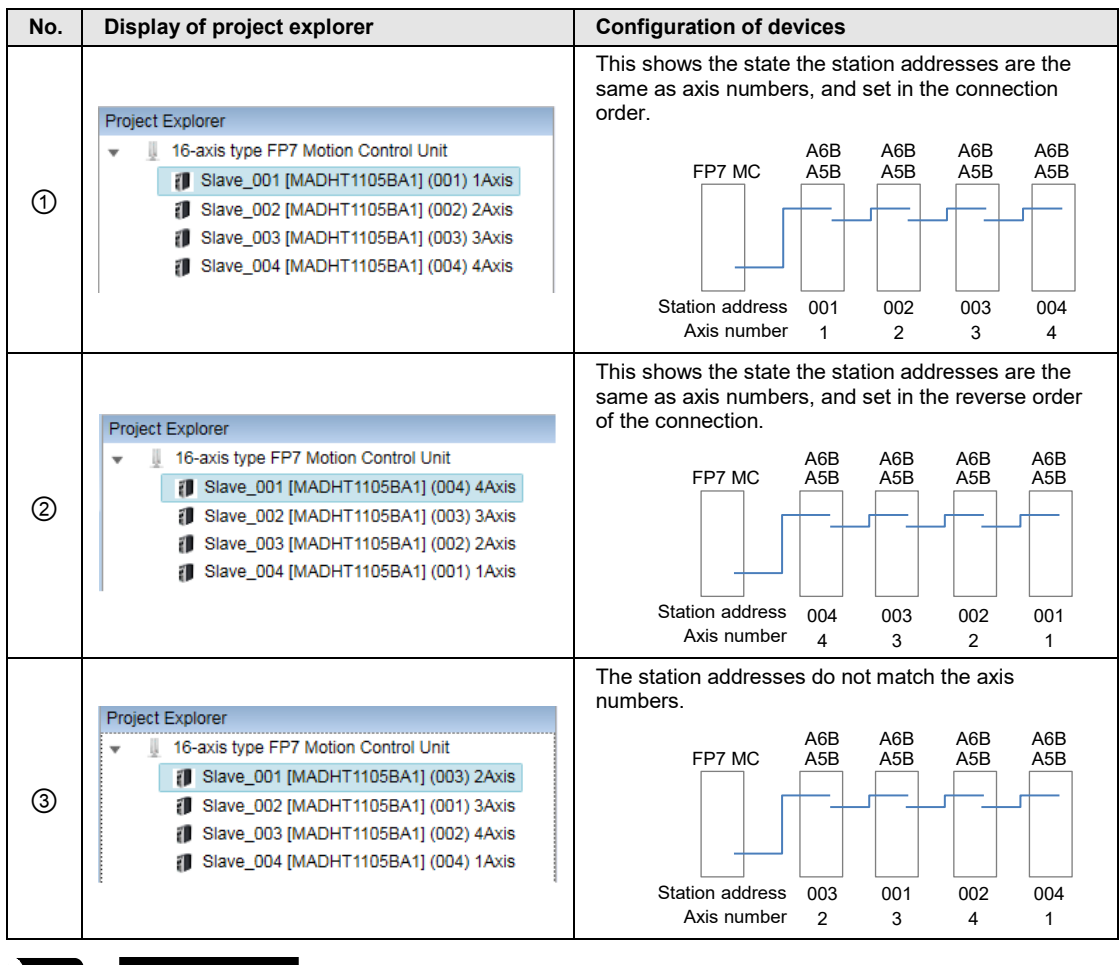

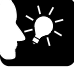

#### **KEY POINTS**

• **When closing EtherCAT Configurator of CMI, an error message is displayed if station addresses or axis numbers are duplicated.**

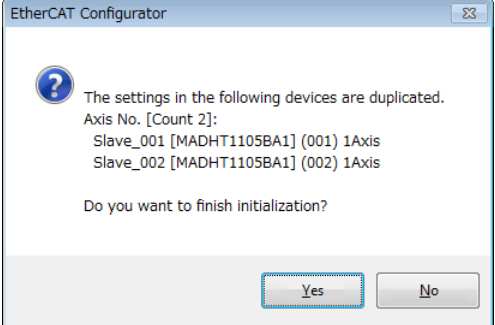

#### <span id="page-62-0"></span>**4.4.4 Download to FP7 MC Unit**

Check the configuration of devices connected to the network, and download setting information to FP7 MC Unit after finishing the setting of station addresses and axis numbers. The following procedure is explained on the condition that CMI has already started.

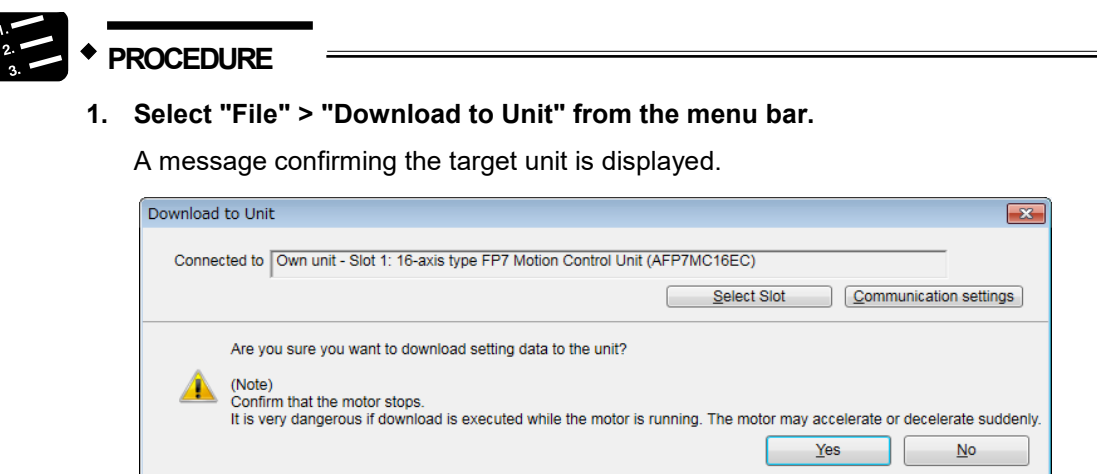

**2. Confirm the message, and press the [Yes] button.**

When the CPU is in RUN mode, the following message is displayed.

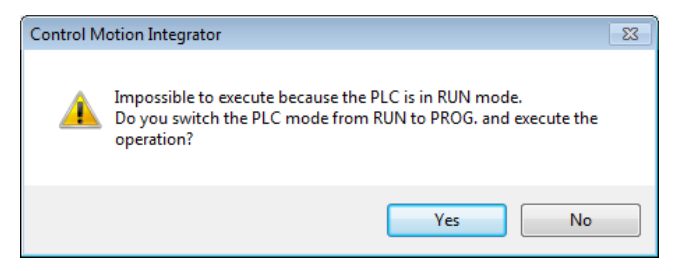

**3. Select a unit to which the setting data is downloaded, and press the "Yes" button.**

A message confirming whether to execute the writing to FROM is displayed.

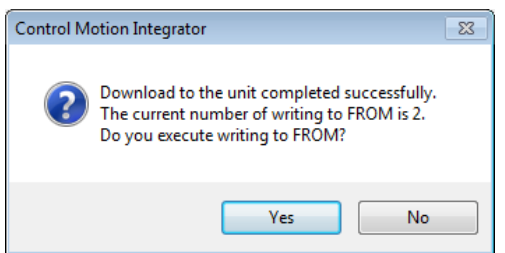

**4. Press the [Yes] button to write data to the FROM in the unit, and press the [No] button not to perform the writing.**

When the processing is finished, the following message is displayed.

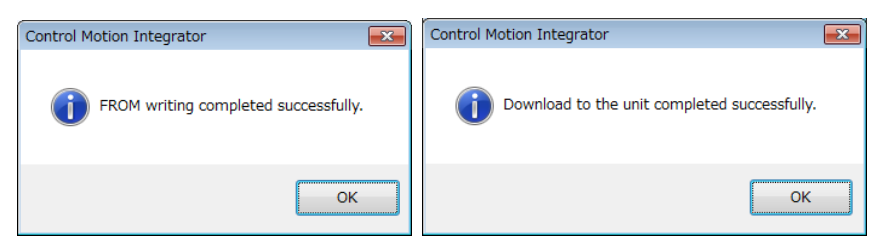

**5. Press the [OK] button.**

The message for confirming the mode switching of the CPU unit is displayed.

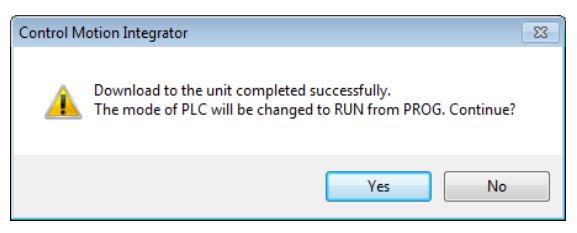

**6. Press the [Yes] or [No] button.**

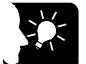

#### **KEY POINTS**

- **Executing "Writing to FROM" writes set parameters to the FROM in FP7 MC Unit. When the power turns on again, the parameters are read to the unit memory (RAM) from the FROM.**
- **When "Write to FROM" is not executed, the set parameters are temporarily written to the unit memory (RAM) in the unit and used as data during operation. However, when the power turns on again, they are overwritten by the parameters written into the FROM.**
- **It is also possible to execute "Online" > "Write to FROM" on CMI.**
- **"Write to FROM" can also be executed by turning on the FROM write request (Y3) of user programs. However, we recommend using differential execution with this instruction to prevent the writing from being executed continuously.**

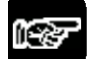

**NOTES** 

• **Writing to FROM can be performed up to 10000 times. Do not write data to FROM more than 10000 times.**

#### **4.4.5 Restarting Power Supplies and Checking Communication State**

Download the parameters set by CMI to FP7 MC Unit, and then restart the power supplies for the system (Unit and Servo Amplifier). The setting is reflected and the communication is started.

# **PROCEDURE**

- **1. Turn off the power supplies of FP7 MC Unit and Servo Amplifier A6B/A5B.**
- **2. Turn on the power supply of Servo Amplifier A6B/A5B.**
- **3. Turn on the power supply of FP7 MC Unit.**

EtherCAT communication is started between Servo Amplifier A6B/A5B and FP7 MC Unit. Once the communication is executed and the link is established properly, the both "EC RUN" LEDs turn on.

**4. Confirm that no error occurs.**

When an error occurs, the ERR LED on FP7 MC Unit turns on.

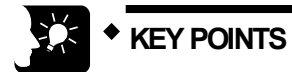

- **The connection state of the network can be checked by monitoring the unit memories. The information on abnormal slaves is stored in the unit memories (UM 0012E to UM 00139).**
- **When the configuration is different from the network configuration set by CMI, an error occurs.**
- **The participation wait time for the nodes (slaves) connected to the EtherCAT network can be set in the "MC common settings" menu of CMI after the power-on of FP7 MC Unit.**

#### **Unit memories (Slave tables)**

●: Available, -: Not available

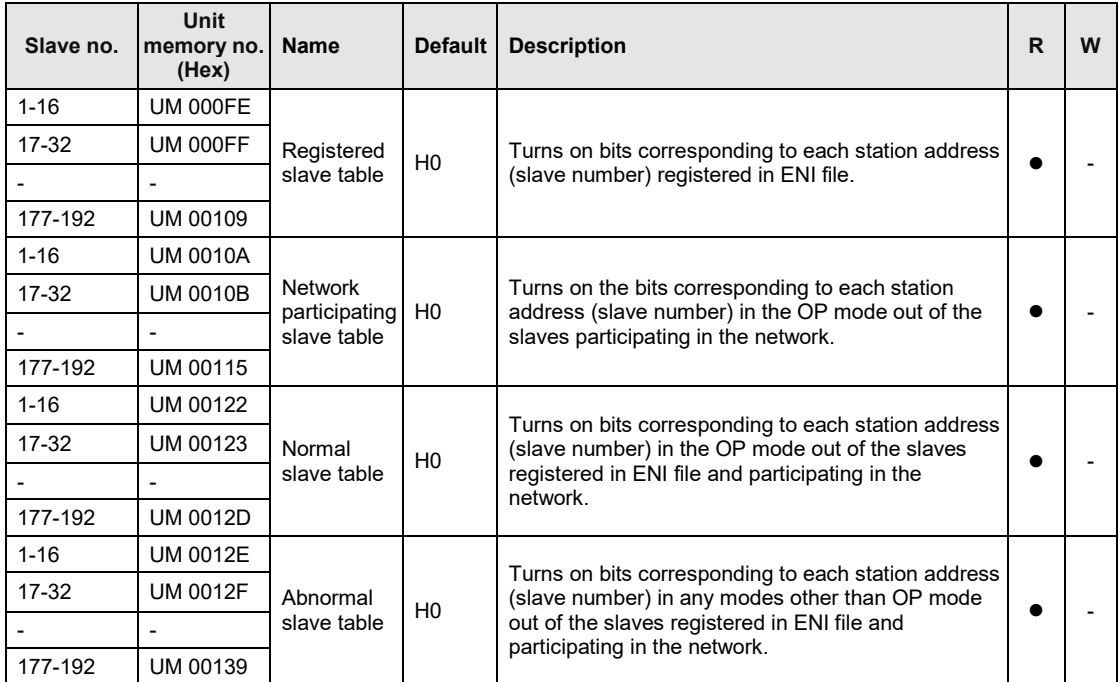

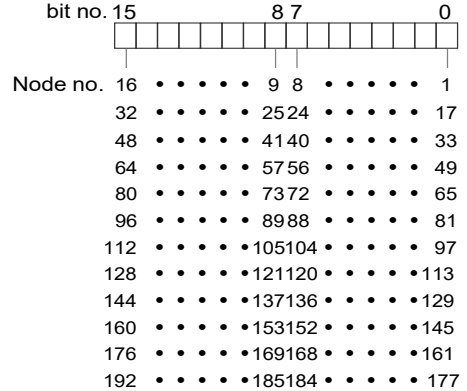

# <span id="page-66-0"></span>**4.5 Connection of Limit and Near Home Switches**

#### **4.5.1 Connection of Input Signals**

For the system which uses the over limit switches and near home switch, connect them to the I/O connector (X4) of Servo Amplifier A6B/A5B.

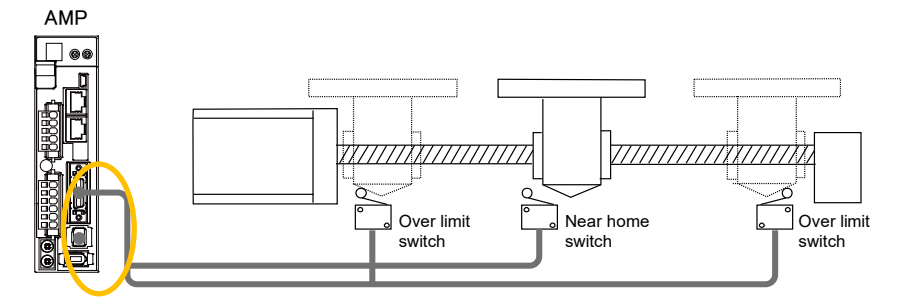

#### ■ I/O connector (X4): Allocation of functions at the factory setting

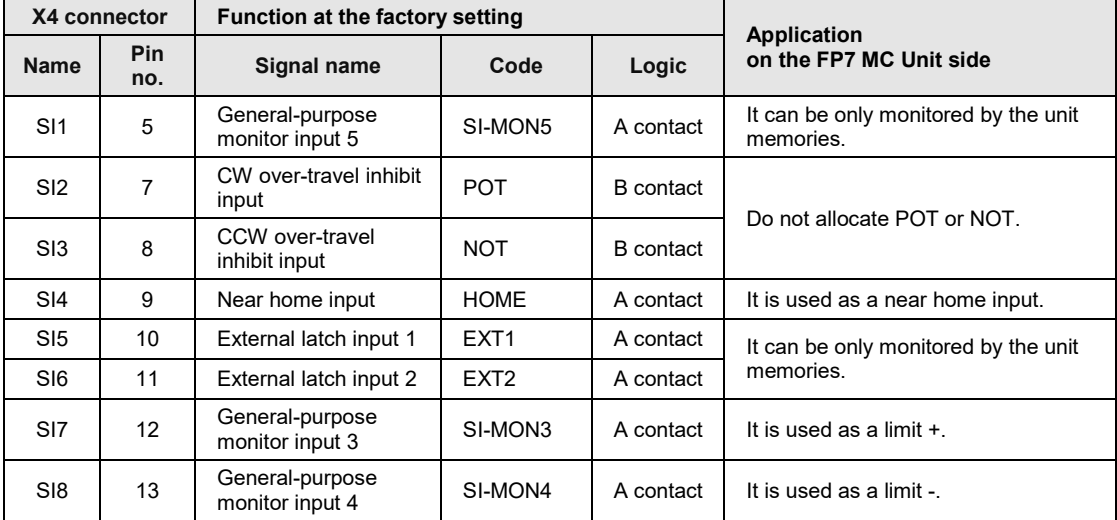

(Note 1): The above table shows the allocation before shipment. It varies according to the setting of PANATERM.

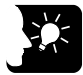

## **KEY POINTS**

- **When using FP7 MC Unit in combination with Servo Amplifier A6B/A5B, the general-purpose inputs (SI-MON3 and SI-MON4) are used as limit inputs. For using the general-purpose monitor inputs (SI-MON3 and SI-MON4) as limit inputs, the setting of the limit switch should be set to "A: Enabled" in the "Axis parameter setting" menu of CMI.**
- **The over-travel inhibit inputs (POT, NOT) cannot be used as the limit inputs on the MC Unit side. Do not allocate the over-travel inhibit inputs (POT, NOT) to the I/O connector (X4) of Servo Amplifier A6B/A5B.**

#### **4.5.2 Pin Assignment Setting of Servo Amplifier**

The allocation of I/O connector (X4) and input logic is set by PANATERM. The following procedure is explained on the condition that PANATERM has already started.

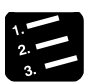

#### **PROCEDURE**

#### **1. Select "Other" > "Pin Assign" from the toolbar.**

The "Pin Assign" dialog box is displayed.

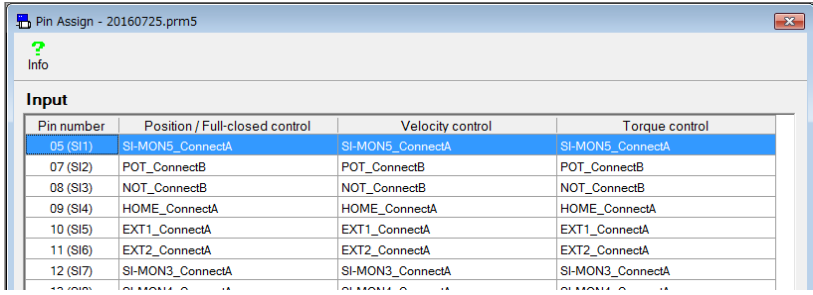

**2. Double-click the row "Pin number 07 (SI2)" to which "POT" is allocated.**

The "Input function select" dialog box is displayed.

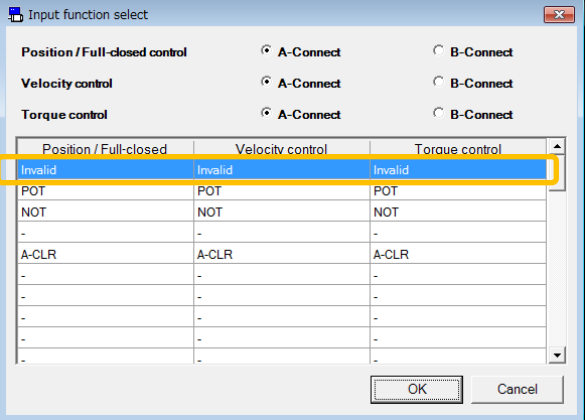

**3. Select the row "Invalid", and press the [OK] button.**

The change result can be confirmed in the "Pin Assign" dialog box.

- **4. Repeat steps 2 and 3 for "NOT: Pin number 08 (SI3)".**
- **5. When changing the input logics of limit and near home switches, go to step 6. When they are not changed, go to step 10.**
- **6. Double-click the row in which the general-purpose monitor input "SI-MON3" is allocated.**

The "Input function select" dialog box is displayed.

**7. Confirm "SI-MON3" is selected, switch the three radio buttons from "A-Connect" to "B-Connect", and press the [OK] button.**

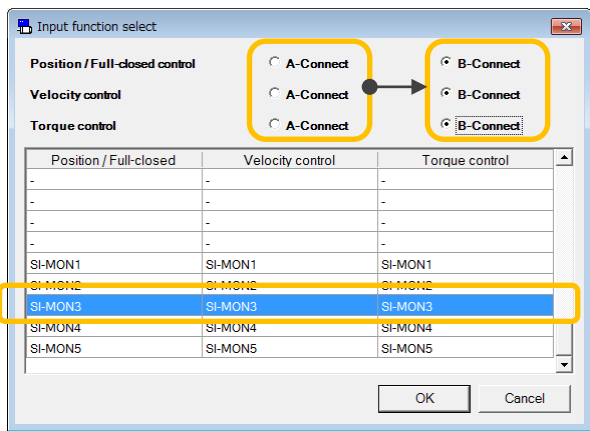

The change result can be confirmed in the "Pin Assign" dialog box.

- **8. Repeat the same operations in steps 6 and 7 for "SI-MON4", too.**
- **9. When changing the input logic of near home switch, repeat the same operations.**
- **10. Press the [Apply] button in the "Pin Assign" dialog box.**

A confirmation message is displayed.

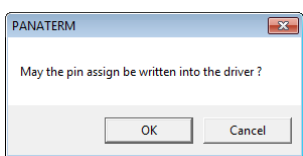

#### **11. Press the [OK] button.**

A confirmation message is displayed.

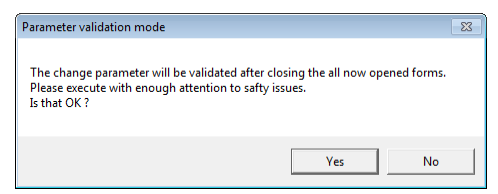

#### **12. Press the [Yes] button.**

Writing to the EEPROM to the servo amplifier is executed.

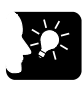

#### **KEY POINTS**

• **When FP7 MC Unit is being controlled, the following message is displayed.**

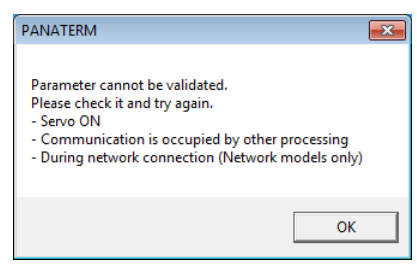

#### **4.5.3 Checking Servo Amplifier Input State**

After the completion of the pin assign setting of Servo Amplifier, operate the connected limit inputs and near home inputs forcibly and check the input states. The input states can be checked on PANATERM.

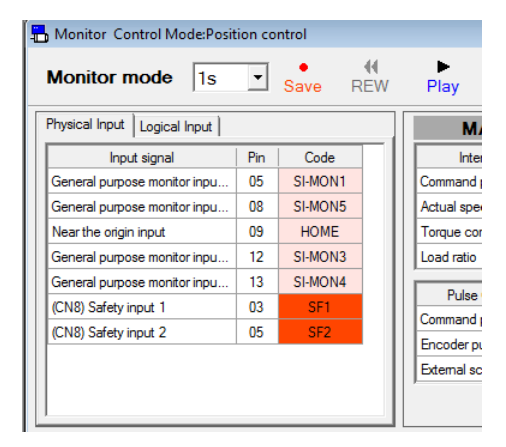

#### **4.5.4 Settings of FP7 MC Unit**

To enable the limit function, the axis parameter "Limit input" in CMI should be set to be enabled. Also, the input logic should be confirmed on CMI.

#### ■ Settings related to limit switch

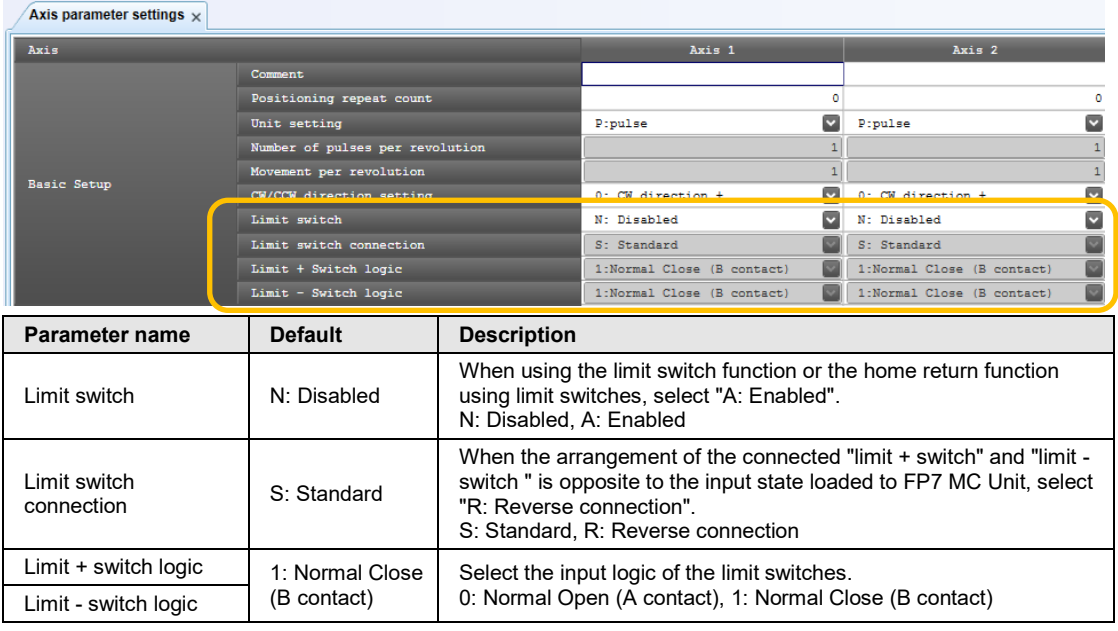

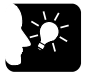

#### **KEY POINTS**

- **In the system using FP7 MC Unit, limit switches are connected to the general-purpose inputs (SI-MON3 and SI-MON4) of Servo Amplifier A6B/A5B. When the "Limit switch" is set to "Enabled" in the above parameter, the state of the general-purpose inputs (SI-MON3 and SI-MON4) of Servo Amplifier A6B/A5B is reflected as the limit inputs of FP7 MC Unit.**
- **It is recommended to select "Normal Open (A contact)" for "Limit + Switch logic" and "Limit - Switch logic". The input logic selected on Servo Amplifier A6BA5B is reflected as is.**

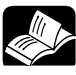

#### **REFERENCE**

• **For details of the axis parameter settings, refer to ["5.2](#page-79-0) [Axis Parameter](#page-79-0)  [Settings"](#page-79-0).**

#### ■ Setting of home position proximity logic

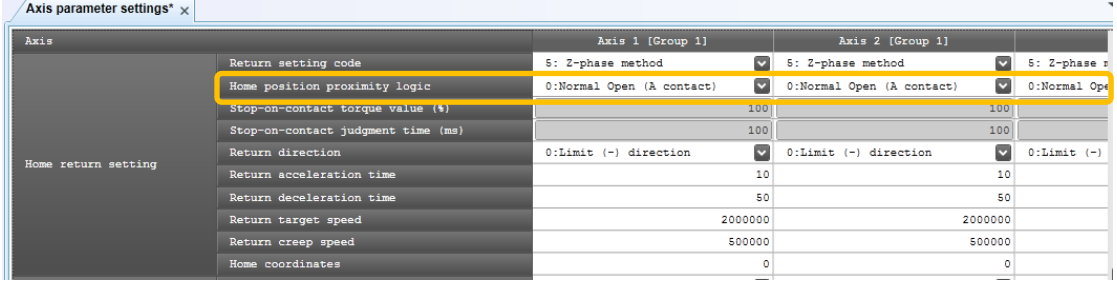

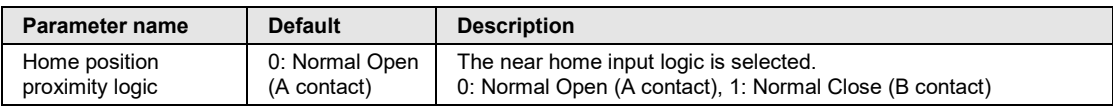

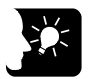

#### **KEY POINTS**

• **It is recommended to select "Normal Open (A contact)" for "Home position proximity logic". The input logic selected on Servo Amplifier A6B/A5B is reflected as is.**

#### **4.5.5 Download to FP7 MC Unit**

Once the settings of limit switches and input logic are completed in CMI, download the parameter information to FP7 MC Unit.

#### **REFERENCE**

• **For details of the downloading method, refer to ["4.4.4](#page-62-0) [Download to FP7 MC](#page-62-0)  [Unit"](#page-62-0).**

#### **4.5.6 Checking Input State**

After the completion of the settings, operate the limit inputs and near home inputs connected to the servo amplifier forcibly, checker that they can be monitored on the FP7 MC Unit side.

- They can be monitored by the status monitor or unit memories (input control area).
- The unit memories of FP7 MC Unit can also be monitored when FP7 CPU Unit is in PROG. mode.
### **4.6 Saving and Managing Files**

### **4.6.1 File Type**

The set parameters and positioning table information can be saved or exported in the following four formats.

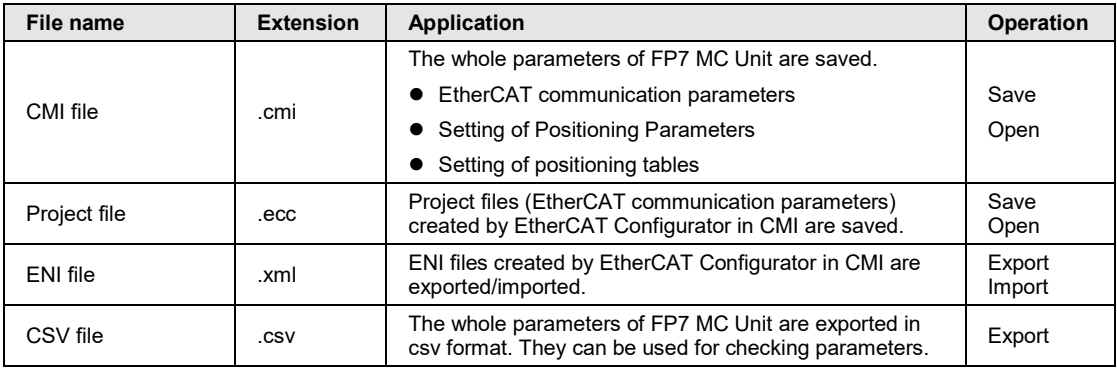

### **4.6.2 Saving as CMI Files**

Set parameters and positioning table information can be saved and opened on CMI. The saved data can also be reused in multiple units and projects.

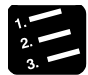

### **PROCEDURE**

**1. Select "File" > "Save As" from the menu bar.**

The "Save As" dialog box is displayed.

**2. Enter a saving destination and file name, and press [Save] button.**

Information on parameters and positioning tables is saved as files with the extension (.cmi).

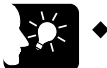

### **KEY POINTS**

• **The files saved by the above operations contain the information on all parameters and positioning tables set on CMI.**

### **4.6.3 Export to CSV Files**

The information on set parameters and positioning tables can be exported in csv format. It is possible to open the csv files and check the settings of each parameter and positioning table.

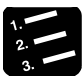

### **PROCEDURE**

### **1. Select "File" > "Export to CSV" from the menu bar.**

The "Export to CSV" dialog box is displayed.

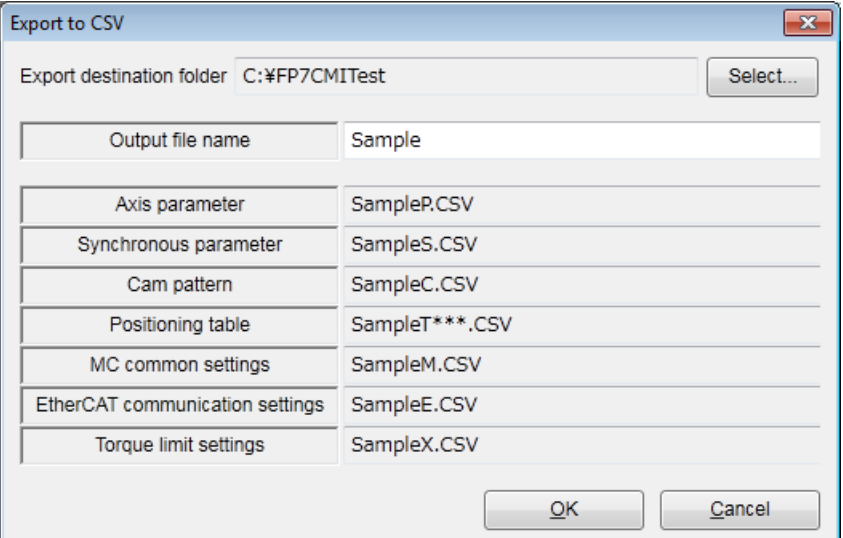

**2. Enter an output file name, and press the [OK] button.**

CSV files with given file names are saved for each parameter.

## **5 Settings of FP7 MC Unit Using CMI Tool**

### **5.1 FP7 MC Unit Common Settings**

### **5.1.1 FP7 MC Unit Common Settings Dialog Box**

In the "MC common settings" dialog box, The EtherCAT communication cycle and the operations when errors occur are set. The following procedure is explained on the condition that CMI has already started.

### **PROCEDURE**

#### **1. Select "Parameter" > "MC common settings" from the menu bar.**

The "MC common settings" dialog box is displayed.

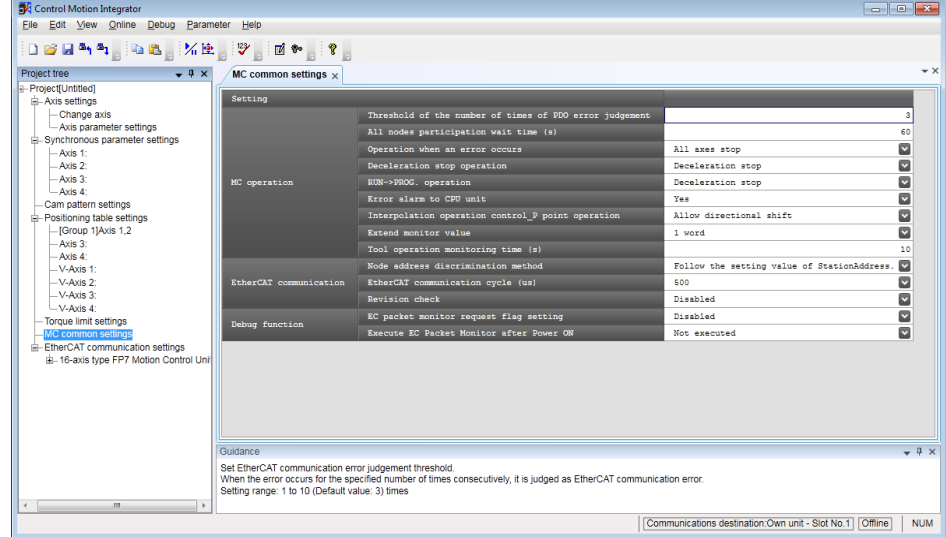

**2. Set necessary parameters in accordance with the intended use.**

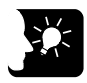

### **KEY POINTS**

• **Although the data being edited is held until finishing CMI even when the dialog box is closed with the X mark during the editing, save parameters by executing "File" > "Save As" as necessary.**

### <span id="page-76-0"></span>**5.1.2 FP7 MC Unit Common Settings Parameters**

The Parameters common to the unit, such as error judgement conditions and operation when errors occur, are set.

#### ■ MC operation

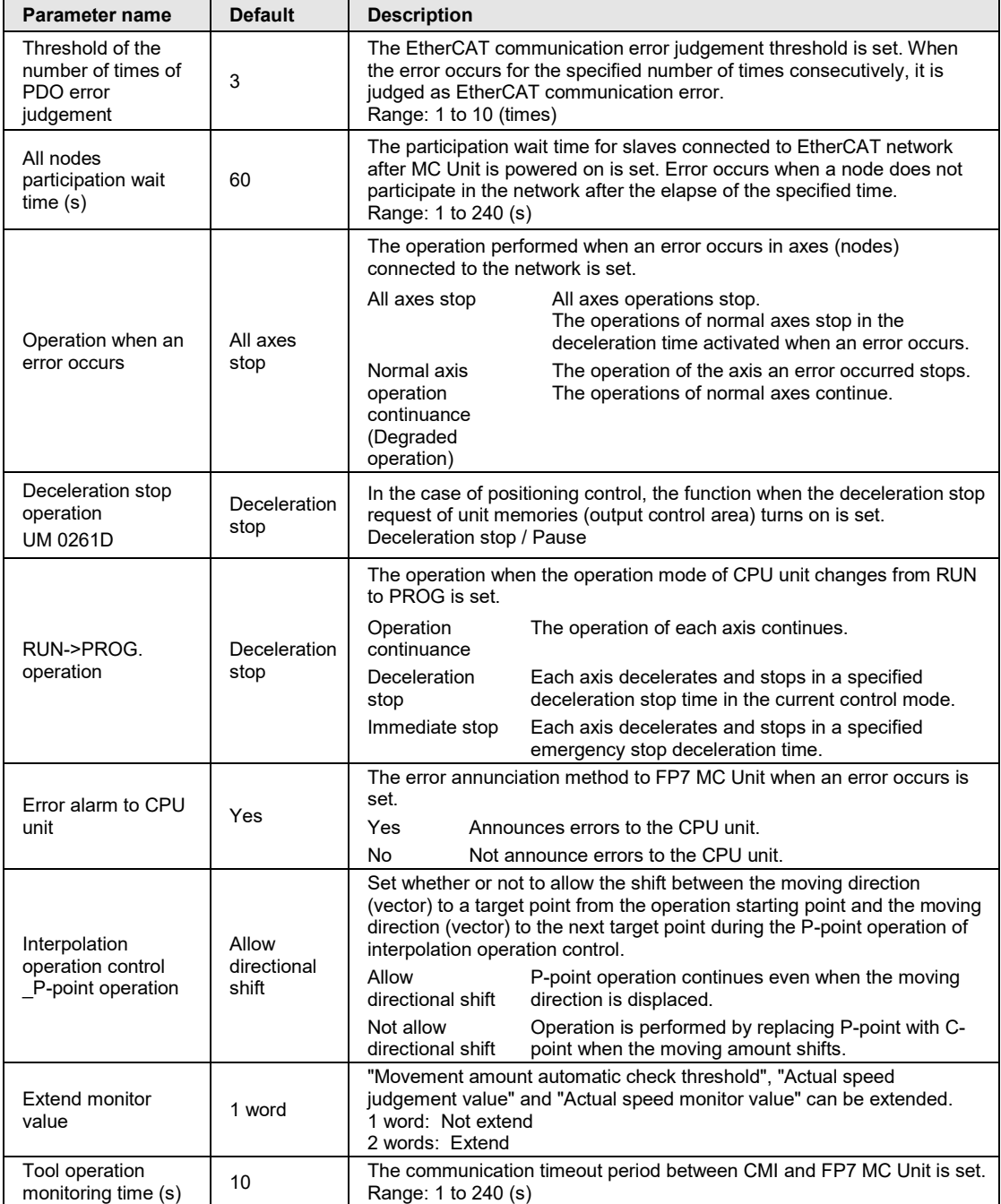

**next page** 

#### **EtherCAT communication**

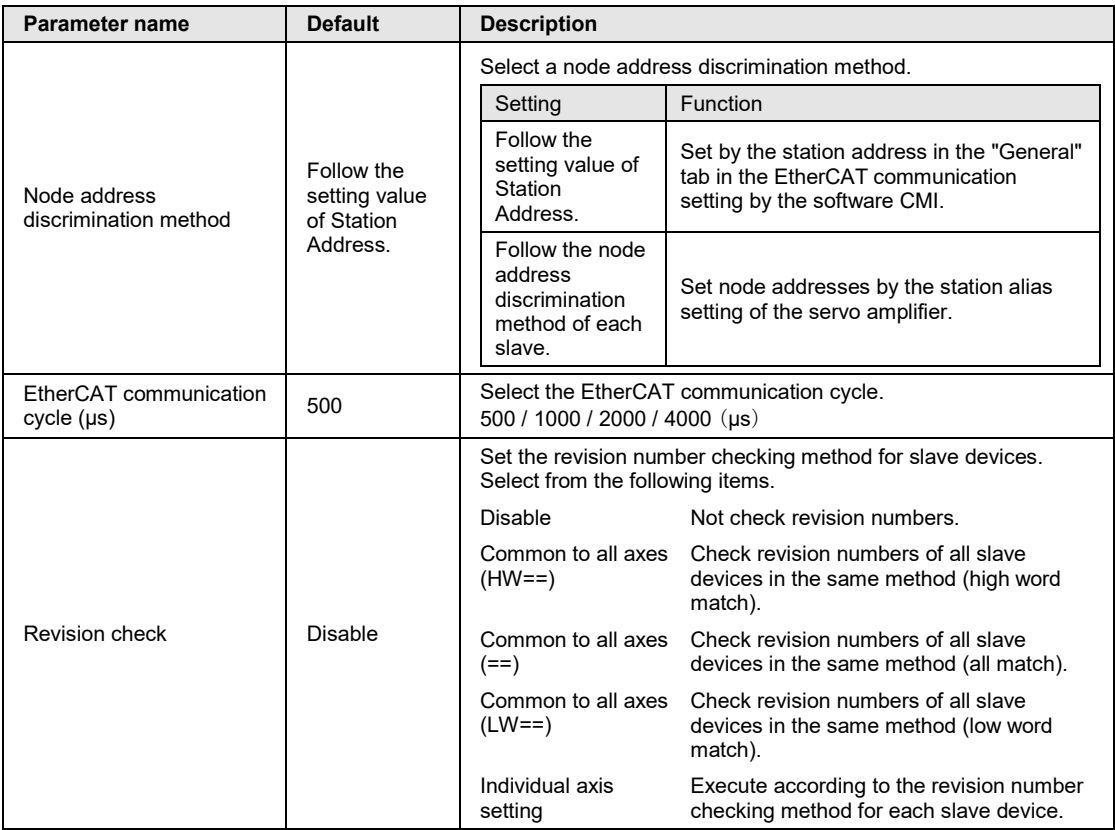

(Note): Set the EtherCAT communication cycle in accordance with the following contents. The installation condition is the case by our measurement condition.

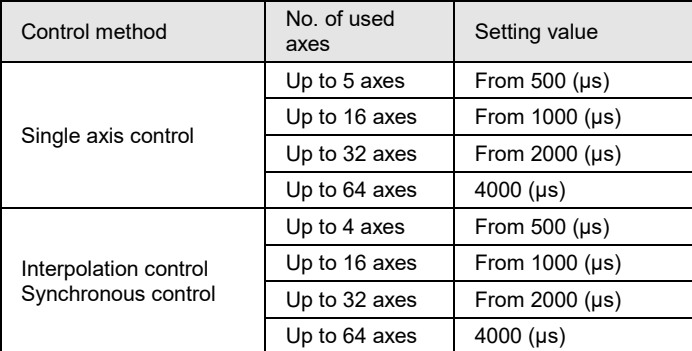

### **Debug function**

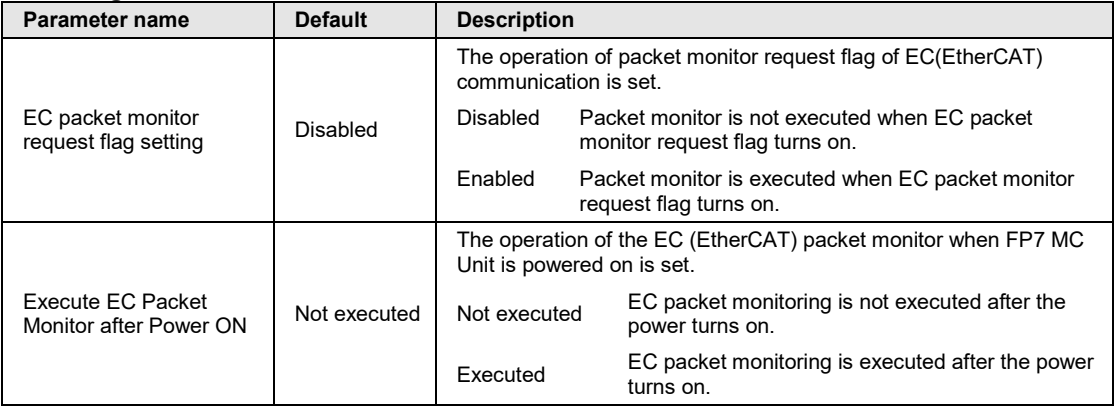

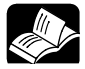

### **REFERENCE**

• **For details of "EC packet monitor" function, refer to ["13.13](#page-337-0) [EC Packet](#page-337-0)  [Monitor Function"](#page-337-0).**

### <span id="page-79-0"></span>**5.2 Axis Parameter Settings**

### **5.2.1 Setting by CMI**

The parameters common to each axis, such as the motor rotation direction and the logics of near home input and limit input, are set by CMI. The following procedure is explained on the condition that CMI has already started.

### **PROCEDURE**

**1. Select "Parameter" > "Axis parameter settings" from the menu bar.**

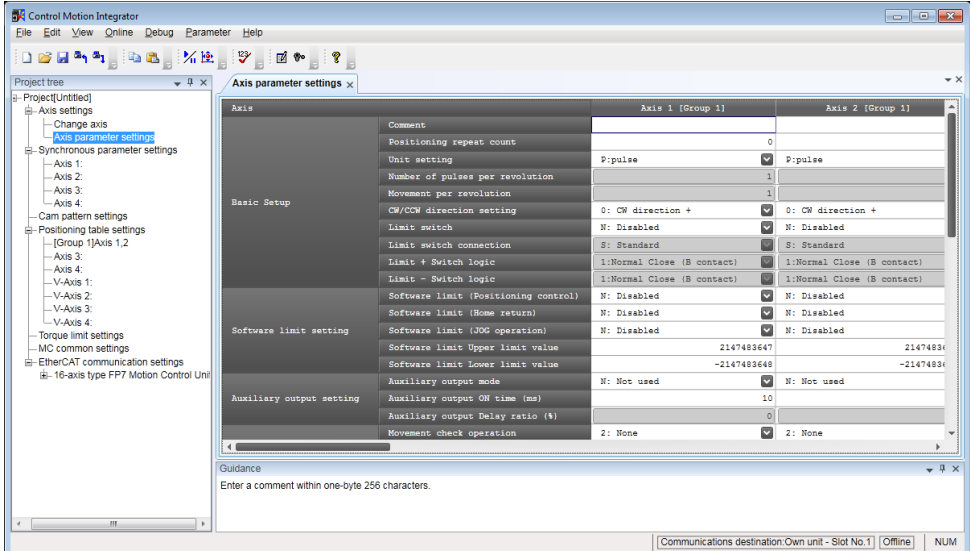

The "Axis parameter settings" dialog box is displayed.

- **2. Set necessary parameters in accordance with the intended use.**
- **3. Select "File" > "Save As" from the menu bar.**
- **4. Enter an arbitrary file name, and press the [Save] button.**

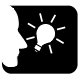

### **KEY POINTS**

• **Although the data being edited is held until finishing CMI even when the dialog box is closed with the X mark during the editing, save parameters by executing "File" > "Save As".**

### **5.2.2 Axis Parameters (Basic Setup)**

### ■ Basic Setup

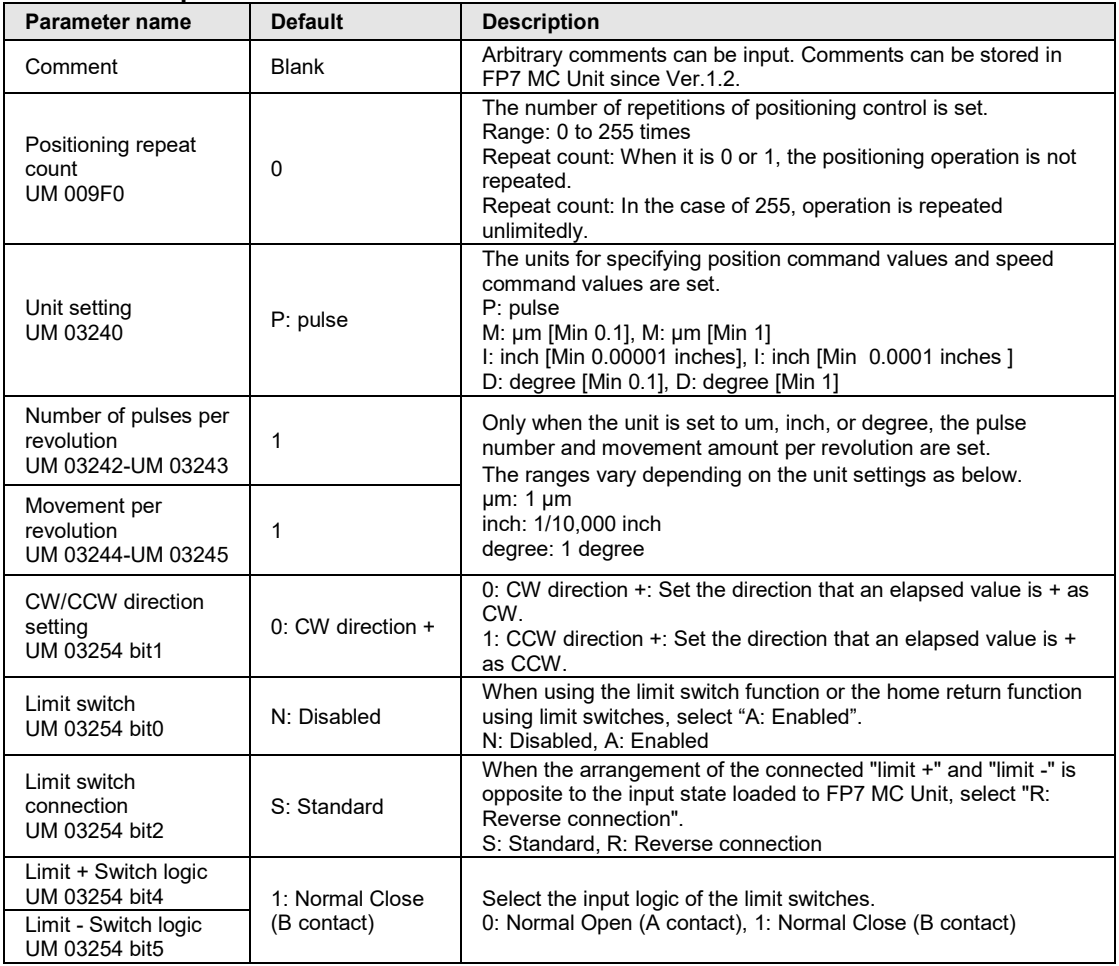

(Note): The values set in these parameters are stored in the unit memory numbers described below the parameter names.

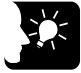

### **KEY POINTS**

- **In FP7 MC Unit, CW refers to the rotating direction with a count increase and CCW refers to the direction with a count decrease. Therefore, limit input in the CW direction is limit + input and that in the CCW direction is limit -.**
- **In the system using FP7 MC Unit, limit switches are connected to the general-purpose inputs (SI-MON3 and SI-MON4) of Servo Amplifier A6B/A5B. When the "Limit switch" is set to "Enabled" in the above parameter, the state of the general-purpose inputs (SI-MON3 and SI-MON4) of Servo Amplifier A6B/A5B is reflected as the limit inputs of FP7 MC Unit.**
- **It is recommended to select "Normal Open (A contact)" for "Limit + Switch logic" and "Limit - Switch logic". The input logic selected on the Servo Amplifier A6B/A5B side is reflected as is.**

### **5.2.3 Axis Parameters (Options)**

These parameters are set according the used functions.

#### ■ Software limit setting

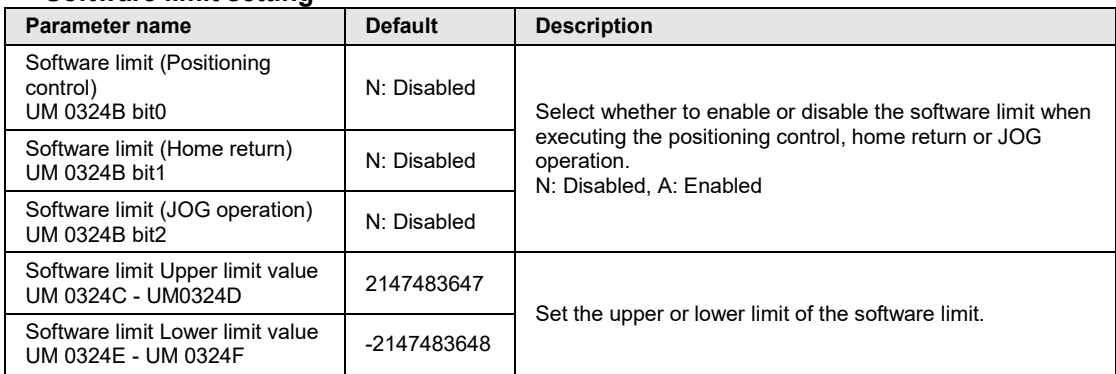

(Note): The values set in these parameters are stored in the unit memory numbers described below the parameter names.

### **Auxiliary output setting**

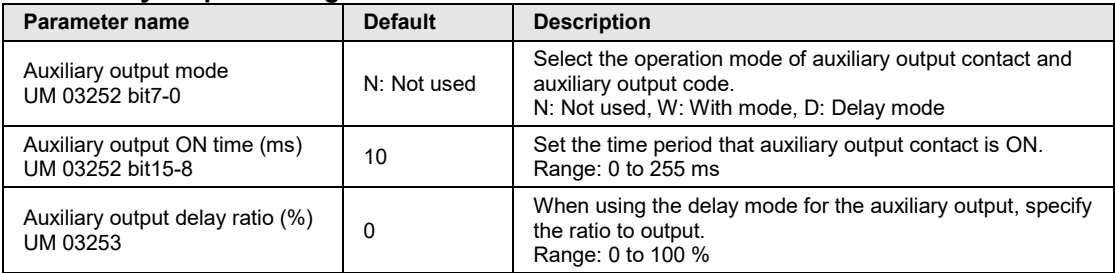

#### ■ Monitor setting

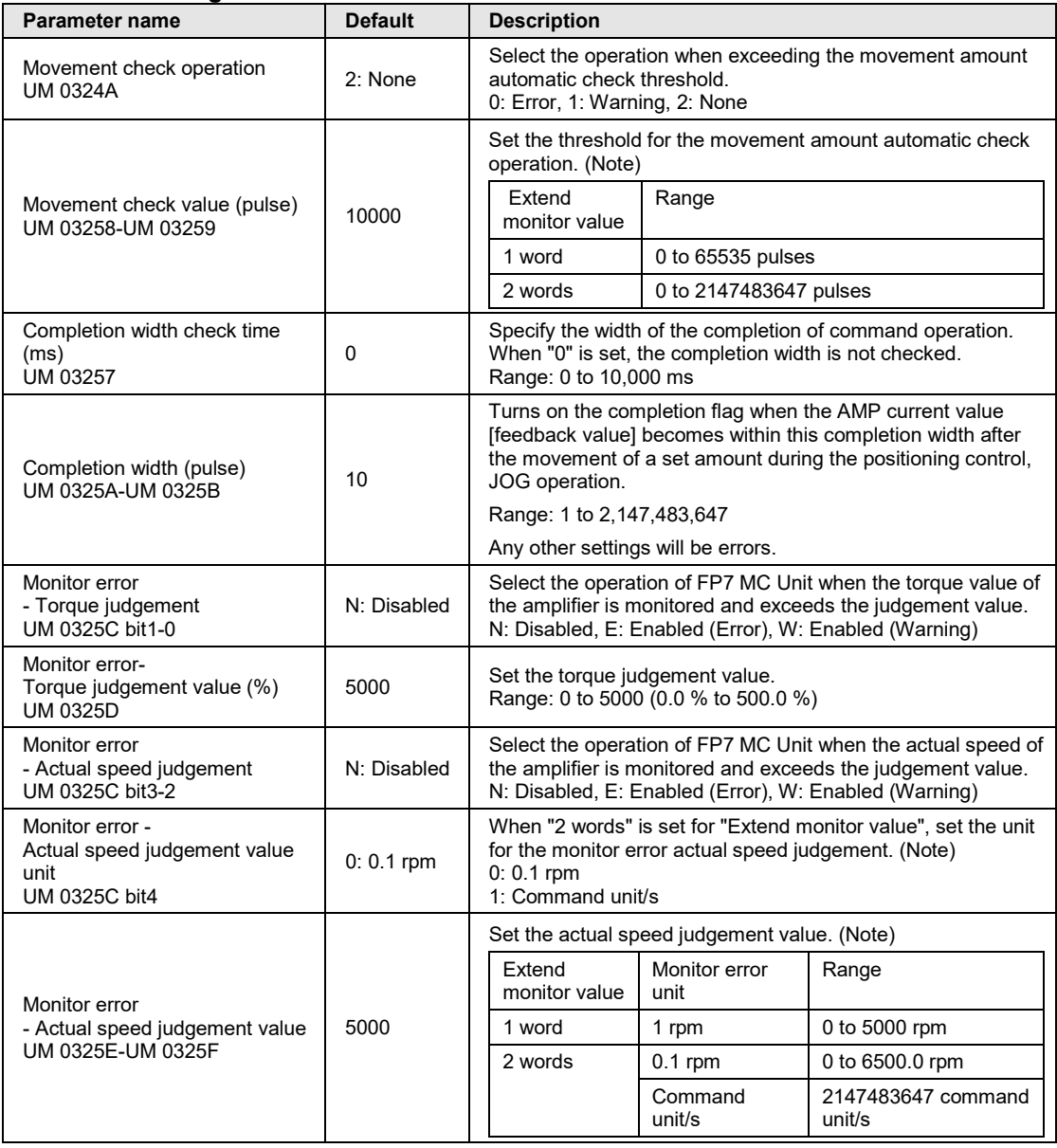

(Note): The values set in these parameters are stored in the unit memory numbers described below the parameter names.

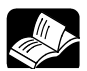

**REFERENCE**

- **For details of each function of software limit, auxiliary output and monitor setting, refer to ["13](#page-286-0) [Supplementary Functions"](#page-286-0).**
- **For details of the "Extend monitor value" setting, refer to ["5.1.2](#page-76-0) [FP7 MC Unit](#page-76-0)  [Common Settings Parameters"](#page-76-0).**

### **5.2.4 Axis Parameters (Operation)**

Common parameters to each axis related to operations are set.

#### ■ Home return setting

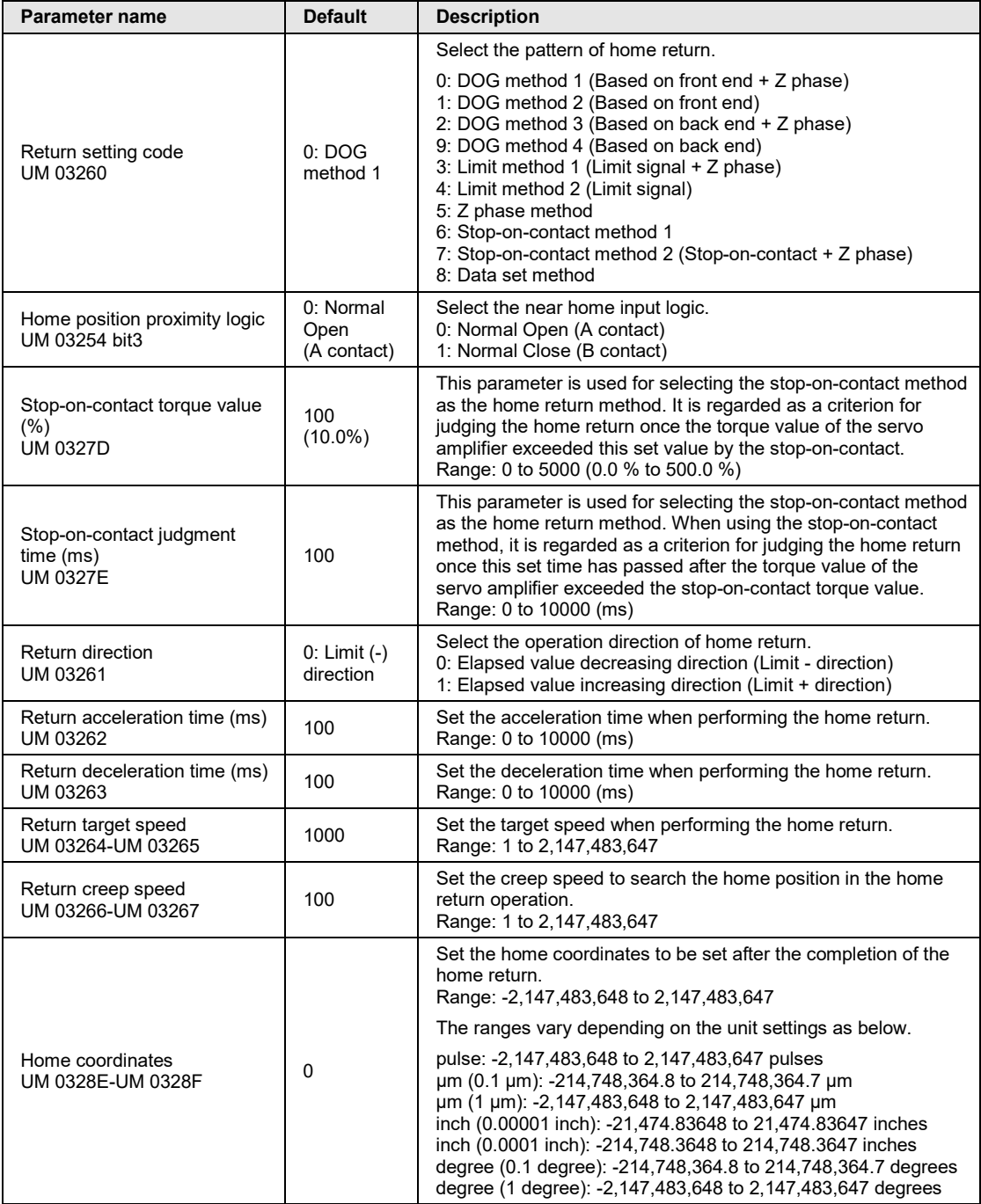

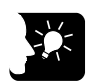

### **KEY POINTS**

• **It is recommended to select "Normal Open (A contact)" for "Home position proximity logic". The input logic selected on Servo Amplifier A6B/A5B is reflected as is.**

### ■ **JOG** operation setting

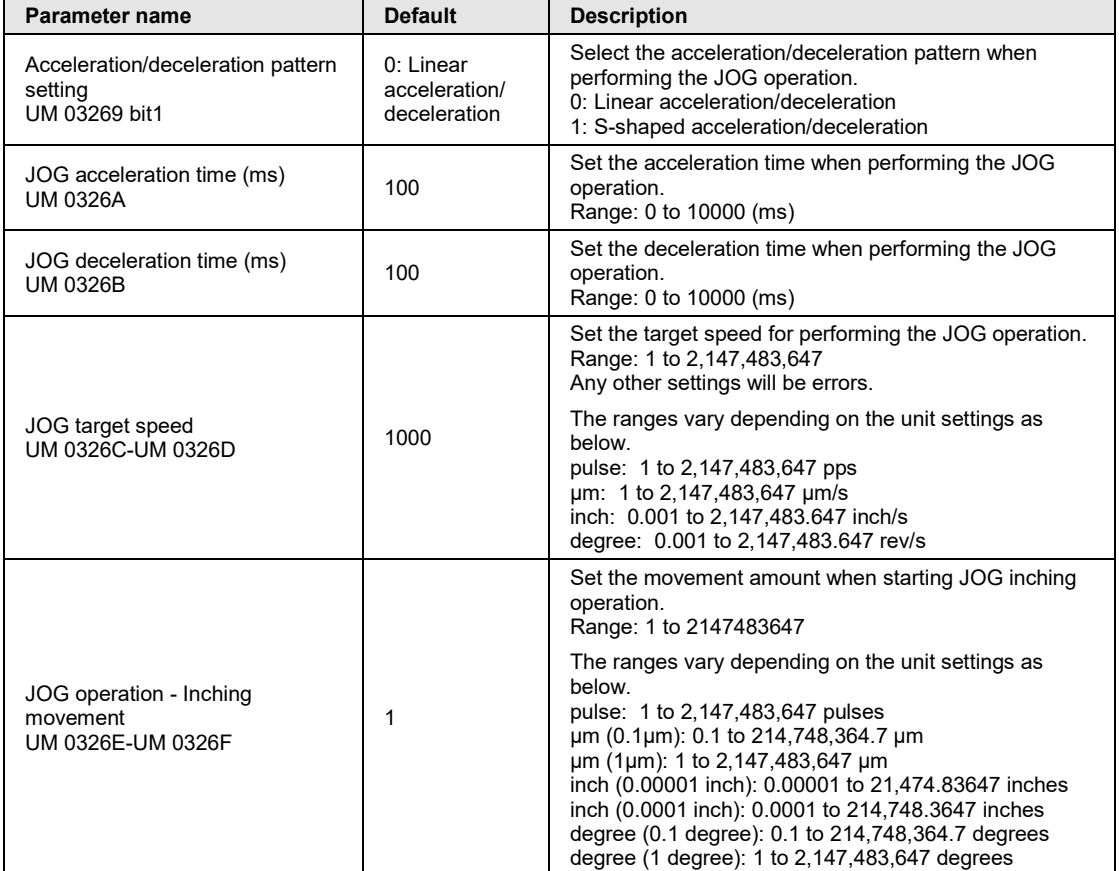

(Note): The values set in these parameters are stored in the unit memory numbers described below the parameter names.

### ■ Stop function setting

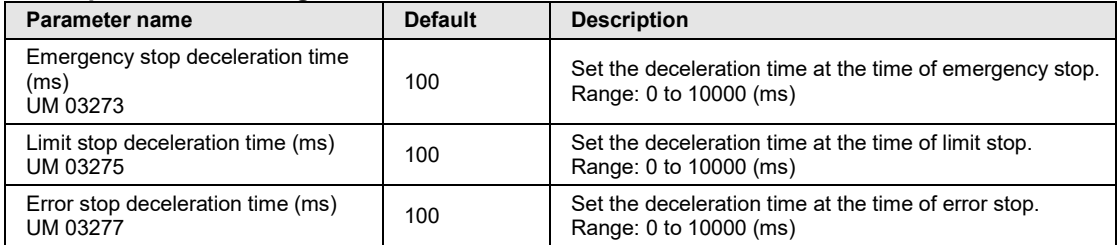

### **J-point operation setting**

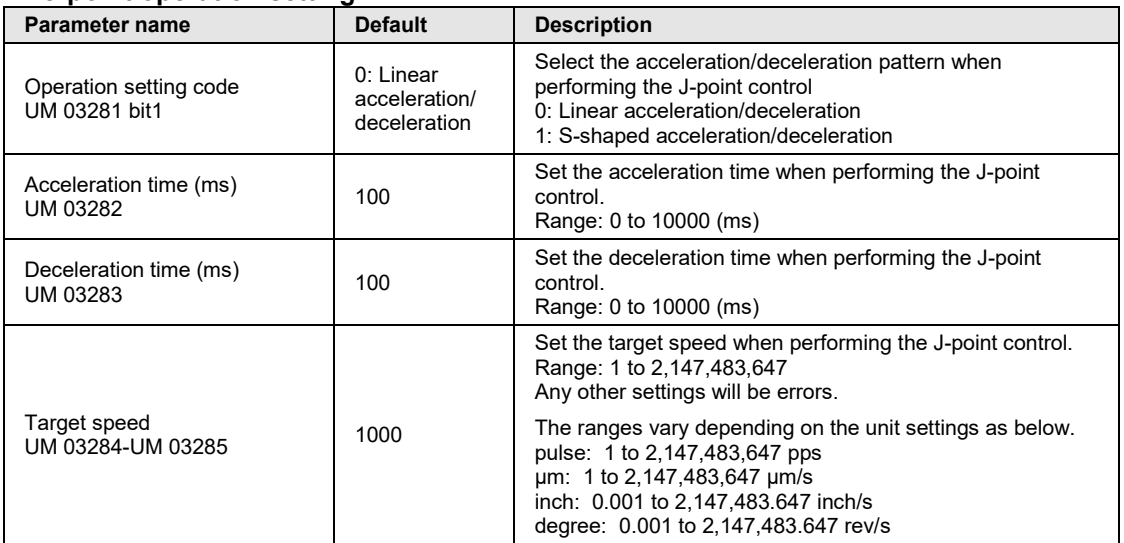

### **5.3 Positioning Table Setting**

### **5.3.1 Construction of Positioning Tables**

Positioning tables are assigned using CMI. The following procedure is explained on the condition that CMI has already started.

### ■ Positioning table setting screen of CMI

- •Sheets are divided for each axis, and 1000 tables ranging no. 1 to no. 1000 can be set.
- •By double-clicking an arbitrary axis of the project tree in CMI, the positioning data table opens.
- •When setting the interpolation control, the cell for "Interpolation operation" as a selection item is added between Operation pattern and Control method. Also, the input cells for Movement amount and Auxiliary point are added according to the number of axes.

| Control Motion Integrator<br>$\blacksquare$ $\blacksquare$ $\blacksquare$<br>Edit View Online Debug Parameter<br>Help<br>File |                                                                                             |                          |                             |                                                         |                       |                     |
|----------------------------------------------------------------------------------------------------|---------------------------------------------------------------------------------------------|--------------------------|-----------------------------|---------------------------------------------------------|-----------------------|---------------------|
|                                                                                                    |                                                                                             |                          |                             |                                                         |                       |                     |
| d 2 H 4 4 H & K & Y H * K ? ,                                                                                                 |                                                                                             |                          |                             |                                                         |                       |                     |
| Project tree<br>$-1 \times$                                                                                                   | Positioning $\times$                                                                        |                          |                             |                                                         |                       | $\mathbf{v} \times$ |
| - Project[Untitled]                                                                                                    |                                                                                             |                          |                             |                                                         |                       |                     |
| <b>E</b> -Axis settings                                                                                                    | Table number                                                                                | Operation pattern        | Interpolation operation     | Control method                                          | 1st axis (1) Movement | $\blacktriangle$    |
| -Change axis                                                                                                    | E: End point                                                                                | ×                        | 0: Linear (Composite speed) | I: Increment  v<br>$\vert \mathbf{v} \vert$             |                       | $\circ$             |
| - Axis parameter settings                                                                                                    | E: End point                                                                                | $\overline{\mathbf{v}}$  | 0: Linear (Composite speed) | I: Increment<br>$\overline{\mathbf{v}}$<br>lv           |                       | ٥                   |
| E-Synchronous parameter settings<br>$-Ax$ is 1:                                                                               | E: End point                                                                                | ×                        | 0: Linear (Composite speed) | M<br>I: Increment<br>lv                                 |                       | $\theta$            |
| $-Ax$ is $2th$                                                                                                    | E: End point                                                                                | $\overline{\mathbf{v}}$  | 0: Linear (Composite speed) | M<br>I: Increment<br>lv                                 |                       | ۰                   |
| $-Axis 3$                                                                                                    | E: End point                                                                                | $\overline{\mathbf{v}}$  | 0: Linear (Composite speed) | $\overline{\mathbf{v}}$<br>œ<br>I: Increment            |                       | $\bullet$           |
| $-Ax$ is 4:                                                                                                    | E: End point<br>£.                                                                          | $\overline{\mathbf{v}}$  | 0: Linear (Composite speed) | lv<br>lv.<br>I: Increment                               |                       | $\bullet$           |
| Cam pattern settings                                                                                                    | E: End point                                                                                | $\overline{\mathbf{v}}$  | 0: Linear (Composite speed) | lv<br>$\overline{\mathbf{v}}$<br>I: Increment           |                       | ۰                   |
| - Positioning table settings                                                                                                  | E: End point<br>$\mathbf{R}$                                                                | $\overline{\mathbf{v}}$  | 0: Linear (Composite speed) | v<br>I: Increment                                       |                       | $\bullet$           |
| Group 1] Axis 1,2                                                                                                    | $\mathbf{q}$<br>E: End point                                                                | $\overline{\mathbf{v}}$  | 0: Linear (Composite speed) | l v<br>I: Increment                                     |                       | $\bullet$           |
| $-Axis 3$<br>$-Ax$ is 4:                                                                                                    | 10<br>E: End point                                                                          | $\overline{\mathbf{v}}$  | 0: Linear (Composite speed) | lv<br>$\overline{\mathbf{v}}$<br>I: Increment           |                       | $\bullet$           |
| $-V-Ax$ is 1:                                                                                                    | 11<br>E: End point                                                                          | $\overline{\mathbf{v}}$  | 0: Linear (Composite speed) | lv.<br>lv<br>I: Increment                               |                       | $\bullet$           |
| $-V-Axis 2$                                                                                                    | 12 <sup>7</sup><br>E: End point                                                             | $\overline{\mathbf{v}}$  |                             | I: Increment W                                          |                       | $\bullet$           |
| $-V-Ax$ is 3:                                                                                                    |                                                                                             |                          | 0: Linear (Composite speed) |                                                         |                       |                     |
| $-V-Ax$ is 4                                                                                                    | 13<br>E: End point                                                                          | ⊡                        | 0: Linear (Composite speed) | M<br>lv<br>I: Increment                                 |                       | $\circ$             |
| - Torque limit settings                                                                                                    | E: End point<br>14                                                                          | $\overline{\mathbf{v}}$  | 0: Linear (Composite speed) | lv.<br>lv<br>I: Increment                               |                       | $\circ$             |
| MC common settings                                                                                                    | E: End point<br>15                                                                          | $\overline{\mathbf{v}}$  | 0: Linear (Composite speed) | l v<br>I: Increment                                     |                       | $\circ$             |
| E-EtherCAT communication settings                                                                                             | 16<br>E: End point                                                                          | σ                        | 0: Linear (Composite speed) | $\overline{\mathbf{v}}$<br>$\vert \vee$<br>I: Increment |                       | $\circ$             |
| iii-16-axis type FP7 Motion Control Unit                                                                                      | 17<br>E: End point                                                                          | <b>V</b>                 | 0: Linear (Composite speed) | lv<br>$\overline{\mathbf{v}}$<br>I: Increment           |                       | $\circ$             |
|                                                                                                    | 18<br>E: End point                                                                          | [v                       | 0: Linear (Composite speed) | $\overline{\mathbf{v}}$<br>I: Increment                 |                       | $\circ$             |
|                                                                                                    | 19<br>E: End point                                                                          | $\overline{\phantom{a}}$ | 0: Linear (Composite speed) | $\overline{\mathbf{v}}$<br>[v<br>I: Increment           |                       | ٥                   |
|                                                                                                    |                                                                                             |                          |                             |                                                         |                       |                     |
|                                                                                                    | [Group 1] Axis 1,2 Axis 3 Axis 4 V-Axis 1 V-Axis 2 V-Axis 3 V-Axis 4                        |                          |                             |                                                         |                       |                     |
|                                                                                                    |                                                                                             |                          |                             |                                                         |                       |                     |
|                                                                                                    | Guidance                                                                                    |                          |                             |                                                         |                       | $-1 \times$         |
|                                                                                                    | Please select E: End point control. C: Continuance point control, or P: Pass point control. |                          |                             |                                                         |                       |                     |
|                                                                                                    |                                                                                             |                          |                             |                                                         |                       |                     |
|                                                                                                    |                                                                                             |                          |                             |                                                         |                       |                     |
| $\epsilon$<br>Ш                                                                                                    |                                                                                             |                          |                             |                                                         |                       |                     |
| Communications destination: Own unit - Slot No.1   Position unit pulse   Speed unit : pulse / s   Offline                     |                                                                                             |                          |                             |                                                         |                       | <b>NUM</b>          |

*In the above example, the real axes 1 to 16 and virtual axes 1 to 8 are displayed.*

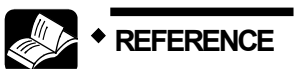

• **For details of each control, refer to ["8](#page-130-0) [Automatic Operation \(Position](#page-130-0)  [Control\)"](#page-130-0).**

### ■ Setting items (Common)

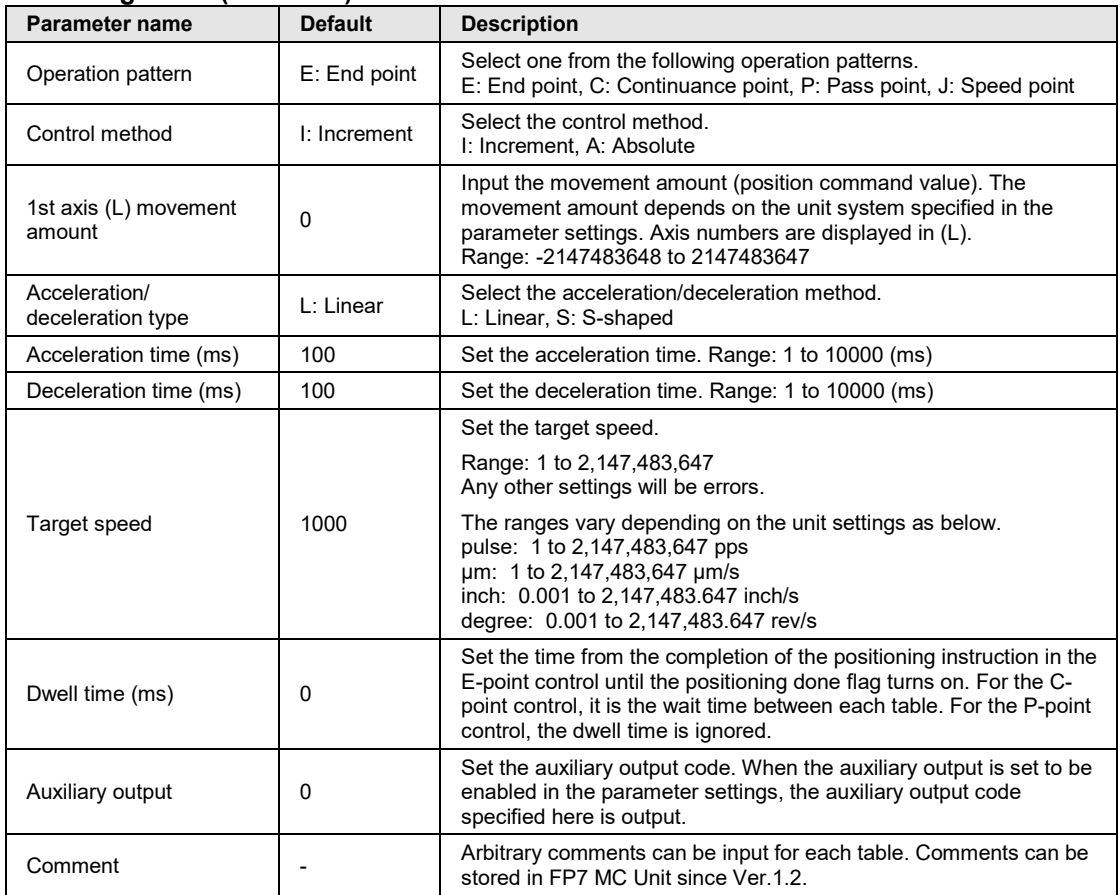

### ■ Setting items (Additional items for 2-axis interpolation)

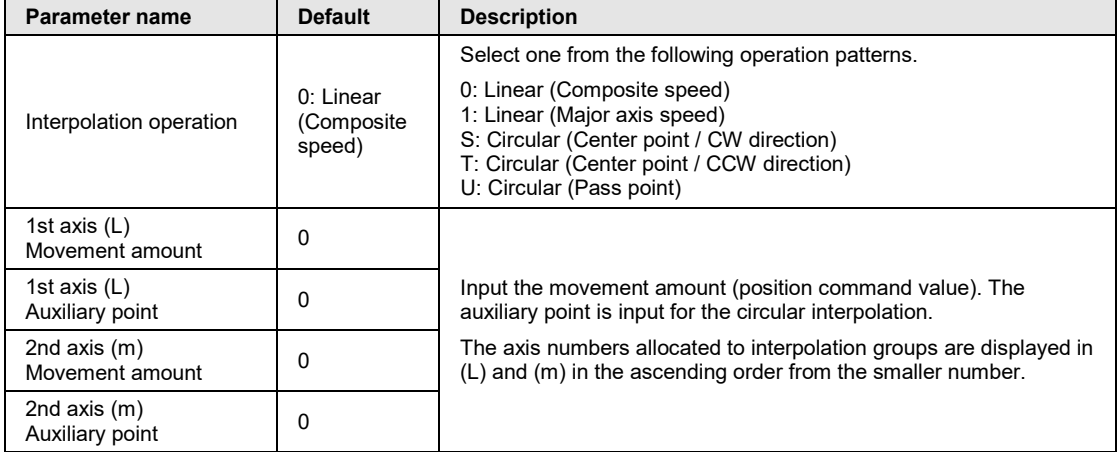

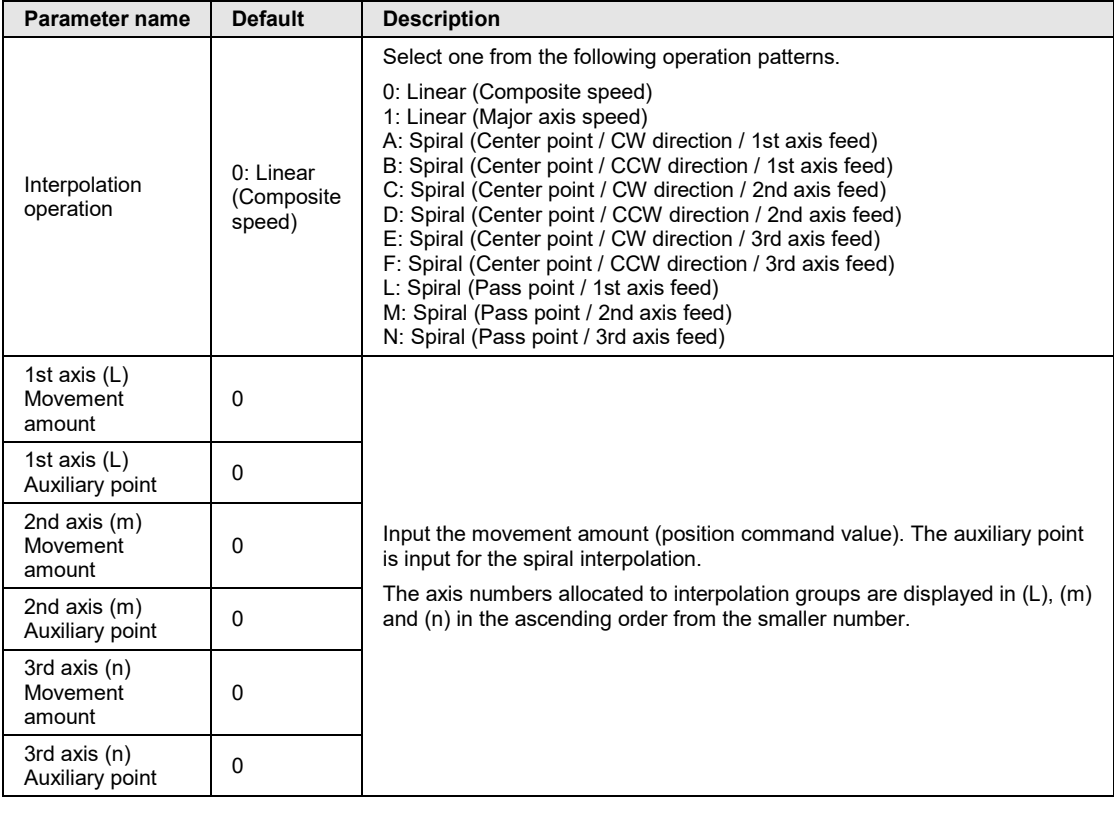

### ■ Setting items (Additional items for 3-axis interpolation)

### **5.3.2 Operation Patterns and Tables**

- Use a number of tables if the positioning patterns consist of P-point control (pass point control), C-point control (continuance point control), and J-point control (speed point control).
- In these types of control, the tables are created continuously on CMI, and "E-point control" is selected for the operation pattern for the last table.
- •Start requests are made by specifying the starting data table numbers for each control in user programs.

#### **Example) When performing three-speed positioning control by P-point control (pass point control)**

Create three positioning tables, and select "E: End point" for the last table. Also, start requests are made by specifying the starting table numbers in user programs.

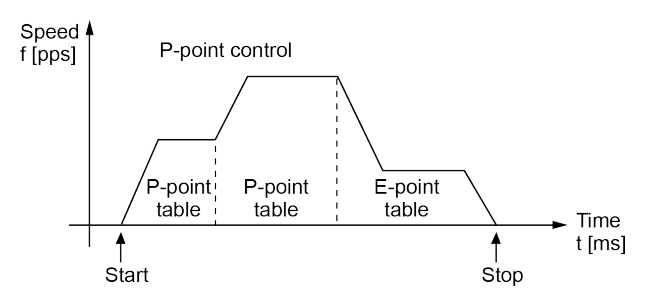

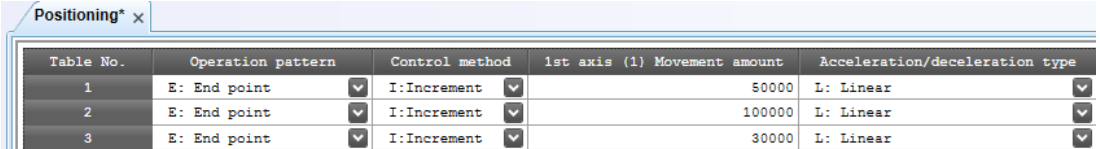

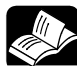

### **REFERENCE**

• **For details of each control, refer to ["8](#page-130-0) [Automatic Operation \(Position](#page-130-0)  [Control\)"](#page-130-0).**

### **5.4 Synchronous Parameter and Cam Pattern Settings**

### **5.4.1 Synchronous Parameter Settings**

Parameters required for the synchronous control are assigned using CMI. The following procedure is explained on the condition that CMI has already started. The synchronous parameter setting is made for slave axes.

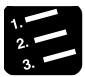

### **PROCEDURE**

**1. Select and double-click the axis for setting the parameters from the project tree.**

The synchronous parameter dialog box is displayed.

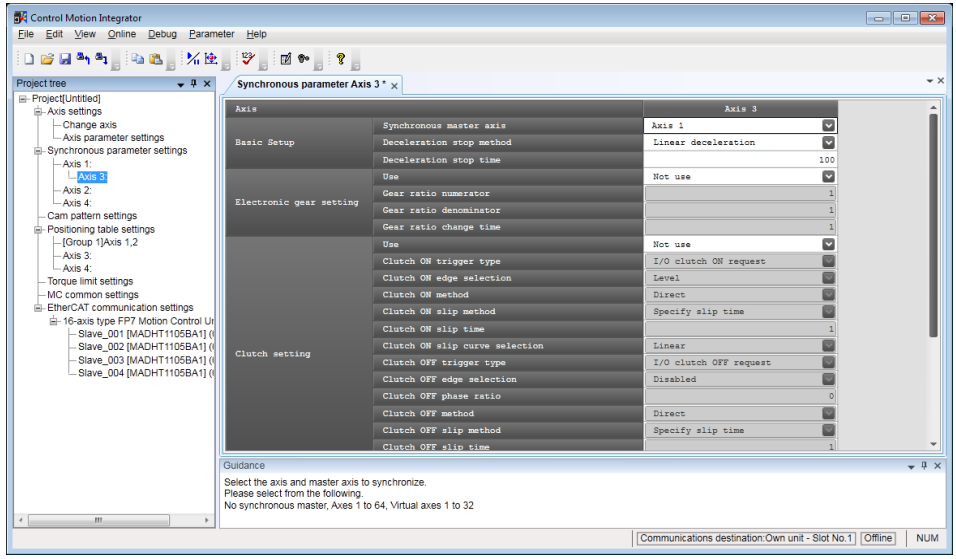

**2. Set necessary parameters in accordance with the intended use.**

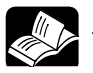

### **REFERENCE**

• **For details of the methods of setting parameters related to synchronous control, refer to ["9](#page-192-0) [Automatic Operation \(Synchronous Control\)"](#page-192-0).**

### **5.4.2 Cam Pattern Setting**

Make electronic cam settings in the case of using an electronic cam. Necessary parameters are assigned using CMI. The following procedure is explained on the condition that CMI has already started. The cam pattern setting is made for the cam pattern operation for slave axes.

### **PROCEDURE**

**1. Select "Parameter" > "Cam pattern settings" from the menu bar.**

**For Px** Eile Edit View Online Debug Parameter Help dbid", ab, Xb, Y, d", ?, Project tree  $\overline{\phantom{a}}$   $\overline{\phantom{a}}$   $\overline{\$  $\sqrt{\frac{1}{2}$ Cam pattern settings  $\times$ Lext<br>ct(Untitled)<br>xis settings<br>— Axis parameter settings<br>ynchronous parameter settings Resolution 1024 Number of cams that can be set 64 Number of settable adjustment data 1000 V A Splacement 10 A Speed 10 A - Cam Axis 2<br>- Axis 3 Add  $\frac{1}{2}$ V-Axis Copy Change V-Axis<br>V-Axis<br>Y-Axis 4 Interval CAT o kis tyne f Shift Adius Communications destination:Own unit - Slot No.1 | Offline | NUM

The cam pattern settings dialog box is displayed.

**2. Set necessary parameters in accordance with the intended use.**

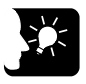

### **KEY POINTS**

- **The saved parameter information can be read on CMI.**
- **In the case of synchronous control, it also operates according to the parameters specified in ["5.2](#page-79-0) [Axis Parameter Settings"](#page-79-0).**

### **5.5 Confirmation of Setting Contents**

### **5.5.1 Check on Parameter Data**

The following procedure is explained on the condition that CMI has already started.

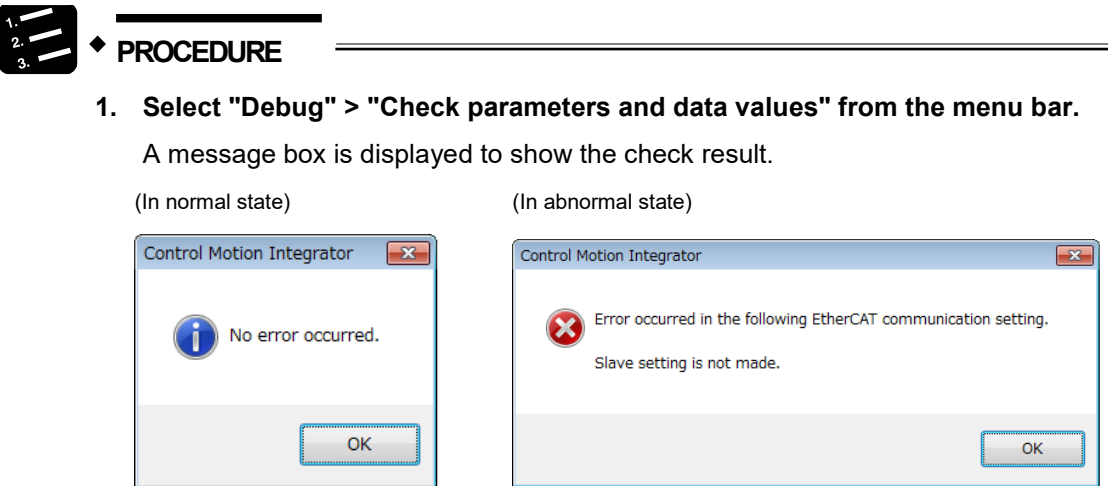

#### **2. Press the [OK] button.**

The screen returns to the editing screen of CMI.

### **5.5.2 Comparison of Parameter Information**

The following items can be verified using CMI.

- •Verifying the data being edited with saved cmi files
- •Verifying the data being edited with the unit memory (RAM) data in FP7 MC Unit

The following procedure is explained on the condition that CMI has already started.

### **PROCEDURE**

- **1. Select "Debug" > "Verify" > "File" or "Unit" from the menu bar.** When "File" is selected, the "Select verification file" dialog box is displayed. When "Unit" is selected, the "Verify - Unit" dialog box is displayed.
- **2. Select a target (file or unit) to be verified, and press the [OK] button.**

The verification result is displayed.

(In normal state) (In abnormal state)

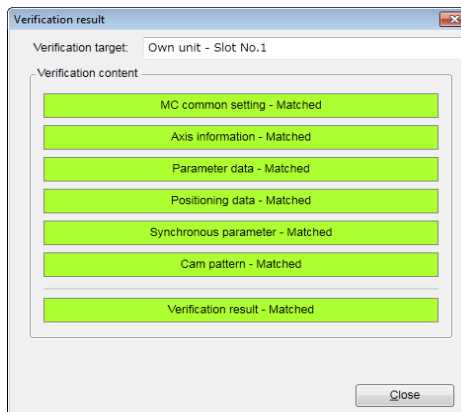

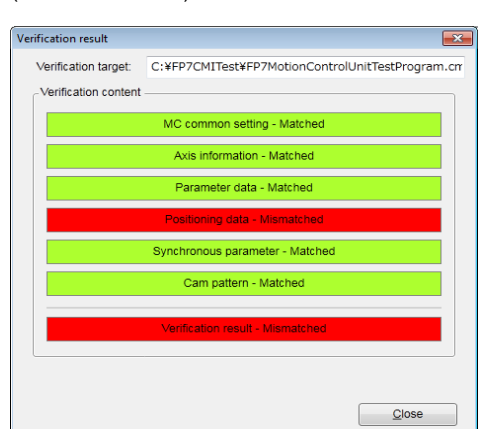

#### **3. Press the [Close] button.**

The screen returns to the editing screen of CMI.

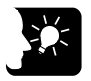

### **KEY POINTS**

• **When selecting "Unit" for the verification target, the contents of the unit memories (RAM) in FP7 MC Unit are verified. The contents of the FROM in FP7 MC Unit may not match the contents of the unit memories (RAM).**

### **5.6 Transfer of Parameters**

### **5.6.1 Writing Parameters to Unit**

The set parameter information is downloaded to the memory of FP7 MC Unit. The following procedure is explained on the condition that CMI has already started.

## **PROCEDURE 1. Select "File" > "Download to Unit" from the menu bar.**

A confirmation message is displayed.

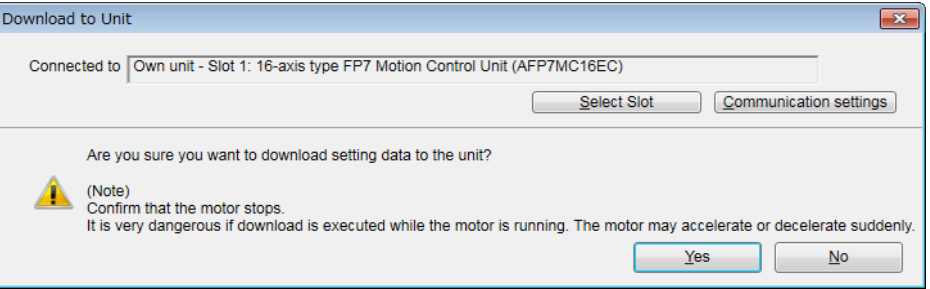

**2. Confirm the message, and press the [Yes] button.**

When the CPU is in RUN mode, the following message is displayed.

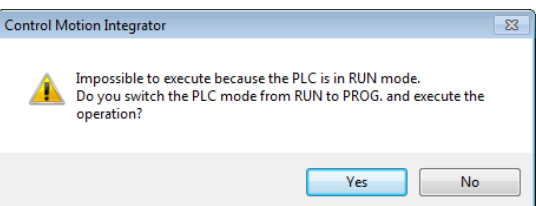

**3. Select a unit to which the setting data is downloaded, and press the [Yes] button.**

The FROM confirmation message is displayed.

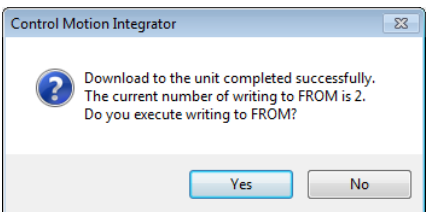

**4. Press the [Yes] button to write data to the FROM in FP7 MC Unit, and press the [No] button not to perform the writing.**

When the processing is finished, the following message is displayed.

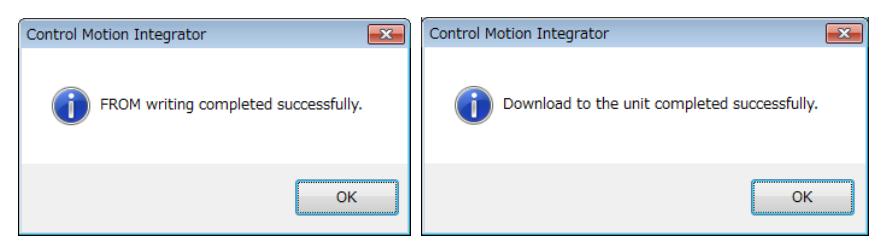

**5. Press the [OK] button.**

The message for confirming the mode switching of the CPU unit is displayed.

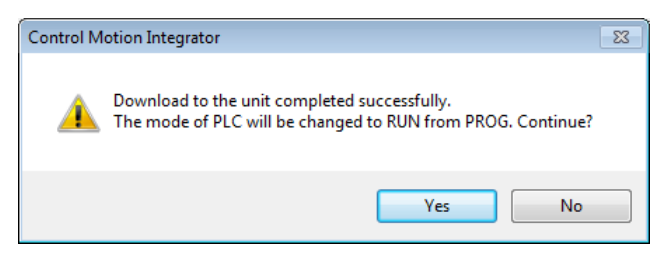

**6. Press the [Yes] or [No] button.**

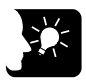

### **KEY POINTS**

- **Executing "Writing to FROM" writes set parameters to the FROM in FP7 MC Unit. When the power turns on again, the parameters are read into the unit memory (RAM) from the FROM.**
- **When "Write to FROM" is not executed, the set parameters are temporarily written to the unit memories (RAM) in FP7 MC Unit and used as data during operations. However, when the power turns on again, they are overwritten by the parameters written into the FROM.**
- **It is also possible to execute "Online" > "Write to FROM" on CMI.**
- **"Write to FROM" can also be executed by turning on the FROM write request (Y3) of user programs. However, we recommend using differential execution with this instruction to prevent the writing from being executed continuously.**

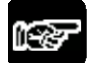

**NOTES** 

• **Writing to FROM can be performed up to 10000 times. Do not write data to FROM more than 10000 times.**

# **6 Data Transfer to MC Unit and Test Operation**

### **6.1 Before Turning On the Power**

### **System configuration example**

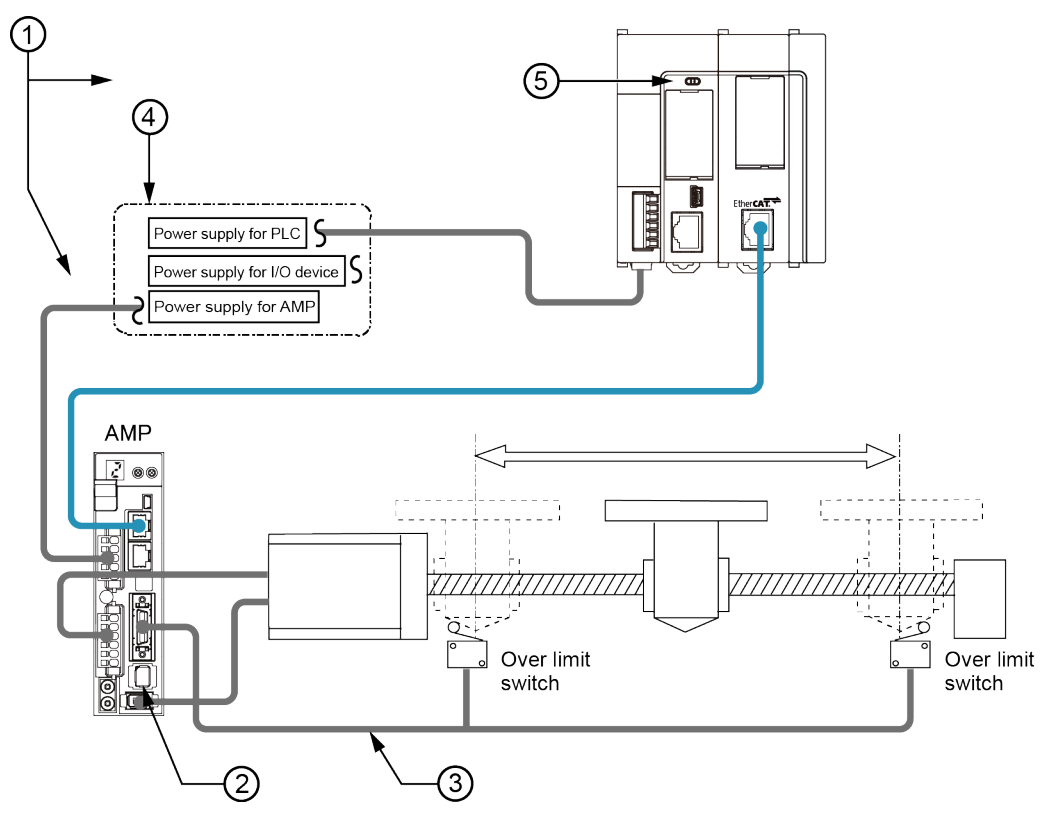

### **Items to check before turning on the power**

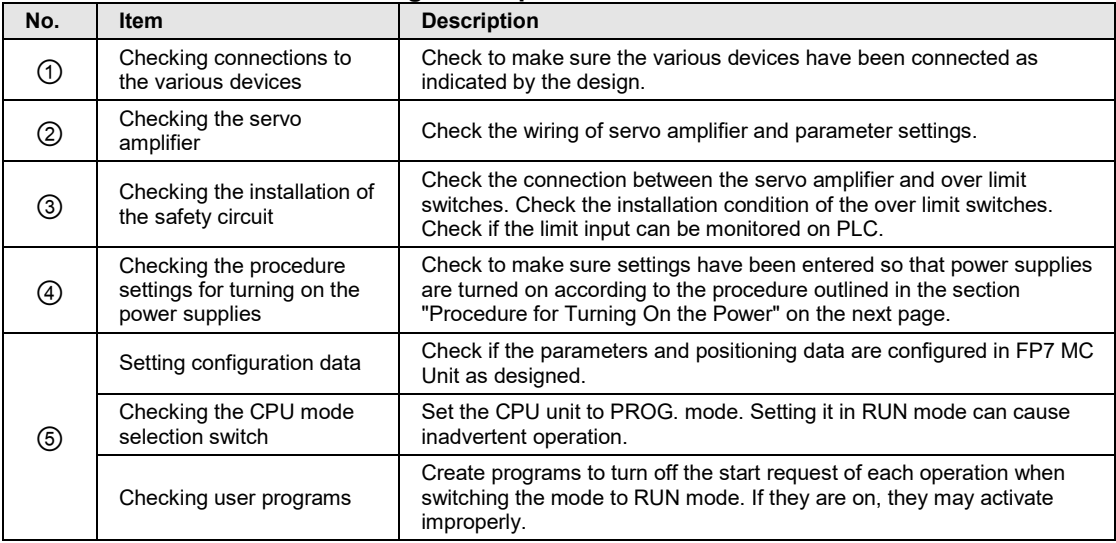

### **6.2 Power-on and Power-off Sequences**

### **6.2.1 Procedure for Turning On the Power**

When turning on the power to the system incorporating the unit, consider the nature and states of any external devices connected to the system, and take sufficient care so that turning on the power will not initiate unexpected movements.

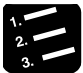

**PROCEDURE**

- **1. Turn on the power supplies for the input and output devices connected to the PLC.**
- **2. Turn on the power supply for the servo amplifier.**
- **3. Turn on the power supply for the PLC.**

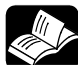

### **REFERENCE**

• **If you want to delay the EtherCAT communication start time after the PLC is turned ON, refer to ["13.14](#page-341-0) [How to Delay EtherCAT Communication Startup](#page-341-0)  [after Power ON"](#page-341-0).**

### **6.2.2 Procedure for Turning Off the Power**

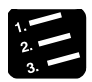

**PROCEDURE**

- **1. Check to make sure the rotation of the motor has stopped, and then turns off the power supply for the PLC.**
- **2. Turn off the power supply for the servo amplifier.**
- **3. Turn off the power supplies for the input and output devices connected to the PLC.**

### **6.3 Checking While the Power is ON**

### **6.3.1 Items to Check When the Power is ON**

### **System configuration example**

Check each item in the following four major steps.

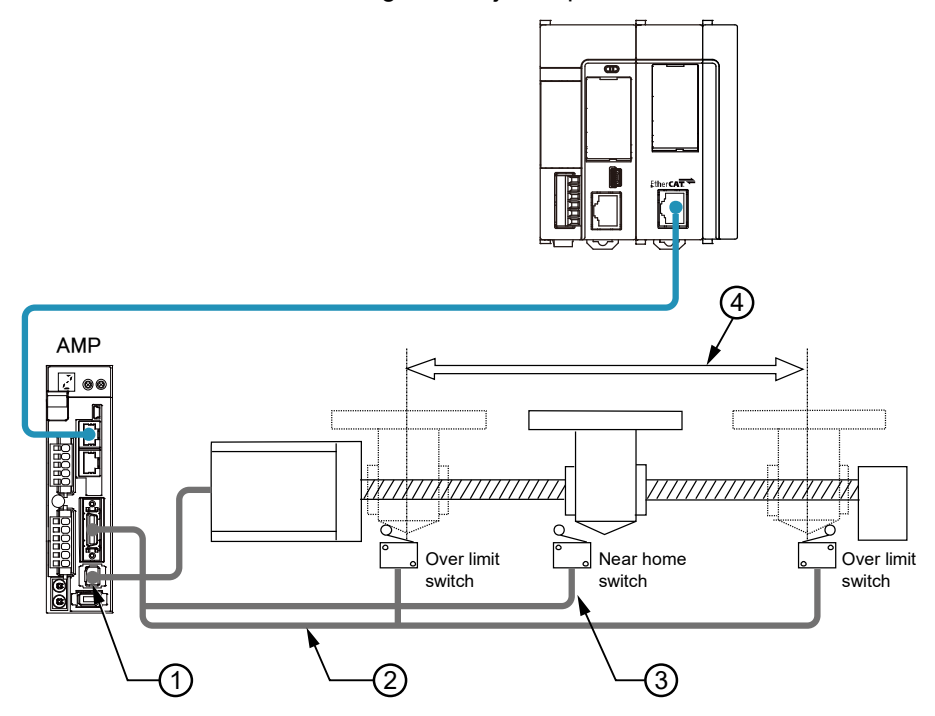

**Items to check after turning on the power**

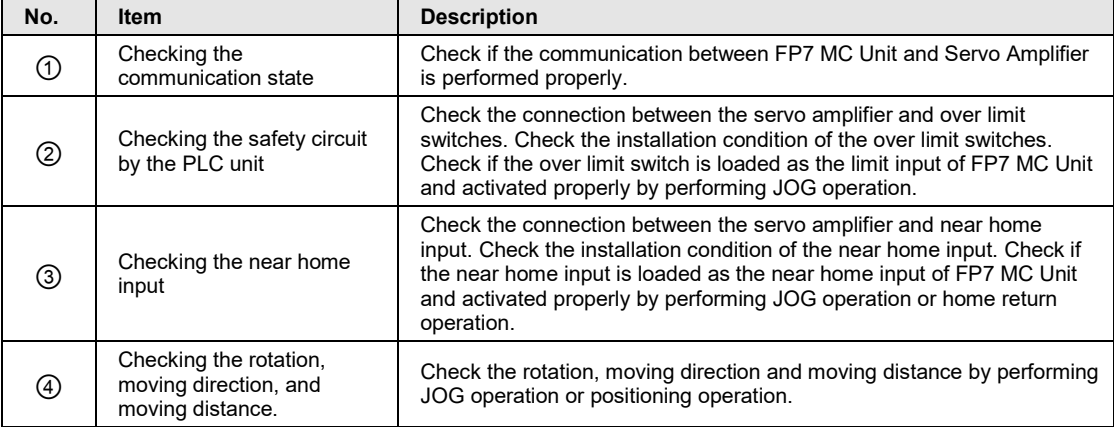

### **6.3.2 Checking Network Communication State**

### **Procedure 1**

Turn on the powers of the servo amplifier and FP7 MC Unit in this order, and check if no error occurs.

### **Procedure 2**

If an error occurs, check if the settings agree with the actual network configuration on CMI.

### **Points to check**

After turning on FP7 MC Unit, the time until slaves participate in the network can be confirmed and changed in the axis parameter setting menu of CMI.

### **6.3.3 Checking the Safety Circuit by the PLC Unit**

### **Procedure 1**

Check if the input of the over limit switches connected to the servo amplifier is loaded to FP7 MC Unit by operating them forcibly.

### **Points to check**

Check if the limit setting is enabled, input logic is correct in the parameter setting menu of CMI.

#### **Procedure 2**

Check if the limit stop is activated at the time of limit input by the tool operation function of CMI or performing the JOG operation with a program.

### **Procedure 3**

Using the JOG operation, check if the over limit switch is functioning properly.

#### ■ Operation at Over limit input (Limit is Enabled)

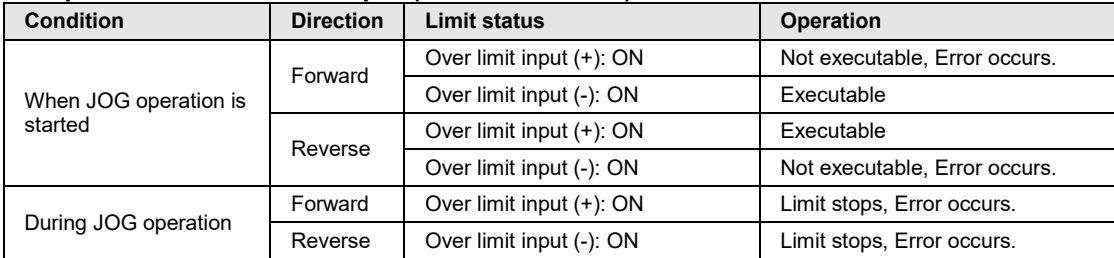

### **6.3.4 Checking the Operation of Near Home Input**

### **Procedure 1**

Check if the near home input is loaded as an input signal on the PLC properly by operating the input forcibly.

### **Procedure 2**

Start the home return by the tool operation function of CMI or inputting the home return program, and check if the operation transits to the deceleration operation by the near home input.

### **Points to check**

The logic of near home input depends on the settings of Servo Amplifier and FP7 MC Unit.

### **Procedure 3**

Check if the home stop position shifts by repeating the JOG and home return operations.

### **Procedure 4**

If the home stopping position is shifted, change the position of near home input or reduce the home return speed.

### **6.3.5 Checking Rotating and Moving Directions and Moving Distance**

### **Procedure 1**

Execute the JOG operation to confirm the rotating direction and moving direction of the motor. Use the tool operation function of CMI and perform the JOG operation.

### **Points to check**

The rotating direction is determined according to the installation of the ball screw or the "CW/CCW direction setting" of the axis parameter.

### **Procedure 2**

Check if the moving distance is that as designed by performing the JOG operation or positioning operation.

#### **Points to check**

The moving distance is determined according to the pitch of the ball screw, deceleration gear ratio or setting movement amount of the positioning data.

### **6.4 Monitor Function of CMI**

### **6.4.1 Status Monitor**

- The connection state of each axis and input state of external terminals can be monitored.
- The following procedure is explained on the condition that CMI has already started.

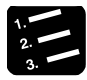

### **PROCEDURE**

**1. Select "Online" > "Status Monitor" from the menu bar.**

The status monitor dialog box is displayed.

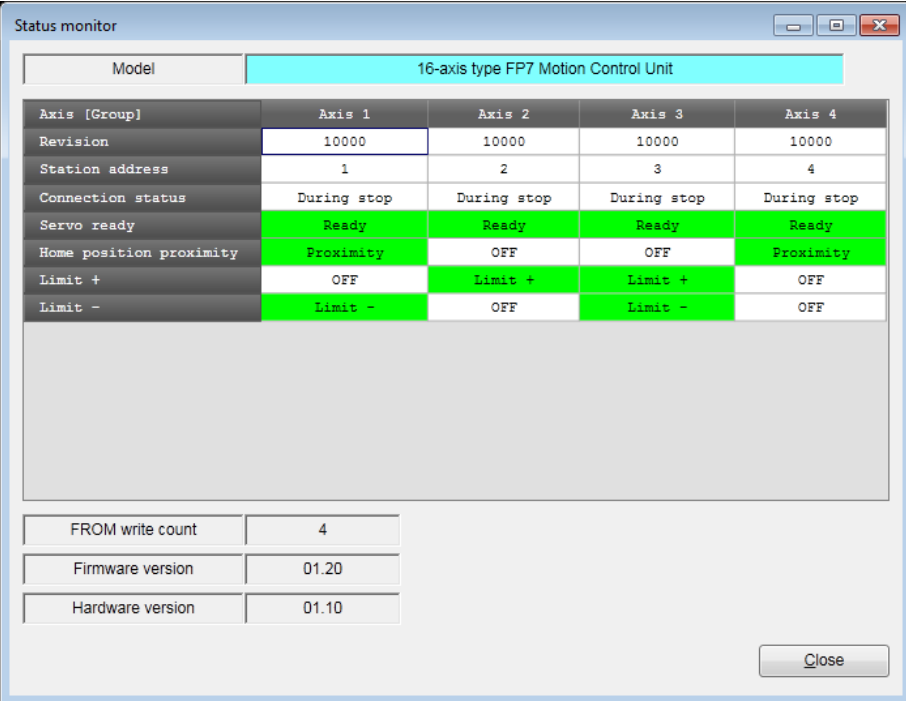

#### ■ Monitoring item

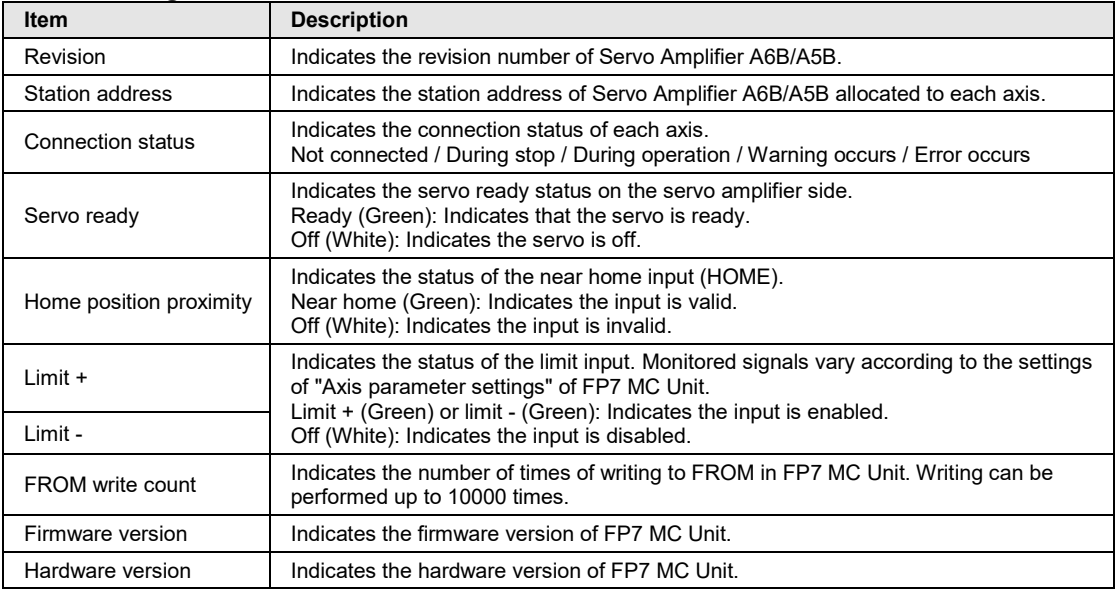

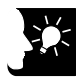

### **KEY POINTS**

- **The input logics of the near home, limit + and limit - depend on the settings of Servo Amplifier A6B/A5B and FP7 MC Unit.**
- **The target limit inputs to be monitored vary according to the settings of axis parameters as below. Confirm them with CMI.**

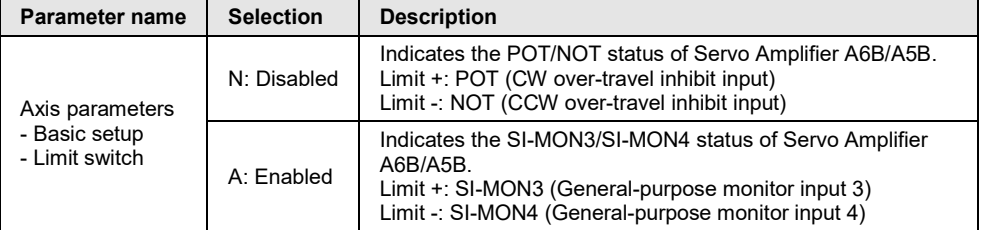

### **6.4.2 Data Monitor**

The operating state can be monitored.

### **PROCEDURE**

### **1. Select "Online" > "Data Monitor" from the menu bar.**

The data monitor dialog box is displayed.

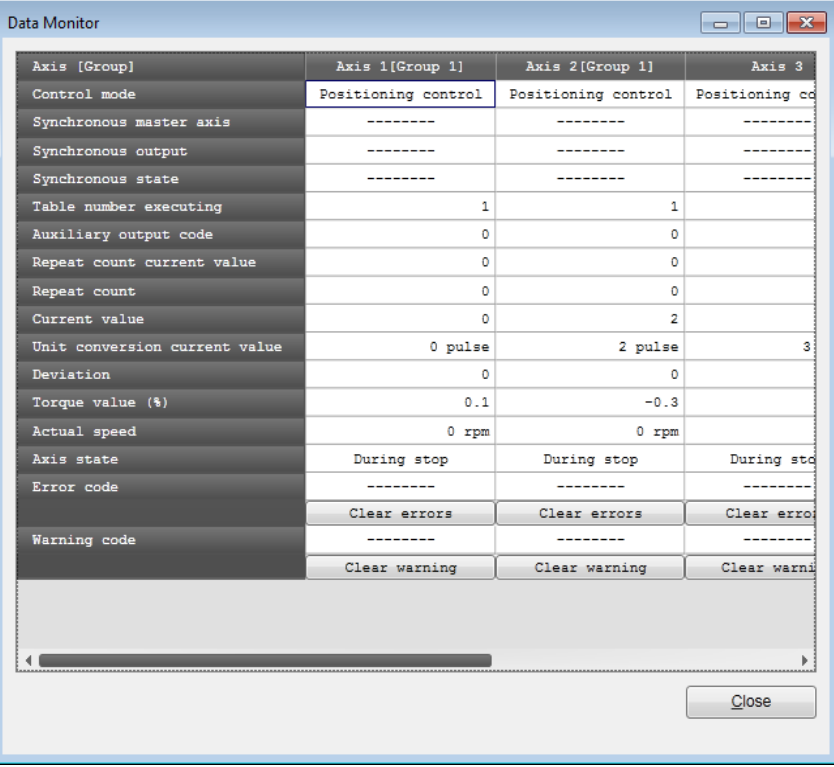

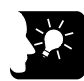

### **KEY POINTS**

- **If a recoverable error occurs in FP7 MC Unit, click the [Clear errors] button to clear the error.**
- **If a warning occurs in FP7 MC Unit, click [Clear warning] to clear the warning of FP7 MC Unit.**
- **The difference between the value of the position specified in FP7 MC Unit and the value of the position fed back from Servo Amplifier A6B/A5B is calculated on the FP7 MC Unit side as a deviation. This value is not the same as the value of the deviation counter of the servo amplifier.**

### **Monitoring item**

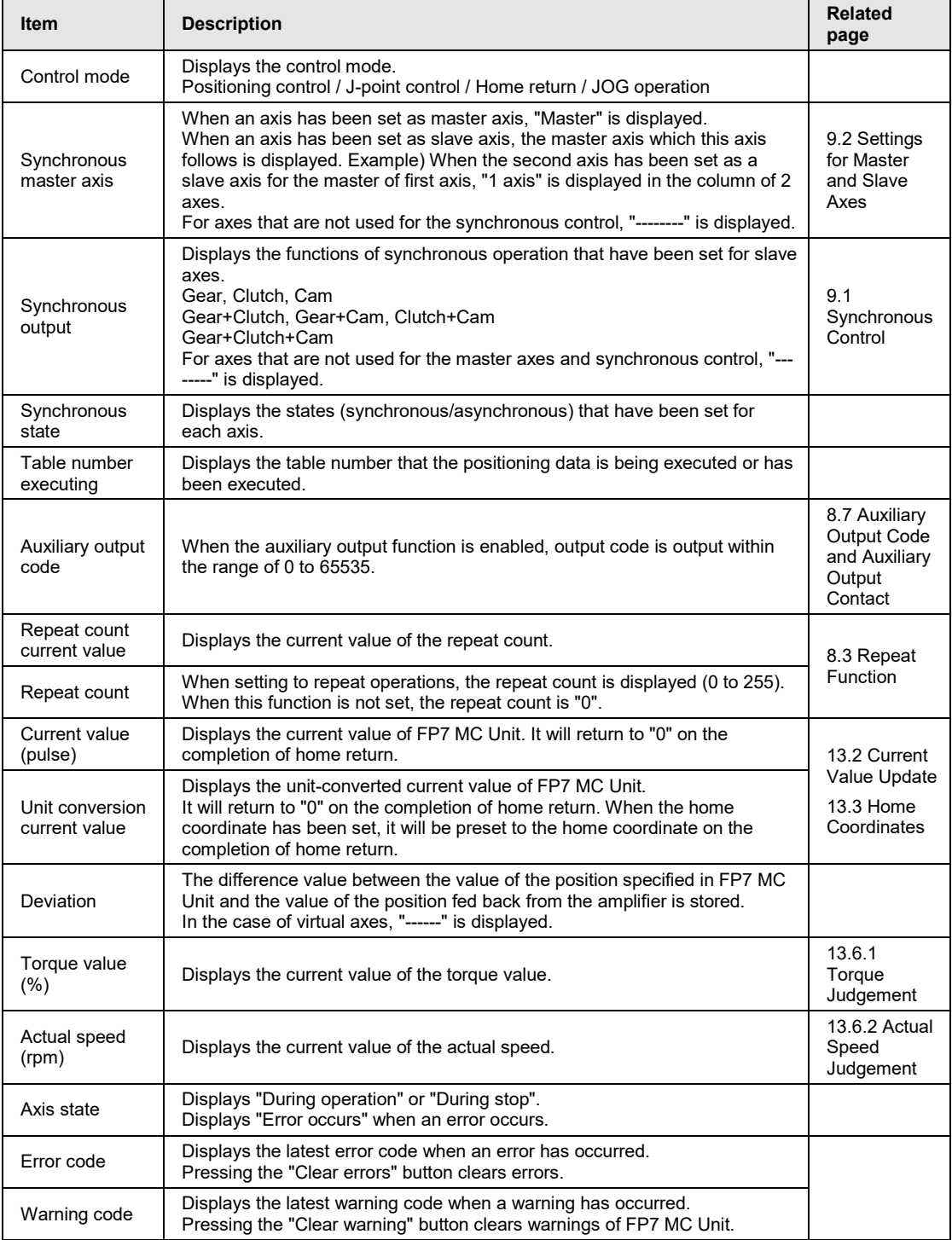

### **6.5 Tool Operation Function of CMI**

### **6.5.1 Tool Operation Function**

You can perform commissioning with CMI before actually starting user programs. The following procedure is explained on the condition that CMI has already started.

### **PROCEDURE**

#### **1. Select "Online" > "Tool Operation" from the menu bar.**

A confirmation message is displayed.

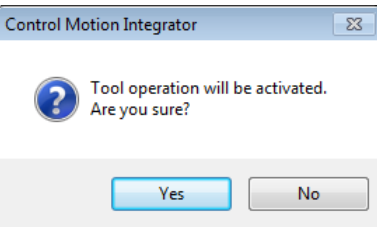

### **2. Press the [Yes] button.**

The "Tool operation" dialog box is displayed.

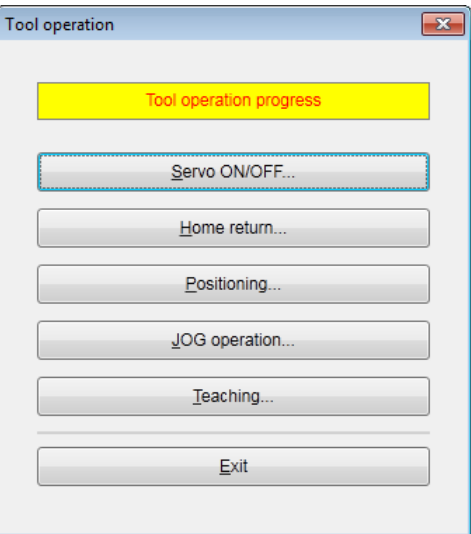
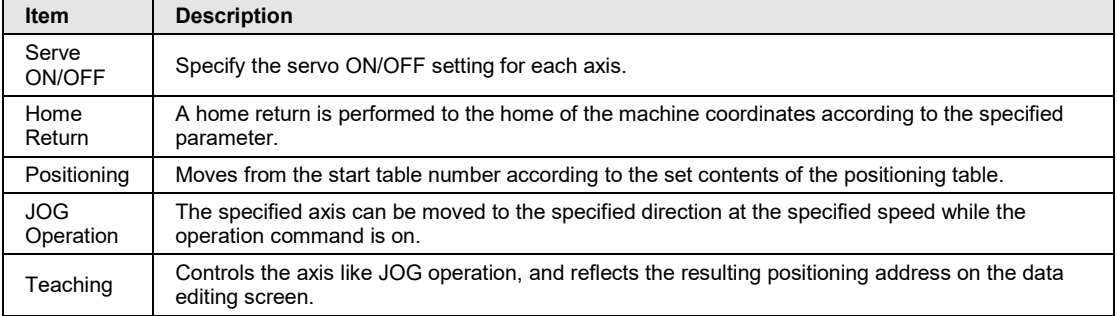

### ■ Type of tool operation

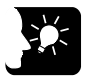

# **KEY POINTS**

- **The unit cannot go into the tool operation while the unit is operated with a user program.**
- **Operation requests using unit memories (output control area) are disabled during the tool operation.**
- **If any communication error occurs during the tool operation, FP7 MC Unit will detect the error and stop automatically. Also, if the previous tool operation does not finish properly due to any error such as communication error, the tool operation mode will be canceled forcibly when the next tool operation starts. Exit the operation once, and start the tool operation again.**

# **6.5.2 Serve ON/OFF with Tool Operation Function**

The following procedure is explained on the condition that CMI has already started.

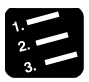

# **PROCEDURE**

**1. Select "Online" > "Tool Operation" from the menu bar.**

The "Tool operation" dialog box is displayed.

**2. Select "Servo ON/OFF" in the "Tool operation" dialog box.**

The "Servo ON/OFF" dialog box is displayed.

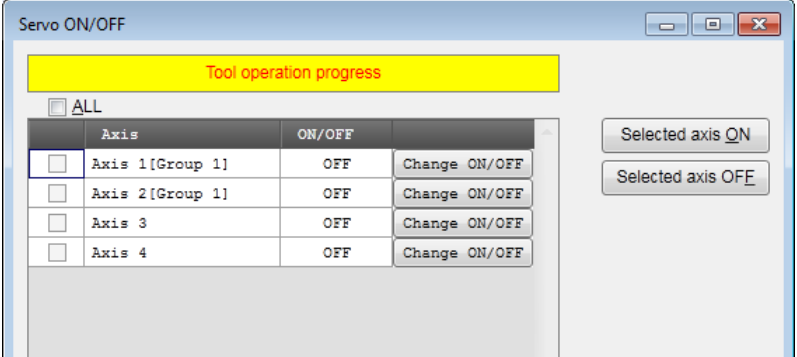

**3. Select a desired axis, and press the [Change ON/OFF] button.**

The state is switched between servo lock and servo free.

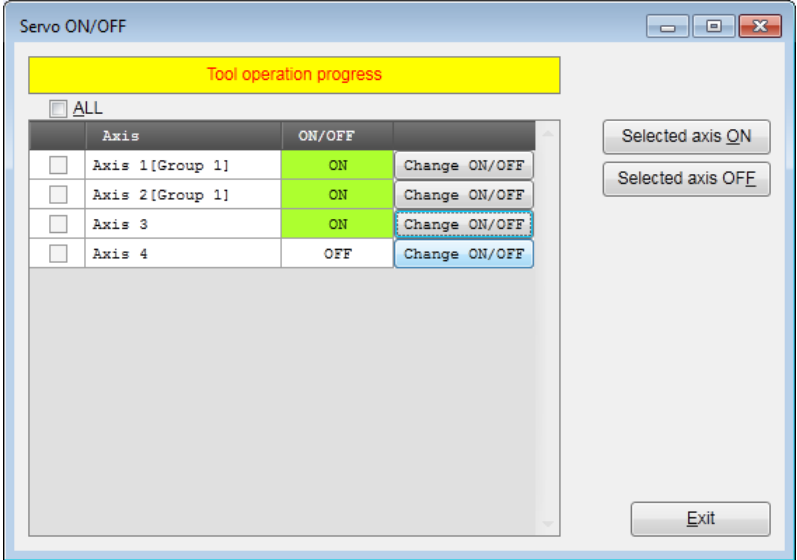

**4. Confirm the servo ON/OFF states of arbitrary axes, and press the "Exit" button.**

This returns to the "Tool operation" dialog box.

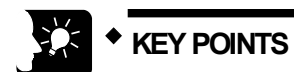

- **If the servo ON/OFF has been controlled using user programs, the servolock or servo-free state before the start of the tool operation is kept and the operation shifts to the tool operation.**
- **The servo-lock or servo-free state before the completion will be kept even after finishing the tool operation mode.**

# **6.5.3 JOG Operation with Tool Operation Function**

- •You can perform commissioning with CMI before actually starting user programs.
- The following procedure is explained on the condition that CMI has already started.

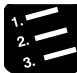

### **PROCEDURE**

- **1. Select "Online" > "Tool Operation" from the menu bar.** The "Tool operation" dialog box is displayed.
- **2. Select "JOG operation" from the tool operation dialog box.**

The "Tool operation - JOG operation" dialog box is displayed.

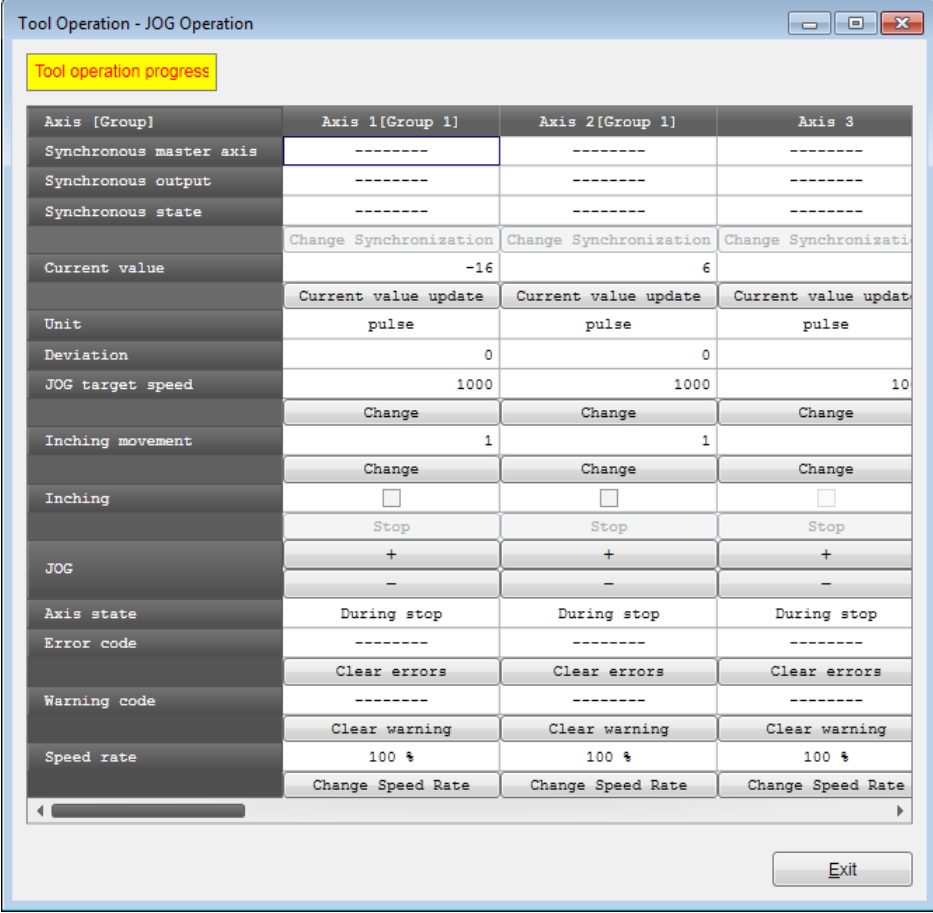

**3. Press [+] or [-] button in the JOG field.**

The JOG operation is executed.

**4. Press [Exit] button to terminate the JOG operation.**

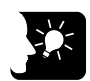

### **KEY POINTS**

- **If a recoverable error occurs in FP7 MC Unit, click the [Clear errors] button to clear the error.**
- **If a warning occurs in FP7 MC Unit, click [Clear warning] to clear the warning of FP7 MC Unit.**

### **Items of dialog box**

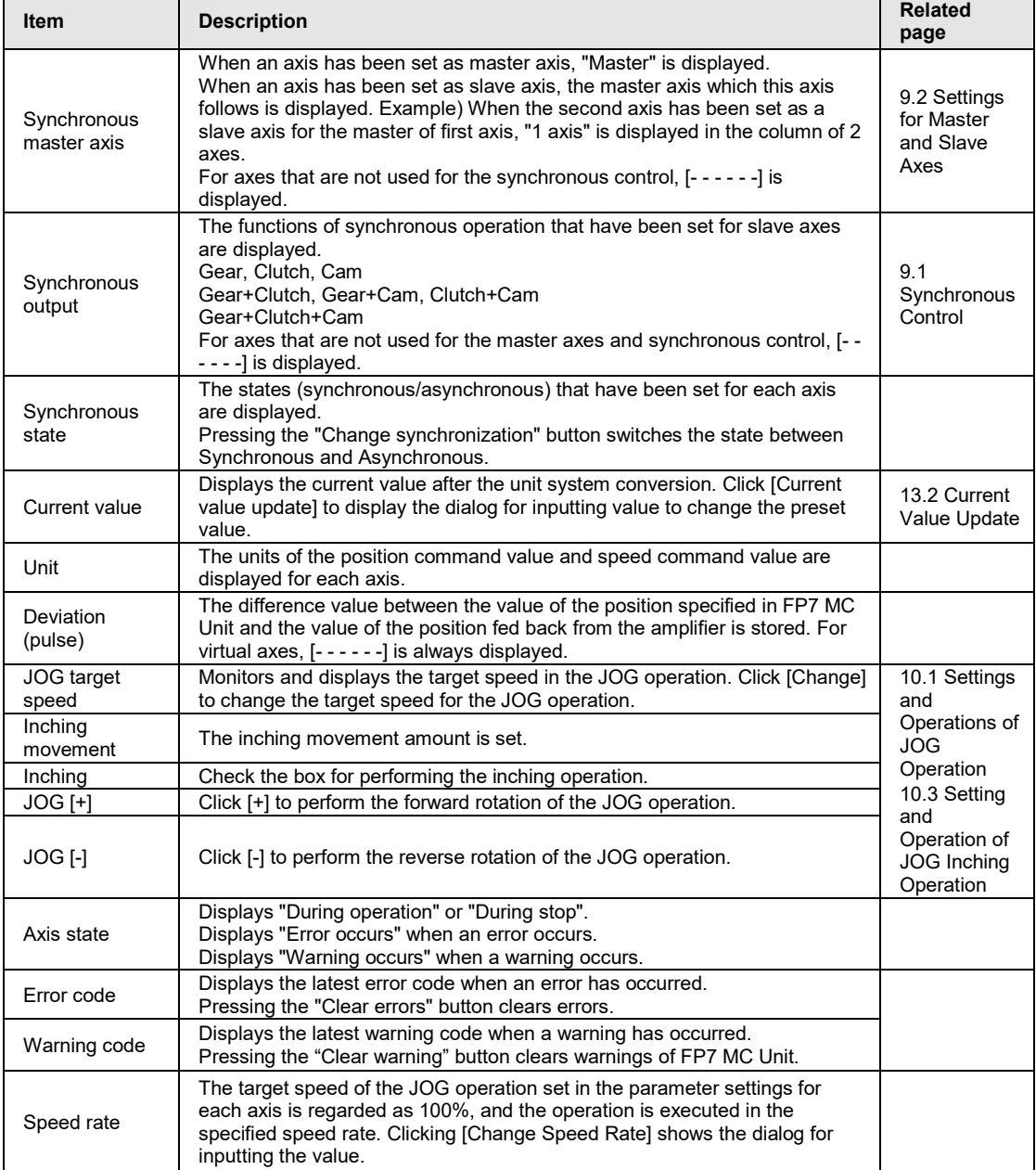

# **6.5.4 Home Return by Tool Operation Function**

- •When the power is turned on, the coordinates of FP7 MC Unit do not coincide with those of the machine position. Execute a home return before starting positioning.
- •You can perform commissioning with CMI before actually starting user programs.
- The following procedure is explained on the condition that CMI has already started.

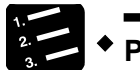

# **PROCEDURE**

**1. Select "Online" > "Tool Operation" from the menu bar.**

The "Tool operation" dialog box is displayed.

**2. Select "Home Return" from the tool operation dialog box.**

The "Tool operation - Home return" dialog box is displayed.

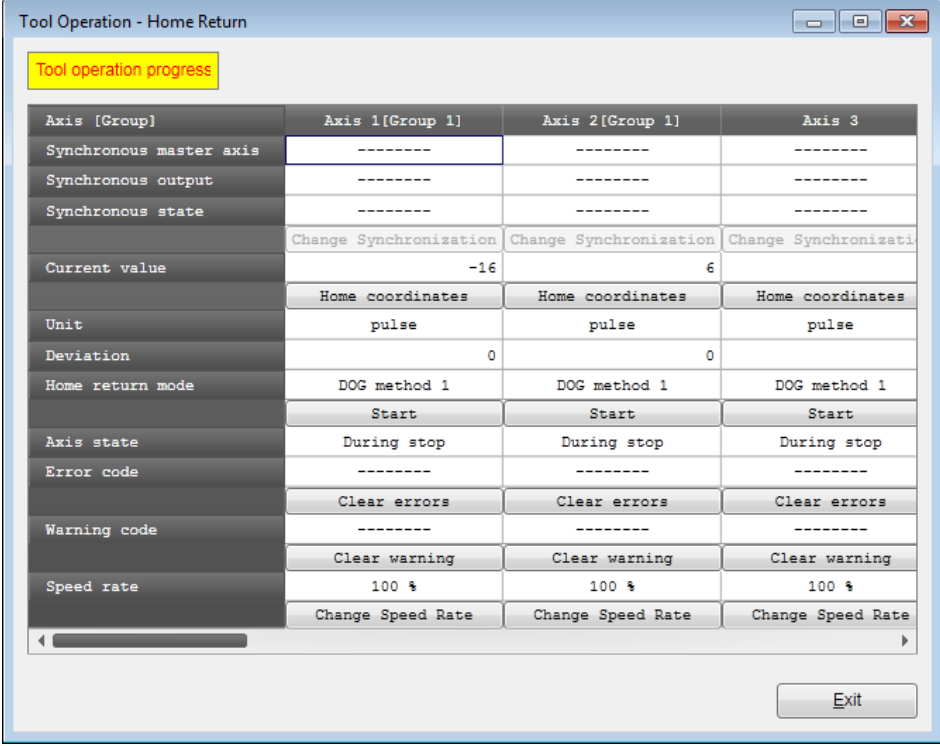

**3. Click [Start] for the axis to execute the home return.**

Execute the home return operation.

**4. Press [Exit] button to terminate the home return operation.**

# **KEY POINTS**

- **If a recoverable error occurs in FP7 MC Unit, click the [Clear errors] button to clear the error.**
- **If a warning occurs in FP7 MC Unit, click [Clear warning] to clear the warning of FP7 MC Unit.**
- **This dialog box cannot be closed during the operation.**

### **Items of dialog box**

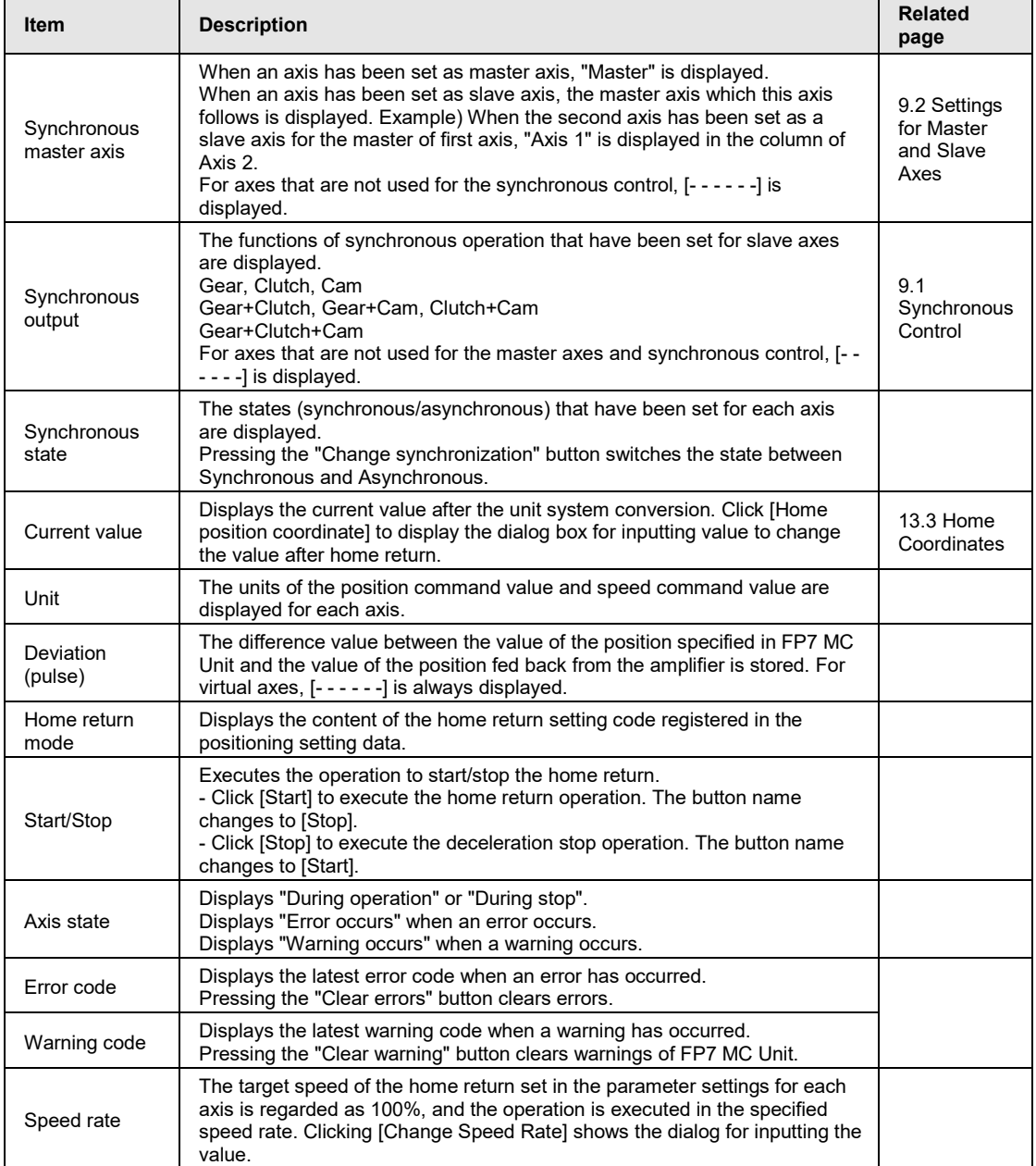

# **6.5.5 Positioning by Tool Operation Function**

Specifying a starting table number enables to check if positioning from the starting table operates properly.

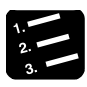

# **PROCEDURE**

**1. Select "Online" > "Tool Operation" from the menu bar.**

The "Tool operation" dialog box is displayed.

### **2. Select "Positioning" from the tool operation dialog box.**

**Tool Operation - Positioning Tool operation progress** Axis 1[Group 1] | Axis 2[Group 1] Axis [Group] Axis 3 Synchronous master axis Synchronous output المستحدث <u>an an an a</u> Synchronous state Change Synchronization Change Synchronization Change Synchroniz Repeat count current value  $\circ$  $\circ$ Repeat count  $\alpha$  $\overline{a}$ Change Change Change Current value  $-16$  $\overline{\mathbf{s}}$ Current value update | Current value update | Current value up Unit  $\overline{\phantom{a}}$ pulse  $_{pulse}$ pulse Deviation  $\circ$  $\mathbf{1}$ Table number executing  $\overline{1}$  $\mathbf{1}$ Start table number  $\mathbf{1}$  $\mathbf{1}$ Change Change Change Operate Operate Axis state During stop During stop During stop Error code ------Clear errors Clear errors Clear errors Warning code  $\mathcal{L}$  and  $\mathcal{L}$  and  $\mathcal{L}$ Clear warning Clear warning Clear warning Speed rate  $100 - 6$  $100 - 8$  $100 - 6$ Change Speed Rate Change Speed Rate Change Speed Ra Exit

The "Tool operation - Positioning" dialog box is displayed.

- **3. Press the [Change] button under the target start table number field.** The starting table no. setting dialog box is displayed.
- **4. Input a starting table number.**
- **5. Press the [Operate] button.**

Positioning starts from the specified start table number.

**6. Press [Exit] button to terminate the positioning operation.**

# **If I ltems of dialog box**

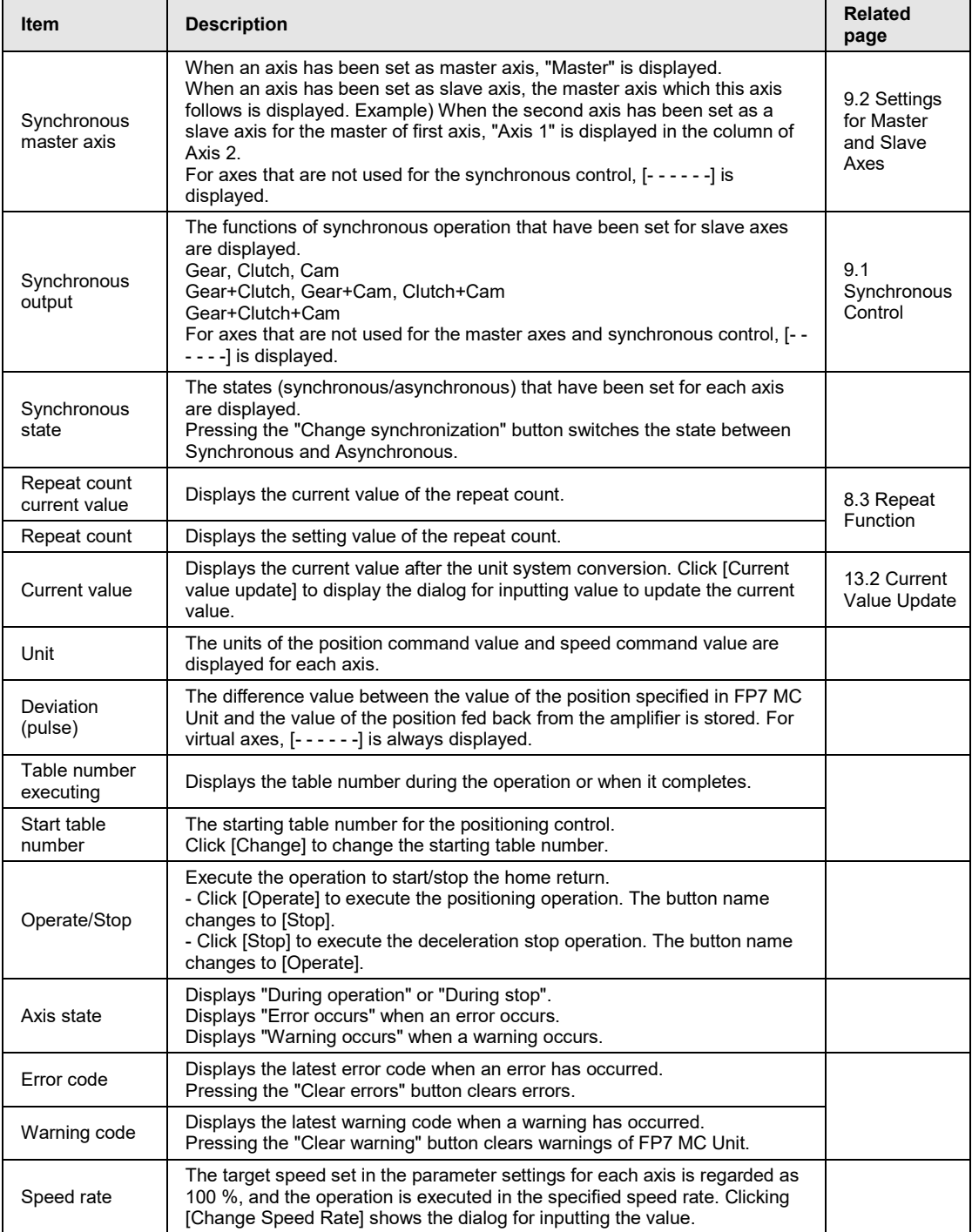

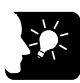

### **KEY POINTS**

- **Even in the tool operation, the unit operates in accordance with the data of the positioning table downloaded to FP7 MC Unit. The operations after the starting table number vary depending on operation patterns.**
- **If a recoverable error occurs in FP7 MC Unit, click the [Clear errors] button to clear the error.**
- **If a warning occurs in FP7 MC Unit, click [Clear warning] to clear the warning of FP7 MC Unit.**
- **The positioning operation of an interpolation group starts and stops the axis with the smallest number in the group. In the case of the tool operation function, the "Operate" buttons other than that for the smallest axis number cannot be pressed**
- **This dialog box cannot be closed during the operation.**
- **When conditions are changed during the tool operation, the operation continues by updating the unit memories temporarily, however, the changes are not reflected in the configuration data written in the FROM within FP7 MC Unit. Therefore, when the power is turned on again, the unit is booted based on the configuration data written in the FROM within FP7 MC Unit.**

# **6.5.6 Teaching by Tool Operation Function**

Activate each axis manually by the tool operation, and register the positioning addresses where each axis stops as the point data.

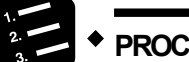

# **PROCEDURE**

**1. Select "Online" > "Tool Operation" from the menu bar.**

The "Tool Operation" dialog box is displayed.

**2. Select "Teaching" from the tool operation dialog box.**

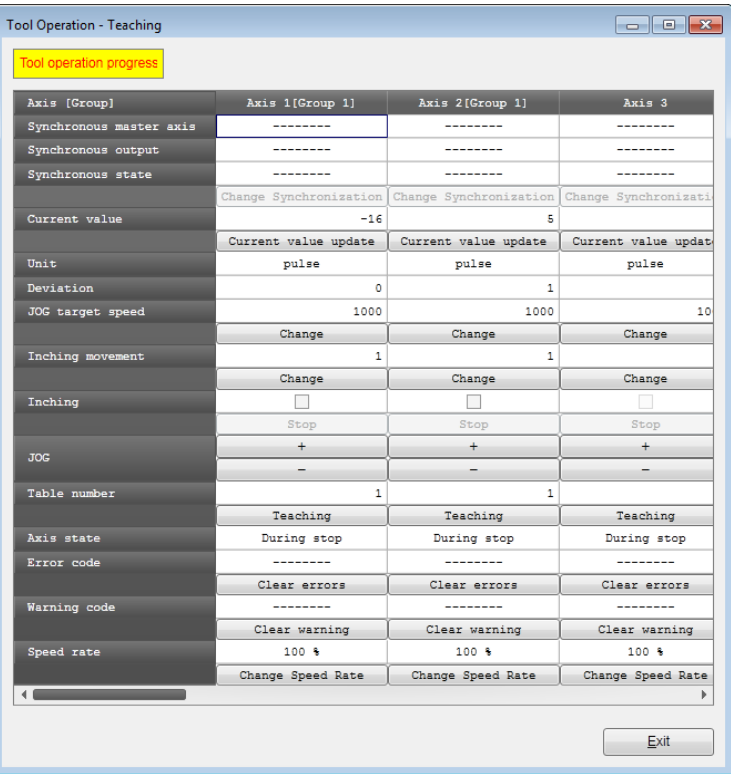

The "Tool Operation - Teaching" dialog box is displayed.

- **3. Stop at the positioning point by the JOG operation.**
- **4. Press the [Teaching] button.**
- **5. Input the table number where the desired positioning information is registered, and click the [OK] button.**

The current value is registered for the amount of movement of the table number specified. Also, if the axis that the teaching operation is performed is an interpolation axis, the current value is registered for the movement amount of the equivalent coordinate in the interpolation group.

**6. Press [Exit] button to terminate the teaching operation.**

### **Items of dialog box**

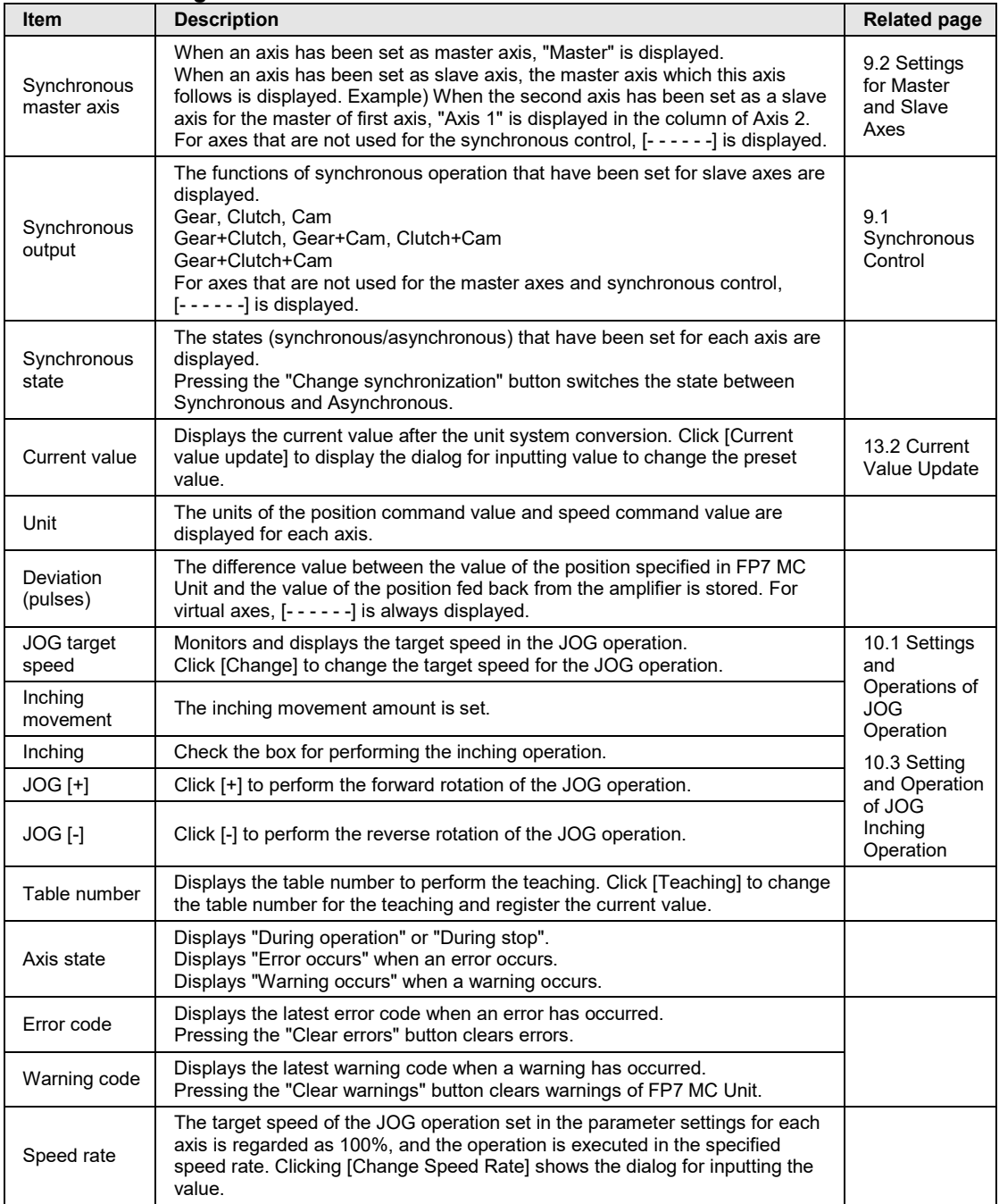

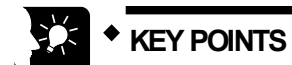

- **If a recoverable error occurs in FP7 MC Unit, click the [Clear errors] button to clear the error.**
- **If a warning occurs in FP7 MC Unit, click [Clear warning] to clear the warning of FP7 MC Unit.**
- **The control method for the table number that the teaching operation was performed is automatically changed to "Absolute".**
- **The result of the teaching becomes effective once the tool operation quits and the setting data is downloaded to FP7 MC Unit.**
- **This dialog box cannot be closed during the operation.**

# **7 Creation of User Programs**

# **7.1 How to Create User Programs**

# **7.1.1 Basic Configuration of Program**

The user programs which control FP7 MC Unit are created by the tool software "FPWIN GR7".

- To support the multi-axis control through network, for FP7 MC Unit, main input and output signals required for the control are allocated to the unit memories (input control area/output control area).
- For various controls, the processes of reading flags from unit memories (input control area) and writing operation results to unit memories (output control area) are created as programs. They are executed to transfer data between units at the time of I/O refresh.
- •As exceptions, the "link establishment flag (X0)" for storing the link establishment of network and "system stop request (Y0)" for stopping the whole system are allocated to the area of I/O signals (XY).

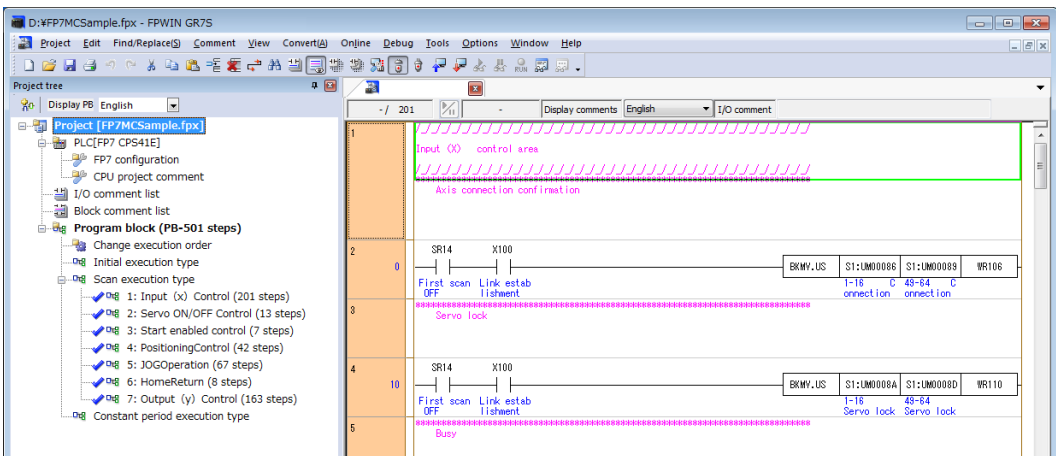

### **Configuration of program**

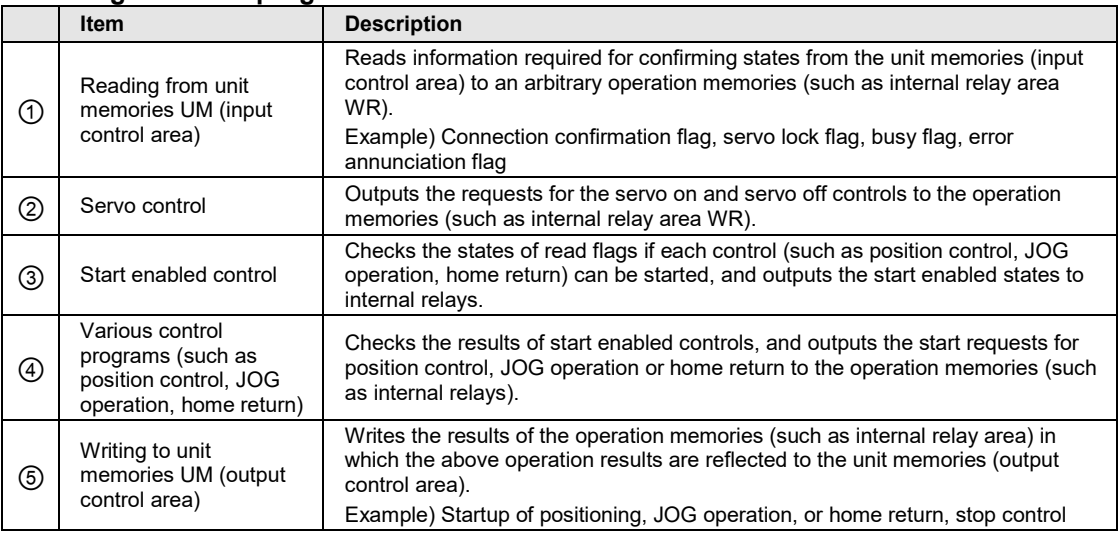

### **Program example**

The following program is simplified to show the whole configuration. The reading data from the input control area is inserted in the beginning of the program, and the writing data to the output control area is inserted at the end of the program.

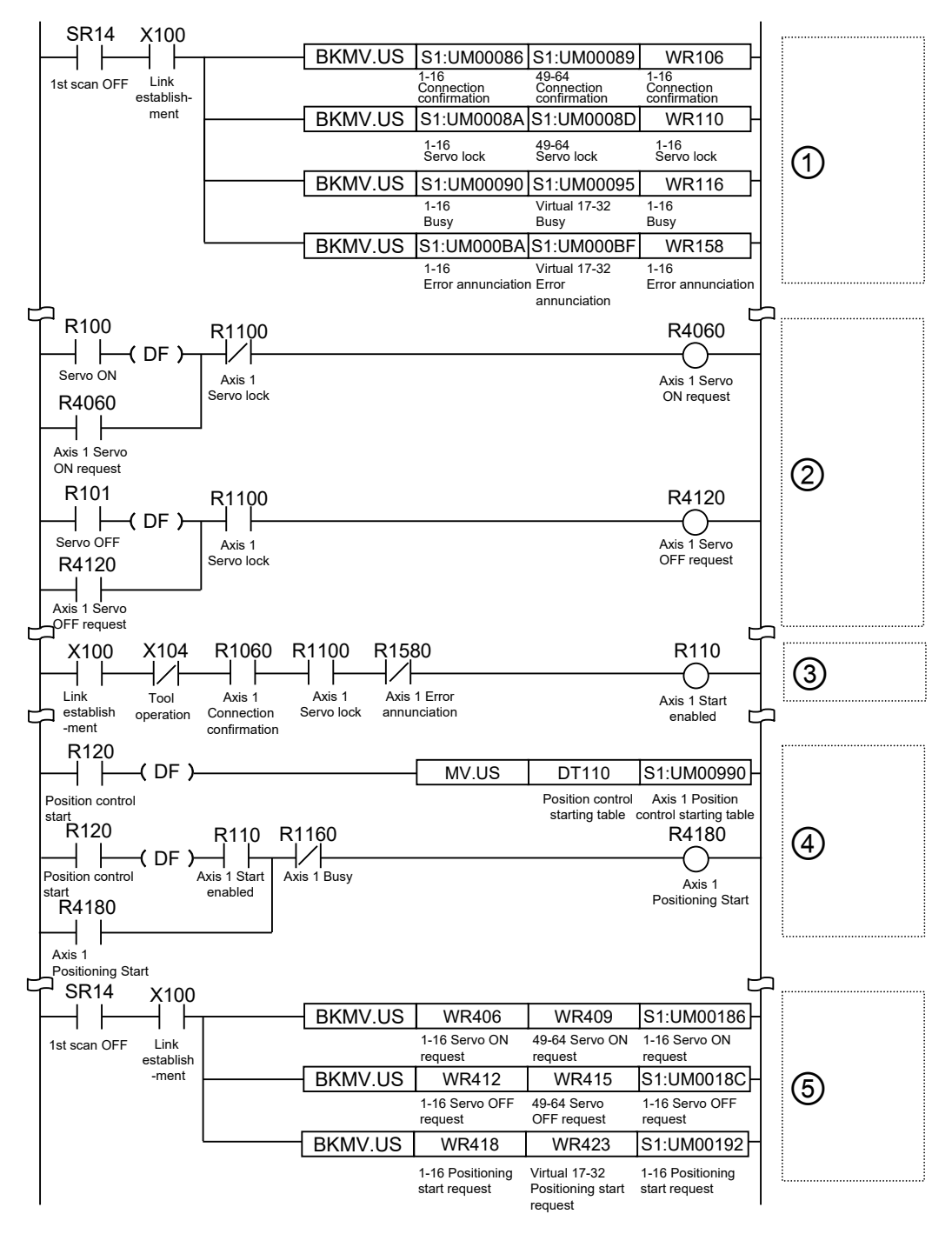

# **7.2 Overview of Programs**

# **7.2.1 Reading Data From Input Control Area**

- The reading program from the unit memories (input control area) reads and stores flags in the operation memories such as internal relays to enable them to be treated easily in consecutive control programs.
- Most flags are allocated to 1-word (16-bit) unit memory for 16 axes. As for the limit inputs, 2 bits (+ and - sides) are required for 1 axis, therefore, flags for 8 axes are allocated to 1-word (16-bit) unit memory.

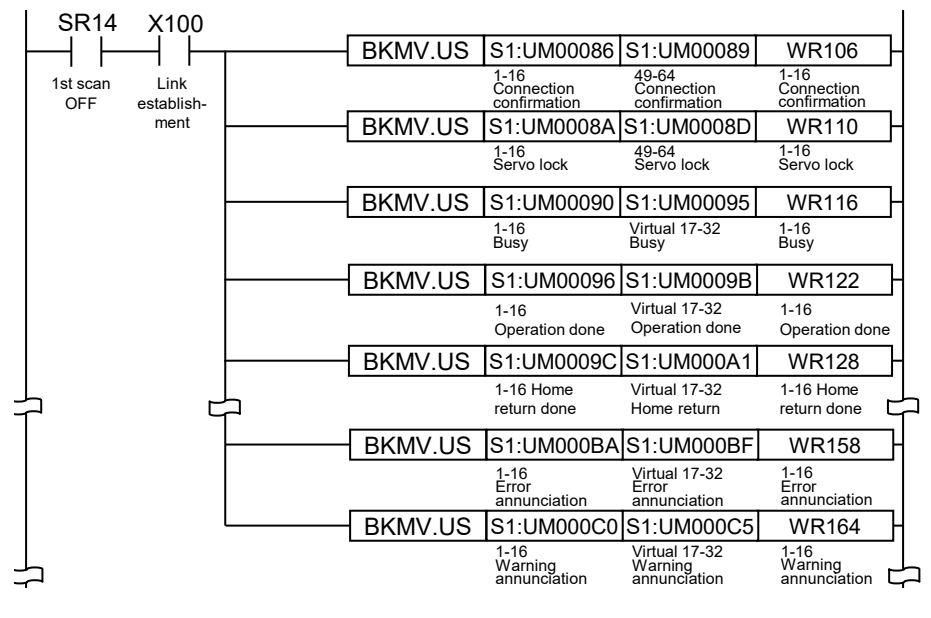

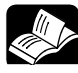

# **REFERENCE**

• **For details of the configuration and contents of input control area, refer to ["16.4.1](#page-414-0) [Configuration of Input Control Area"](#page-414-0) and ["16.4.2](#page-415-0) [List of Input Control](#page-415-0)  [Area Functions"](#page-415-0).**

# **7.2.2 Servo ON/OFF Control Program**

- The Servo ON/OFF is controlled by writing requests into the unit memories (output control area).
- Create a program to turn on each bit of the unit memories allocated to the Servo ON request signal or Servo OFF request signal. The part of the following 2 indicates the control program of axis no. 1.

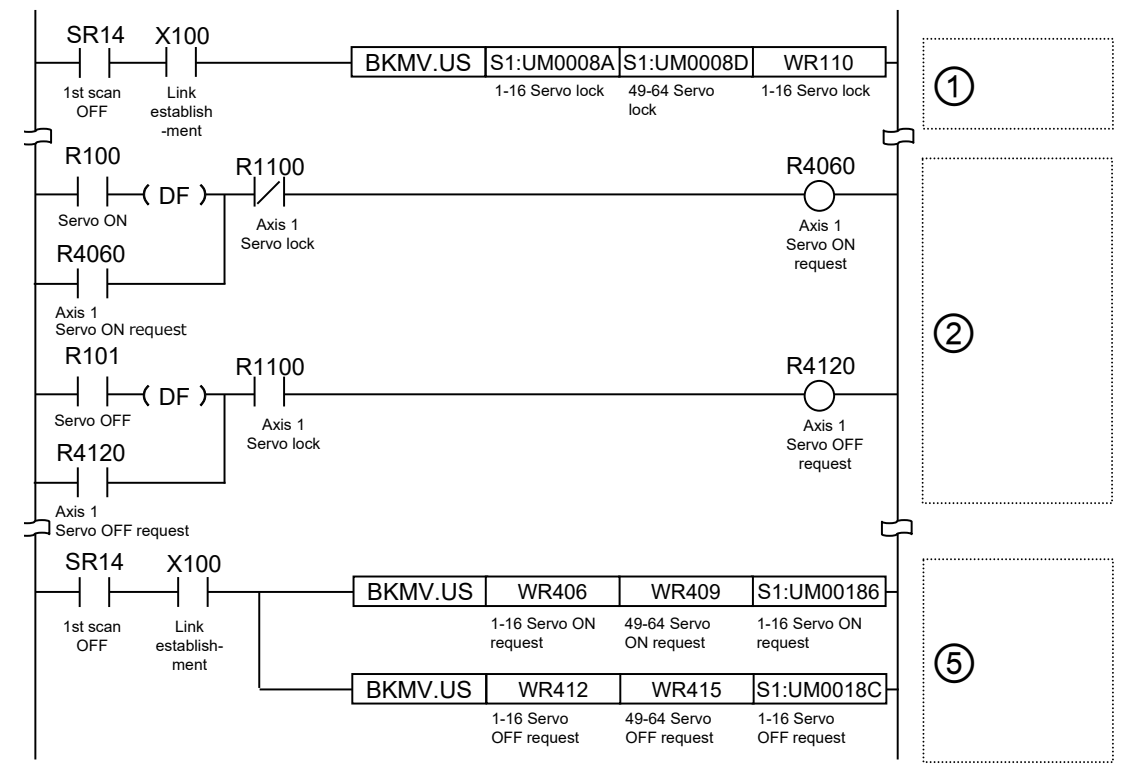

### **Allocation of unit memories**

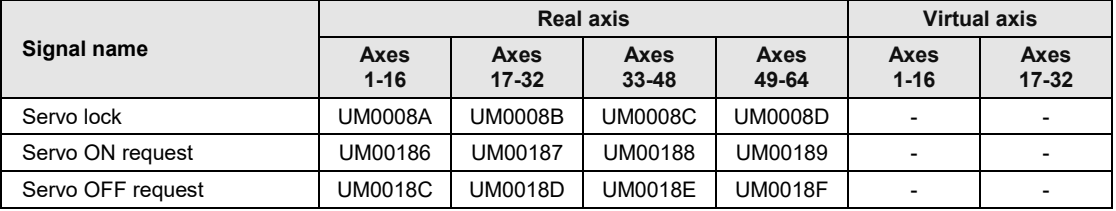

(Note 1): Flags or request signals for 16 axes are allocated to each unit memory (1 word) in the above table.

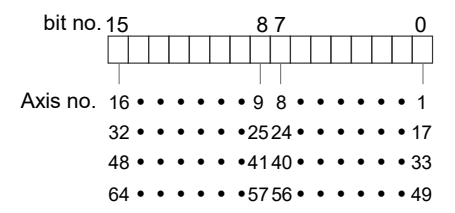

# **7.2.3 Start Enabled Program**

• The start enabled control program is inserted to check flags read from the unit memories (input control area) to confirm if each consecutive control (such as position control, JOG operation and home return) can be started.

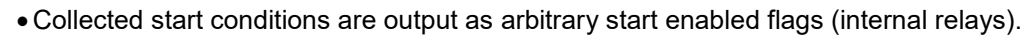

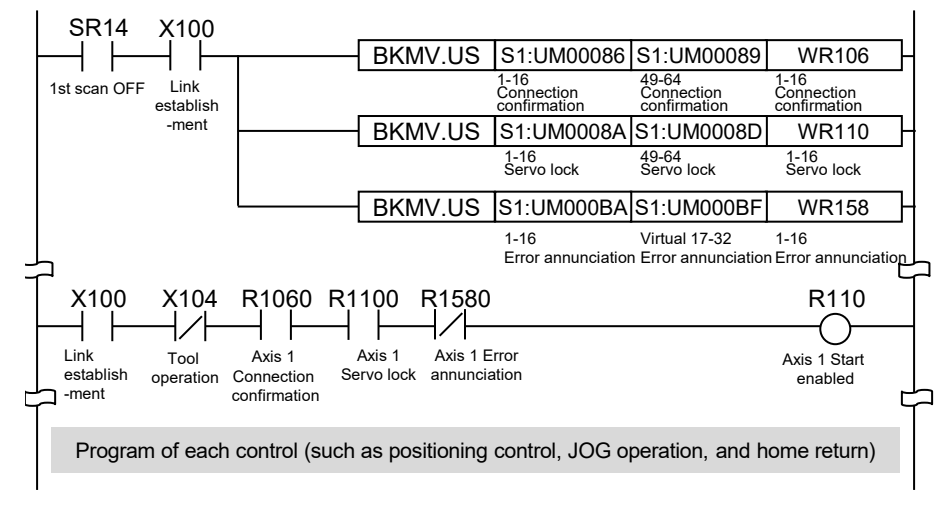

# **7.2.4 Each Control Programs**

Each control programs (such as position control, JOG operation and home return) operates the start requests which require the output result of the above start enabled program.

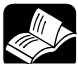

# **REFERENCE**

- **For details of positioning control programs, refer to ["8.8.1](#page-173-0) [Sample Programs](#page-173-0)  [\(E-point, P-point and C-point Controls\)"](#page-173-0).**
- **For details of JOG operation programs, refer to ["10.4.1](#page-259-0) [Sample Program](#page-259-0)  [\(JOG Operation\)"](#page-259-0).**
- **For details of home return programs, refer to ["11.3.1](#page-273-0) [Sample Program](#page-273-0)  [\(Home Return\)"](#page-273-0).**

# **7.2.5 Writing Data to Output Control Area**

- The values of the operation memories (such as WR) in which the results operated in each control program are reflected are written to the unit memories (output control area).
- Most flags are allocated to 1-word (16-bit) unit memory for 16-axes. As for JOG operation, 2 bits (forward and reverse) are required for 1 axis; therefore, flags for 8-axes are allocated to 1-word (16-bit) unit memory.

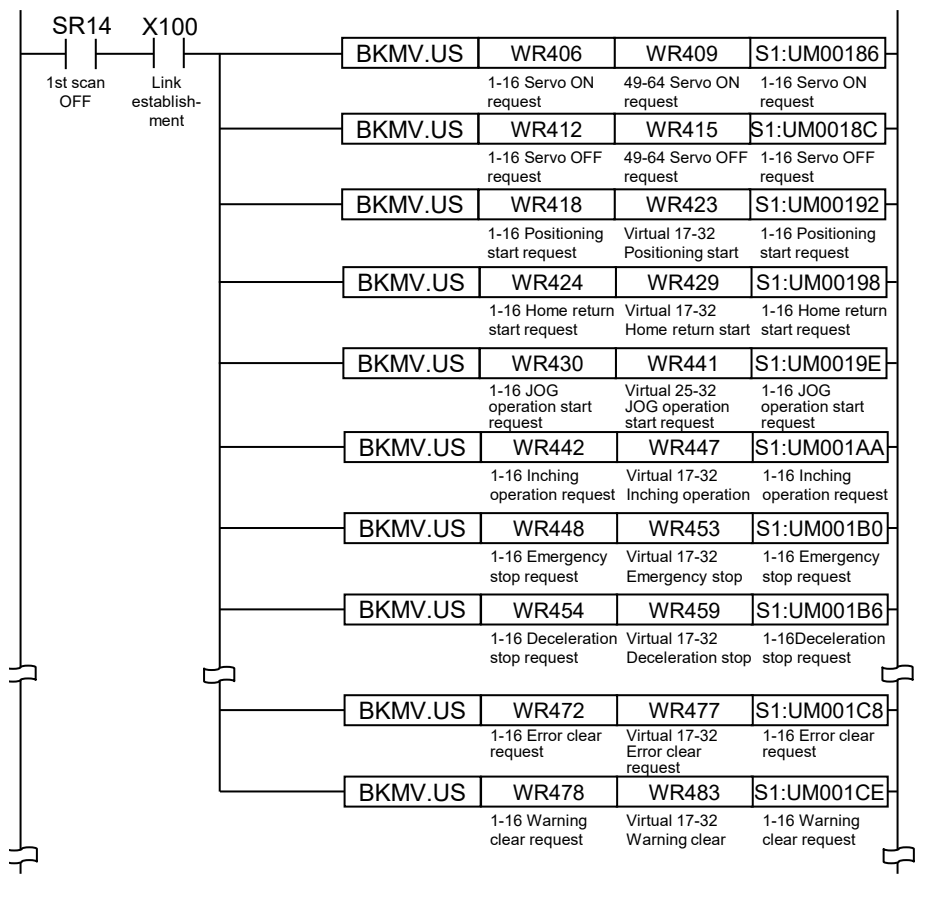

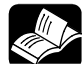

### **REFERENCE**

• **For details of the configuration and contents of output control area, refer to ["16.4.3](#page-427-0) [Configuration of Output Control Area"](#page-427-0) and ["16.4.4](#page-428-0) [List of Output](#page-428-0)  [Control Area Functions"](#page-428-0).**

# **7.3 Precautions on Programming**

# **7.3.1 Turning Off Power Supply Clears Contents in Unit Memories**

- Data in unit memories are cleared when the power is turned off.
- •When the power is turned on again, data is preset in the parameters saved in the FROM within FP7 MC Unit.

# **7.3.2 Operation Cannot be Switched Once One Operation Has Started**

- If any of the startup requests for position control, synchronous control, JOG operation and home return turns on and the operation is initiated, this operation cannot be switched to another operation even if another request turns on.
- •BUSY flags corresponding to each axis turn on during operation. Insert them as interlock signals for each start request on user programs.
- The stop operations (system stop, limit stop, error stop, emergency stop and deceleration stop) are preferentially activated even in other operations.

# **7.3.3 Operation When PLC Mode Changes from RUN to PROG.**

The operation when the mode of the CPU unit changes from RUN to PROG. varies depending on the setting of "RUN > PROG operation" of "MC common settings".

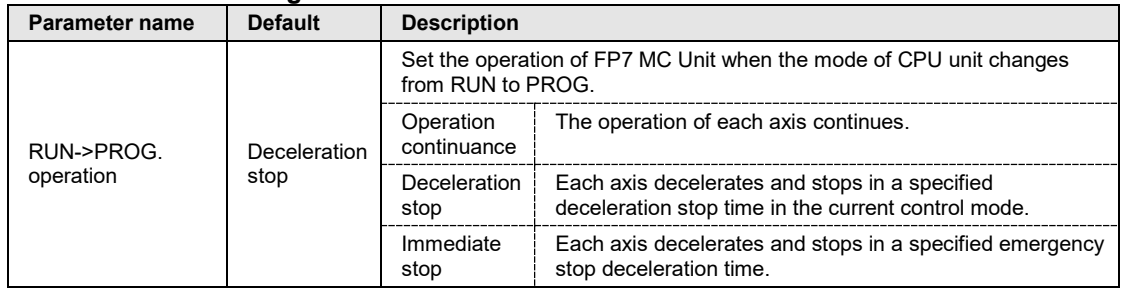

### ■ MC common settings

# **8 Automatic Operation (Position Control)**

# **8.1 Basic Operation**

# <span id="page-131-0"></span>**8.1.1 Patterns of Position Control**

- The automatic operation is an operation mode to perform a position control. For the position control, there are a single axis control and an interpolation control that starts and stops multiple axes simultaneously.
- For the operations of position controls, there are E-point, P-point and C-point controls which are performed regardless of single axis control or interpolation axis control. Also, there is Jpoint control which is activated only by the single axis control. The operation patterns of each control are as follows.

### **Operation pattern**

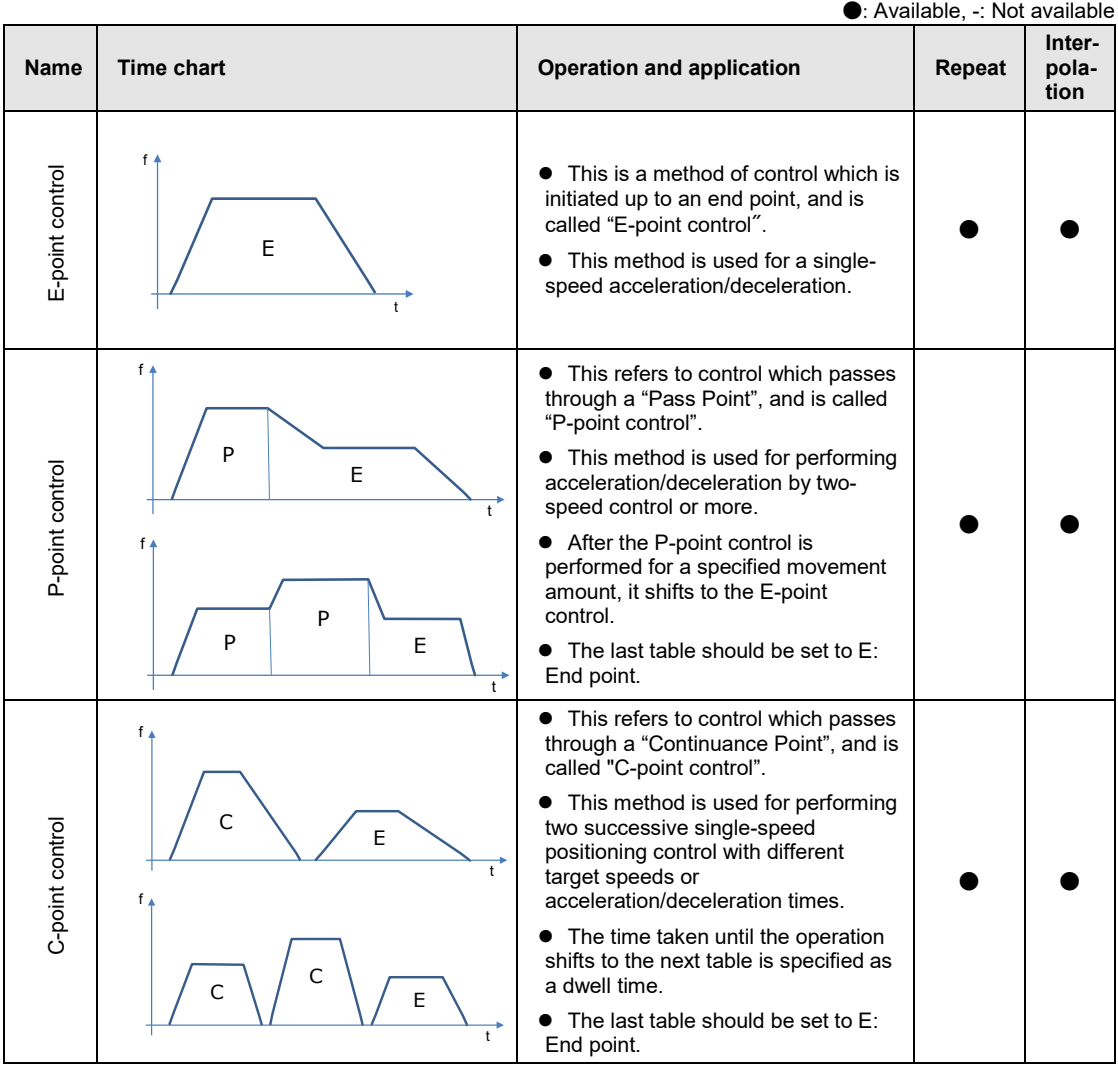

●: Available, -: Not available

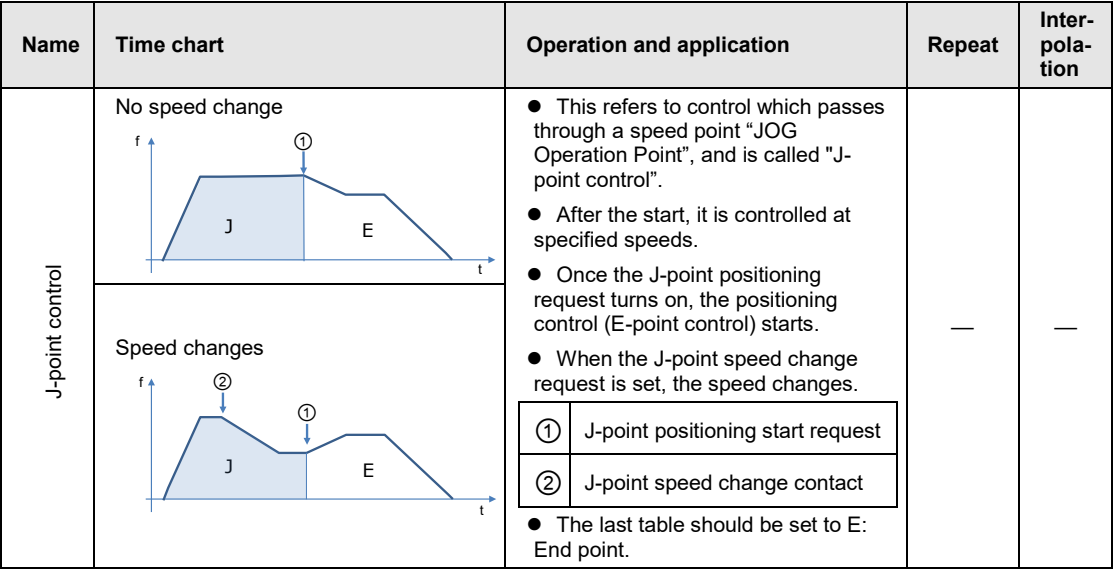

### ■ Selection of operation patterns

The positioning operation mode is selected in the "Positioning table setting" menu of CMI.

- For the E-point control, input settings in one row.
- For P-point, C-point and J-point controls, input settings to make the last table to be the Epoint control in combination.

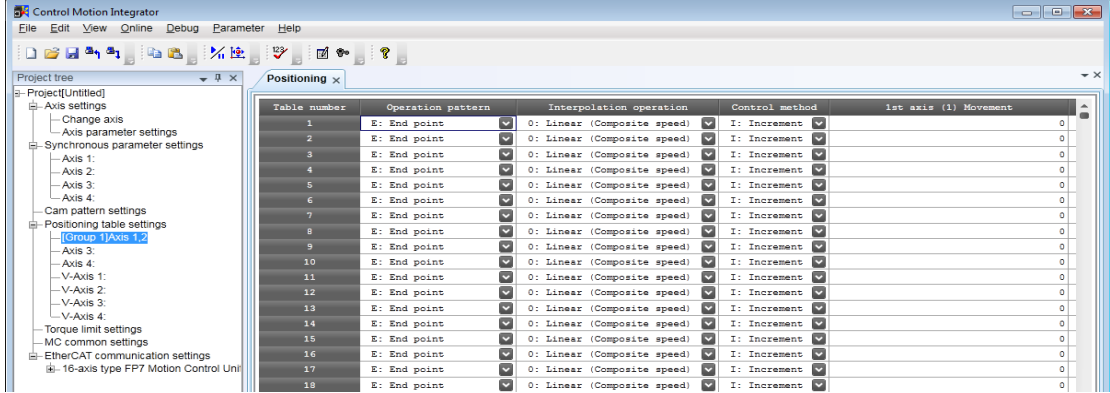

### ■ Settings of J-point control

- •Set the positioning unit to increment mode to implement P-point control, C-point control, or E-point control with positions specified after J-point control is implemented.
- For changing the speed during the J-point control, set the acceleration/deceleration time and target speed when the speed is changed in the "Axis parameter" menu of CMI.

# **8.1.2 Setting and Operation of E-point Control**

In the following example, a single-speed acceleration/deceleration control is performed by a single-axis control.

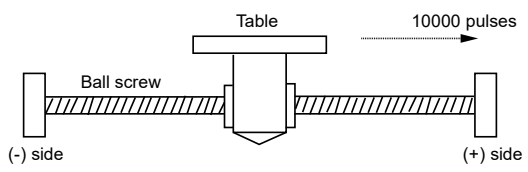

### **Settings**

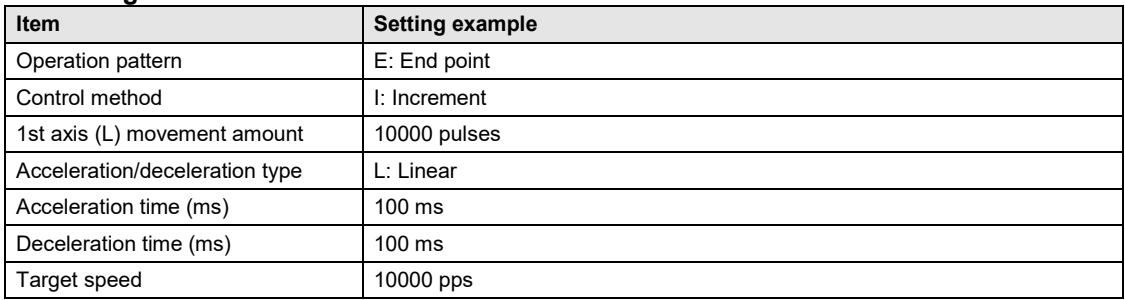

(Note): The (L) in the above table is an axis number.

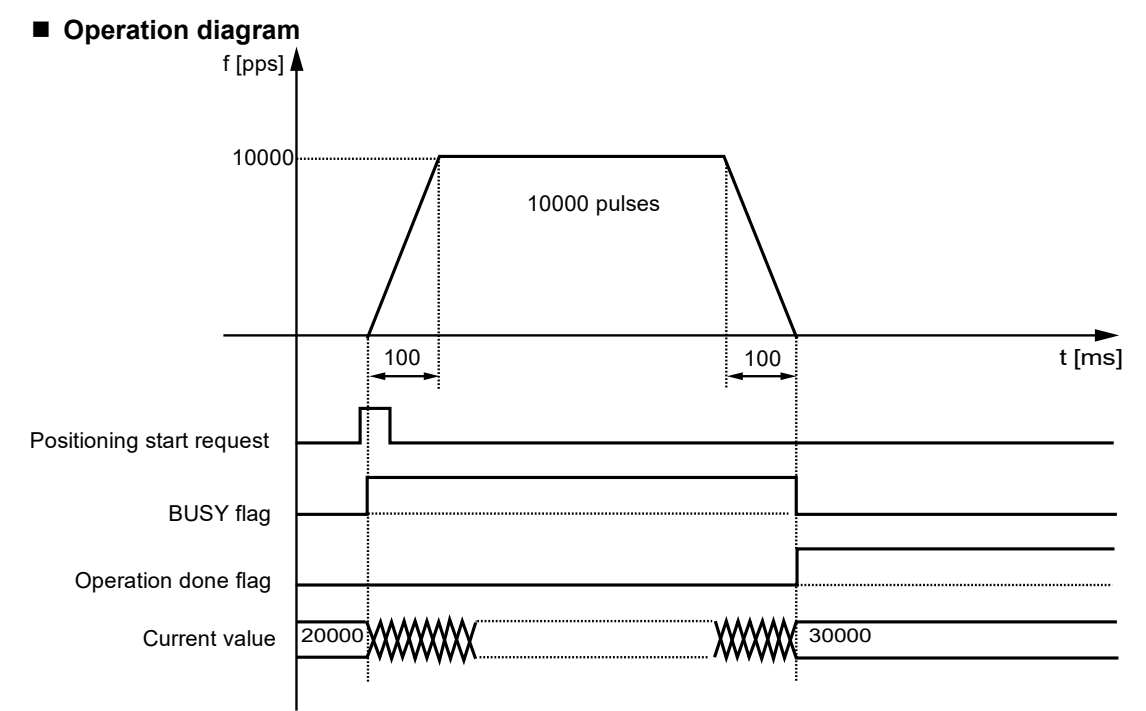

### ■ Operation of input control/output control signals

- •When a positioning start request (corresponding bit allocated to UM00192 to UM00197) turns on by a user program, the positioning control will start. The positioning start request will be enabled at the edge where it turns on.
- •A busy flag (corresponding bit allocated to UM00090 to UM00095), which indicates that a requested operation is being controlled, will turn on when the positioning control starts, and it will turn off when the operation completes.
- •An operation done flag (corresponding bit allocated to UM00096 to UM0009B), which indicates the completion of operation, will turn on when the current operation is completed, and it will be held until the next positioning control, JOG operation, or home return starts.

### ■ Allocation of unit memories

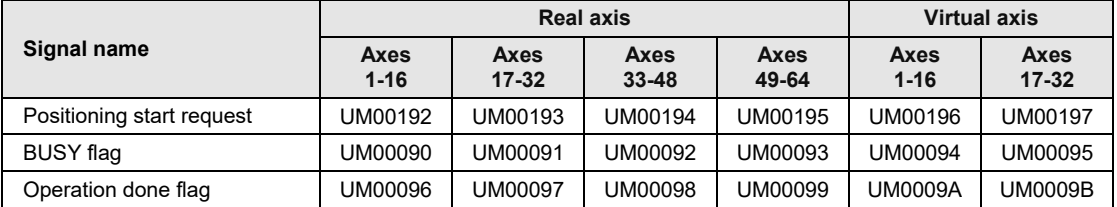

(Note 1): Flags or request signals for 16 axes are allocated to each unit memory (1 word) in the above table. When the value of each bit is 1, it turns on. When the value of each bit is 0, it turns off.

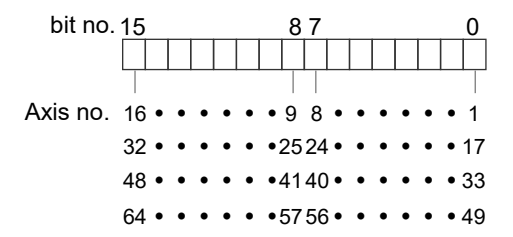

# **8.1.3 Setting and Operation of P-point Control**

In the following example, a three-speed acceleration/deceleration control is performed by a single-axis control.

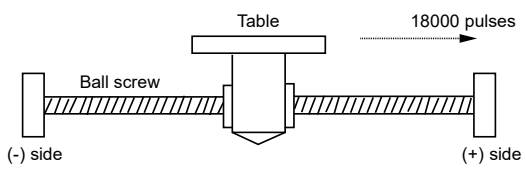

### **Settings**

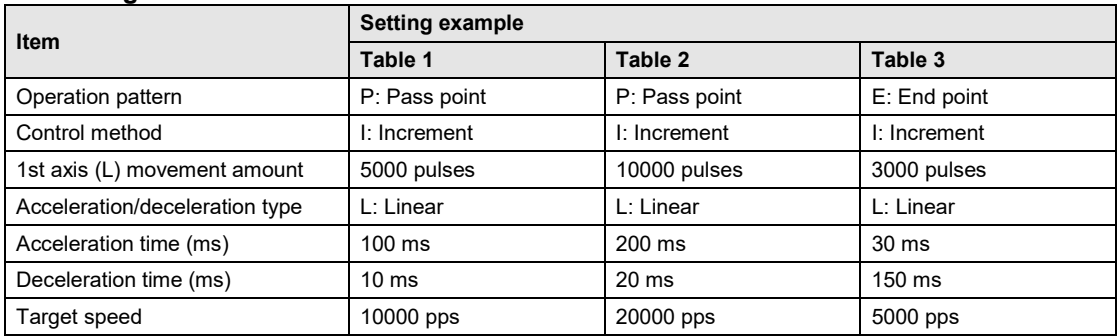

(Note): The (L) in the above table is an axis number.

### **Operation diagram**

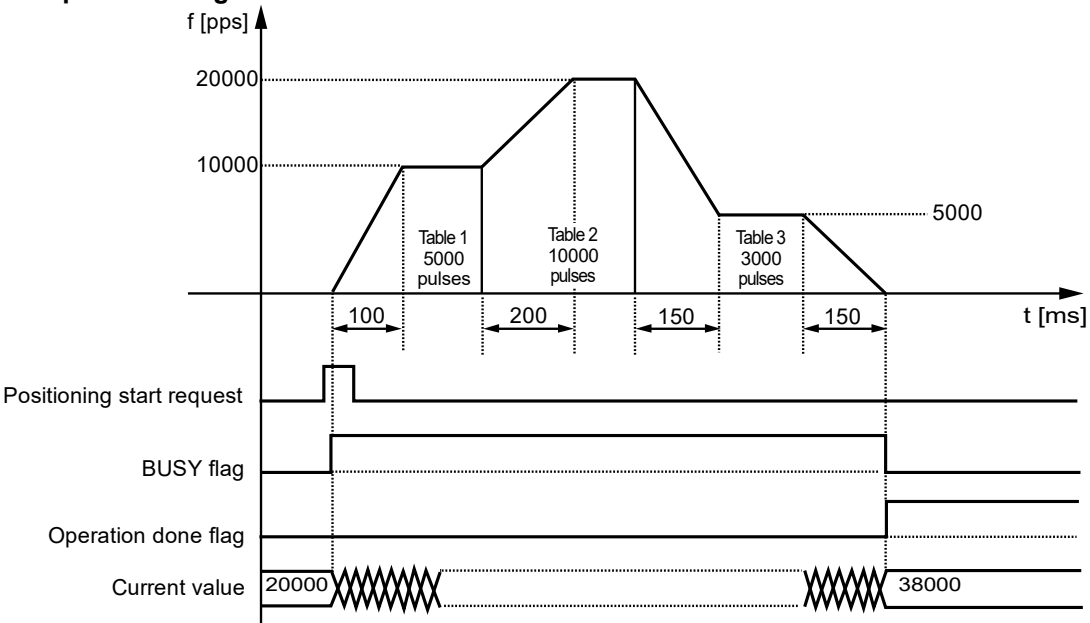

### ■ Operation of input control/output control signals

- •When a positioning start request (corresponding bit allocated to UM00192 to UM00197) turns on by a user program, the positioning control will start. The positioning start request will be enabled at the edge where it turns on.
- •A busy flag (corresponding bit allocated to UM00090 to UM00095), which indicates that a requested operation is being controlled, will turn on when the positioning control starts, and it will turn off when the operation completes.
- •An operation done flag (corresponding bit allocated to UM00096 to UM0009B), which indicates the completion of operation, will turn on when the current operation is completed, and it will be held until the next positioning control, JOG operation, or home return starts.

### **Allocation of unit memories**

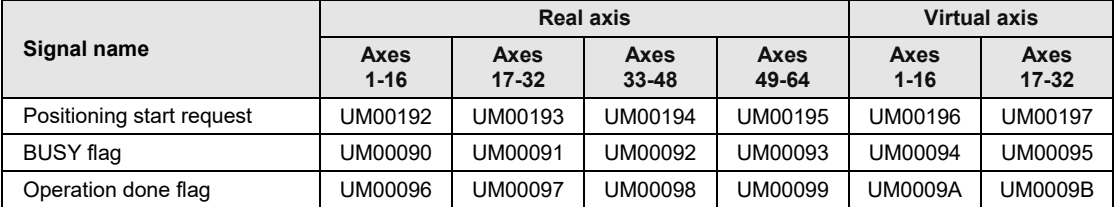

(Note 1): Flags or request signals for 16 axes are allocated to each unit memory (1 word) in the above table. When the value of each bit is 1, it turns on. When the value of each bit is 0, it turns off.

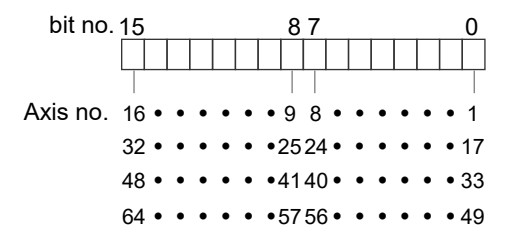

# **8.1.4 Setting and Operation of C-point Control**

In the following example, three successive acceleration/deceleration controls are performed by a single-axis control.

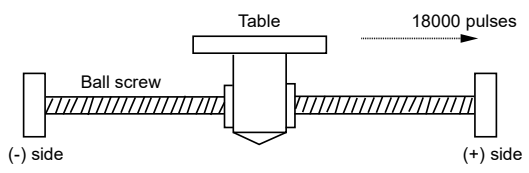

### **Settings**

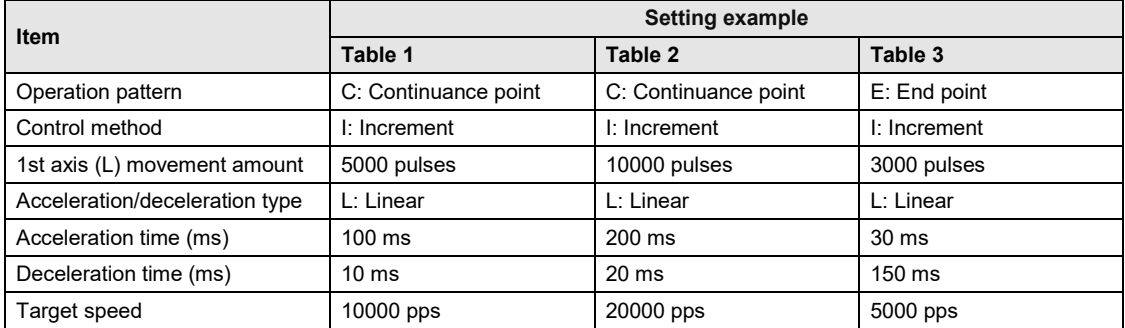

(Note): The (L) in the above table is an axis number.

### **Operation diagram**

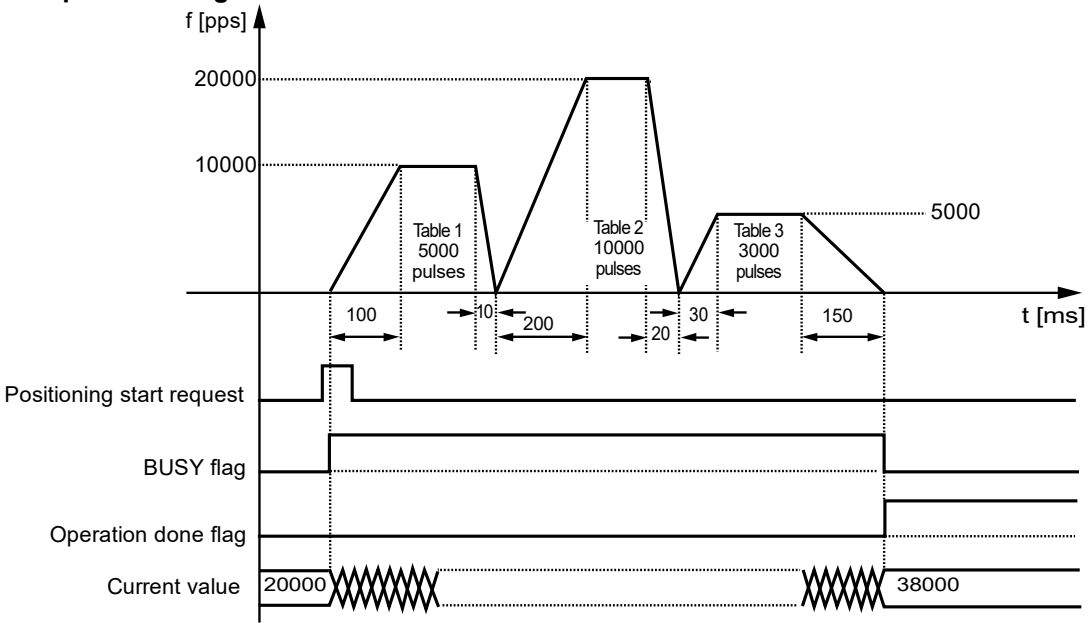

### ■ Operation of input control/output control signals

- •When a positioning start request (corresponding bit allocated to UM00192 to UM00197) turns on by a user program, the positioning control will start. The positioning start request will be enabled at the edge where it turns on.
- •A busy flag (corresponding bit allocated to UM00090 to UM00095), which indicates that a requested operation is being controlled, will turn on when the positioning control starts, and it will turn off when the operation completes.
- •An operation done flag (corresponding bit allocated to UM00096 to UM0009B), which indicates the completion of operation, will turn on when the current operation is completed, and it will be held until the next positioning control, JOG operation, or home return starts.

### ■ Allocation of unit memories

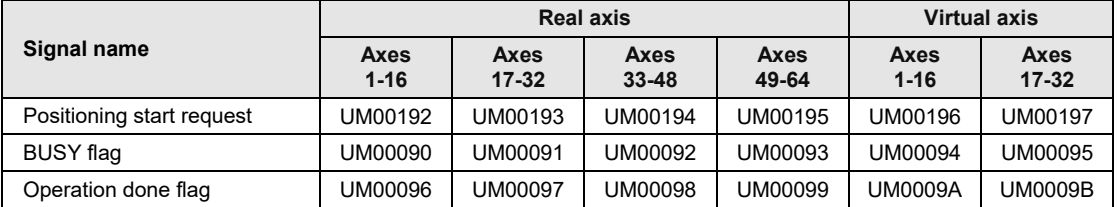

(Note 1): Flags or request signals for 16 axes are allocated to each unit memory (1 word) in the above table. When the value of each bit is 1, it turns on. When the value of each bit is 0, it turns off.

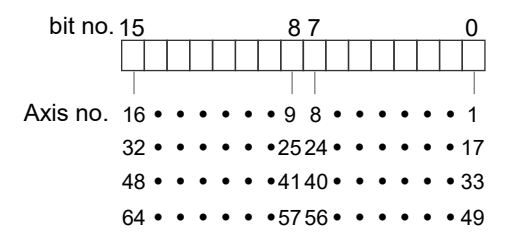

# **8.1.5 Setting and Operation of J-point Control**

In the following example, a J-point control is performed by a single-axis control. The unit operates at the target speed and J-point target speed until the J-point positioning start request turns on (without depending on a set movement amount). The position control starts once the J-point positioning start request turns on.

### **Settings**

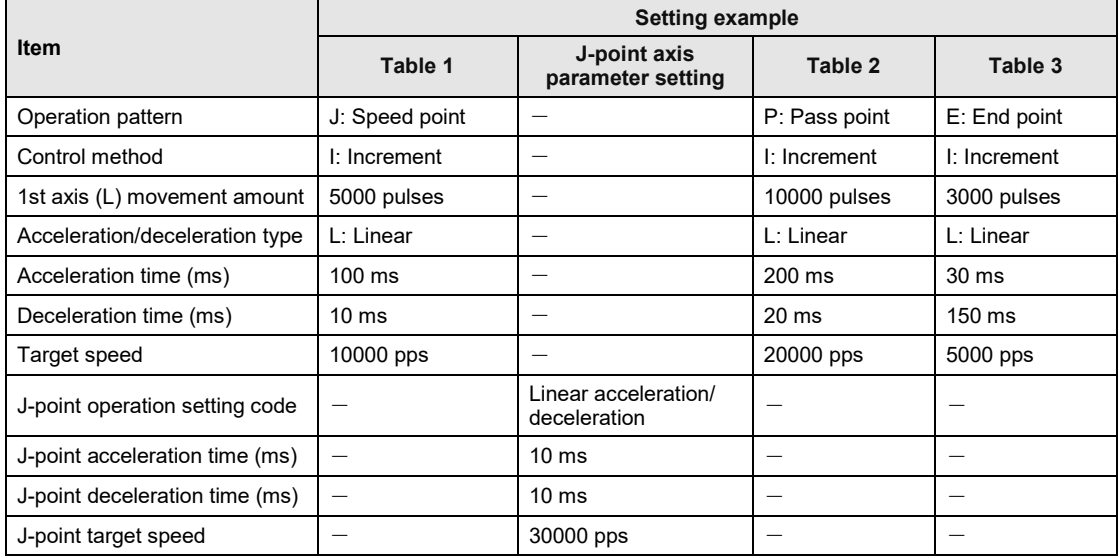

(Note): The (L) in the above table is an axis number.

### **Operation diagram**

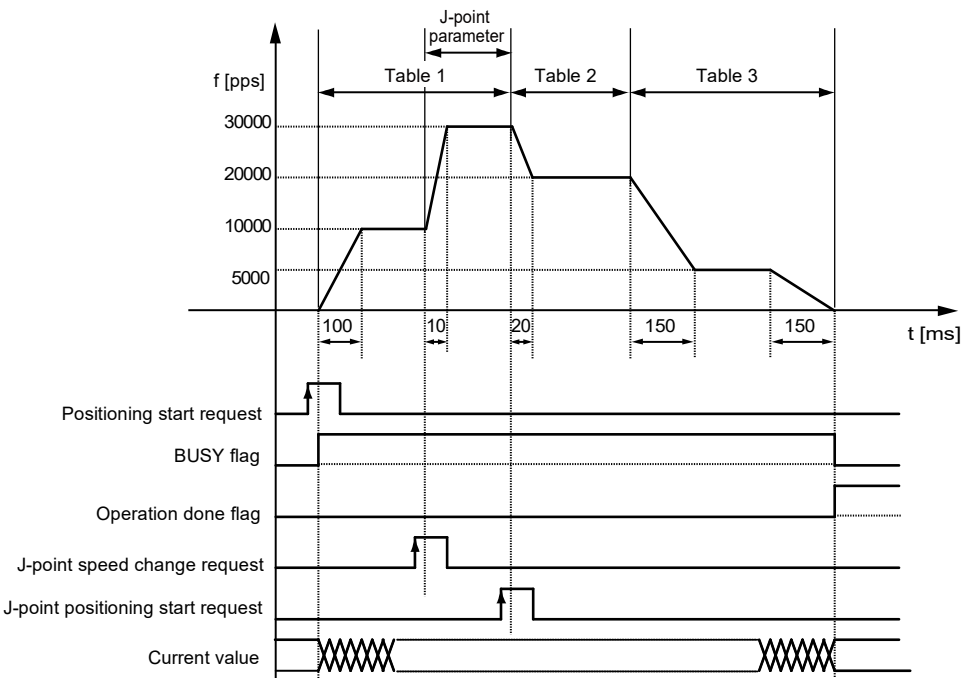

### ■ Operation of input control/output control signals

- •When a positioning start request (corresponding bit allocated to UM00192 to UM00197) turns on by a user program, the positioning control will start. The positioning start request will be enabled at the edge where it turns on.
- •A busy flag (corresponding bit allocated to UM00090 to UM00095), which indicates that a requested operation is being controlled, will turn on when the positioning control starts, and it will turn off when the operation completes.
- •An operation done flag (corresponding bit allocated to UM00096 to UM0009B), which indicates the completion of operation, will turn on when the current operation is completed, and it will be held until the next positioning control, JOG operation, or home return starts.
- •When a J-point speed change request (corresponding bit allocated to UM001BC to UM001C1) turns on, the target speed will change. The speed change request will be enabled at the edge where it turns on.
- •When a J-point positioning start request (corresponding bit allocated to UM001C2 to UM001C7) turns on, the next positioning control will start.

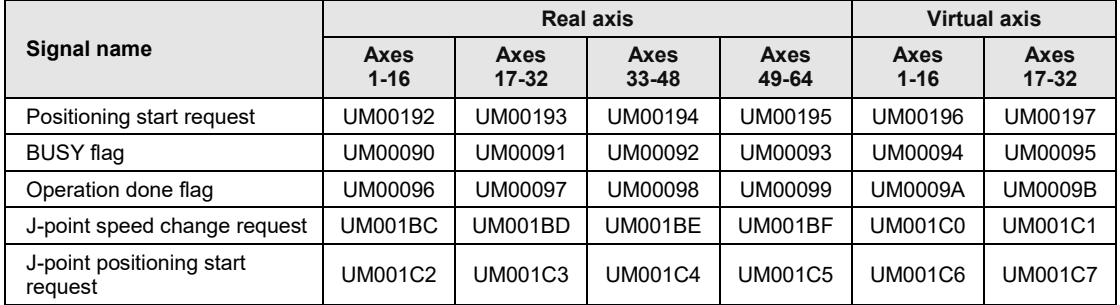

### **Allocation of unit memories**

(Note 1): Flags or request signals for 16 axes are allocated to each unit memory (1 word) in the above table. When the value of each bit is 1, it turns on. When the value of each bit is 0, it turns off.

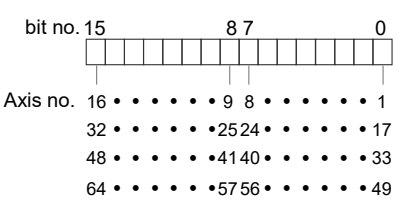

### **Behaviors when the speed change request turns on while the positioning unit is accelerating or decelerating the speed**

A speed change is possible during J-point control, but impossible during acceleration or deceleration. A speed change will be made after the unit goes to constant speed when the speed change signal turns on during acceleration or deceleration. Be sure to input the amount of movement for positioning with a value that can secure a target constant-speed area.

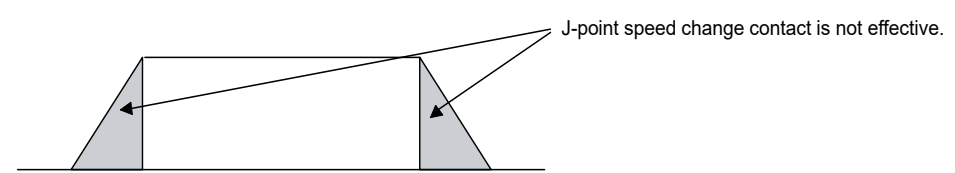

# **8.2 Interpolation Control**

# **8.2.1 Type of Interpolation Control (2-Axis Interpolation)**

- The following types and operation specification methods are available for the 2-axis interpolation.
- The axes in the relation of an interpolation are called 1st axis and 2nd axis for the 2-axis interpolation. Also, the 1st axis and 2nd axis are automatically allocated from the smallest axis number in ascending order.

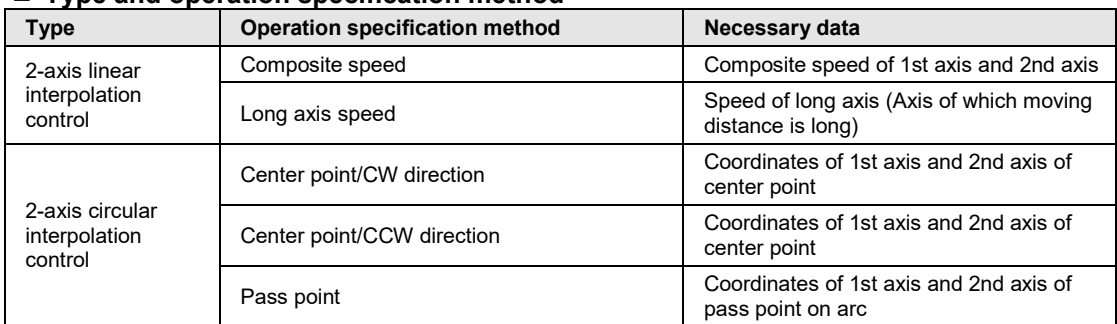

#### **Type and operation specification method**

### ■ Positioning table and operation characteristics

- •When specifying the long axis speed method, the composite speed is faster than the long axis speed.
- In the case of the center point specification, the coordinate of the center point on arc is specified as the data of 1st-axis (X-axis) auxiliary point and 2nd-axis (Y-axis) auxiliary point of positioning data. Also, In the case of the pass point specification, the coordinate of the pass point on arc is specified as the data of 1st-axis (X-axis) auxiliary point and 2nd-axis (Yaxis) auxiliary point of positioning data.
- •When the control method is increment, for the both center point and pass point, the increment coordinate from the start point is specified.
- •When the start point and the operation done point is the same, it performs one circular operation when using the center point method. However, when using the pass point method, an error occurs.
- In case of the pass point method, when the start point, pass point and operation done point exist in the same straight line, an arc is not comprised, and an error occurs.
- In each interpolation control, the E-point control which uses one table, P-point control and Cpoint control which uses multiple tables can be combined arbitrarily as positioning data. For the P-point and C-point controls, the last table should be set as an end point.

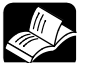

# **REFERENCE**

• **For details of E-point, P-point, and C-point controls, refer to ["8.1.1](#page-131-0) [Patterns](#page-131-0)  [of Position Control"](#page-131-0).**

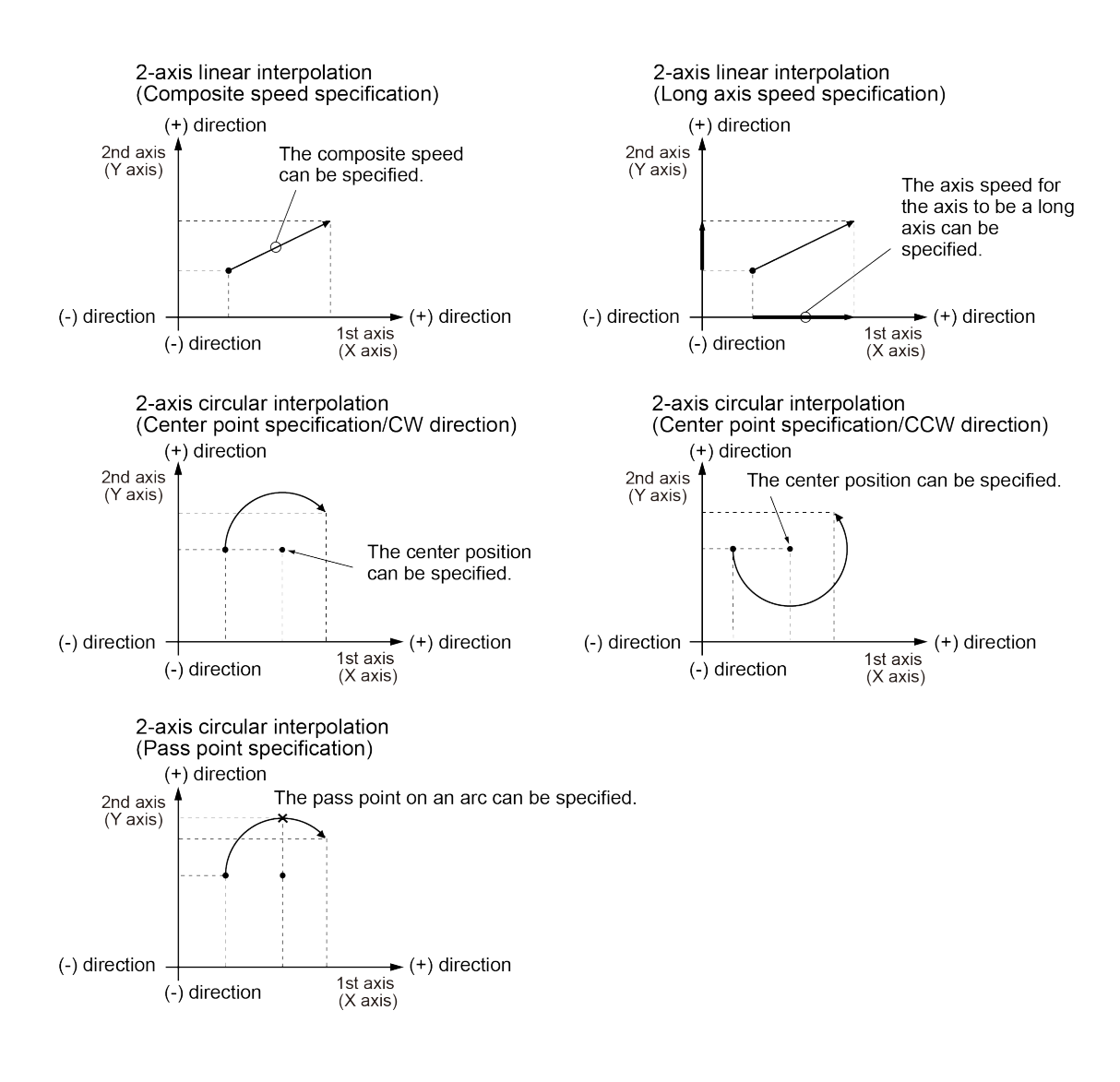

# **8.2.2 Setting and Operation of 2-Axis Linear Interpolation**

In the following example, a 2-axis linear interpolation control is performed by a composite speed.

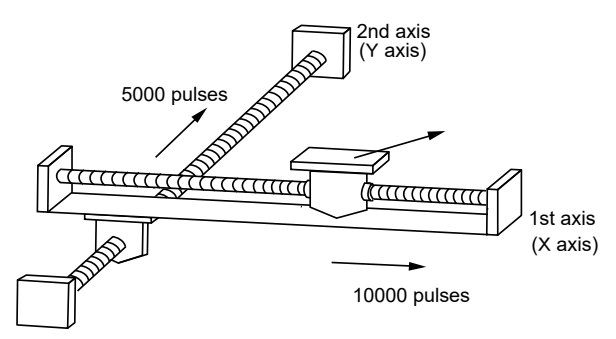

#### **Settings**

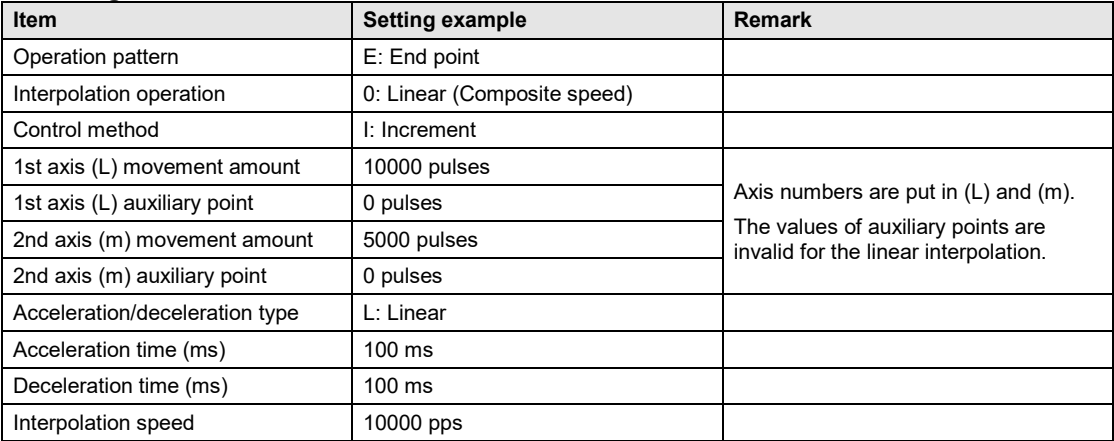
### **Operation diagram**

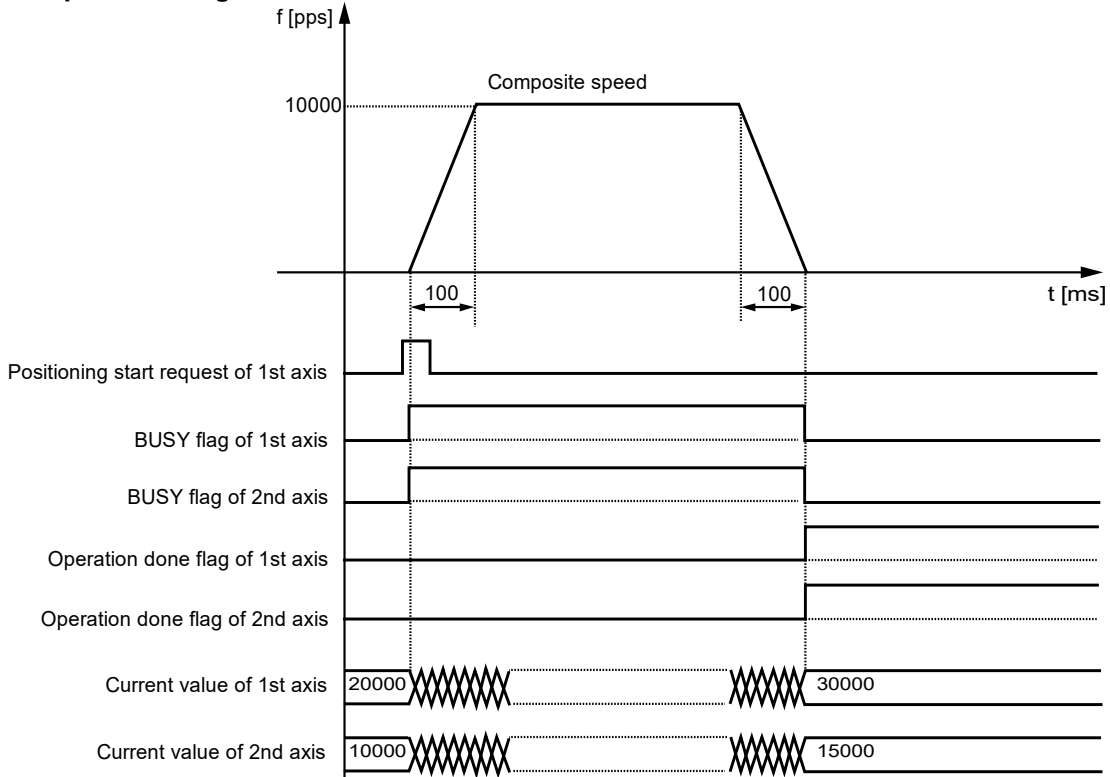

## ■ Operation of input control/output control signals

- •When a positioning start request (corresponding bit allocated to UM00192 to UM00197) turns on by a user program, the positioning control will start. The positioning start request will be enabled at the edge where it turns on. In the interpolation control, turn on the positioning start request of the smallest axis number in the same interpolation group.
- •A busy flag (corresponding bit allocated to UM00090 to UM00095), which indicates that a motor is running, will turn on when the positioning control starts, and it will turn off when the operation completes.
- •An operation done flag (corresponding bit allocated to UM00096 to UM0009B), which indicates the completion of operation, will turn on when the current operation is completed, and it will be held until the next positioning control, JOG operation, or home return starts.

# **8.2.3 Setting and Operation of 2-Axis Circular Interpolation**

In the following example, a 2-axis circular interpolation control is performed by specifying the center point.

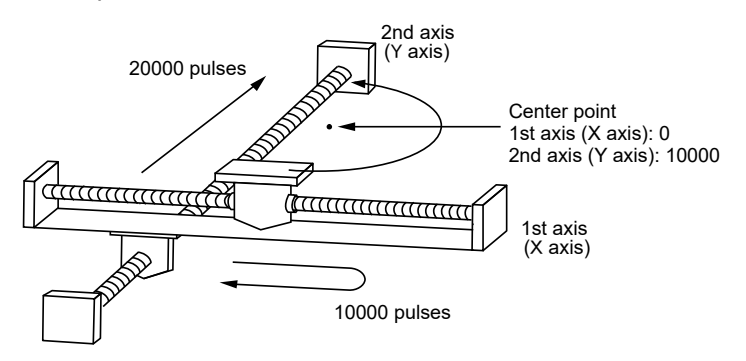

#### **Settings**

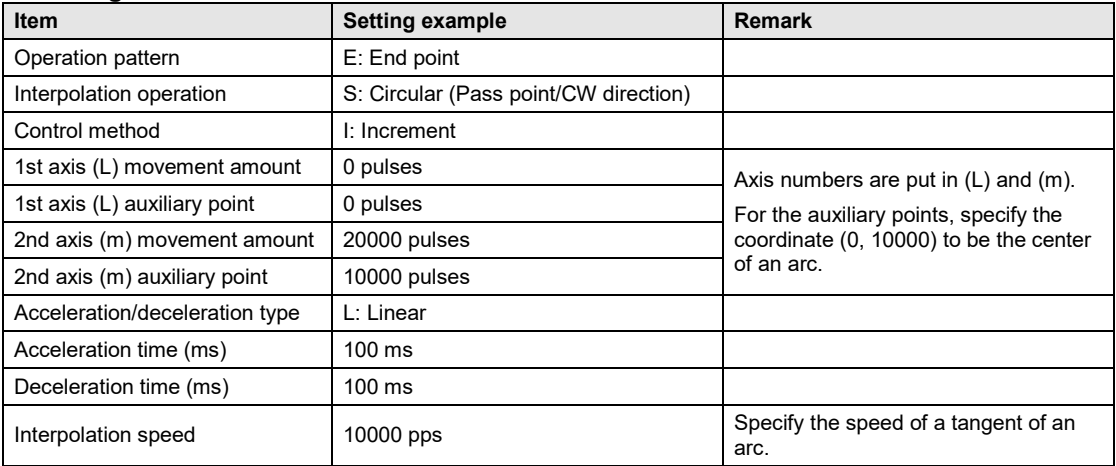

### **Operation diagram**

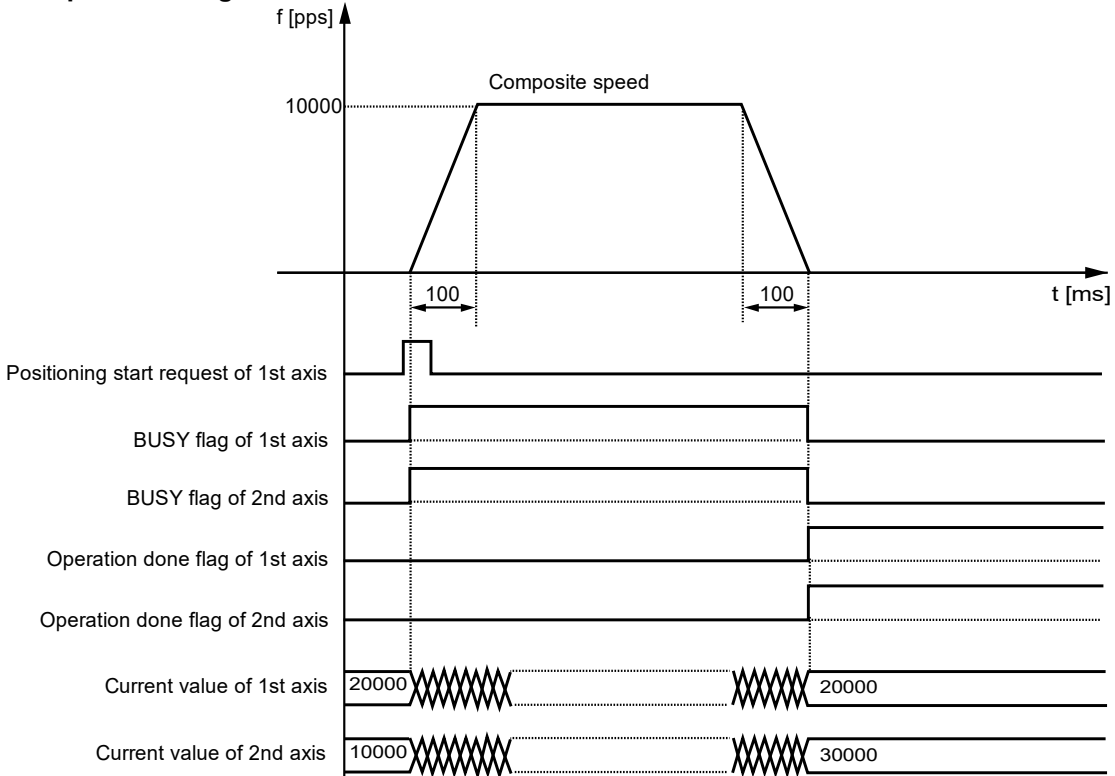

## ■ Operation of input control/output control signals

- •When a positioning start request (corresponding bit allocated to UM00192 to UM00197) turns on by a user program, the positioning control will start. The positioning start request will be enabled at the edge where it turns on. In the interpolation control, turn on the positioning start request of the smallest axis number in the same interpolation group.
- •A busy flag (corresponding bit allocated to UM00090 to UM00095), which indicates that a motor is running, will turn on when the positioning control starts, and it will turn off when the operation completes.
- •An operation done flag (corresponding bit allocated to UM00096 to UM0009B), which indicates the completion of operation, will turn on when the current operation is completed, and it will be held until the next positioning control, JOG operation, or home return starts.

# **8.2.4 Type of Interpolation Control (3-axis Interpolation)**

- The following types and operation specification methods are available for the 3-axis interpolation.
- The axes in the relation of an interpolation are called 1st axis, 2nd axis and 3rd axis for the 3-axis interpolation. Also, the 1st, 2nd and 3rd axes are automatically allocated from the smallest axis number in ascending order.

| Type                                      | <b>Operation specification method</b>        | Necessary data                                                |
|-------------------------------------------|----------------------------------------------|---------------------------------------------------------------|
| 3-axis linear<br>interpolation<br>control | Composite speed                              | Composite speed of 1st, 2nd and 3rd axes                      |
|                                           | Long axis speed                              | Speed of long axis (Axis of which moving<br>distance is long) |
| 3-axis spiral<br>interpolation<br>control | Center point/CW direction/1st axis movement  | Coordinates of 2nd and 3rd axes of center<br>point            |
|                                           | Center point/CCW direction/1st axis movement | Coordinates of 2nd and 3rd axes of center<br>point            |
|                                           | Center point/CW direction/2nd axis movement  | Coordinates of 1st and 3rd axes of center<br>point            |
|                                           | Center point/CCW direction/2nd axis movement | Coordinates of 1st and 3rd axes of center<br>point            |
|                                           | Center point/CW direction/3rd axis movement  | Coordinates of 1st and 2nd axes of center<br>point            |
|                                           | Center point/CCW direction/3rd axis movement | Coordinates of 1st and 2nd axes of center<br>point            |
|                                           | Pass point/1st axis movement                 | Coordinates of 2nd and 3rd axes of pass<br>point on arc       |
|                                           | Pass point/2nd axis movement                 | Coordinates of 1st and 3rd axes of pass<br>point on arc       |
|                                           | Pass point/3rd axis movement                 | Coordinates of 1st axis and 2nd axis of pass<br>point on arc  |

■ Type and operation specification method

## ■ Positioning table and operation characteristics

- •When specifying the long axis speed method, the composite speed is faster than the long axis speed.
- In the case of the center point specification, the coordinates of the center point for two axes which draw an arc is specified as the data of 1st-axis (X-axis) auxiliary point and 2nd-axis (Y-axis) auxiliary point of positioning data. Also, in the case of the pass point specification, the coordinate of the pass point on arc is specified as the data of 1st-axis (X-axis) auxiliary point and 2nd-axis (Y-axis) auxiliary point of positioning data.
- •When the control method is increment, for the both center point and pass point, the increment coordinate from the start point is specified.
- •When the start point and the operation done point is the same, it performs one circular operation when using the center point method. However, when using the pass point method, an error occurs.
- In case of the pass point method, when the start point, pass point and operation done point exist in the same straight line, an arc is not comprised, and an error occurs.
- In each interpolation control, the E-point control which uses one table, P-point control and Cpoint control which uses multiple tables can be combined arbitrarily as positioning data. For the P-point and C-point controls, the last table should be set as an end point.

# **REFERENCE**

• **For details of the position control patterns, refer to ["8.1.1](#page-131-0) [Patterns of](#page-131-0)  [Position Control"](#page-131-0).**

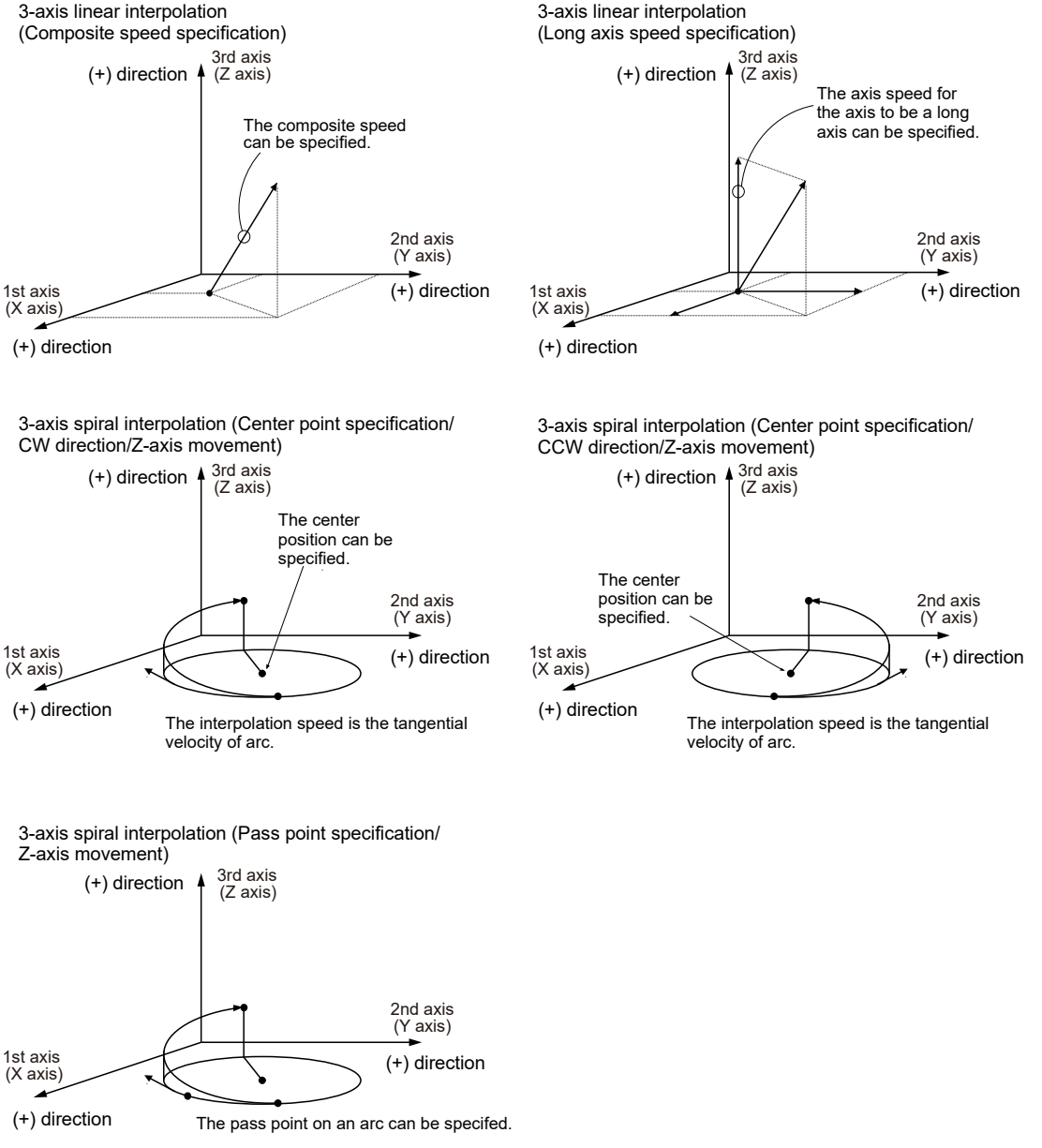

The interpolation speed is the tangential velocity of arc.

(Note): The following explanatory drawings for 3-axis spiral interpolation control show the cases that an arc is drawn with the 1st axis (X-axis) and 2nd axis (Y-axis) and moves toward the 3rd axis (Z-axis).

# **8.2.5 Setting and Operation of 3-Axis Linear Interpolation**

In the following example, a 3-axis linear interpolation control is performed by a composite speed.

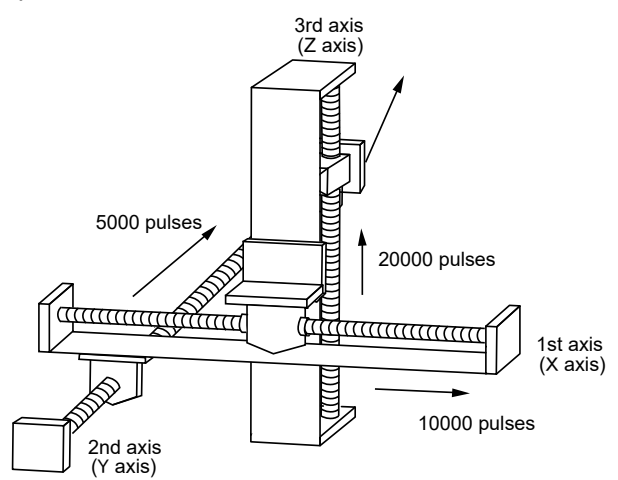

## **Settings**

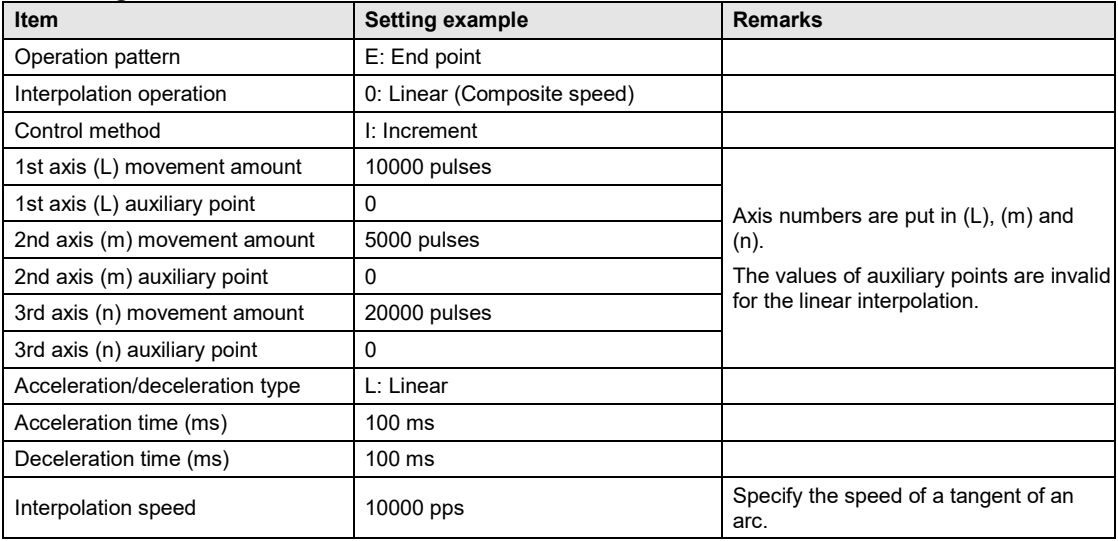

### **Operation diagram**

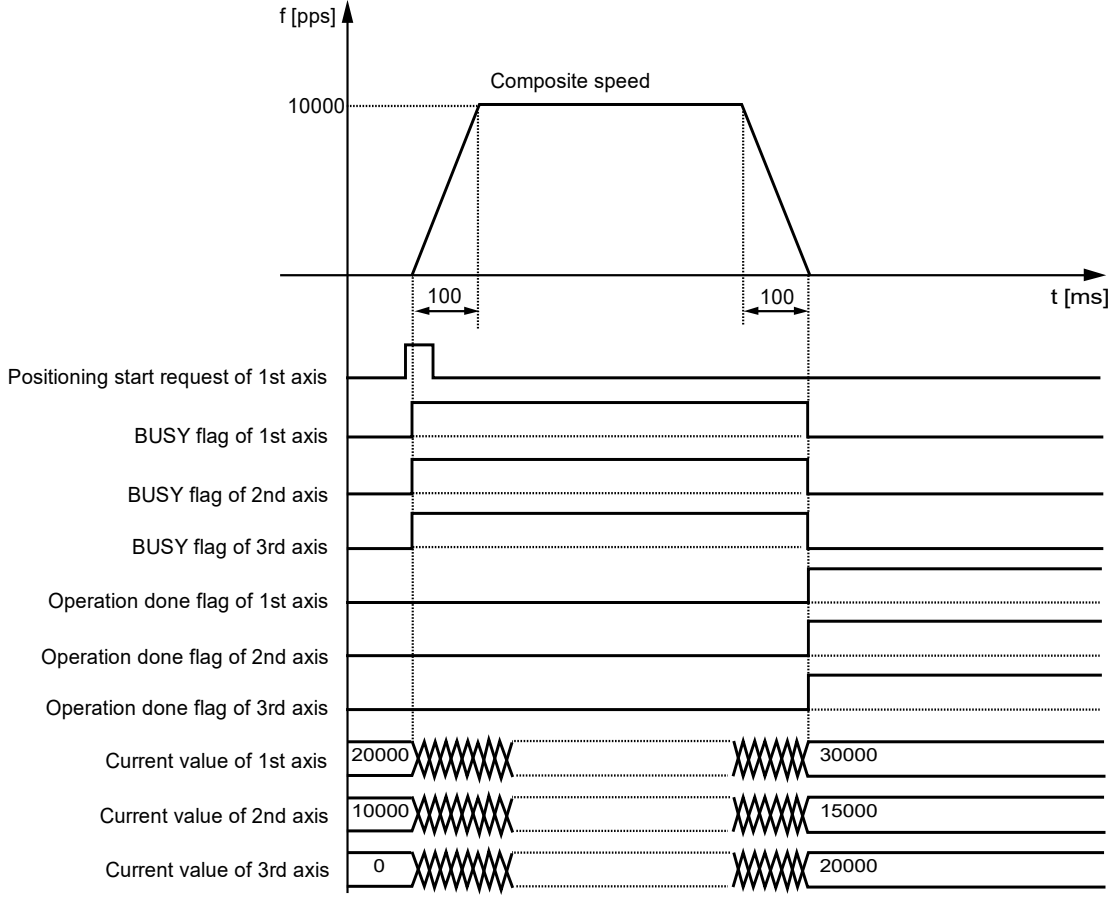

## ■ Operation of input control/output control signals

- •When a positioning start request (corresponding bit allocated to UM00192 to UM00197) turns on by a user program, the positioning control will start. The positioning start request will be enabled at the edge where it turns on. In the interpolation control, turn on the positioning start request of the smallest axis number in the same interpolation group.
- •A busy flag (corresponding bit allocated to UM00090 to UM00095), which indicates that a motor is running, will turn on when the positioning control starts, and it will turn off when the operation completes.
- •An operation done flag (corresponding bit allocated to UM00096 to UM0009B), which indicates the completion of operation, will turn on when the current operation is completed, and it will be held until the next positioning control, JOG operation, or home return starts.

# **8.2.6 Setting and Operation of 3-Axis Spiral Interpolation**

In the following example, an arc is drawn with the 1st axis (X-axis) and 2nd axis (Y-axis), and a 3-axis spiral interpolation control is performed with 3rd axis (Z-axis) movement.

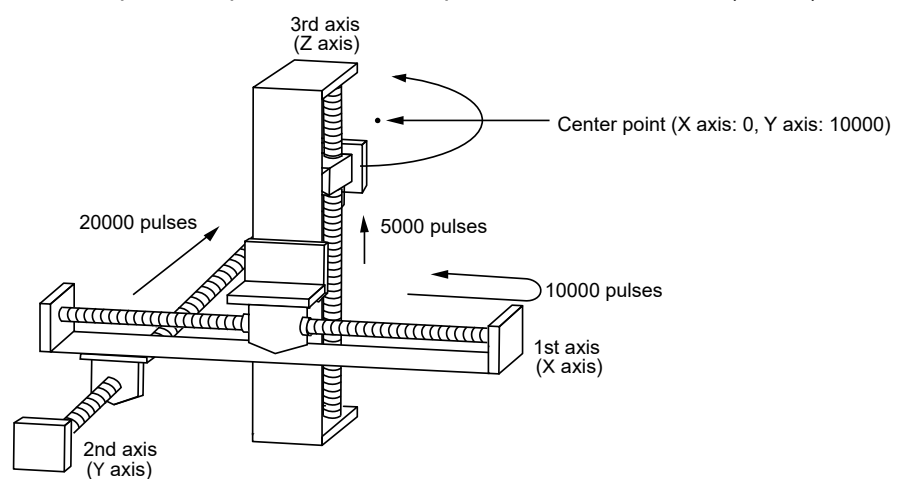

#### **Settings**

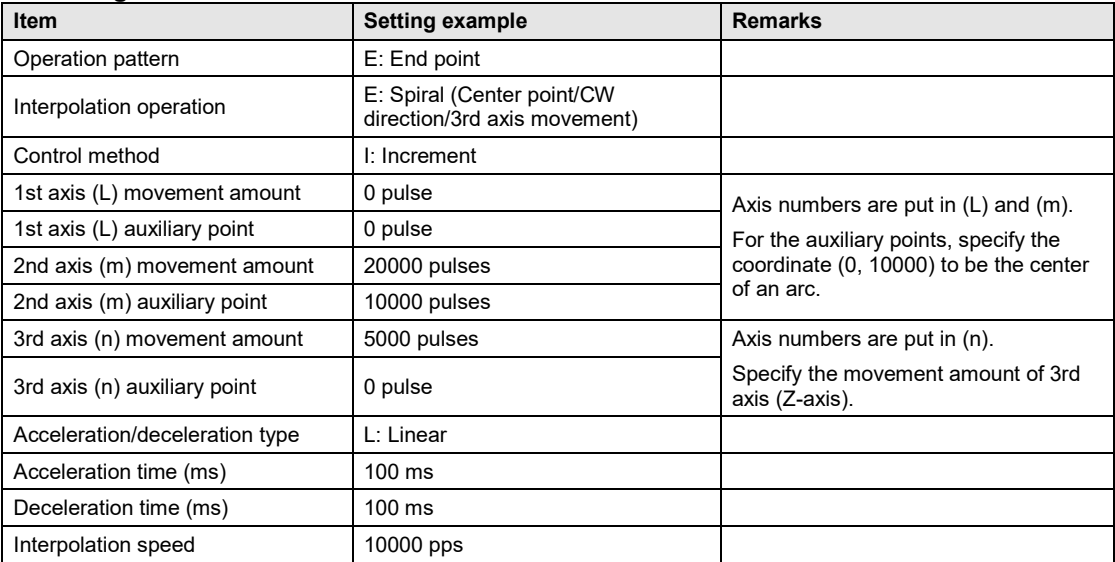

## **Operation diagram**

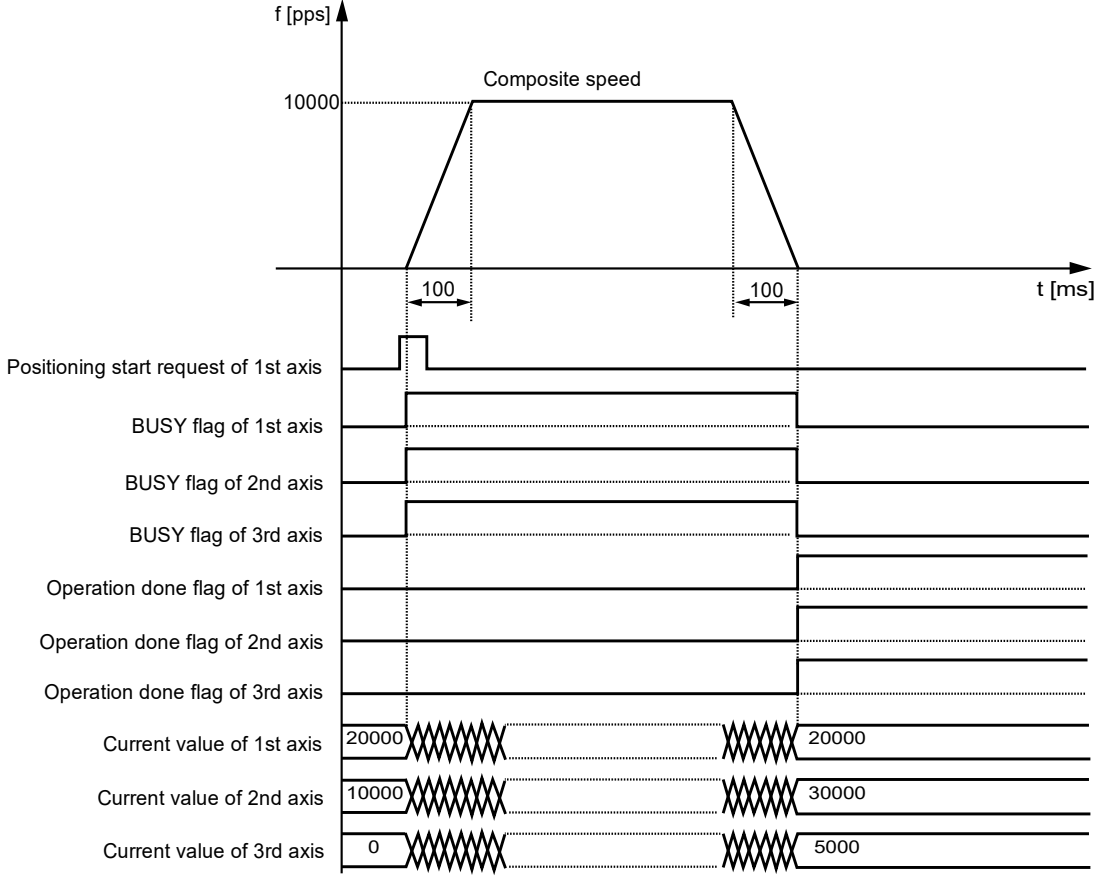

## ■ Operation of input control/output control signals

- •When a positioning start request (corresponding bit allocated to UM00192 to UM00197) turns on by a user program, the positioning control will start. The positioning start request will be enabled at the edge where it turns on. In the interpolation control, turn on the positioning start request of the smallest axis number in the same interpolation group.
- •A busy flag (corresponding bit allocated to UM00090 to UM00095), which indicates that a motor is running, will turn on when the positioning control starts, and it will turn off when the operation completes.
- •An operation done flag (corresponding bit allocated to UM00096 to UM0009B), which indicates the completion of operation, will turn on when the current operation is completed, and it will be held until the next positioning control, JOG operation, or home return starts.

# **8.3 Repeat Function**

# **8.3.1 Overview of Repeat Operation**

- This function is used to execute continuous positioning control by specifying a repeat count.
- The repeat count is set in the "positioning repeat count area" in the unit memories. The continuous positioning control can be executed in the range of 2 to 254 times or unlimitedly according to the setting.
- The operation from the positioning control starting table to the E-point table is repeated.

## ■ Overview of Positioning repeat function

The positioning unit operates as shown below in the case of repeating positioning control three times.

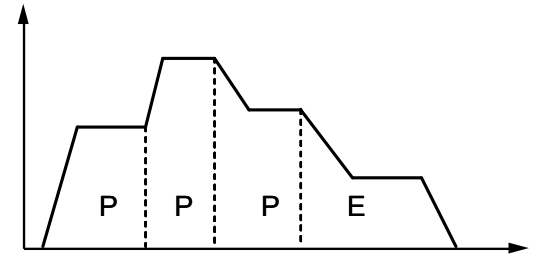

If a dwell time of 0 is set for E-point control, i.e., the end point of positioning control, the unit processes E-point control as P-point control, and finishes the operation after repeating the positioning control three times continuously.

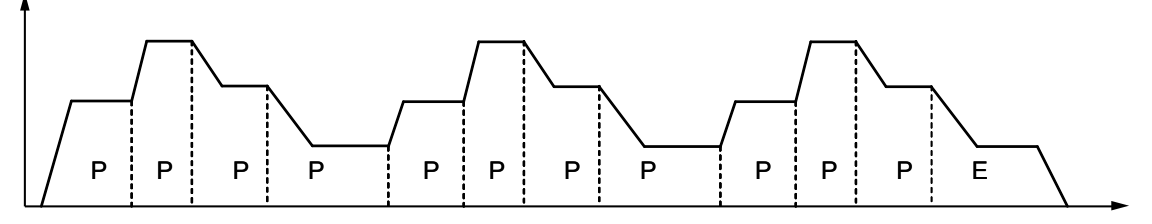

If the dwell time is set to a value other than 0 for E-point control, i.e., the end point of positioning control, FP7 MC Unit processes E-point control as C-point control, and executes the positioning control after stopping for the specified dwell time (ms). The positioning unit finishes the operation after repeating the positioning control three times.

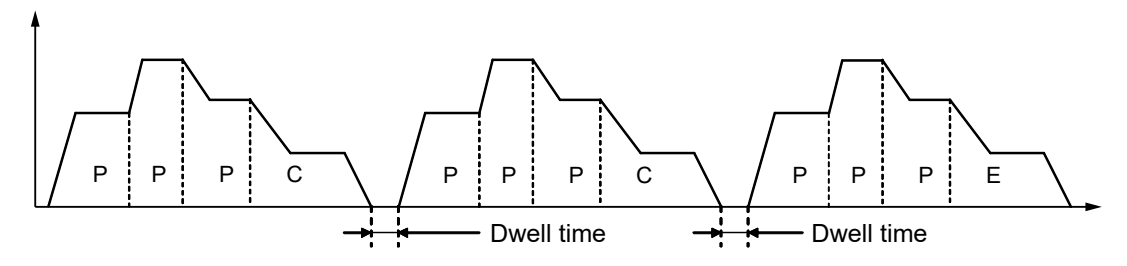

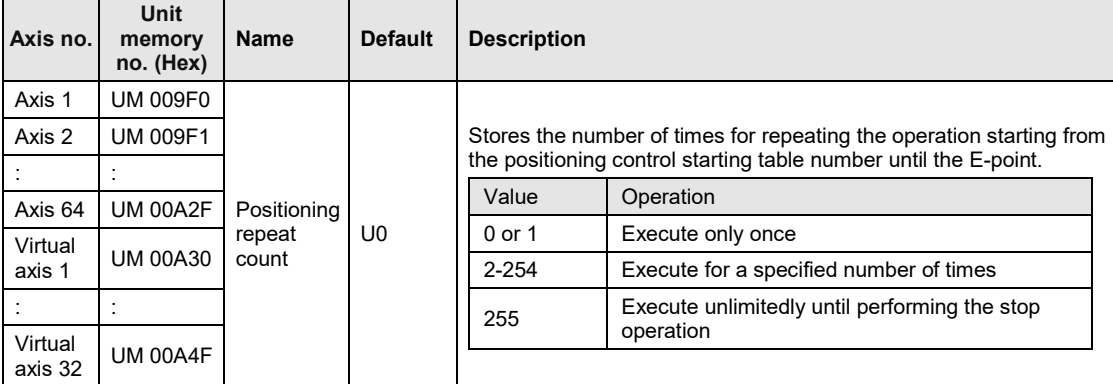

■ Setting area for positioning repeat count (Unit memories)

(Note 1): As for the unit memories in which "positioning repeat count" is set, 1-word area is allocated for each axis.

# **8.3.2 Stop Operation During Repeat Operation**

The unit operates as follows when the deceleration stop is executed during the repeat operation.

## ■ When repeating E-point control

When the unit detects a deceleration stop, FP7 MC Unit stops the operation after repeating the positioning control N+3 times.

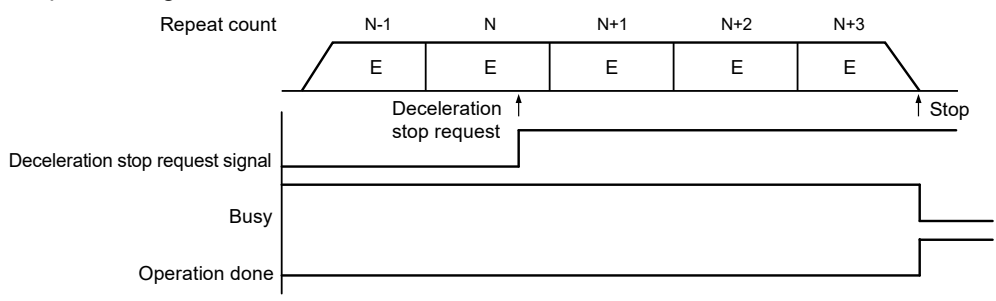

(Note): The above figure shows the case that the dwell time is 0 ms.

## **When executing multiple positioning tables continuously**

When FP7 MC Unit detects a deceleration stop, it stops the operation after repeating the positioning control N+2 times (when the number of tables is 2) or N+1 times (when the number of tables is 3 or more).

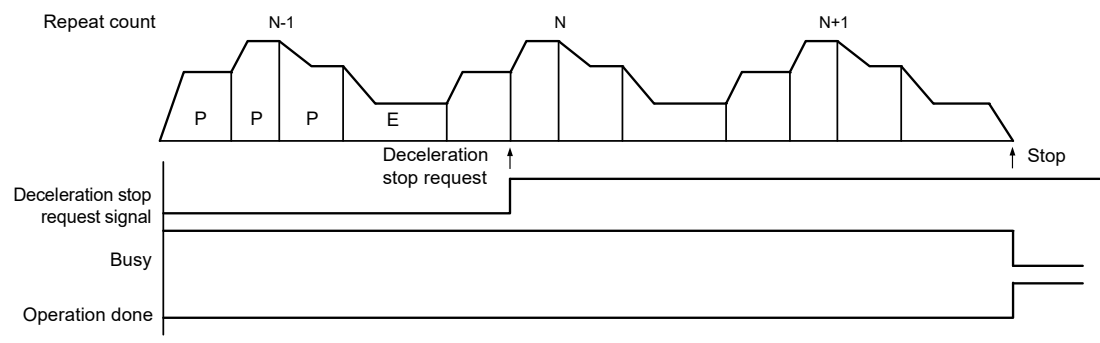

# **8.3.3 Setting and Operation of Repeat**

In the following example, the positioning control with three tables  $(P + P + E$  points) is repeated three times by a single axis control.

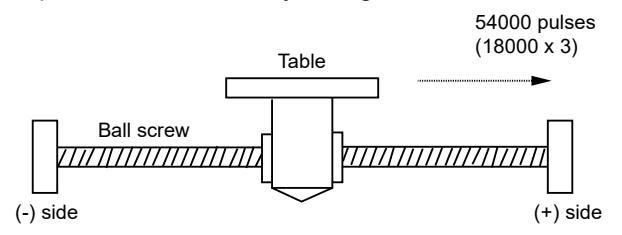

#### **Settings**

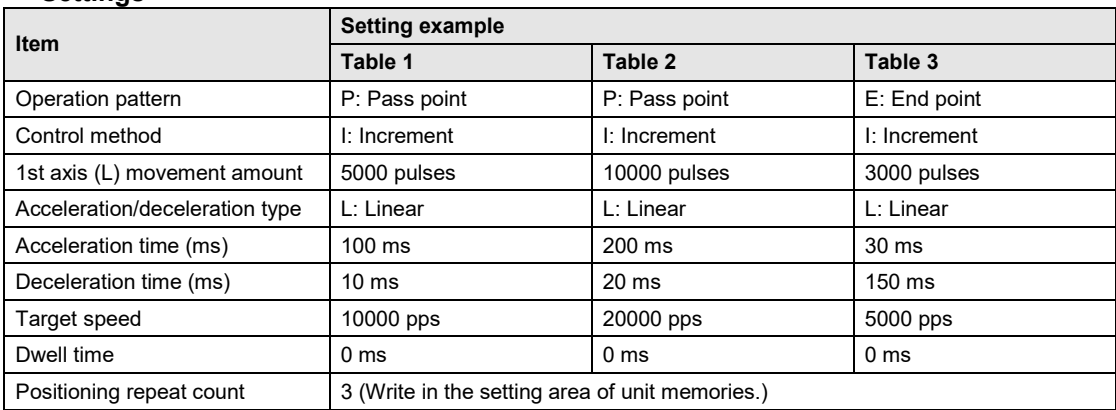

(Note 1): The (L) in the above table is an axis number.

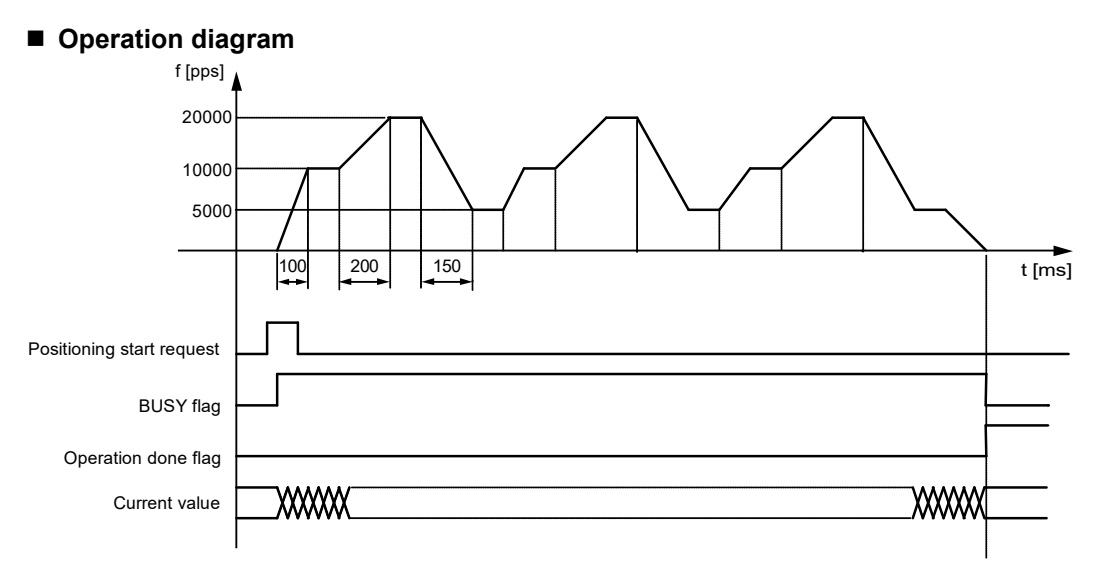

(Note): The above figure shows the case that the dwell time is 0.

## ■ Operation of input control/output control signals

- •When a positioning start request (corresponding bit allocated to UM00192 to UM00197) turns on by a user program, the positioning control will start. The positioning start request will be enabled at the edge where it turns on.
- •A busy flag (corresponding bit allocated to UM00090 to UM00095), which indicates that a motor is running, will turn on when the positioning control starts, and it will turn off when the operation completes.
- •An operation done flag (corresponding bit allocated to UM00096 to UM0009B), which indicates the completion of operation, will turn on when the current operation is completed, and it will be held until the next positioning control, JOG operation, or home return starts.

# **8.4 Target Speed Change Function**

# **8.4.1 Description of Functions**

The target speed change function is used to change the target speed on an active positioning table to an arbitrary speed. Even when the speed changes, the operation amount in the table does not change. This function is available since FP7 MC Unit Ver.1.2.

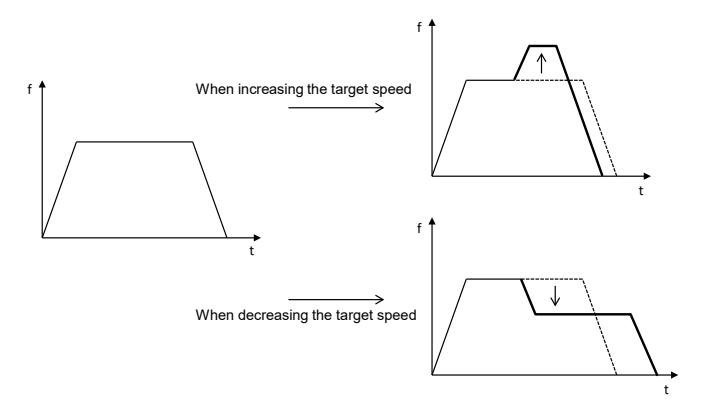

## **Conditions of use**

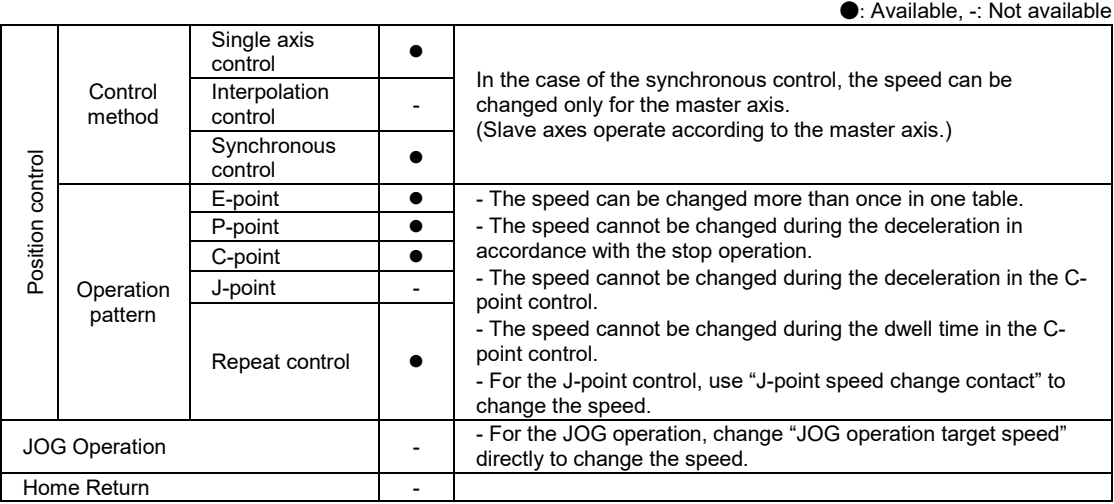

#### ■ Speed change method

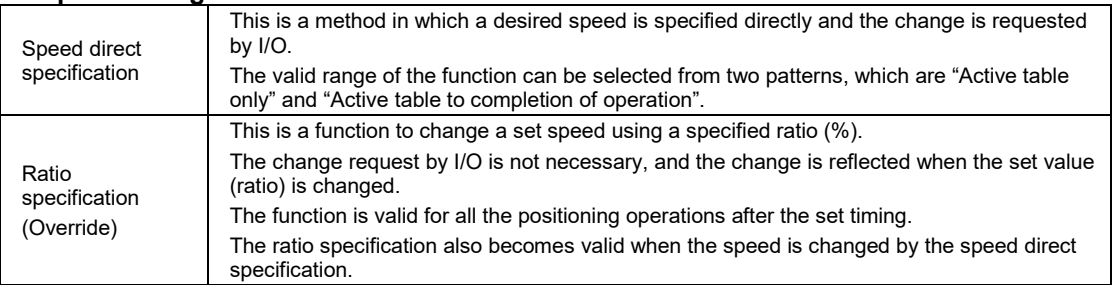

# **8.4.2 Setting Procedures and Operations (Speed Direct Specification Method)**

### ■ Setting procedures and operations of speed direct specification method

The target speed change function in the speed direct specification method is activated by the following procedure during a positioning operation.

1. "Change mode selection" and "Change speed" in the unit memory are set.

2. The "Speed change request" turns on during positioning operation.

\* "Speed change reception annunciation" turns on when the speed change is actually started.

\* Once the "Speed change request" turns off, the "Speed change reception annunciation" also turns off.

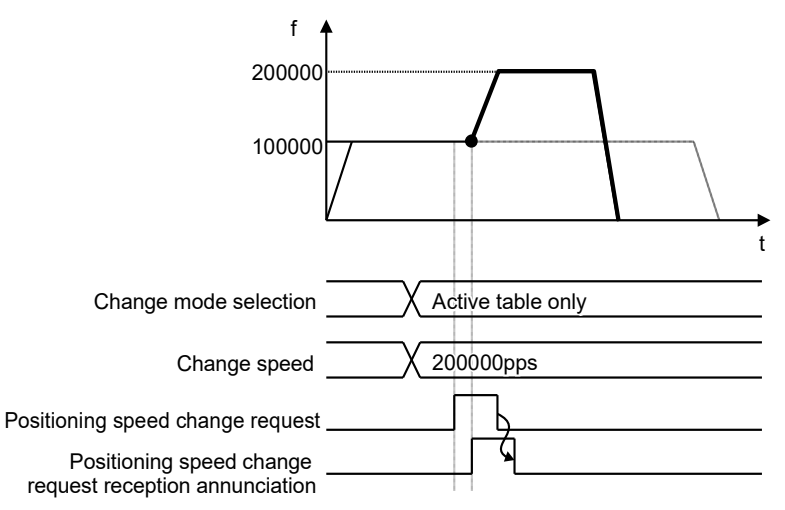

(Note 1): The acceleration time to the change speed and the deceleration time from the change speed follow the setting values of the active table.

(Note 2): The movement amount does not change when the speed change is performed.

## **Setting parameters of speed direct specification method**

The following parameters are used in the target speed change function of the speed direction specification method.

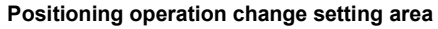

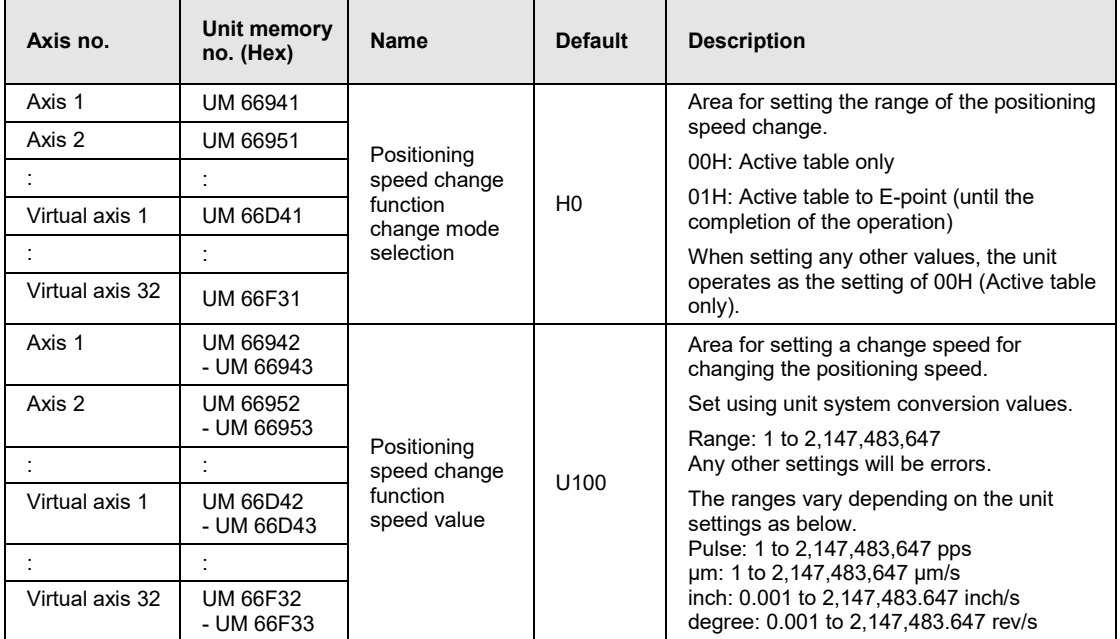

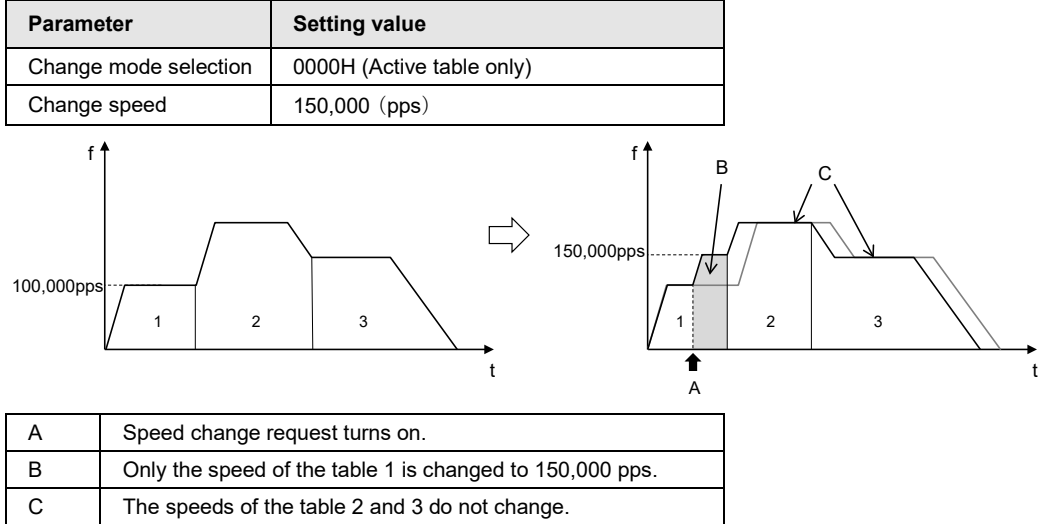

**Example of operation (1) Speed direct specification, Active table only**

## ■ Example of operation (2) Speed direct specification, Active table to E-point table **(until the completion of the operation)**

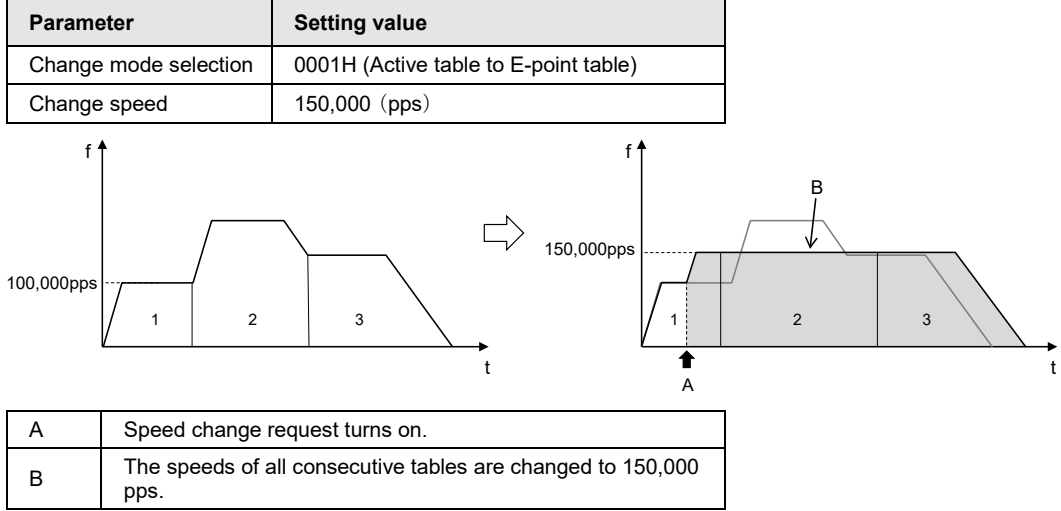

## **Example of operation (For repetitive operations)**

When the speed change (speed direct specification, active table only) is performed during the positioning repeat operation, only the speed of the active table in an active repeat period is changed.

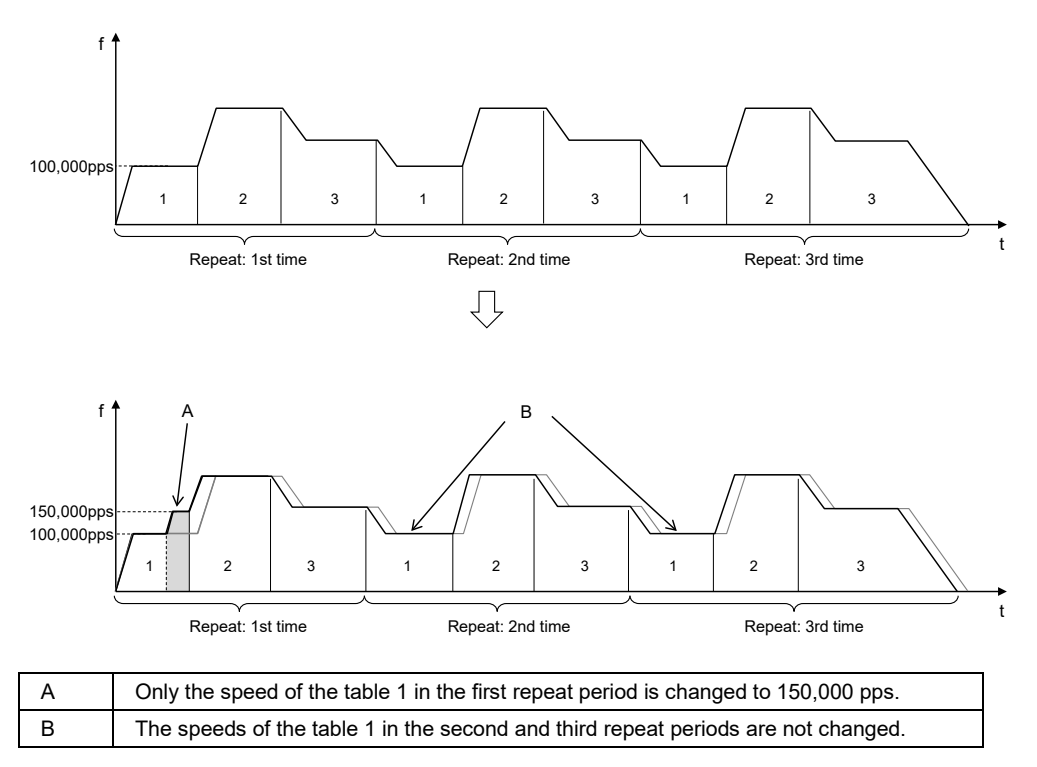

## ■ Notes on the speed direct specification method

A speed can be changed during the positioning operation; however it cannot be changed during deceleration.

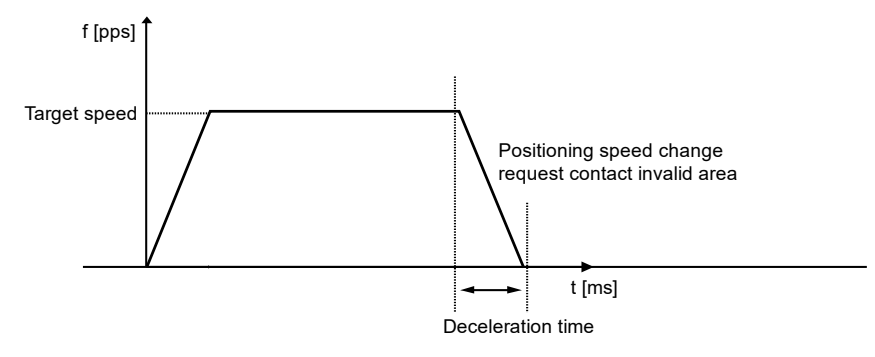

# **8.4.3 Setting Procedures and Operations (Ratio Specification Method)**

## ■ Setting procedures and operations of ratio specification method (Override)

When setting the ratio specification, the command speed is immediately reflected in the specified ratio once the "Ratio specification" in the unit memory is changed.

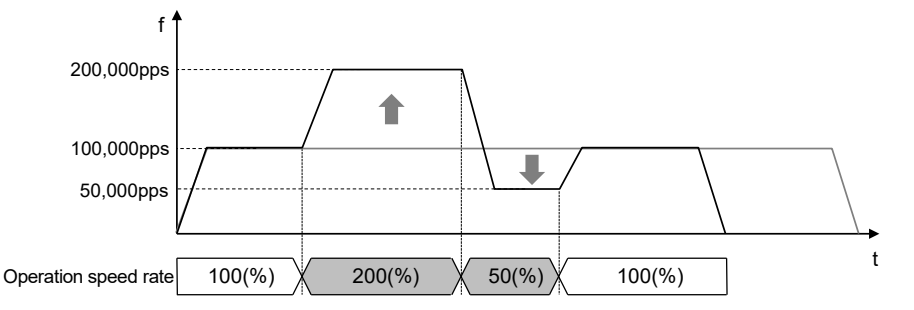

(Note 1): The acceleration time to the change speed and the deceleration time from the change speed follow the setting values of the active table.

(Note 2): The movement amount does not change when the speed change is performed.

#### ■ Setting parameters of ratio specification method

The following parameters are used in the target speed change function of the ratio specification method.

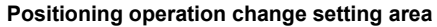

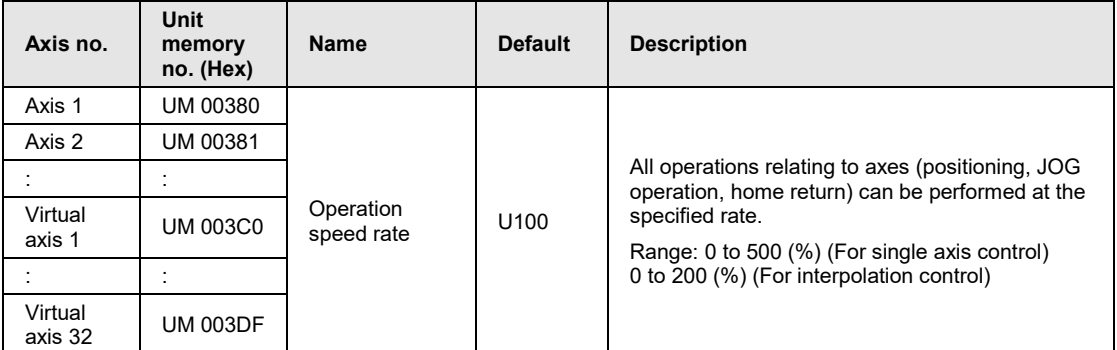

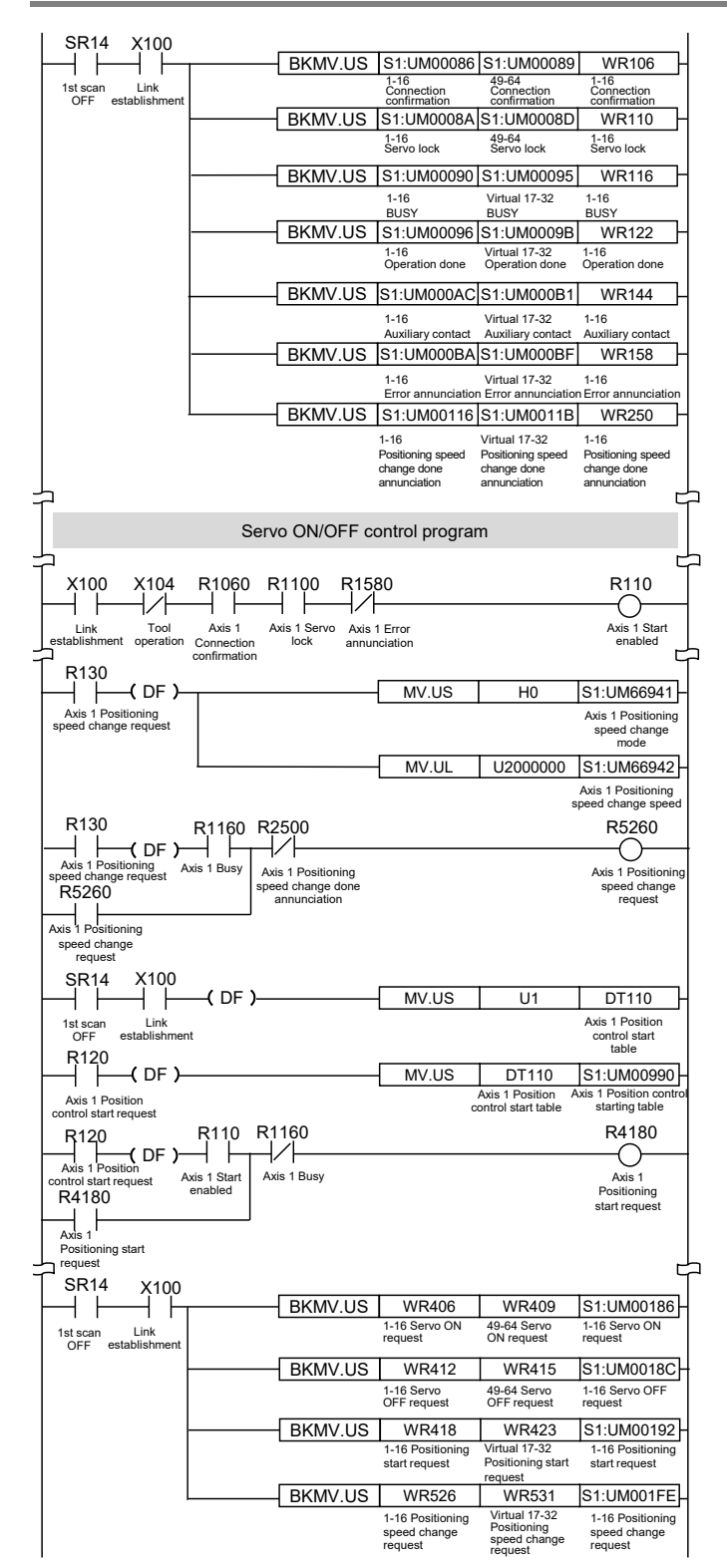

# **8.4.4 Sample Program (Target Speed Change)**

# **8.5 Movement Amount Change Function**

# **8.5.1 Description of Functions**

The movement amount change function is used to change the movement amount on an active positioning table to an arbitrary amount. Even when the movement amount is changed, the target speed is the same. This function is available since FP7 MC Unit Ver.1.2.

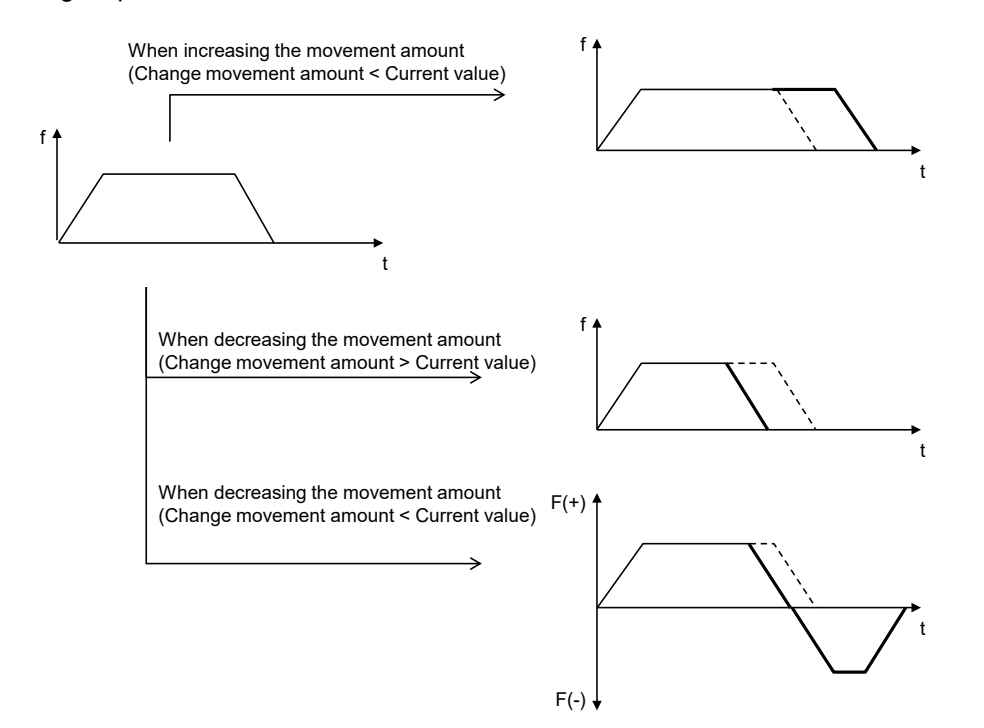

## **Conditions of Use**

●: Available, -: Not available

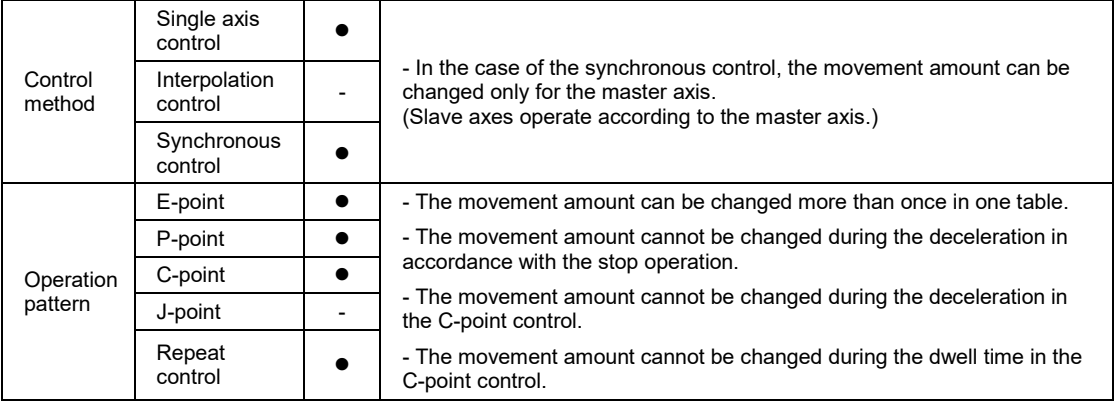

# **8.5.2 Setting Procedures and Operations**

## ■ Setting procedures and operations of movement amount change function

The movement amount change function is activated by the following procedure during a positioning operation.

- 1. "Change movement amount" in the unit memory is set.
- 2. The "Movement amount change request" turns on during positioning operation.

\* "Movement amount change reception annunciation" turns on when the movement amount change is actually started.

\* Once the "Speed change request" turns off, the "Speed change reception annunciation" also turns off.

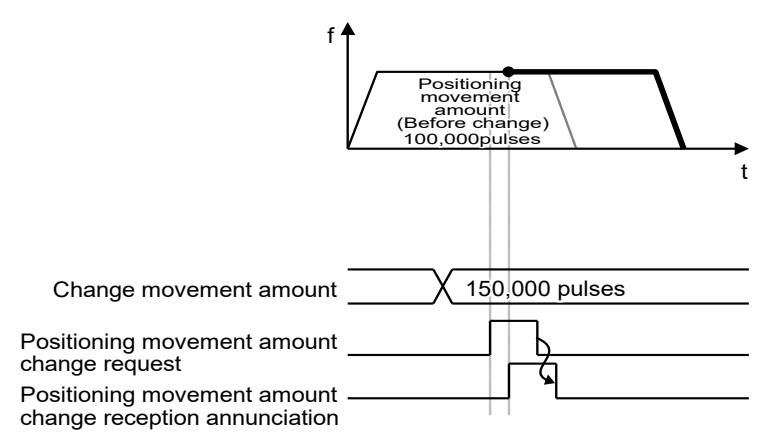

## ■ Setting parameter

The following parameters are used in the movement amount change function.

**Positioning operation change setting area**

| Axis no.           | Unit memory<br>no. (Hex)      | <b>Name</b>                                                          | <b>Default</b> | <b>Description</b>                                                                                                    |
|--------------------|-------------------------------|----------------------------------------------------------------------|----------------|----------------------------------------------------------------------------------------------------|
| Axis 1             | UM 6694A<br>- UM 6694B        | Positioning movement<br>amount change function H0<br>movement amount |                | Area for setting a change movement amount for<br>changing the positioning movement amount.<br>Range: -1,073,741,823 to 1,073,741,823<br>(command unit system) |
| Axis 2             | <b>UM 6695A</b><br>- UM 6695B |                                                                      |                |                                                                                                    |
|                    |                               |                                                                      |                |                                                                                                    |
| Virtual axis       | <b>UM 66D4A</b><br>- UM 66D4B |                                                                      |                |                                                                                                    |
|                    |                               |                                                                      |                |                                                                                                    |
| Virtual axis<br>32 | <b>UM 66F3A</b><br>- UM 66F3B |                                                                      |                |                                                                                                    |

■ Example of operation (1) When reducing the movement amount (Change movement **amount > Current movement amount)**

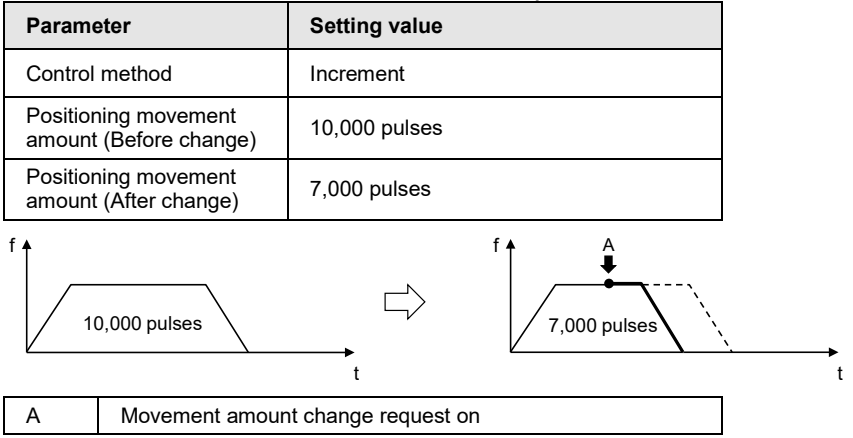

 **Example of operation (2) When reducing the movement amount (Change movement amount < Current movement amount)**

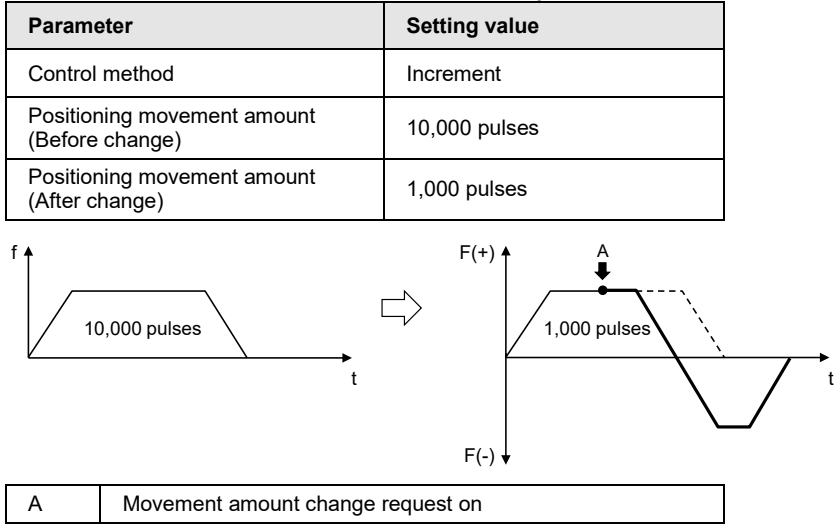

## **Example of operation (3) When a continuous table operation is performed (Increment)**

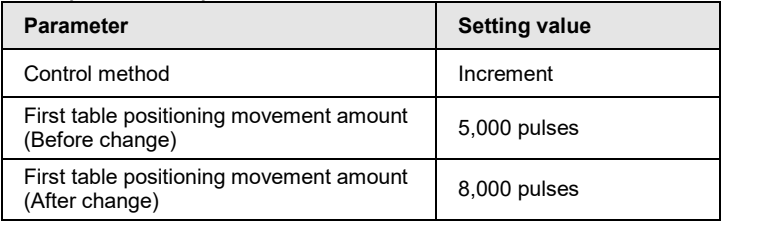

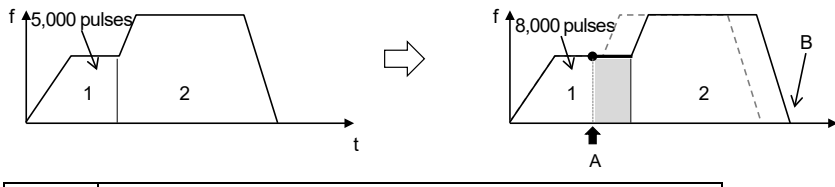

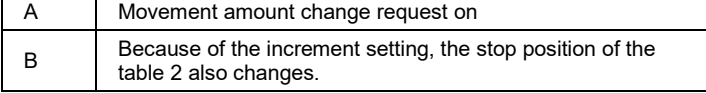

## **Example of operation (4) When a continuous table operation is performed (Absolute)**

t

 $\rightarrow$ <sub>t</sub>

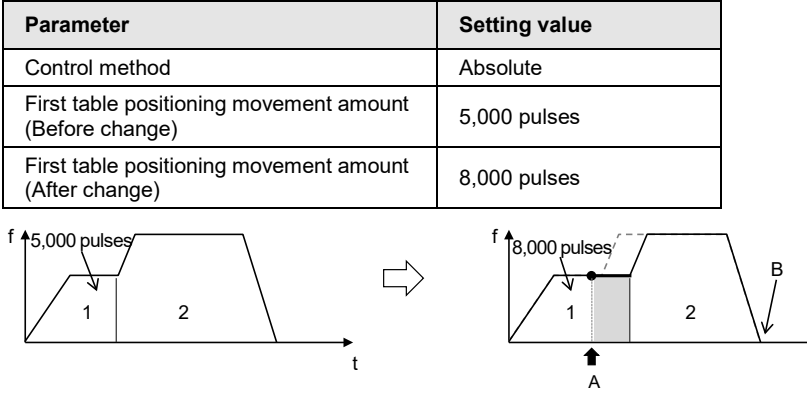

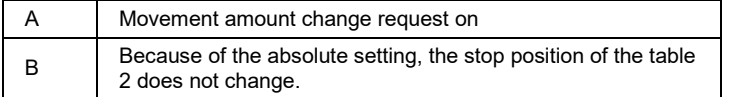

## **Example of operation (For repetitive operations)**

When the movement amount change is performed during the positioning repeat operation, only the movement amount of the active table in an active repeat period is changed.

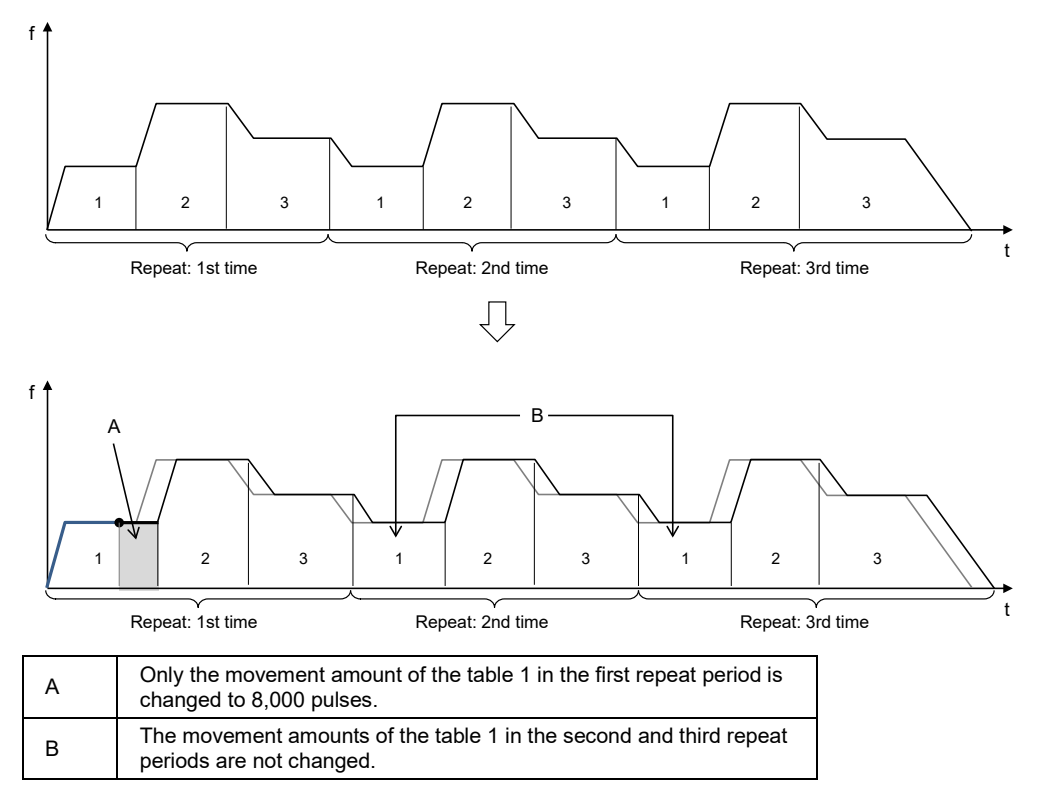

## **Auxiliary output when changing movement amounts**

Even if the movement amount is changed when the auxiliary output is set in the delay mode, the auxiliary contact turns on at the position of the delay ratio to the movement amount before the change. If the delay ratio is set to100%, however, the auxiliary contact turns on the completion of the operation.

# **8.5.3 Sample Program**

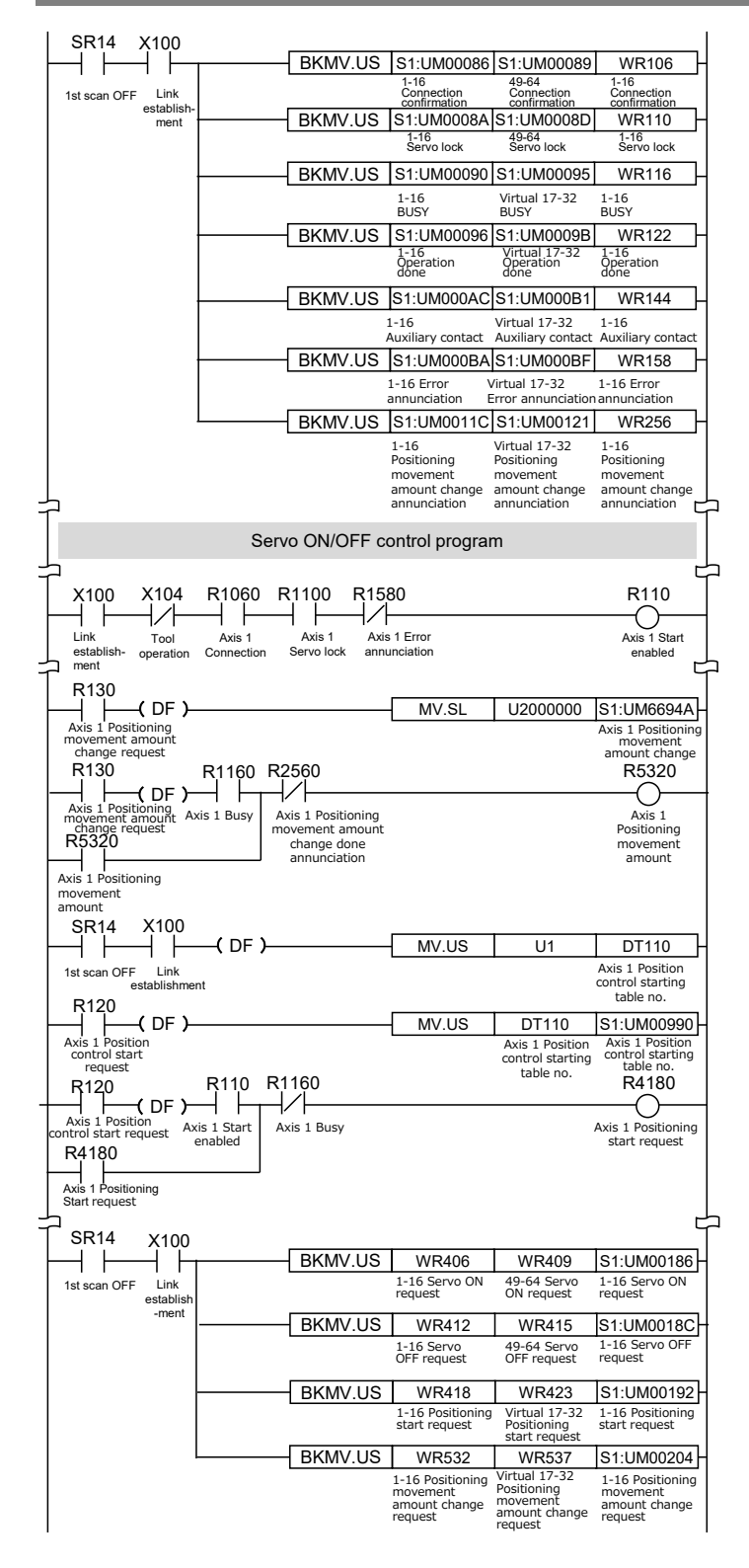

# **8.6 Dwell Time**

The time taken until the next operation after the completion of an executed positioning table in the automatic operation is called dwell time.

## ■ For E-point control

The dwell time is the time taken from the completion of the position command until the operation done flag turns on.

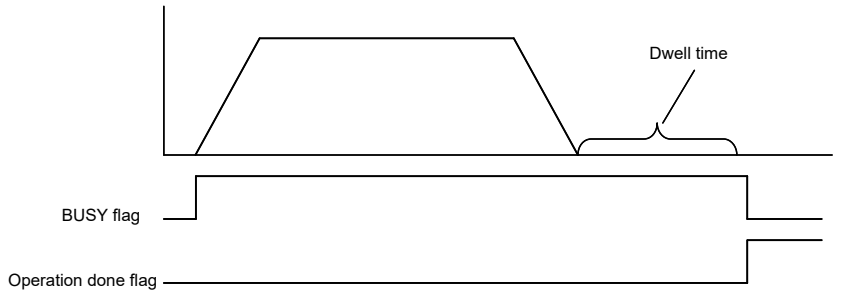

## ■ For P-point control

In the P-point control, the positioning table operates consecutively, therefore, the dwell time is ignored. For the last table (E-point), as well as the E-point control, the dwell time is the time taken from the completion of the position command until the operation done flag turns on.

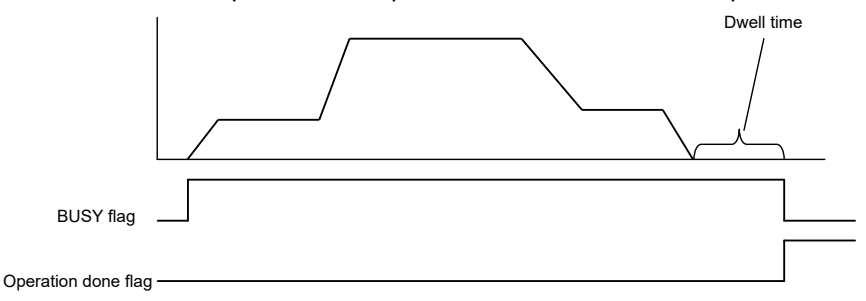

## ■ For C-point control

The dwell time is the waiting time for executing the next table from the completion of the positioning table (deceleration stop). For the last table (E-point), as well as the E-point control, the dwell time is the time taken from the completion of the position command until the operation done flag turns on.

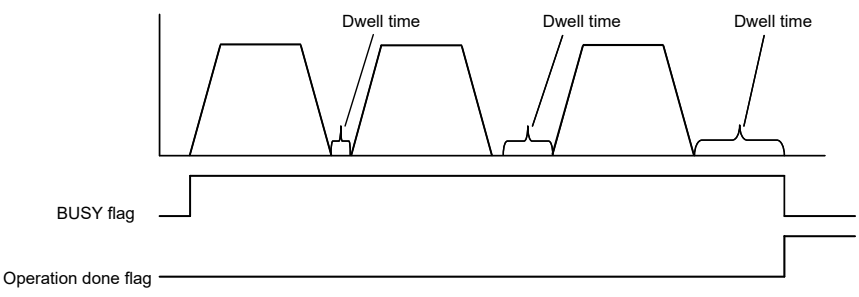

# **8.7 Auxiliary Output Code and Auxiliary Output Contact**

- The auxiliary output contact is a function to inform about which table's operation is performing when the automatic operation (E-point control, C-point control, P-point control, Jpoint control) is executed.
- The auxiliary output contact and the auxiliary output code can be used by setting the parameter "auxiliary output mode" of each axis to the With or Delay mode.

## **Auxiliary output contact**

The With mode and Delay mode are available for the operations of auxiliary output contacts.

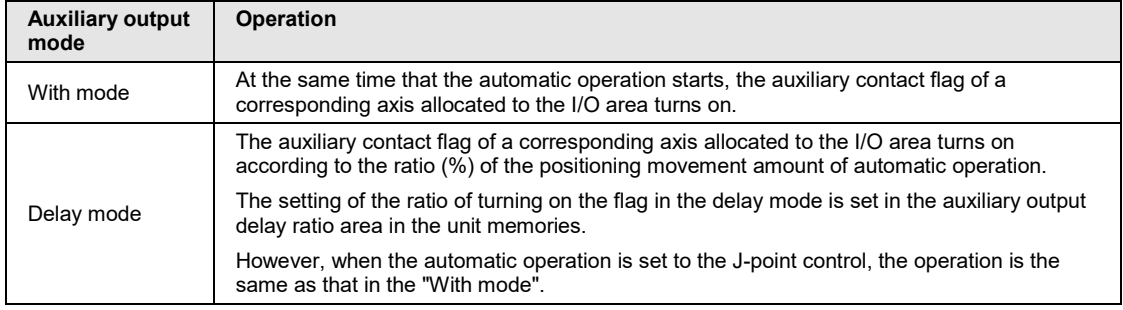

Also, the ON time of an auxiliary contact flag can be specified in the ms unit.

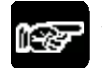

# **NOTES**

In the case of the J-point control, the operation in the "Delay mode" is the same as that in the "With mode".

## **Auxiliary output code**

- The auxiliary output code (1 word) can be set for each table of the positioning data. The content of the process currently carried out can be confirmed by setting the auxiliary output code.
- The values in the auxiliary output code are held until the next positioning table is executed. Also, the auxiliary output code that was output just before the completion of the automatic operation is held.

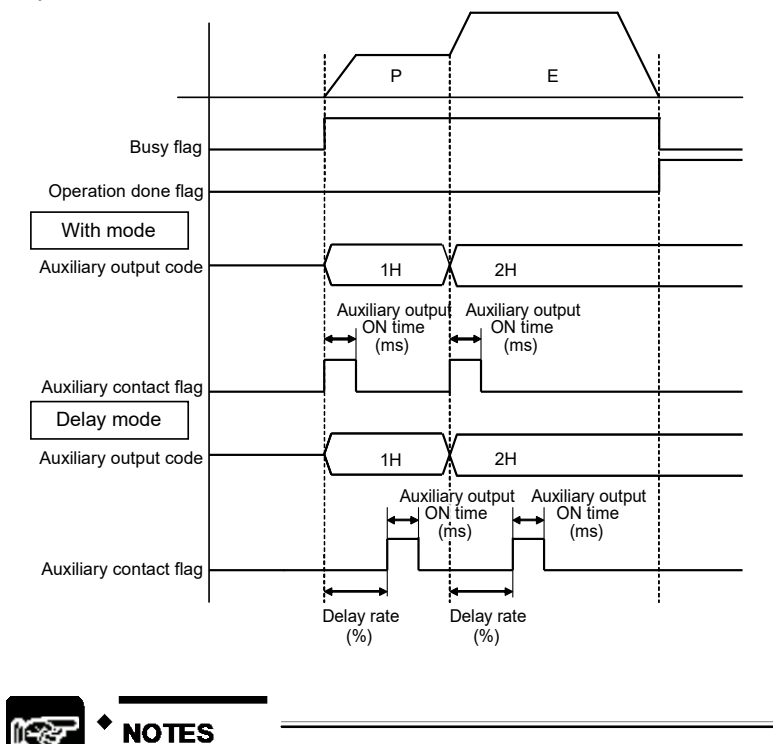

Auxiliary output code is stored at the same time that the positioning operation starts regardless of the type of the auxiliary output mode (With mode or Delay mode).

# **8.8 Sample Programs**

# **8.8.1 Sample Programs (E-point, P-point and C-point Controls)**

The operation for starting the positioning operation is mainly divided into five steps on a user program.

- Read flags stored in the unit memories (input control area).
- Control the Servo ON/OFF.
- Check the condition if the control of each axis can be started.
- •Set positioning table numbers, check the conditions, and start the positioning operation.
- •Write operation results in the unit memories (output control area).
- (Note): The sample program on the next page is for activating the positioning operation with the table number 1 of the axis number 1 for the FP7 MC Unit installed in the slot number 1. To simplify the explanation, the part related to the positioning operation is extracted.

#### ■ Contents of sample program

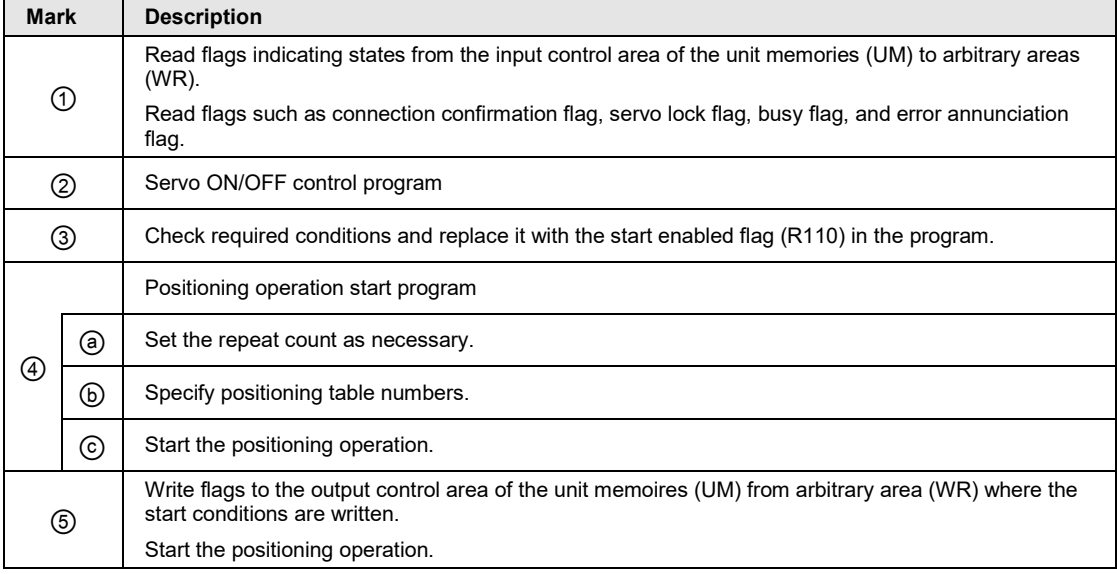

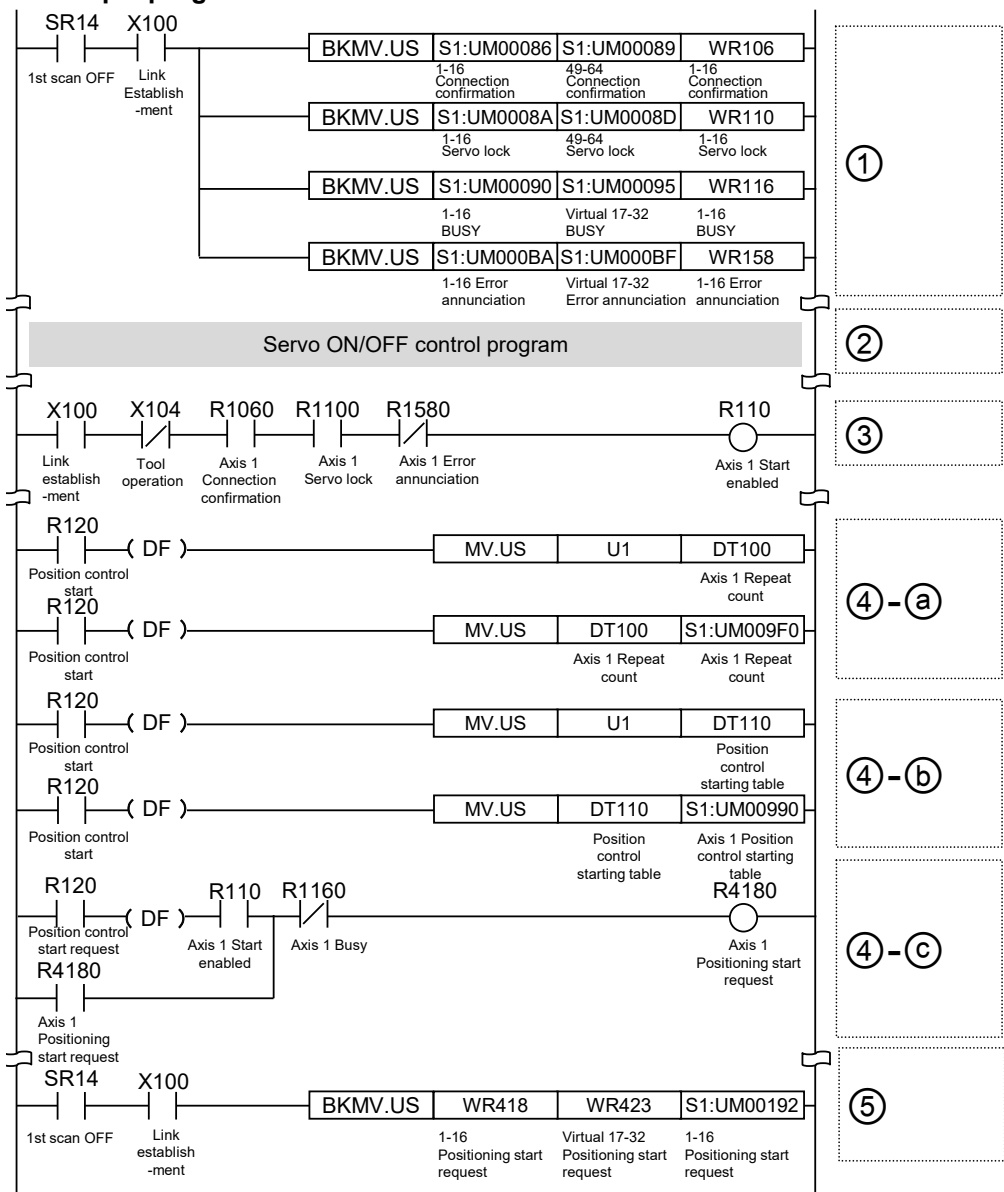

## **Sample program**

# **8.8.2 Precautions on Programming**

### **Precautions on programming**

- If any value such as a movement amount, acceleration time, deceleration time or target speed is out of the specified range, a setting value error will occur when the position control starts.
- Unit memory numbers allocated to flags and start requests vary depending on axis numbers.
- •A specified slot number varies depending on the installation position of FP7 MC Unit.

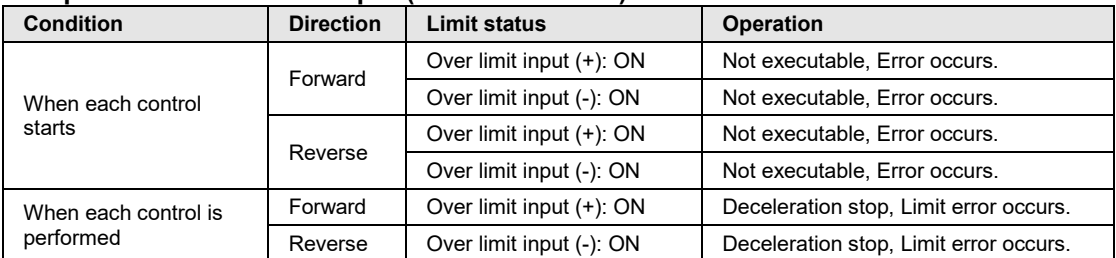

### ■ Operation at over limit input (Limit is Enabled)

# **8.9 Reconstruction of Positioning Data by User Programs**

# **8.9.1 Reconstruction of Positioning Data**

- •Positioning data (standard area [1,000 tables]) set by CMI is downloaded to the FROM of FP7 MC Unit.
- The positioning data stored in the FROM is transferred to the system area of FP7 MC Unit when the power is turned on. The system area cannot be directly accessed using user programs.
- •When positioning data (such as movement amount or target speed) varies according to operation results, the positioning data should be rewritten using user programs.
- In the system area of FP7 MC Unit, the positioning data for 32 words x 1000 tables x 96 axes (64 real axes + 32 virtual axes) are stored.
- •When rewriting positioning data using user programs, the data is read and written from/to the system area through the 24 buffer areas allocated to the unit memories.
- The data that can be read or written in a single operation using a user program is data for 32 words x Max. 500 tables x 1 axis.

# **8.9.2 Procedure of Rewriting Positioning Data**

The following flowchart shows the flow of the operation required in a user program.

- For reading and writing, the operations to be executed (read, write) and targets (axis number, table number, table size) are specified in the buffer control area of the unit memories.
- •By executing "Recalculation" after the operation, the positioning data stored in the system area of FP7 MC Unit is updated. Once the "Recalculation" is completed, the positioning operation can be started for the rewritten positioning data.

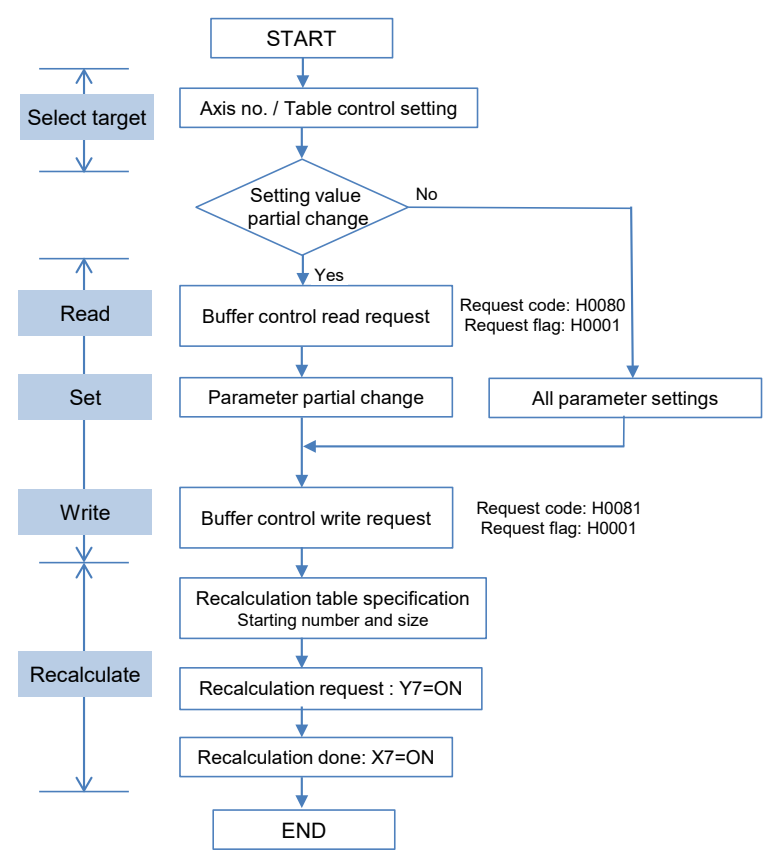

## ■ Recalculation

Recalculation is necessary after rewriting positioning data using user programs. The procedure of recalculation is as follows. When recalculation is not performed, the operation is executed with the positioning table before rewriting.

- 1. Change the positioning table in the unit memories.
- 2. Turn on the recalculation request (Y7) in the I/O area.

3. Confirm that the recalculation done flag (X7) in the I/O area is on. (Confirm that the recalculation process is completed.)

(Note): I/O numbers of the recalculation request (Y7) and recalculation done flag (X7) vary according to the value of the "Starting word number" allocated to FP7 MC Unit.

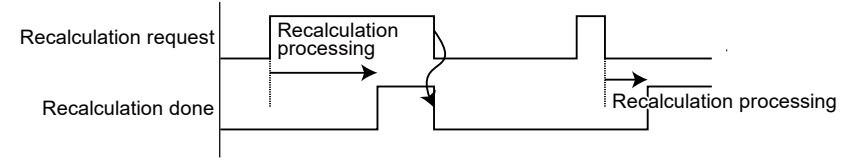

The recalculation done flag turns on when the recalculation by the recalculation request is completed. After that, the recalculation done flag turns off when the recalculation request signal turns off.

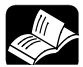

# **REFERENCE**

For details of the areas used for rewriting positioning data, refer to ["16.7.4.1](#page-471-0) [Control](#page-471-0)  [Area for Buffer Control"](#page-471-0) and ["16.7.4.2](#page-473-0) [Positioning Data Setting Area"](#page-473-0). For details of the area used for the recalculation process, refer to ["16.5.2](#page-436-0) [Setting](#page-437-0)  [Parameter Control Area"](#page-437-0).

The units used for the recalculation process are as follows.

#### **Setting parameter control area**

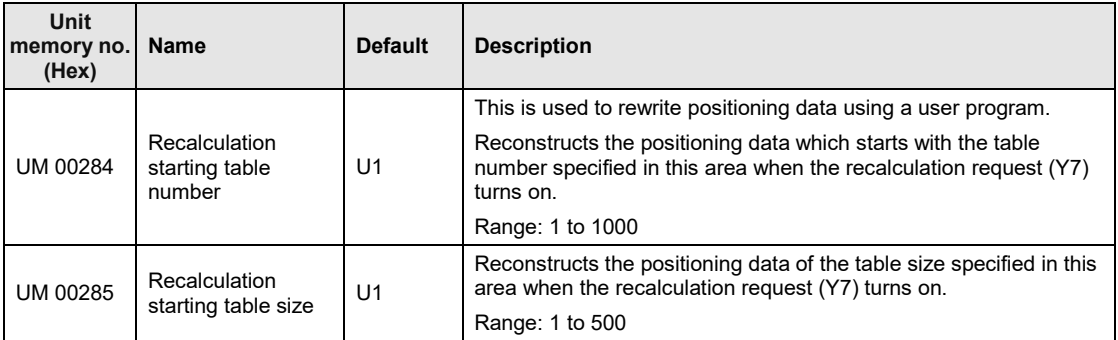

The unit memories used for rewriting positioning data is as follows.

# **Buffer control area for positioning data**

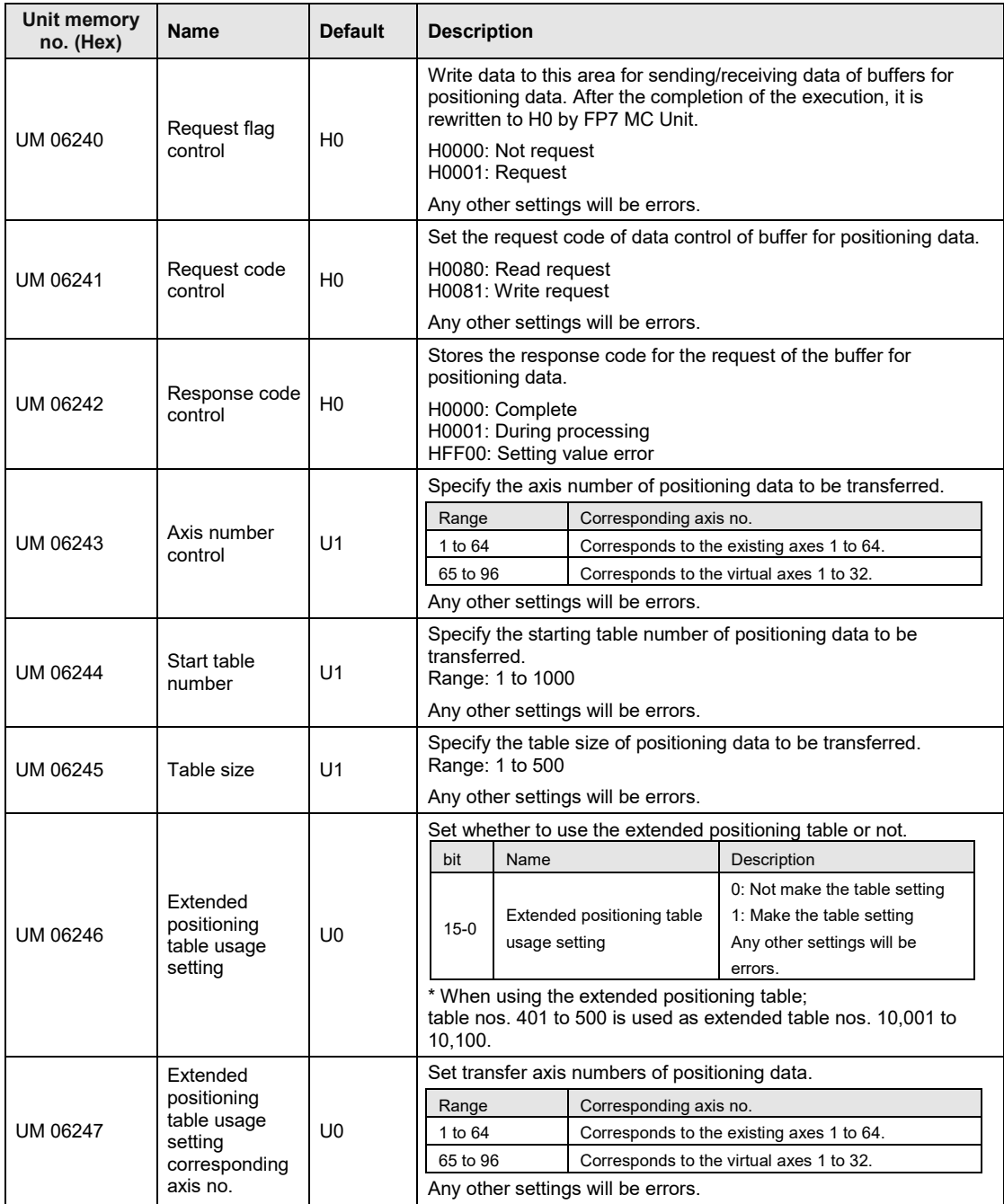
# **Positioning data setting area**

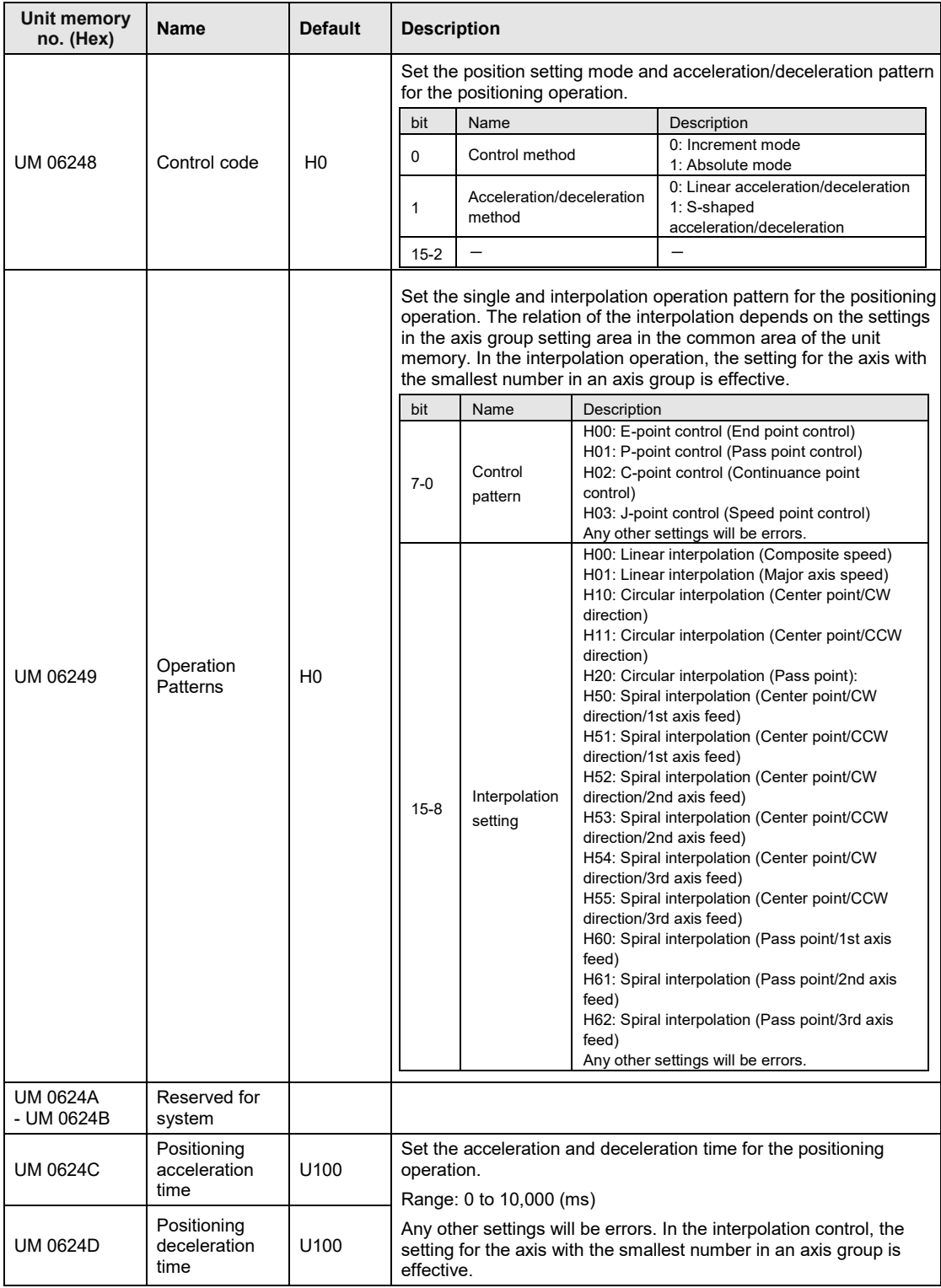

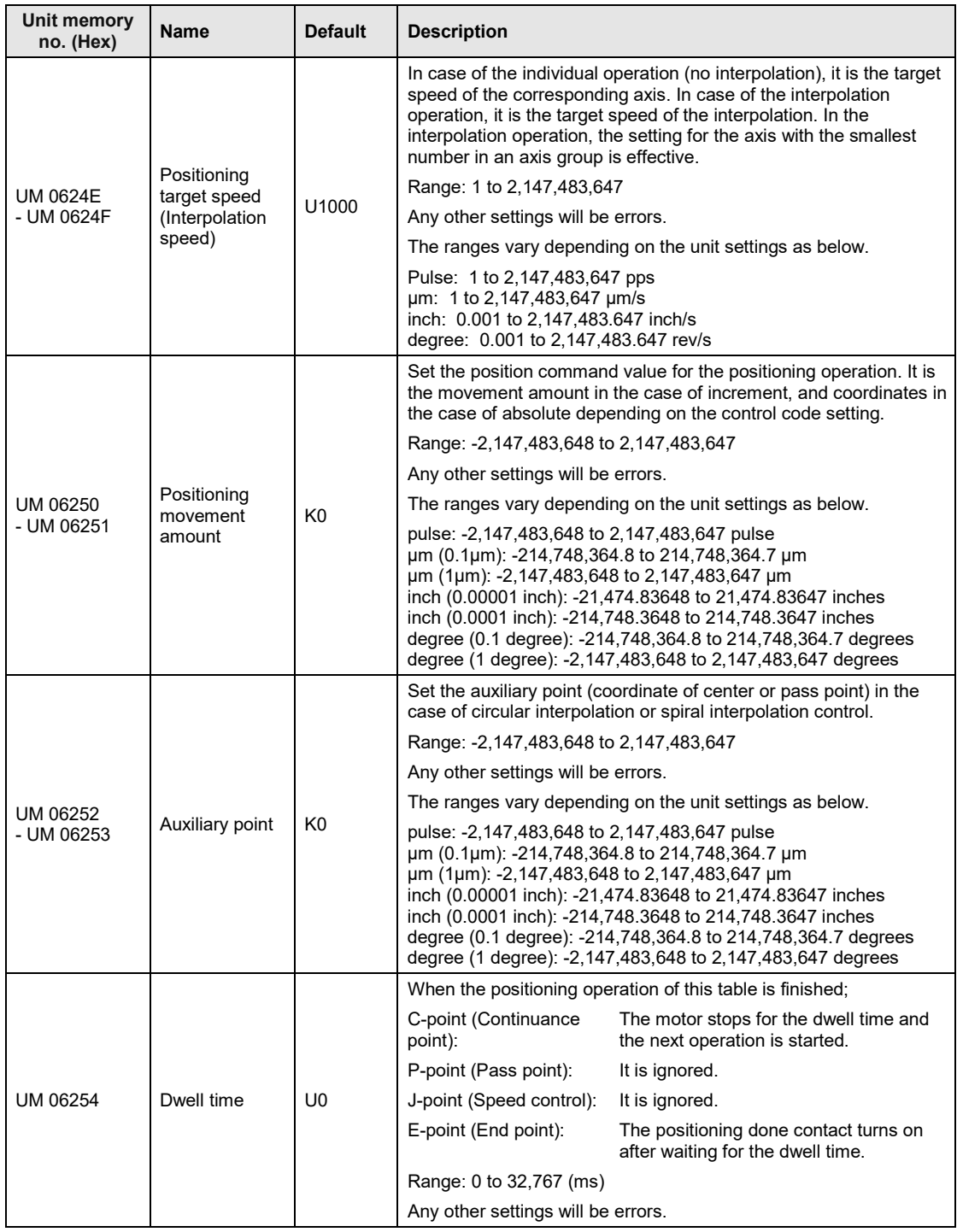

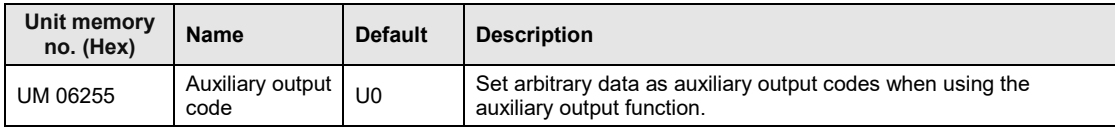

# **8.9.3 Sample Program (Rewriting Positioning Tables)**

The operation for rewriting positioning tables using a user program is mainly divided into five steps.

- •Specify the axis number, table number and table size to rewrite the positioning table.
- •Set the positioning data to be rewritten.
- •Set the positioning data in the positioning data setting area in buffers.
- •Execute reading or writing the data in accordance with the requests stored in buffers.
- •Execute recalculation.

(Note): The sample program on the next page is for rewriting the positioning data of one table from the table number  $\sim$  1 of the axis number 1 for the FP7 MC Unit installed in the slot number 1.

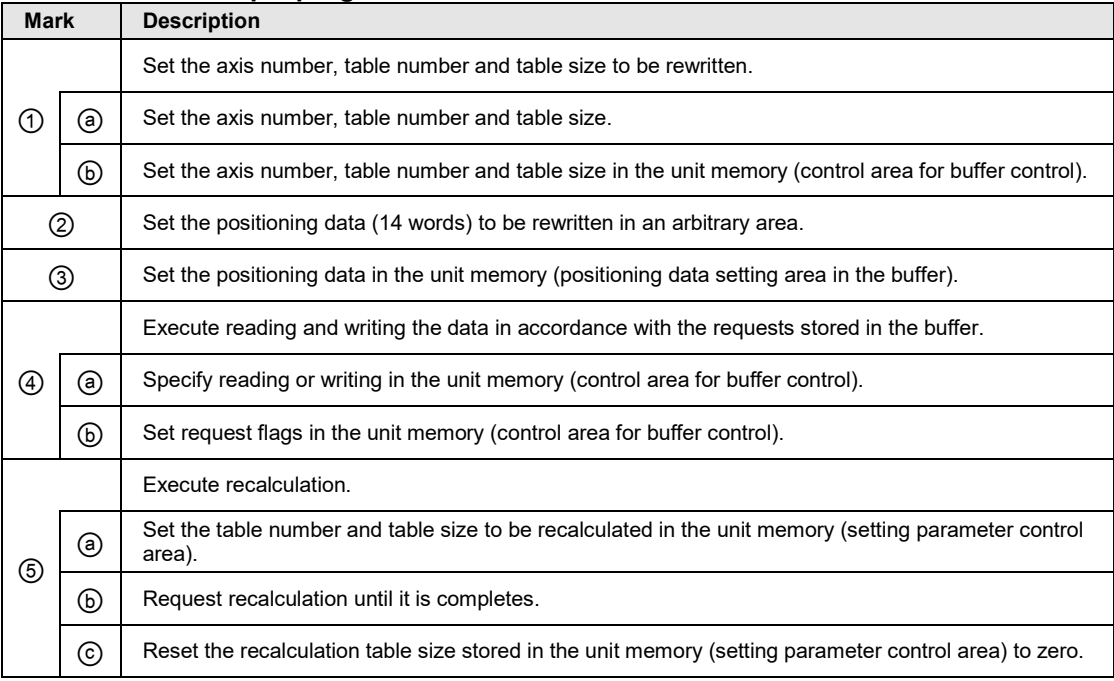

#### ■ Contents of sample program

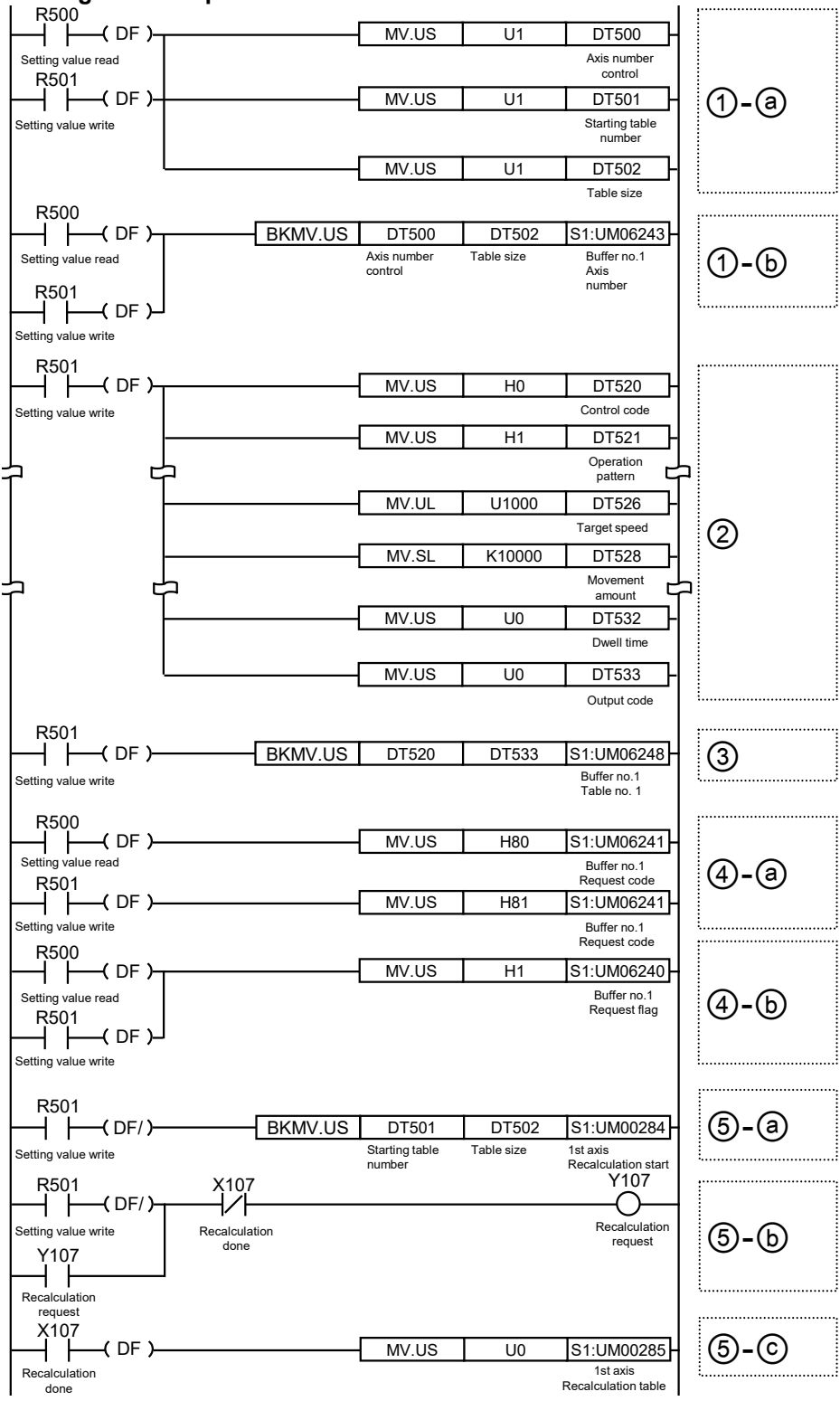

#### **Program example**

# **8.10 Use of Extended Positioning Table**

# **8.10.1 Use of Extended Positioning Table**

There are a standard area and an expansion area in the positioning data setting area, and they have the following characteristics. Use them in accordance with the intended use.

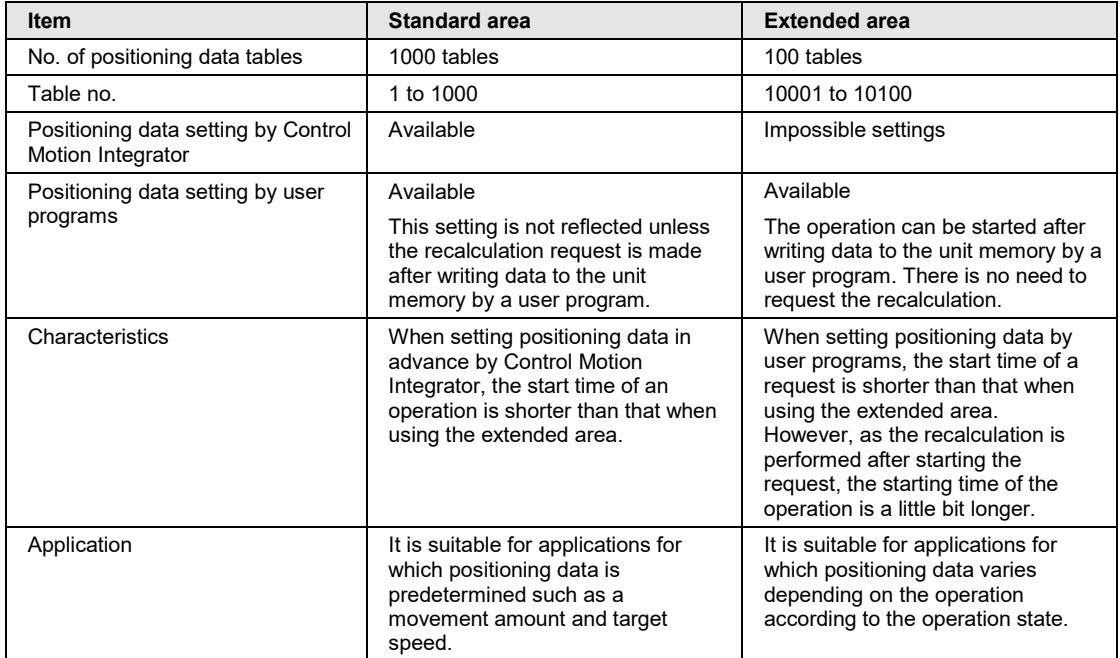

The extended area is used when the setting values of the positioning table are not determined until just before executing the positioning operation. Therefore, the positioning table can be rewritten as needed, and the recalculation is not necessary. However, it is limited for up to 100 tables and cannot be set by Control Motion Integrator. Therefore, the positioning tables need to be written to the prescribed addresses of unit memories by ladder programs. The start time is longer than that for the standard area, and when performing the P-point or C-point control in the extended area, note that the start time varies depending on the number of tables to be executed consecutively.

The unit memories used for the extended tables are as follows.

| <b>Buffer</b><br>no. | Unit<br>memory<br>no. (Hex) | <b>Name</b>                                                                    | <b>Default</b> | <b>Description</b>                                                        |                                             |                                           |                               |
|----------------------|-----------------------------|--------------------------------------------------------------------------------|----------------|---------------------------------------------------------------------------|---------------------------------------------|-------------------------------------------|-------------------------------|
| Buffer 1             | UM 06246                    | Extended<br>positioning<br>table usage<br>setting                              | H <sub>0</sub> | Set whether to use the extended positioning table or not.                 |                                             |                                           |                               |
| Buffer 2             | UM 0A0CE                    |                                                                                |                | bit                                                                       | Name                                        |                                           | Description                   |
|                      |                             |                                                                                |                | $15-0$                                                                    | Extended positioning<br>table usage setting |                                           | 0: Not make the table setting |
| Buffer 12            | <b>UM 3121E</b>             |                                                                                |                |                                                                           |                                             | 1: Make the table setting                 |                               |
|                      |                             |                                                                                |                |                                                                           |                                             | Any other settings will be errors.        |                               |
|                      |                             |                                                                                |                | * When using the extended positioning table;                              |                                             |                                           |                               |
| Buffer 24            | <b>UM 6007E</b>             |                                                                                |                | table nos. 401 to 500 is used as extended table nos. 10,001 to<br>10,100. |                                             |                                           |                               |
| Buffer 1             | UM 06247                    | Extended<br>positioning<br>table usage<br>setting<br>corresponding<br>axis no. | U <sub>0</sub> |                                                                           |                                             |                                           |                               |
| Buffer 2             | UM 0A0CF                    |                                                                                |                | Set transfer axis numbers of positioning data.                            |                                             |                                           |                               |
|                      |                             |                                                                                |                | Range                                                                     |                                             | Corresponding axis no.                    |                               |
|                      |                             |                                                                                |                | 1 to 64                                                                   |                                             | Corresponds to the existing axes 1 to 64. |                               |
| Buffer 12            | <b>UM 3121F</b>             |                                                                                |                | 65 to 96<br>Corresponds to the virtual axes 1 to 32.                      |                                             |                                           |                               |
|                      |                             |                                                                                |                | Any other settings will be errors.                                        |                                             |                                           |                               |
| Buffer 24            | <b>UM 6007F</b>             |                                                                                |                |                                                                           |                                             |                                           |                               |

**Buffer control area for positioning data**

(Note): for details of the unit memory numbers of each buffer, refer to ["16.7.4](#page-467-0) [Configuration of Positioning Data](#page-467-0)  [Setting Area"](#page-467-0).

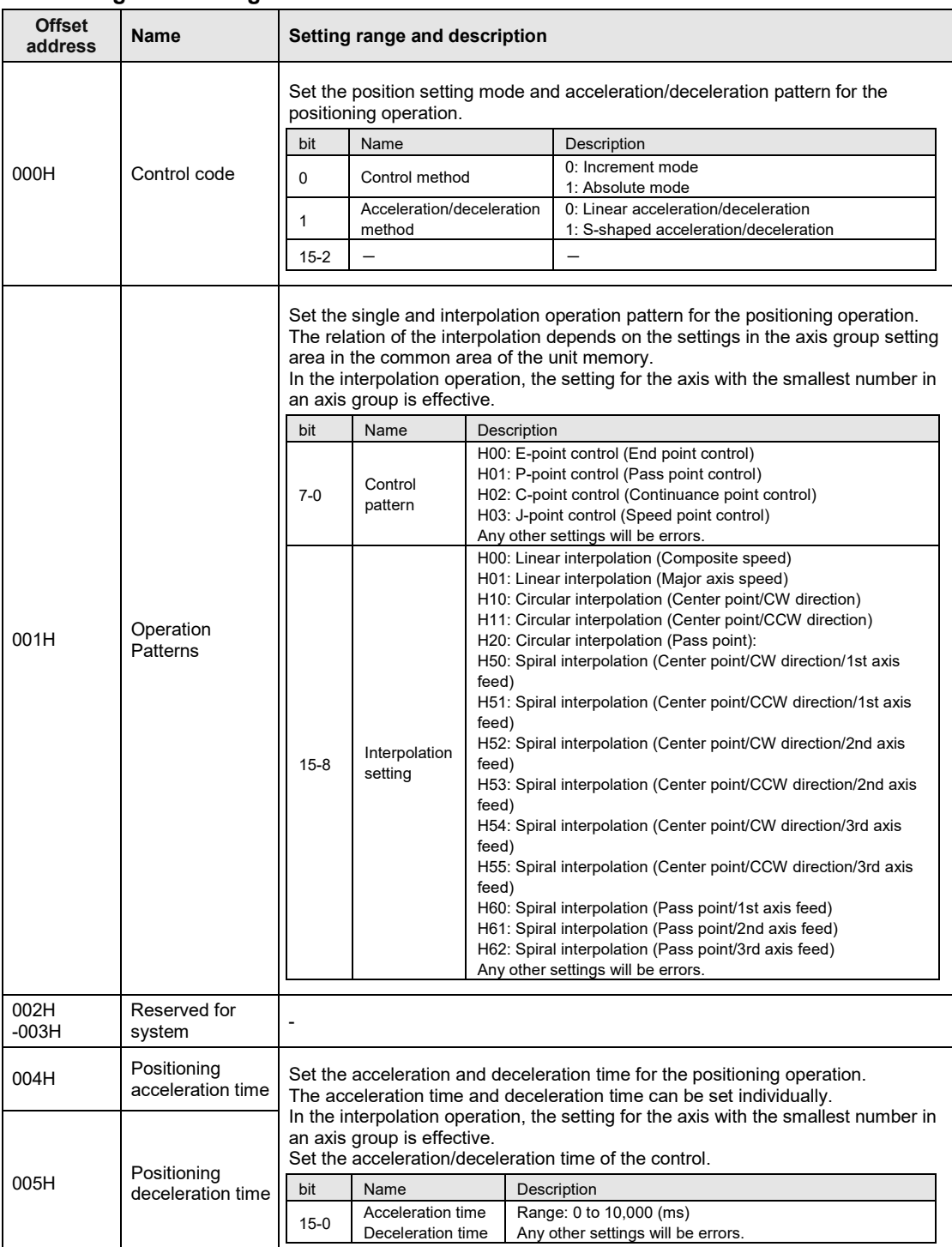

# **Positioning data setting area**

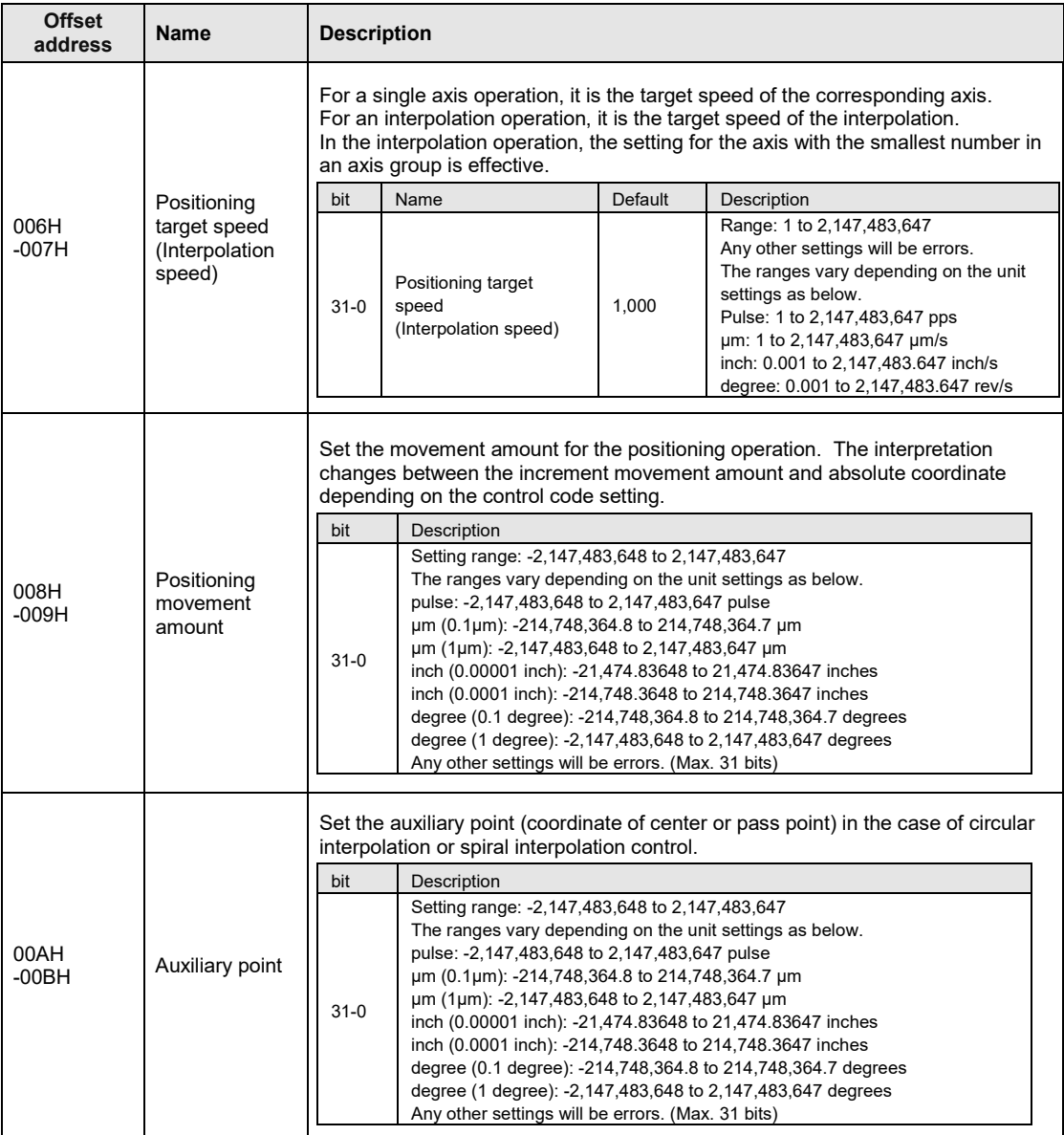

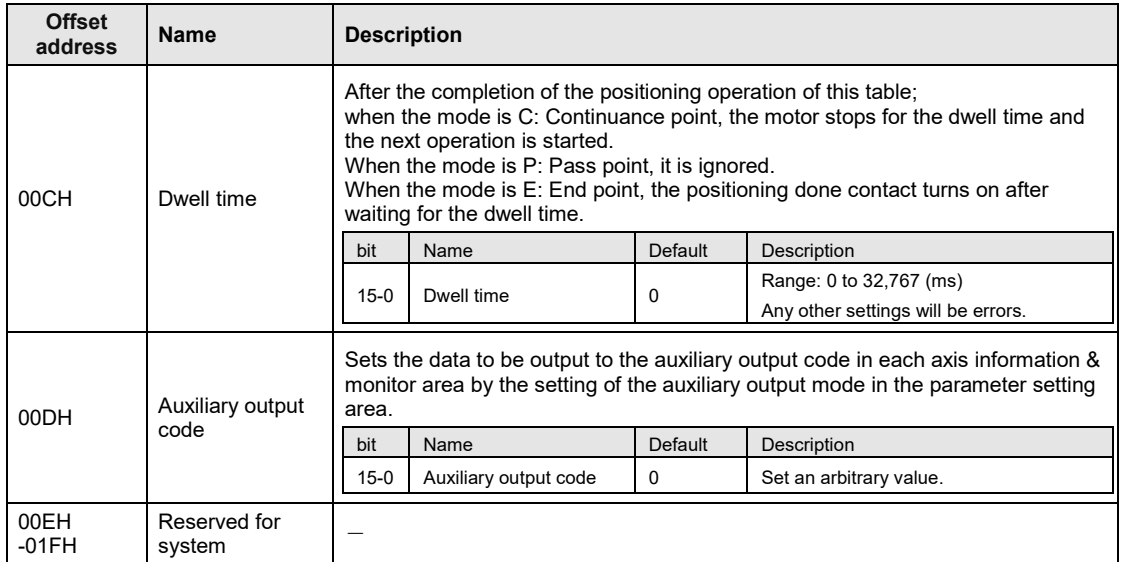

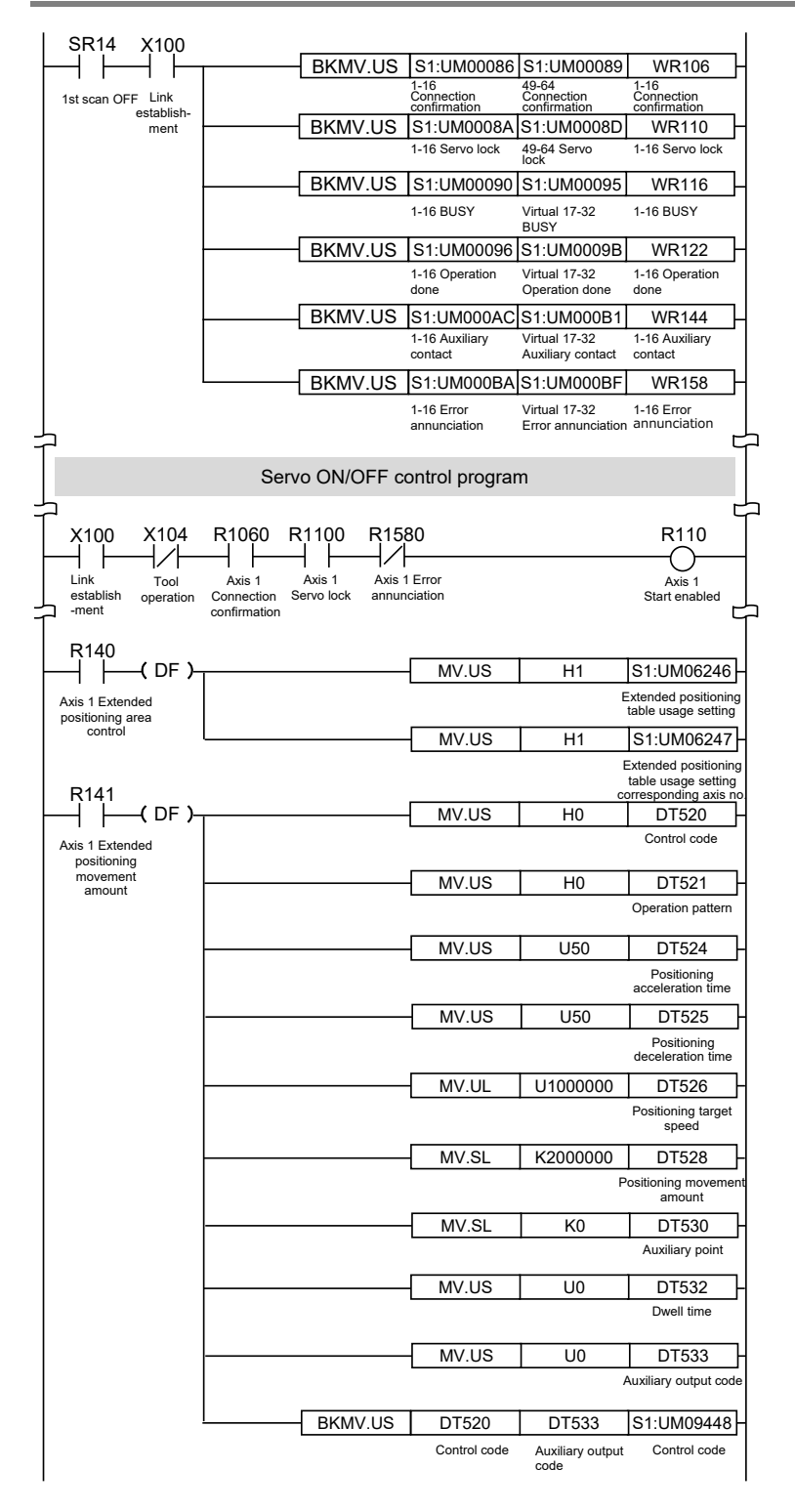

# **8.10.2 Sample Program (Extended Table)**

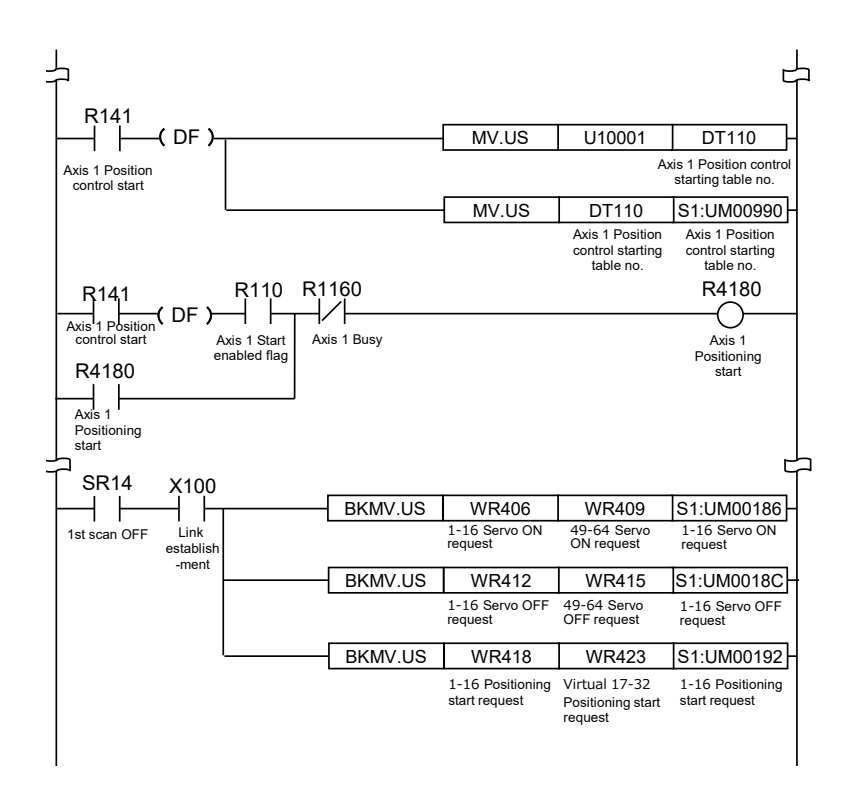

# **9 Automatic Operation (Synchronous Control)**

# **9.1 Synchronous Control**

## **9.1.1 Overview of Synchronous Control**

#### **What is synchronous control?**

In the synchronous control, by operating a reference axis (master axis), the axes (slave axes) interlocking (synchronizing) with the master axis are activated. The advantages of using the synchronous control are as follows.

#### **1. Ease of setting**

A number of related axes can be operated with ease by designing the operation of the axes based on the master axis.

#### **2. Ensuring operational safety**

If an axis comes to a stop for some reason while the positioning unit is in synchronous control, all the relevant axes under synchronous control will come to a stop. Therefore, you can easily increase the safety of the positioning unit.

#### **Functions of control output**

The synchronous control provides the following functions. These functions are executed in order, and the slave axes operate according to the operation result of each function.

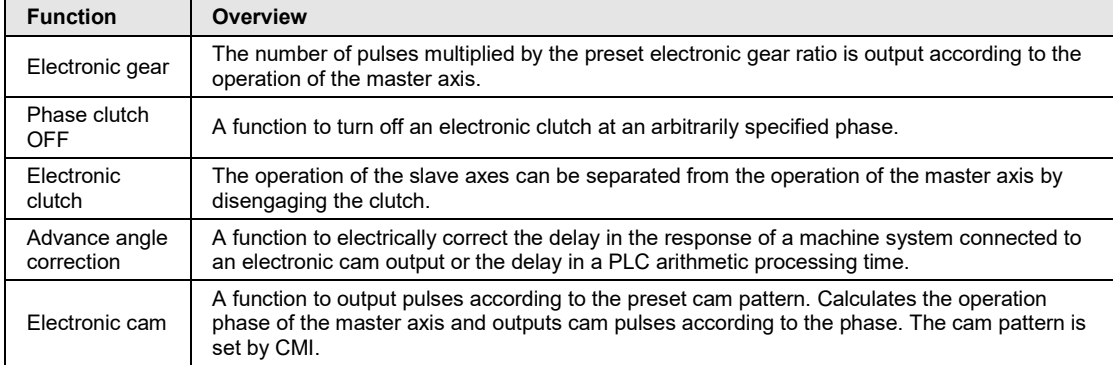

#### **Execution order of synchronous control and setting procedures**

The following section provides information on the outline of functions achieved by synchronous control and setting procedures for the functions.

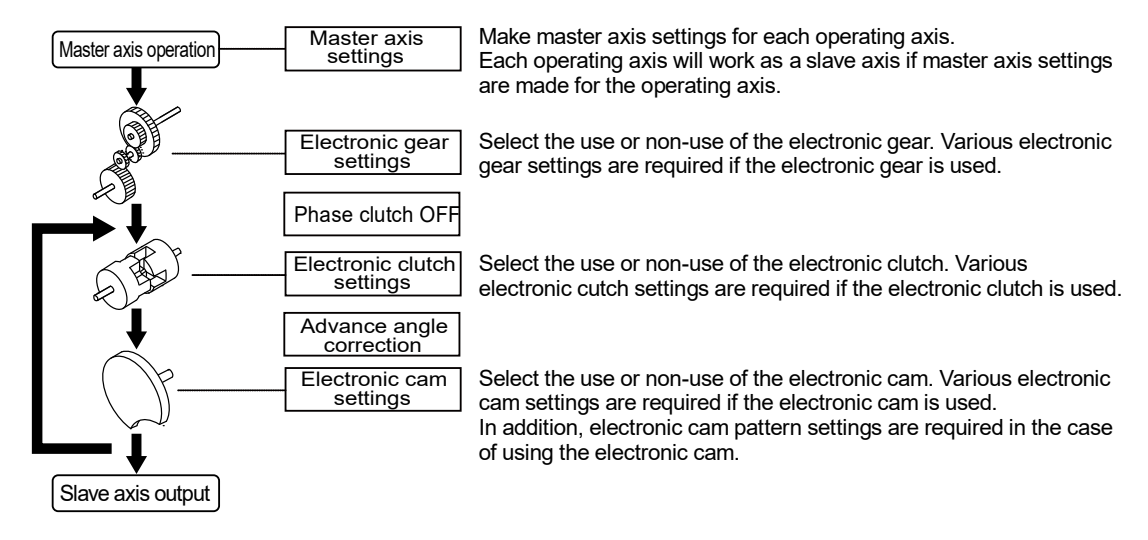

# **9.2 Settings for Master and Slave Axes**

## **9.2.1 Selection of Master Axis and Settings**

The master axis serves as a reference for synchronization control. Start and stop requests for various operations are made to the master axis under synchronous control. It is possible to select one of the following master axes.

#### **Type of master axis**

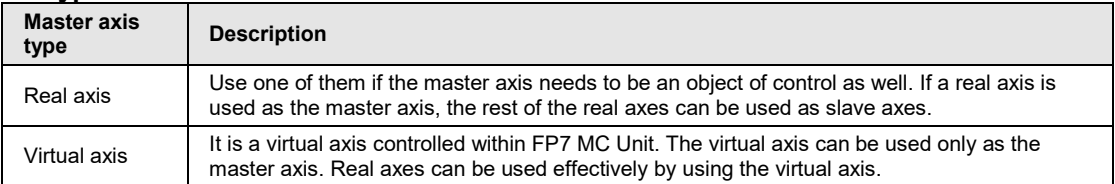

#### ■ Type of master axis and restrictions

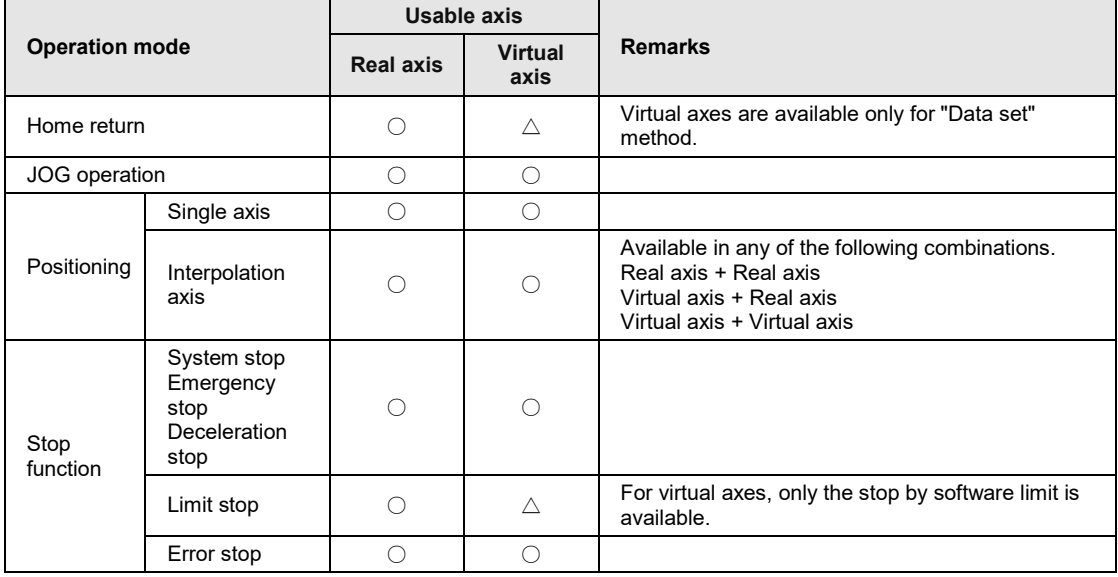

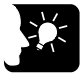

# **KEY POINTS**

- **While the unit is in synchronous control, slave axes set to use the master axis operate only in synchronization with the master axis, i.e., the slave axes cannot operate independently.**
- **For using the virtual axis, check the box for the virtual axis in the dialog box to select used axes in "CMI".**
- **The home return of the virtual axis is possible only by data setting.**

# **9.2.2 Selection of Slave Axes and Settings**

#### ■ Selection of slave axes

- •Axes that can be used as slave axes are real axes. Virtual axes can be used only as the master axis.
- •Axes set as slave axes operate in synchronization with the master axis as long as synchronous control is enabled. No slave axes can perform positioning and other control independently from the master axis while synchronous control is enabled.

#### ■ Settings for slave axes

Slave axes operate in synchronization with the master axis. Set the following items, however, for each individual slave axis.

- Unit setting
- Numbers of pulses per revolution
- Movement per revolution

# **9.2.3 Unit Type and Number of Axes**

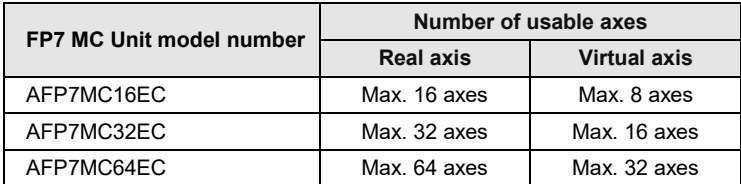

# **9.2.4 Setting by CMI**

Master and slave axes are allocated using CMI. The following procedure is explained on the condition that CMI has already started. In the following example, AFP7MC16EC (16-real axes, 8-virtual axes) type is used, and the axis 1 is allocated to the master and the axes 2 and 3 are allocated to slave axes.

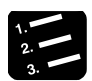

## **PROCEDURE**

**1. Select "Parameter" > "Synchronous parameter settings" > "Axis 2" from the menu bar.**

Project tree  $-1x$ Synchronous parameter Axis 2  $\times$ Project(20160726A.cmi)  $\overline{\phantom{a}}$  Axis 2 Axis ... Synchronous master axis **oll** No synchronous master - Axis change setting<br>- Axis parameter setting Deceleration stop method<br>Deceleration stop time Linear decelerati Ø Synchronous parameter setting .00 - Axis 1 Not use ø **Axis 2**  $A = 3$ **Gear ratio numerator** - Axis 3<br>- Axis 4<br>- Axis 5 Gear ratio de Gear ratio change time -Axis 6: Axis 7 Not use ø Axis 8 Clutch ON trigger type I/O clutch ON request Axis 9 ch ON edge selection Level  $-Ax$ is 10 - Axis 11:<br>- Axis 11:<br>- Axis 12 Clutch ON method Direct 囩 ch ON slip method Slip time specification  $C1v$ ø - Axis 13:<br>- Axis 14: Clutch ON slip time

The "Synchronous parameter Axis 2" window opens.

**2. Select "Axis 1" from the drop-down list of "Basic setup" > "Synchronous master axis".**

The hierarchy of "Axis 2" in the project tree is changed. Also, the items in the electronic gear, electronic clutch and electronic cam settings of "Synchronous parameter Axis 2" become available.

**3. Select "Parameter" > "Synchronous parameter settings" > "Axis 3" from the menu bar.**

The "Synchronous parameter Axis 3" window opens.

**4. Select "Axis 1" from the drop-down list of "Basic setup" > "Synchronous master axis".**

The hierarchy of "Axis 3" in the project tree is changed. Also, the items in the electronic gear, electronic clutch and electronic cam settings of "Synchronous parameter Axis 3" become available.

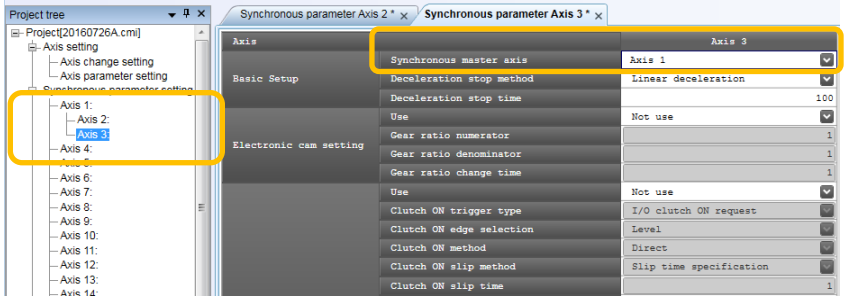

# **9.3 Start and Cancel of Synchronous Control**

# **9.3.1 Start and Cancel of Synchronous Control**

#### ■ Start and cancel operations

- The synchronous control can be temporarily canceled by turning on "Synchronous cancel request" in the output control area of unit memories.
- It is possible to operate any slave axes individually while the synchronous state is canceled.
- The synchronous control can be started again with the sync cancel request signal turned off.
- The synchronous control can be canceled while a master axis is activated. (This function is available since FP7 MC Unit Ver.1.2.)

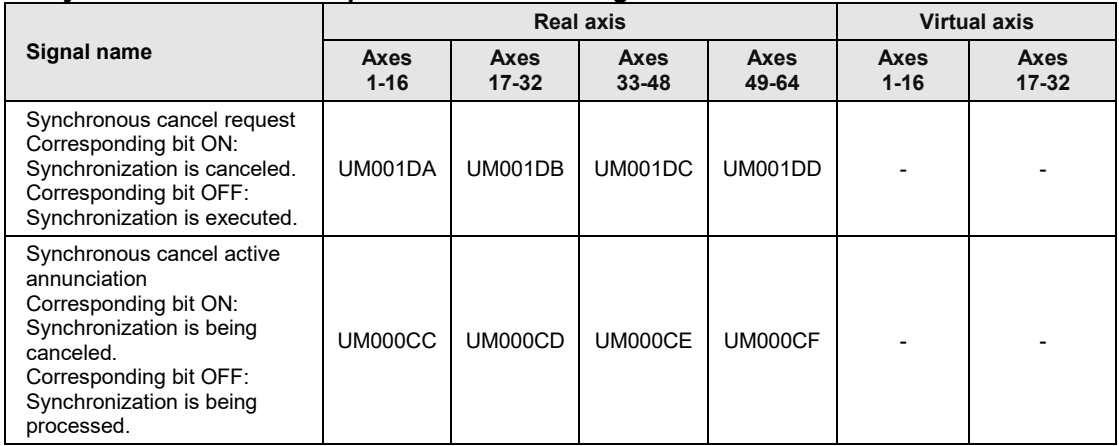

#### ■ Synchronous cancel request/annunciation signals

(Note 1): Flags or request signals for 16 axes are allocated to each unit memory (1 word).

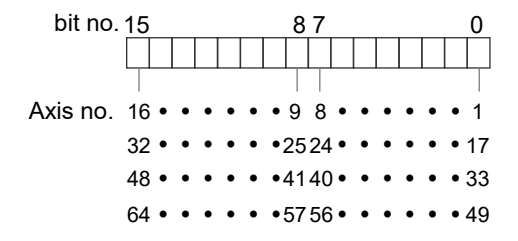

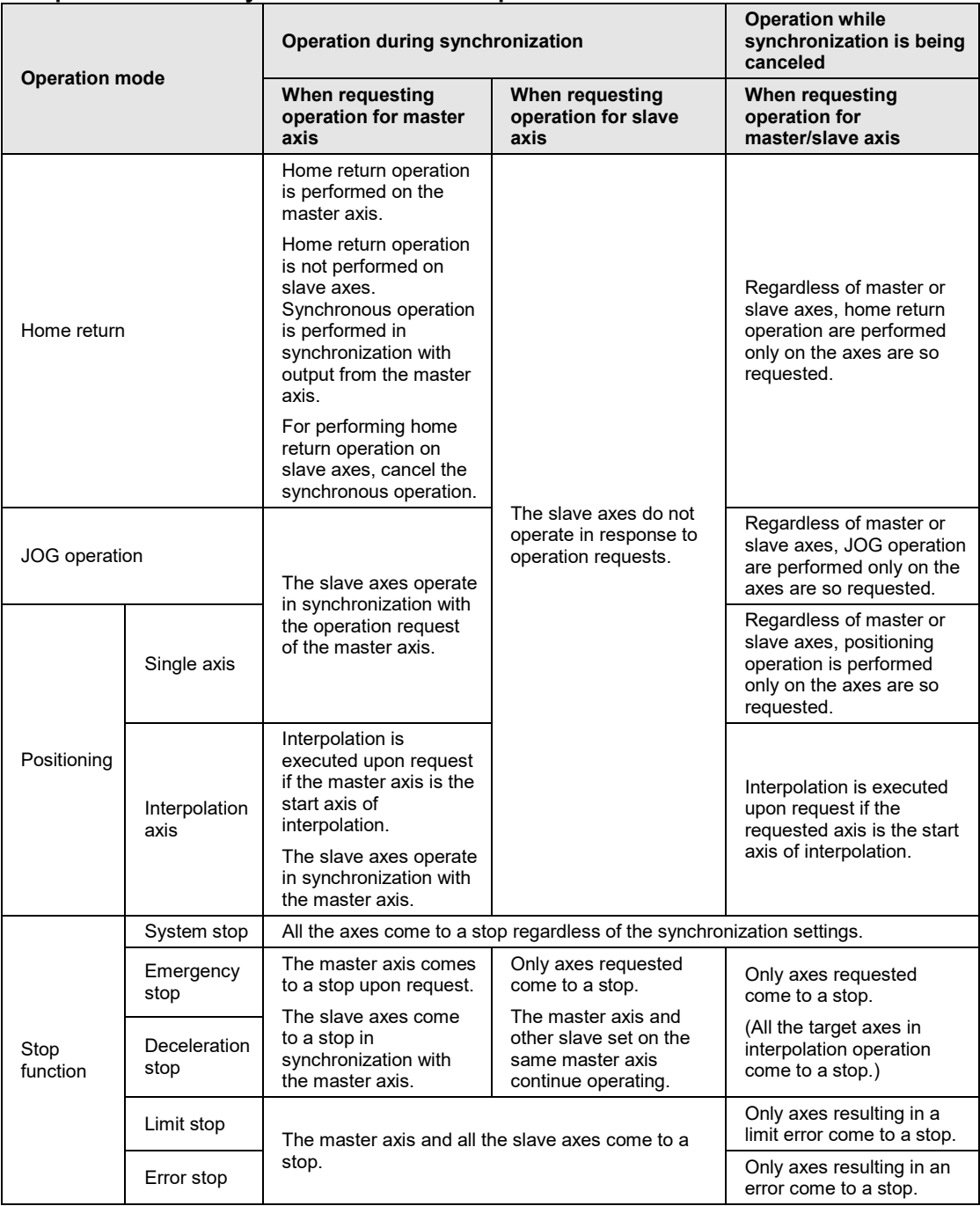

# **Operations while synchronous control is performed/canceled**

# **9.3.2 Precautions When Canceling or Starting Synchronous Control**

#### **Precautions when canceling synchronous control**

- The synchronous control can be canceled during the master operation; however, slave axes will stop immediately.
- It is recommended to cancel the synchronous control after stopping slave axes using the clutch function.
- •When the synchronous control is canceled, flags related to the synchronous control (slave axis gear ratio change annunciation, slave axis clutch operation annunciation) will turn off.

#### ■ Conditions for starting synchronous control

Only when the following conditions are met, the synchronous control can be started.

- •Slave axes stop.
- No stop request for slave axes is generated.
- No error occurs in slave axes.

When these conditions are not met, the unit does not become the synchronous state and the synchronous control cancel active annunciation relay does not turn off. If the synchronous cancel request kept off while the conditions are not met, the synchronous control will start once the condition to start the synchronous control is met.

#### **Phase when starting synchronous control**

It is calculated from the "current value after unit conversion" of master axis and the "cam control synchronous master axis cycle" of synchronous parameter. The remainder obtained by dividing "current value after unit conversion" by "cam control synchronous master axis cycle" is used as a phase.

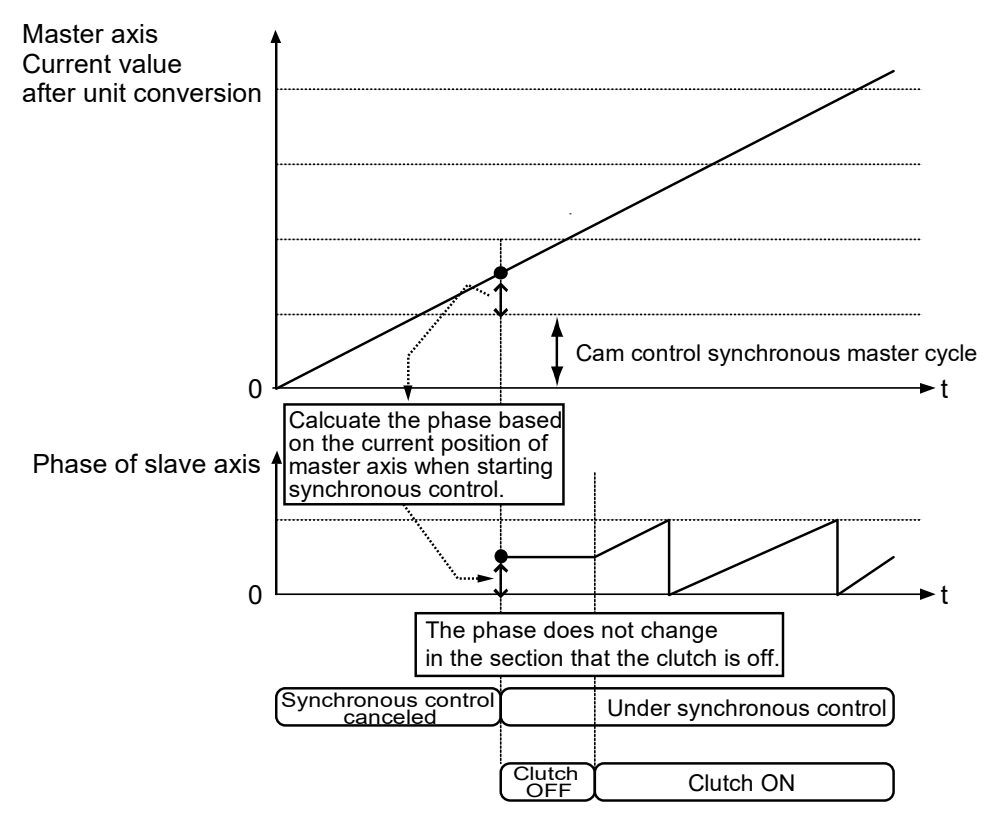

#### **Procedures of canceling and starting synchronous control**

The following shows the procedures when selecting "Level" for the clutch ON edge selection, "Slip" for the clutch ON method and clutch OFF method.

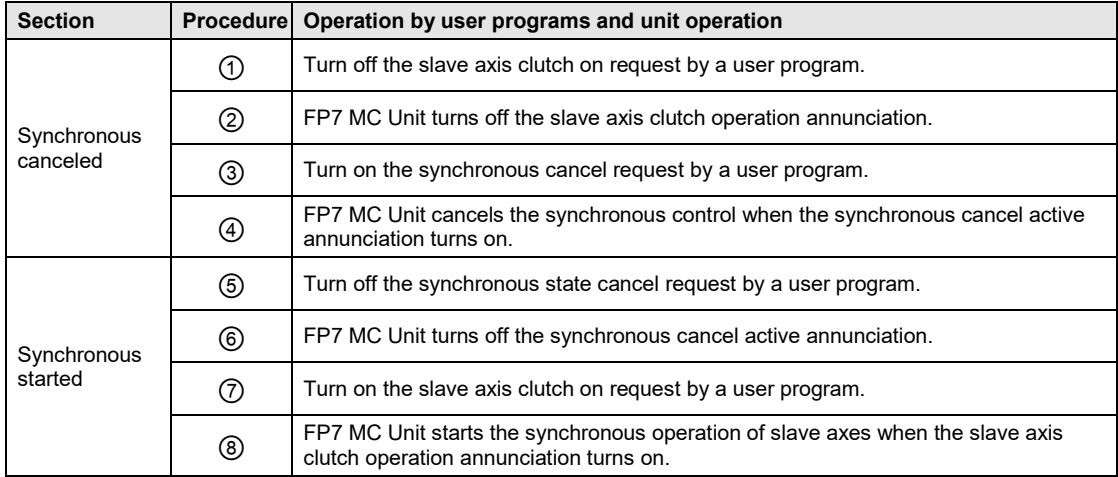

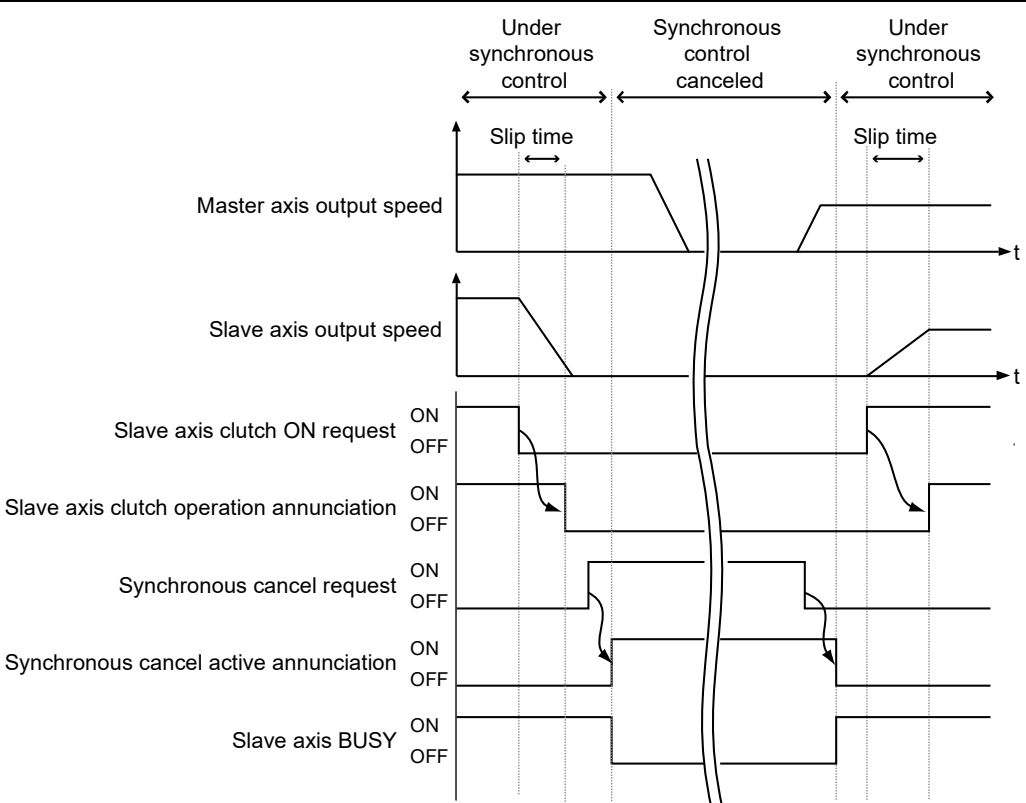

#### ■ I/O allocation

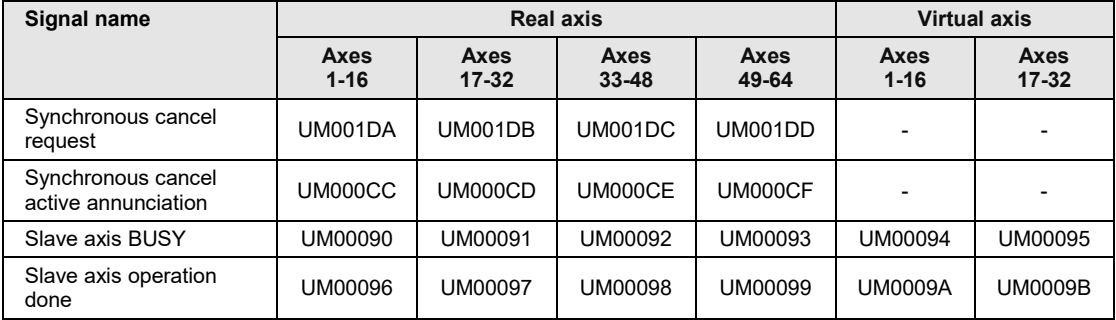

#### ■ Operation when selecting "Level" for the clutch ON edge selection

- If the "slave axis clutch ON request" is on when the synchronous control start processing is executed, the clutch is connected by the direct method regardless of the setting of "clutch ON method".
- However, if the "slave axis clutch ON request" is off when the synchronous control start processing is executed, the clutch is connected according to the setting of "clutch ON method".

#### **When the slave axis clutch ON request is on when the synchronous control start processing is executed**

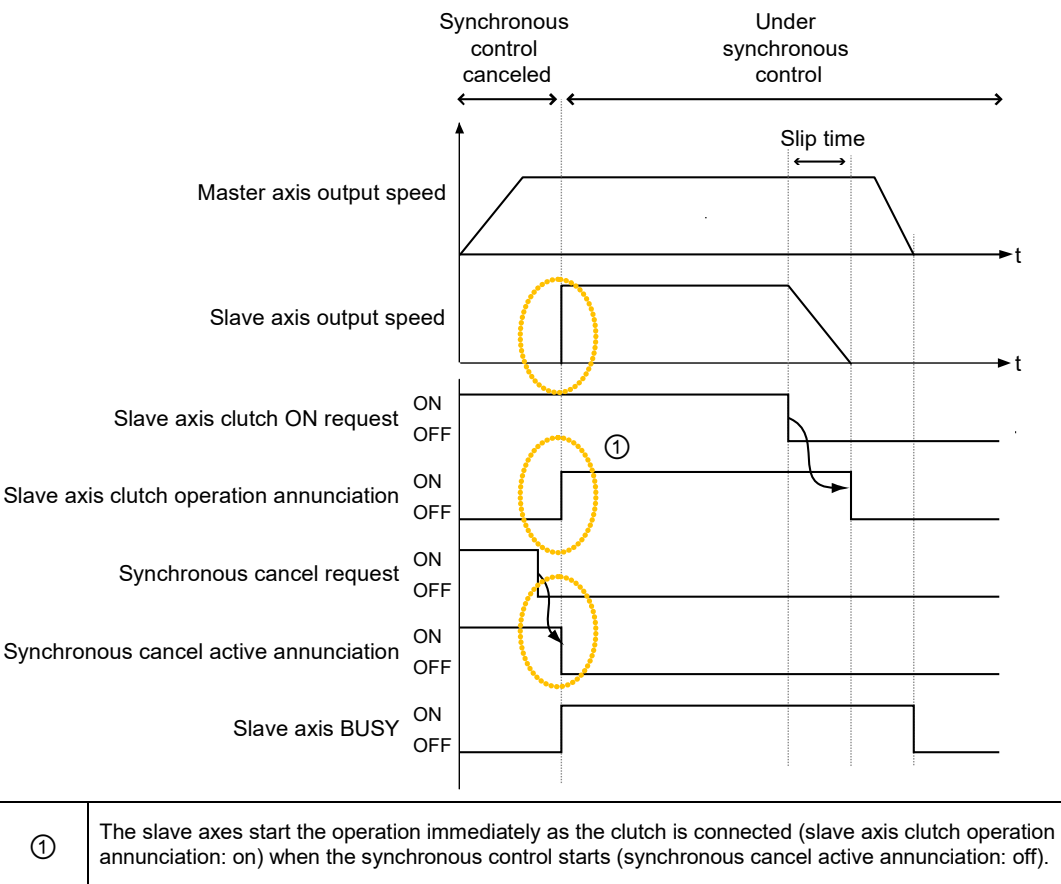

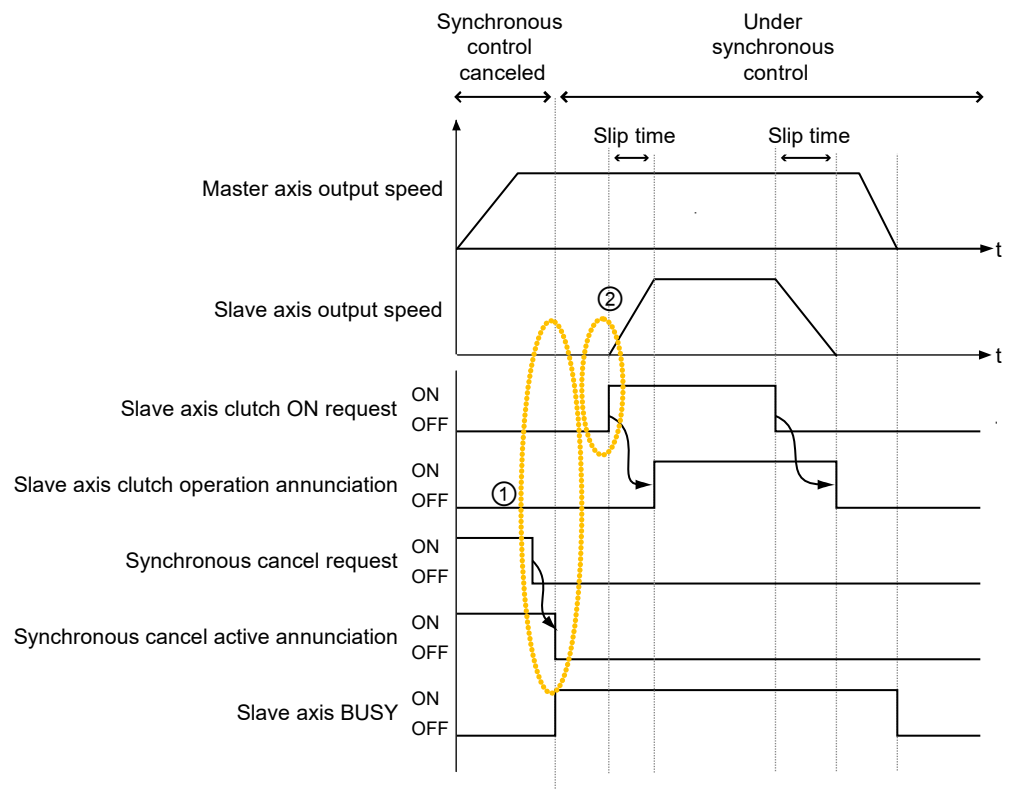

#### **When the slave axis clutch ON request is off when the synchronous control start processing is executed**

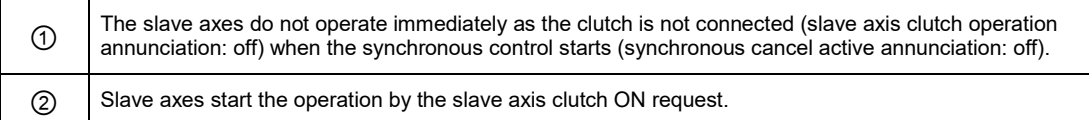

#### ■ I/O allocation

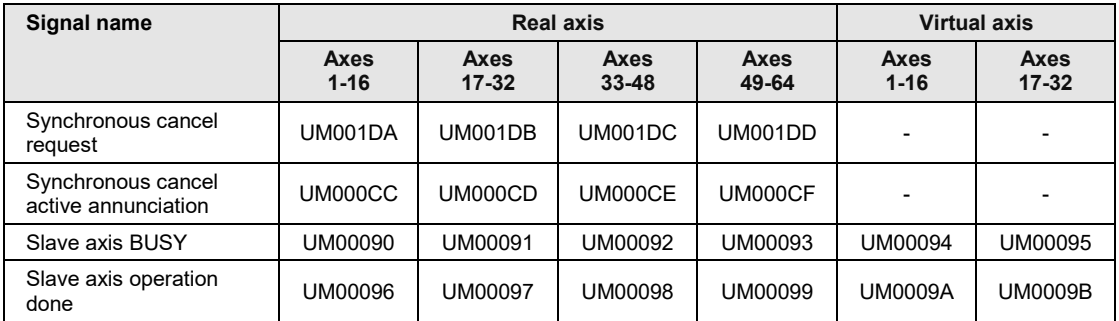

(Note 1): The I/O numbers in the above table show relative addresses based on the base word number. The I/O numbers actually used vary according to the slot number where the unit is installed and the starting word number.

# **9.4 Electronic Gear Function**

## **9.4.1 Overview of Electronic Gear Function**

#### **Electronic gear function**

The electronic gear function operates the positioning unit at the speed of the master axis multiplied by a preset gear ratio.

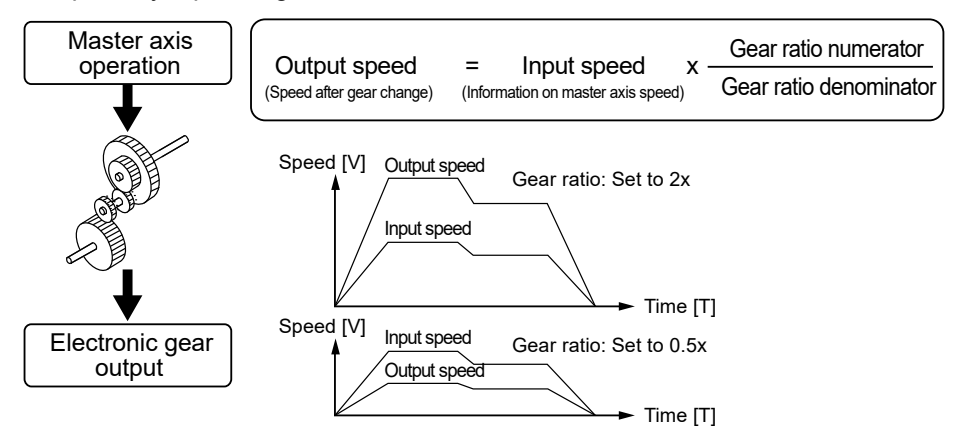

#### ■ Cautions when using the electronic gear function

The use of the electronic gear function makes it possible to set the salve axes to a desired speed relative to the master axis.

Movement amount of slave axes

= Movement amount of master axis x (gear ratio numerator/Gear ratio denominator)

\* On the condition that the gear ratios are constant

Do not use the electronic gear function if the movement amount of the master axis needs to coincide with that of the slave axes.

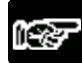

#### **NOTES**

• **Keep in mind that the slave axes may come to a sudden stop if an emergency stop or deceleration stop is executed while make a gear ratio change.**

# **9.4.2 Types and Contents of Setting Parameters**

For using the electronic gear, set the following parameters in the "Synchronous parameter settings" menu.

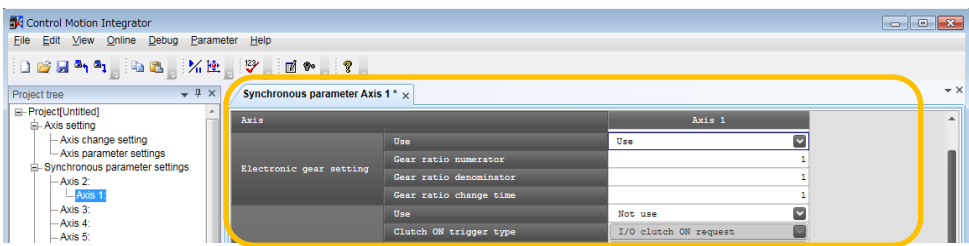

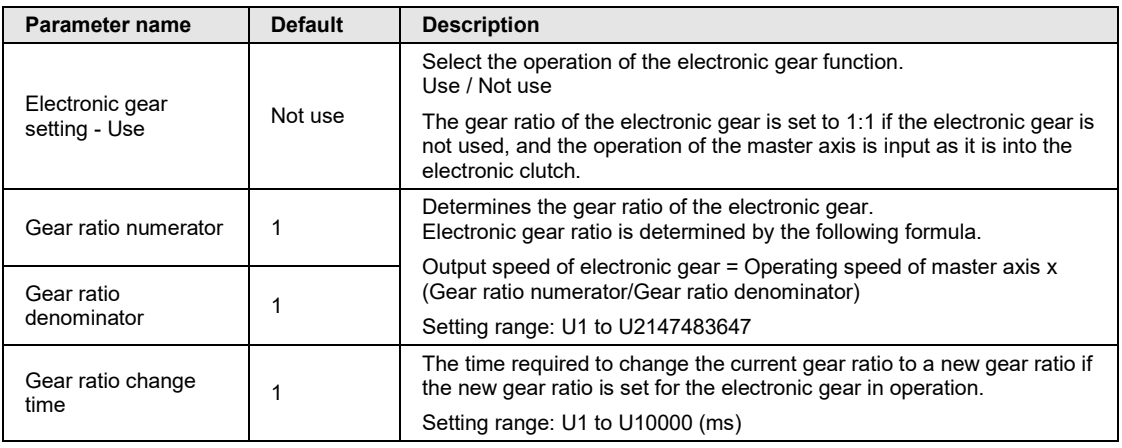

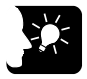

# **KEY POINTS**

• **The gear ratio of the electronic gear is set to 1:1 when selecting "Not use" for the electronic gear, and the operation of the master axis is input as it is into the electronic clutch.**

# **9.4.3 Gear Ratio Changes while in Operation**

#### **Precautions for gear ratio changes while the positioning unit is in operation**

- If the gear ratio is changed with a new gear ratio while the electronic gear is in operation, the new gear ratio will be effective with an elapse of a preset gear change time.
- If the gear ratio change time is 1, the gear ratio will be changed at an acceleration/deceleration time of 0.
- •Acceleration or deceleration during the gear ratio change results in linear acceleration or deceleration. S-shaped acceleration or deceleration cannot be used.

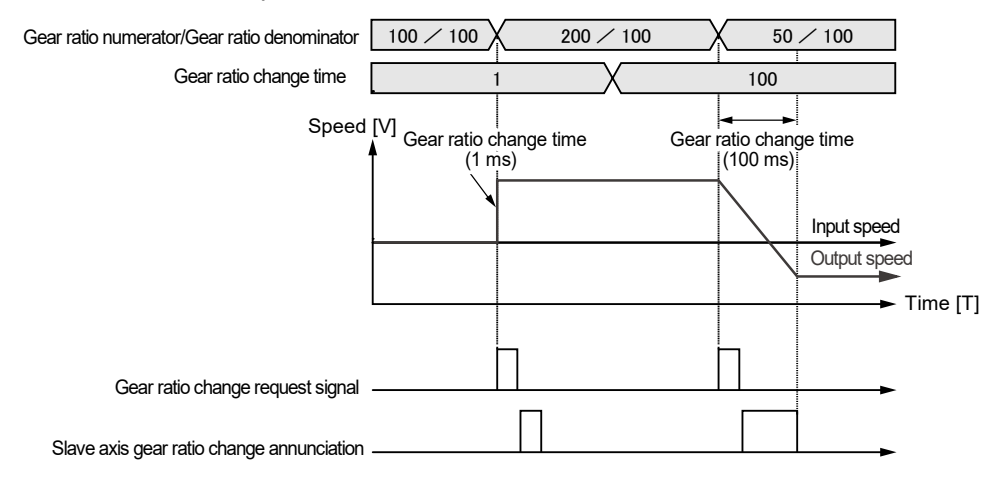

#### **Programming method**

Follow the procedure below and write a user program in the case of changing the gear ratio while the positioning unit is in operation.

#### **1. Gear ratio change**

- Change the gear ratio numerator and denominator of the electronic gear in the setting area for the electronic gear.
- The gear ratio at the time of starting the unit is set for this area. It is recommended to save the initial gear ratio before change so that the initial gear ratio can be reused with ease.

#### **2. Gear ratio change request**

- Turn on an I/O signal (electronic gear ratio change request) for the target axis allocated to the unit.
- This signal becomes enabled by the "edge type" operation. Starts the gear ratio change triggered by the gear ratio change request signal turned on.
- Turn off the gear ratio change request signal after changing the gear ratio.

#### **Gear ratio change request signal**

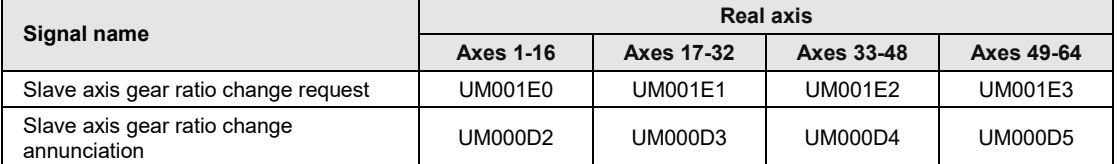

(Note 1): Flags or request signals for 16 axes are allocated to each unit memory (1 word). When the value of each bit is 1, it turns on. When the value of each bit is 0, it turns off.

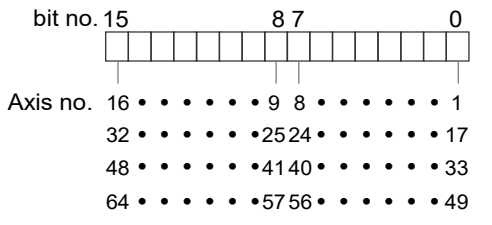

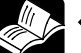

## **REFERENCE**

• **For details of gear ratio setting area, refer to ["16.8.3](#page-478-0) [Electronic Gear Setting](#page-478-0)  [Area"](#page-478-0).**

# **9.5 Electronic Clutch Function**

# **9.5.1 What is Electronic Clutch Function?**

The electronic clutch function is used to engage or disengage the clutch for output from the electronic gear. When the electronic clutch is disengaged, the master axis is separated from the slave axes and the slave axes not in synchronization with the master axis come to a stop. When the electronic clutch is engaged, the master axis and slave axes operate in synchronization.

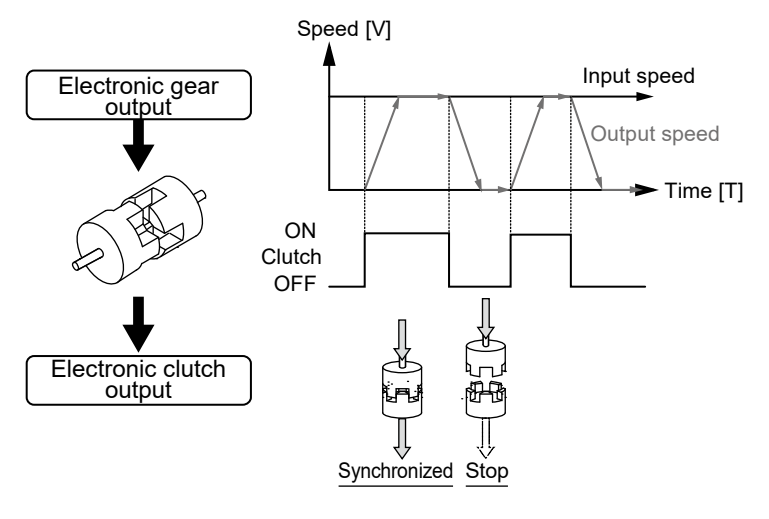

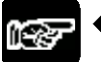

#### **NOTES**

• **Keep in mind that the slave axes may come to a sudden stop if the clutch is disengaged while making a gear ratio change.**

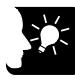

#### **KEY POINTS**

• **The electronic clutch is by default disengaged. Be sure to engage the electronic clutch in response to the operation.**

# **9.5.2 Types and Contents of Setting Parameters**

For using the electronic clutch, set the following parameters in the "Synchronous parameter settings" menu.

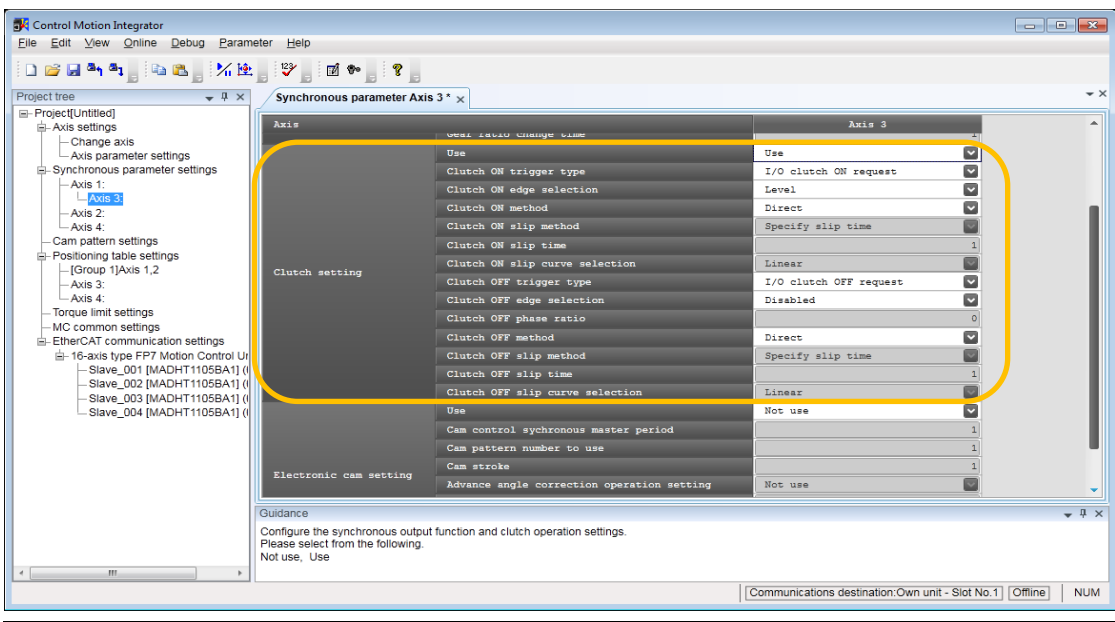

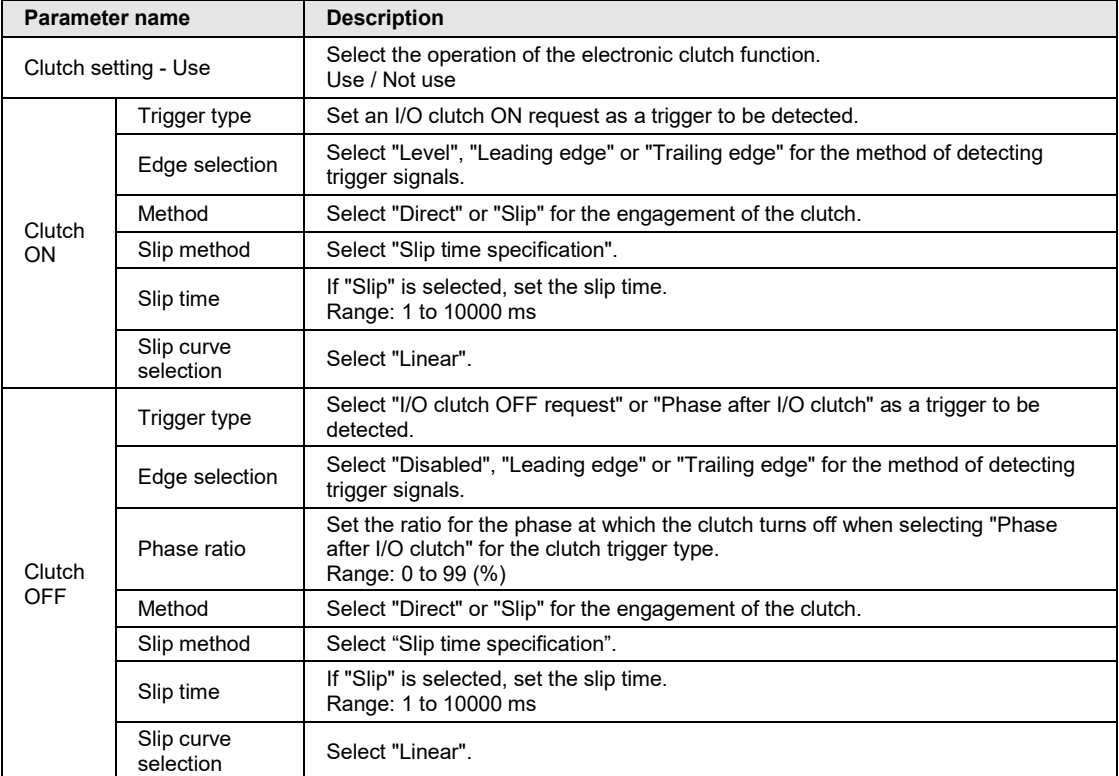

(Note 1): "Clutch OFF trigger type" is selectable when "Clutch ON trigger type" is set to "Leading edge" or "Trailing edge".

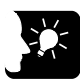

# **KEY POINTS**

- **The electronic clutch is always engaged when setting the electronic clutch setting to "Not use", and output data from the electronic gear is input as it is into the electronic cam. At that time, the master axis always operates in synchronization with the slave axes.**
- **The mode (I/O + Phase after clutch) has been added to stop the motors of slave axes at an arbitrary phase after turning off the clutch. This function is available since FP7 MC Unit Ver. 1.20. For details, refer to ["9.5.5](#page-216-0) [Phase](#page-216-0)  [Specification Clutch OFF Function"](#page-216-0).**

# **9.5.3 Trigger Types for Electronic Clutch**

The connection (ON)/disconnection (OFF) of the electronic clutch is performed by controlling the ON request or OFF request in the output control area of the unit memories using user programs. The following methods are available for performing the connection (ON)/disconnection (OFF) of the electronic clutch.

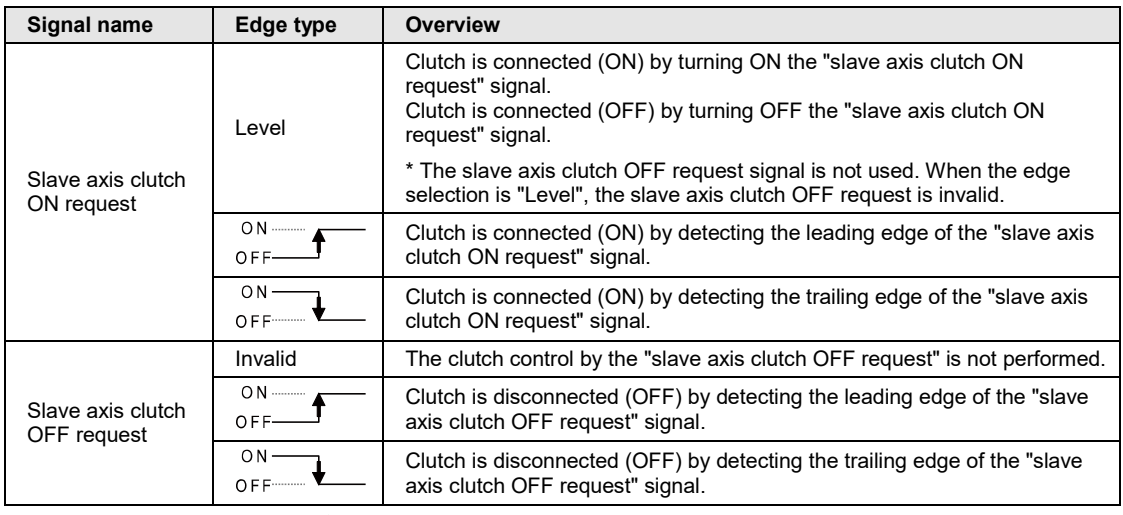

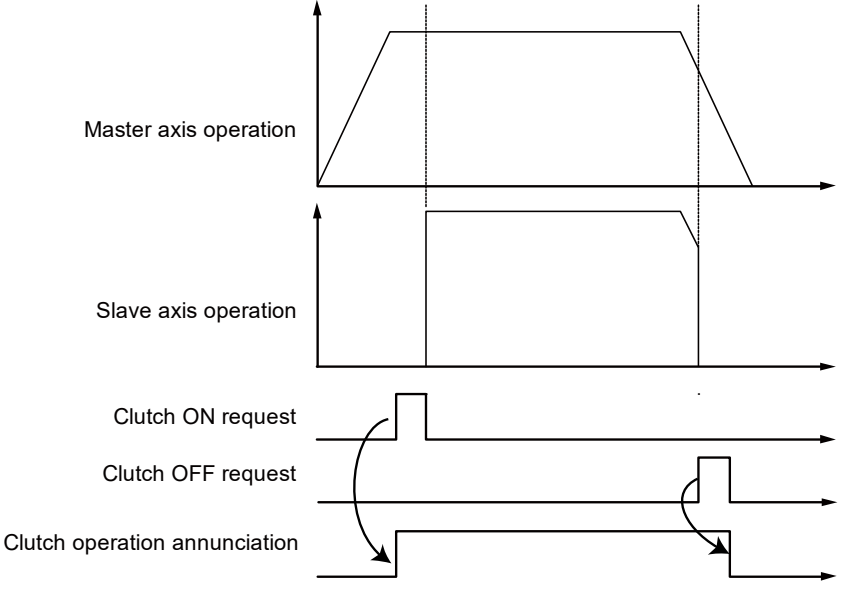

(Note): The above figure shows the case when selecting "Direct" for the connection method and "Leading edge" for the clutch ON and OFF requests.

#### **Clutch request signal**

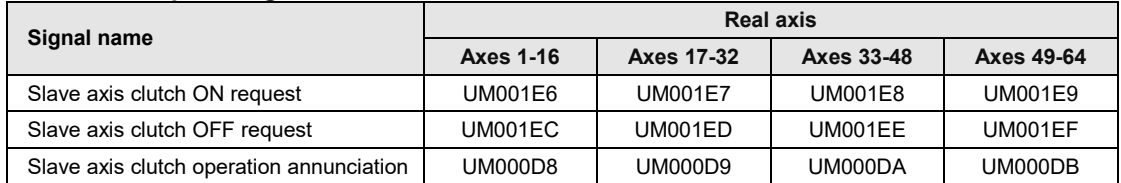

(Note 1): Flags or request signals for 16 axes are allocated to each unit memory (1 word). When the value of each bit is 1, it turns on. When the value of each bit is 0, it turns off.

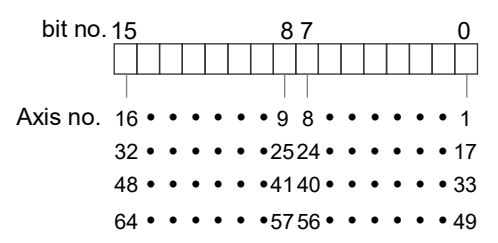

# **9.5.4 Connection Method of Electronic Clutch**

The electronic clutch function connects the clutch to start operating the slave axes and disconnects the clutch to stop operating the slave axes, the acceleration or deceleration of the slave axes can be set as shown below.

#### ■ Direct method

This method detects the connection (ON) or disconnection (OFF) of the clutch to adjust the operating speed of the master axis to coincide with that of the slave axes. In the direct method, the speed of the slave axes with the clutch connected (ON) or disconnected (OFF) coincides with the operating speed of the master axis with the acceleration and deceleration time set to 0.

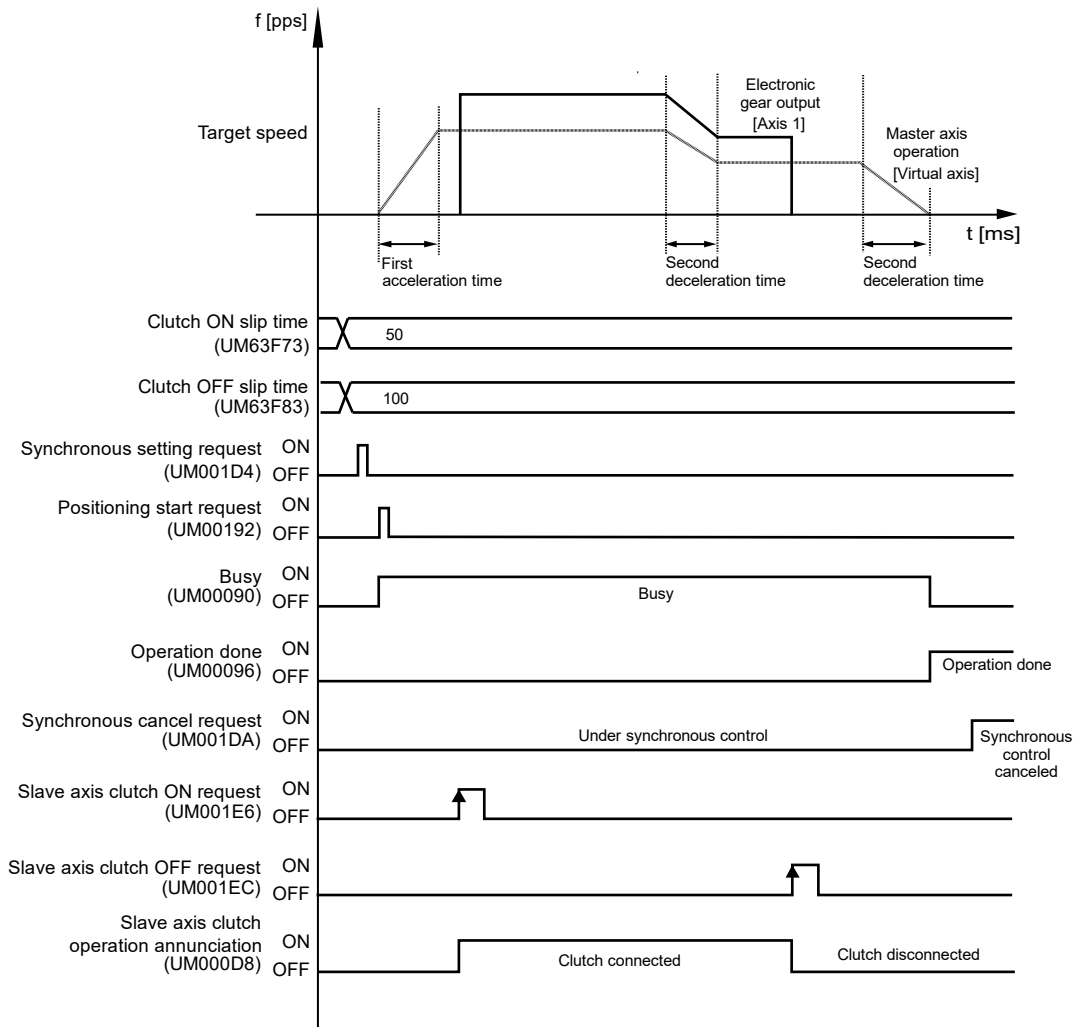

#### **Slip method**

This method detects the connection (ON) or disconnection (OFF) of the clutch and set the slip time to acceleration time and deceleration time so that the operating speed of the slave axes to follow the operation speed of the master axis. The acceleration/deceleration method when the clutch is connected (ON) or disconnected (OFF) is the linear acceleration/deceleration.

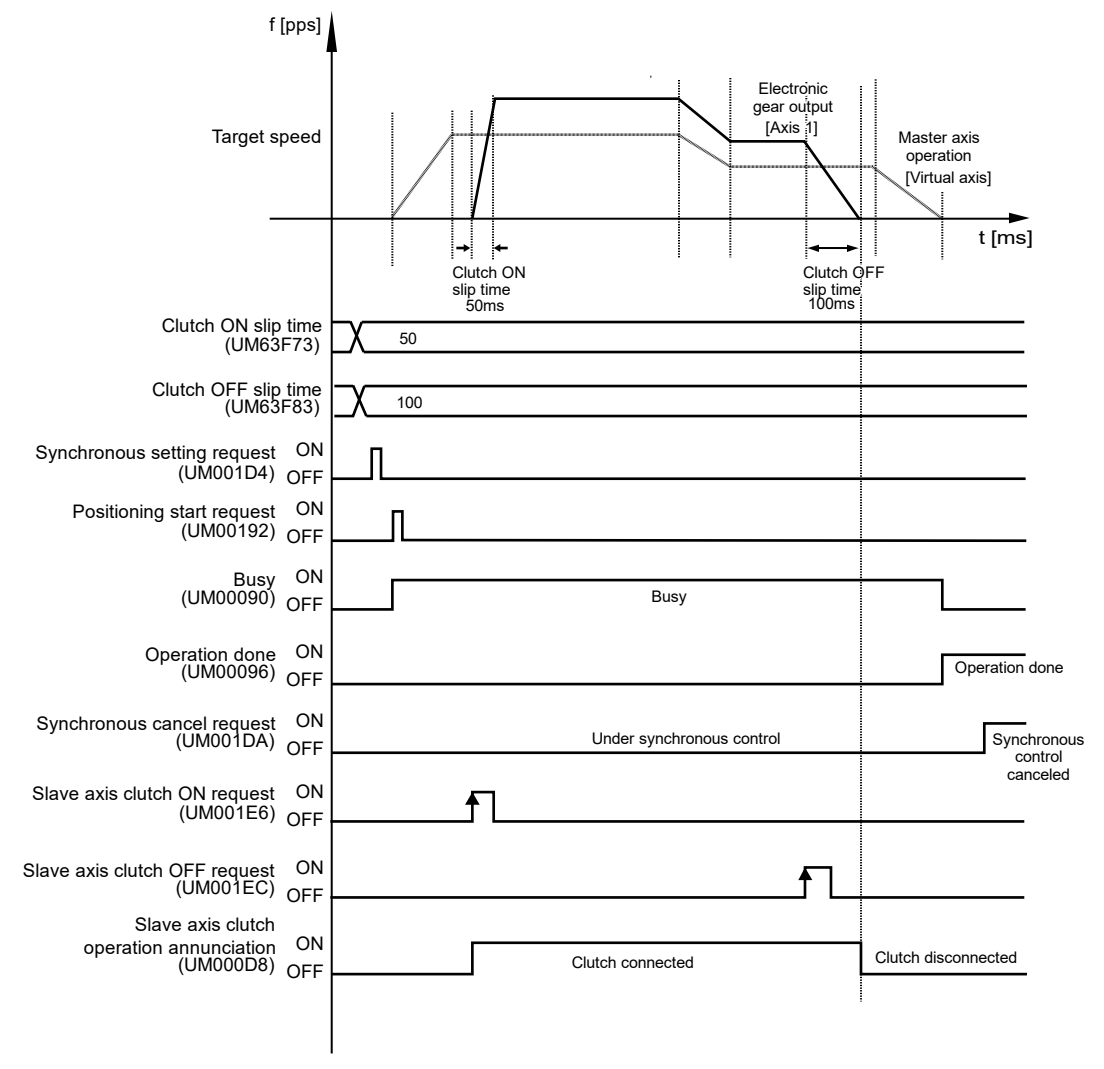
## <span id="page-216-0"></span>**9.5.5 Phase Specification Clutch OFF Function**

## ■ What is phase specification clutch OFF function?

- The "phase specification clutch OFF function" is a function for disconnecting an electronic clutch (OFF) at an arbitrarily specified phase. For stopping or starting at the same phase repeatedly, the control without variance can be performed. This function is available since FP7 MC Unit Ver. 1.20.
- However, select "Direct" for the clutch OFF method. When selecting "Slip", variation in stop position is caused because it stops after the elapse of a slip time from a stop phase arbitrarily set.

## **Clutch OFF method (Direct)**

When performing the OFF request by the I/O signal, the clutch off operation will be executed regardless of phase.

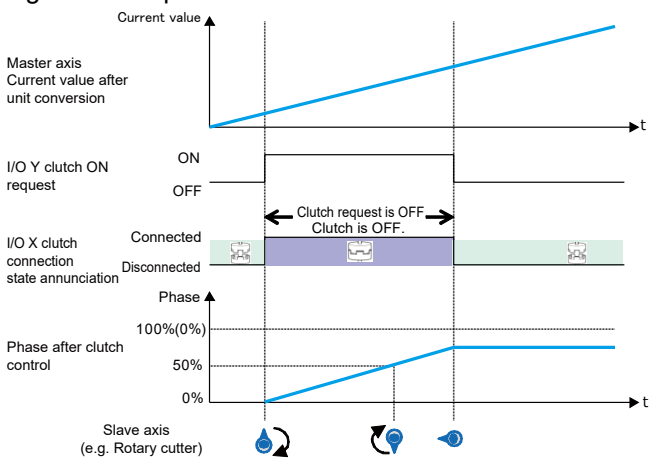

Using the "phase specification clutch off function" disconnects a clutch when the phase reaches the set phase (0%) after the clutch off request by the I/O signal.

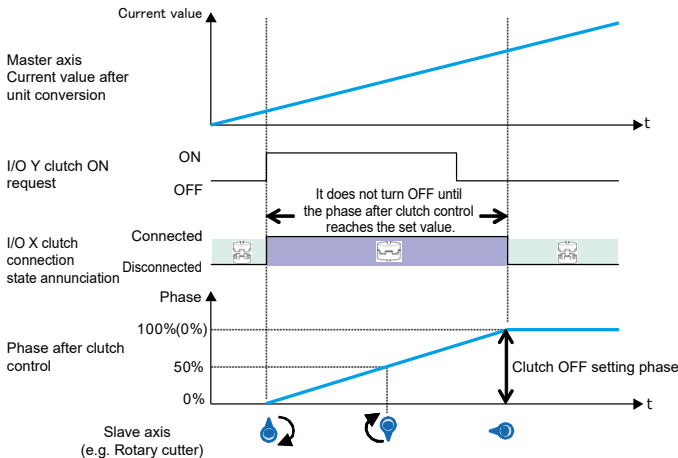

(Note 1): The above figure shows the case that the both clutch ON request and OFF request are set to "Level". Also, either "Leading edge" or "Trailing edge" can be selected.

(Note 2): The above figure shows the case that the clutch off setting ratio is set to "0%". It can be set to 0 to 99%.

## **Clutch OFF method (Slip)**

When setting "Slip" for the clutch OFF method, the deceleration stop is performed after a specified slip time from the time that the phase reaches the clutch off setting ratio. To stop the motors at the phase of a set ratio, set the clutch OFF method to "Direct".

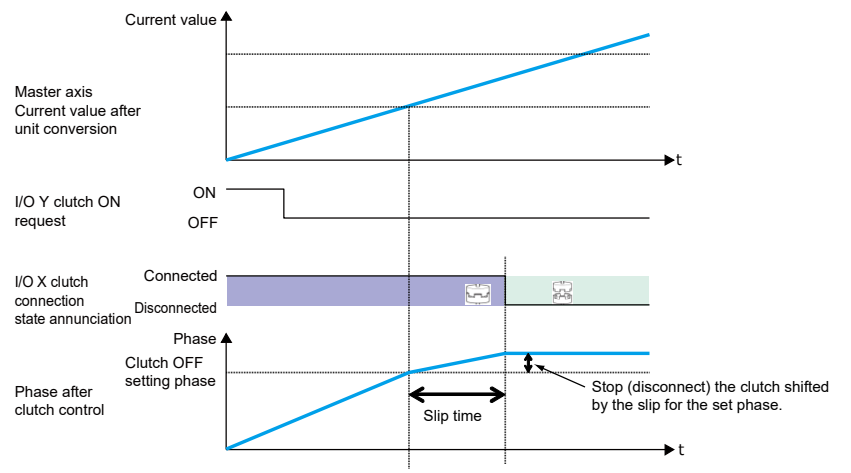

## ■ Precautions for operation characteristics

When the clutch OFF trigger signal is detected at a phase larger than the set clutch OFF setting ratio (0 to 99%), the clutch will be disconnected at the next time the signal reaches the set phase.

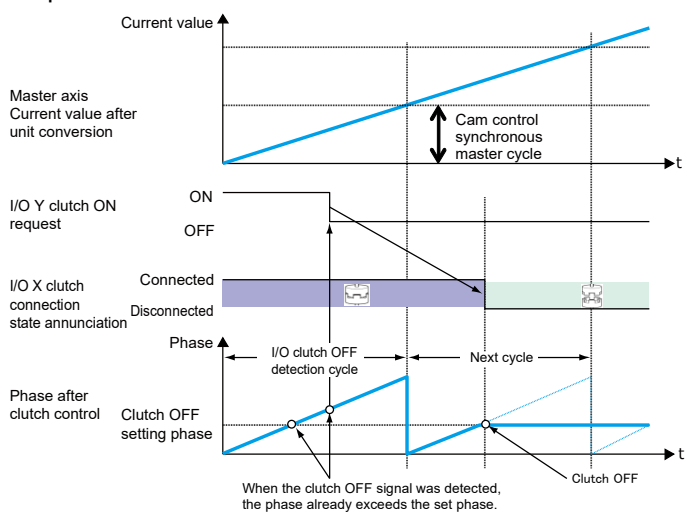

## **9.6 Electronic Cam Function**

## **9.6.1 Overview of Electronic Cam Function**

## ■ What is Electronic cam function?

The electronic cam function uses a preset cam pattern, determines the movement amount of the slave axes according to the operation of the master axis (phase information) and cam pattern, and outputs the movement amount. The cam pattern uses one rotation of the master axis as an operation reference, based on which the displacement value of the slave axes in each phase (rotation angle) is defined in the cam pattern settings of CMI.

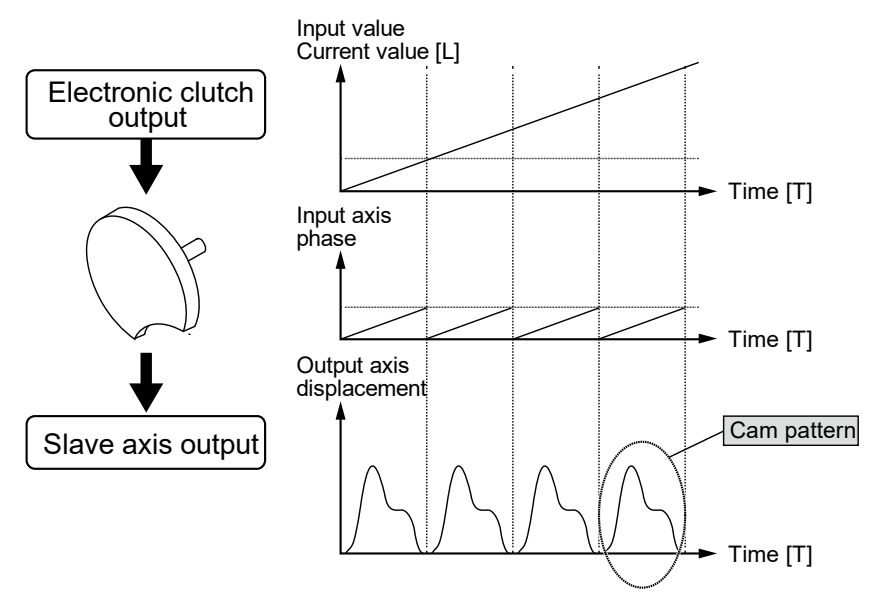

## **Cam pattern**

The cam pattern uses one rotation of the master axis as an operation reference, based on which the displacement of the slave axes in each phase (rotation angle) is defined. The cam pattern is defined with the phase (rotation angle) of the master axis on the X-axis and the displacement on the Y-axis in percent. The cam pattern is set in the "Cam pattern settings" menu of CMI.

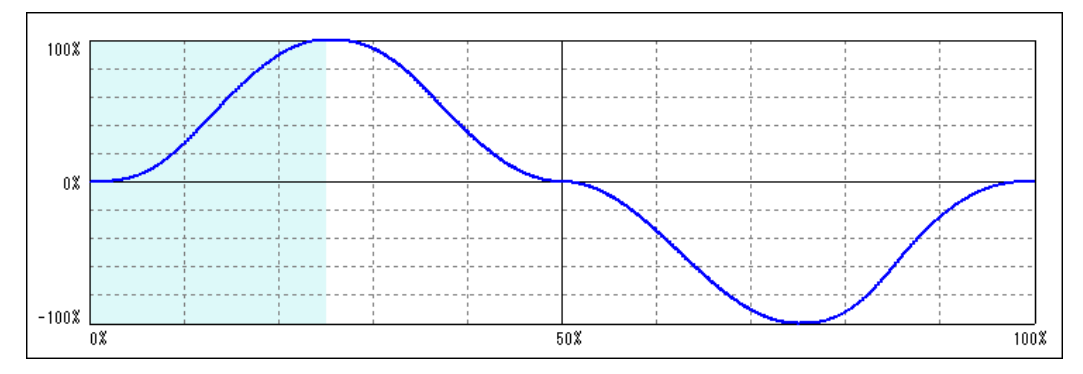

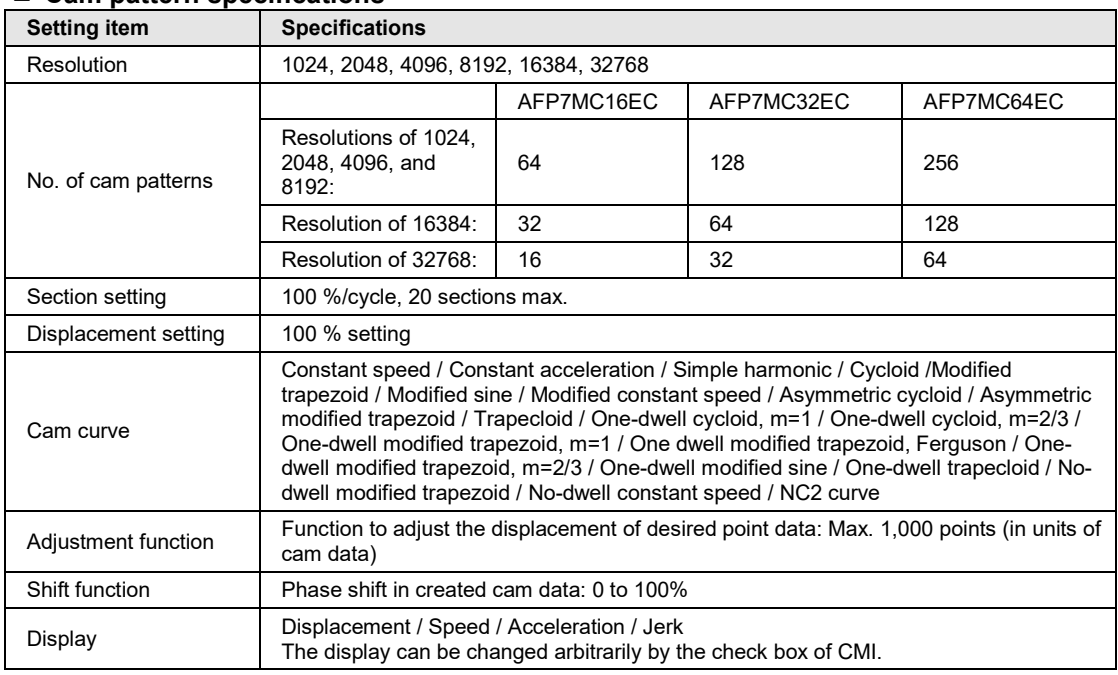

## ■ Cam pattern specifications

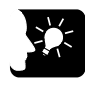

## **KEY POINTS**

• **The advance angle correction function has been added, which corrects the response delay of cam output axis. This function is available since FP7 MC Unit Ver. 1.20. For details, refer to ["9.5.5](#page-216-0) [Phase Specification Clutch OFF](#page-216-0)  [Function"](#page-216-0).**

## **9.6.2 Types and Contents of Setting Parameters**

For using the electronic cam, set the following parameters in the "Synchronous parameter settings" menu.

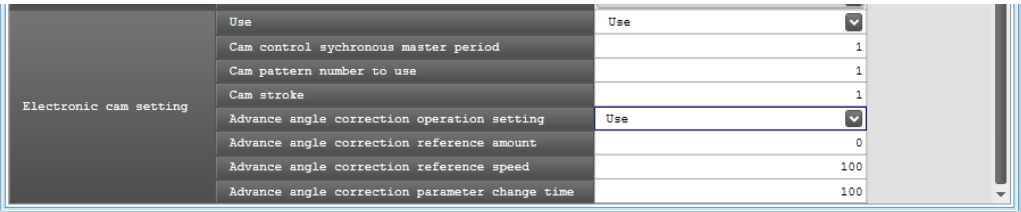

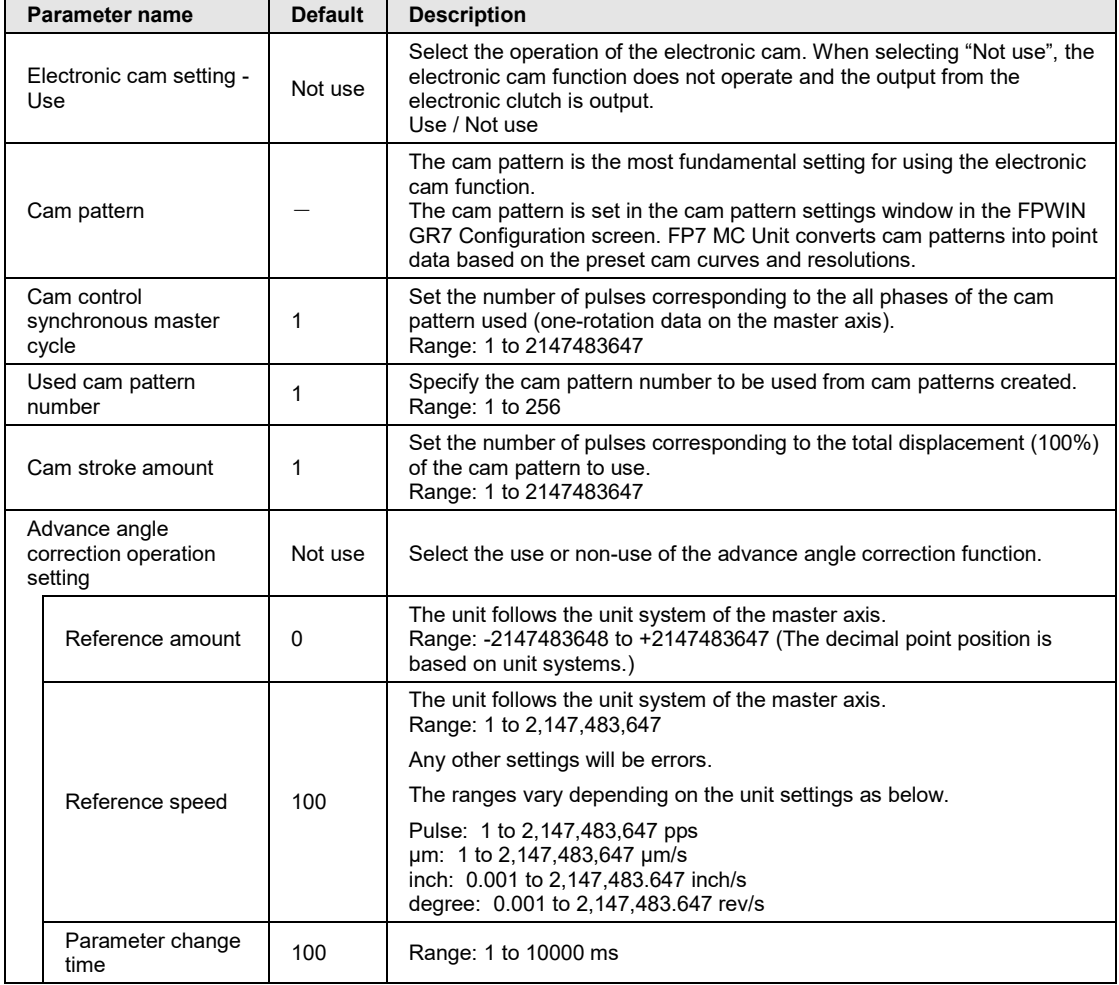

(Note 1): The advance angle correction function is available since FP7 MC Unit Ver.1.20.

## **9.6.3 Cam Pattern Setting Method**

The following procedure is explained on the condition that CMI has already started.

## **Starting Cam pattern setting screen**

Select "Parameter" > "Cam pattern settings" from the menu bar. The cam patter setting screen is displayed. A blank screen is displayed for a new file, and a setting of cam pattern 1 is displayed when data already exists.

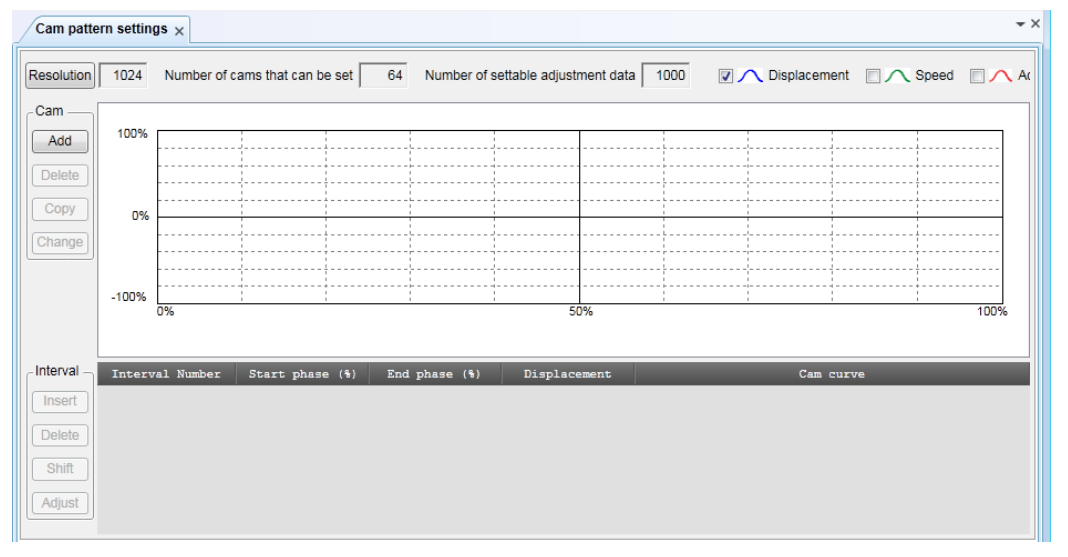

## ■ Resolution setting

Press the [Resolution] button on the Cam Pattern screen. The Resolution Settings screen will be displayed. Select the desired resolution and press the [OK] button.

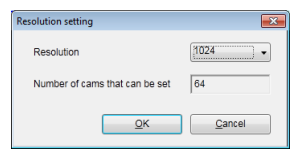

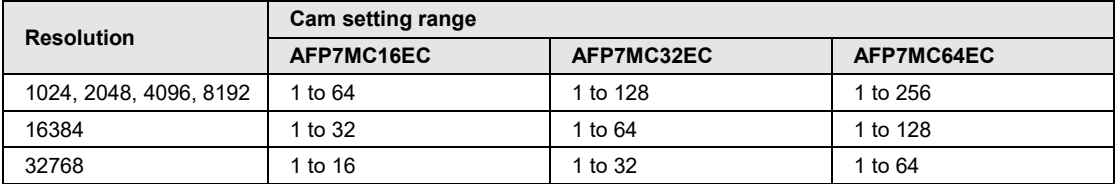

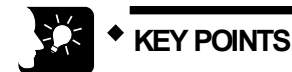

- **The resolution is valid for all cam patterns. You cannot set a different resolution per cam pattern.**
- **The number of cam patterns available varies with each resolution. The current resolution cannot be changed to a new resolution if the number of cam patterns already set exceeds the number of cam patterns available for the new resolution. Delete the cam pattern and change the resolution.**

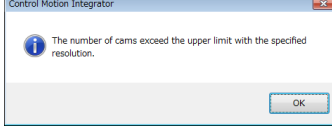

## ■ Making/duplicating new cam pattern

The Cam no. Selection screen is displayed by pressing the [Add] button from the Cam field. Select the desired can number and press the [OK] button.

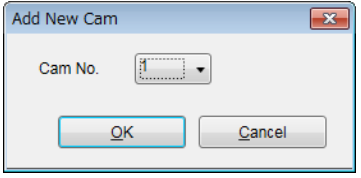

Cam patterns can be copied. Press the "Copy" button and select the cam pattern numbers of copy destination and copy source.

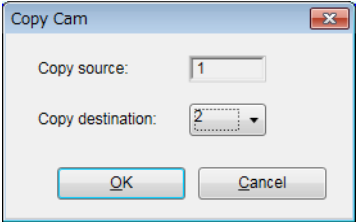

For changing the cam number, press the "Change" button and select a cam number after the change.

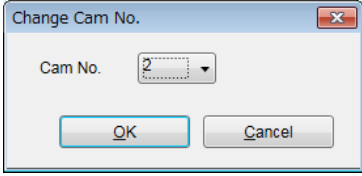

(Note): Cam pattern numbers that have been already set cannot be set.

## **Cam pattern setting**

Press the "Insert" button from the "Section" field. Set the start phase, and press the [OK] button. In the default condition, only one section whose phase is 0 to 100% can be set for the cam pattern. By setting the start phase, the above section is divided into multiple sections.

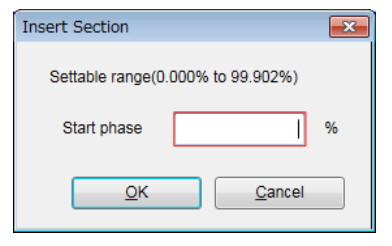

The background of the selected sections is displayed in white, and the background of the unselected sections is displayed in gray.

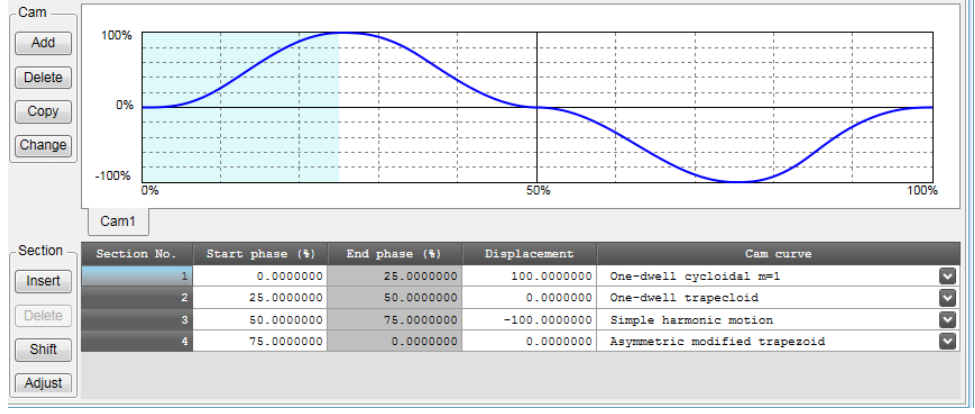

## **NOTES**

The start phase may not be a specified phase value due to the relation with resolution.

## ■ Edit of cam table

Data of created cam tables is edited.

Set the following items in each set section;

- Start phase (%)
- Displacement (%)
- Cam curve

The cam curve changes according to the settings.

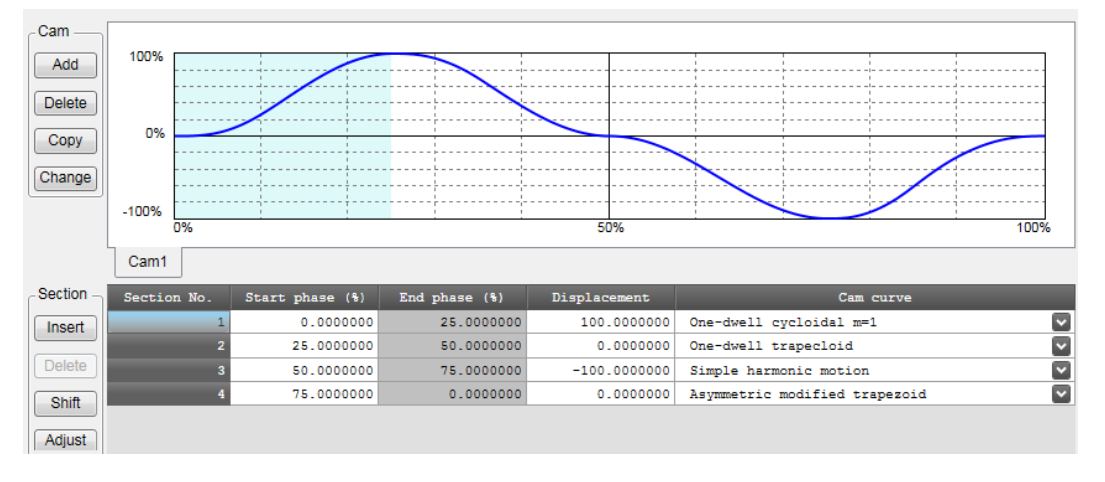

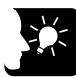

## **KEY POINTS**

- **The end phase cannot be set. The end phase is automatically changed when changing the start phase.**
- **Do not make a rapid change in displacement for the set cam curve. In the case of rapid displacement, a motor may not be able to follow the output.**
- **Also, set the 0% and 100% of the phase to be the same displacement.**

## ■ Confirmation of cam table

Confirm the set cam table (cam curve). In the synchronous control, slave axes operate following the cam curve. Therefore, a motor may not be able to follow the output if the change in the cam curve is rapid. For the change in the cam curve, not only the information on displacement but also the information such as acceleration information is important. In the cam table setting screen, the following information except displacement can be displayed.

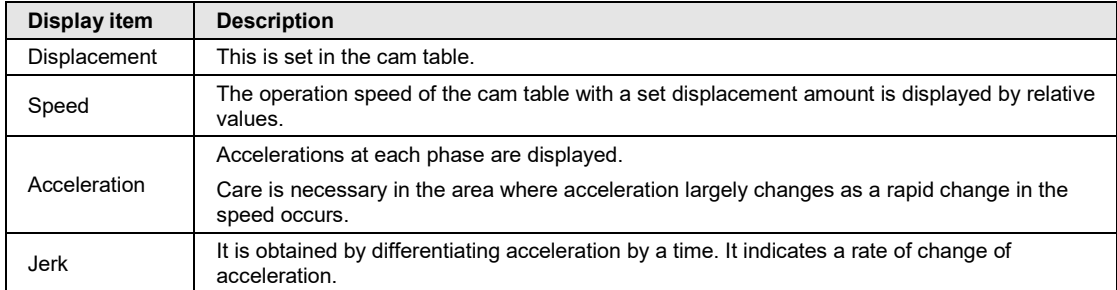

Each display item can be set by checking the following check boxes in the cam table setting screen. Refer to each display items, and change the cam table settings.

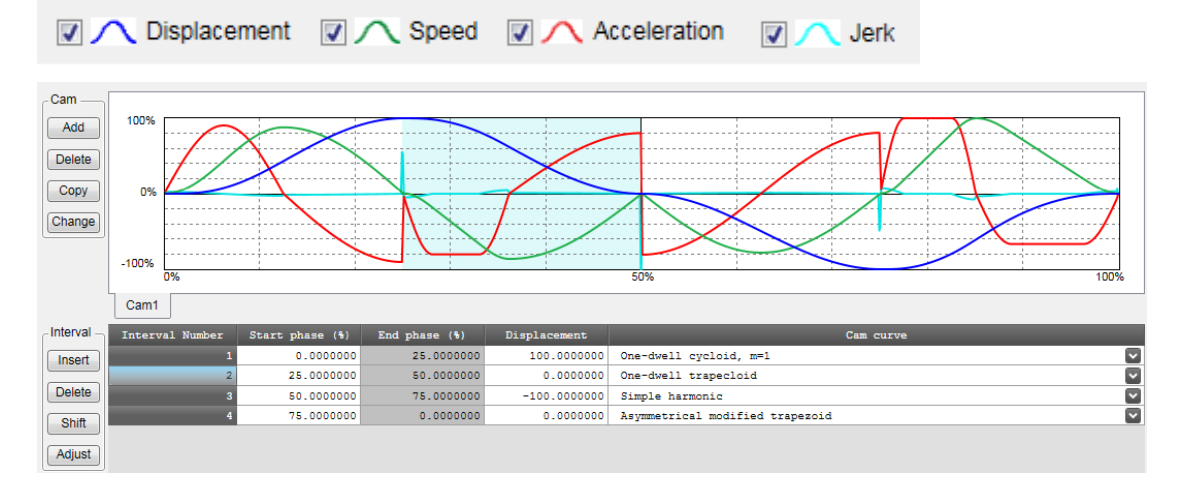

## **Adjustment of cam table**

There is a function to finely adjust the data of set cam curves in the cam table setting screen. Rapid change can be lessened by performing find adjustment of the set cam data using the adjustment function. To perform adjustment, select a section number to be adjusted and press the [Adjust] button. The adjustment screen is displayed. The adjustment screen shows the table of the part corresponding to the specified section number among sections divided by the resolution that all sections (0 to 100%) are set.

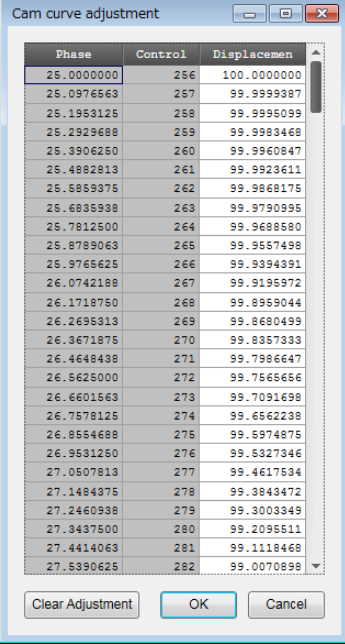

Select the data of a phase (control point) you want to adjust and change the displacement data. Select "OK" to reflect the adjustment. Select "Clear Adjustment" to clear the set adjustment data. The cam curve of the section number that the adjustment was executed is displayed in red so that it can be identified.

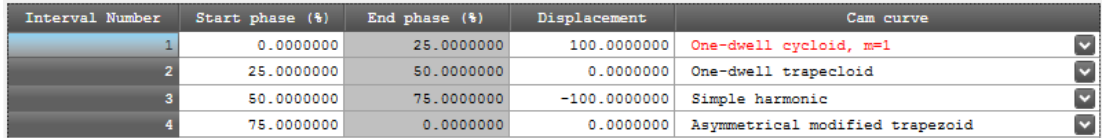

## **Shift of cam table**

Although created cam patterns are defined for the phases of 0 to 100%, phases used as a reference for created cam patterns may be different in actual operations. The shift of cam table is a function to set the phase of the position of current value coordinate system 0 to be a percentage of a created cam pattern.

#### **Image of shifting electronic cam**

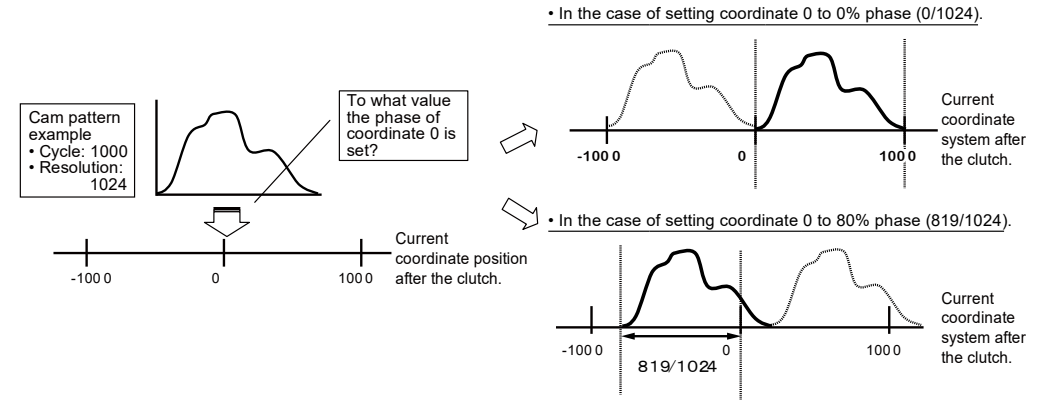

Select Shift from "Section", and set a shift amount.

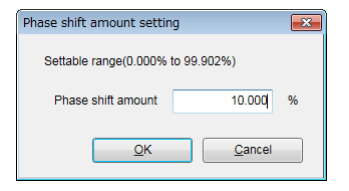

The created cam pattern is shifted by 10% and the display is updated.

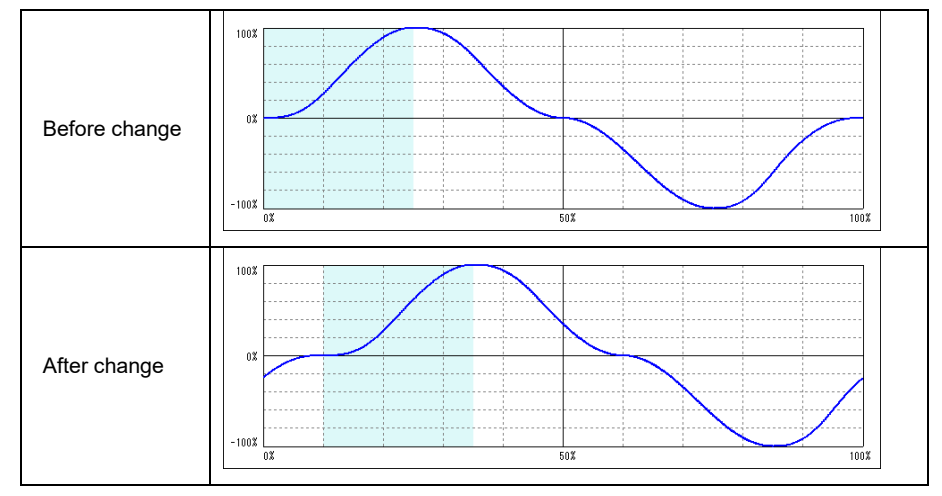

## ■ Storage of cam table

The created cam table is stored as a file together with other parameter data set by CMI.

## **9.6.4 Editing Cam Patterns by User Programs**

Cam patters of data in the cam pattern setting area used for electronic cams can be edited by using the cam pattern editing area with user programs. This function is available since FP7 MC Unit Ver. 1.2.

- There are two operations which are reading cam tables and rewriting cam tables in the cam pattern editing.
- These operations are performed using the "cam pattern editing area" (UM66F40 to UM66F97), cam table reading request (Y8) and cam table rewriting request (Y9) of unit memories.

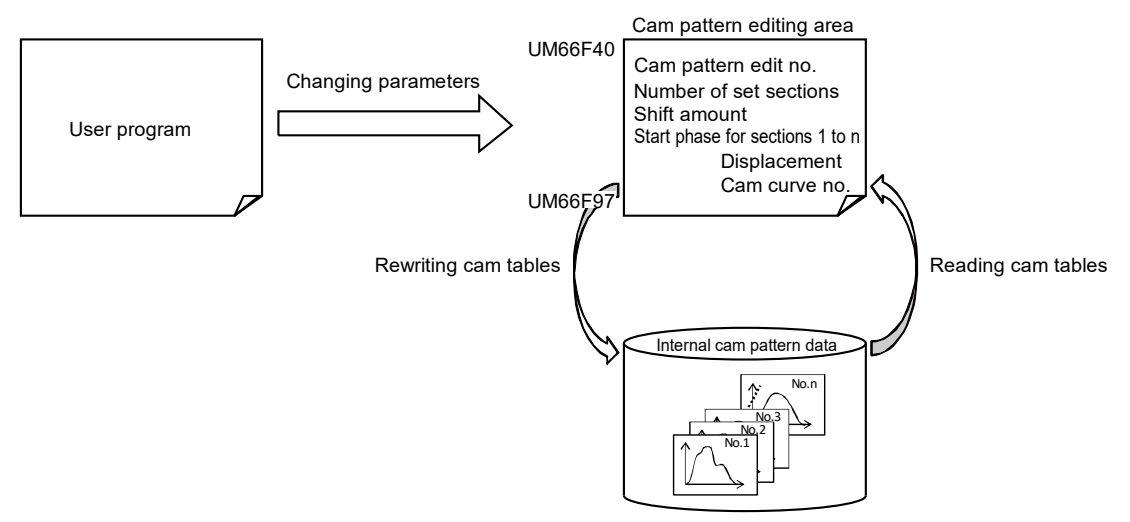

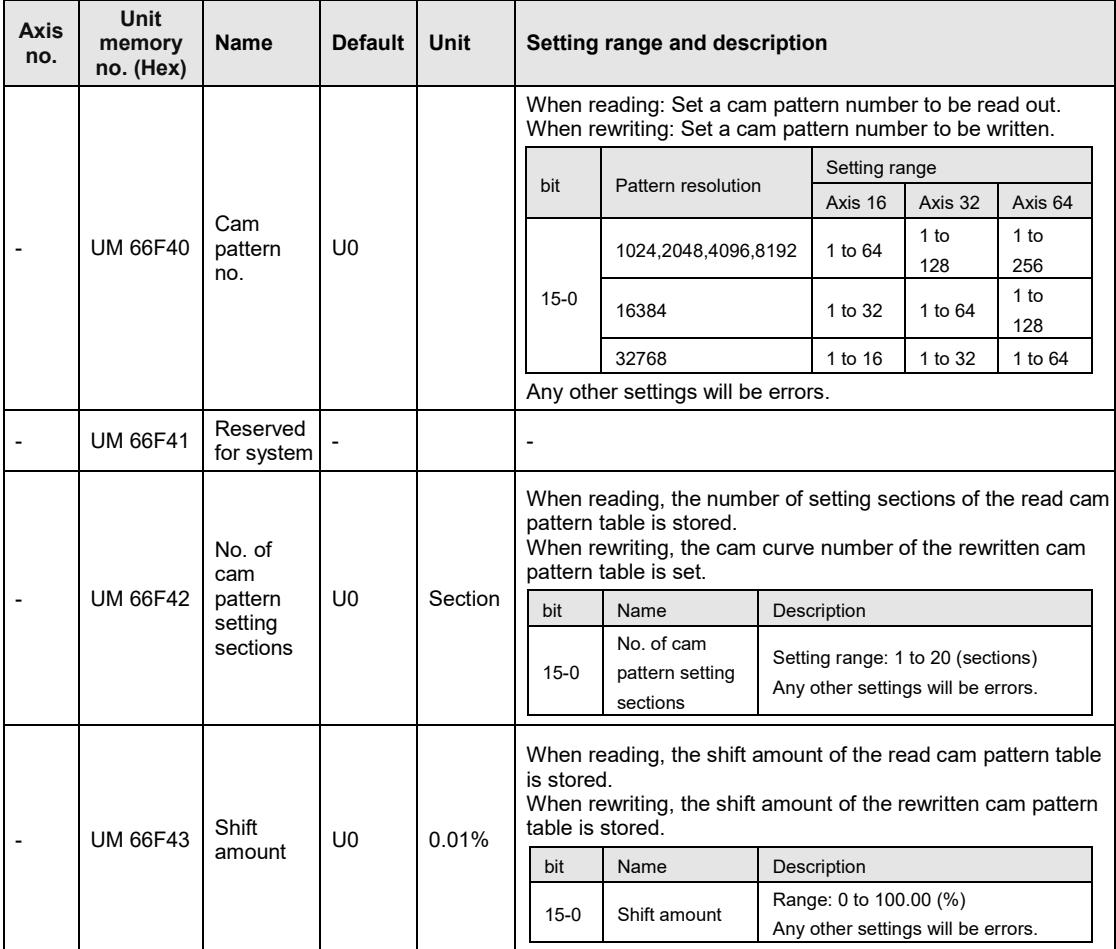

The parameters used for the cam pattern editing with user programs are as follows.

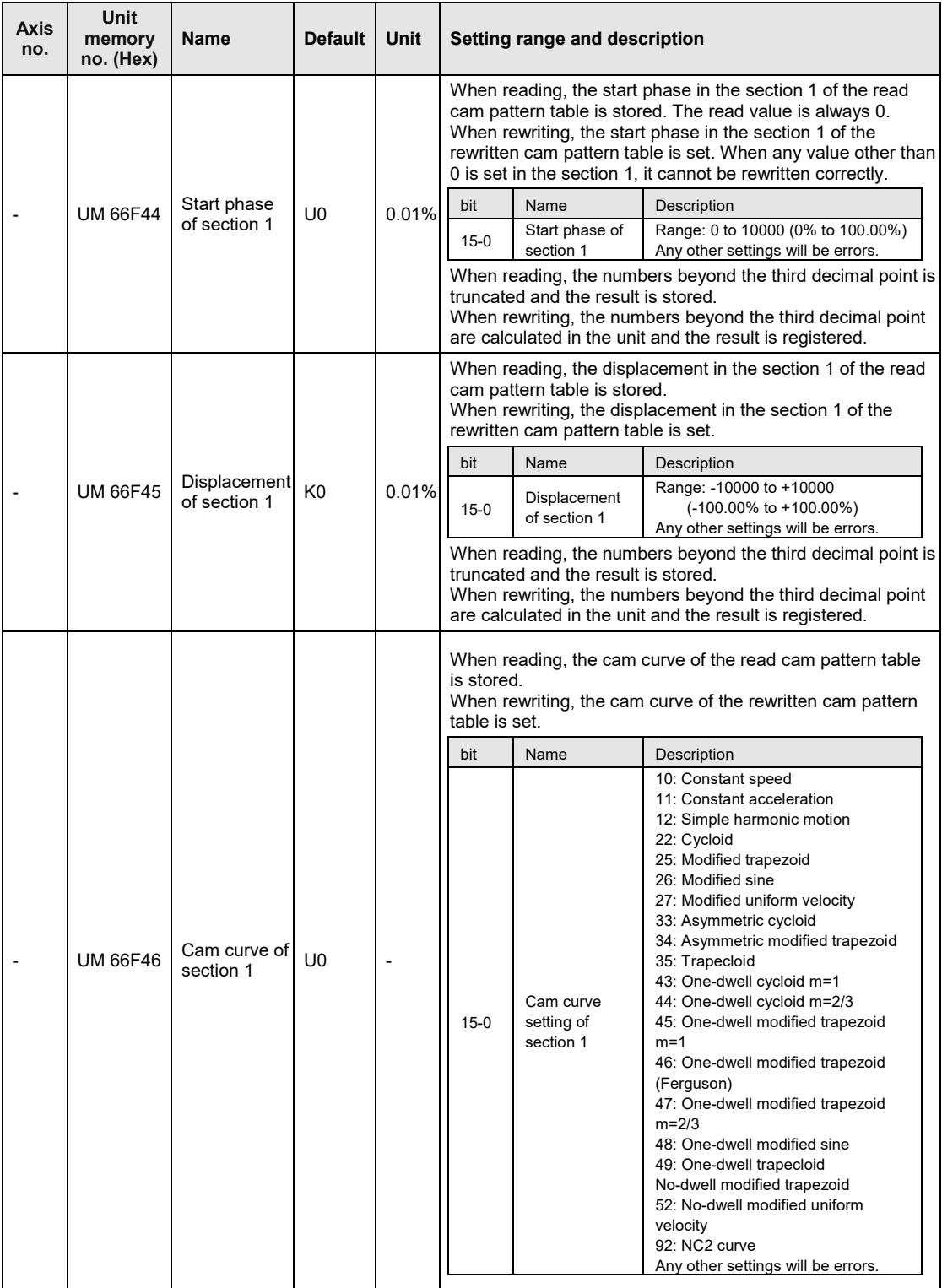

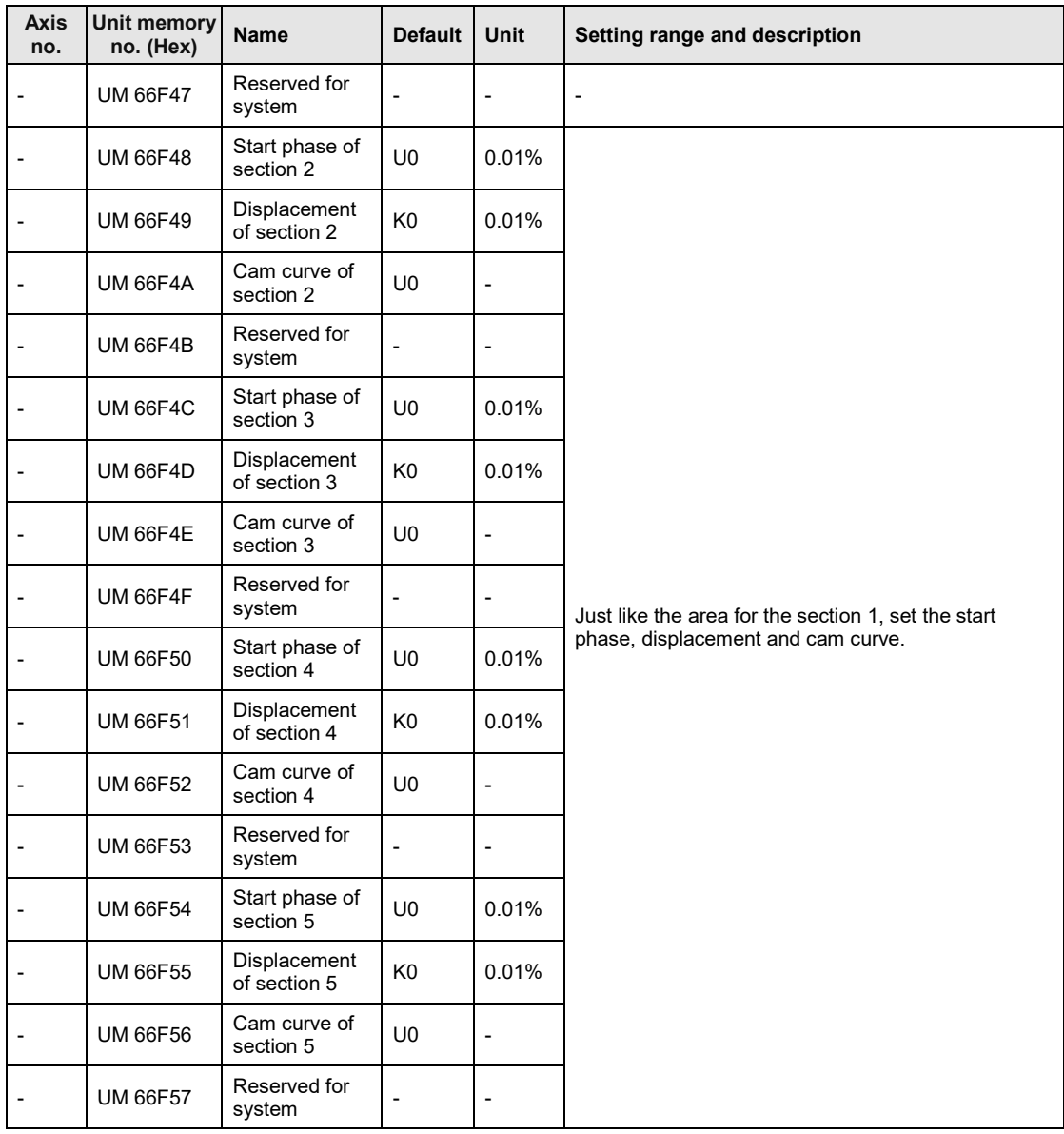

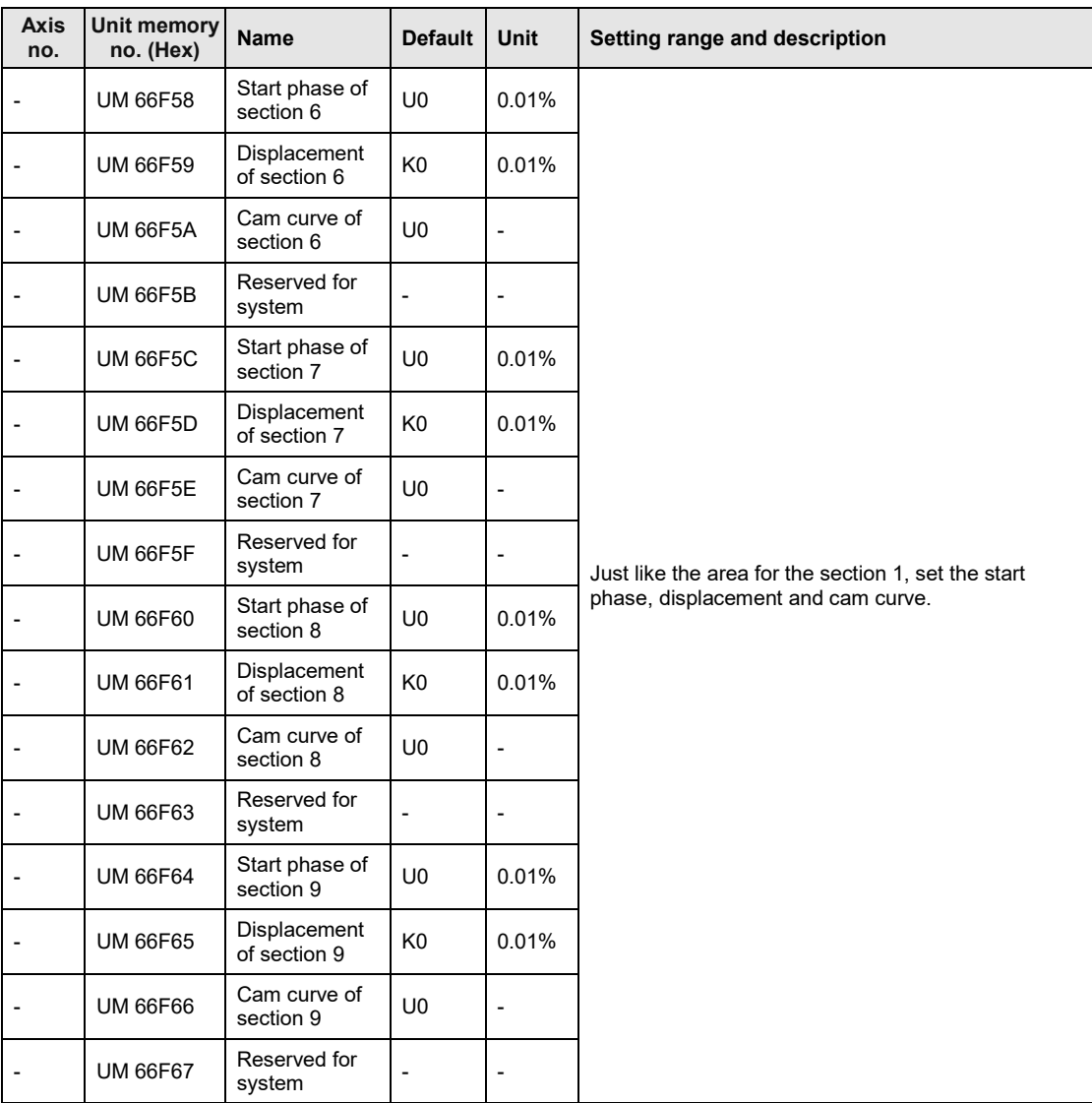

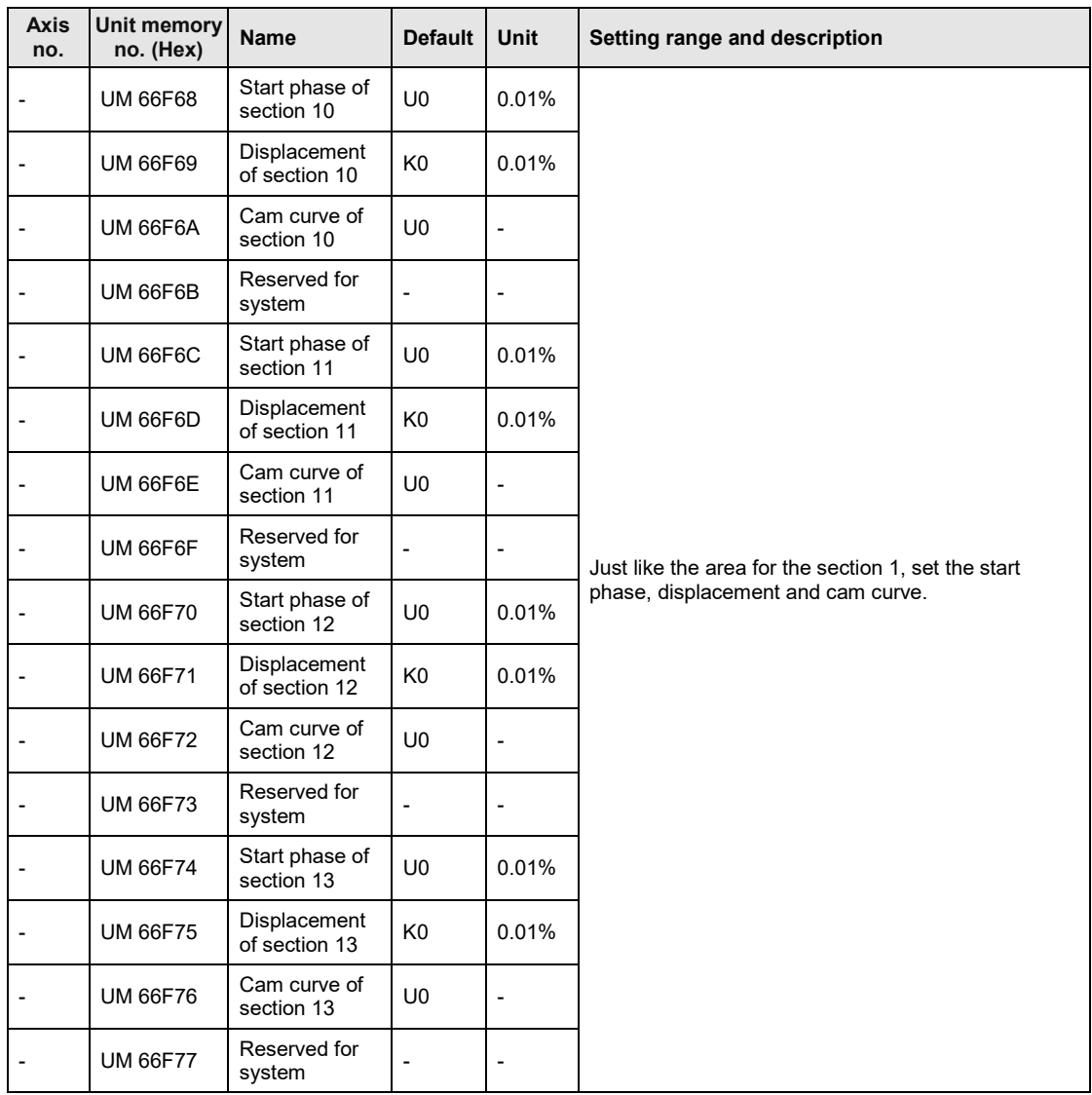

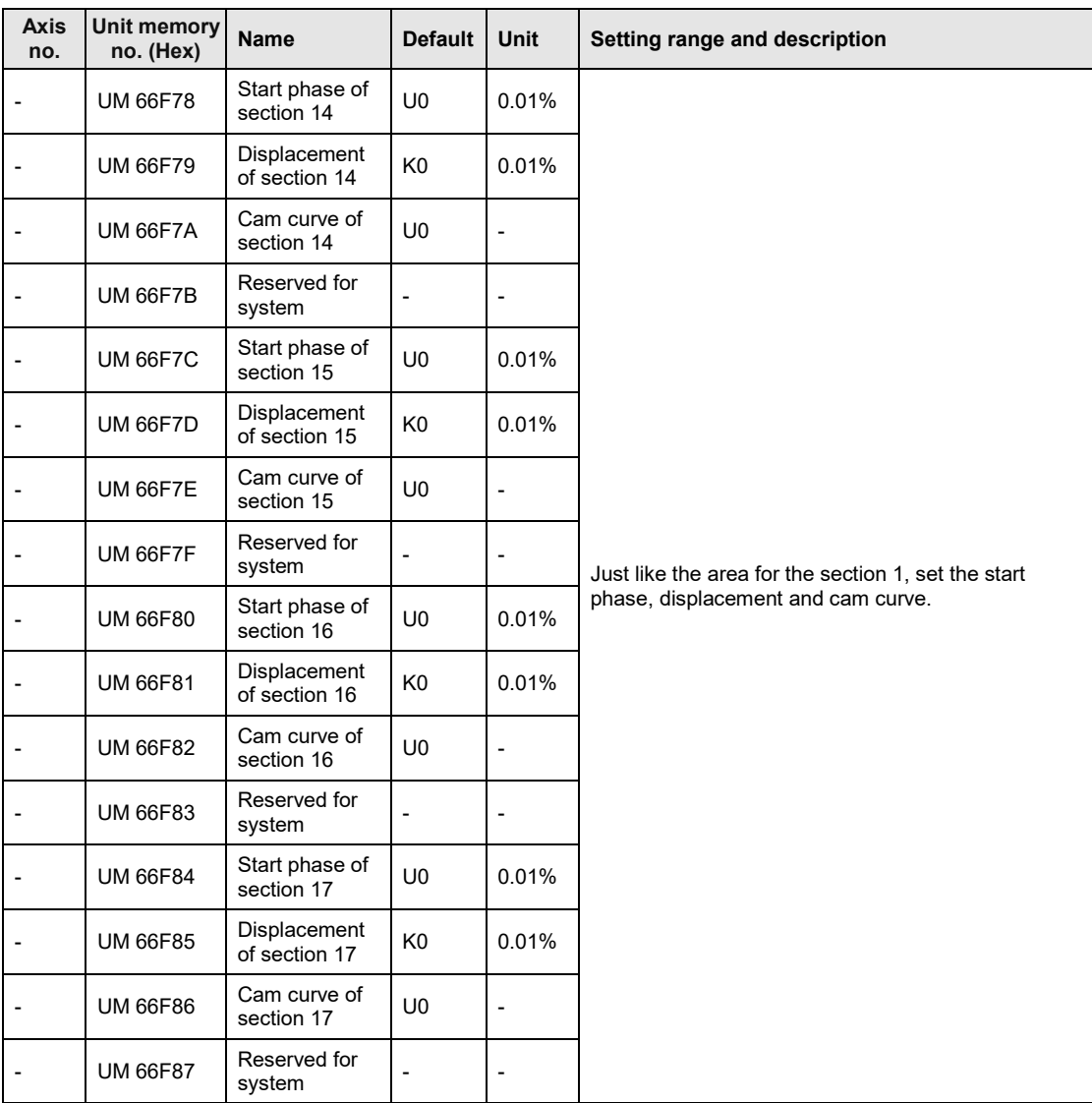

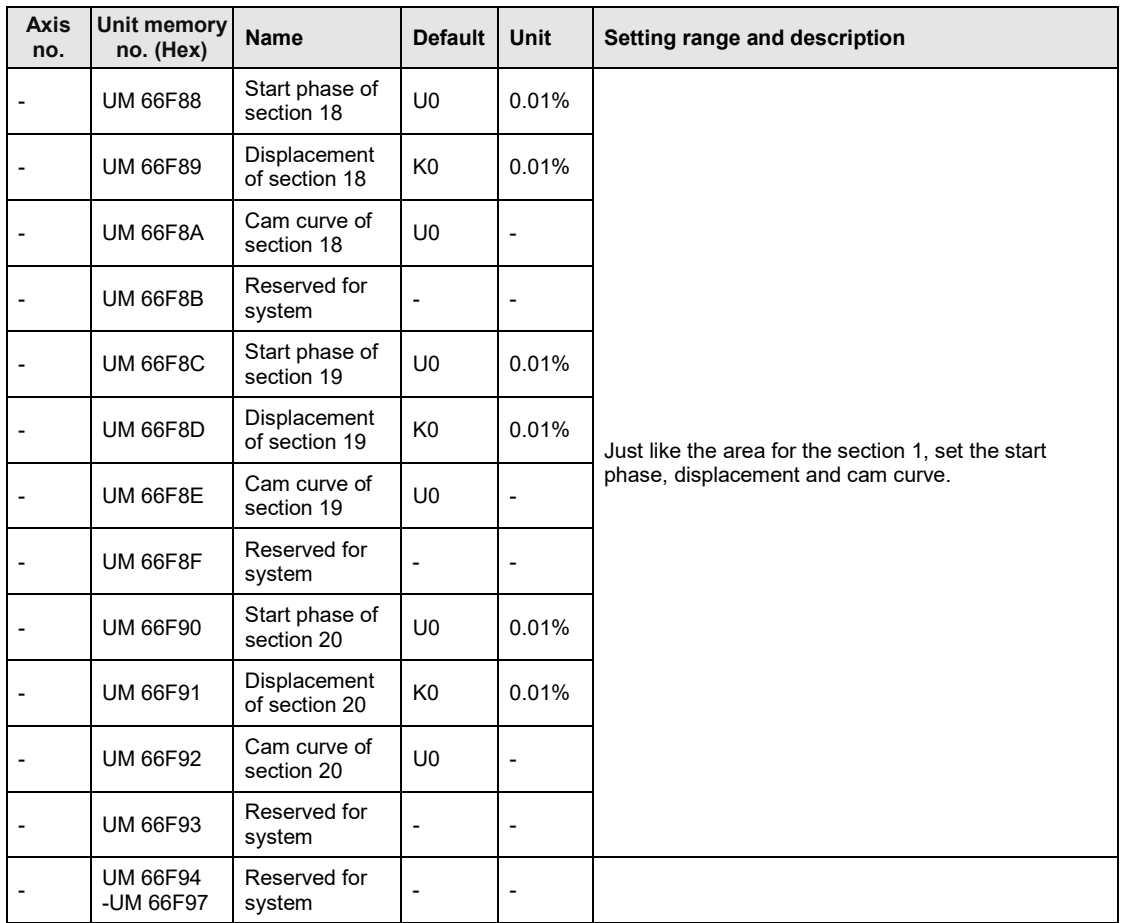

## **Execution conditions of editing cam patterns**

The editing of cam patterns by programs can be executed when the following three conditions are met.

- The synchronous operation is canceled for all axes. (The synchronous control cancel active annunciation flags of all axes are on.)
- •All axes are stopped. (The operation done flags of all axes are on.)
- •Parameters are set correctly.

When executing the cam table reading request (Y8) and cam table rewriting request (Y9) simultaneously, the cam table reading request (Y8) takes priority. In this case, the execution of the cam table rewriting request (Y9) results in the abnormal end, and the response code (HFF21) is stored in the unit memory (UM66F99).

## ■ Reading cam patterns

The procedure of reading cam pattern data in the cam pattern setting area is as follows.

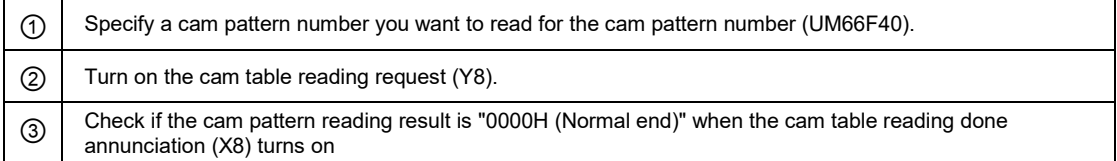

When the cam table reading done annunciation (X8) turns on, the setting data from the section 1 in the cam pattern editing area to the specified number of cam pattern setting sections will be read.

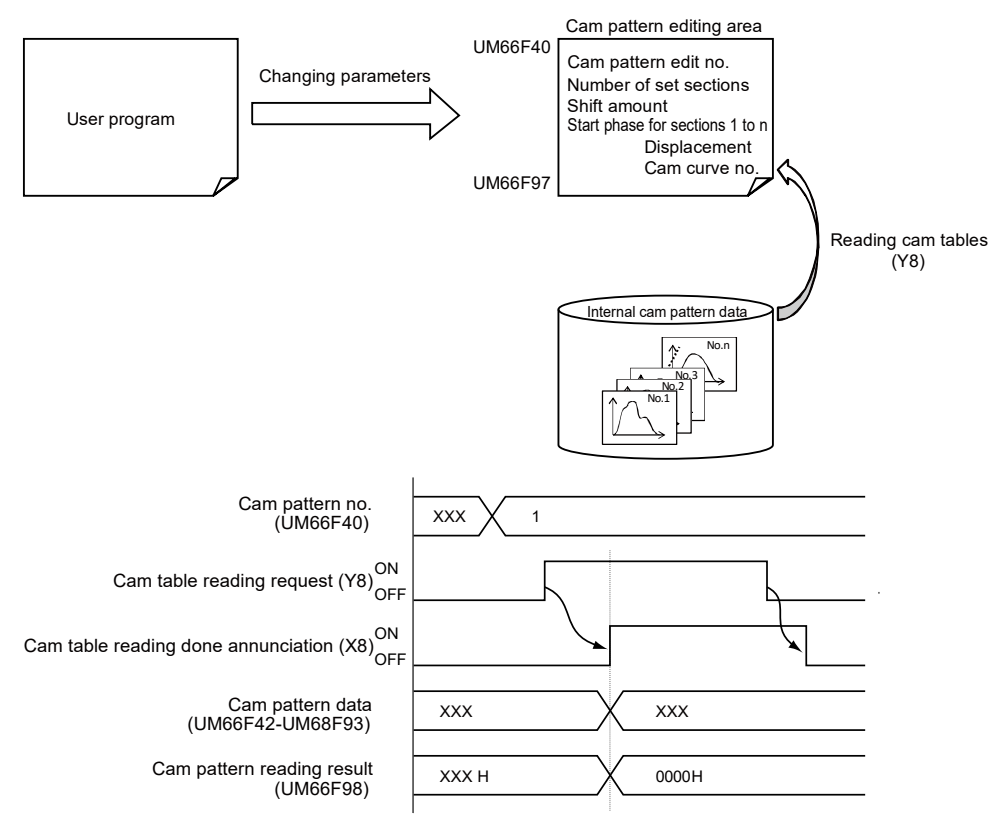

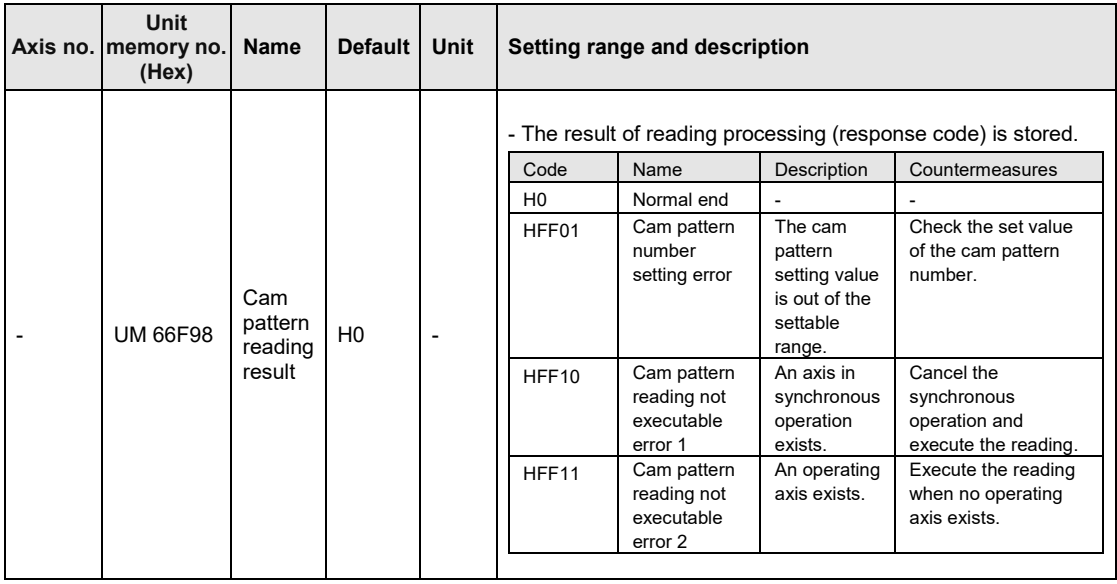

The cam pattern reading results are as follows.

## ■ Rewriting cam patterns

The procedure of rewriting cam pattern data in the cam pattern setting area is as follows.

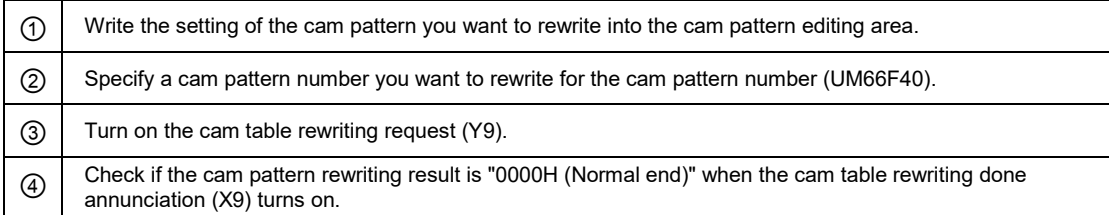

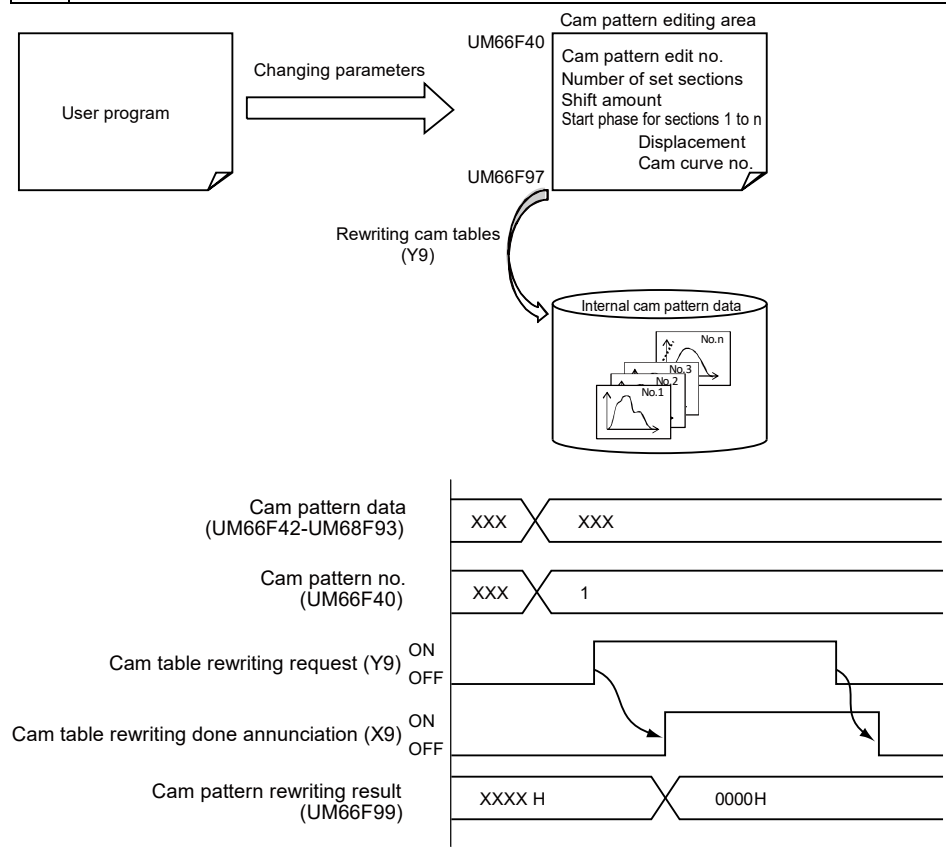

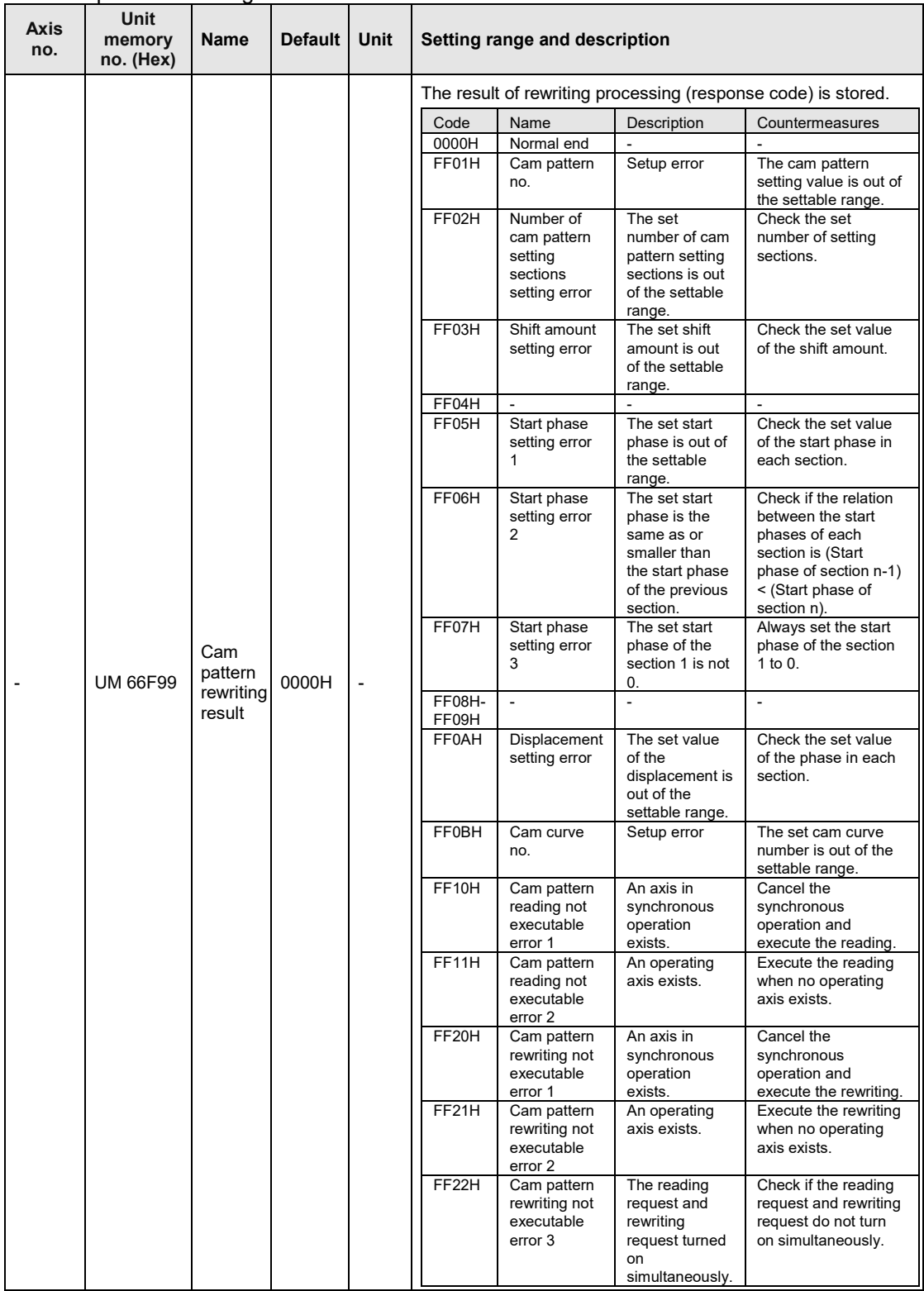

## The cam pattern rewriting results are as follows.

## **Sample program**

- The following program shows the case that the phase, displacement, and the type of curve are changed in the section 2 of the cam table number 2.
- The program is executed through five steps of (a) to (e).
- In this sample program, the positioning unit is installed in the slot number 1, and the starting word number is 10.

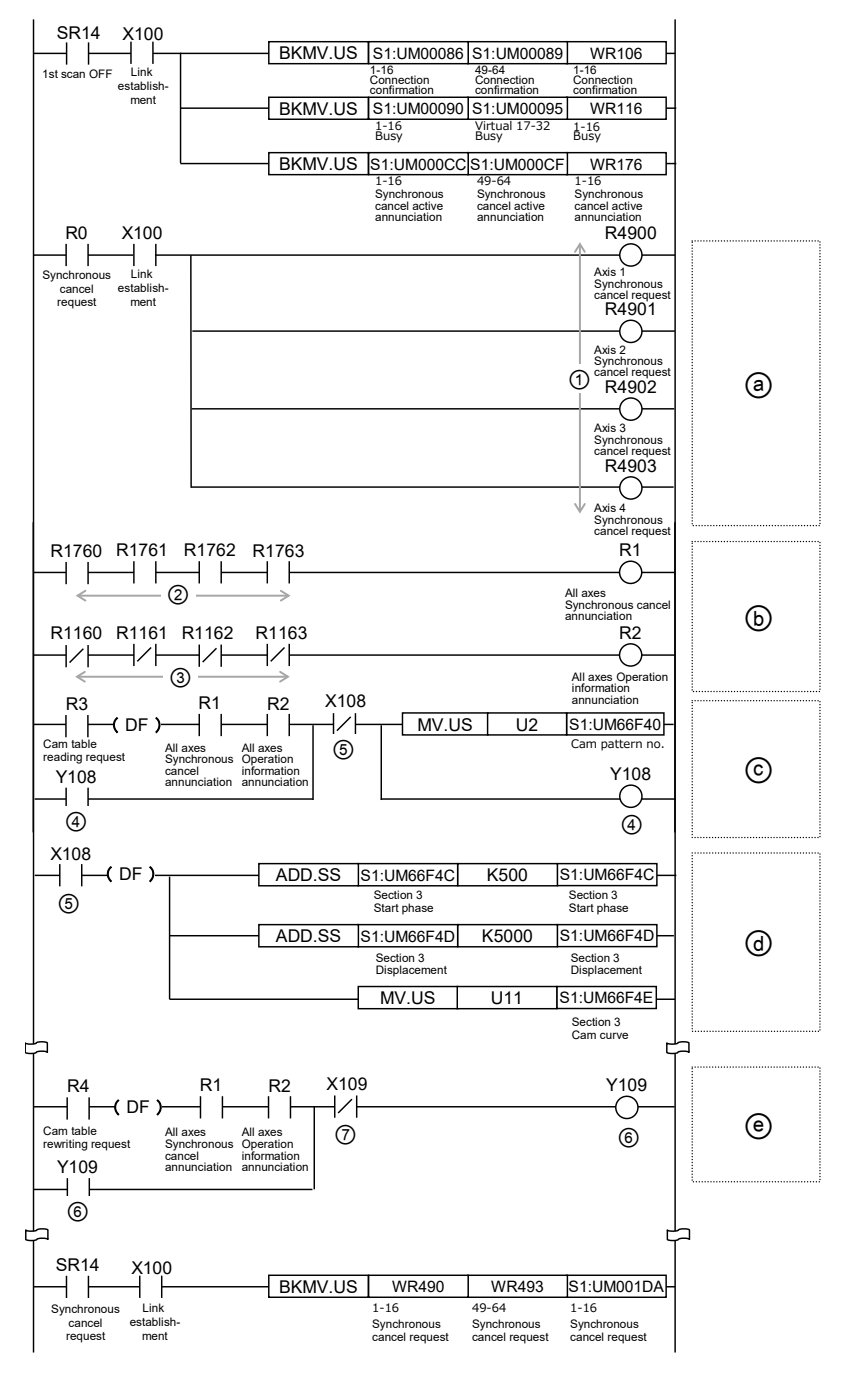

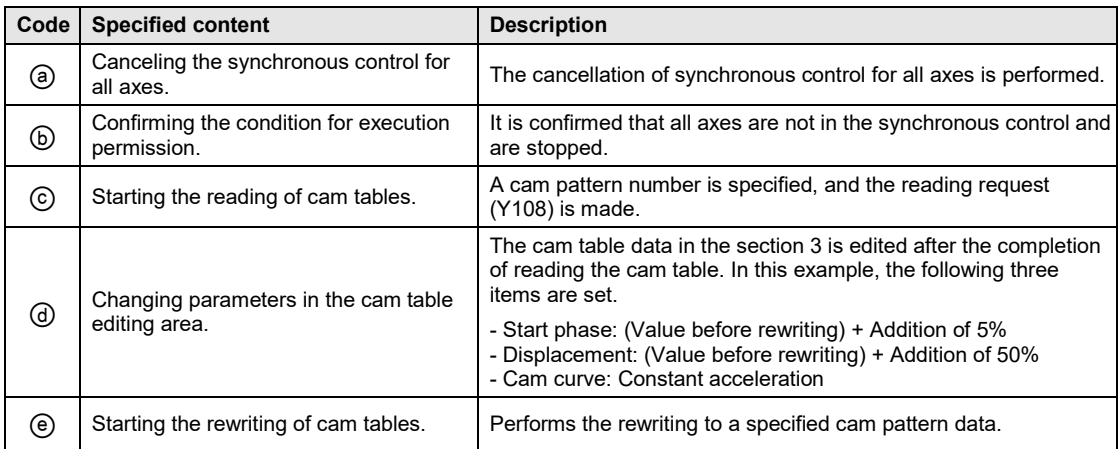

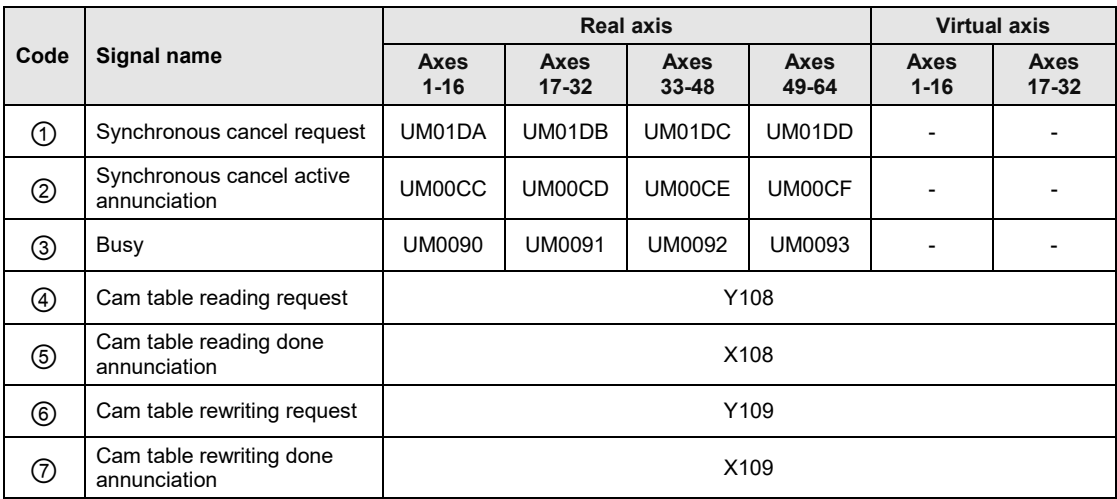

(Note 1): I/O numbers vary according to the value of the "Starting word number" allocated to the unit. The I/O numbers in the above table are considered as the starting word number is 10.

## **Precautions for editing cam patterns by program**

- •Even if cam pattern data is rewritten by this function, the cam pattern data stored as Flash ROM data in FP7 MC Unit will not be updated.
- •When the power supply is turned on, the data will be rewritten to the cam pattern data stored as Flash ROM data in FP7 MC Unit. As necessary, execute the rewriting of the cam pattern data again by a program.
- It is possible to confirm whether the cam pattern has been rewritten or not by the cam pattern update flags (UM66F9A to UM66FA9) in the unit memories using a program.
- •When performing a reading request specifying an unregistered cam pattern number, all the read data will be "0".
- •When performing a rewriting request while no cam pattern is registered (a resolution is undetermined), rewriting will be performed considering the resolution as 1024.
- Cam adjustment data set on CMI cannot be used. Also, when executing the rewriting, the adjustment data before the execution of rewriting will be initialized.

## **Precautions when using phase shift amount**

- Specify the values when the phase shift amount is  $0\%$  for the parameter values of cam pattern (starting phase, displacement and cam curve).
- The starting phase of the section number 1 is  $0\%$ ). When any values other than  $0\%$ ), an error will occur. For starting phases after the section number 2, specify arbitrary starting phases. When reading and writing settings, the closest phase will be automatically calculated within the unit from the resolution.
- •After setting the cam pattern when the phase shift amount is 0(%), set a phase shift amount. When reading and writing settings, the closest phase amount will be automatically calculated within the unit from the resolution.

For rewriting the cam pattern set on CMI to a user program, perform the following procedure.

(1) Record the phase shift amount specified on CMI.

(2) The phase shift amount has been added to the starting phase displayed on CMI. Set the phase shift amount to 0(%) to confirm the parameter values of cam pattern (starting phase, displacement, cam curve).

(3) Use the parameter values acquired in (2) on user programs. As for the starting phase, use values to two decimal places.

(4) Set the phase shift amount recorded in (1). As well as the starting phase, use values to two decimal places.

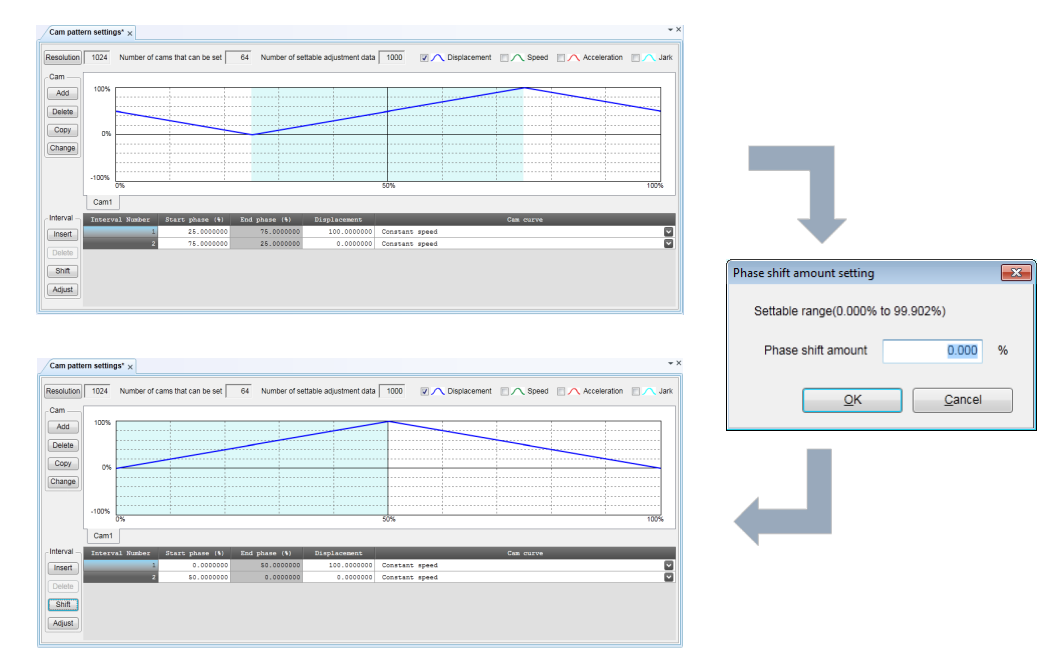

## **9.6.5 Advance Angle Correction Function**

## ■ What is advance angle correction function?

"Advance angle correction function" is a function to correct the delay in the response of a machine system connected to an electronic cam output or the delay in a PLC arithmetic processing time. This function is used to advance the input phase to electronic cams for correcting the delay in the response of cam output axes.

The advance angle correction automatically increases a phase lead in proportion to the speed of the master axis; therefore, it is also suitable for correcting deviation in proportion to the speed. This function is available since FP7 MC Unit Ver. 1.20.

## ■ Specification of advance angle correction amount

Advance angle correction amounts are specified for each slave axis using a tool software or user program.

By setting "advance angle correction reference speed" and "advance angle correction reference amount", a correction amount is automatically calculated using an active "master axis input speed". The advance angle correction amount is calculated by the following formula.

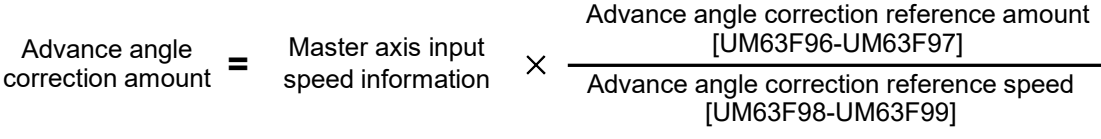

\* Master axis input speed information: Speed information after clutch control

## **Internal processing of advance angle correction**

The phase of the master axis which will be a reference of slave axis correction is obtained as operation data for according to the set values of advance angle amount. A correction amount for each slave axis is calculated based on this value as a reference.

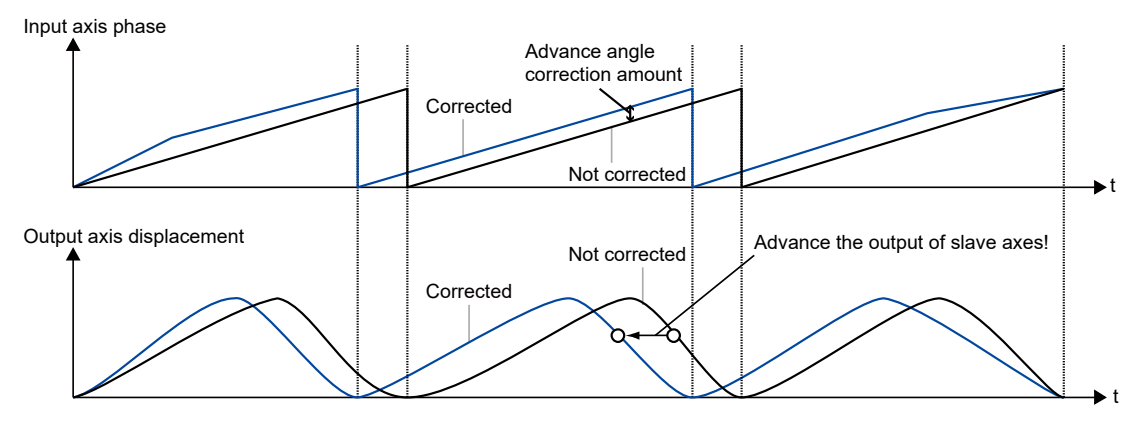

## ■ Setting with tool software

Set in the synchronous control setting dialog box.

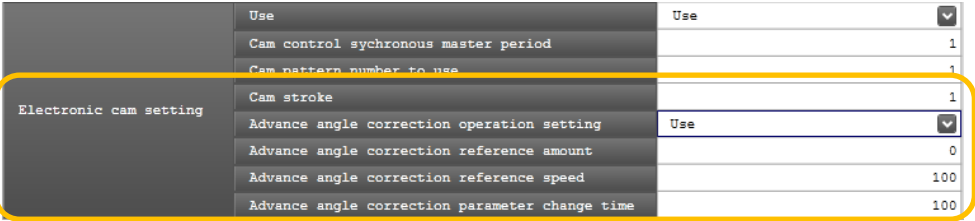

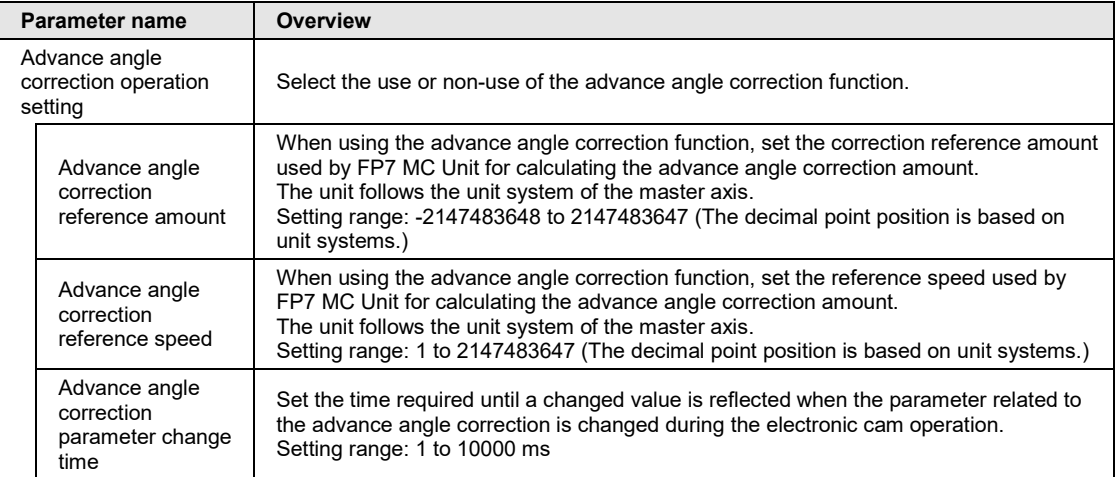

## **Setting with user programs**

The following example shows the case that the advance angle correction reference amount of 1st axis is changed to 50 and the advance angle correction reference speed to 3000.

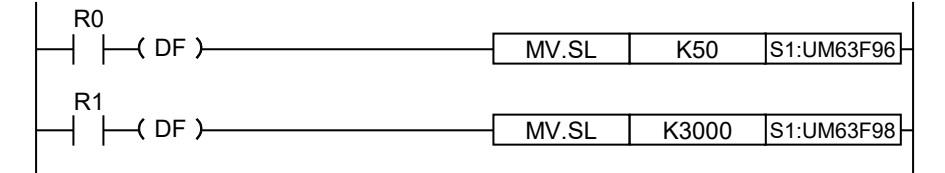

## **Changing the advance angle correction amount during operation**

The advance angle correction amount can be changed during the operation. In that case, the change processing starts by changing the set values of "advance angle correction reference speed" and "advance angle correction reference amount", and the speed change is complete in "advance angle correction parameter change time".

The synchronous control setting area of the unit memories used for the advance angle correction function is as follows.

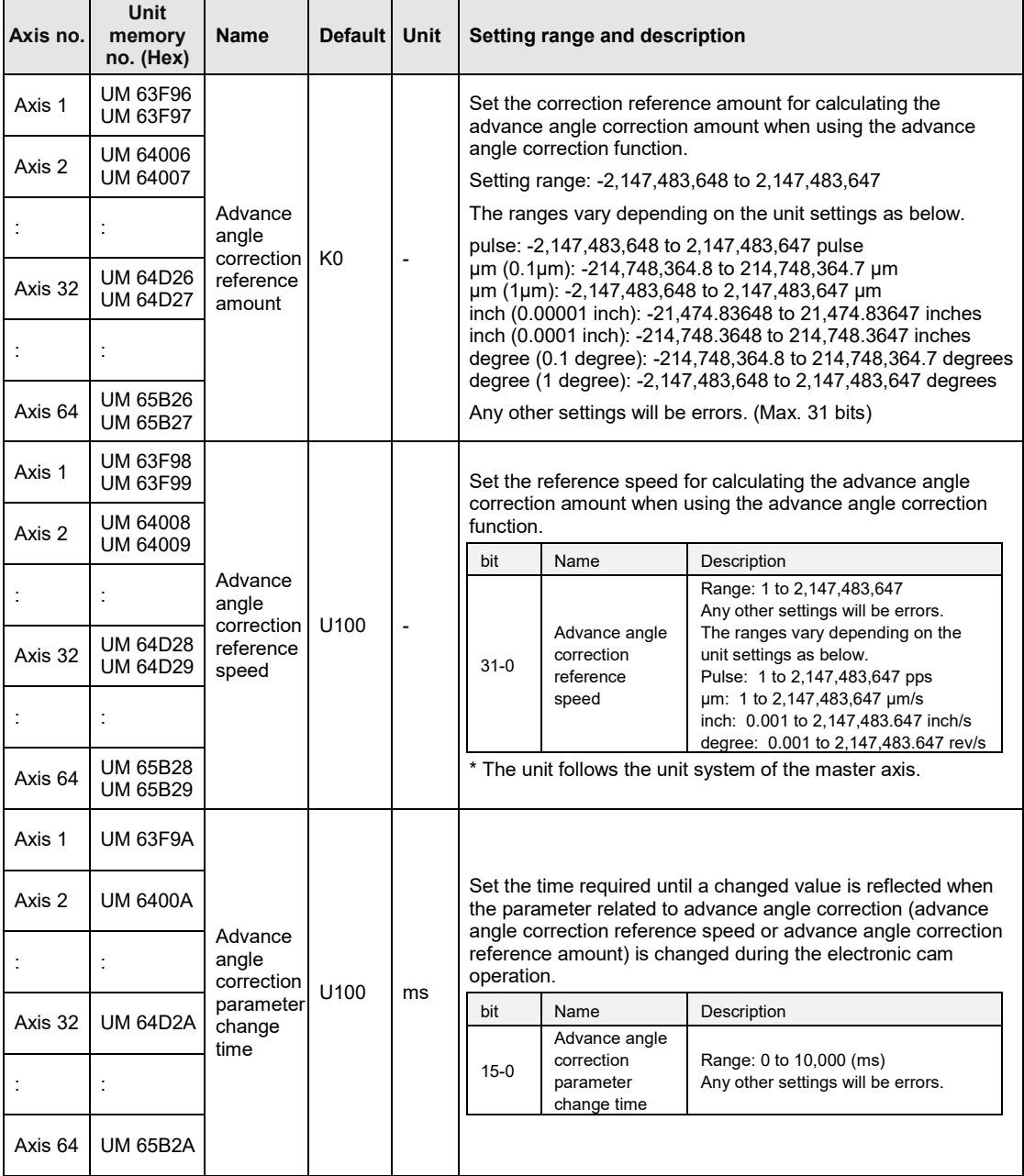

The cam pattern reading results are as follows.

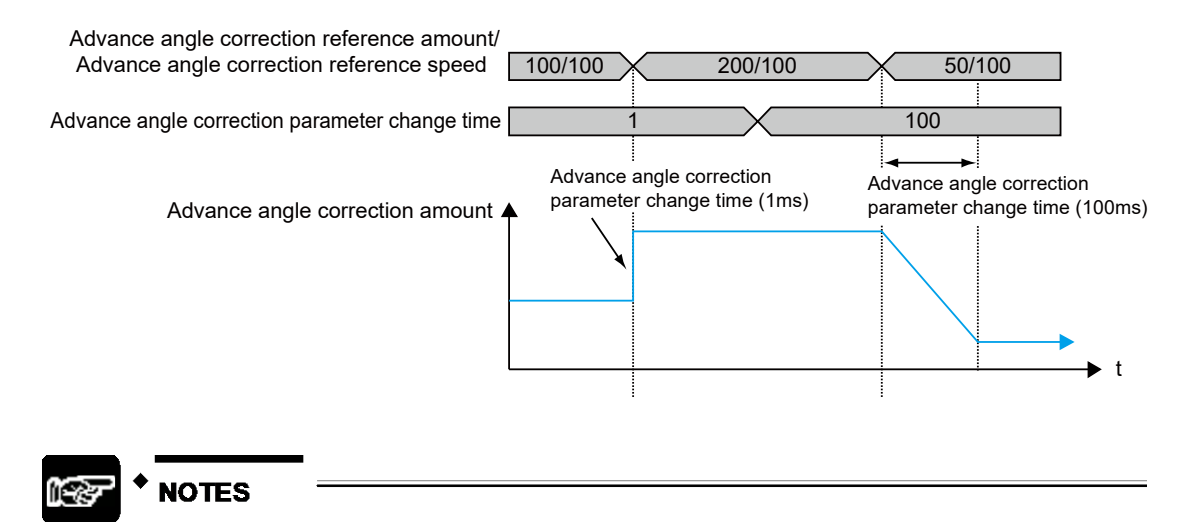

- **"Advance angle correction reference speed" and "Advance angle correction reference amount" are signed 32-bit data. If they are changed by 16-bit (1 word) unit, they may be changed to unintended values. Always perform the rewriting by 32-bit (2-word) unit.**
- **When changing an "advance angle correction reference speed" or "advance angle correction reference amount" during operation, the timing that the unit acquires the changed "advance angle correction reference speed" or "advance angle correction reference amount" may deviates. Change either parameter of "advance angle correction reference speed" or "advance angle correction reference amount" to prevent the "advance angle correction amount" from being rapidly changed.**

#### **When changing them during operation, the timing that the unit acquires the changed "advance angle correction reference speed" and "advance angle correction reference amount" may deviates.**

It is possible to set whether to "use" or "not use" the advance angle correction function by the synchronous parameter "synchronous output function selection".

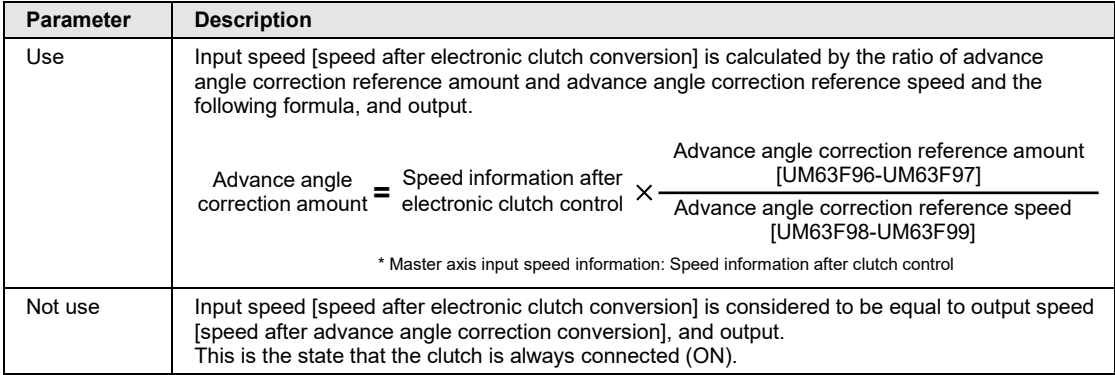

The area for setting to use/not use the advance angle correction function is as follows.

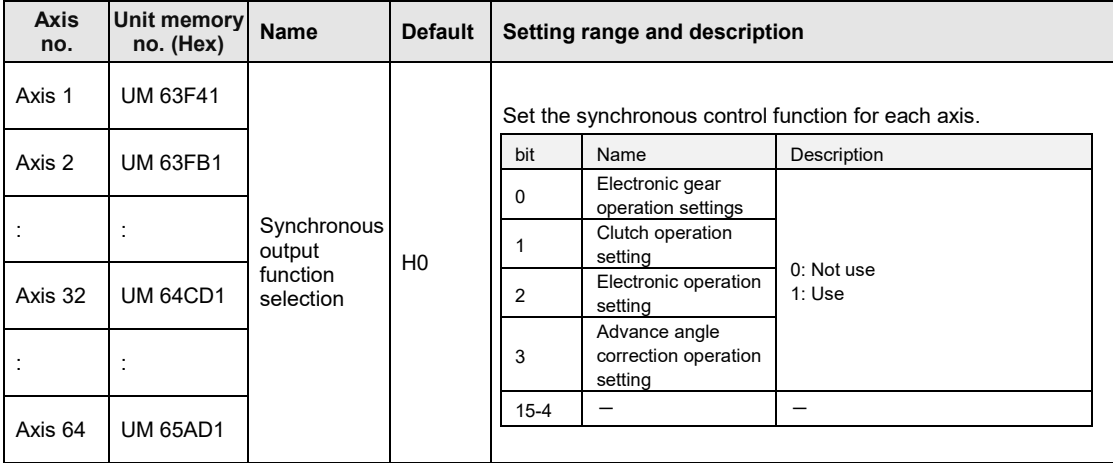

## ■ Precautions for settings

- •Overshoot or undershoot may occur according to settings when sufficient acceleration/deceleration time is not set for the start or stop of master axis while the advance angle correction function is used, or when an input speed is rapidly accelerated or decelerated by the direct connection or disconnection of a clutch while the master axis is operated.
- •When using the advance angle correction function, set a sufficient acceleration/deceleration time on the master axis. When using the clutch function in combination, make the setting to prevent the occurrence of a rapid acceleration or deceleration using the slip function.

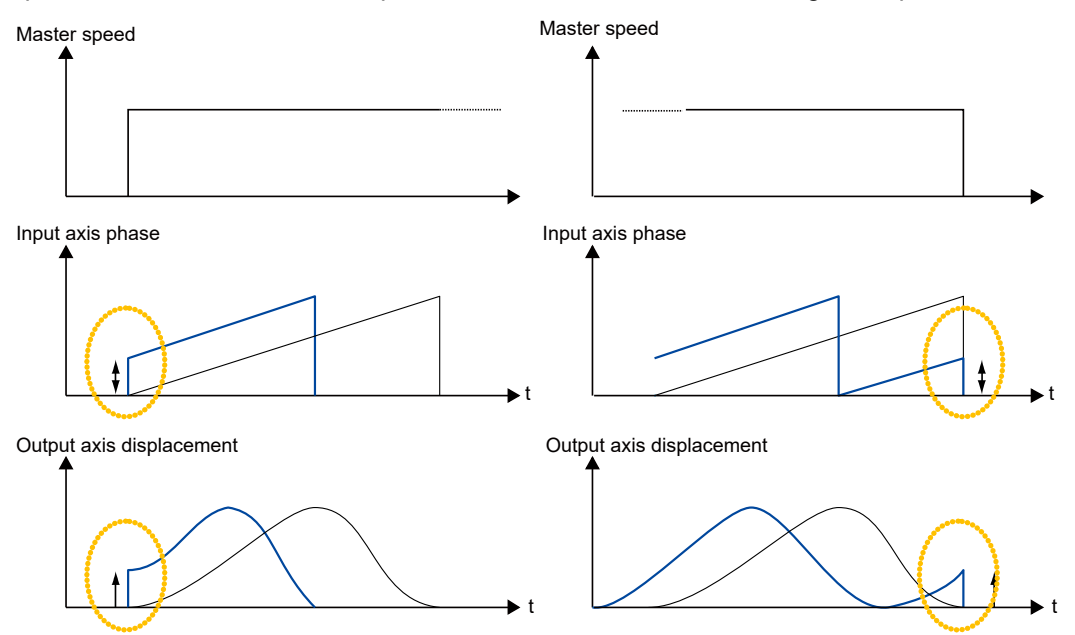

• Depending on the setting of "advance angle correction reference speed" or "advance angle correction reference amount", a calculated advance angle correction amount may exceed the "cam control synchronous master axis cycle". When the advance angle correction amount exceeds the "cam control synchronous master axis cycle", the "synchronous cam master axis cycle" will be the upper limit as below. Set the parameter of advance angle correction which meets an input speed.

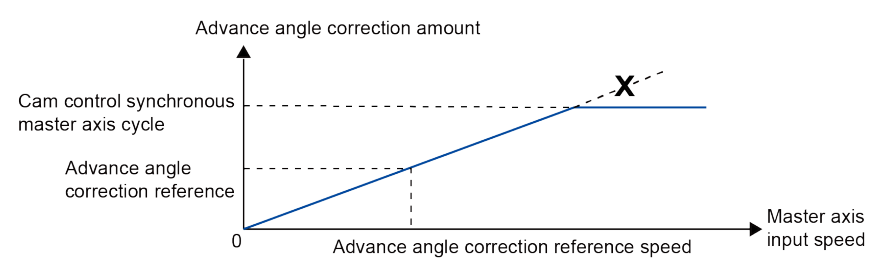

# **10 Manual Operation (JOG Operation)**

# **10.1 Settings and Operations of JOG Operation**

In this example, a forward or reverse operation is performed in the JOG operation.

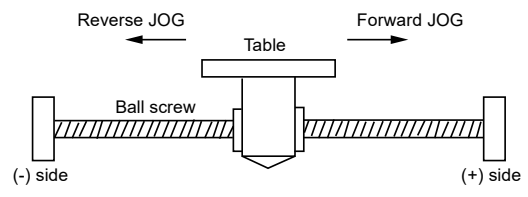

## **Settings**

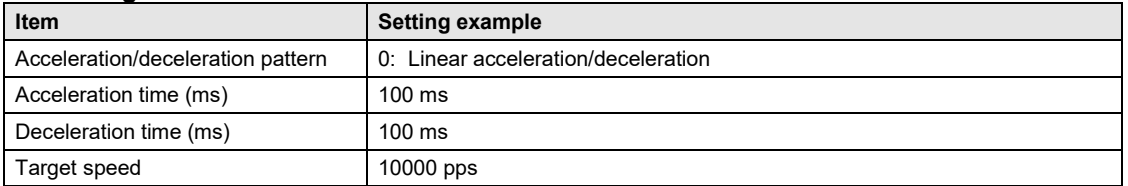

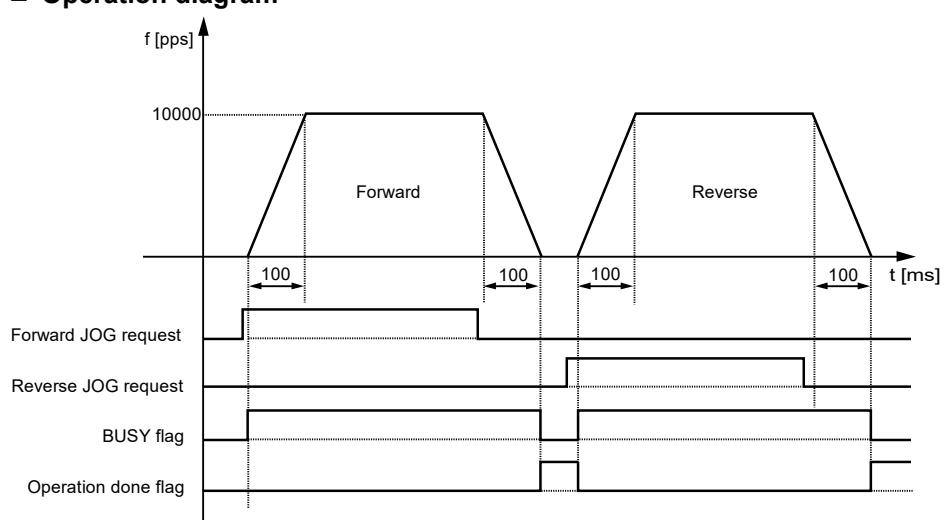

## **Operation diagram**
## ■ Operation of input control/output control signals

- •When a JOG operation forward or reverse request (corresponding bit allocated to UM0019E to UM001A9) is on by a user program, the JOG operation control is performed.
- •A busy flag (corresponding bit allocated to UM00090 to UM00095), which indicates that a requested operation is being controlled, will turn on when the JOG operation control starts, and it will turn off when the operation completes.
- •An operation done flag (corresponding bit allocated to UM00096 to UM0009B), which indicates the completion of operation, will turn on when the current operation is completed, and it will be held until the next positioning control, JOG operation, or home return starts.

#### **Allocation of unit memories**

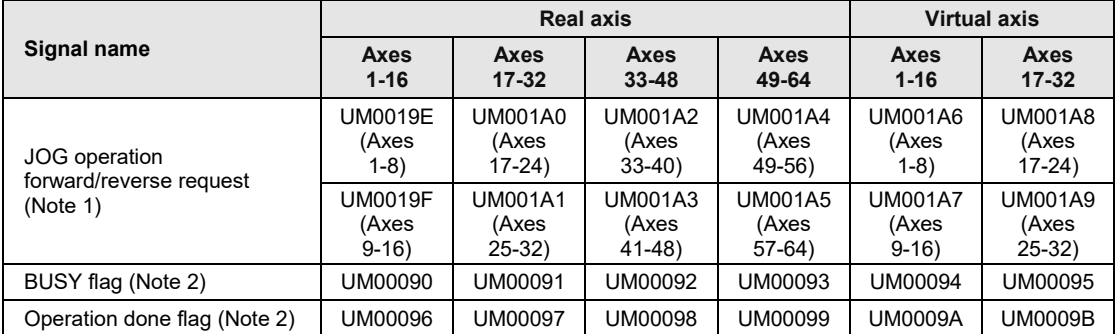

(Note 1): Request flags for 8 axes are allocated to each unit memory (1 word). When the value of each bit is 1, it turns on. When the value of each bit is 0, it turns off.

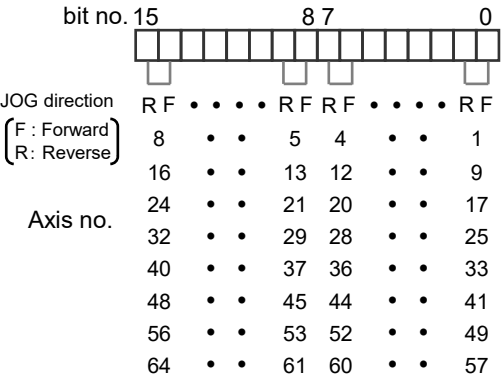

(Note 2): Flags or request signals for 16 axes are allocated to each unit memory (1 word). When the value of each bit is 1, it turns on. When the value of each bit is 0, it turns off.

bit no. 15 8 7 Axis no.  $16 \cdot \cdot \cdot \cdot \cdot 98 \cdot$  $32 \cdot \cdot \cdot \cdot \cdot 2524 \cdot \cdot \cdot \cdot \cdot 17$ 48 ● ● ● ● ● ●4140 ● ● ● ● ● ● 33  $64 \cdot \cdot \cdot \cdot \cdot 5756 \cdot \cdot \cdot \cdot \cdot 49$ 

# **10.2 Changing Speed During JOG Operation**

The target speed can be changed during the JOG operation.

## **Settings**

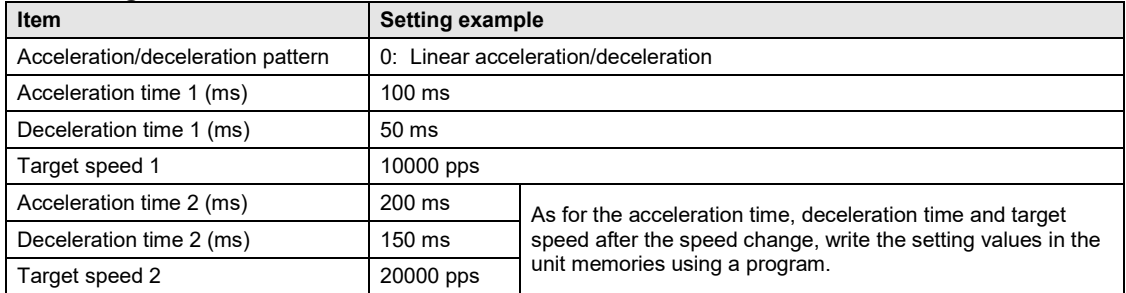

#### **Operation diagram**

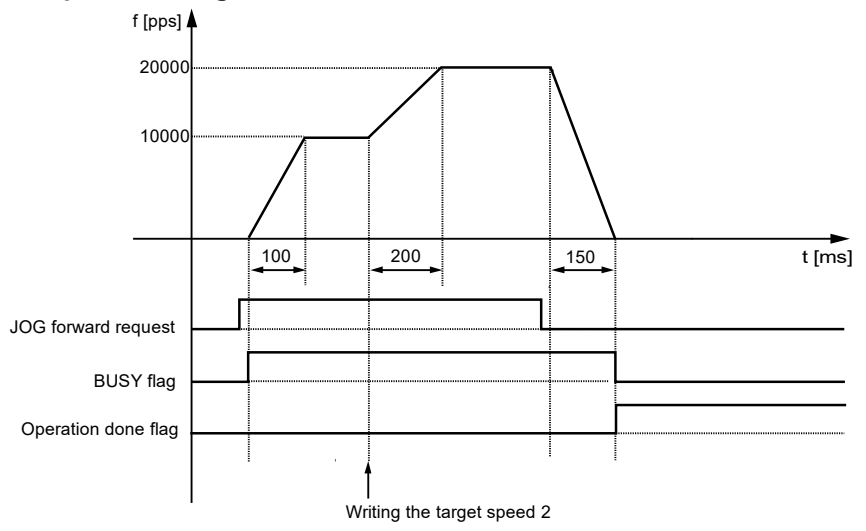

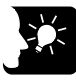

## **KEY POINTS**

- **Only in the case of "JOG operation (Infinite rotation)", the speed during the JOG operation can be changed. It cannot be changed in the case of "JOG inching operation".**
- **The acceleration time and deceleration time when changing the target speed are the same as the values at the startup. (Ver.1.0)**

## ■ Operation of input control/output control signals

- •When a JOG operation forward or reverse request (corresponding bit allocated to UM0019E to UM001A9) is on by a user program, the JOG operation control is performed.
- The speed is changed by rewriting the following items in the parameter setting area of unit memories by a user program during the JOG operation; JOG operation acceleration time (For axis 1: UM0326A) JOG operation deceleration time (For axis 1: UM0326B) JOG operation target speed (For axis 1: UM0326C to UM0326D).
- •A busy flag (corresponding bit allocated to UM00090 to UM00095), which indicates that a requested operation is being controlled, will turn on when the JOG operation control starts, and it will turn off when the operation completes.
- •An operation done flag (corresponding bit allocated to UM00096 to UM0009B), which indicates the completion of operation, will turn on when the current operation is completed, and it will be held until the next positioning control, JOG operation, or home return starts.

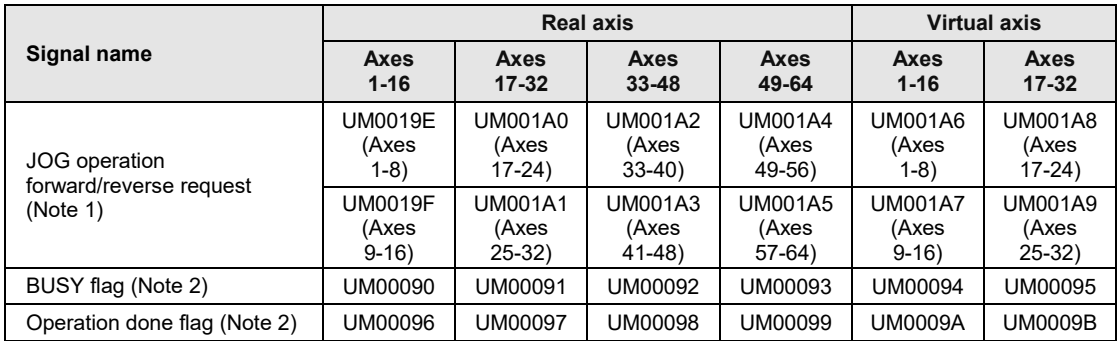

## **Allocation of unit memories**

(Note 1): Request flags for 8 axes are allocated to each unit memory (1 word). When the value of each bit is 1, it turns on. When the value of each bit is 0, it turns off.

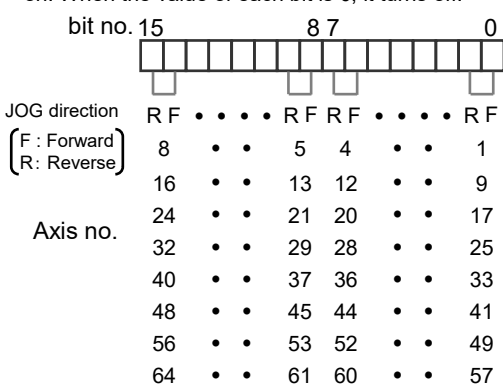

(Note 2): Flags or request signals for 16 axes are allocated to each unit memory (1 word). When the value of each bit is 1, it turns on. When the value of each bit is 0, it turns off.

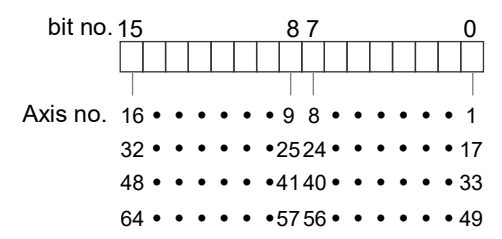

MEMO

# **10.3 Setting and Operation of JOG Inching Operation**

In this example, a forward or reverse operation is performed in the JOG operation by the inching operation.

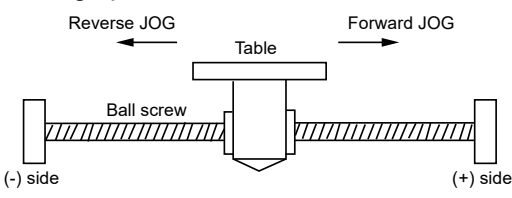

#### **Settings**

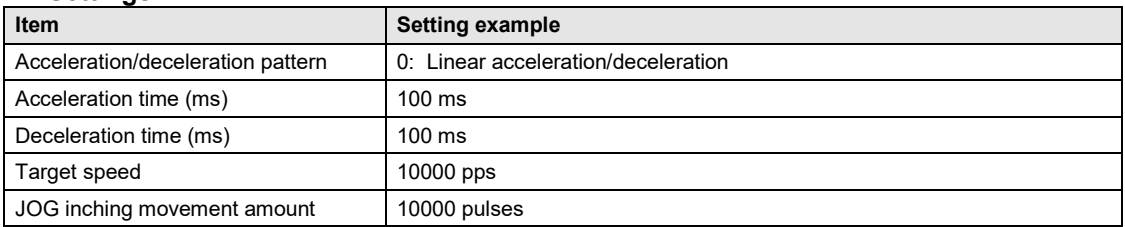

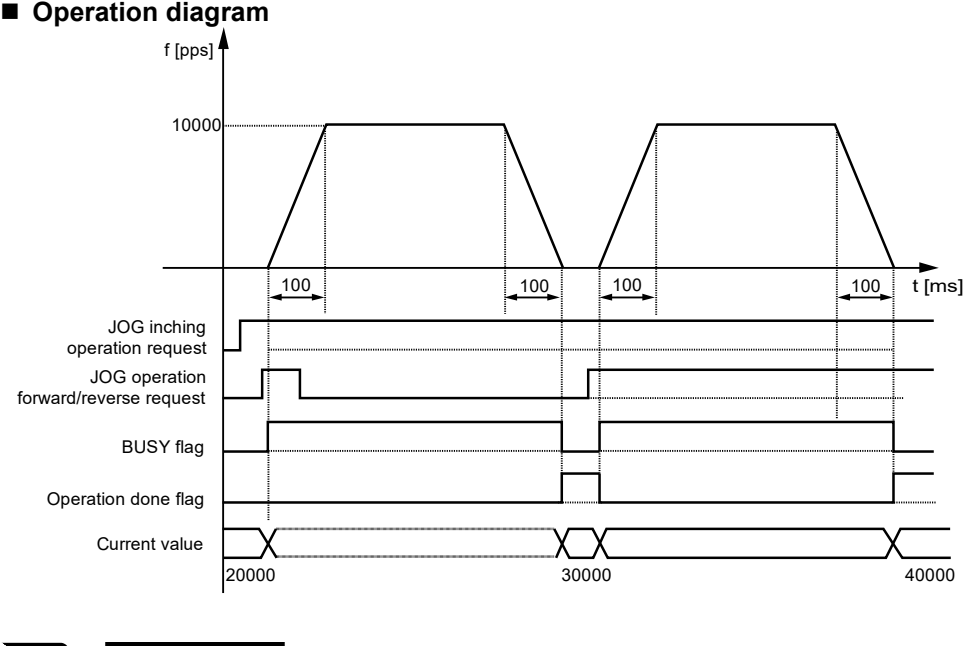

#### **Operation diagram**

**KEY POINTS**

• **The inching operation starts at the leading edge of the JOG forward/reverse request. Also, when the request signal is short, it operates until the pulse set for "inching movement" is output.**

## ■ Operation of input control/output control signals

- •When a JOG inching request (corresponding bit allocated to UM001AA to UM001AF) is on by a user program and a JOG operation forward or reverse request (corresponding bit allocated to UM0019E to UM001A9) turns on, the JOG inching operation will be performed. The JOG inching operation starts when the edge of the JOG operation forward or reverse request changes to on from off.
- •A busy flag (corresponding bit allocated to UM00090 to UM00095), which indicates that a requested operation is being controlled, will turn on when the JOG inching operation control starts, and it will turn off when the operation completes.
- •An operation done flag (corresponding bit allocated to UM00096 to UM0009B), which indicates the completion of operation, will turn on when the current operation is completed, and it will be held until the next positioning control, JOG operation, or home return starts.

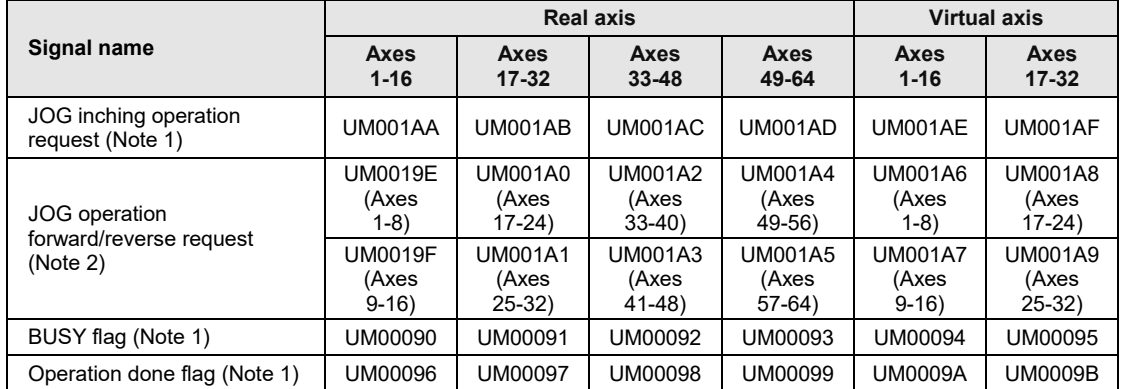

## **Allocation of unit memories**

(Note 1): Flags or request signals for 16 axes are allocated to each unit memory (1 word). When the value of each bit is 1, it turns on. When the value of each bit is 0, it turns off.

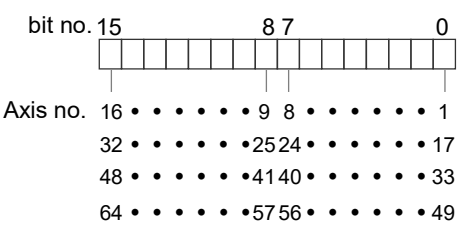

(Note 2): Request flags for 8 axes are allocated to each unit memory (1 word). When the value of each bit is 1, it turns on. When the value of each bit is 0, it turns off.

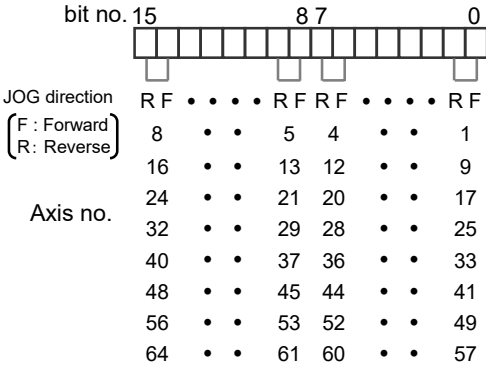

## **10.4 Sample Programs**

## **10.4.1 Sample Program (JOG Operation)**

The operation for starting the JOG operation is mainly divided into five steps on a user program.

- Read flags stored in the unit memories (input control area).
- Control the Servo ON/OFF.
- Check the state if the control of each axis can be started.
- •Set the condition for the JOG operation (option), confirm the required start condition and start the JOG operation.
- •Write operation results in the unit memories (output control area).

(Note): The sample program on the next page is for activating the JOG operation of the axis number 1 for FP7 MC Unit installed in the slot number 1. To simplify the explanation, the part related to the JOG operation is extracted.

#### ■ Contents of sample program

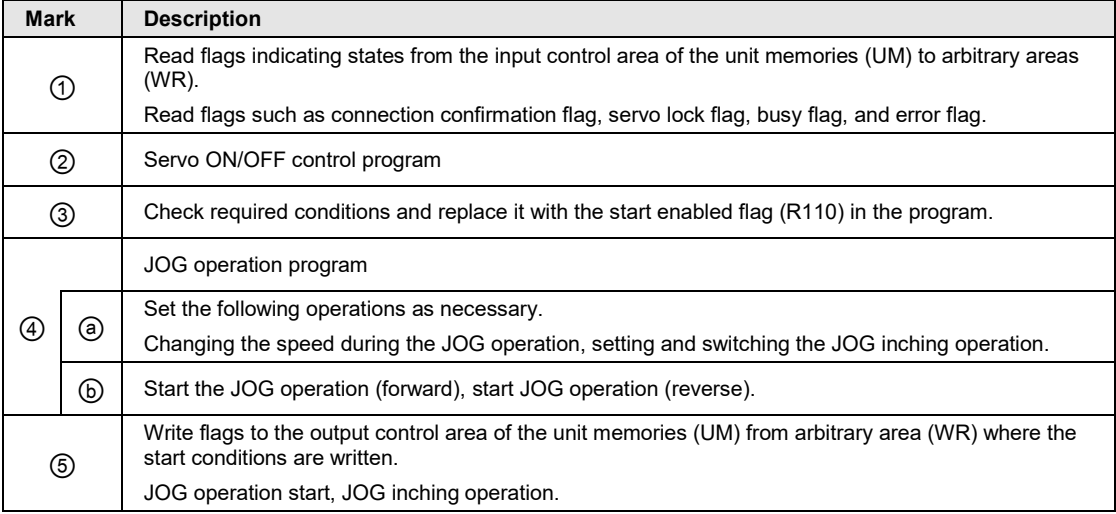

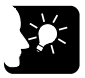

## **KEY POINTS**

- **In the case of "JOG operation (Infinite rotation)", the unit operates by the level signals of "JOG forward/reverse request".**
- **The "JOG inching operation" starts at the leading edge of the "JOG forward/reverse request".**
- **It is possible to switch between "JOG operation (Infinite rotation)" and "JOG inching operation" by turning ON/OFF the corresponding bit to the "JOG inching operation request" area in the unit memories.**

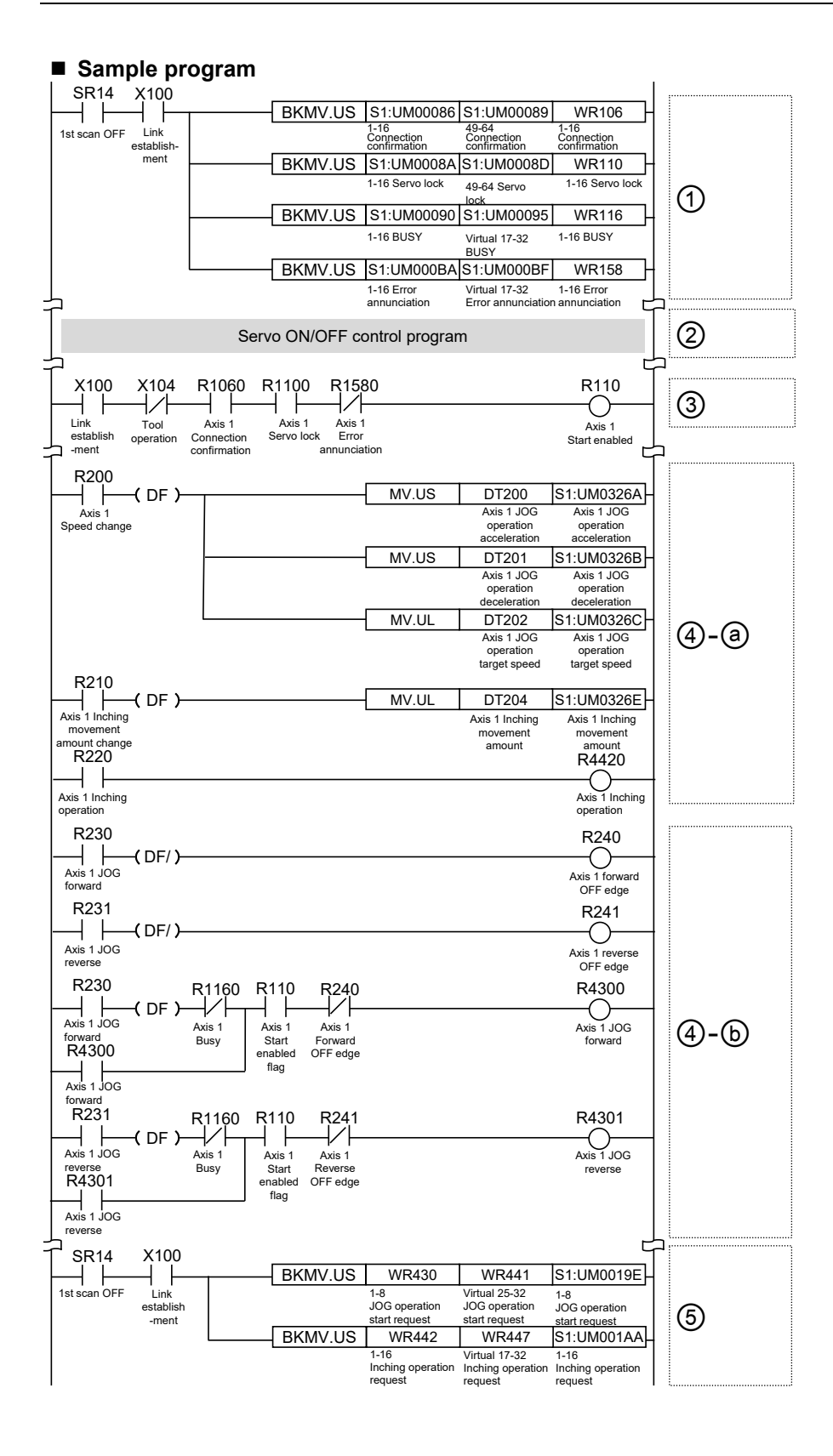

10-11

## **10.4.2 Precautions on Programming**

#### **Precautions on programming**

- If any value such as an inching movement, acceleration time, deceleration time or target speed is out of the specified range, a setting value error will occur at the time of startup.
- Unit memory numbers allocated to flags and start requests vary depending on axis numbers.
- •A specified slot number varies depending on the installation position of the unit.

| <b>Condition</b>                 | <b>Direction</b> | <b>Limit status</b>      | <b>Operation</b>                       |
|----------------------------------|------------------|--------------------------|----------------------------------------|
| When JOG<br>operation is started | Forward          | Over limit input (+): ON | Not executable, Error occurs.          |
|                                  |                  | Over limit input (-): ON | Executable                             |
|                                  | Reverse          | Over limit input (+): ON | Executable                             |
|                                  |                  | Over limit input (-): ON | Not executable, Error occurs.          |
| During JOG<br>operation          | Forward          | Over limit input (+): ON | Deceleration stop, Limit error occurs. |
|                                  | Reverse          | Over limit input (-): ON | Deceleration stop, Limit error occurs. |

■ Operation at Over limit input (Limit is valid)

## ■ Operation when an error occurs

The operation of FP7 MC Unit when an error occurs varies according to the "MC common settings" of FP7 MC Unit and the "CPU Configuration" of the CPU unit. Note that the JOG operation may be restarted depending on the settings and execution conditions.

Example) When the execution condition for JOG is on, the operation is restarted:

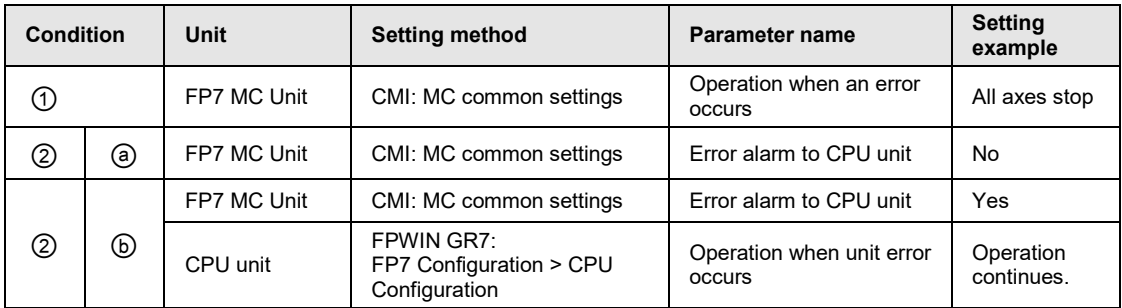

When the setting is like the condition (1), when an error occurs during the JOG operation, normal axes stop once. However, when the setting is like the condition  $(2)$  (a) or  $(2)$  (b), if the JOG operation request is on, the JOG operation will start again after the stop. If such an event needs to be avoided, add error annunciation flags of other axes as interlock release signals.

# **11 Manual Operation (Home Return)**

# **11.1 Types of Home Return**

The home return is a function to move a position to the origin of a reference position and set the coordinate to zero. The following ten home return methods are available for FP7 MC Unit.

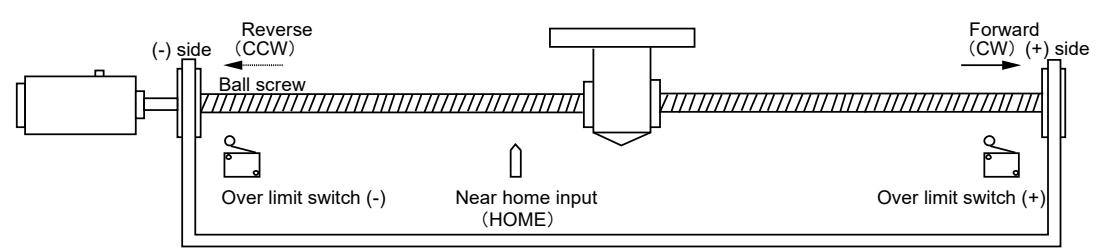

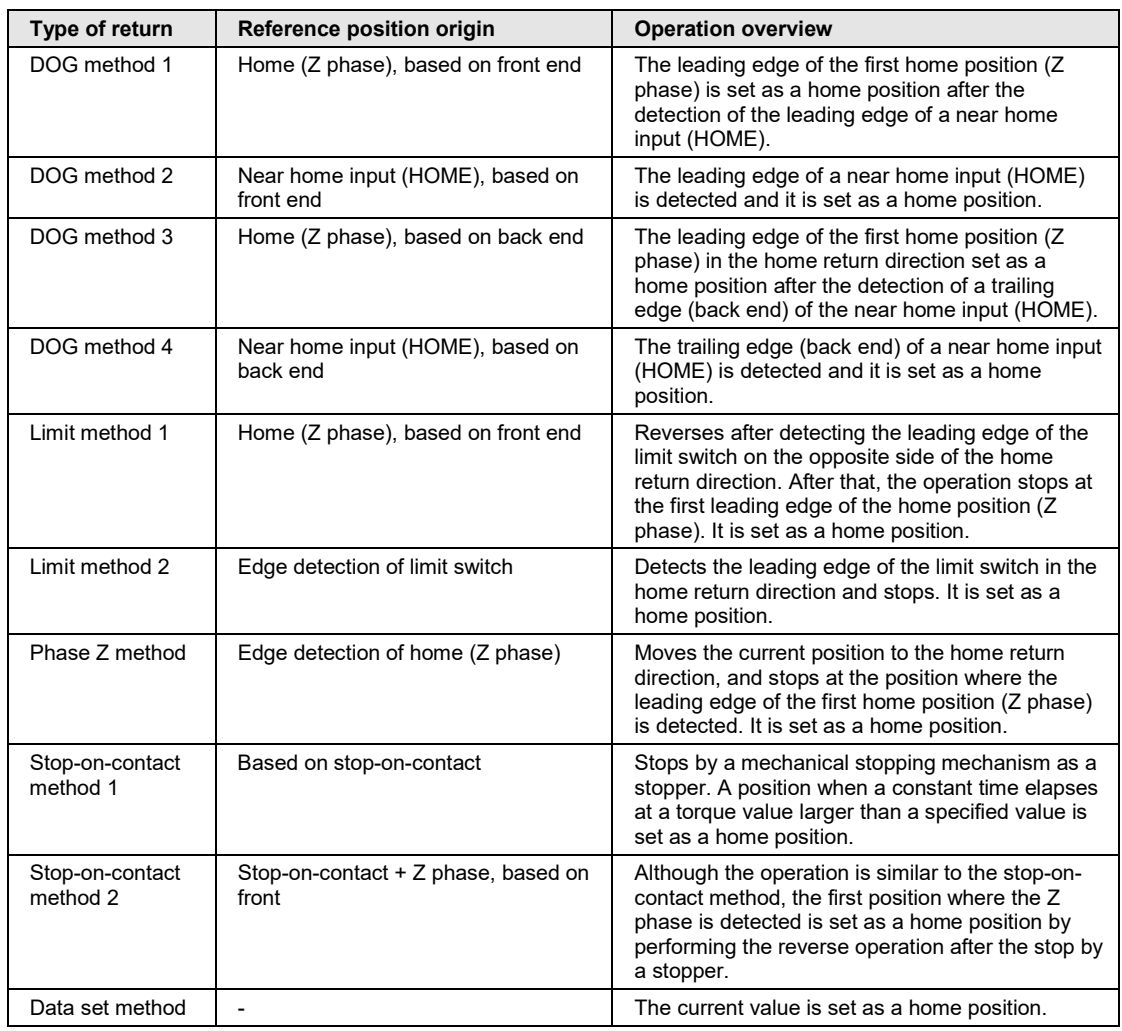

## ■ **DOG** method 1 (Based on front end + Z phase)

- The leading edge of the first home position (Z phase) is set as a home position after the detection of the leading edge of a near home input (HOME).
- In the case of the DOG method 1, the operation stops once after the detection of the leading edge of a near home input (HOME) as the home return positioning control mode (Method33/34) of Servo Amplifier A6B/A5B is used. The home position is searched at a home return creep speed again, and the operation stops when the leading edge of the first home position (Z phase) is detected.
- (Note): The home return positioning control mode (Method33/34) of Servo Amplifier A6B/A5B is a mode to detect an index pulse as a home position. The home return direction of Method33 is the - direction, and that of Method 34 is the + direction.

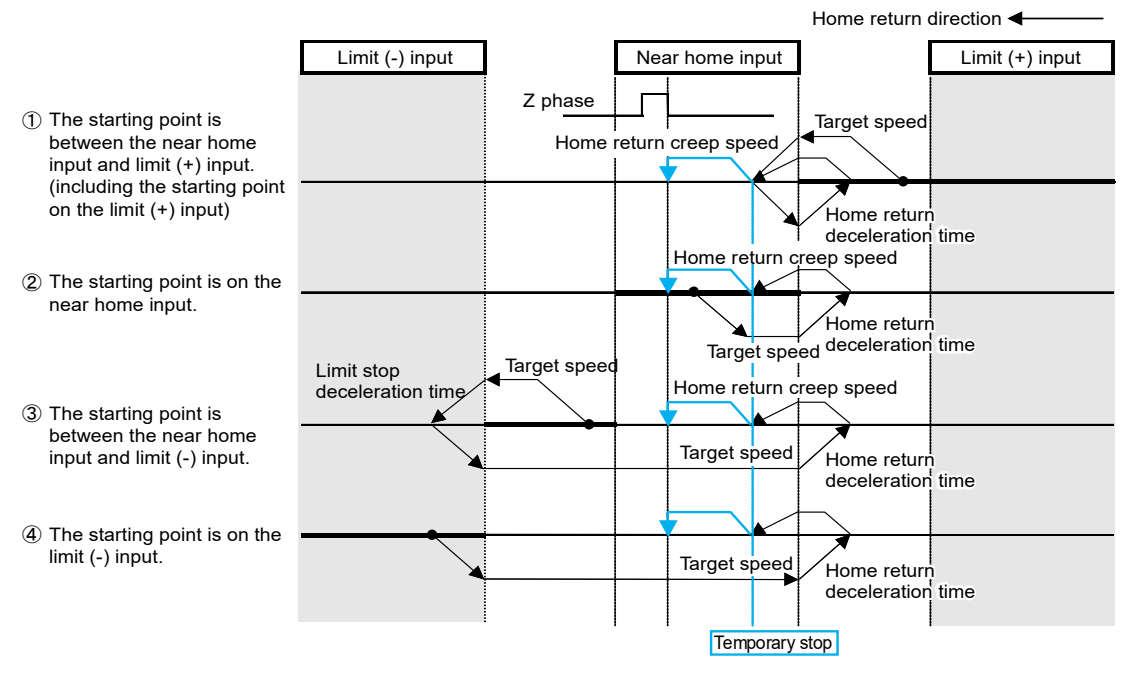

## ■ **DOG** method 2 (Based on front end)

- The leading edge of a near home input (HOME) is detected and it is set as a home position.
- •After the leading edge of a near home input (HOME) is detected, the deceleration stop is performed in the home return deceleration time. After reversing, the near home input (HOME) is searched at a home return creep speed, and the operation stops at a detected position.

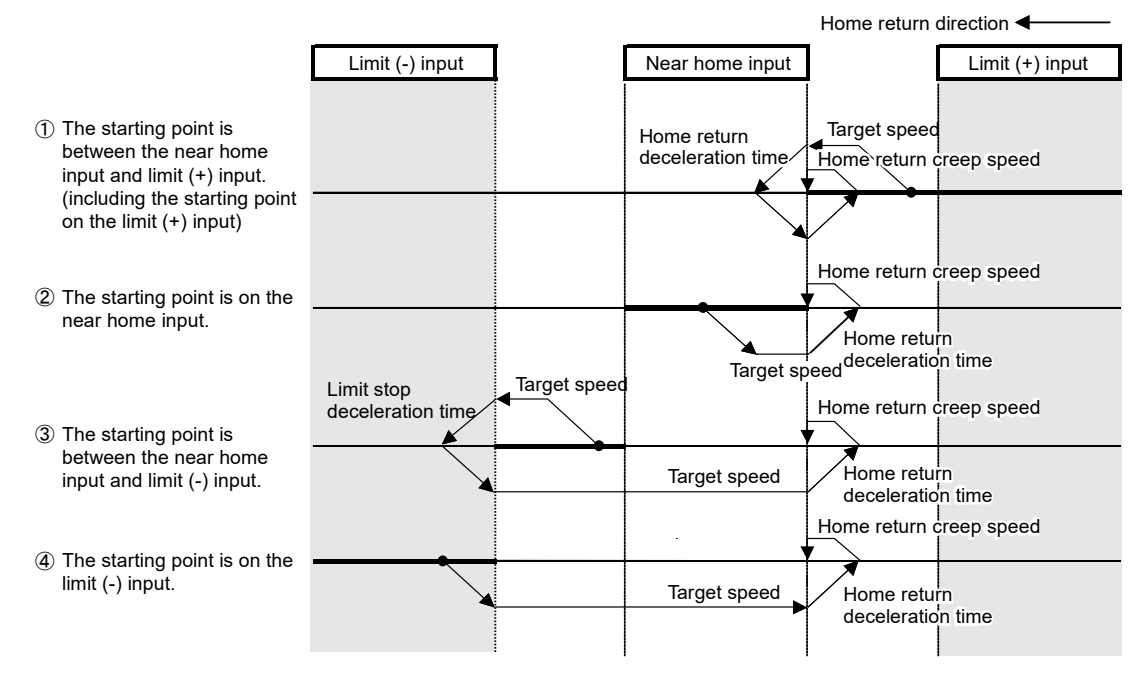

## ■ **DOG** method 3 (Based on back end + Z phase)

- The leading edge of the first home position (Z phase) in the home return direction set as a home position after the detection of a trailing edge (back end) of the near home input (HOME).
- In the case of the DOG method 3, the operation stops once after the detection of the trailing edge of a near home input (HOME) as the home return positioning control mode (Method33/34) of Servo Amplifier A6B/A5B is used. The home position is searched at a home return creep speed again, and the operation stops when the leading edge of the first home position (Z phase) is detected.
- (Note): The home return positioning control mode (Method33/34) of Servo Amplifier A6B/A5B is a mode to detect an index pulse as a home position. The home return direction of Method33 is the - direction, and that of Method34 is the + direction.

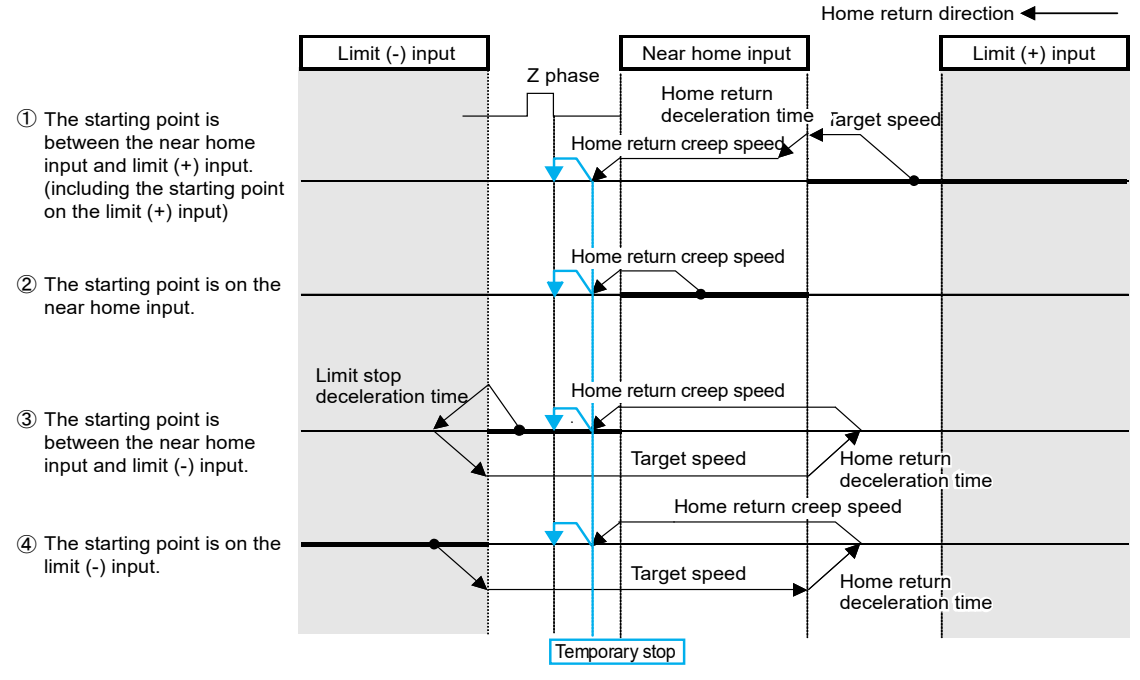

## ■ DOG method 4 (Based on back end)

- The trailing edge of a near home input (HOME) is detected and it is set as a home position.
- •After the trailing edge of a near home input (HOME) is detected, the deceleration stop is performed in the home return deceleration time. After reversing, the near home input (HOME) is searched at a home return creep speed, and the operation stops at a detected position.

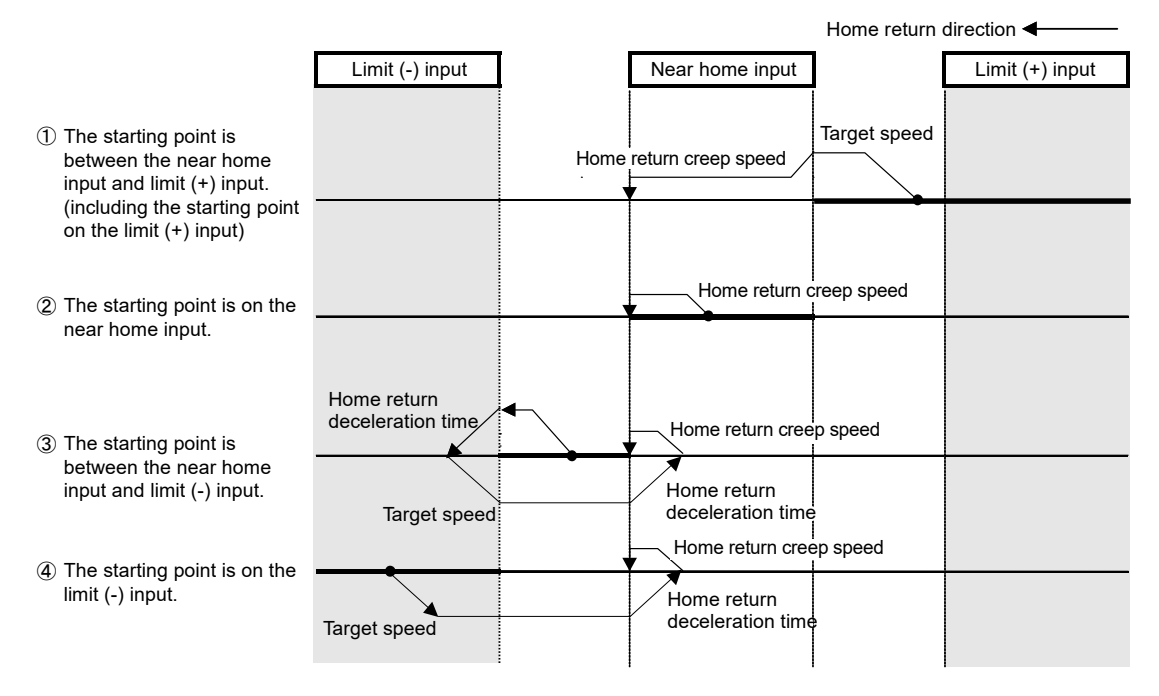

This figure shows the case that the movement toward the home return direction is started.

## **Limit method 1 (Limit signal + Z phase)**

- Reverses after detecting the leading edge of the limit switch on the opposite side of the home return direction. After that, the operation stops at the first leading edge of the home position (Z phase). It is set as a home position.
- In the case of the limit method 1, the operation stops once in the home return deceleration time after the detection of the trailing edge of the limit input as the home return positioning control mode (Method33/34) of Servo Amplifier A6B/A5B is used. The home position is searched at a home return creep speed again, and the operation stops when the leading edge of the first home position (Z phase) is detected.
- (Note): The home return positioning control mode (Method33/34) of Servo Amplifier A6B/A5B is a mode to detect an index pulse as a home position. The home return direction of Method33 is the - direction, and that of Method34 is the + direction.

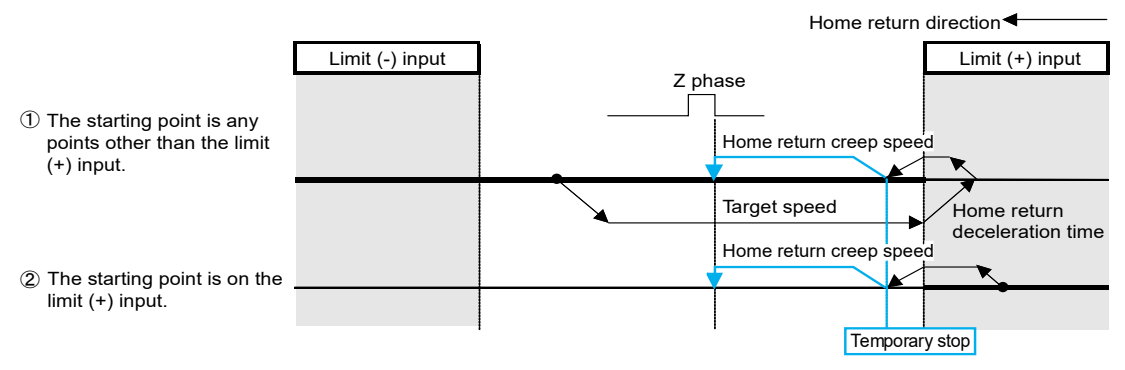

## ■ Limit method 2 (Limit signal)

Detects the leading edge of the limit switch in the home return direction and stops. It is set as a home position.

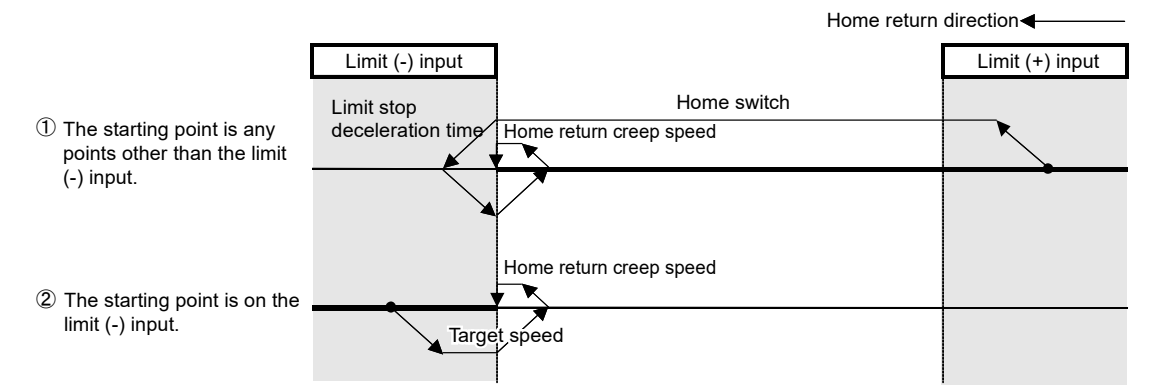

## ■ Phase Z method

The home position is searched at a home return creep speed from the current position to the home return direction, and the operation stops at the leading edge of the first home position (Z phase). For the Z phase method, the home return positioning control mode (Method33/34) of Servo Amplifier A6B/A5B is used.

(Note): The home return positioning control mode (Method33/34) of Servo Amplifier A6B/A5B is a mode to detect an index pulse as a home position. The home return direction of Method33 is the - direction, and that of Method34 is the + direction.

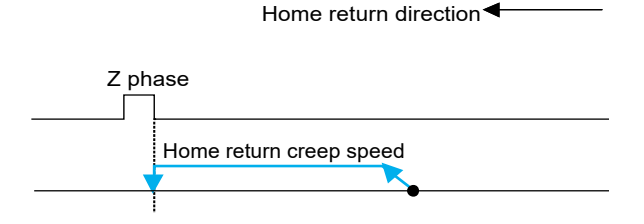

## ■ Stop-on-contact method 1

Stops by a mechanical stopping mechanism such as a stopper. A position when the stop-oncontact time (ms) elapses at a torque value larger than "Stop-on-contact torque value (%)" set in the axis parameter of CMI is regarded as a home position.

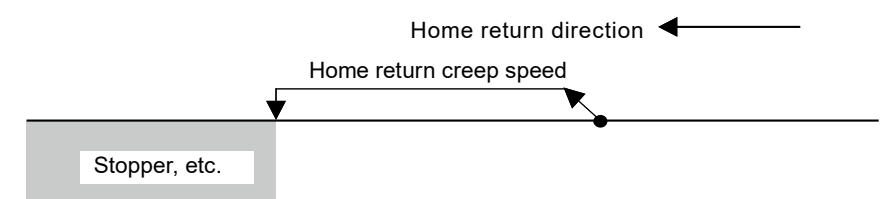

## ■ Stop-on-contact method 2 (Stop-on-contact + Z phase)

Performs the reverse operation after the stop by a stopper and stops at the position where the first home position (Z phase) is detected although the operation is similar to the stop-oncontact method. This position is set as a home position.

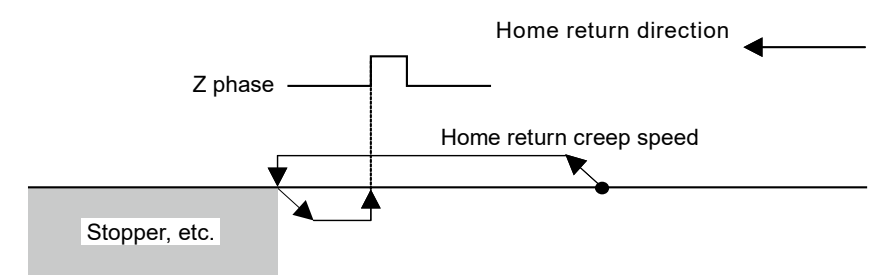

## ■ Data set method

The current value is set as a home position.

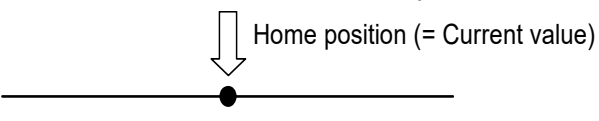

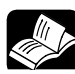

## **REFERENCE**

• **For details of the connections of over limit switches and near home switches, refer to ["4.5](#page-66-0) [Connection of Limit and Near Home Switches"](#page-66-0).**

# **11.2 Operation of Home Return**

In this example, the leading edge of the first home position (Z phase) is set as a home position after the detection of the leading edge of a near home input (HOME). Select "DOG method 1".

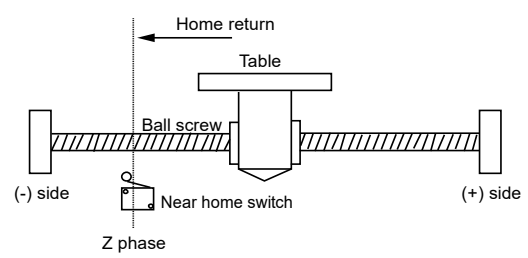

#### **Settings**

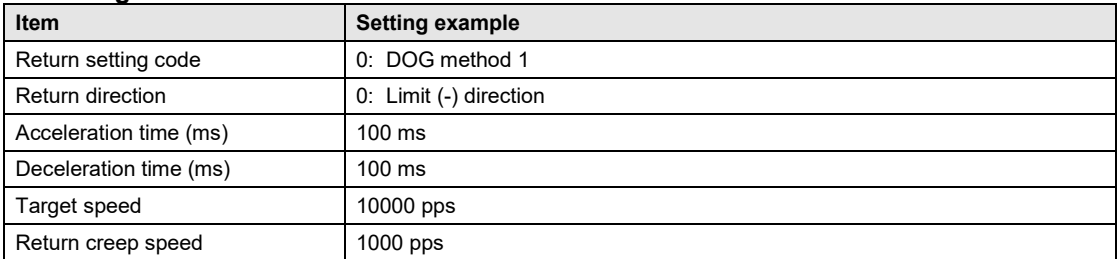

#### **Operation diagram**

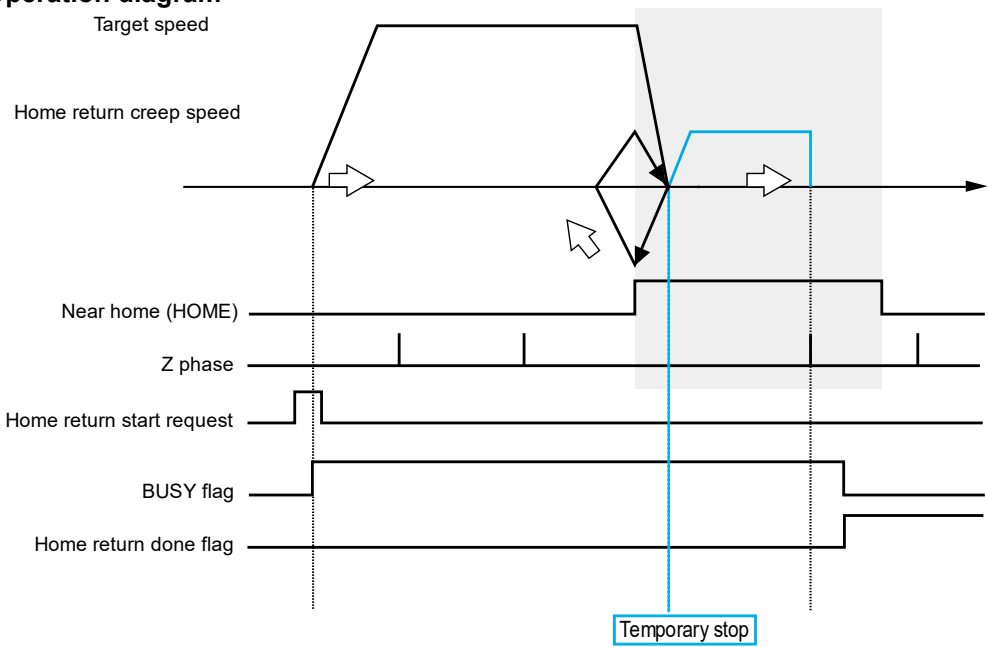

## ■ Operation of input control/output control signals

- •When the home return request (corresponding bit allocated to UM00198 to UM0019D) turns on by a user program, the home return will start. The home return request will be enabled at the edge where the contact turns on.
- The BUSY flag (corresponding bit allocated to UM00090 to UM00095), which indicates that a requested operation is being controlled, will turn on when the control starts, and it will turn off when the operation completes.
- The home return done flag (corresponding bit allocated to UM0009C to UM000A1), which indicates the completion of operation, will turn on when the current operation is completed, and it will be held until the next positioning control, JOG operation, or home return starts.

## **Allocation of unit memories**

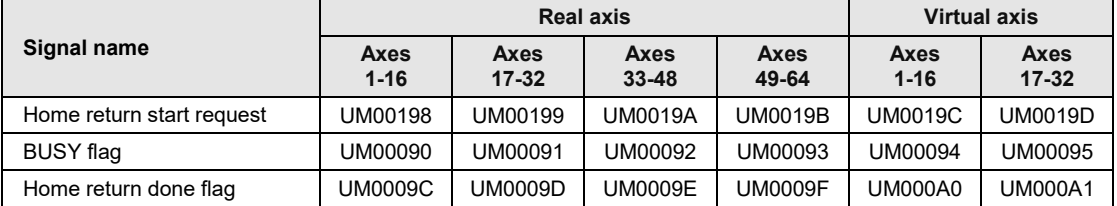

(Note 1): Flags or request signals for 16 axes are allocated to each unit memory (1 word) in the above table. When the value of each bit is 1, it turns on. When the value of each bit is 0, it turns off.

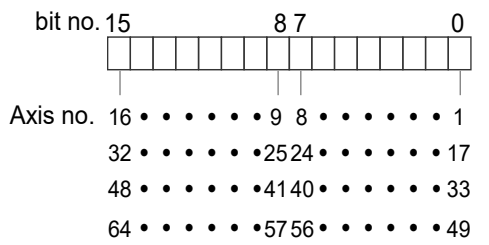

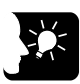

## **KEY POINTS**

• **In the case of the DOG method 1, the operation stops once after the detection of the leading edge of a near home input (HOME) as the home return positioning control mode (Method33/34) of Servo Amplifier A6B/A5B is used. The home position is searched at a home return creep speed again, and the operation stops when the leading edge of the first home position (Z phase) is detected.**

## **11.3 Sample Programs**

## **11.3.1 Sample Program (Home Return)**

The operation for starting the home return operation is mainly divided into five steps on a user program.

- Read flags stored in the unit memories (input control area).
- Control the Servo ON/OFF.
- Check the condition if the control of each axis can be started.
- Confirm the condition and start the home return.
- •Write operation results in the unit memories (output control area).
- (Note): The sample program on the next page is for activating the home return of the axis number 1 for the FP7 MC Unit installed in the slot number 1. To simplify the explanation, the part related to the home return operation is extracted.

#### ■ Contents of sample program

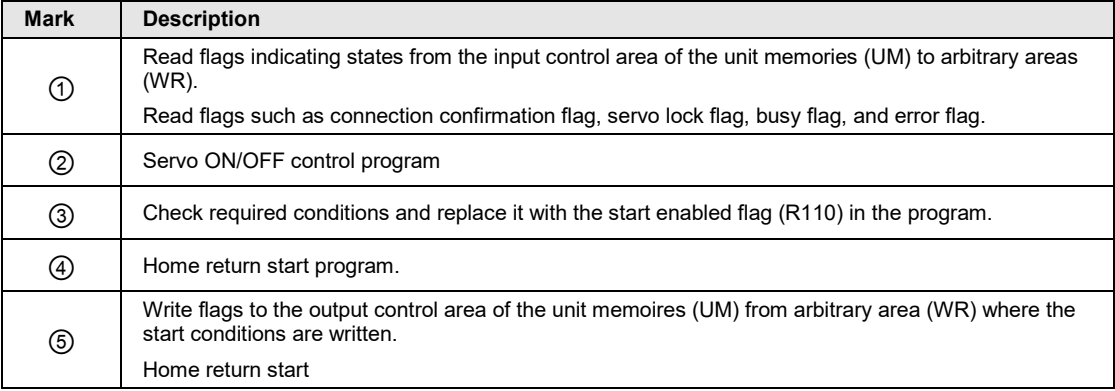

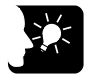

## **KEY POINTS**

• **Parameters related to the home return operation are set in the axis parameter of CMI. Refer to ["5.2.4](#page-83-0) [Axis Parameters \(Operation\)"](#page-83-0).**

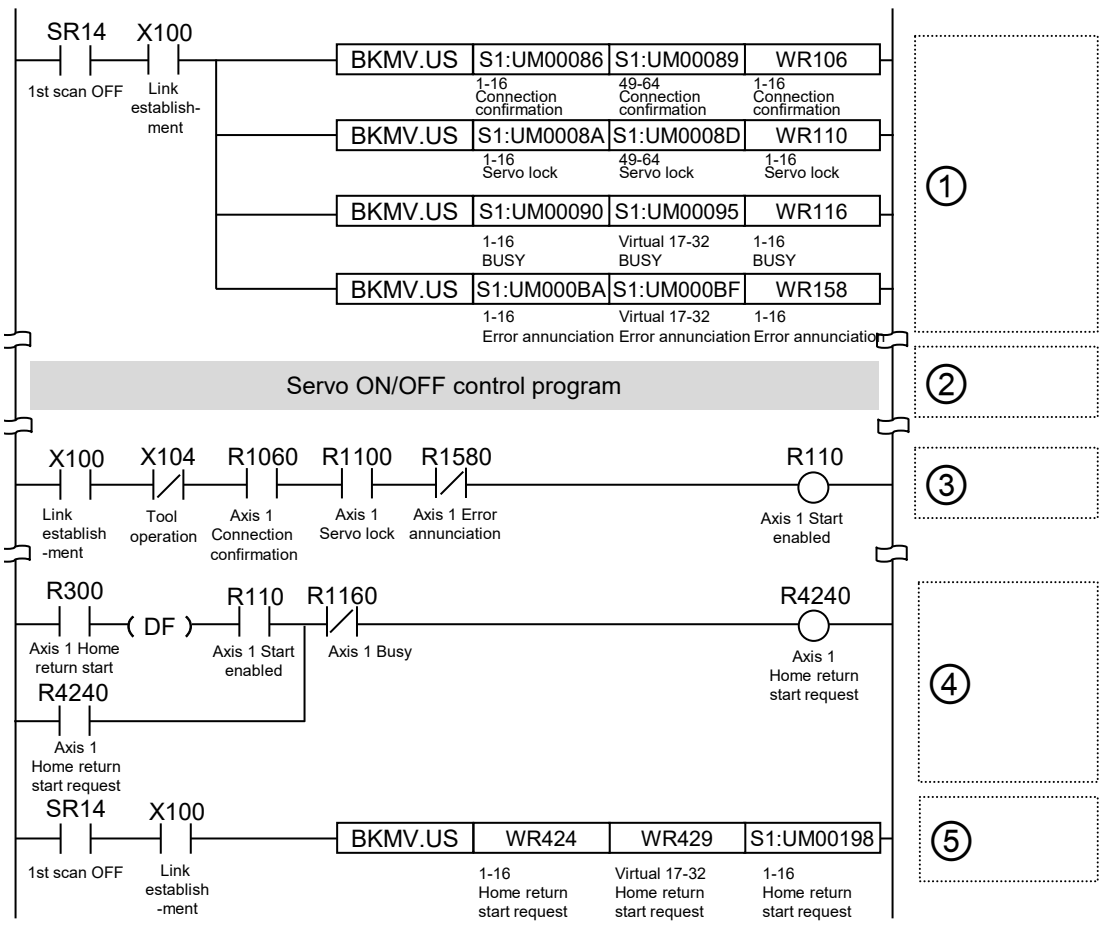

## **Sample program**

## **11.3.2 Precautions on Programming**

## **Precautions on programming**

- If any value such as a home return setting code, acceleration time, deceleration time, target speed or creep sped is out of the specified range, a setting value error occurs at the time of startup.
- For the home return methods which are based on the home position (Z phase) (i.e. DOG method 1, DOG method 3, Limit method 1, Z phase method and Stop-on-contact method 2), the operation after shifting to the creep speed is controlled by servo amplifier. Therefore, the stop request made by FP7 MC Unit is invalid.
- Unit memory numbers allocated to flags and start requests vary depending on axis numbers.
- The specified slot number varies depending on the installation position of the unit.

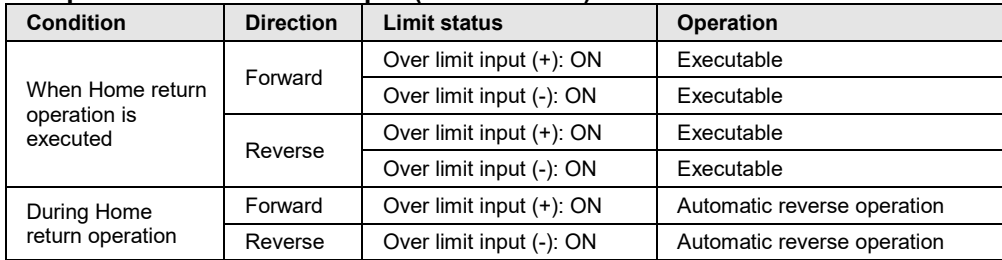

#### ■ Operation at Over limit input (Limit is valid)

# **12 Stop Functions**

# **12.1 Type of Stop Functions**

## **12.1.1 Type of Stop Functions**

- The following seven stop operations are available.
- The system stop, emergency stop, deceleration stop, and pause will be effective when allocated request signals turn on by user programs.
- The limit stop, software limit stop, and error stop will be effective when corresponding conditions are established.

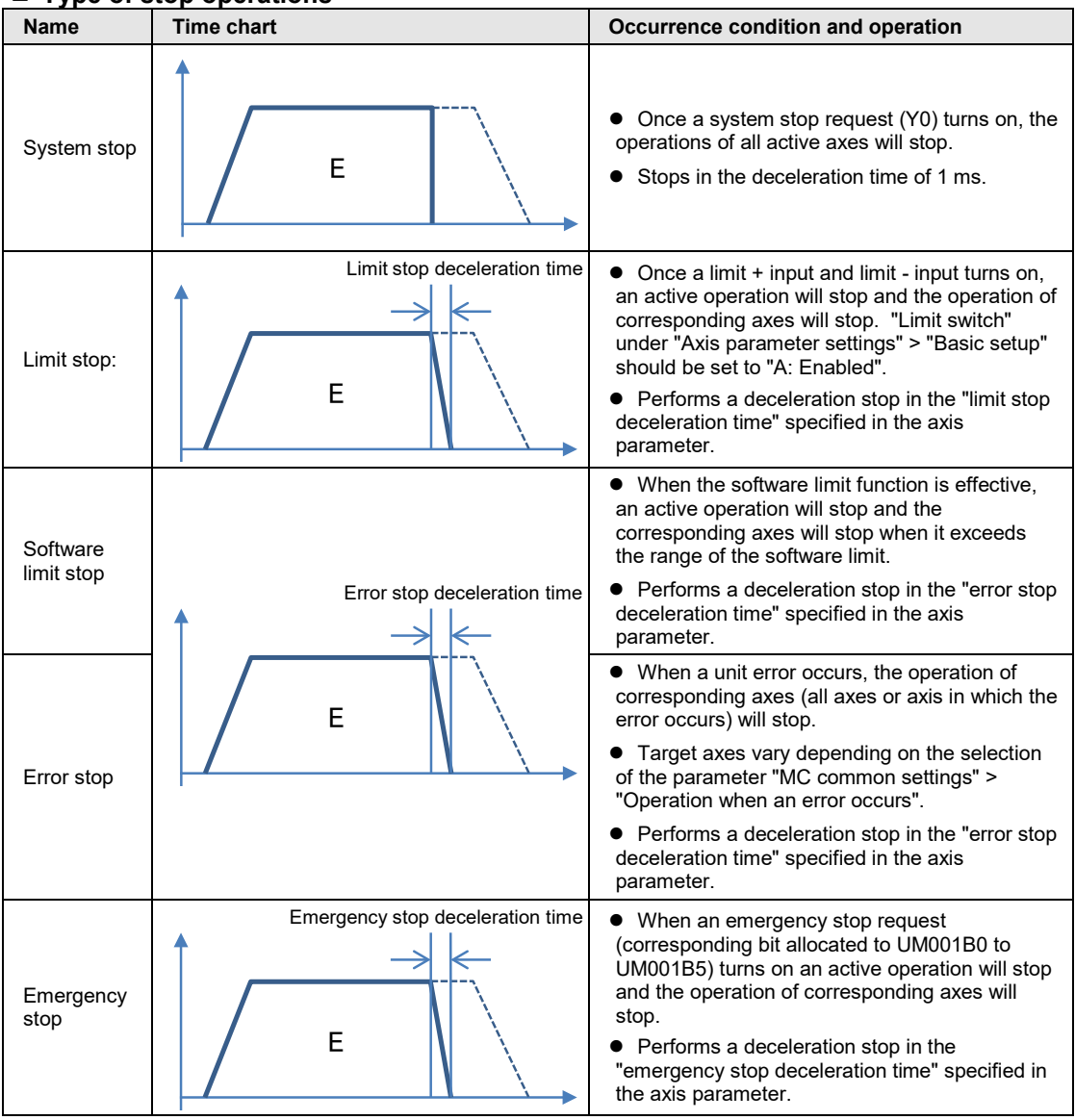

## **Type of stop operations**

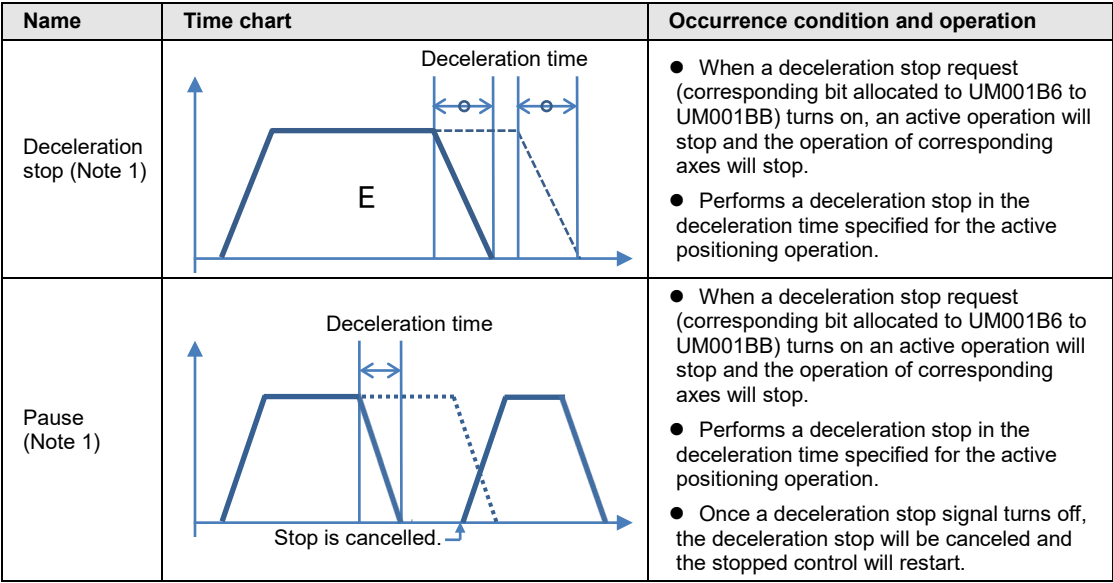

(Note 1): The deceleration stop and pause operations are switched by the "MC common setting" parameter or the system operation setting area of unit memory by user programs.

#### **Allocation of I/O numbers**

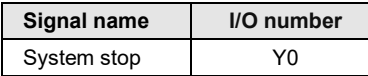

(Note 1): The I/O numbers in the above table show relative addresses based on the base word number. The I/O numbers actually used vary according to the slot number where the unit is installed and the starting word number.

#### **Allocation of unit memories**

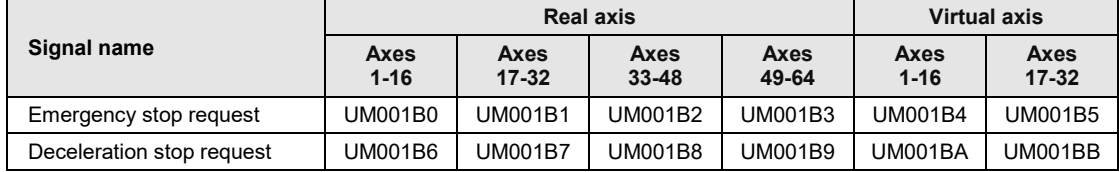

(Note 1): Flags or request signals for 16 axes are allocated to each unit memory (1 word) in the above table. When the value of each bit is 1, it turns on. When the value of each bit is 0, it turns off.

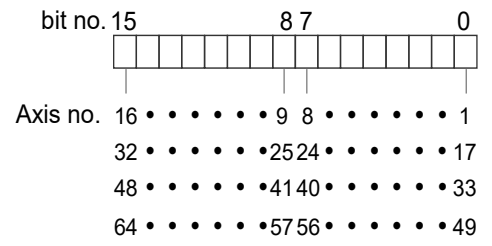

## **12.1.2 Characteristics of Pause Function**

- The pause function is a function to temporarily stop the control in operation. The pause function is used by switching between the pause and deceleration stop functions.
- The pause function is used to perform the deceleration stop in the deceleration time of an active control when a deceleration stop request (corresponding bit allocated to UM001B6 to UM001BB) turns on. After that, the stopped state will be kept while the deceleration stop request is on, and the control in the stopped state will be restarted when the deceleration stop request turns off.
- The deceleration stop and pause can be switched by setting the "MC common settings" parameter using the tool software. Or the deceleration stop and pause can be switched by rewriting the unit memory (deceleration stop operation: UM0261D) in the system operation setting area using a user program.

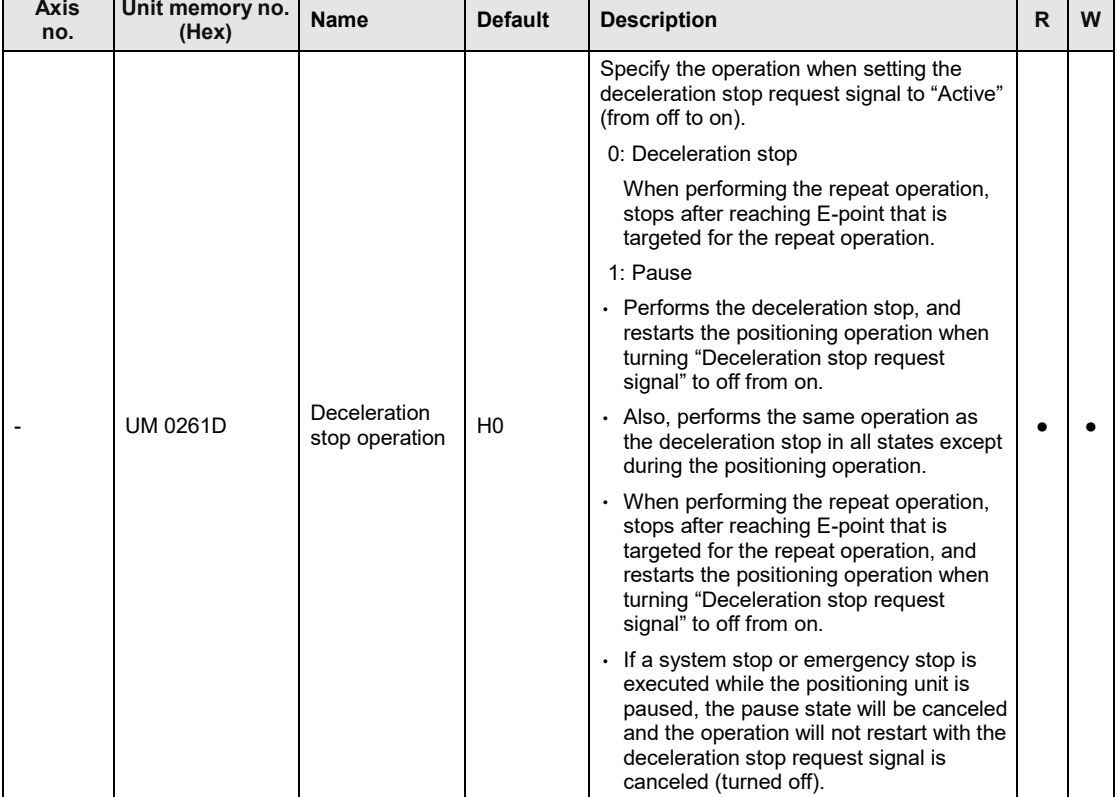

●: Available, -: Not available

# **KEY POINTS**

- **The deceleration stop cannot be executed when using the pause function. Use the emergency stop function to execute the stop operation when using the pause function.**
- **The pause function is available only when performing the automatic operation (positioning control). During a manual operation (JOG operation/home return), it is the same operation as a deceleration stop.**
- **The pause function keeps the stopped state as well as other stop functions when a deceleration stop request signal is on. If executing the emergency stop or system stop in paused state, the pause will be canceled and the state will change to the one of the emergency stop or system stop.**
- **When switching the unit memory (deceleration stop operation in the system operation setting area: UM0261D) using a user program, all axes should be stopped. While any axis is operating, the switching between the deceleration stop and pause will not be executed even if the value of the unit memory is changed.**

## **12.1.3 Stop Operation During Interpolation Control**

- For executing the emergency stop, deceleration stop, or pause, turn on a request corresponding to the smallest axis number in an interpolation group.
- In the case of limit stop, software limit stop or error stop, the stop operation will start once a corresponding condition is established on one of axes in an interpolation group.

## **12.1.4 Stop Operation During Synchronous Control**

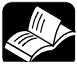

## **REFERENCE**

• **For details of the stop operation during synchronous control, refer to ["9.2](#page-195-0) [Settings for Master and Slave Axes"](#page-195-0) and ["9.3](#page-198-0) [Start and Cancel of](#page-198-0)  [Synchronous Control"](#page-198-0).**

## **12.2 Settings Related to Stop Function**

## **12.2.1 MC Common Settings**

- •An operation when an error occurs is specified in the "MC common settings" dialog box.
- •Specify the items in "Parameter" > "MC common settings" of CMI.

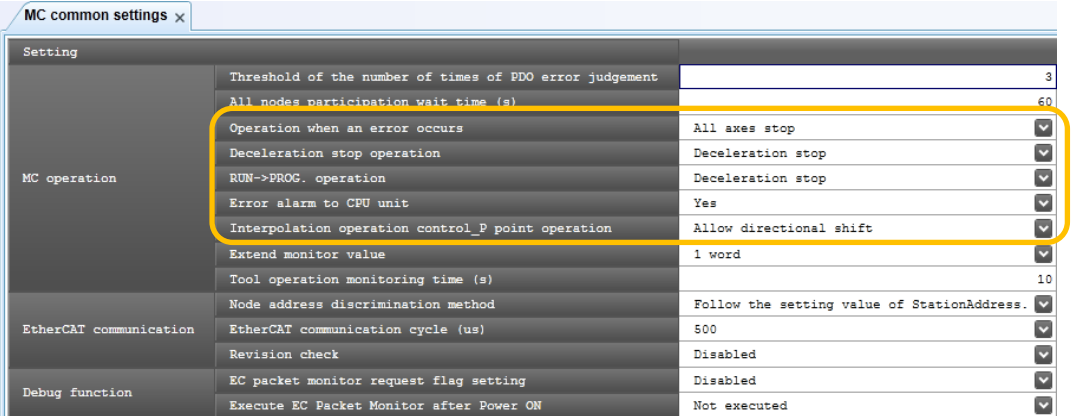

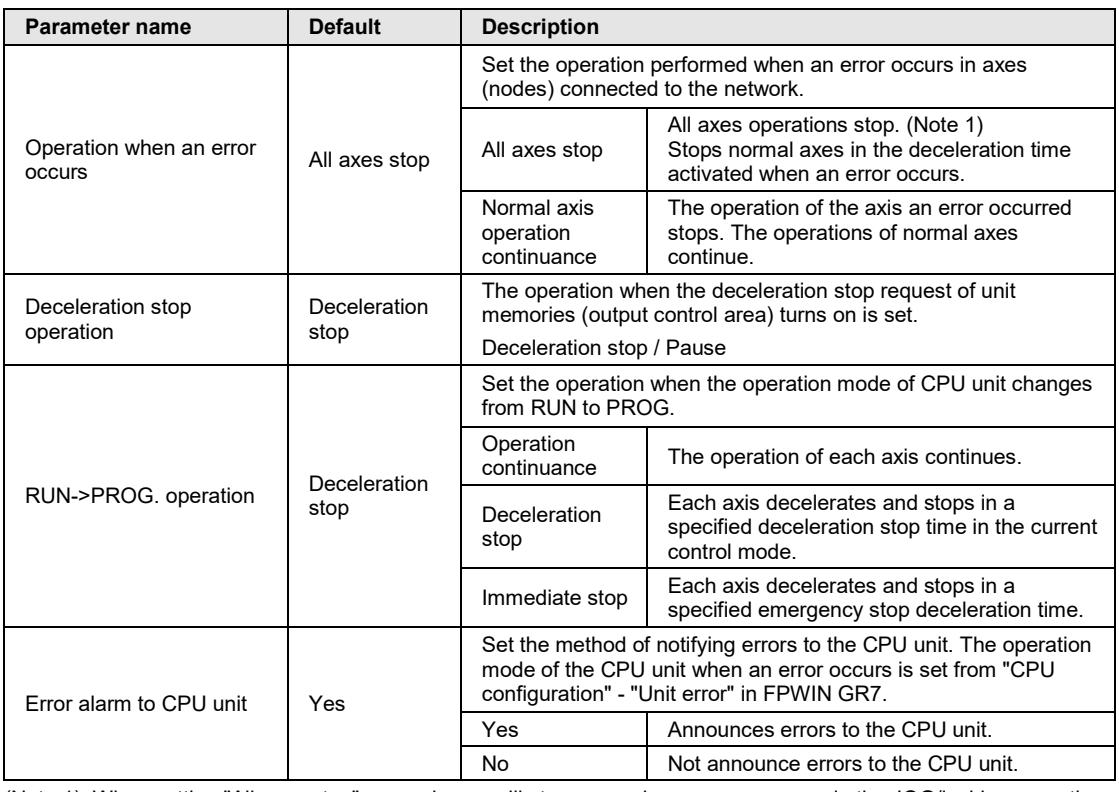

(Note 1): When setting "All axes stop", normal axes will stop once when an error occurs in the JOG/inching operation, however, if the JOG operation request is on after they stopped, the JOG/inching operation will start again. Create a user program to use the error annunciation flag as an interlock signal to stop the JOG/inching operation.

## **12.2.2 Axis Parameter**

The time of a stop operation is specified in the axis parameter setting menu.

Specify the items in "Parameter" > "Stop function setting" > "Axis parameter settings" of CMI.

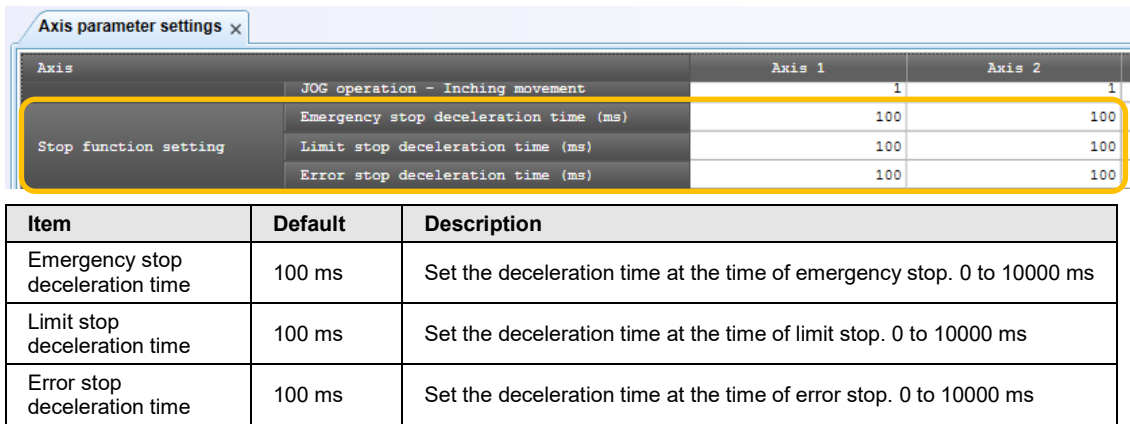

# **12.3 Operation During Stop**

## ■ Operation during stop

- The stop request for the system stop is performed by turning on an output signal (Y0) in the I/O area. The stop requests for the emergency stop, deceleration stop and pause are performed by turning on the bits allocated to the unit memories (UM) area.
- The stopped state is held while each request signal is on until each of them turns off. Any operation cannot be activated in the stopped state. It is also the same in the cases of limit stop, software limit stop and error stop.

## **Priority of stop operations**

•When stop control requests are made simultaneously, the stop operations are executed according to the following priority.

System stop > Limit stop > Software limit stop > Error stop > Emergency stop > Deceleration stop

## ■ Dwell time setting

- The dwell time setting is invalid in the stop operations regardless of operation patterns.
- However, the dwell time setting is valid in the positioning operation after a pause.

## ■ Flag processing

- In the case of system stop, the busy flag turns off and the operation done flag turns on.
- In the cases of emergency stop, limit stop, software limit stop, error stop and deceleration stop, the busy flag turns off and the operation done flag turns on after the completion of deceleration.

## ■ Current value coordinate

- •Even in a stop operation, the current value coordinate area is always updated.
- •After the emergency stop, limit stop, software limit stop, error stop, deceleration stop or pause, deceleration is performed in each specified deceleration time, and values at the time of stop are stored.
- In the case of system stop, the value at the time of stop is stored.

## ■ Operation when home return operation is performed

• For the home return methods which are based on the home position (Z phase) (i.e. DOG method 1, DOG method 3, Limit method 1, Z phase method and Stop-on-contact method 2), the home return operation after shifting to the creep speed is controlled by the servo amplifier A6B/A5B. During this operation, the high-order PLC (FP7 MC Unit) cannot control the operation. Please design and evaluate the system to avoid any danger even after shifting to the creep speed.

# **13 Supplementary Functions**

# **13.1 Software Limit**

The system is designed to mechanically set the limit (+) and limit (-) to restrict the moving range of a motor.

Separately from the mechanical limits (+) and (-), the software limit is a function to add the limits on software for the absolute coordinate managed within the unit. As the software limit is a function for the protection of motors and servo amplifiers, it is recommended to set them to the values within the range of the mechanical limits (+) and (-) as below.

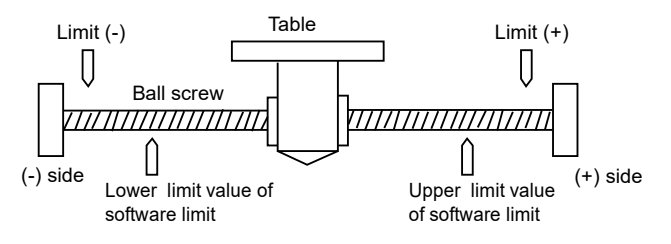

When exceeding the setting range of the software limit (upper and lower limit values), an error occurs, and the deceleration stop is executed. It is necessary to clear the error and move the motor into the range of the software limit using an operation such as JOG operation after the stop.

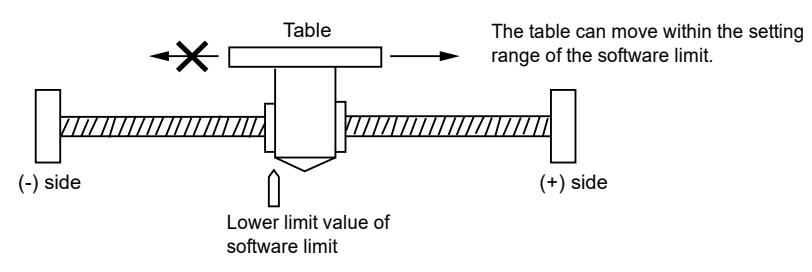

Whether the software limit is set to be available or not can be specified individually for the positioning control, JOG operation and home return each. For example, it is possible to set the limit software to be invalid only in the home return operation.
# **13.2 Current Value Update**

The current value update is a function to set the "current value after unit conversion" stored in the unit memories within FP7 MC Unit to an arbitrary value.

- •A value is set in the current value update coordinate area (UM005A0 to UM0065F) in the unit memories as a current value using a user program.
- The "current value after unit conversion" of each axis information area is changed to the specified current value by turning on the bit of a target axis in the current value update request flag area (UM00590 to UM00595).

## **Program example**

When changing the current position of the 1st axis to 100,000, the following figure shows a program to preset an arbitrary value "K100000" in the current value update area in the unit memories and update the value for the current value after unit conversion of 1st axis.

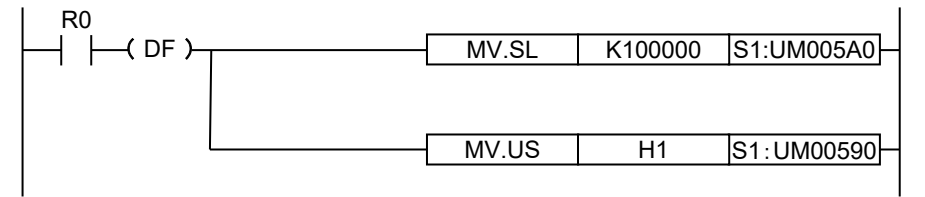

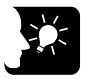

# **KEY POINTS**

- **The "current value after unit conversion" area in the unit memories is updated by the "current value update" function. Values in the "AMP current value" area are not updated.**
- **An integer equivalent to the current value after unit conversion is set to the unit memory. Example) When the unit is um (0.1 um), set to "10000" for making it be 1000.0 um.**

## **Current value update data area (Unit memories)**

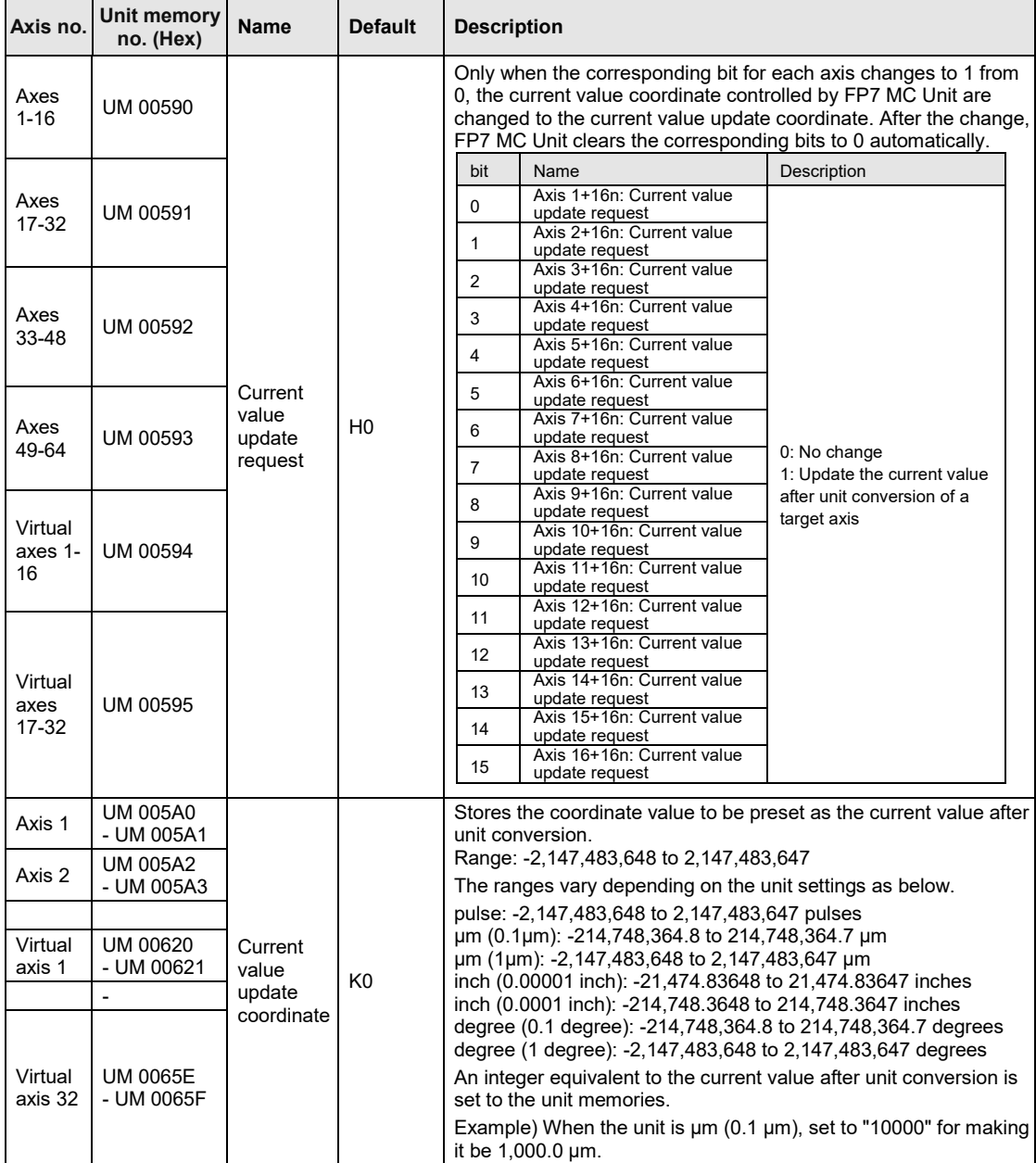

(Note 1): Request signals for 16 axes are allocated to each area (1 word) of current value update request. When the value of each bit is 1, it turns on. When the value of each bit is 0, it turns off.

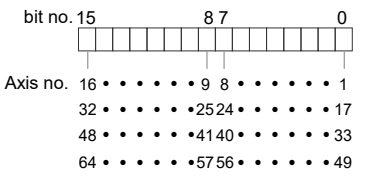

(Note 2): As for the unit memory in which the current value update coordinate is set, 2-word area is allocated for each axis.

# **13.3 Home Coordinates**

The home coordinates is a function to set the coordinates after the home return processing to arbitrary values.

- The coordinates after the home return processing can be set in the "Axis parameter settings" dialog box of CMI or user programs.
- Set coordinates become the home coordinates by executing the home return for target axes.

## ■ Setting of home coordinates

The home coordinates can be set for each axis in the "Axis parameter settings" dialog box of CMI.

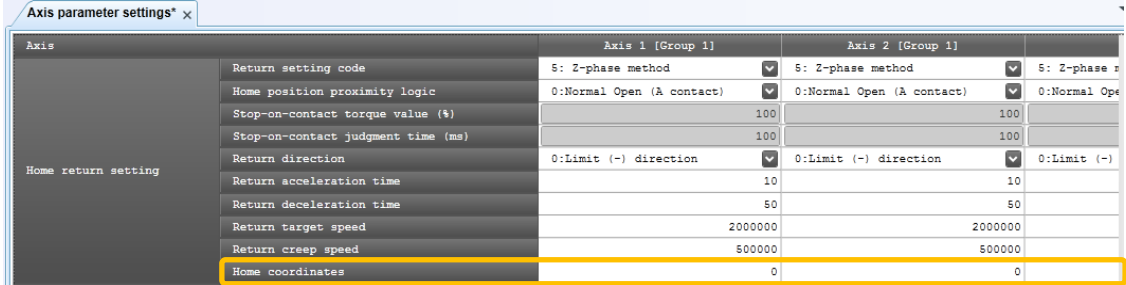

### **Program example**

When the current value of the first axis is returned after the home return, the current value after system conversion of the first axis is read and set as home coordinates, and the home return is requested.

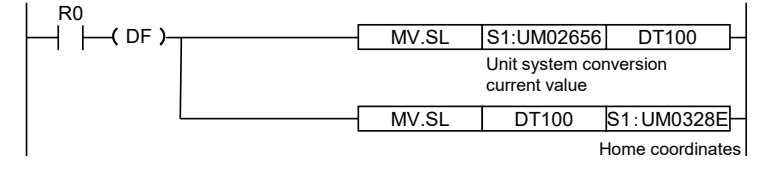

#### ■ Home coordinates area (Unit memories)

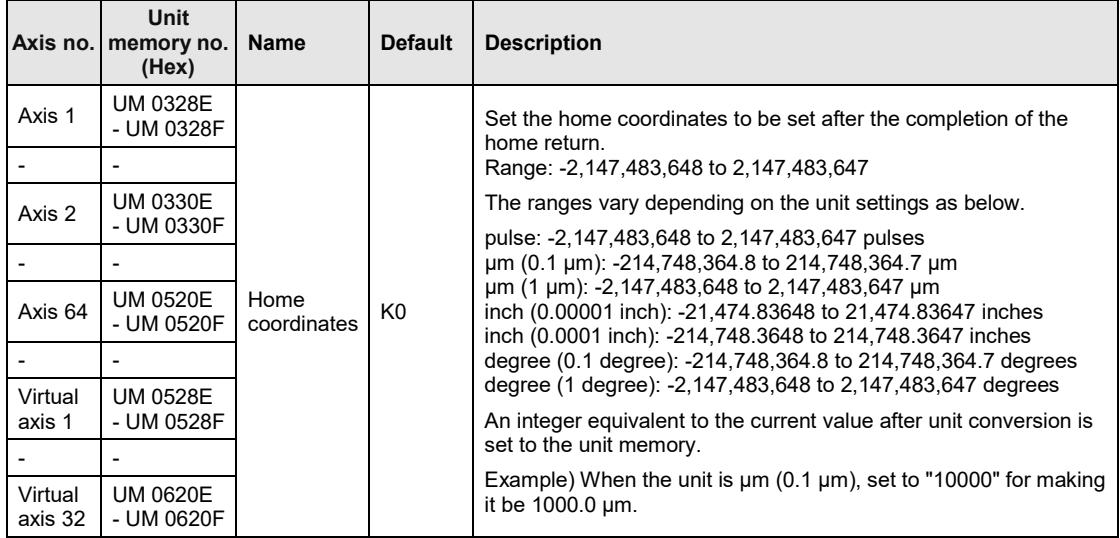

(Note 1): As for the unit memories in which the home coordinates are set, 2-word area is allocated for each axis. (Note 2): The difference between the unit memory number of the target axis number and the unit memory number of the adjacent axis number is H80 (for 128 words).

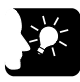

# **KEY POINTS**

• **An integer equivalent to the current value after unit conversion is set for home coordinates. Example) When the unit is μm (0.1 μm), set to "10000" for making it be 1000.0 μm.**

13-6

# **13.4 Movement Amount Automatic Check**

The movement amount automatic check function is used to check if axes are operating in conformity to command values. The check function is used to generate an error or warning on the FP7 MC Unit side when the difference (deviation) between the command value and the current value after unit conversion controlled in FP7 MC Unit exceeds a set movement check value.

- The movement amount automatic check is set in the "Axis parameter settings" menu of CMI. Movement check values can be set by respective axes.
- •When an error occurs, the operation will stop in the "error stop deceleration time, and cannot be executed until the error is cleared. When a warning occurs, only the occurrence of warning will be informed, and the operation will continue.

## **Parameter setting by CMI**

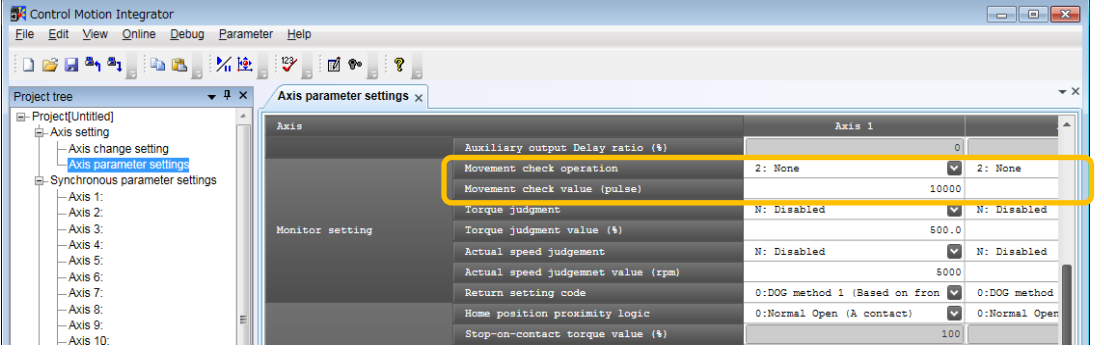

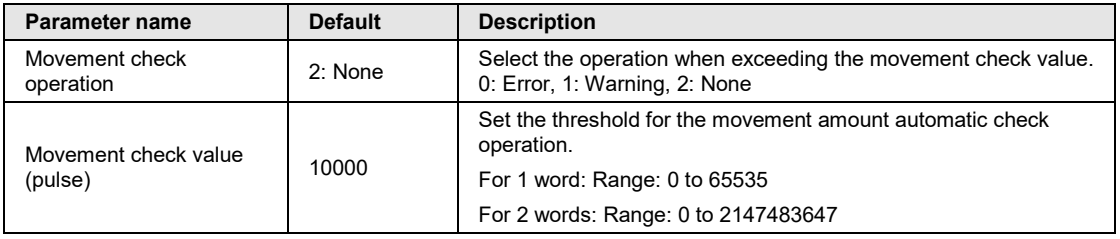

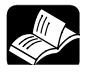

## **REFERENCE**

• **For details of errors and warnings, refer to ["15](#page-370-0) [Troubleshooting"](#page-370-0).**

## ■ Operation of movement amount automatic check function

The movement amount automatic check function is activated by the following procedure during all operations.

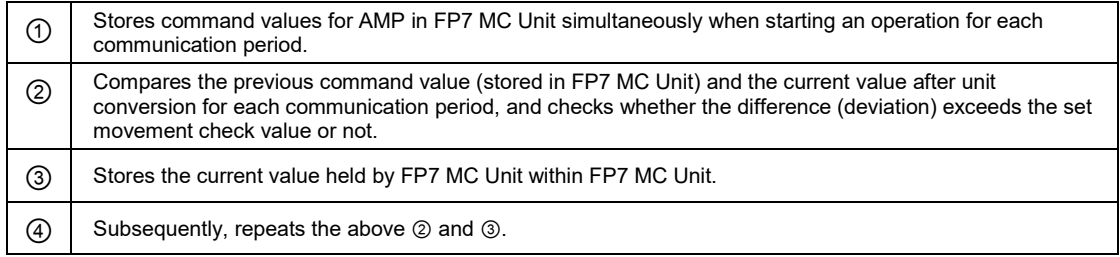

## ■ Position deviation monitor

The value (deviation) calculated by the movement amount automatic check function can be confirmed by a ladder program. For monitoring the position deviation, the following unit memory area is used.

●: Available, -: Not available

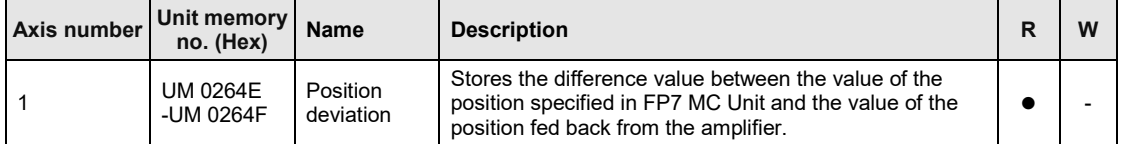

(Note): The above unit memory numbers are those for the axis number 1.

# **13.5 Completion Width**

It is used to set the timing to turn on the operation done flag allocated to the I/O of FP7 MC Unit.

- The operation done flag turns on when the AMP current value (UM02654 to UM02655) is in the range of the +/- completion width (pulse) of the target command position after the completion of the pulse command output.
- The completion width is monitored by FP7 MC Unit unlike the position deviation of AMP.

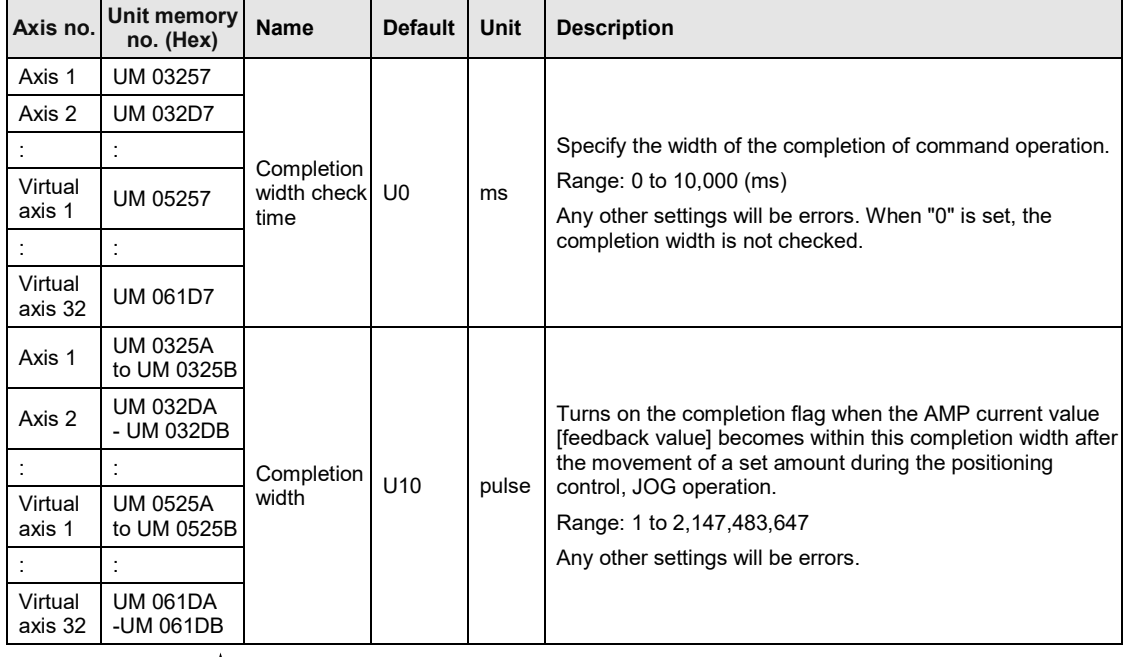

• The completion width function is set in the following unit memories.

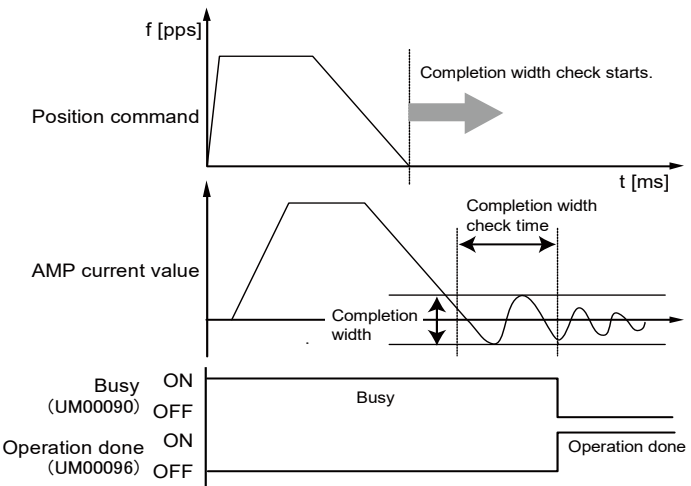

# **13.6 Monitor Value Judgement**

This is a function to monitor the actual speed/torque of AMP and generate an error or warning on the FP7 MC Unit side when it exceeds a set judgement value.

When an error occurs, the operation will stop in the "error stop deceleration time, and a next operation cannot be executed until the error is cleared. When a warning occurs, only the occurrence of warning will be informed, and the operation will continue.

**Axis no. Unit memory no. (Hex) Name Default Description** Axis 1 UM 0325C Monitor value error setting H0 The judgement values for torque monitor values and execution speed of each axis can be set to announce errors or warnings. bit. Name Description <sup>0</sup> Torque judgment enabled 0: Disables the torque judgment value. 1: Enables the torque judgment value. 1 Torque judgment value error/warning setting 0: Announces an error when it is enabled. 1: Announces a warning when it is enabled.  $\mathcal{L}$ Actual speed judgment value enabled 0: Disables the actual speed judgment value. 1: Enables the actual speed judgment value. 3 Actual speed judgment value error/warning setting 0: Announces an error when it is enabled. 1: Announces a warning when it is enabled. <sup>4</sup> Actual speed judgement (unit) 0:0.1 rpm 1: Command unit/s 15-5 - - Axis 2 UM 032DC : : Axis 32 UM 041DC : : Axis 64 UM 051DC Axis 1 UM 0325D **Torque** judgement value U5000 Set the limit of the torque. Range: 0 to 5000 (0.0% to 500.0%) Any other settings will be errors. Set the limit of the torque. Axis 2 UM 032DD : : Axis 32 UM 041DD : : Axis 64 UM 051DD  $A$ <sub>Xis 1</sub> UM 0325E -UM 0325F Actual speed judgement value U5000 Set the limit of the actual speed as integer. **Extend** monitor value (Note 2) Monitor error unit (Note 1) Range 1 word 1 rpm 0 to 5000 rpm 2 words 0.1 rpm 0 to 6,500.0 rpm Command unit/s 0 to 2147483647 command unit/s Axis 2 UM 032DE -UM 032DF : : Axis 32 UM 041DE -UM 041DF : : Axis 64 UM 051DE -UM 051DF

The monitor value judgement function is set in the following unit memories.

(Note 1): The actual speed judgement (unit) setting of monitor value error setting is available since FP7 MC Unit Ver.1.20.

(Note 2): The extension to the monitor value of 2 words is available since FP7 MC Unit Ver.1.20. It is set by changing "Extend monitor value" in MC common settings of CMI configuration to "2words".

# **13.6.1 Torque Judgement**

This is a function to generate an error or warning when a torque value exceeds the torque judgement value (UM0325D) when the monitor value error setting (UM0325C) is set to "H1 (Error annunciation)" or "H3 (Warning annunciation)".

The torque monitor values can be confirmed in the following unit memory area.

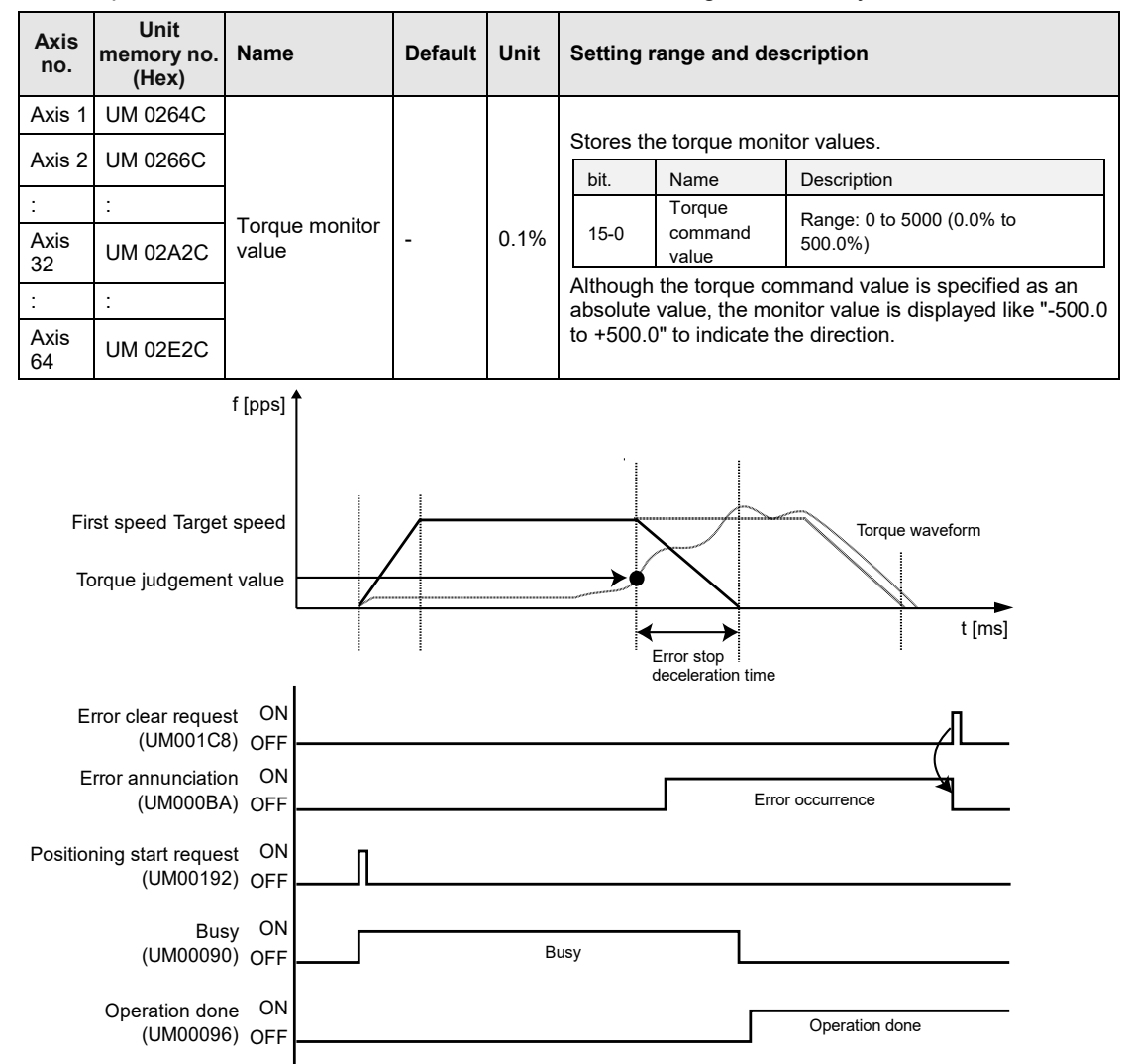

## **Errors and Warnings**

## **[Monitor value error setting (UM0325C): 0x1 (Error annunciation)] Axis operation error [From 00F0 3000H]**

●: Recoverable, -: Unrecoverable

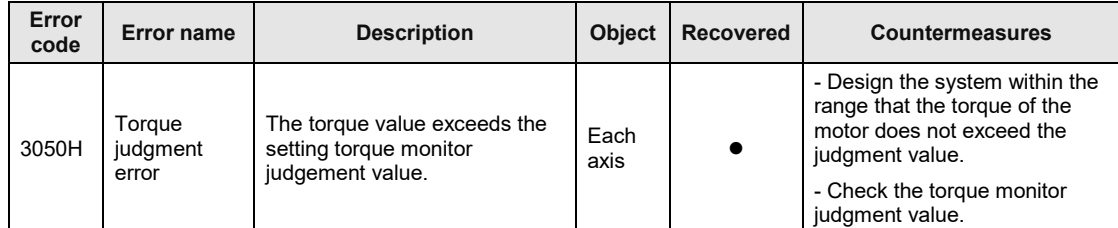

(Note): To simplify the displays, only the lower four digits (Hex) of each error code are displayed in the above table.

**[Monitor value error setting (UM0325C): 0x3 (Warning annunciation)] Unit warning [From 00B0 0000H]**

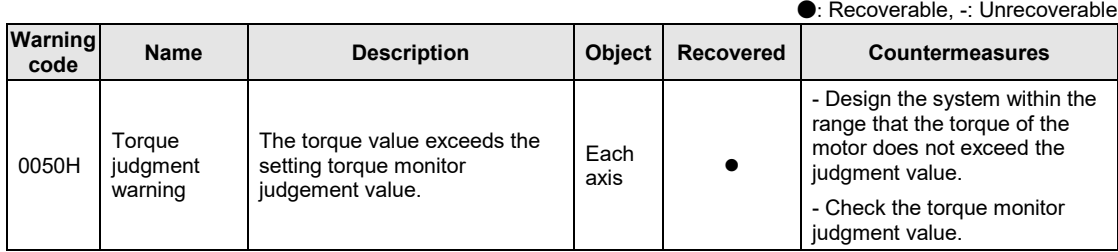

# **13.6.2 Actual Speed Judgement**

This is a function to generate an error or warning when the actual speed exceeds the actual speed judgement value (UM0325E to UM0325F) when the monitor value error setting (UM0325C) is set to "0x4 (Error annunciation)" or "0xC (Warning annunciation)".

The actual speed can be confirmed in the following unit memory area. The confirmation areas of actual speed values vary according to the setting of "Extend monitor value" in MC common settings of CMI (shown below).

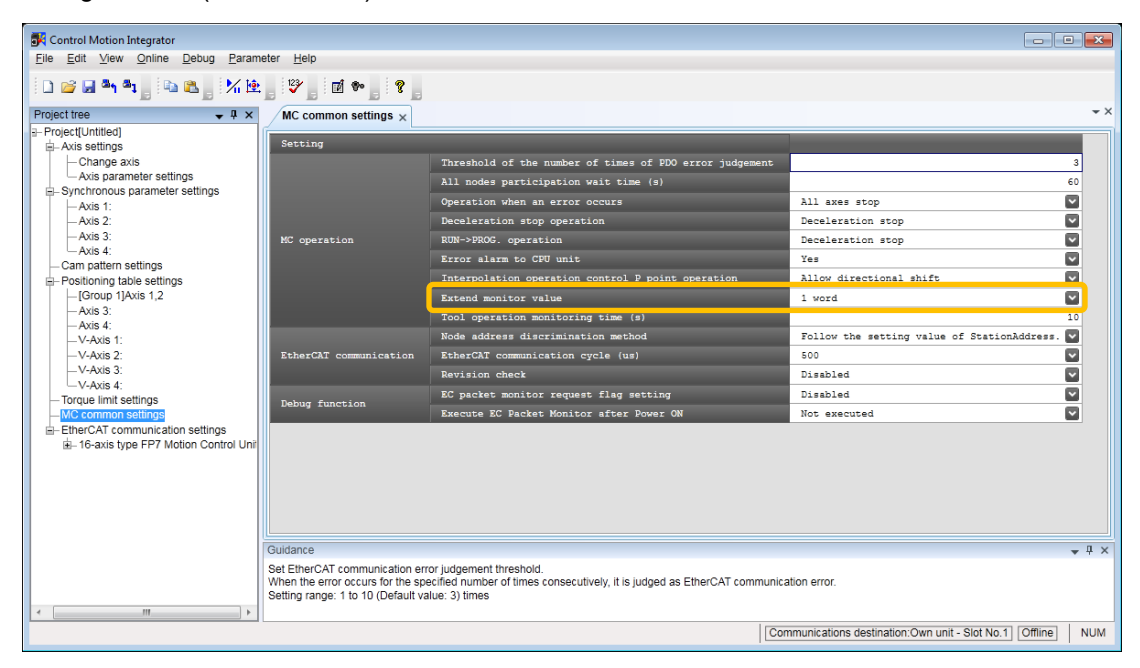

### **When "Extend monitor value" in the system operation setting area is set to 1 word**

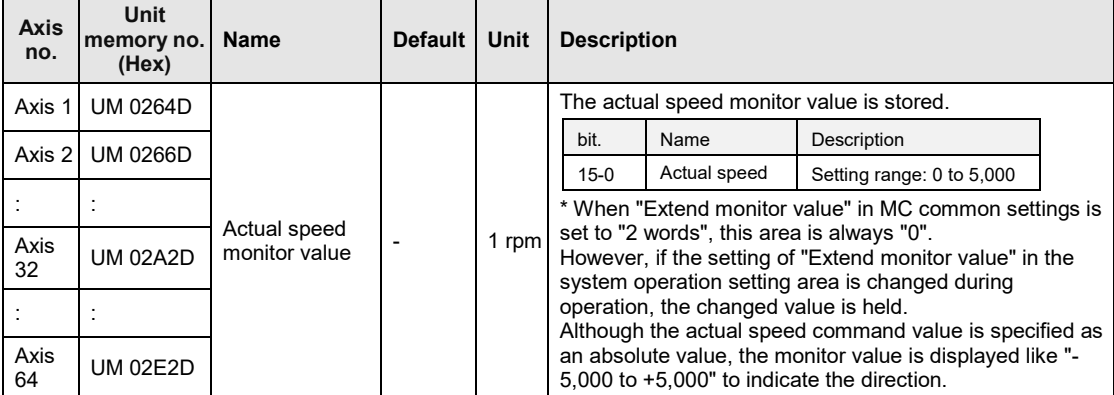

# **When "Extend monitor value" in the system operation setting area is set to 2words**

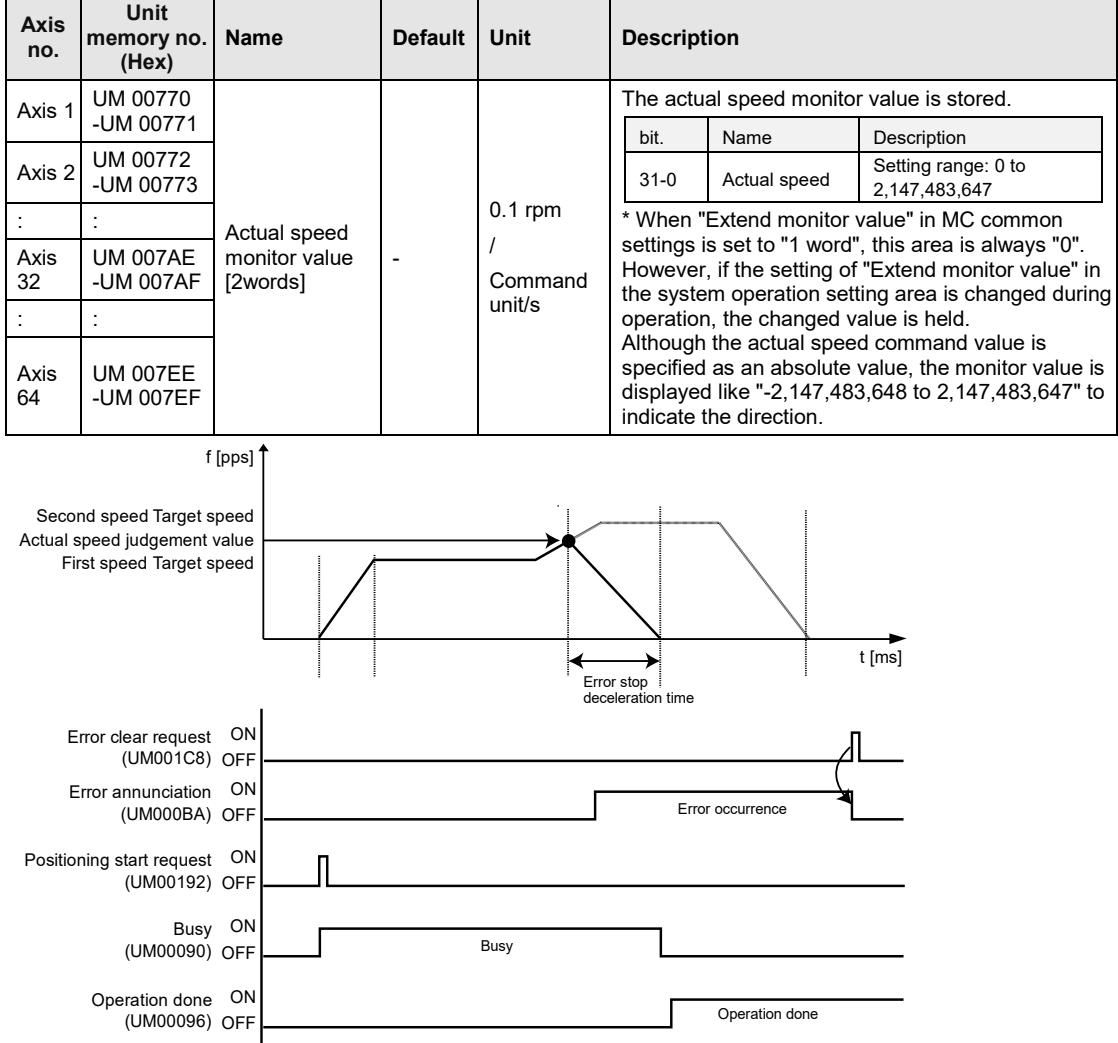

## **Errors and Warnings [Monitor value error setting (UM0325C): 0x4 (Error annunciation)] Axis operation error [From 00F0 3000H]**

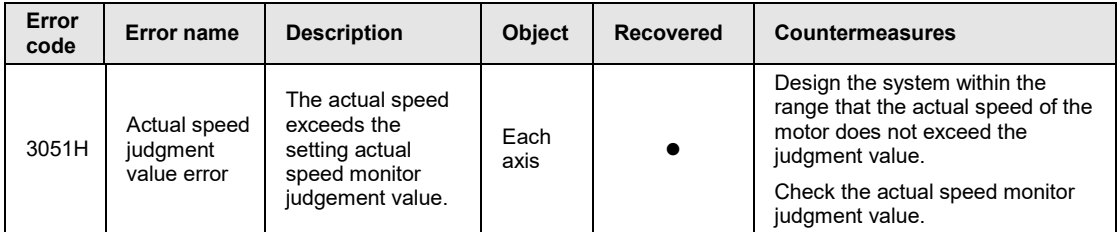

## **[Monitor value error setting (UM0325C): 0xC (Warning annunciation)] Unit warning [From 00B0 0000H]**

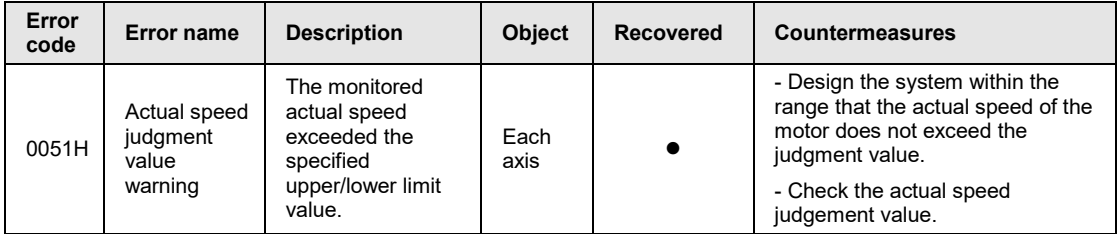

# **13.7 Torque Limit**

FP7 MC Unit supports a function (torque limit) to change the maximum torque for the AMP in real time.

The torque limit can be arbitrarily changed when this unit is operating. However, the torque limit cannot be changed in the home return operation.

The specified torque limit value is used as the maximum torque during the torque limit operation. Also, the torque limit cannot be set by the setting tool "Control Motion Integrator" because it is a function that can be changed when the unit is operating. Data must be written into the unit from PLC to perform the torque limit. The descriptions of the unit memories to perform the torque limit are as follows.

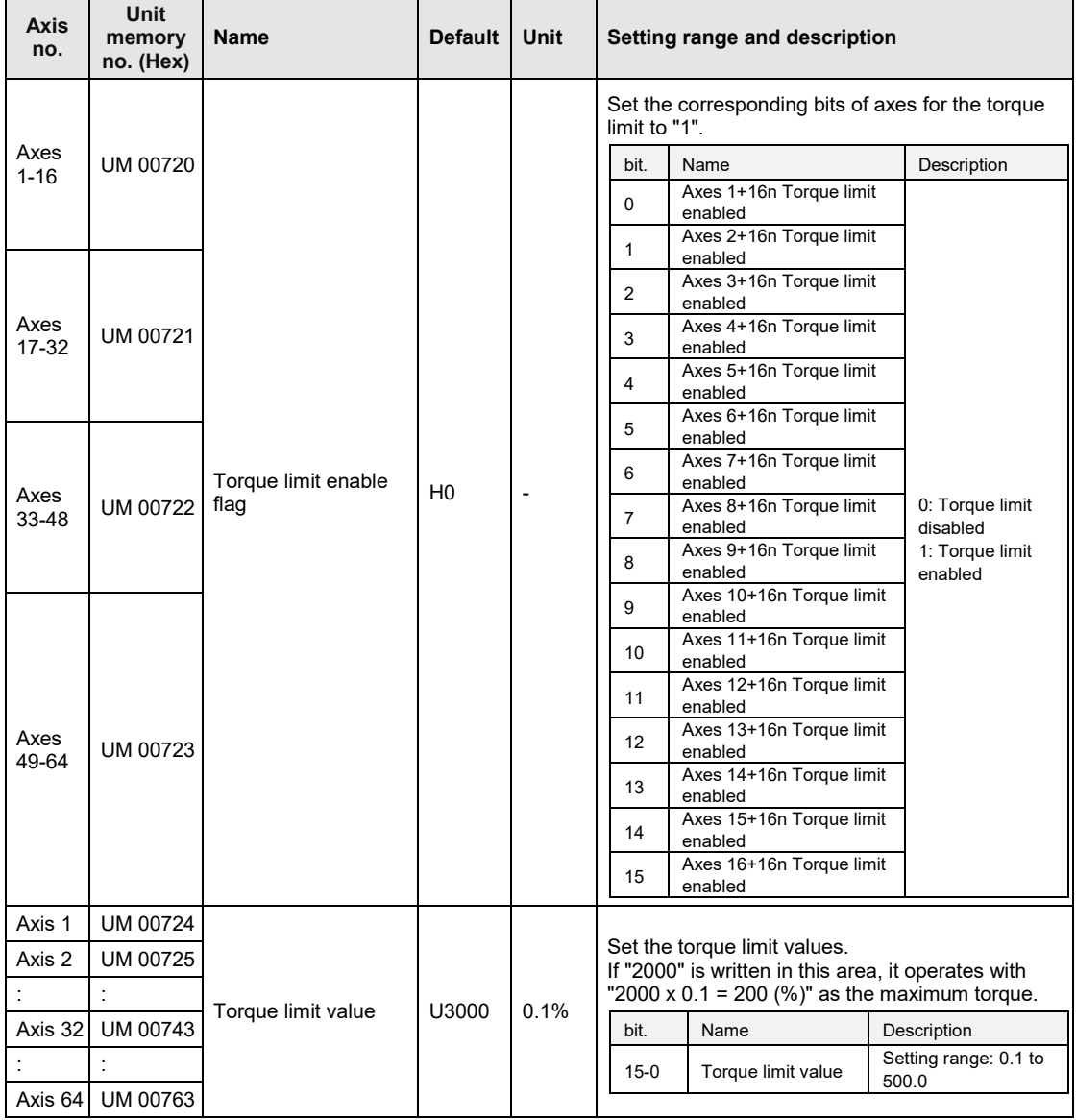

For confirming the current torque monitor value of AMP, data is stored in the following unit memory area.

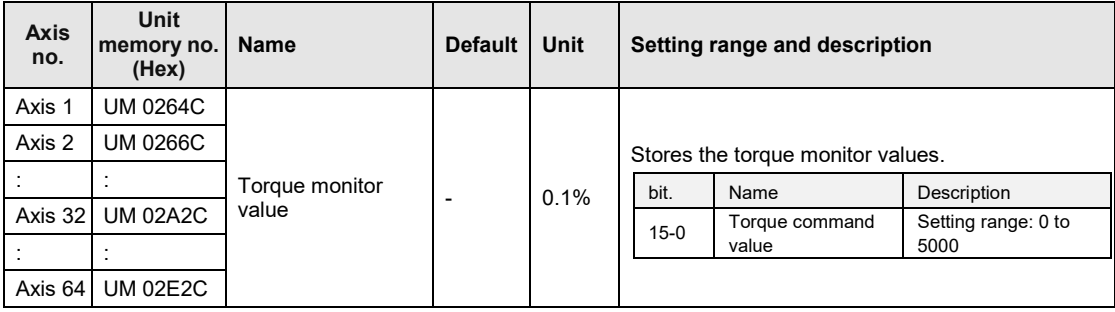

# **13.7.1 Restrictions on Torque Limit**

- The torque limit function cannot be used for the home return operation.
- •As a parameter of AMP "Primary torque limit value" is used, do not change the used torque limit by PANATERM, when using the torque limit.

# **13.8 EtherCAT Communication Setting**

# **13.8.1 EtherCAT Configurator**

EtherCAT Configurator is a menu to configure a system and set parameters of EtherCAT communication on CMI.

## **Configuration of EtherCAT Configurator**

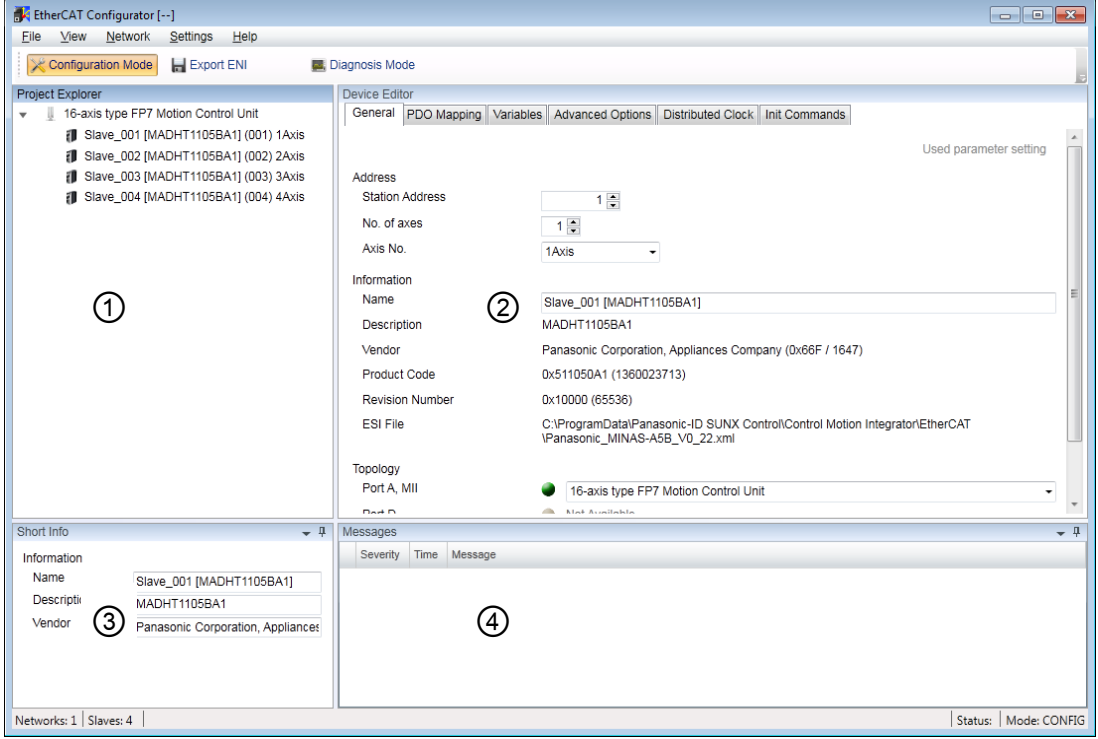

#### **Names and functions**

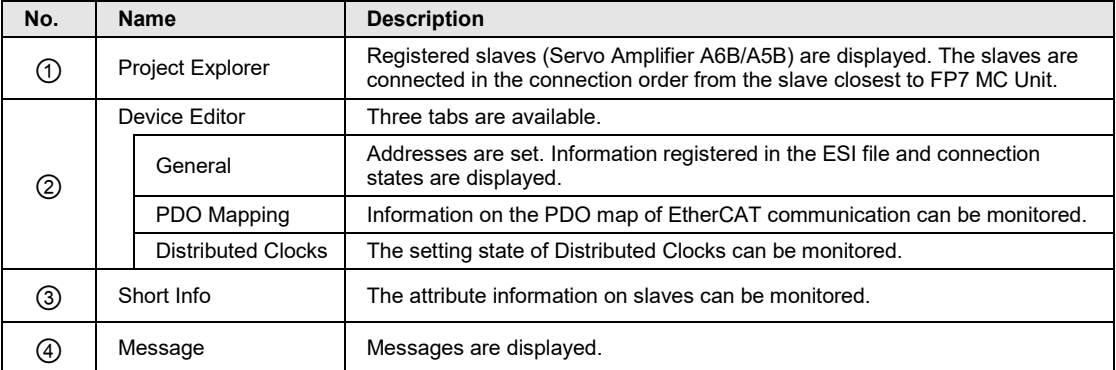

# **13.8.2 Device Editor**

Registered slaves and parameter information can be confirmed in the device editor.

#### **"General" tab**

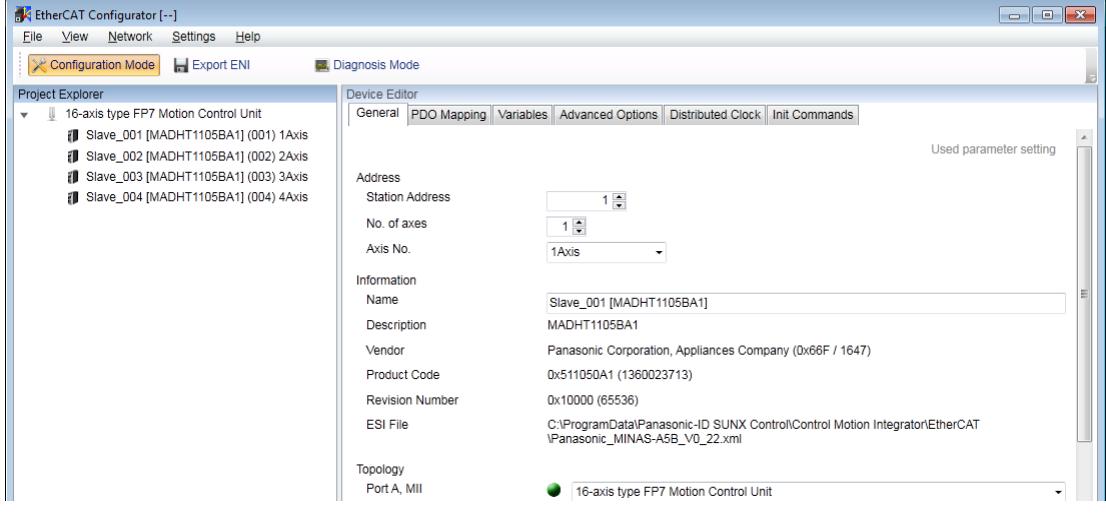

The address, axis number settings and information on ESI files and topology are displayed.

## **"Distributed Clock" tab**

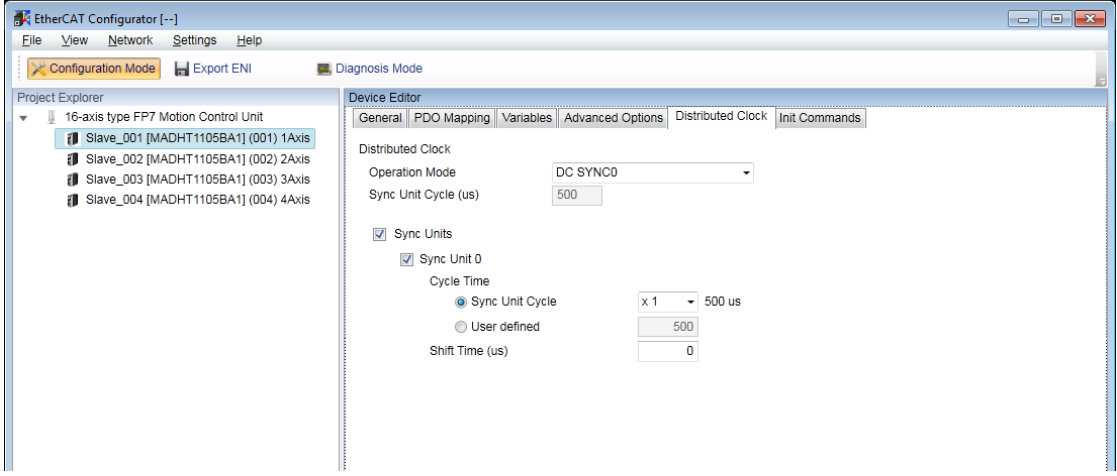

The communication cycle of synchronous unit is "EtherCAT communication cycle". The communication cycle of synchronous unit is set in the "MC common settings" of CMI not in this screen.

# **13.8.3 Overview of PDO Mapping**

PDO (process data object) is data updated for each communication cycle via EtherCAT. "PDO Mapping" can be confirmed in the device editor of CMI "EtherCAT Configurator".

# **PDO Mapping4**

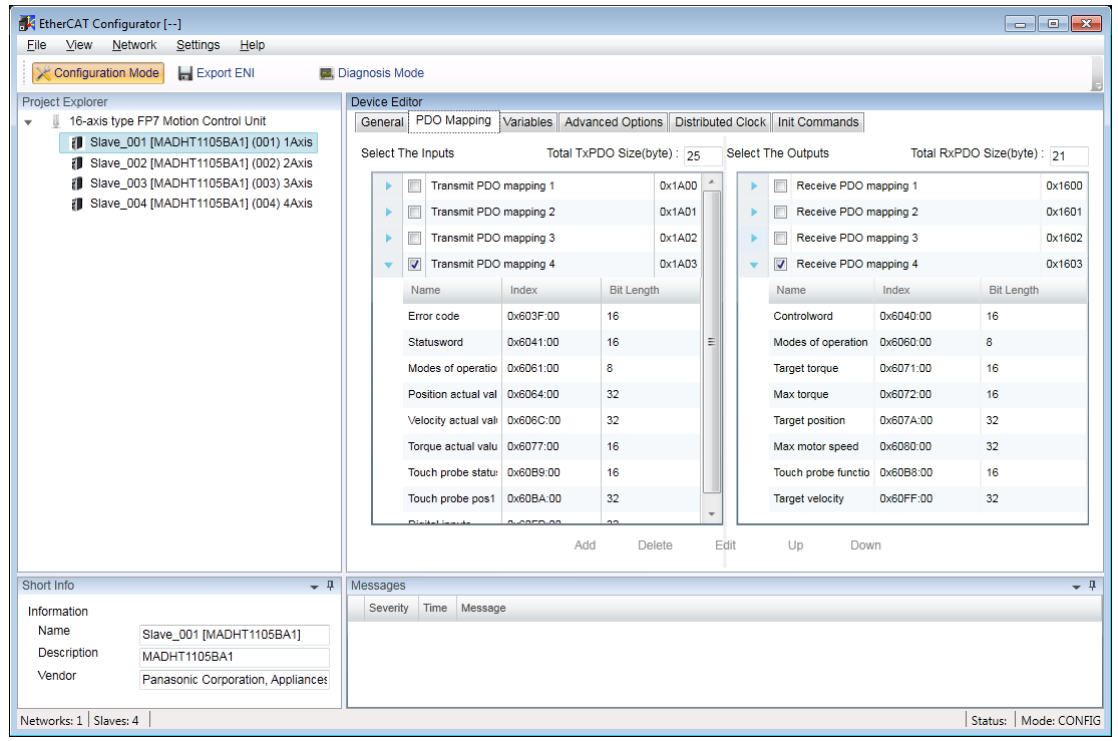

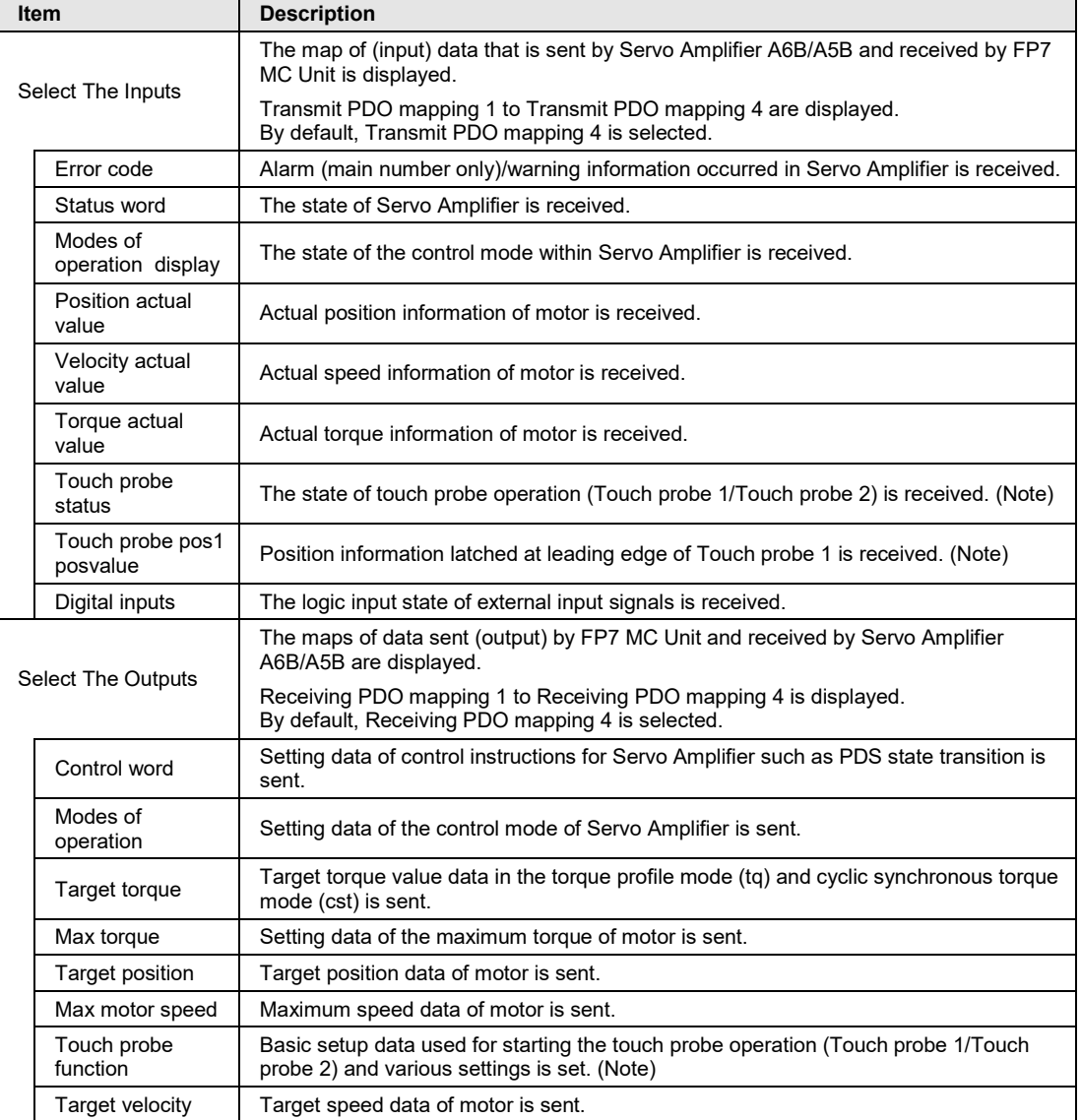

## ■ PDO mapping tab

(Note): It is not used in FP7 MC Unit.

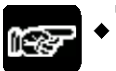

# **NOTES**

• **For using FP7 MC Unit in combination with Servo Amplifier A6B/A5B, Transmit PDO mapping 4 and Receive PDO mapping 4 is used. Do not change the setting unless the general-purpose output (EXOUT1) is added. Careless changes of PDO mapping may cause malfunction.**

# **13.8.4 Change of PDO Mapping**

For using the general-purpose output (EXOUT1) of Servo Amplifier, it should be added to the PDO mapping. The following procedure is explained on the condition that servo amplifiers have already been registered in CMI.

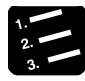

# **PROCEDURE**

- **1. Select an arbitrary servo amplifier in the project explorer.**
- **2. Select PDO mapping in the device editor window.**
- **3. Select "Settings" > "Enable Slave Edit" > "PDO Mapping" from the menu bar, and check the checkbox.**

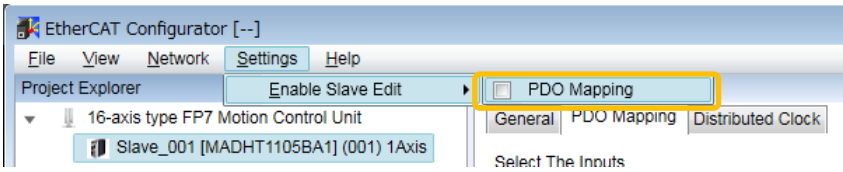

## You can now edit the field of PDO map.

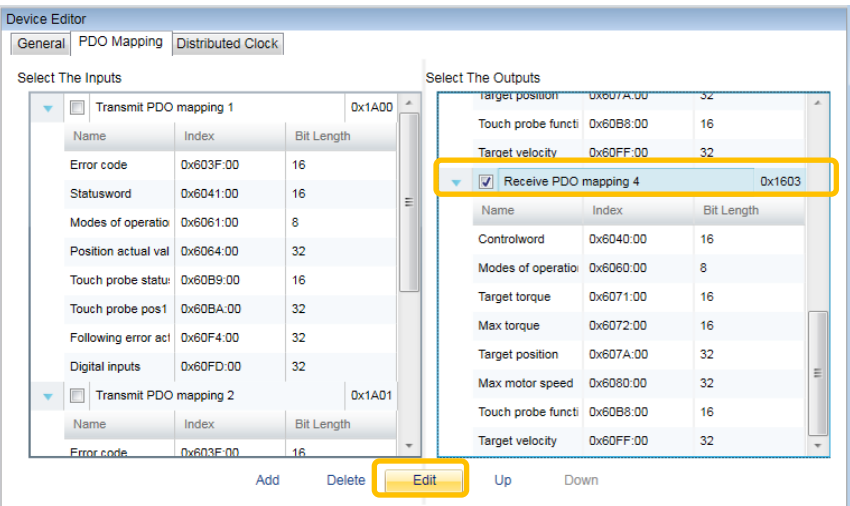

**4. Select "Receive PDO mapping 4" from the "Select The Outputs" box, and press the "Edit" button.**

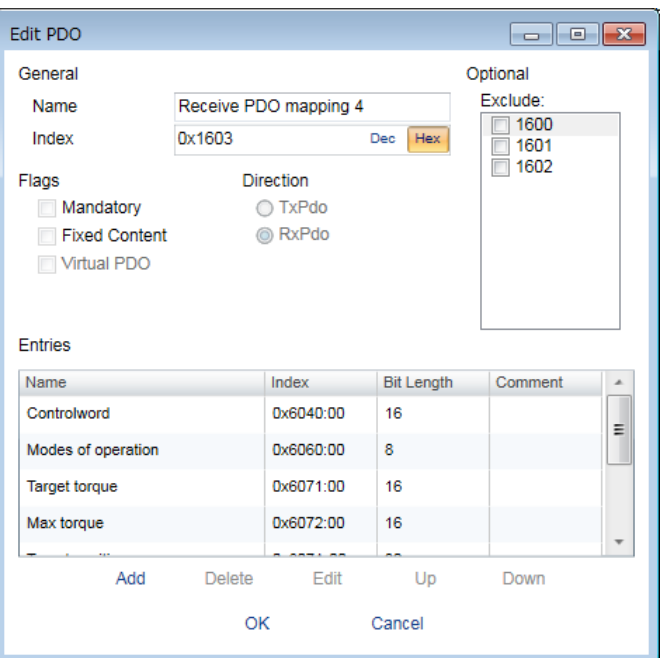

The "Edit PDO" dialog box is displayed.

# **5. Press the [Add] button.**

The "Add PDO" dialog box is displayed.

## **6. Input the following items, and press the [OK] button.**

It returns to the "Edit PDO" dialog box.

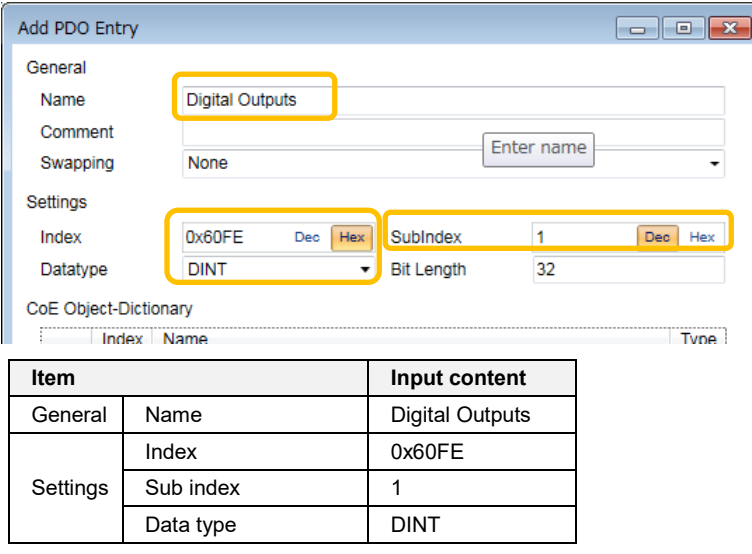

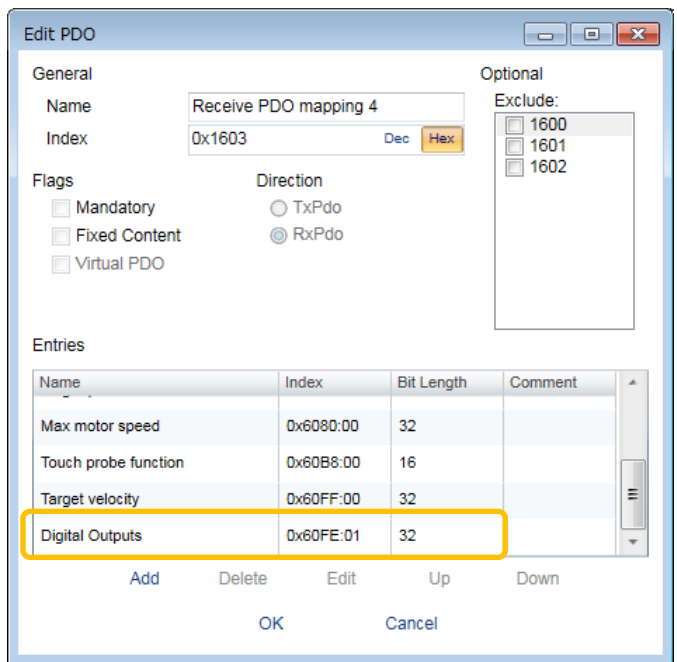

- **7. Confirm that the added information is displayed, and press the [OK] button.**
- **8. Select "Settings" > "Enable Slave Edit" > "PDO Mapping" from the menu bar, and uncheck the checkbox.**

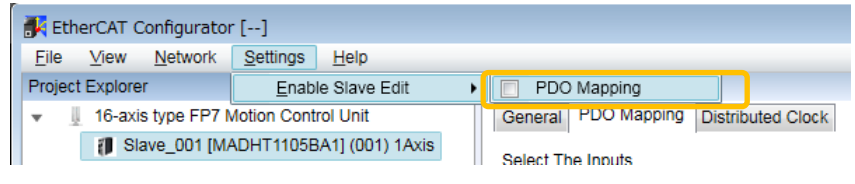

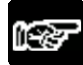

# **NOTES**

• **Carry out the operation of the above procedure 8 to prevent data from being rewritten carelessly after finishing the edit of PDO mapping.**

# **13.9 SDO/PDO Communication**

## **13.9.1 SDO Communication**

FP7 MC Unit can perform SDO communication and PDO communication using CoE (CANopen over EtherCAT) protocol as a communication method with slave devices. SDO (Service Data Object) communication is a function to perform data communication with slave devices by user programs.

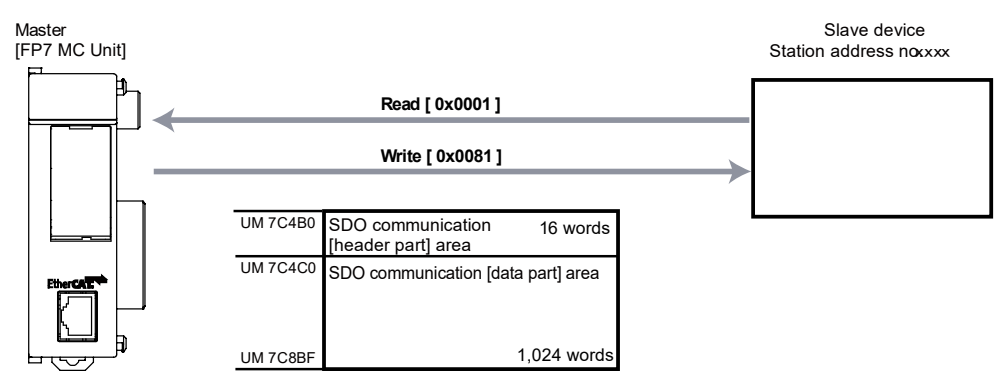

- Data sent/received is stored in the SDO communication area (data part) of the unit memory, and the communication is performed by controlling in the SDO communication area (header part).
- •When communicating with slave devices by SDO communication, the data size that can be sent or received at a time is a maximum of 1,024 words (2,048 bytes).

# **Unit memories (SDO communication area)**

●: Available, -: Not available

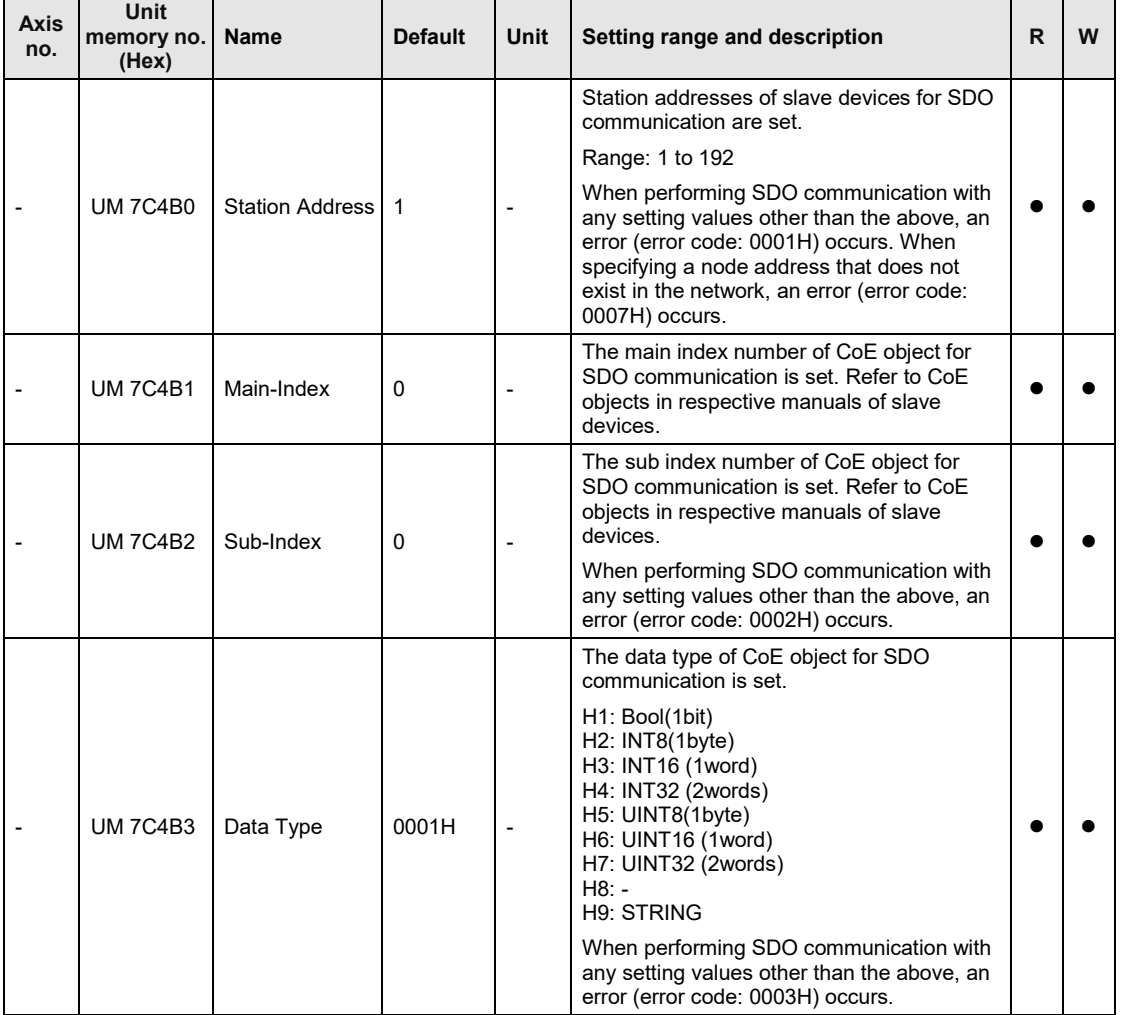

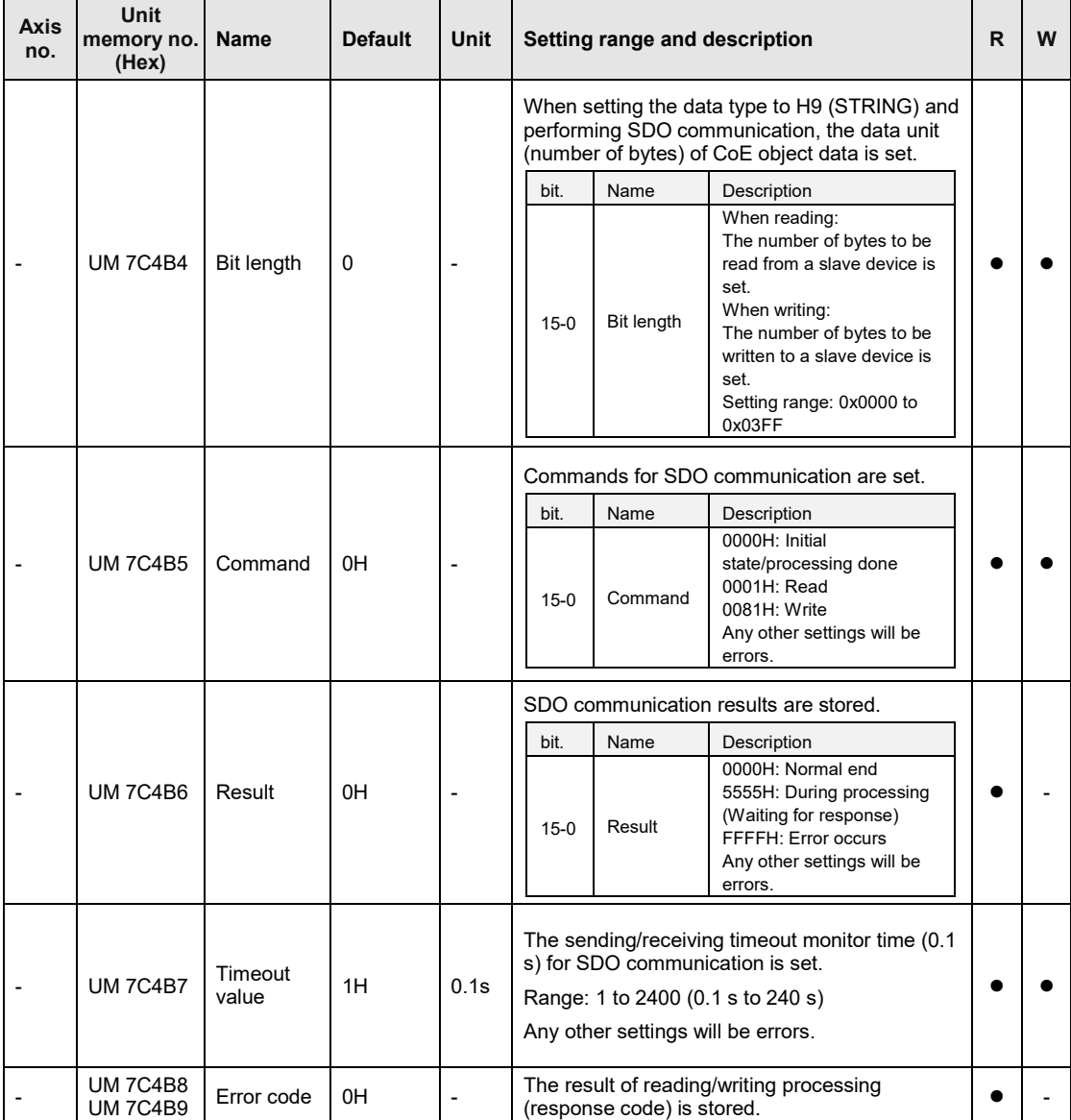

●: Available, -: Not available

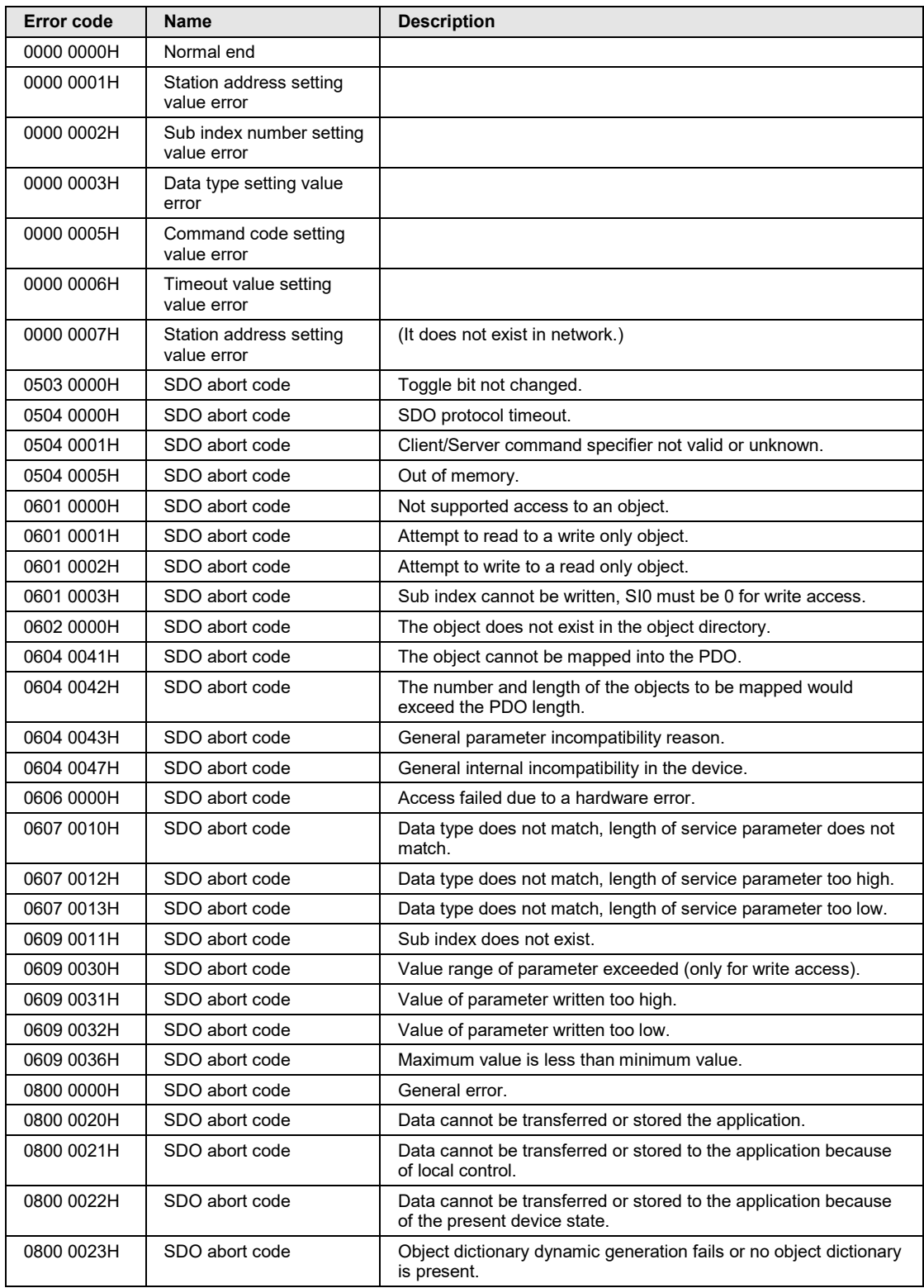

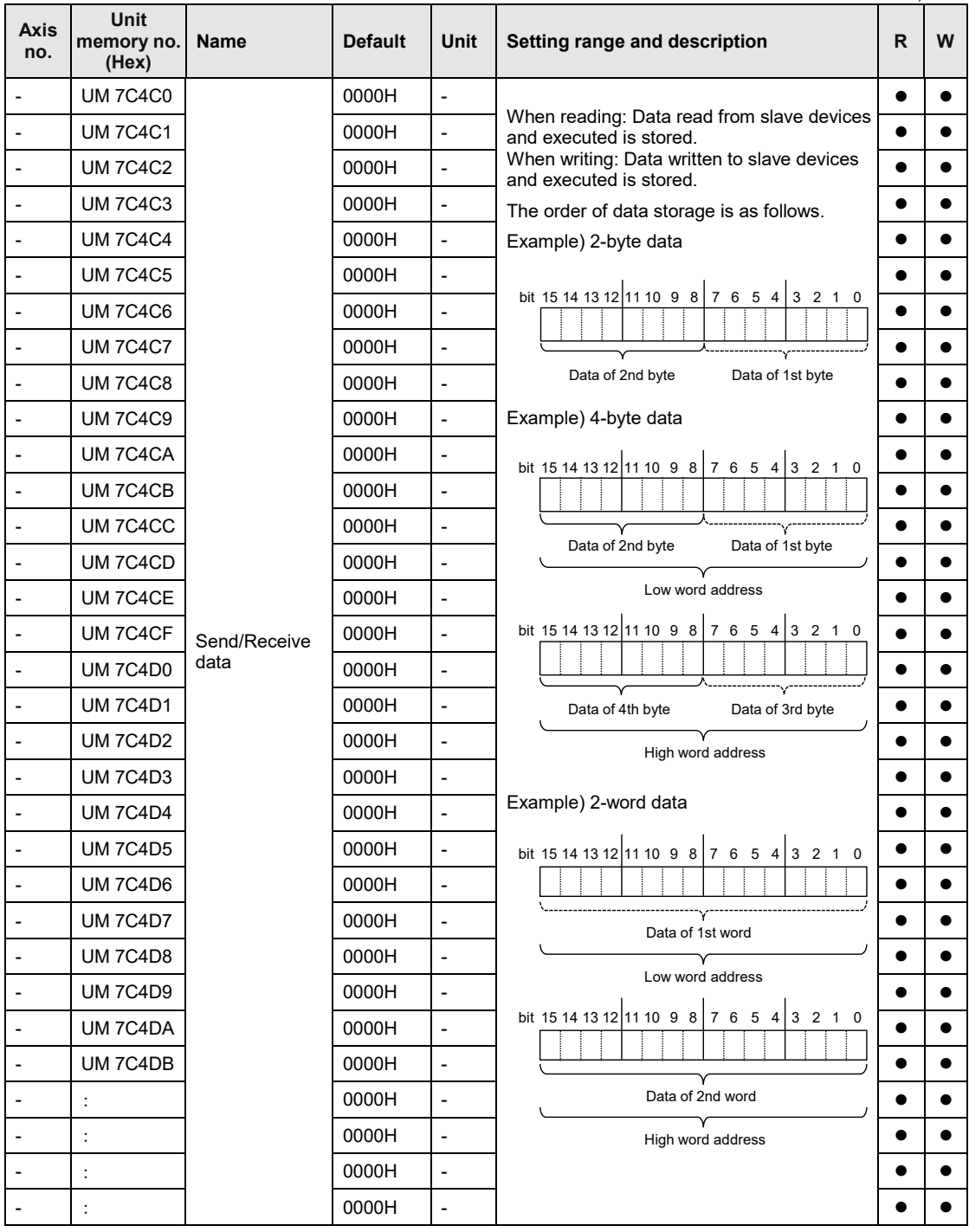

●: Available, -: No

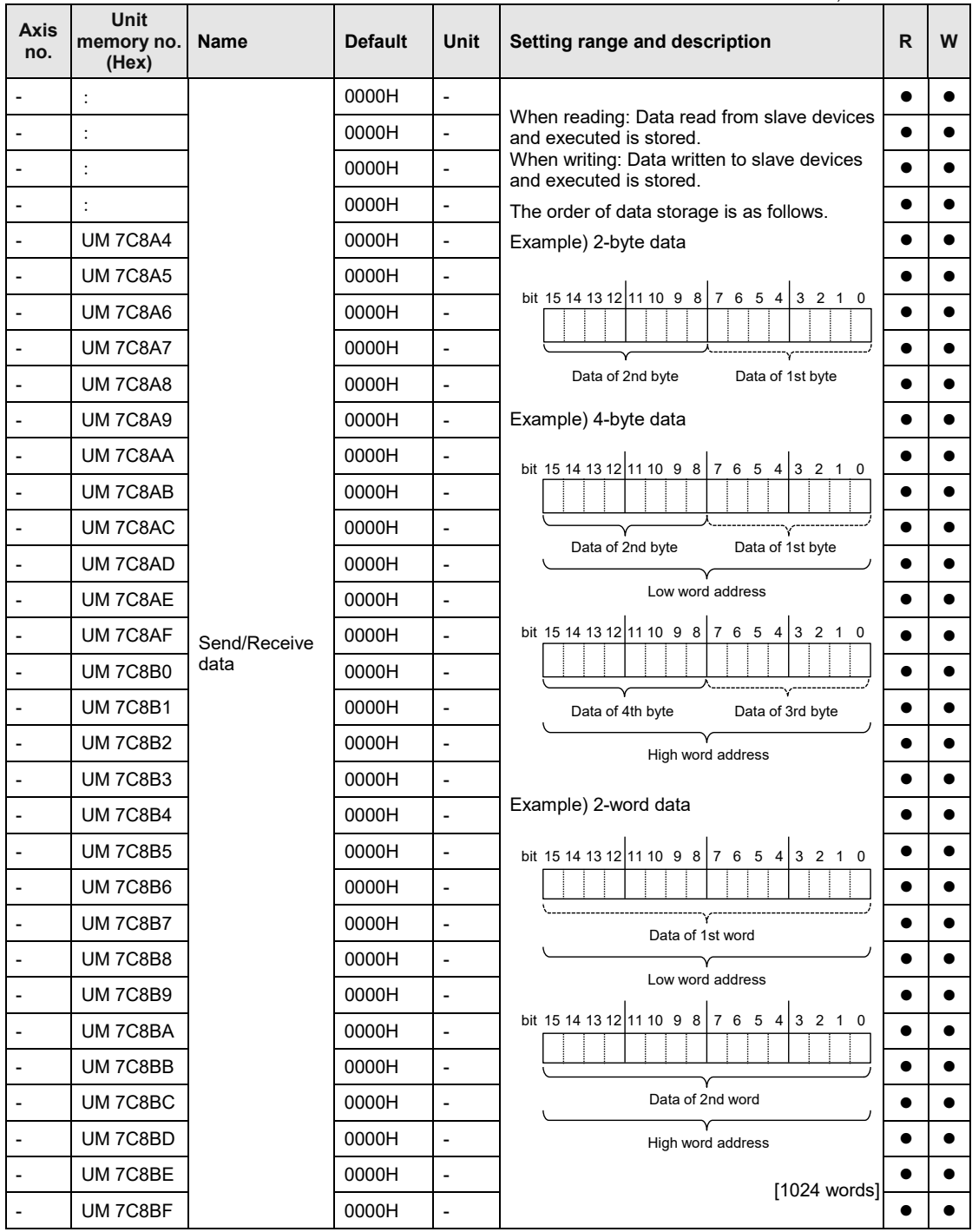

●: Available, -: Not available

## ■ SDO communication Read (receive) method

The following flowchart shows the flow of the operation required in a user program for the SDO communication reading process.

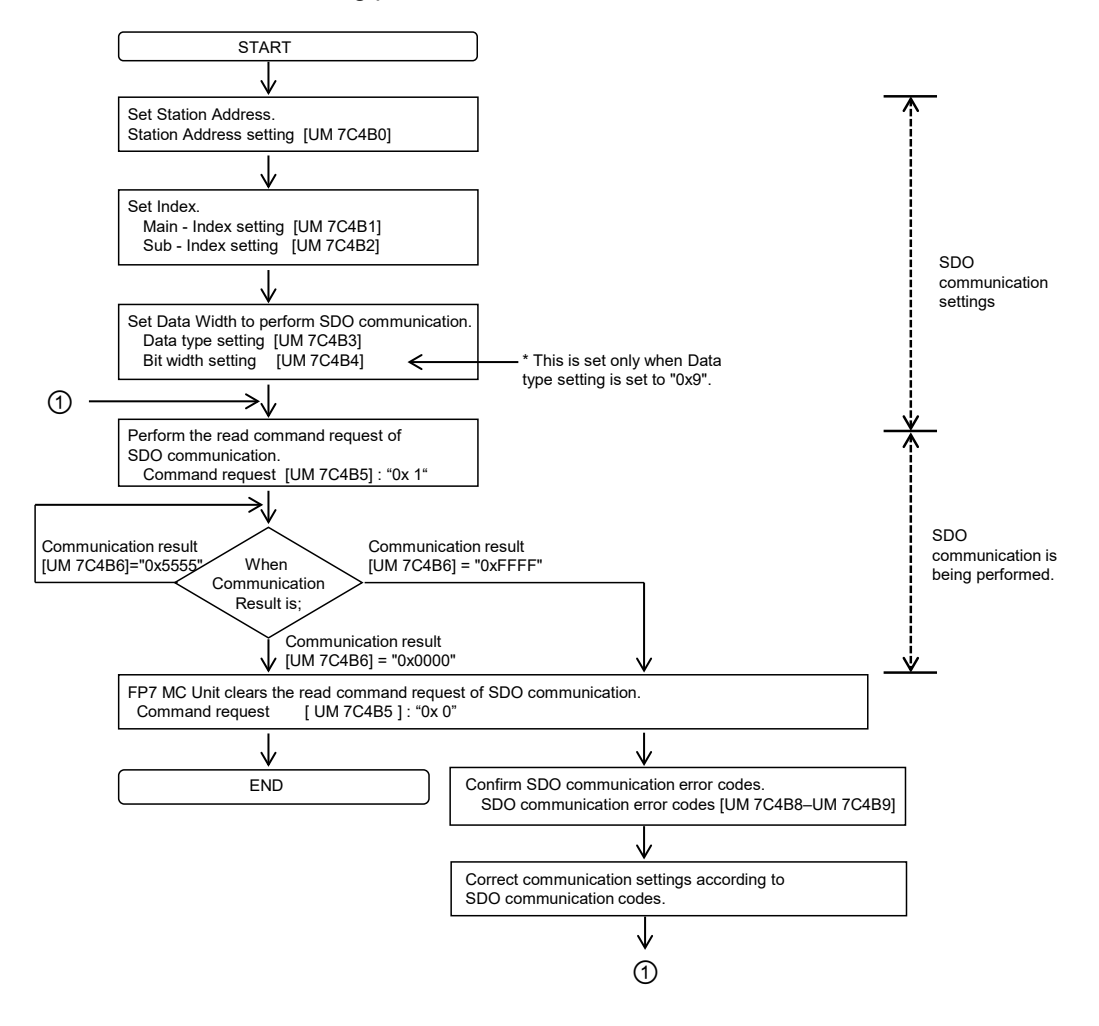

Example) When performing the reading process for Index: 0x1018 Sub-Index: 0x01 Data type: U32 [Value: 0x0000066F]

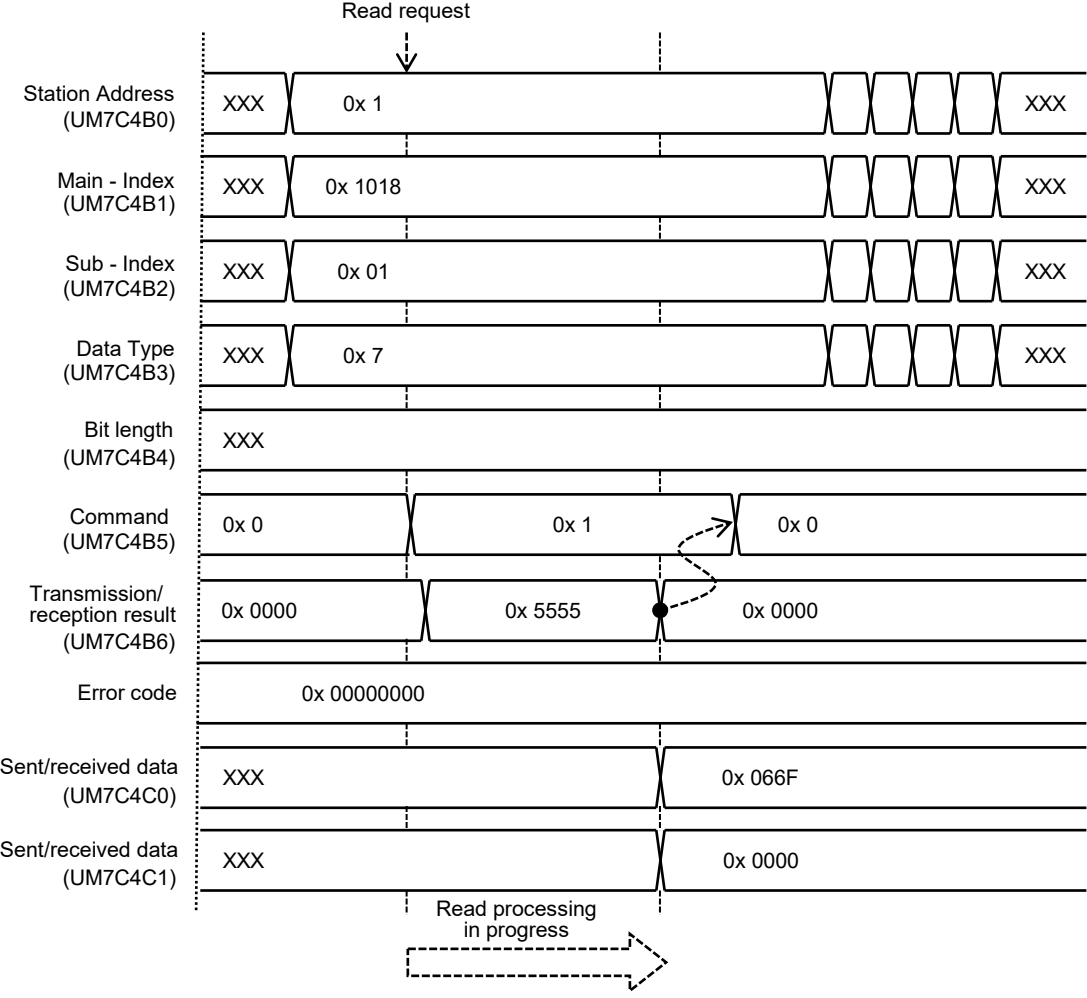

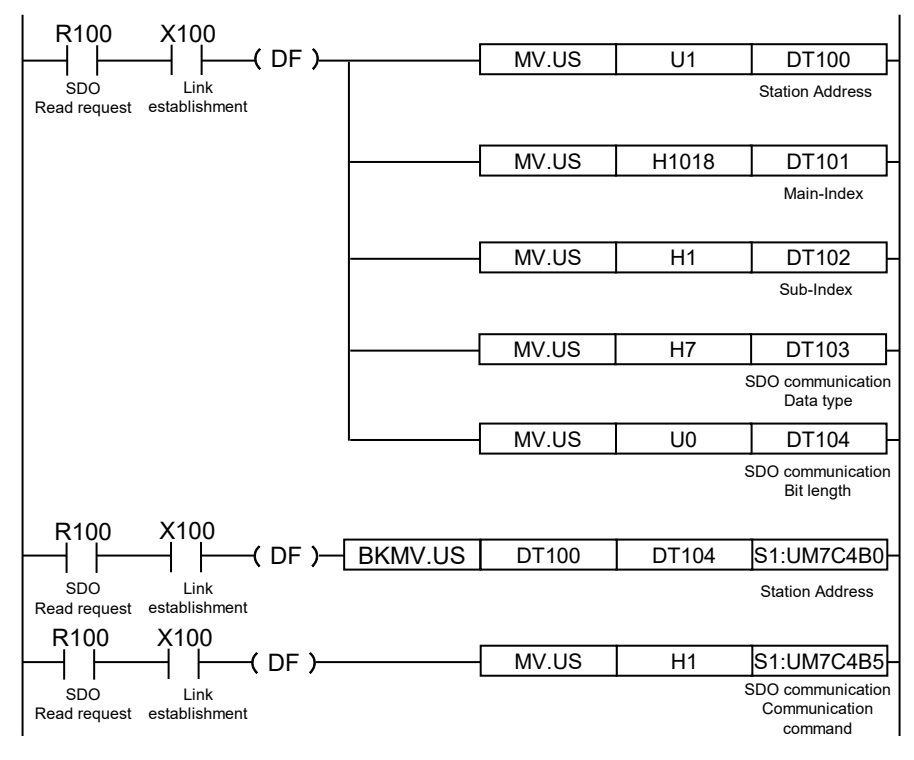

## ■ Sample program (SDO communication: Read)

## **SDO communication Write (send) method**

The following flowchart shows the flow of the operation required in a user program for the SDO communication writing process.

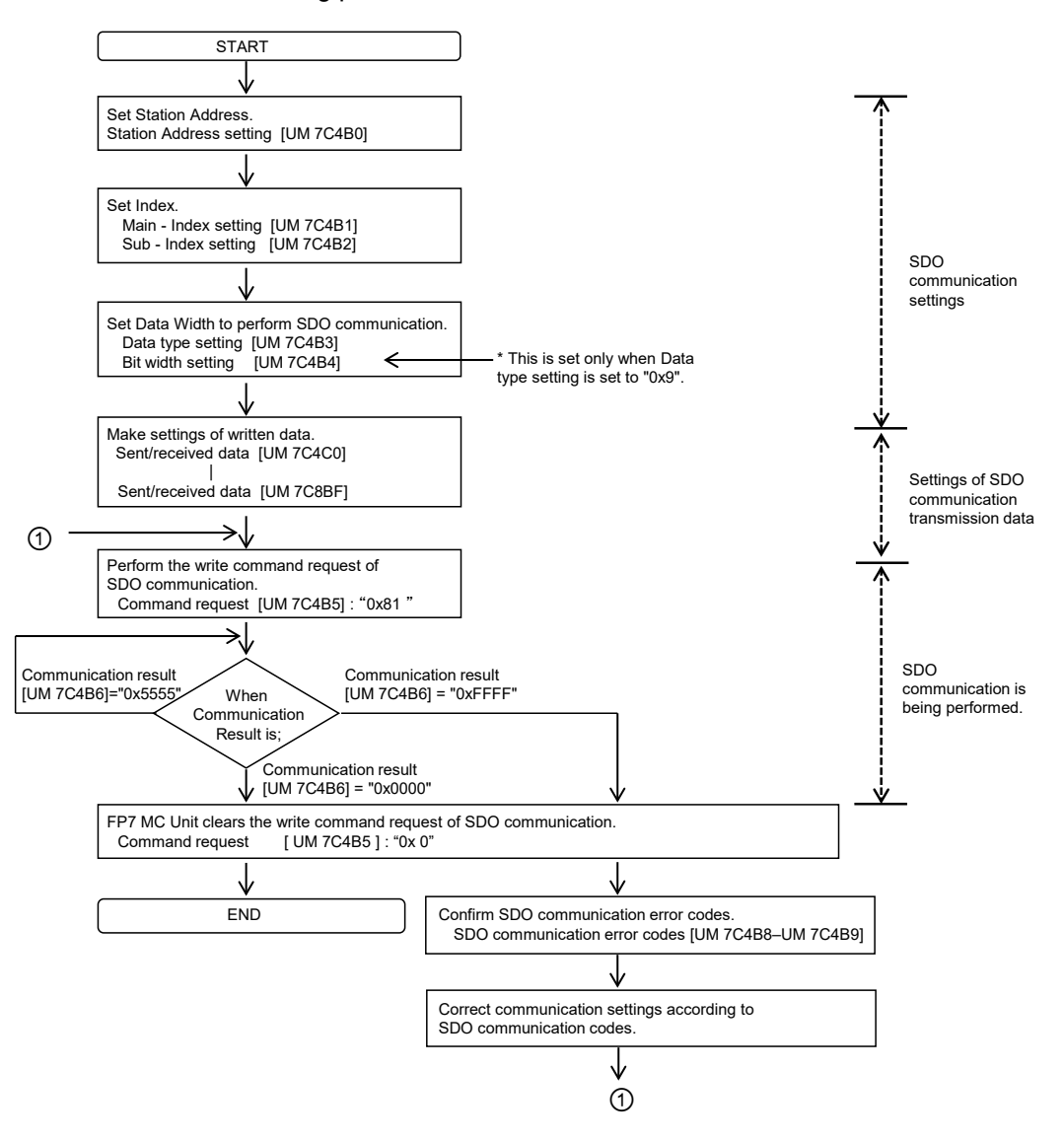

Example) When performing the writing process for Index: 0x3214 Sub-Index: 0x00 Data type:I16 [Value:200]

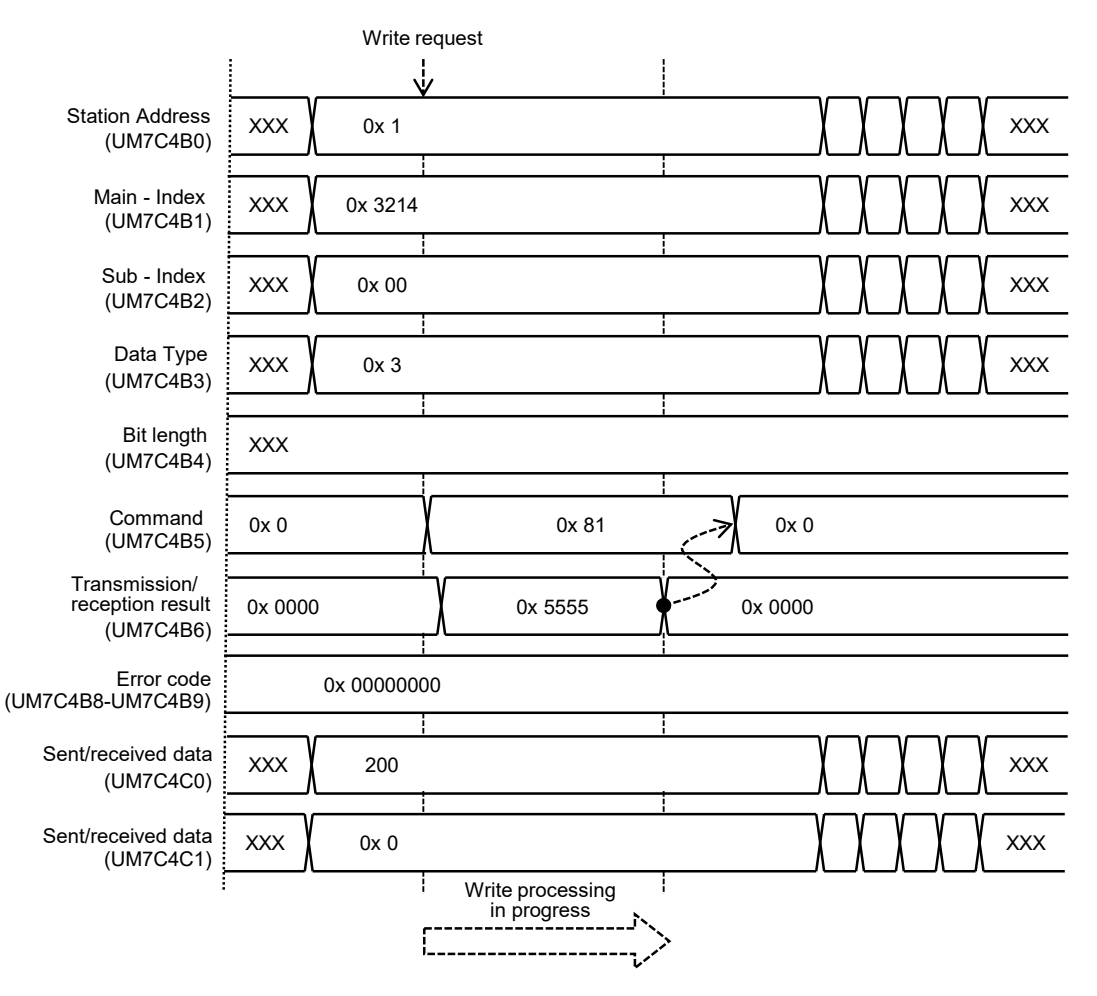

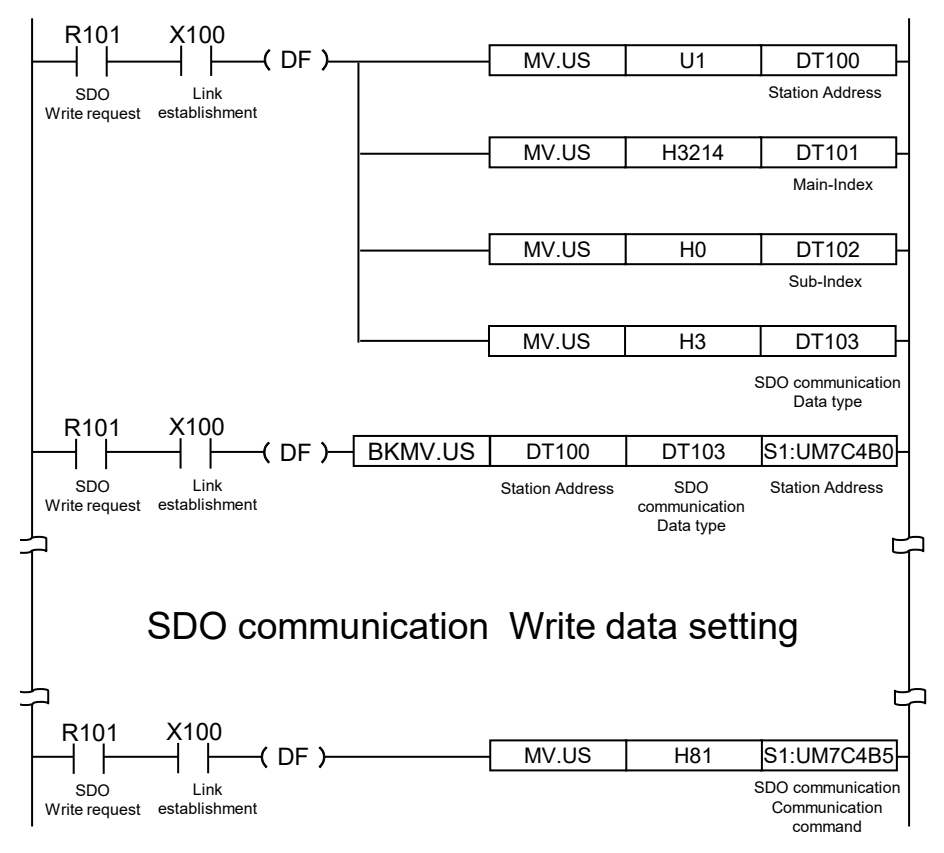

## ■ Sample program (SDO communication: Write)

## **13.9.1.1 Multi-turn Data Clear**

- •By using SDO communication, you can clear multi-turn data for servo amplifier MINIAS A6B/A5B via FP7MC Unit.
- •You can clear multi-turn data by using servo amplifier CoE object "4D00H[Main-Index(Special function)]\_01H[Sub-Index(Special function start flag1)]" and "4D01H(Main-Index)\_00H[Sub-Index(Special function setting9)]". For the detailed procedure and precautions, refer to "b) Clearing multi-turn data" in "4) Initializing the absolute encoder (during semi-closed control)" in "6-9-4 Position Information" in the Servo Amplifier Specification (A5B: SX-DSV02470, A6B: SX-DSV03216).

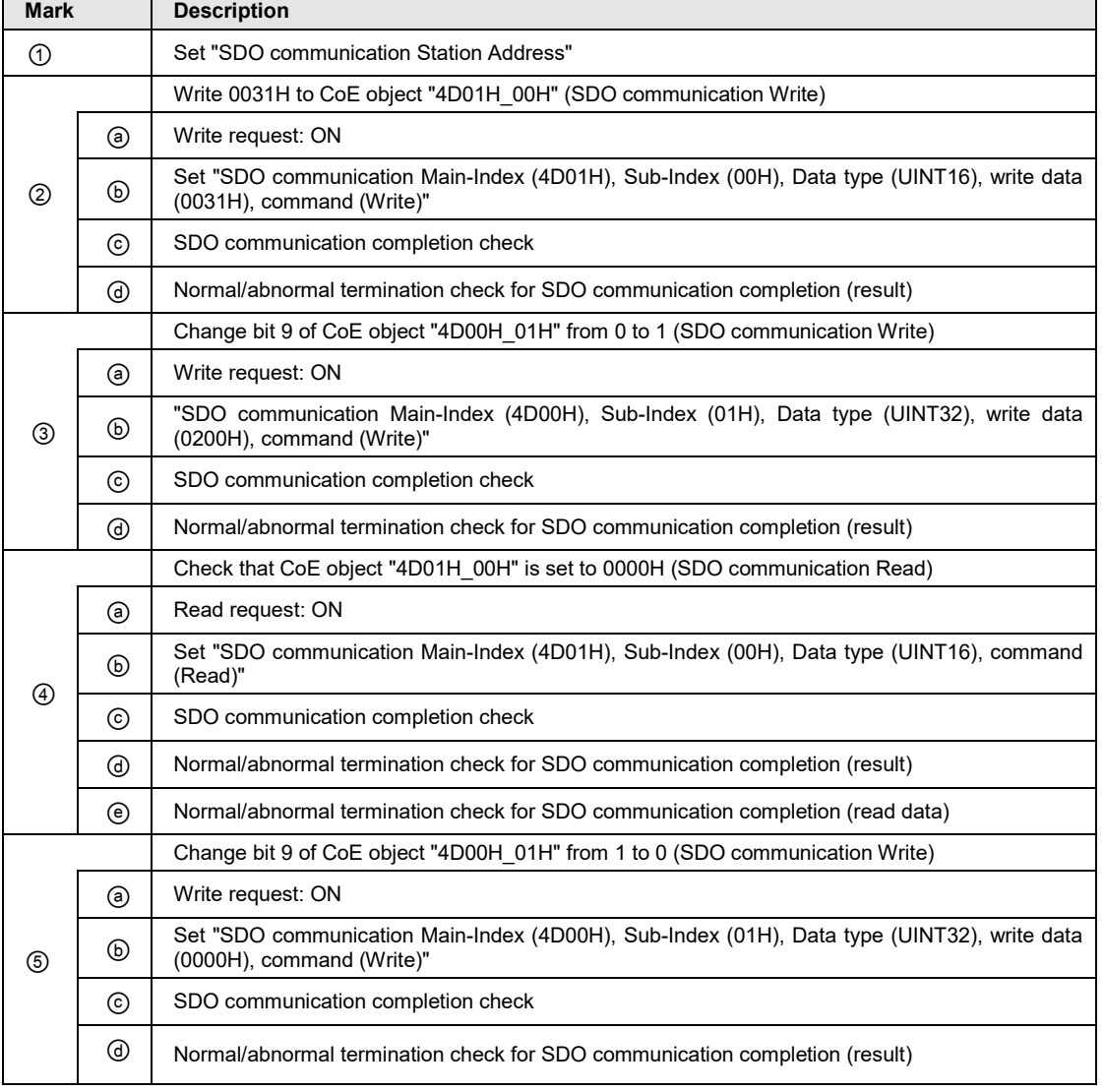

#### **Contents of sample program**

#### **Sample program**

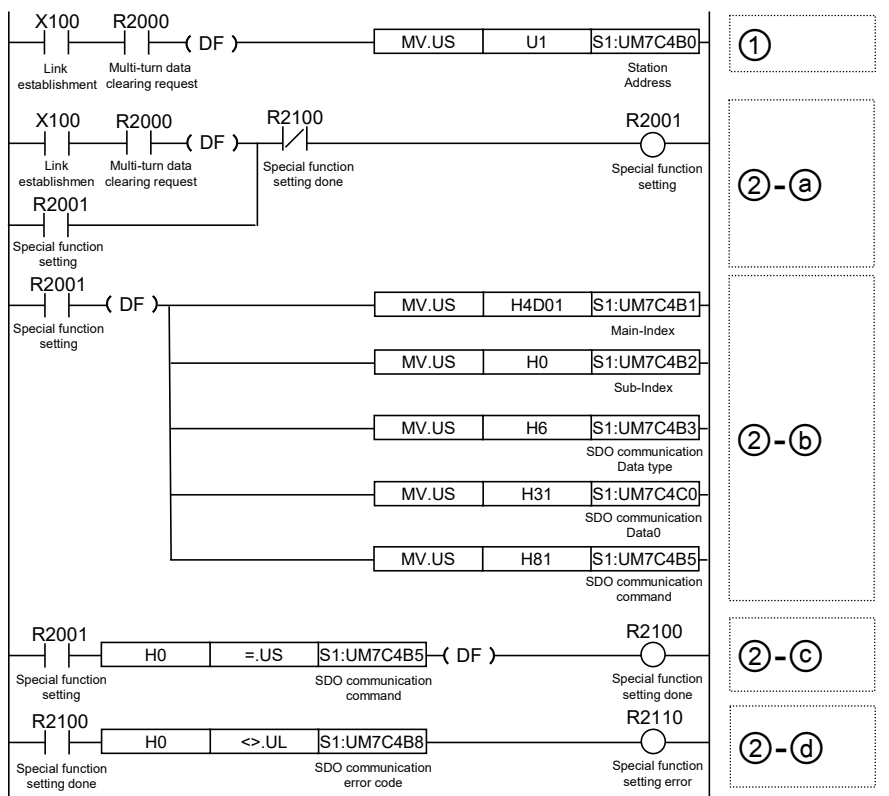

֡֡֡֡֡
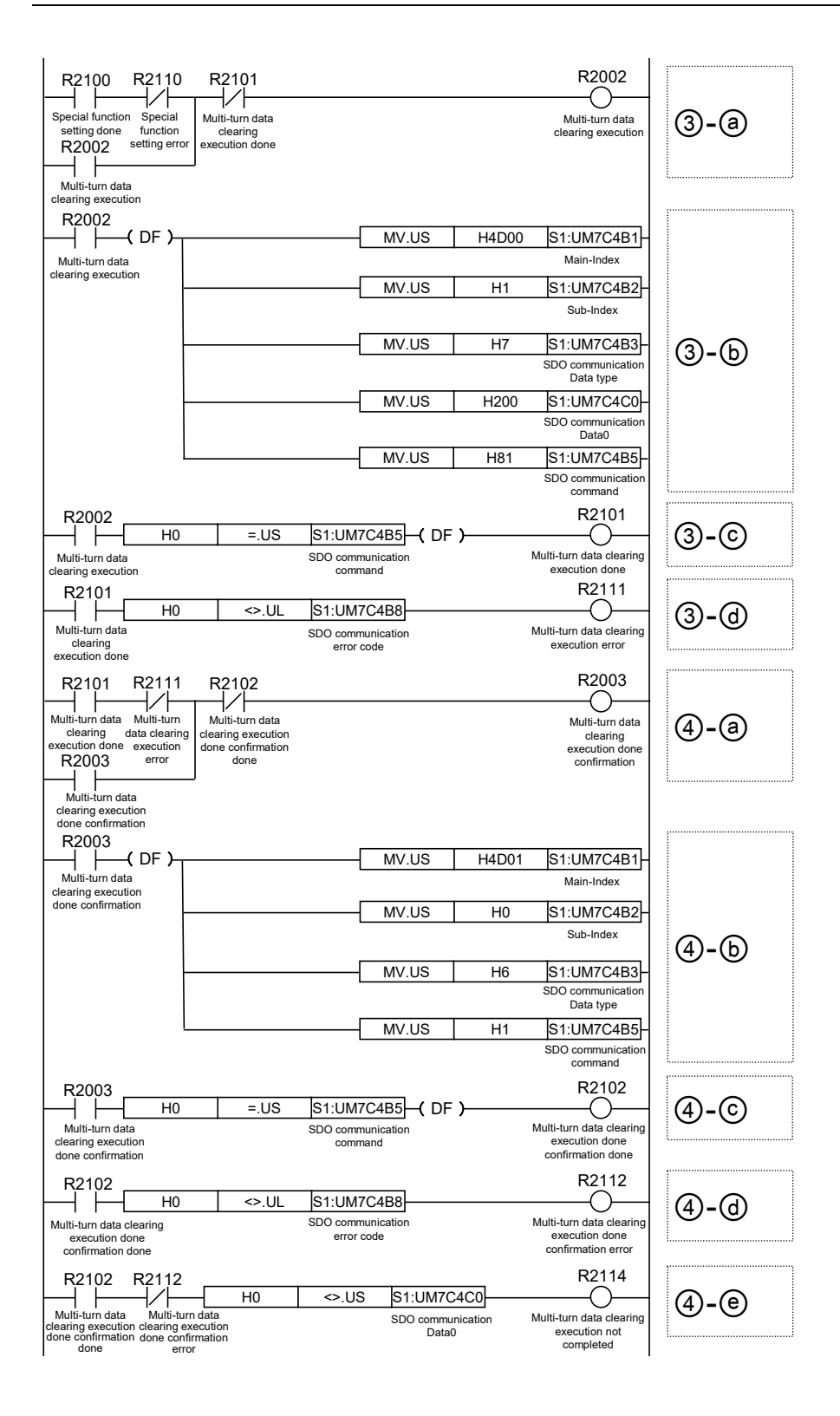

j

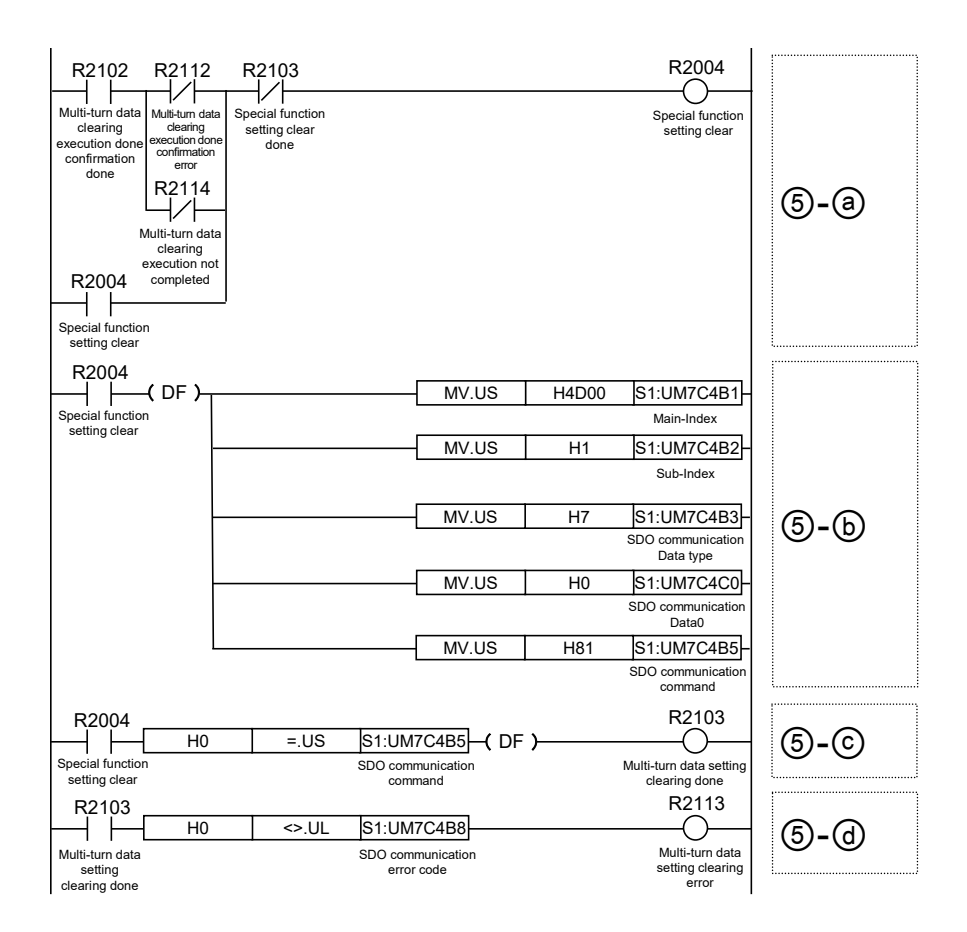

## **13.9.1.2 Saving Servo Amplifier Parameters**

•By using SDO communication, you can save parameters for servo amplifier MINIAS A6B/A5B via FP7MC Unit.

•By writing "save (73617665H)" to servo amplifier CoE object "1010H[Main-Index(Store parameters)]\_01H[Sub-Index(Save all parameters)]", you can save all backup target objects of the servo amplifier into the EEPROM of the servo amplifier. For details on backup target objects, refer to "5-6 Store Parameters (for Writing Objects to EEPROM) in the Servo Amplifier Specification (A5B: SX-DSV02470, A6B: SX-DSV03216).

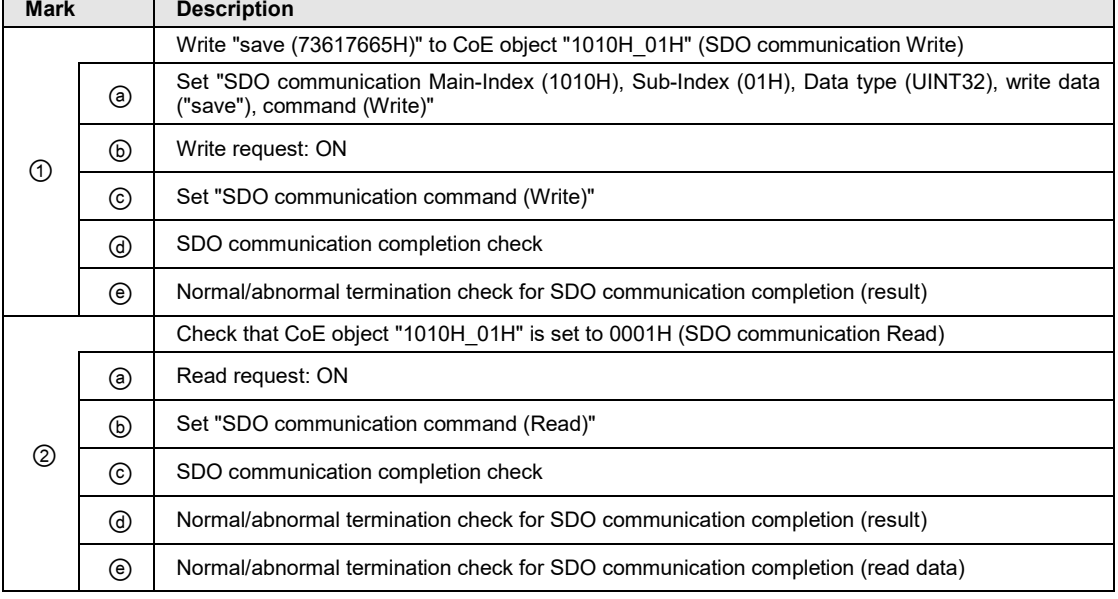

#### **Contents of sample program**

#### **Sample program**

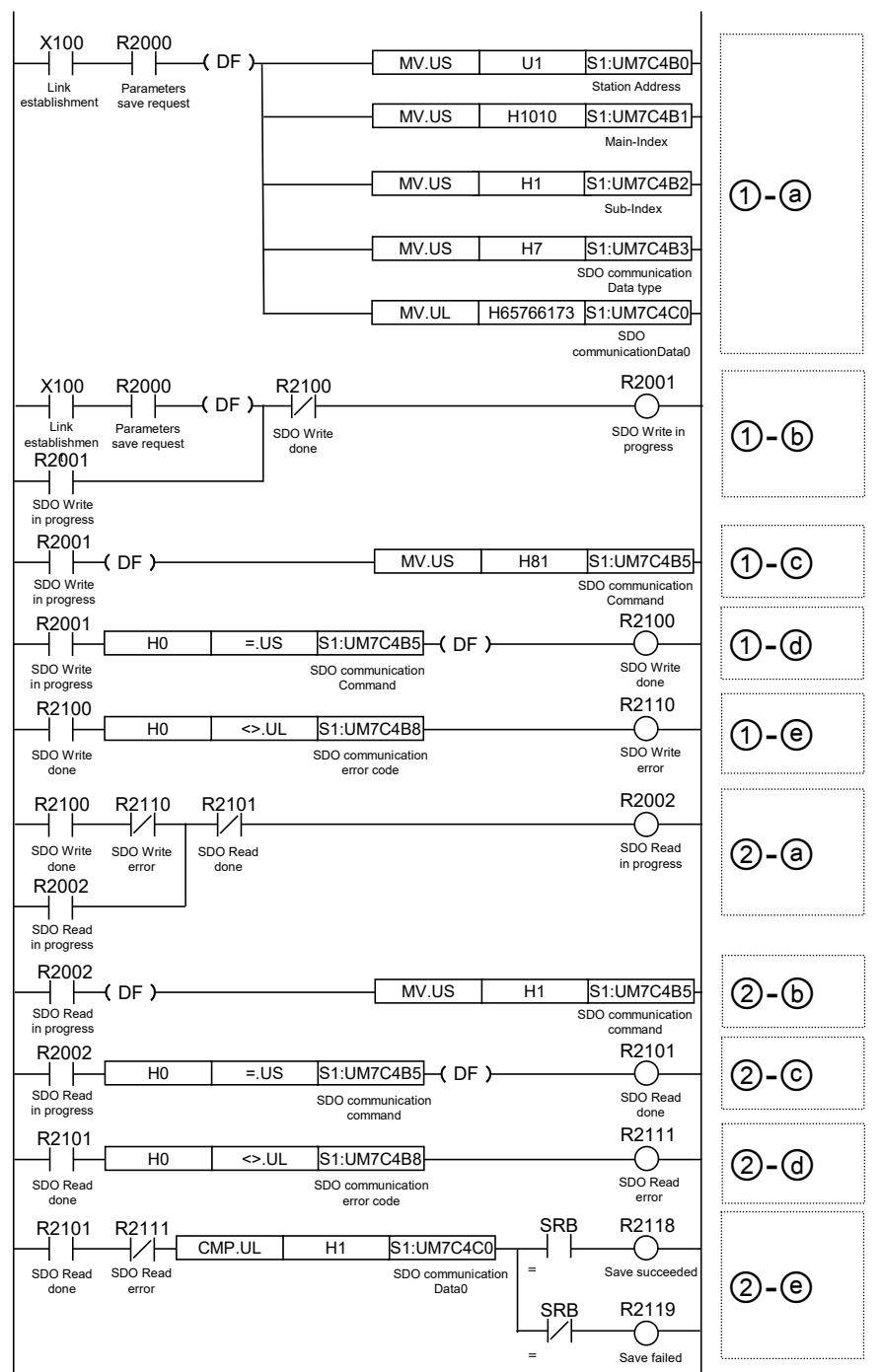

# **13.9.2 PDO Communication**

- FP7 MC Unit can perform SDO communication and PDO communication using CoE (CANopen over EtherCAT) protocol as a communication method with slave devices.
- •PDO (Process Data Object) communication is a function to perform the communication between a master (FP7 MC Unit) and slave devices for each EtherCAT communication cycle. However, CoE objects (objects allocated to Receive PDO mapping) used for the motion control operation in FP7 MC Unit cannot be used.
- •Objects allocated to Transmit PDO mapping can be monitored in the TxPDo communication area.

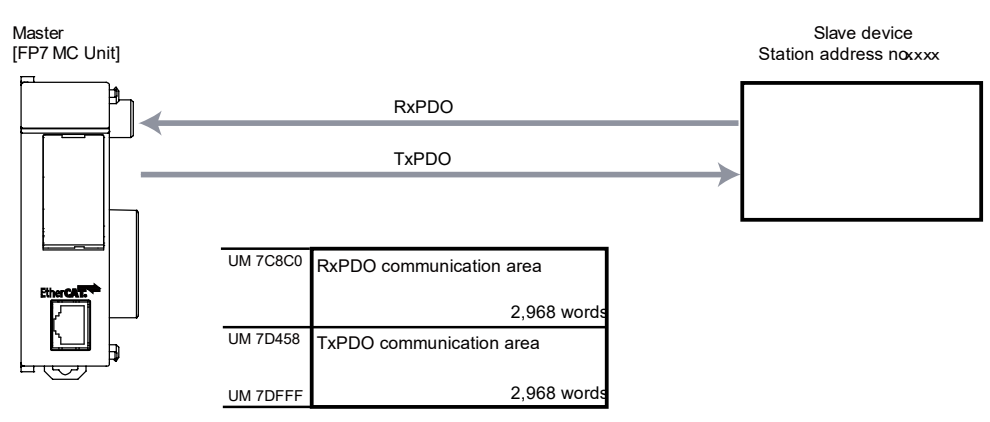

#### **Unit memory addresses for PDO communication**

Data can be sent and received by user programs in accordance with the PDO mapping set in ["13.8](#page-303-0) [EtherCAT Communication Setting"](#page-303-0). The addresses of the unit memories used for PDO communication can be confirmed in the "Variables" tab in the "Device Editor" window of EtherCAT Configurator.

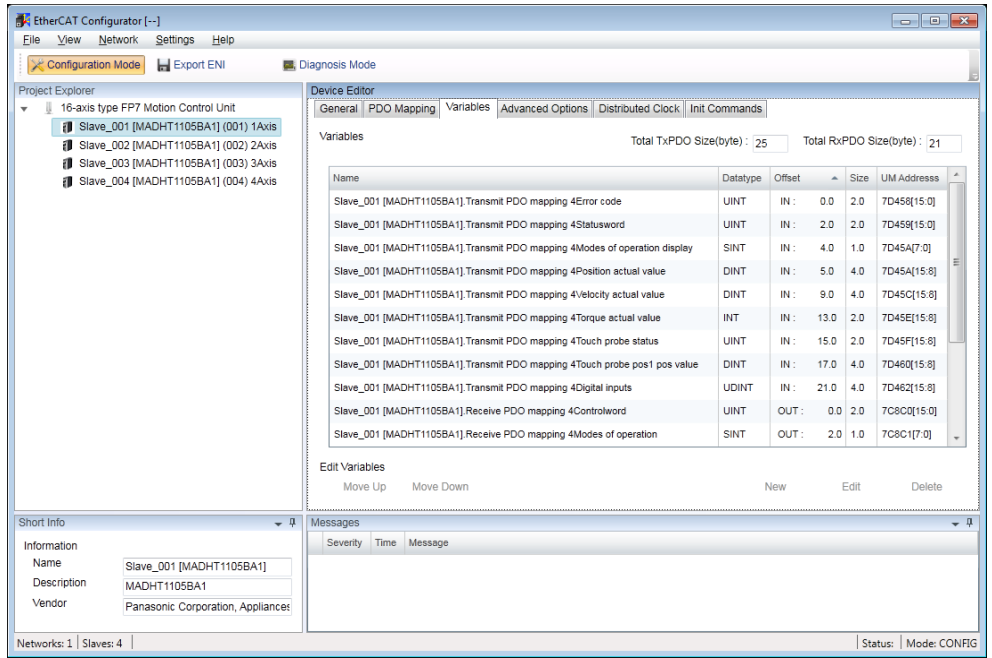

### **Precautions on programming**

- •PDO communication can be used only when ESM is "SafeOP" or "OP". In addition, when it is "SafeOP", only "Slave->Master (TxPDO communication)" can be used.
- •PDO communication cannot be used in the diagnosis mode.

# **13.10ESI Manager**

ESI files of slaves connected to FP7 MC Unit need to be registered by the ESI manager in the EtherCAT communication menu "EtherCAT Configurator" of CMI. The following procedure is explained on the condition that CMI has already started.

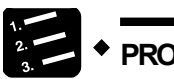

- **PCEDURE**
- **1. Select "File" > "ESI Manager" from the menu bar.**

The "ESI Manager" window is displayed.

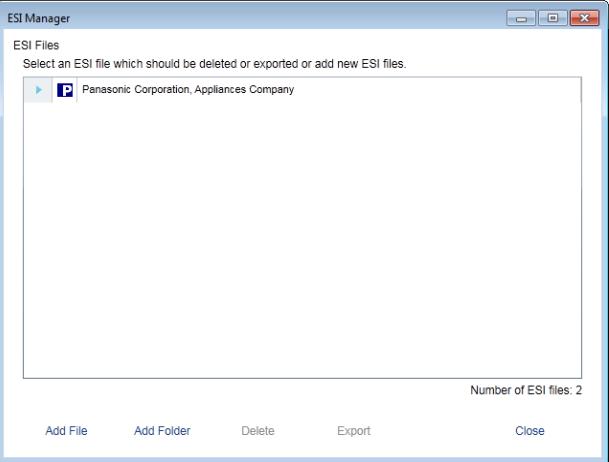

**2. Press the [Add File] button.**

The "Add ESI File" dialog box is displayed.

**3. Select an arbitrary ESI file (.xml) and press the [Open] button.** 

The ESI file is added and the slave device can be registered in the EtherCAT communication setting menu "EtherCAT Configurator" of CMI.

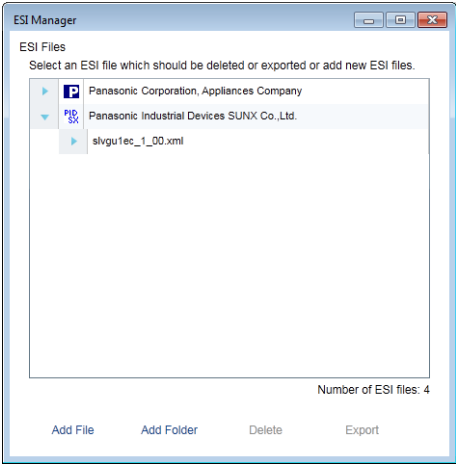

**4. Press the [Close] button.**

# **13.11Connection with Slave SL-VGU1-EC**

## **13.11.1 Registration of Slaves**

Slaves connected to FP7 MC Unit are registered using the EtherCAT communication setting menu "EtherCAT Configurator" of CMI. The following procedure is explained on the condition that CMI has already started.

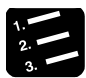

# **PROCEDURE**

**1. Select "Parameter" > "EtherCAT communication settings" from the menu bar.**

The "EtherCAT Configurator" window is displayed.

**2. Right-click on "FP7 Motion Control Unit" in the project explorer.**

The context menu is displayed.

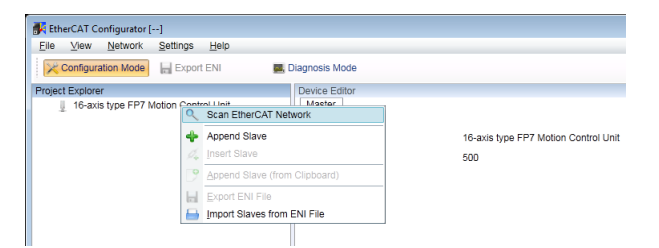

**3. Select "Append Slave" from the context menu.**

The dialog box for selecting slaves is displayed.

**4. Select slaves to be used from the list.**

#### **5. Input the number of slaves, and press the [OK] button.**

The registration state of the slaves connected to FP7 MC Unit is displayed in the project explorer. The list shows the slaves in the connection order from the unit connected to FP7 MC Unit first.

# **13.11.2 Confirmation of Unit Memory Numbers**

Unit memory numbers for accessing SL-VGU1-EC from FP7 MC Unit can be confirmed in the "Variables" tab on the "Device Editor" window. They can be updated periodically by PDO communication and can be read via unit memories by user programs.

| EtherCAT Configurator [--]<br>File<br>View<br>Network<br>Settings<br>Help                                                                                                    |                                                                                                    |                                                                                                    |                                                                              |                                                                                                    | $\begin{array}{c c c c c c} \hline \multicolumn{3}{c }{\mathbf{C}} & \multicolumn{3}{c }{\mathbf{X}} \end{array}$                                                             |
|----------------------------------------------------------------------------------------------------|----------------------------------------------------------------------------------------------------|----------------------------------------------------------------------------------------------------|------------------------------------------------------------------------------|----------------------------------------------------------------------------------------------------|----------------------------------------------------------------------------------------------------|
| Configuration Mode<br>Export ENI                                                                                                    | <b>国</b> , Diagnosis Mode                                                                                                    |                                                                                                    |                                                                              |                                                                                                    |                                                                                                    |
| Project Explorer<br>$\mathbb{R}$<br>16-axis type FP7 Motion Control Unit<br>$\mathbf{v}$<br><b>B</b> Slave_001 [MADHT1105BA1] (001) 1Axis<br>Slave_002 [SL-VGU1-EC] (002) [Unused] | Device Editor<br>Variables Advanced Options Init Commands CoE object<br>General PDO Mapping<br>Variables<br><b>Name</b><br>Slave_002 [SL-VGU1-EC].IN 0-31 Bit TxPDOIN 0<br>Slave_002 [SL-VGU1-EC].IN 0-31 Bit TxPDOIN 1<br>Slave 002 [SL-VGU1-EC].IN 0-31 Bit TxPDOIN 2<br>Slave_002 [SL-VGU1-EC].IN 0-31 Bit TxPDOIN 3<br>Slave 002 [SL-VGU1-EC].IN 0-31 Bit TxPDOIN 4<br>Slave 002 ISL-VGU1-ECI.IN 0-31 Bit TxPDOIN 5<br>Slave 002 [SL-VGU1-EC].IN 0-31 Bit TxPDOIN 6<br>Slave_002 [SL-VGU1-EC].IN 0-31 Bit TxPDOIN 7<br>Slave_002 [SL-VGU1-EC].IN 0-31 Bit TxPDOIN 8<br><b>Edit Variables</b><br>Move Down<br>Move Up | Total TxPDO Size(byte): 35<br>Datatype<br><b>BOOL</b><br><b>BOOL</b><br><b>BOOL</b><br><b>BOOL</b><br><b>BOOL</b><br><b>BOOL</b><br><b>BOOL</b><br><b>BOOL</b><br><b>BOOL</b> | Offset<br>IN:<br>IN:<br>IN:<br>IN:<br>IN:<br>IN:<br>IN:<br>IN:<br>IN:<br>New | $\overline{a}$<br><b>Size</b><br>$25.0$ 0.1<br>$25.1 \quad 0.1$<br>$25.2$ 0.1<br>$25.3$ 0.1<br>$25.4$ 0.1<br>$25.5$ 0.1<br>$25.6$ 0.1<br>$25.7$ 0.1<br>$26.0$ 0.1<br>Edit | Total RxPDO Size(byte) : 33<br><b>UM Addresss</b><br>7D464[8]<br>7D464[9]<br>7D464[10]<br>7D464[11]<br>7D464[12]<br>7D464[13]<br>7D464[14]<br>7D464[15]<br>7D465[0]<br>Delete |
| Short Info<br>$-1$<br>Information                                                                                                    | Messages<br>Severity Time Message                                                                                                    |                                                                                                    |                                                                              |                                                                                                    | $-1$                                                                                                    |
| Name<br>Slave 002 [SL-VGU1-EC]<br>Description<br>SL-VGU1-EC<br>Vendor<br>Panasonic Industrial Devices SUN.                                                                         |                                                                                                    |                                                                                                    |                                                                              |                                                                                                    |                                                                                                    |
| Networks: 1   Slaves: 2<br>Status:   Mode: CONFIG                                                                                                    |                                                                                                    |                                                                                                    |                                                                              |                                                                                                    |                                                                                                    |

*Example of SL-VGU1-EC allocation*

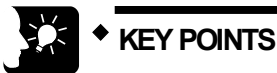

• **When the data type is Boolean type (bit device), bit numbers are displayed in [ ] for corresponding "UM Addresses". Example: 7D464[8] -> It indicates the bit number 8 of UM7D464.** 

# **13.12Connection with Slave Encoder Input Device**

# **13.12.1 Operation of Encoder Input Device**

- The encoder input device operates as a ring counter.
- The count range of a usable encoder input device is unsigned 32 bits (0 to 4,294,967,295 [H FFFF FFFF]).

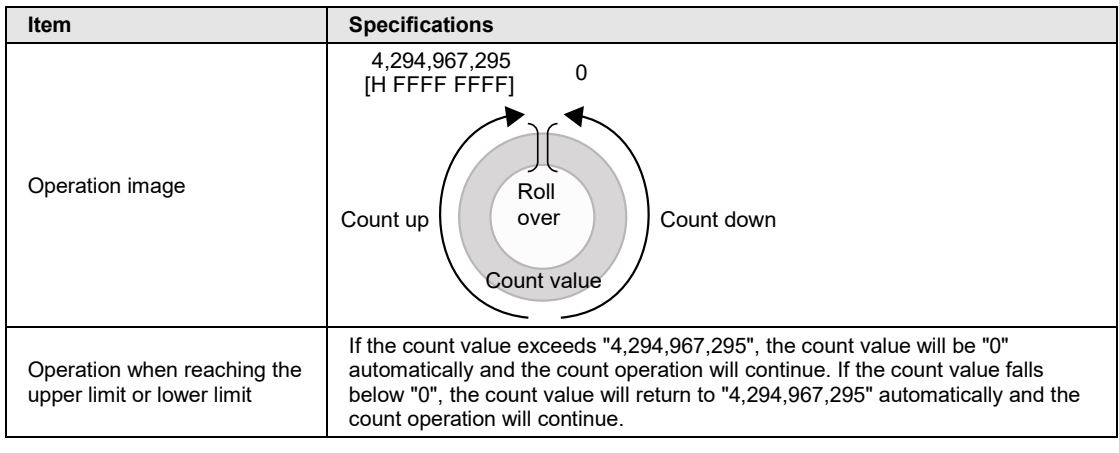

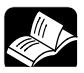

**REFERENCE**

• **For details of the specifications and setting method of encoder, refer to the specification sheet and manual of the encoder. Encoder that operation check has done: GX-EC0211 [Encoder input terminal] made by OMRON Corporation**

# **13.12.2 Configuration**

For connecting an encoder input device to the network, it should be allocated to use axes in CMI.

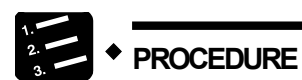

**1. Register the number of counters of the encoder input device in the axis change setting.**

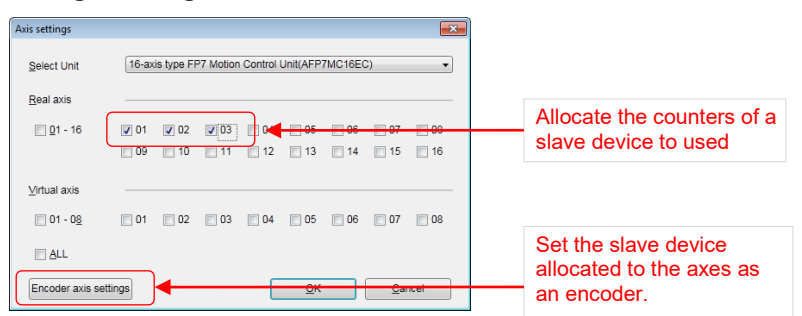

After that, press the [Encoder axis settings] button and set the registered axes are encoder axes.

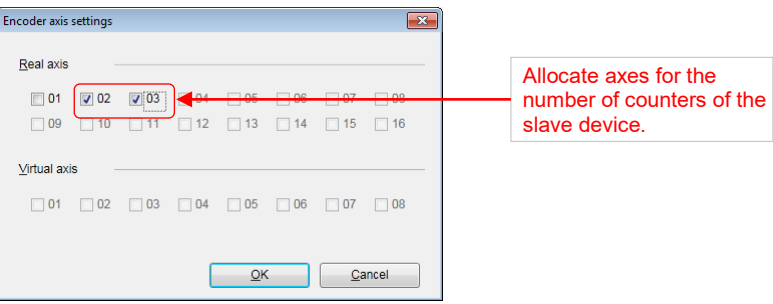

\* (asterisk) is displayed for the axes set as encoder axes.

**2. Register the encoder input device as a slave. (Refer to [4.4](#page-55-0) [Setting of](#page-55-0)  [Network Configuration.](#page-55-0))**

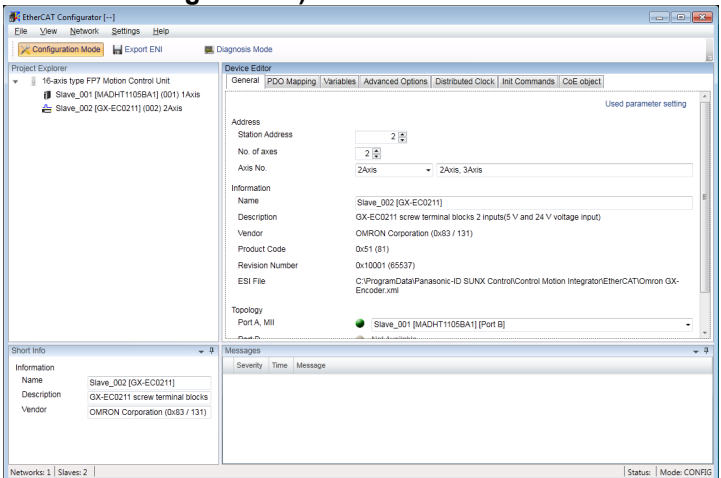

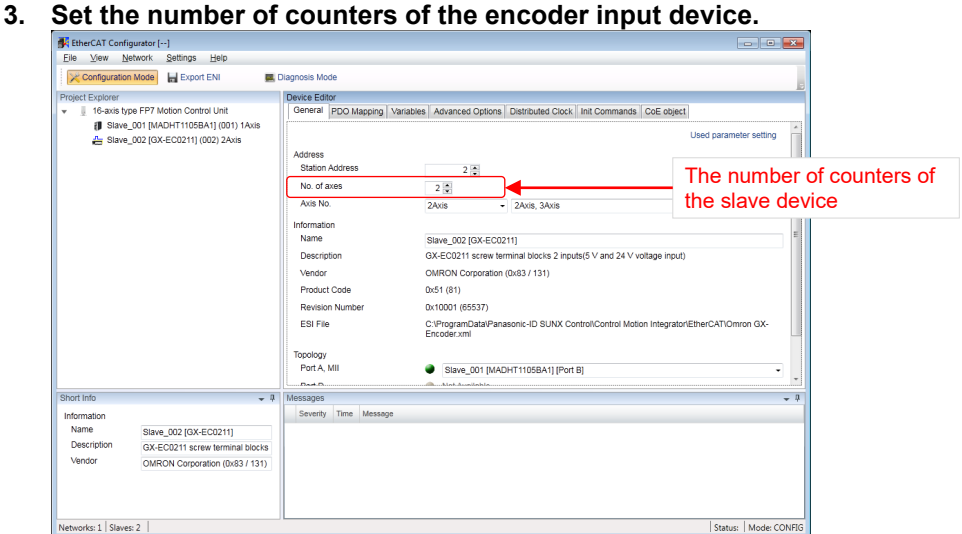

- Networks: 1 | Slaves: 2 | | Status: | Mode: CONFIG **4. Set to monitor the number of counters of the encoder input device by "AMP current value" in "Each axis information & monitor area" of FP7 MC Unit.** 
	- **Click "Used parameter setting".**

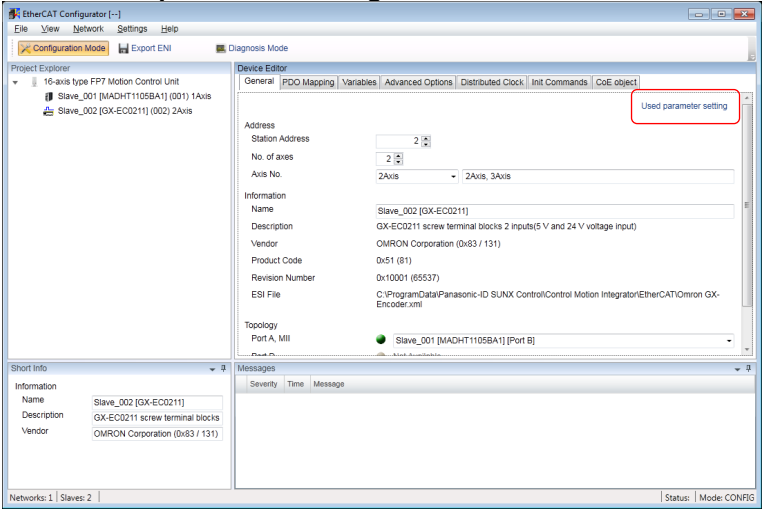

**5. The "Used parameter setting" window is displayed. Set an index number for the CoE object of the target slave device in "Position actual value (actual position information area of motor)".**

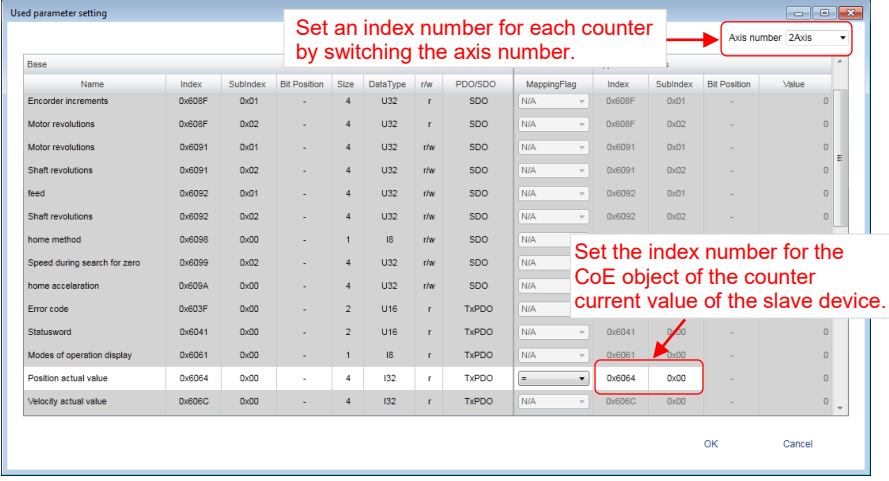

# **13.12.3 Monitor Operation**

The input from the encoder can be counted. After that, it can be monitored by the AM current value by requesting to turn on the servo of the axes for the encoder registered in FP7 MC Unit.

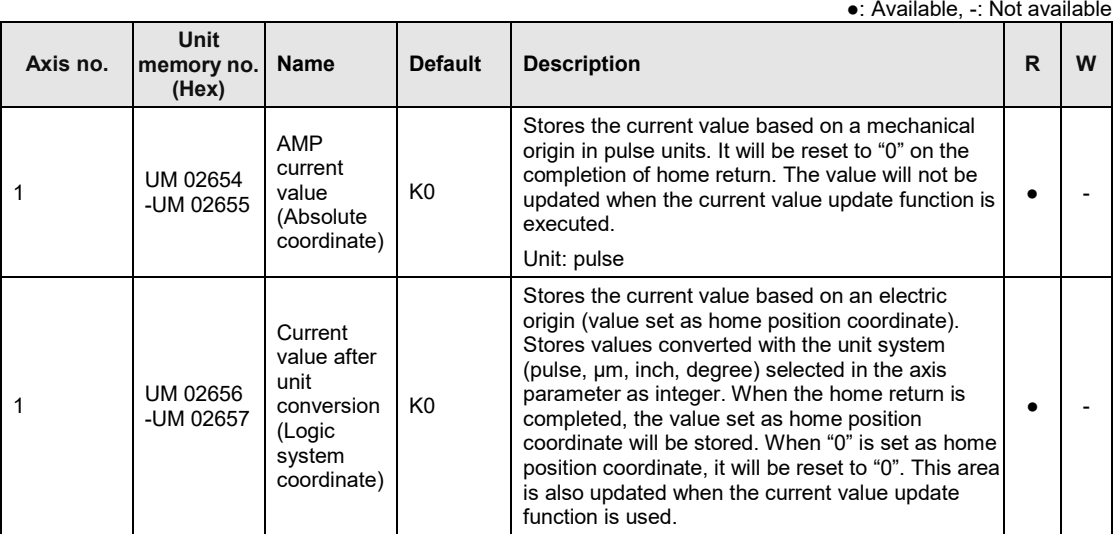

(Note): The count range of encoder input is unsigned 32 bits (0 to 4,294,967,295).

# **13.13EC Packet Monitor Function**

## **13.13.1 Overview of Function**

The packet monitor function is a function to store sent or received packet data between the master (FP7 MC Unit) and slaves (Servo Amplifier A6B/A5B) as files. Packet data can be confirmed using commercial analyzer software. An SD memory card is required for using the EC packet monitor function.

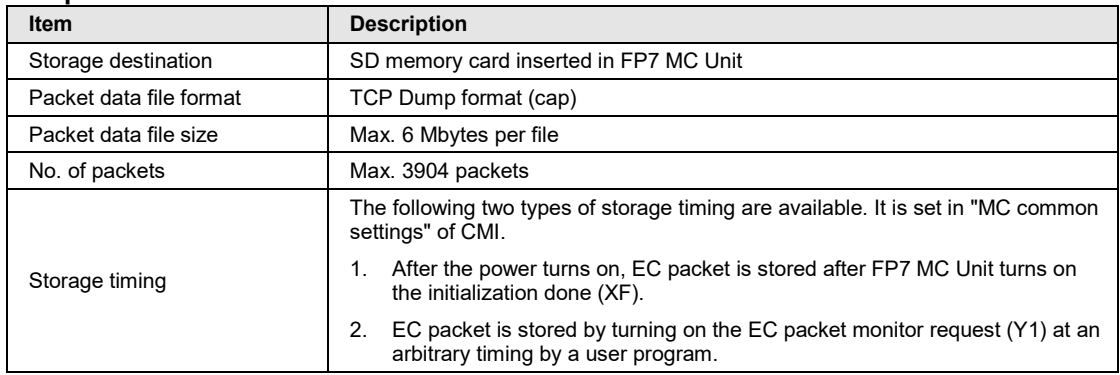

#### ■ Specifications of **FP7** MC Unit

# **13.13.2 Stored Files**

Packet data files are stored in a format such as the following in SD memory cards.

#### ■ Specifications of **FP7 MC Unit**

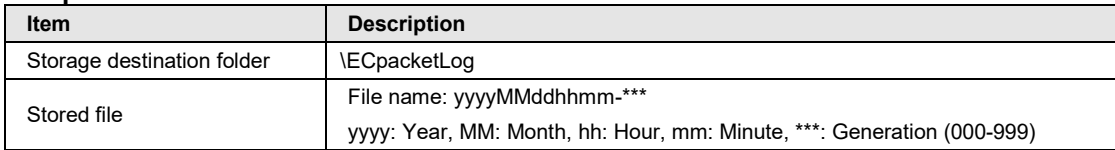

# **13.13.3 Handling of SD Memory Card**

#### **Usable SD memory cards**

Use of Panasonic industrial SD memory cards (SLC type) is recommended. [https://panasonic.net/cns/sdcard/industrial\\_sd/index.html](https://panasonic.net/cns/sdcard/industrial_sd/index.html)

(Note) An operation check has not been conducted for SD memory cards made by other manufacturers.

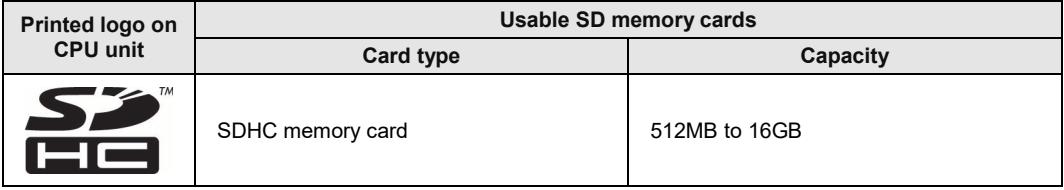

#### ■ Cautions on handling an SD memory card

The data saved in the SD memory card may be lost in the following cases. We assume no responsibility whatsoever for the loss of saved data.

- The user or a third party has misused the SD memory card.
- •When the SD memory card was affected by any static electricity or electrical noise.
- The SD memory card was taken out, or the PLC body was powered off, while the card was being accessed.

#### **Formatting an SD memory card**

In principle, SD memory cards have been formatted by the time of purchase, and no formatting by the user is required. If formatting becomes necessary, download formatting software for SD memory cards on the following website.

"SD Association's website" <https://www.sdcard.org/home/>

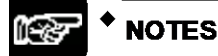

- **A file system formatted by PC's standard formatting software does not satisfy the SD memory card specifications. Please use the dedicated formatting software.**
- **It is recommended to save important data in another media for backup. Never remove the card or power off the PLC body while the SD LED on FP7 MC Unit is lit (data is being read from or written into the card). Data may be damaged.**
- **Do not use an SD memory card the memory capacity of which is more than the usable capacity. Data in the card may be damaged.**

# **13.13.4 How to Set**

For using the packet monitor function, the settings related to the EC packet monitor are configured in CMI.

# **MC common settings dialog box**

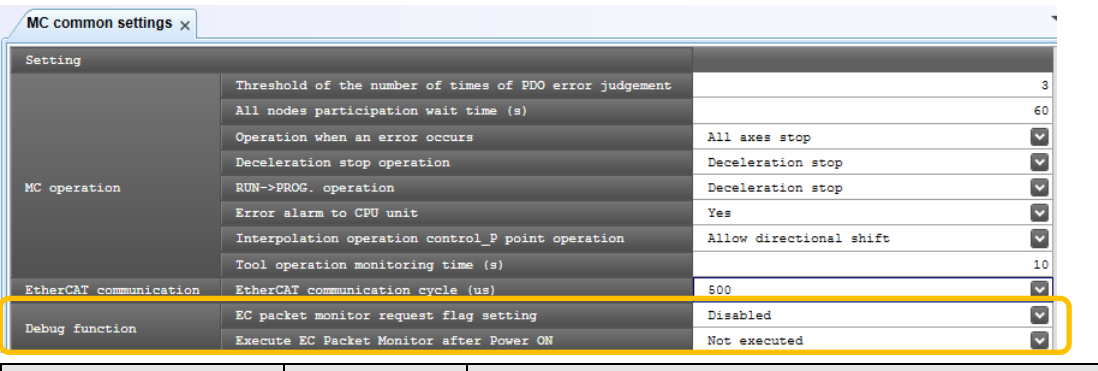

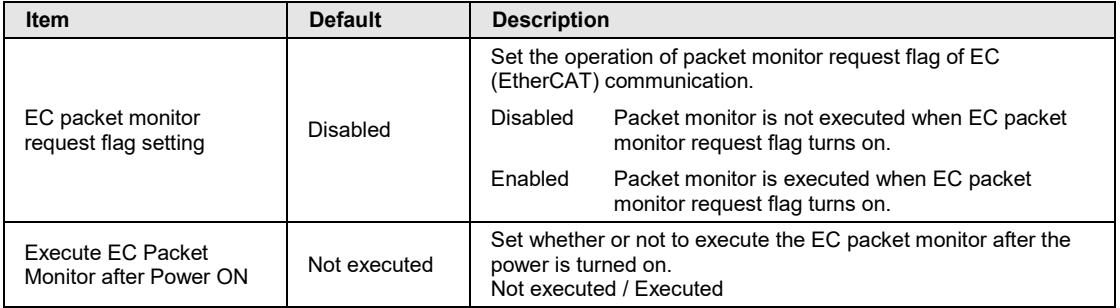

## **Executing by user programs**

For executing the packet monitor, turn on the EC packet monitor request (Y1) at an arbitrary timing.

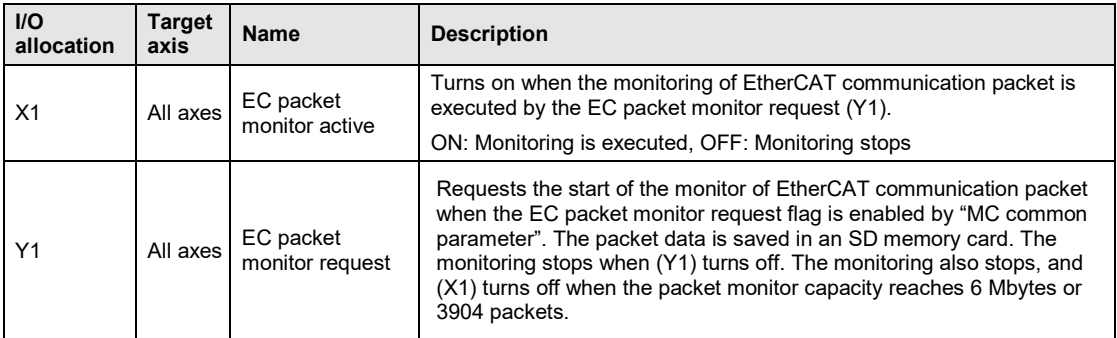

# **13.13.5 How to Execute**

The packet monitor is executed in the following procedure.

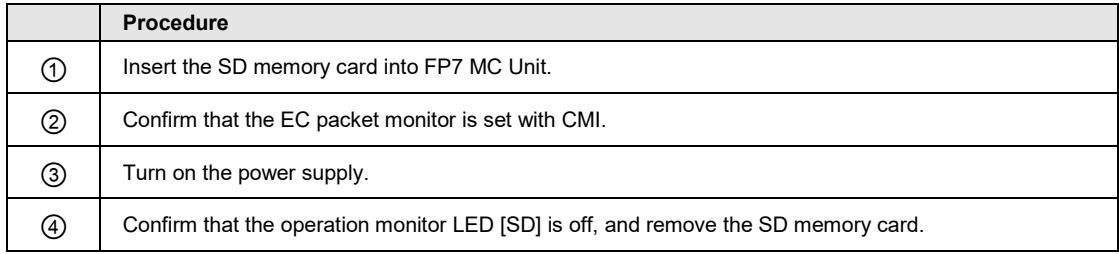

# **13.14How to Delay EtherCAT Communication Startup after Power ON**

By using the EtherCAT communication stop request signal (YA) of FP7 MC Unit, you can delay EtherCAT communication startup after the PLC is turned ON.

The delay time can be controlled by setting the time period during which the EtherCAT communication stop request signal (YA) remains in ON state after the PLC is turned ON.

(Note): This function is supported by FP7 MC Unit Ver. 1.5 and later.

#### **Sample program**

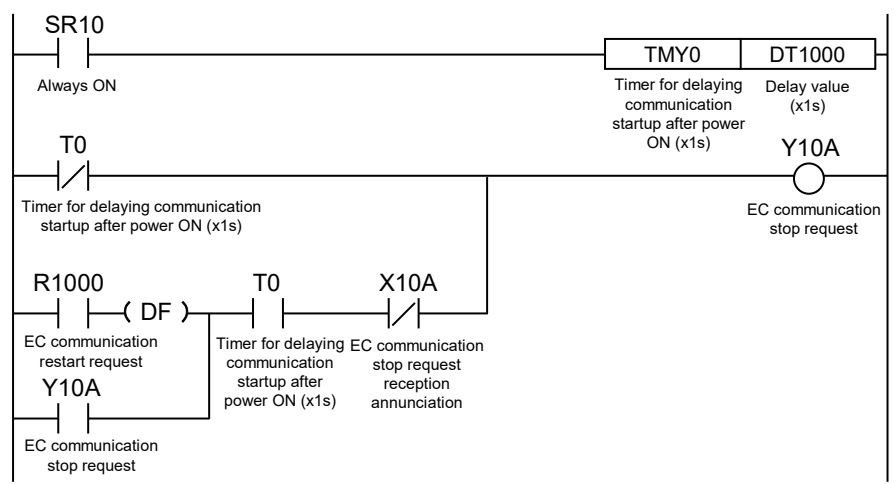

# **14 CMTimeChart Monitor**

# **14.1 Overview of Function**

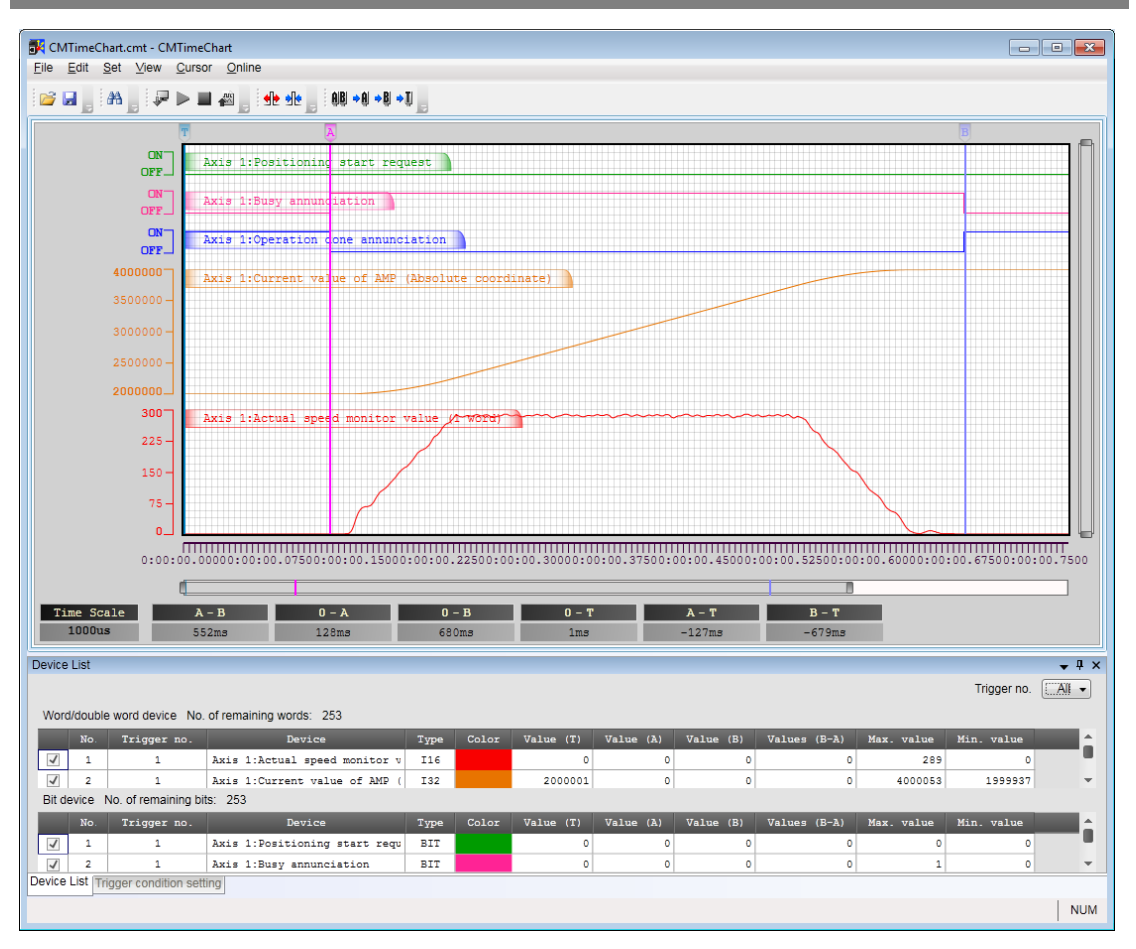

#### ■ Function of CMTimeChart

- This is a function to display data logged in the memory of FP7 MC Unit as time chart by reading it.
- Up to 256 monitored devices can be registered. Also, up to 16 trigger conditions can be set as triggers to start logging data.
- Logging data can be executed by setting the logging condition and downloading it to the unit.

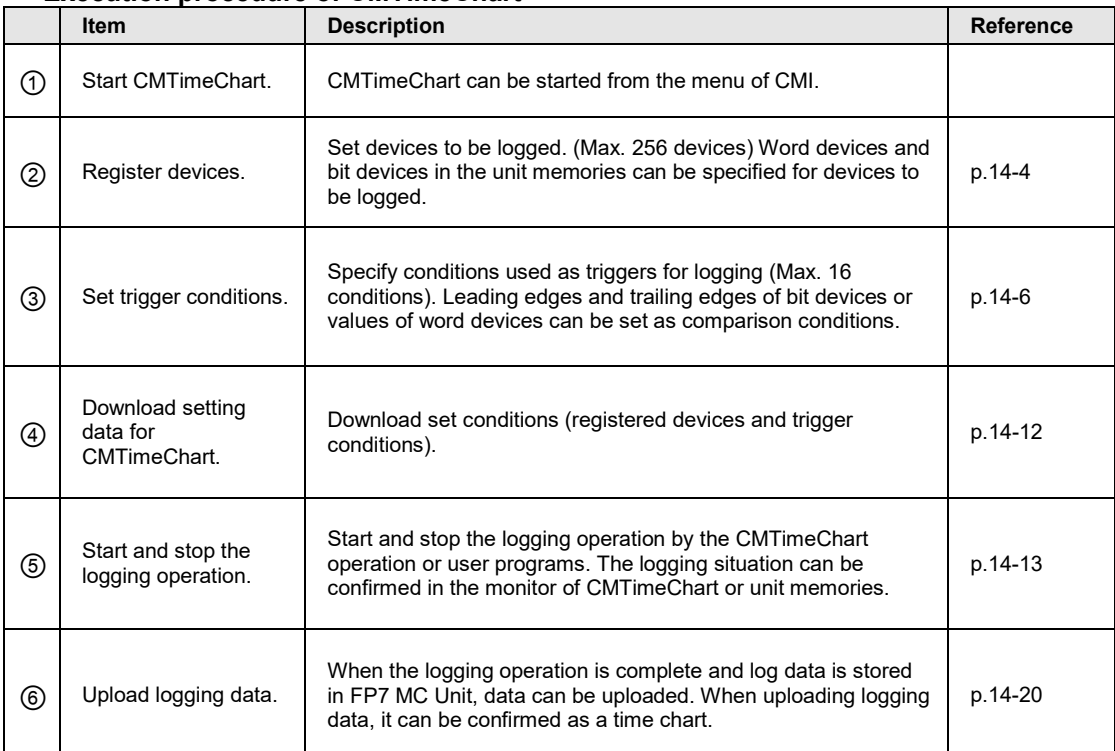

#### **Execution procedure of CMTimeChart**

#### ■ Starting CMTimeChart

CMTimeChart can be started from the menu of CMI. Select "Online" > "Time Chart" from the menu bar.

# <span id="page-345-0"></span>**14.2 Registration of Devices**

Devices on which logging is performed are registered in the device list of "CMTimeChart". The following procedure is explained on the condition that "CMTimeChart" has already started on CMI.

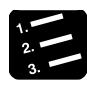

# **PROCEDURE**

**1. Select "Set" > "Register Device" from the menu bar. Or double-click an arbitrary line in the device list window.**

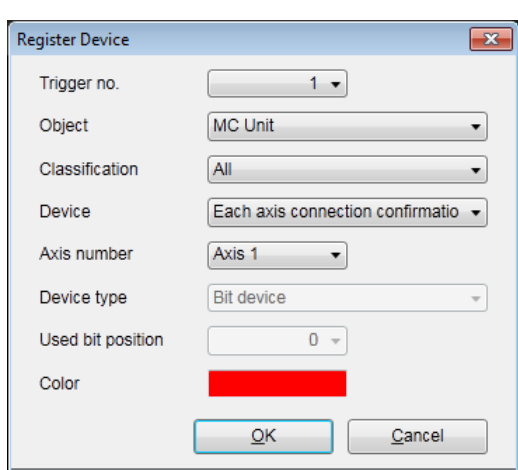

The "Register Device" dialog box is displayed.

- **2. Select Trigger number, Object, Classification, Device, Axis number, Device type, Used bit position and Color.**
- **3. Press the [OK] button.**

The information on the registered device is displayed in the device list.

#### ■ Setting items (When Object is MC Unit)

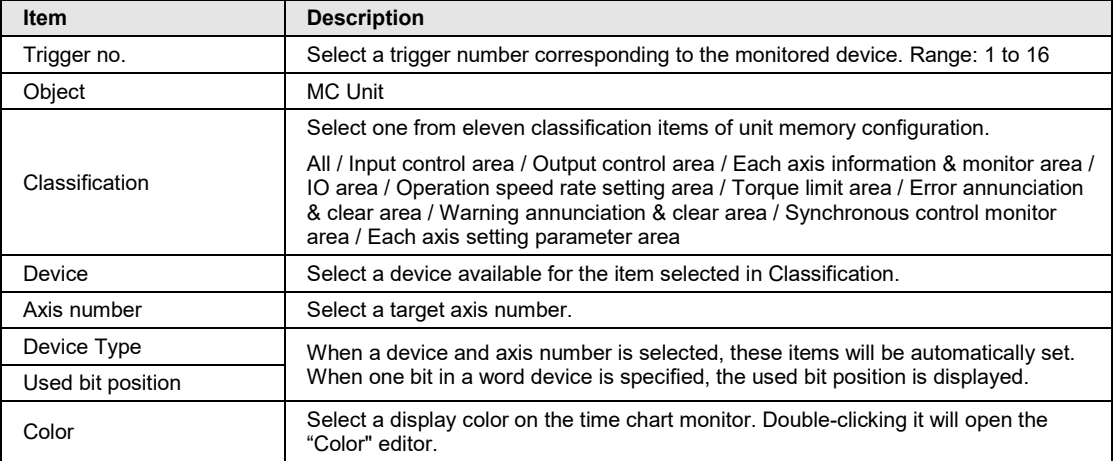

#### ■ Setting items (When Object is Slave)

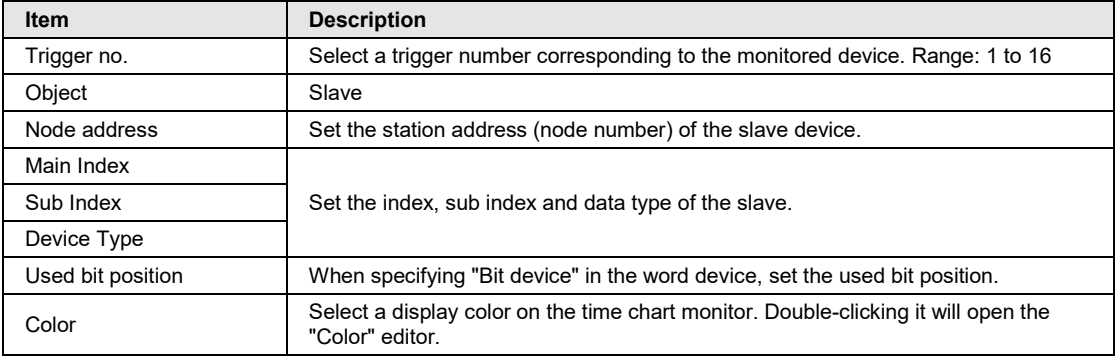

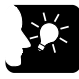

# **KEY POINTS**

- **The device displayed on the time chart is specified along with trigger conditions (1 to 16).**
- **Switching the object between "MC Unit" and "Slave" in the "Register Device" dialog box switches the selectable items.**

# <span id="page-347-0"></span>**14.3 Trigger Condition Setting**

# **14.3.1 Setting Procedure of Trigger Conditions**

Trigger conditions are registered in the trigger condition setting of CMTimeChart. The following procedure is explained on the condition that "CMTimeChart" has already started on CMI.

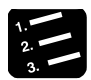

# **PROCEDURE**

**1. Select "View" > "Trigger condition setting" from the menu bar. Or click Trigger window**

The Trigger condition setting dialog box is displayed.

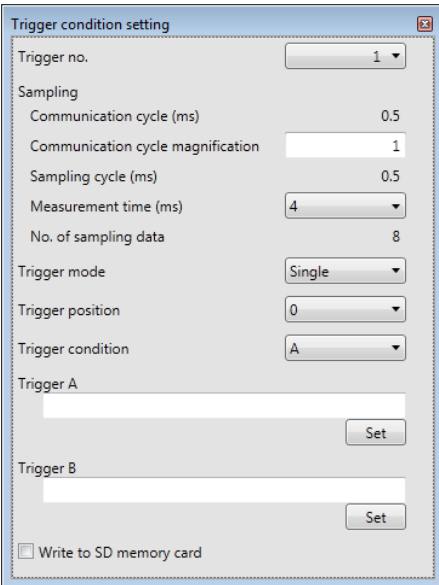

**2. Select a trigger number, sampling condition, trigger mode, trigger position and trigger condition.**

**3. Press either [Set] button of Trigger A or B according to the trigger condition.** The "Trigger Setting" dialog box is displayed.

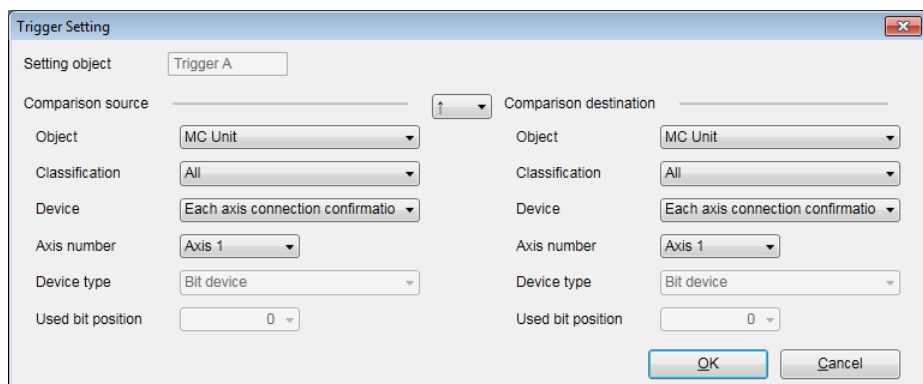

**4. Select trigger setting conditions, and press the [OK] button.**

The detailed information of trigger conditions is displayed.

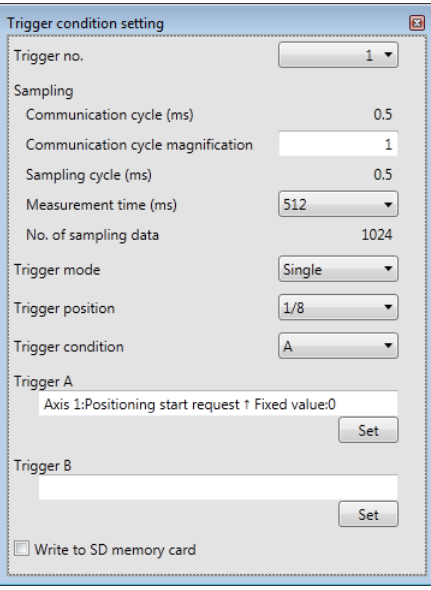

# **14.3.2 Trigger Condition Setting (Sampling)**

The sampling conditions in the Trigger condition setting dialog box are set as follows.

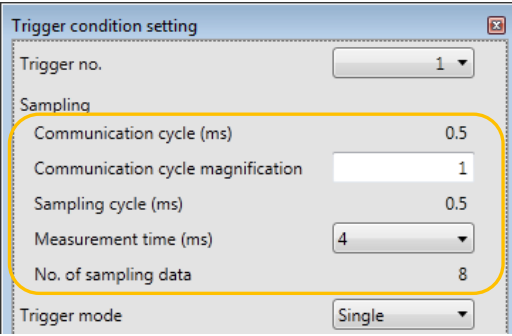

#### ■ Setting item

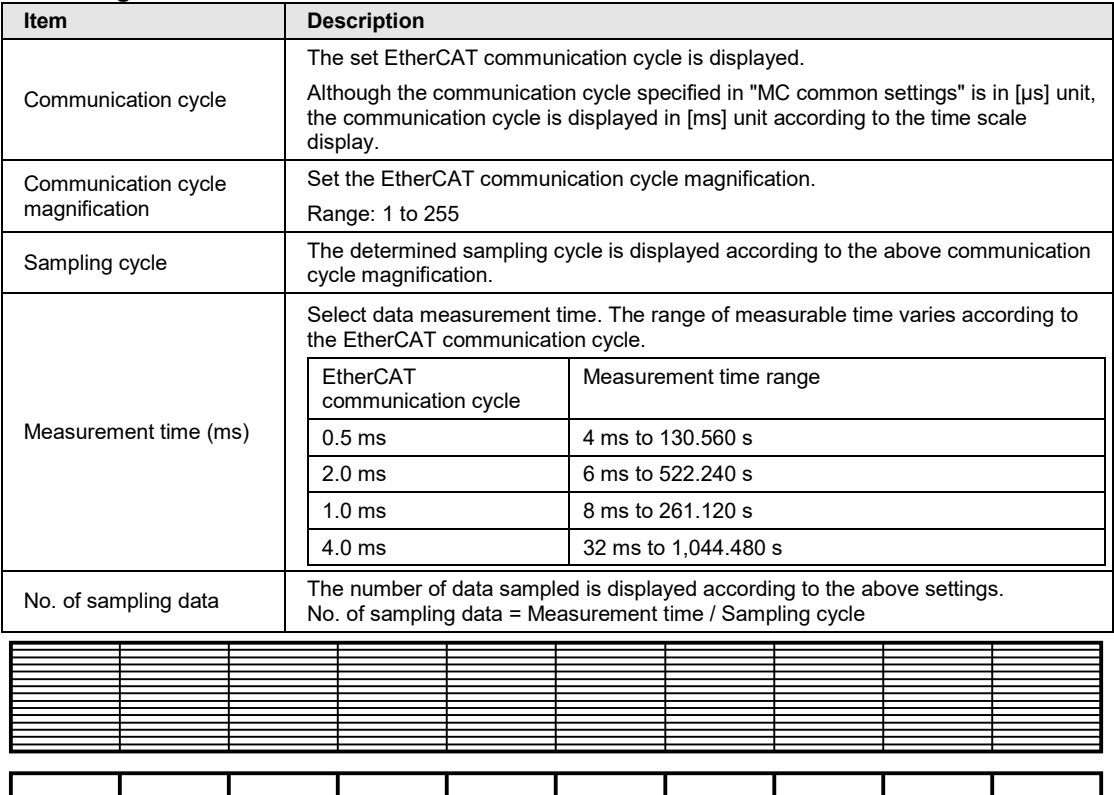

Measurement time [EtherCAT communication cycle x Communication cycle magnification x No. of sampling data]

(0.004 s to 1,044,480 s)

EtherCAT communication cycle: 500/1,000/2,000/4,000 µs Cycle magnification: 1 to 255 No. of sampling data: 8 to 1,024 Sampling cycle: Measurement time / No. of sampling data

# **14.3.3 Trigger Condition Setting (Trigger Mode/Trigger Position)**

"Trigger mode" and "Trigger position" in the Trigger condition setting dialog box are set as follows.

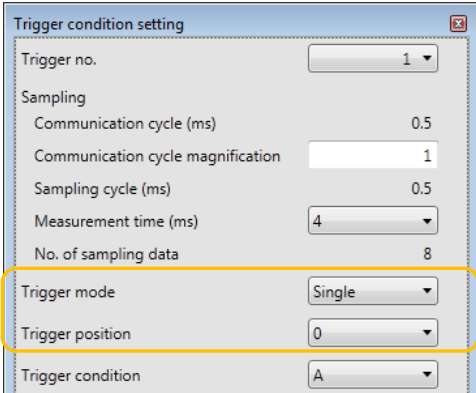

## ■ Setting item

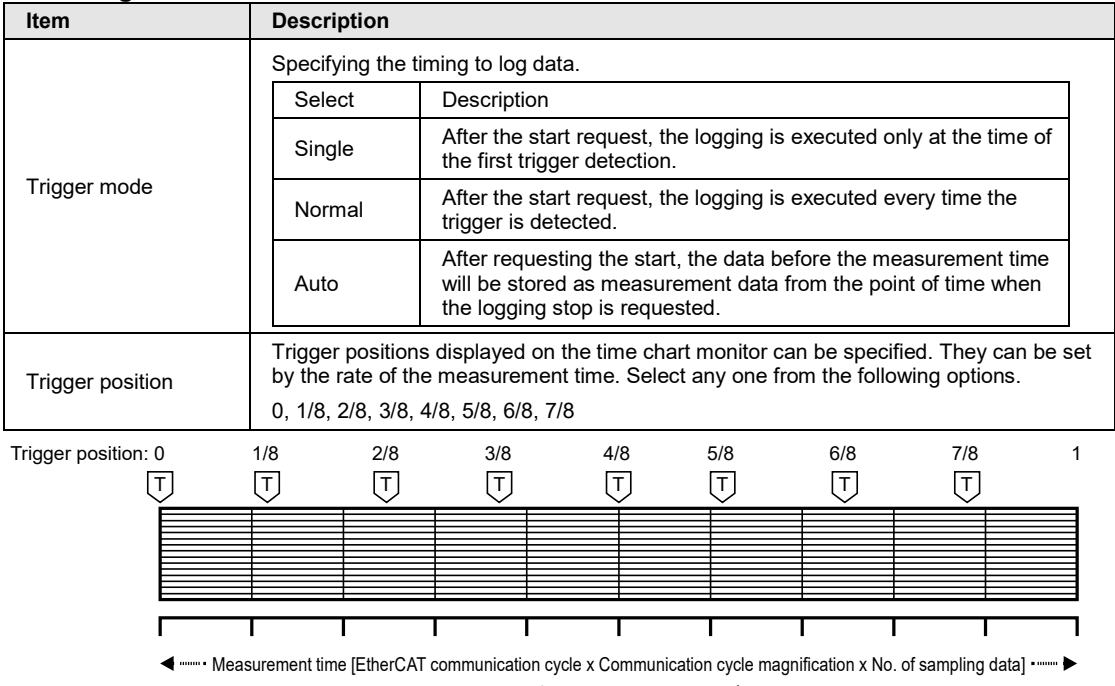

(0.004 s to 1,044,880 s)

# **14.3.4 Trigger Condition Setting (Trigger Condition)**

"Trigger condition", "Trigger A" and "Trigger B" in the Trigger condition setting dialog box are set as follows.

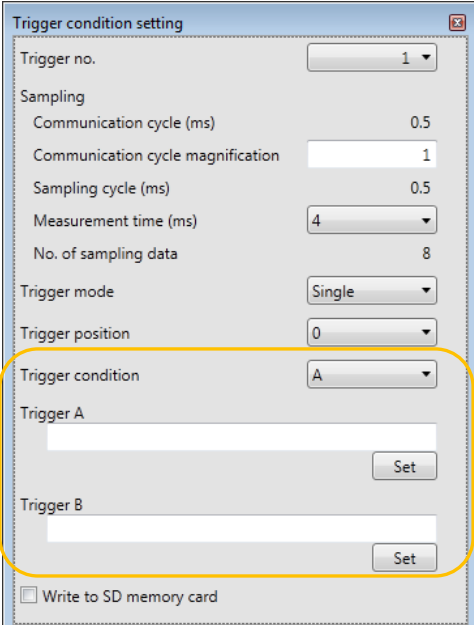

## **Setting item**

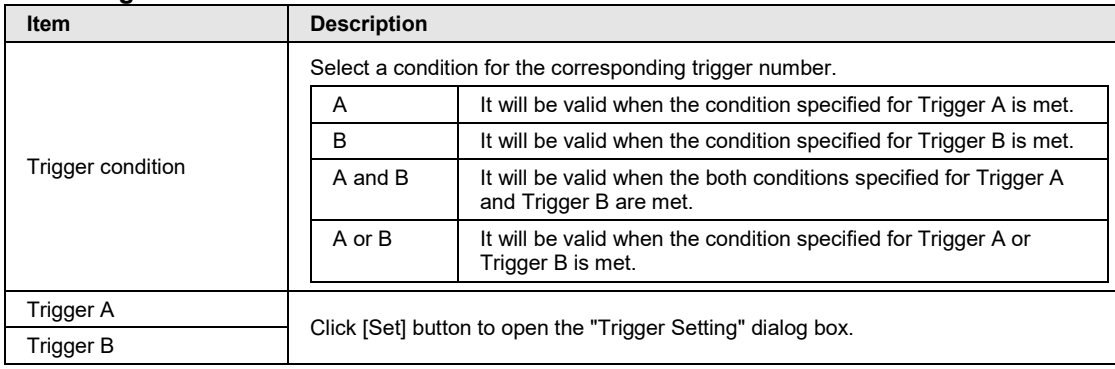

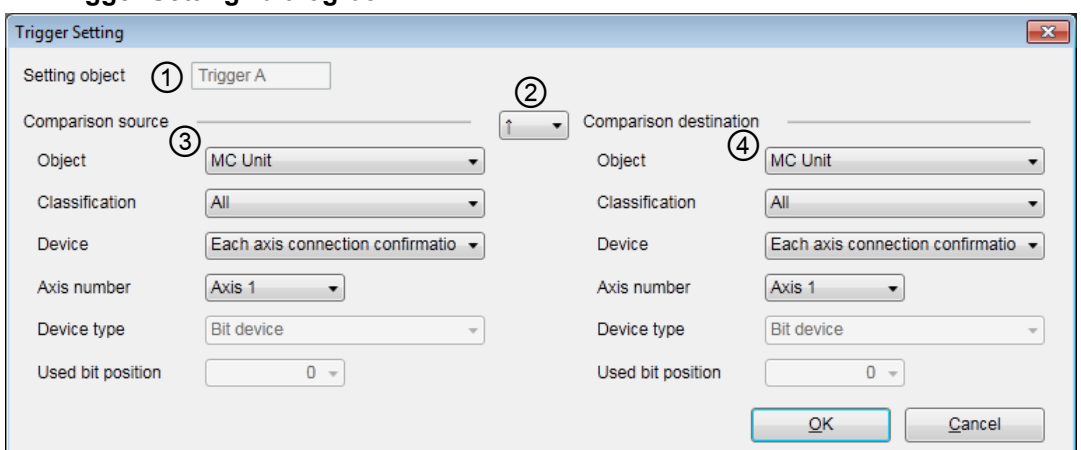

# **"Trigger Setting" dialog box**

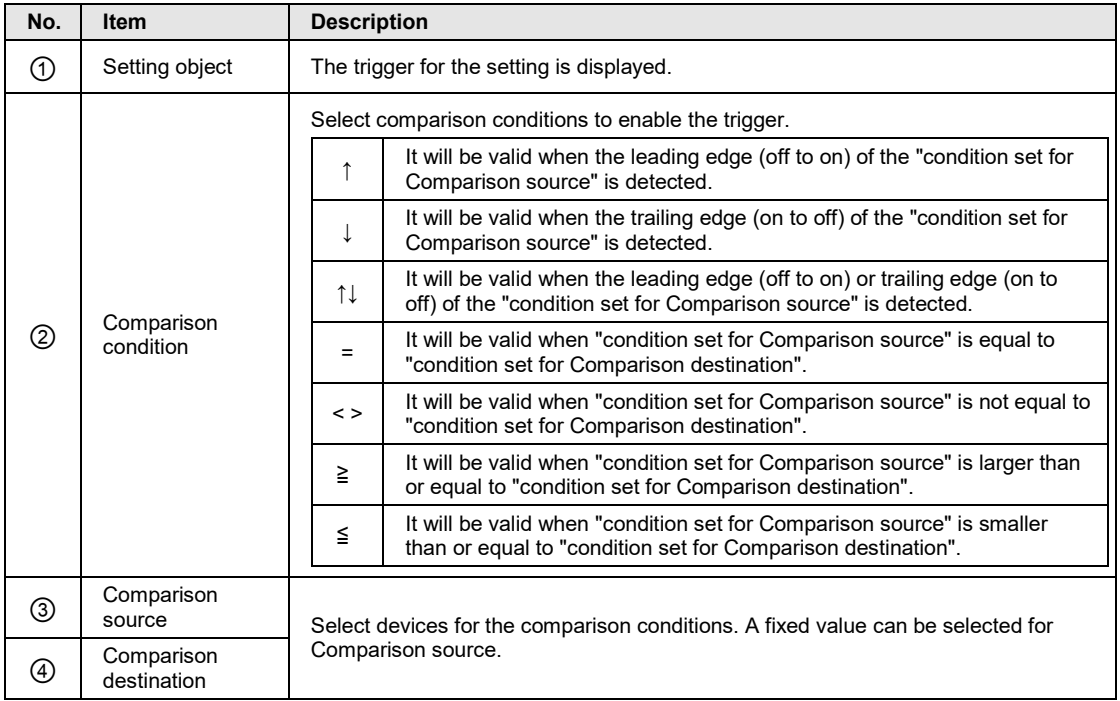

# <span id="page-353-0"></span>**14.4 Download to Setting Data to the Unit**

The device registration and trigger conditions made by "CMITimeChart" must be downloaded to FP7 MC Unit. The following procedure is explained on the condition that "CMTimeChart" has already started on CMI.

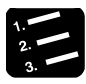

## **PROCEDURE**

**1. Select "Online" > "Download Logging Setting " from the menu bar.**

A confirmation message box is displayed.

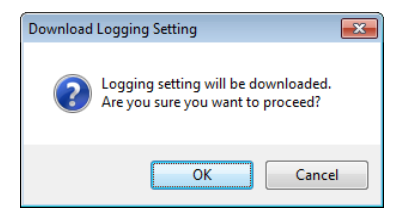

#### **2. Press the [OK] button.**

Downloading the logging setting is executed. Once the download is complete, a message box is displayed.

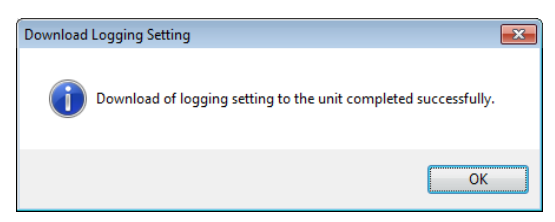

When the logging operation is performed, the following message box is displayed. Confirm that the logging flag is off by the logging monitor function of "CMTimeChart" and re-execute the download again.

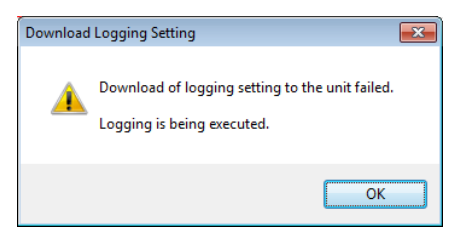

**3. Press the [OK] button.**

# <span id="page-354-0"></span>**14.5 Start and Stop of Logging Operation**

# **14.5.1 Procedures of Start and Stop by "CMTimeChart"**

The logging operation of FP7 MC Unit can be operated on "CMTimeChart". The following procedure is explained on the condition that "CMTimeChart" has already started on CMI.

# **PROCEDURE**

#### **1. Select "Online" > "Download Logging Setting" from the menu bar.**

"Announce Trigger Registration" and "Allow Trigger Use" turn on in the "Logging Monitor" window.

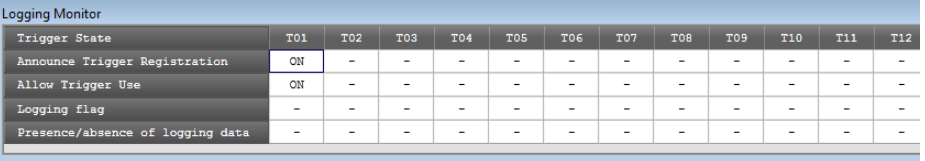

**2. Select "Online" > "Start Logging" from the menu bar.**

A confirmation message box appears.

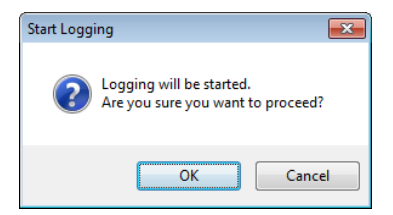

#### **3. Press the [OK] button.**

Once a trigger is detected, the logging is started and the logging flag turns on.

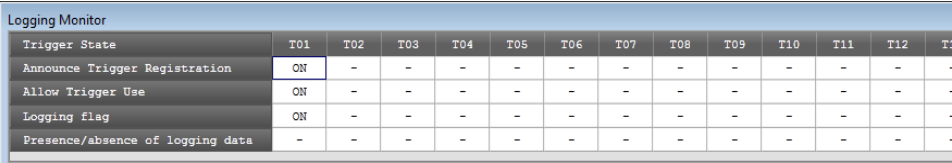

Once the logging is finished, the logging flag turns off and the presence/absence of logging data flag turns on.

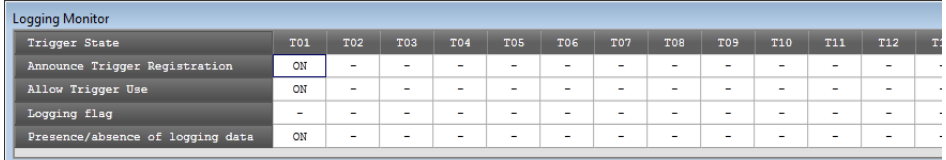

- **4. Confirm if the presence/absence of logging data flag is on.**
- **5. Select "Online" > "Stop Logging" from the menu bar.**

A confirmation message appears.

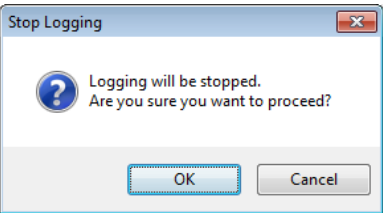

### **6. Press the [OK] button.**

The logging operation stops and a confirmation message are displayed.

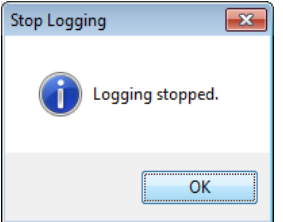

#### **7. Press the [OK] button.**

Then upload the logging data on "CMTimeChart". It can be displayed in the time chart.

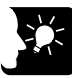

# **KEY POINTS**

• **When the trigger mode is "Auto", pressing the [OK] button in step 3 turns on the logging flag. Also, executing the logging stop after step 5 turns on the presence/absence of logging data flag. For information on the difference between operations according the trigger modes, refer to ["14.5.3](#page-358-0) [Logging](#page-358-0)  [Operation Diagram"](#page-358-0).**

# **14.5.2 Start/Stop by User Programs**

The logging operation of FP7 MC Unit can be operated by user programs. The operation by user programs is performed by I/O and unit memories.

# **PROCEDURE**

- **1. Confirm if the trigger conditions of a corresponding trigger number has been registered in the unit by "Announce Trigger Registration (UM02630)" in the unit memories.**
- **2. Write "1" to the corresponding bit of "Allow Trigger Use (UM02631)" in the unit memories.**
- **3. Turn on "Waveform logging enable (YB)".**
- **4. Confirm if the logging of the corresponding trigger number is complete by "Presence/absence of logging data (UM02633)" in the unit memories.**
- **5. Turn off "Waveform logging enable (YB)".**

The logging operation stops. Then upload the logging data on "CMTimeChart". It can be displayed in the time chart.

#### **I/O allocation**

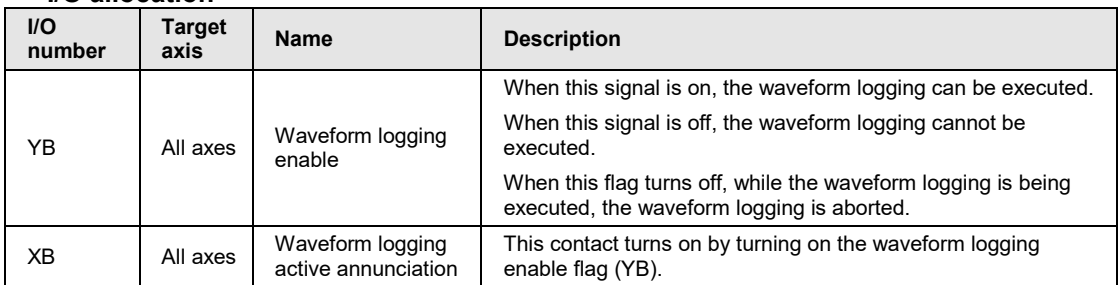

(Note 1): The I/O numbers in the above table show relative addresses based on the base word number. The I/O numbers actually used vary according to the slot number where the unit is installed and the starting word number.

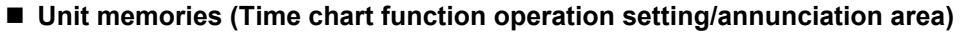

●: Available, -: Not available

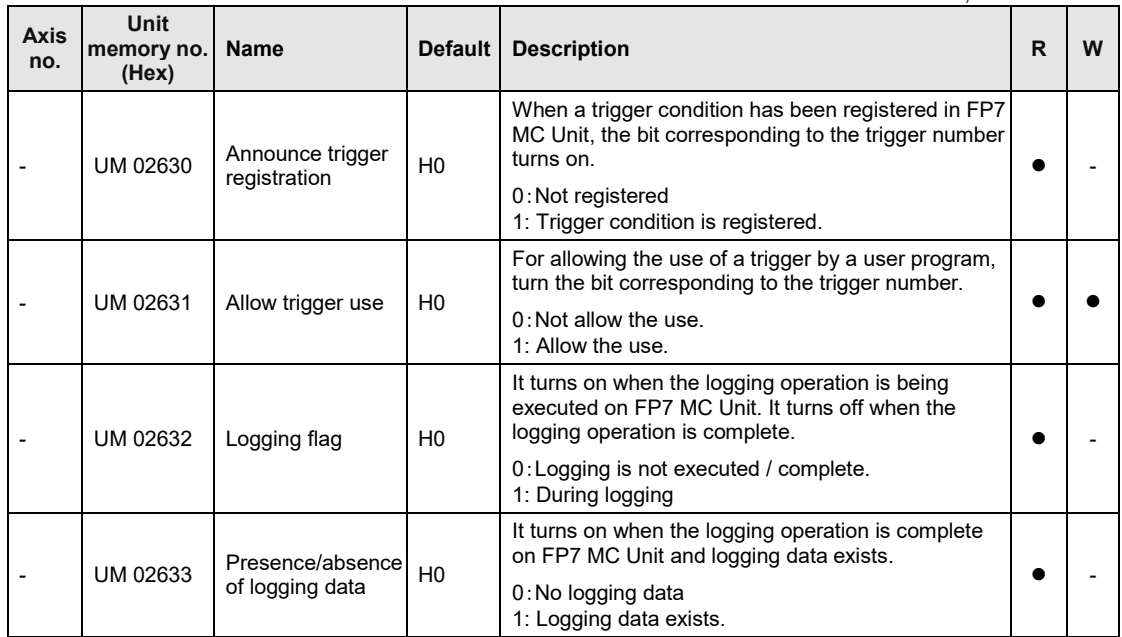

(Note 1): Sixteen bits corresponding to respective trigger numbers are allocated to the time chart function operation setting/annunciation area (1 word).

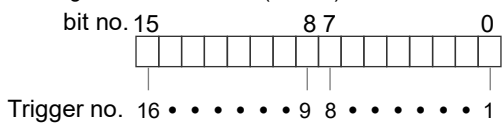

# <span id="page-358-0"></span>**14.5.3 Logging Operation Diagram**

The timing of sampling data by the logging operation of FP7 MC Unit varies according to the "Trigger mode" (Single / Normal / Auto) set in "CMTimeChart".

#### **When Trigger mode is "Single"**

After the logging operation is executed, the data at the point of time when the first trigger condition is met will be logged and stored as data.

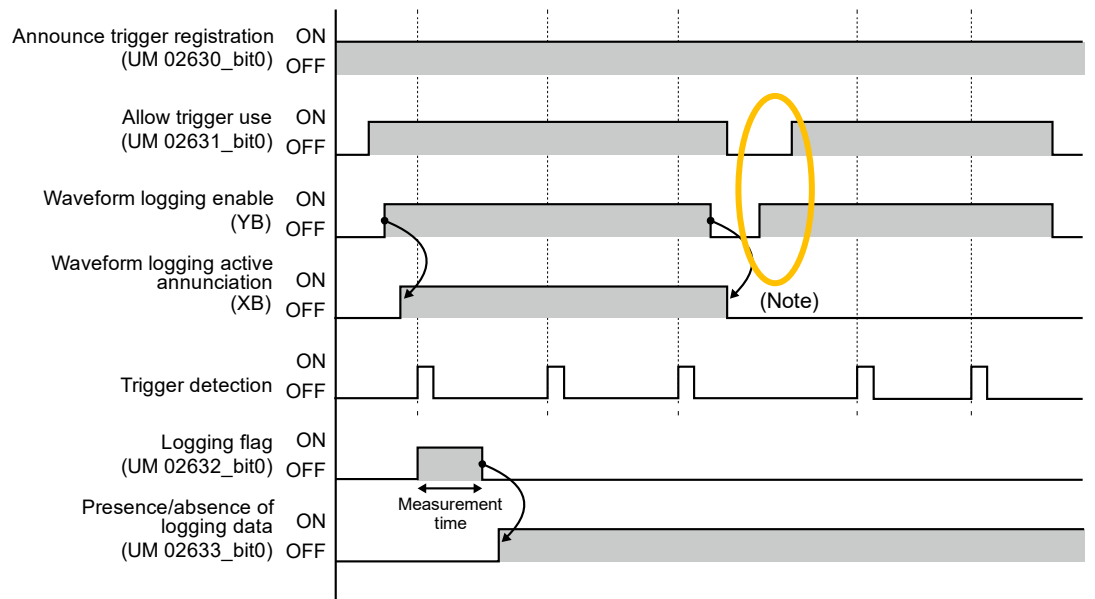

(Note): If the waveform logging enable (YB) flag turns on before turning on "Allow Trigger Use (UM02631)", the logging operation will not be executed.

#### **When Trigger mode is "Normal"**

After the logging operation is executed, the data at the point of time whenever the trigger condition is met will be logged and stored as data. When the "Upload logging data" operation is performed on CMTimeChart, the time chart displays only the latest information.

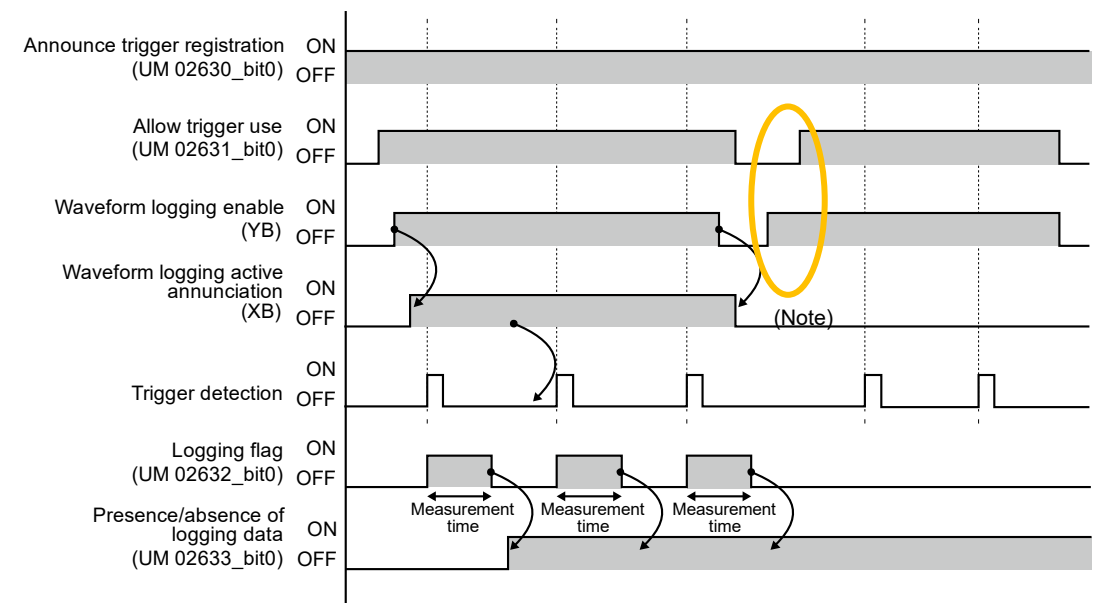

(Note): If the waveform logging enable (YB) flag turns on before turning on "Allow Trigger Use (UM02631)", the logging operation will not be executed.
#### **When Trigger mode is "Auto"**

While the logging enable flag (YB) is on, the logging operation is continued and data is stored. Once the loggings enable flag (YB) turns off, the data from the time traced back by the measurement time specified in "CMTimeChart" until the stop will be stored.

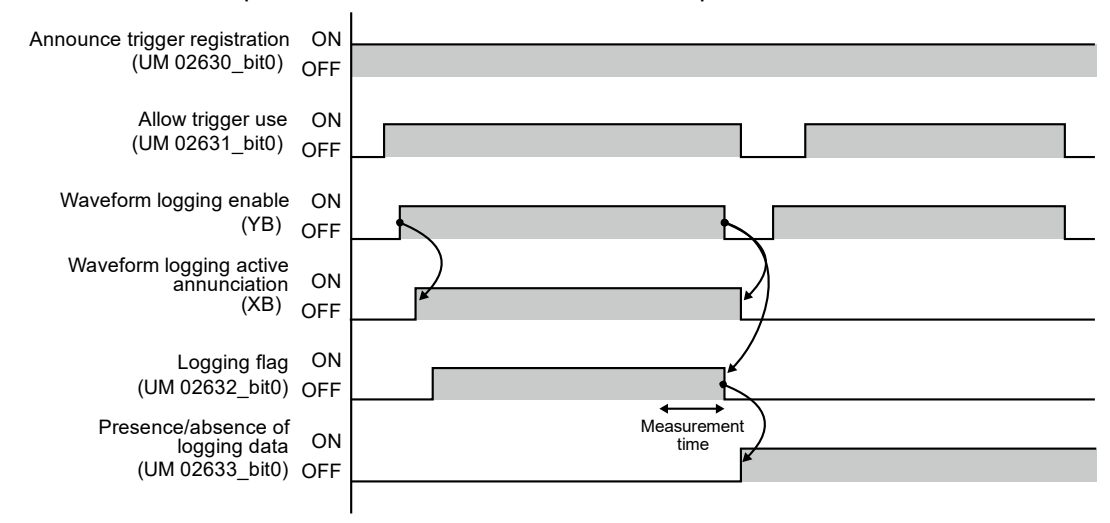

# **14.6 Upload of Logging Data (Time Chart)**

#### **14.6.1 Procedure of Uploading Logging Data**

Data logged in FP7 MC Unit can be read on "CMTimeChart" and displayed as a time chart. The following procedure is explained on the condition that the logging is complete and "CMTimeChart" has already started on CMI.

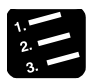

#### **PROCEDURE**

**1. Confirm that the logging is complete, the operation is stopped and the Presence/absence of logging data flag is on.**

They can be confirmed in the "Logging Monitor" window.

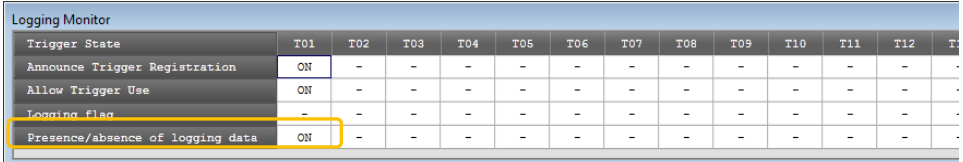

**2. Select "Online" > "Upload Logging Data" from the menu bar.**

A confirmation message box appears.

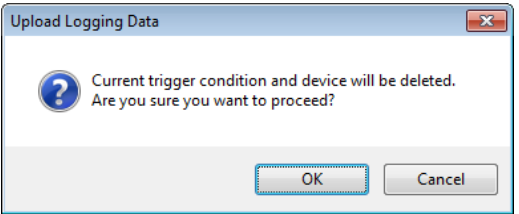

#### **3. Press the [OK] button.**

The upload is executed and a confirmation message box is displayed.

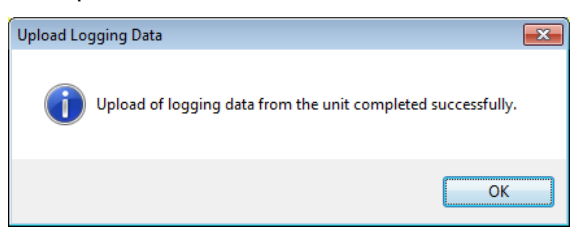

#### **4. Press the [OK] button.**

The logged data is displayed as a time chart.

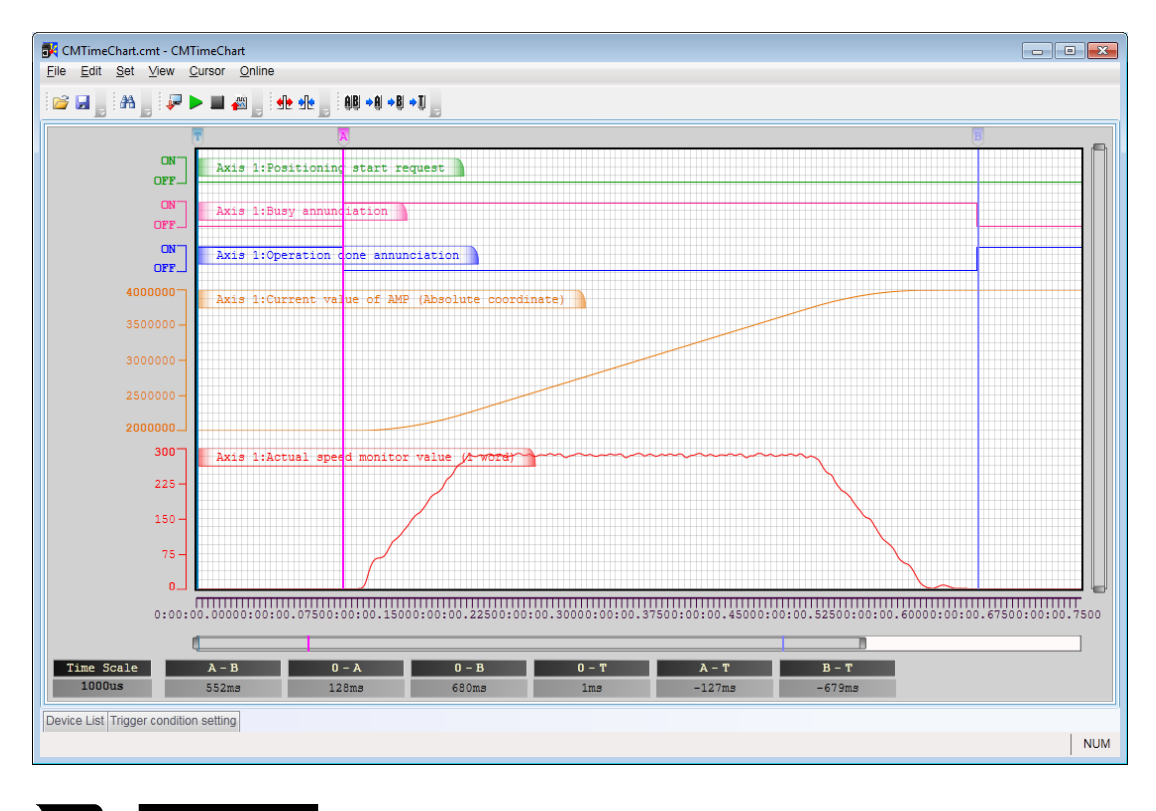

- **KEY POINTS**
	- **For uploading logging data and displaying the time chart, the logging operation should be complete.**
	- **During the execution of the logging operation, it is not possible to upload logging data and start the time chart.**

# **14.6.2 Settings for Time Chart Display Area**

The display of "CMTimeChart" can be adjusted in the Display Setting dialog box. Selecting "View" > "View Setting..." opens the Display Setting dialog box.

#### ■ Display Setting dialog box (Common tab)

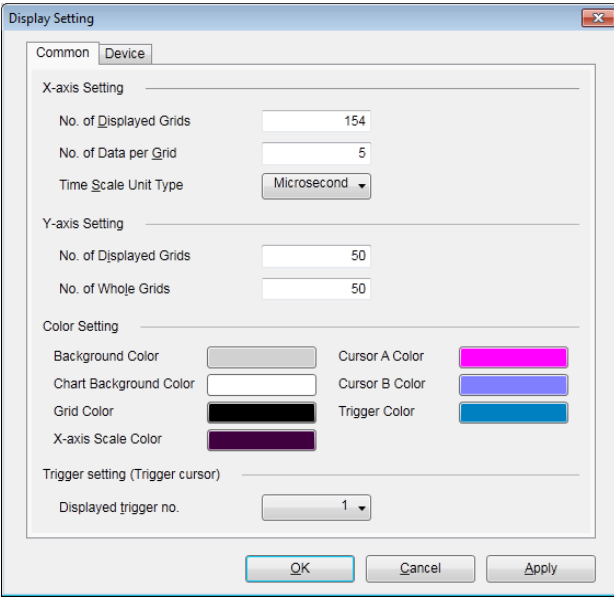

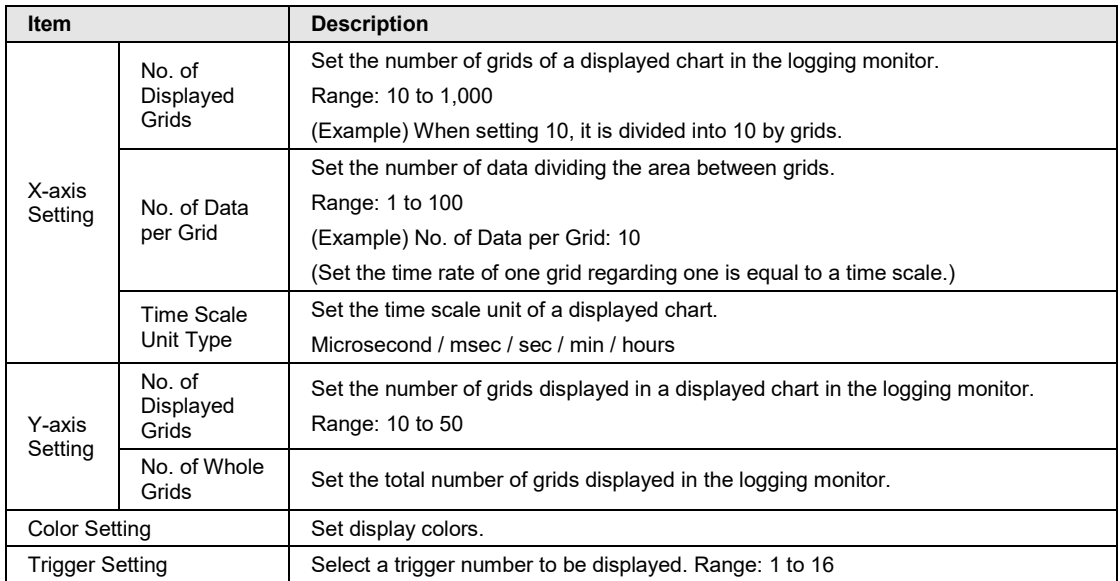

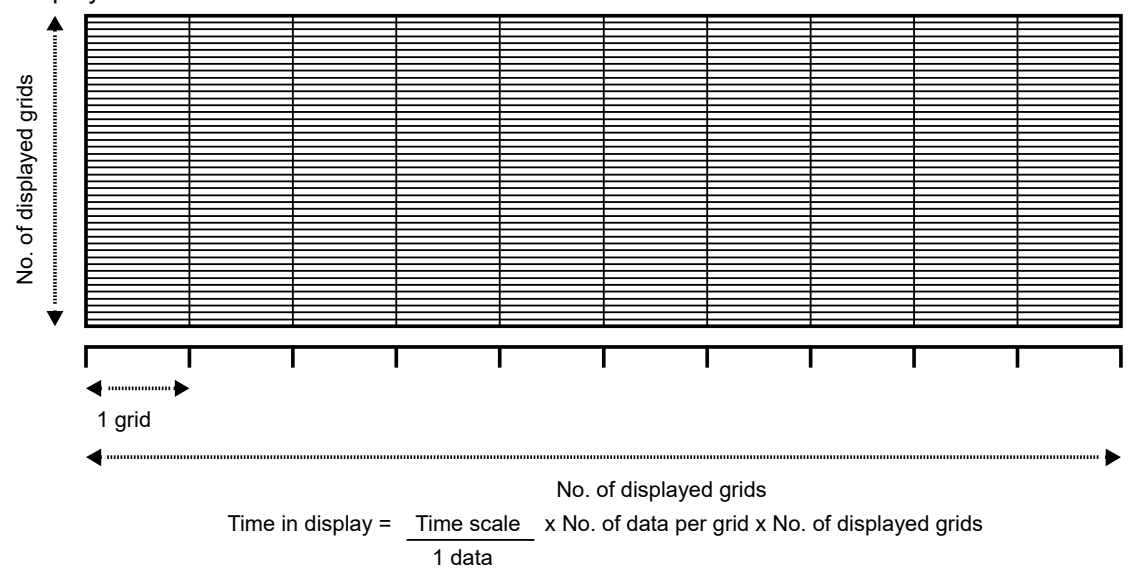

#### Displayed Grids

#### Color Setting

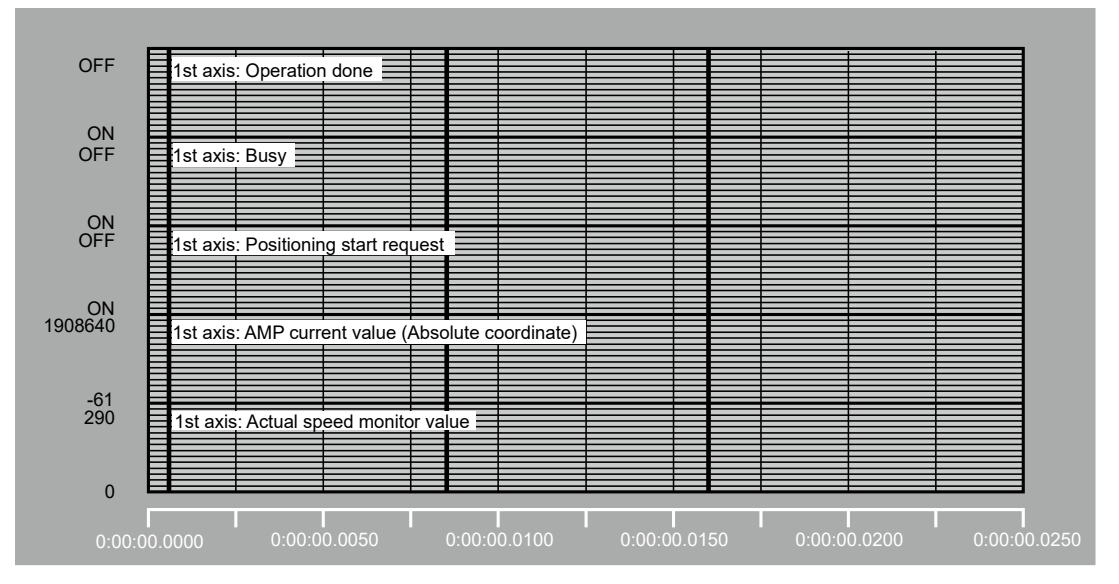

#### **Display Setting dialog box (Device tab)**

The display range and position can be set for each registered device.

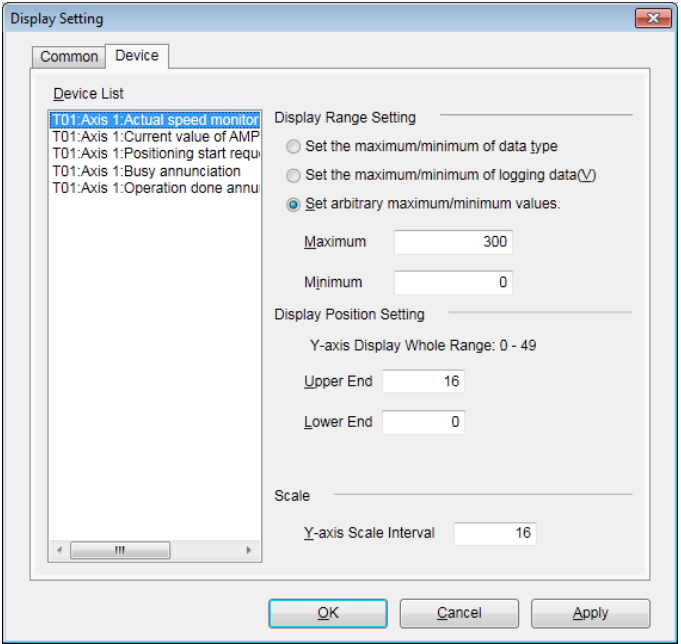

(Note): In Scale field, enter an interval between the scales of Y axis by grids. Range: 1 to (Upper end - Lower end)

# **14.7 Storage of CMTimeChart Data**

Conditions and data set in "CMTimeChart" can be stored as files. Store them after uploading data. The following procedure is explained on the condition that the logging is complete and "CMTimeChart" has already started on CMI.

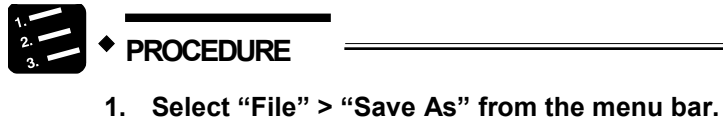

**2. Enter the desired file name and press [Save].**

It can be stored as a file with the extension (.cmt).

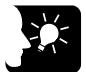

# **KEY POINTS**

• **By opening the file and downloading the setting data to the unit gain, the logging operation can be performed under the same conditions.**

# **14.8 Storage in SD Memory Card**

## **14.8.1 Storing Logging Data**

Data logged in the memory of FP7 MC Unit can be stored in SD memory cards.

#### **Specifications**

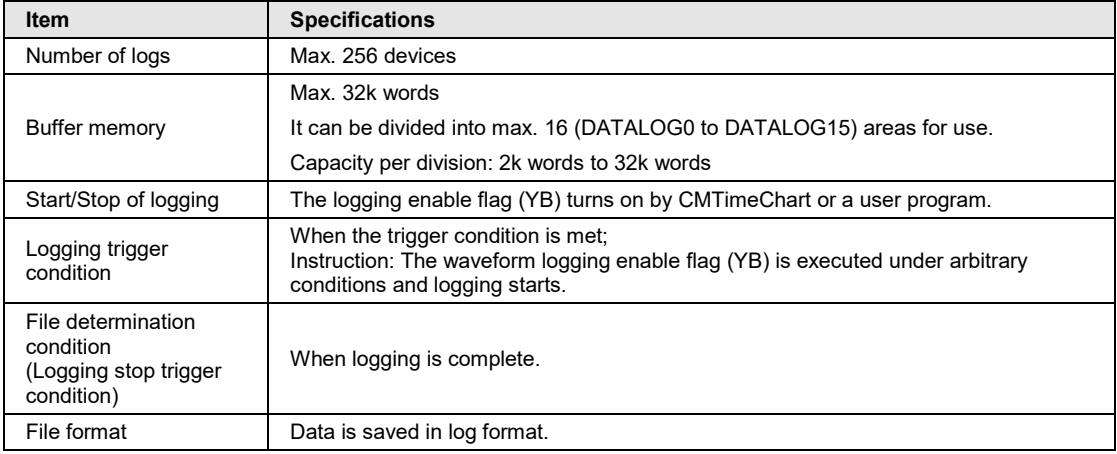

#### **Folders and files stored in an SD memory card**

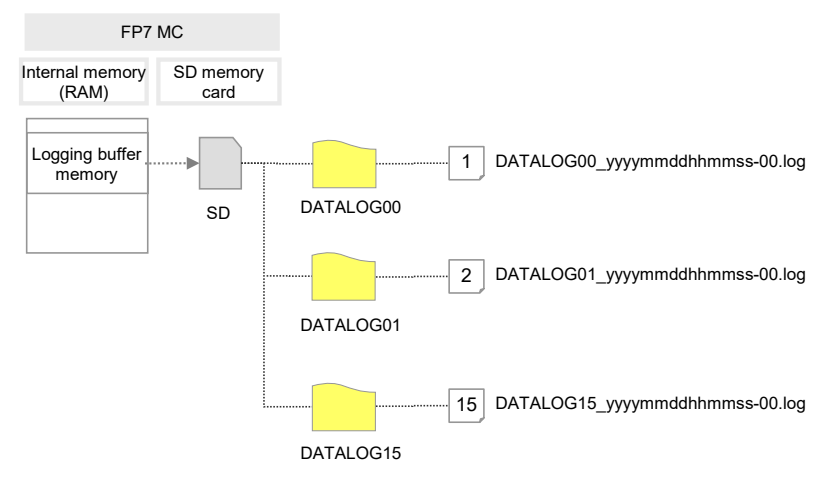

## **14.8.2 Setting When Using SD Memory Cards**

Make the following settings to store logging data of FP7 MC Unit.

#### ■ Setting of time data acquisition

When storing logging data of FP7 MC Unit in an SD memory card, the time data of FP7 CPU Unit is used. For acquiring the time data of FP7 CPU Unit, make the following settings.

# **PROCEDURE 1. Select "Options" > "FP7 Configuration" > "CPU configuration" from the menu bar of FPWIN GR7.**

The "CPU Configuration Setting" dialog box appears.

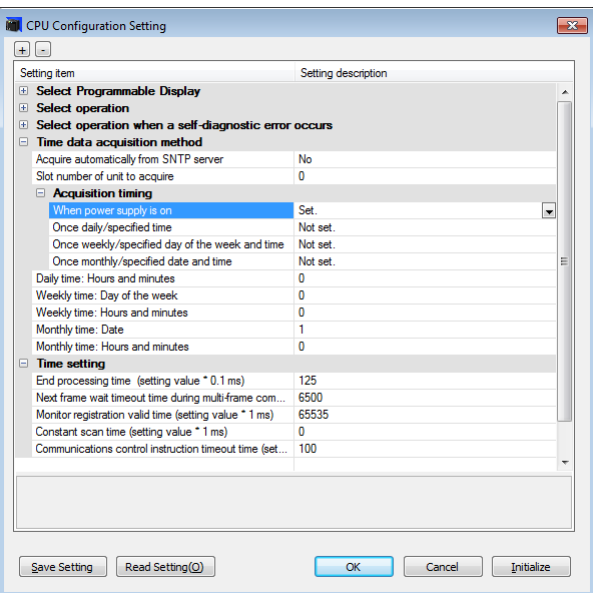

- **2. Specify the slot number where FP7 MC Unit is installed for "Slot number of unit to acquire".**
- **3. Change the setting of "When power supply is on" under "Acquisition timing" to "Set".**

A confirmation message box appears.

**4. Press the [OK] button.**

#### ■ Setting of trigger conditions

For storing logging data of FP7 MC Unit in an SD memory card, check the checkbox of "Write SD memory card" in the "Trigger condition setting" dialog box.

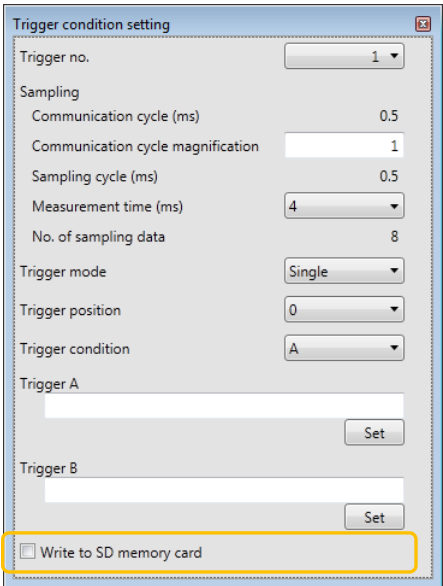

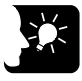

**KEY POINTS**

• **Even when using an SD memory card, the operations such as registering devices, setting trigger conditions, downloading setting data, starting/stopping logging operation and uploading logging data are the same.** 

# **15 Troubleshooting**

# **15.1 Errors and Warnings**

#### **15.1.1 Errors and Warnings**

When any operational unconformity occurs in FP7 MC Unit, errors or warnings will occur. When errors or warnings occur, the following operations will be performed.

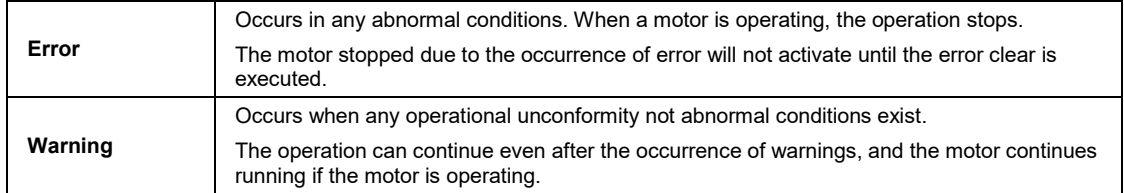

## **15.1.2 Checking and Clearing by CMI**

It is possible to check and clear errors/warning on an axis-by-axis basis by selecting [Online] > [Data monitor] on the programming tool CMI. Some errors cannot be cleared. Some system errors and communication errors of AMP cannot be cleared by this operation. The power supply of the unit should be restored.

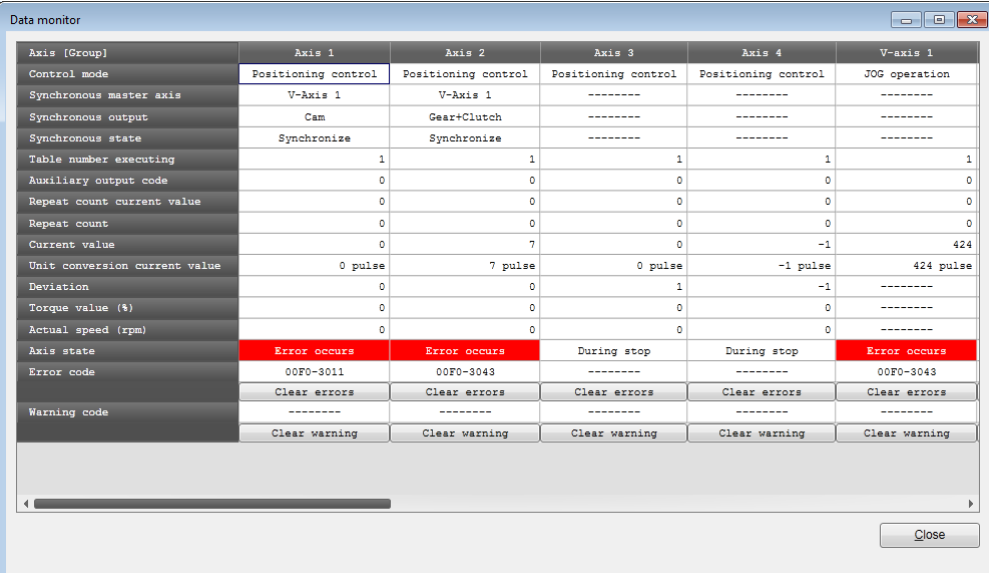

## **15.1.3 Clearing Errors/Warnings Using User Programs**

Errors and warnings can be cleared by turning on the "error clear request" or "warning clear request" allocated to the output control area using user programs.

#### **Clearing errors/warnings using unit memories (output control area)**

It is possible to clear errors and warnings on an axis-by-axis basis by turning on the error/warning clear request flags allocated to the output control area. Some errors cannot be cleared. Some system errors and communication errors of AMP cannot be cleared by this operation. The power supply of the unit should be restored.

(Example) When clearing the error in the axis no.1 of FP7 MC Unit installed in slot 1

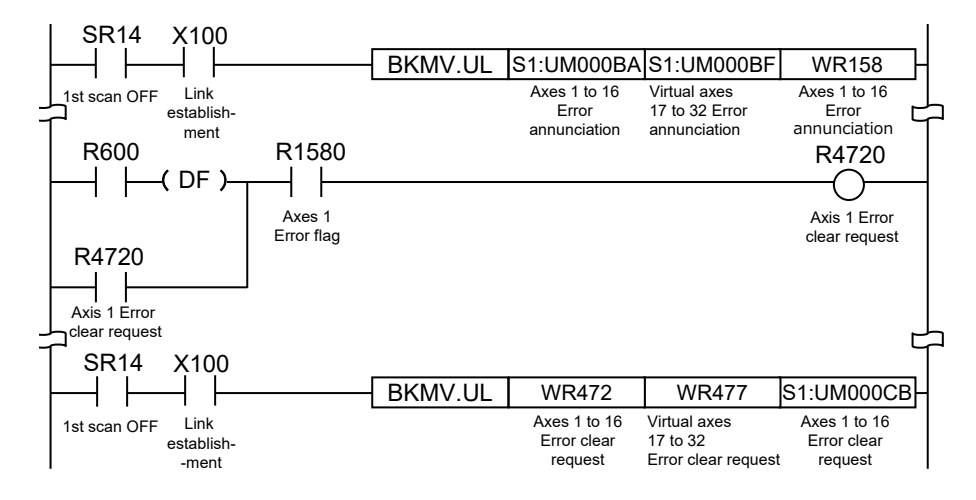

#### ■ Allocation of unit memories (Input control area/Output control area)

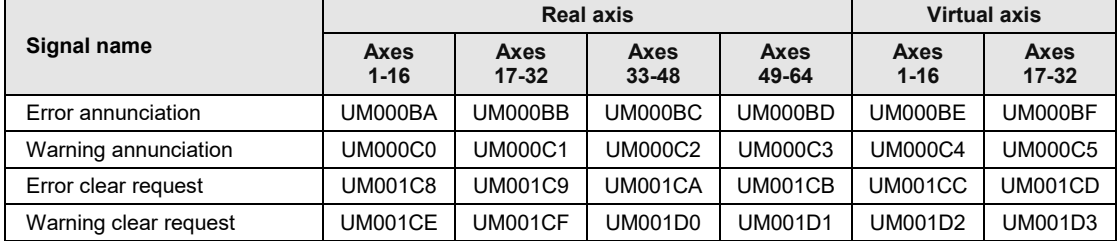

(Note 1): Flags or request signals for 16 axes are allocated to each unit memory (1 word) in the above table. When the value of each bit is 1, it turns on. When the value of each bit is 0, it turns off.

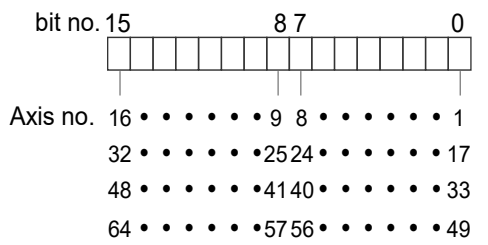

# **15.1.4 Error and Warning Logs**

FP7 MC Unit has log areas to store error and warning codes in its unit memories.

- •Once an error/warning occurs, the error/warning code will be stored in the log area of the axis that the error occurred.
- •When an error/warning that is not related to the axes occurs, such as a failure in the unit, the error/warning code will be stored in the log areas of all axes.
- In the data monitor or tool operation dialog box on CMI, only the latest error and warning codes of each axis can be confirmed.
- For referring the error and warning logs for each axis, read the following unit memory from the PLC.

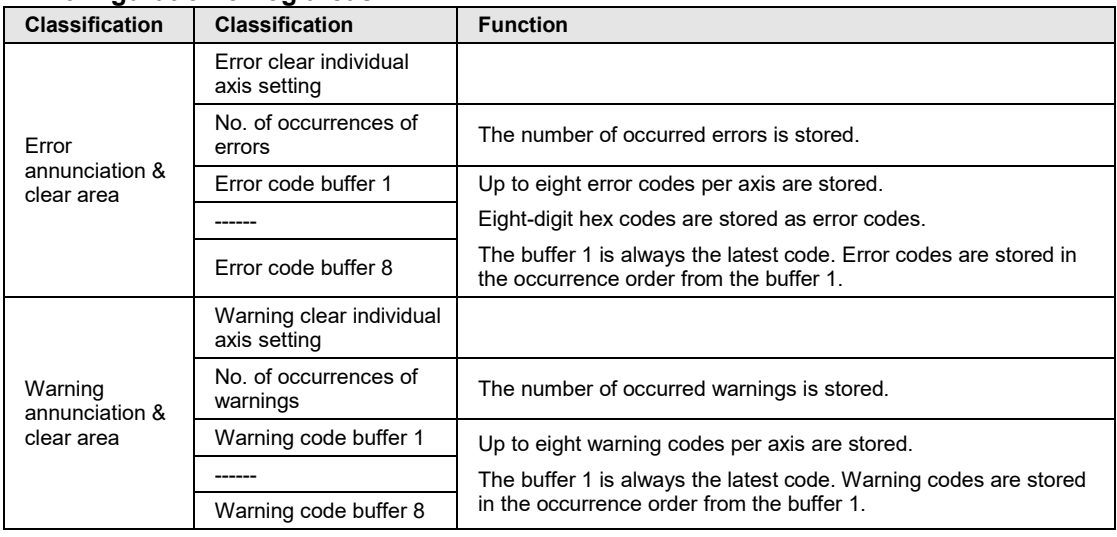

### **Configuration of log areas**

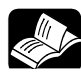

# **REFERENCE**

• **For details of the log areas, refer to ["16.5.10](#page-444-0) [Error Annunciation and Clear](#page-444-0)  [Area"](#page-444-0) and ["16.5.11](#page-446-0) [Warning Annunciation and Clear Area"](#page-446-0).**

# **15.2 Error Recovery Process**

# **15.2.1 Overview**

The method to recover from error occurrence varies according to the states when errors occur.

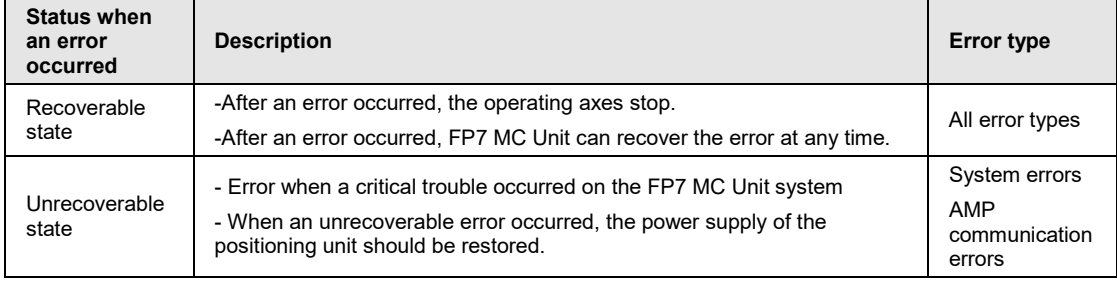

# **15.3 Error Code Table**

## **15.3.1 AMP Errors (From 00FF 0000H)**

- •Alarms/errors occurred on the AMP side are output from FP7 MC Unit as error codes.
- The AMP errors differ depending on the types of AMP. For details of the processing for AMP errors, refer to the manual of servo amplifiers.
- •When an AMP error occurs, the servomotor automatically becomes free. Execute the servo on request again after clearing the error.

#### ■ How to read AMP error codes

- •An AMP error is divided into a main code and sub code.
- The error codes stored in the error annunciation area of FP7 MC Unit are hexadecimal 4 digit codes. The main codes (decimal) of AMP errors are converted to hexadecimal and stored. The error codes equivalent to sub codes are not stored.

Example) For encoder communication errors

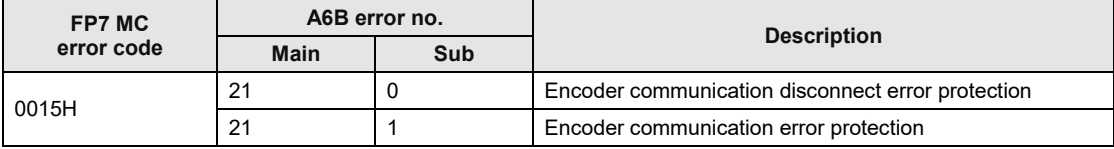

#### **AMP error code table [For A6B]**

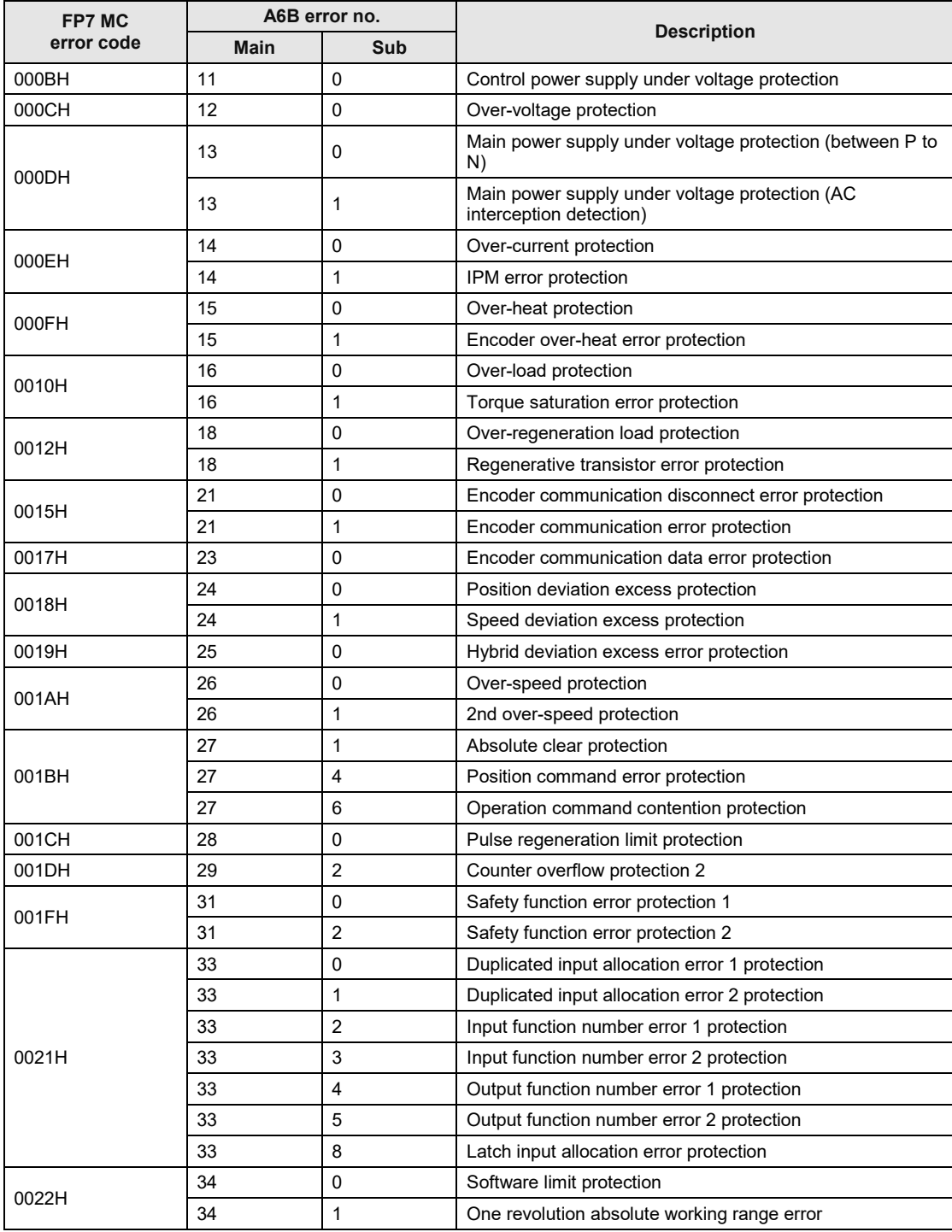

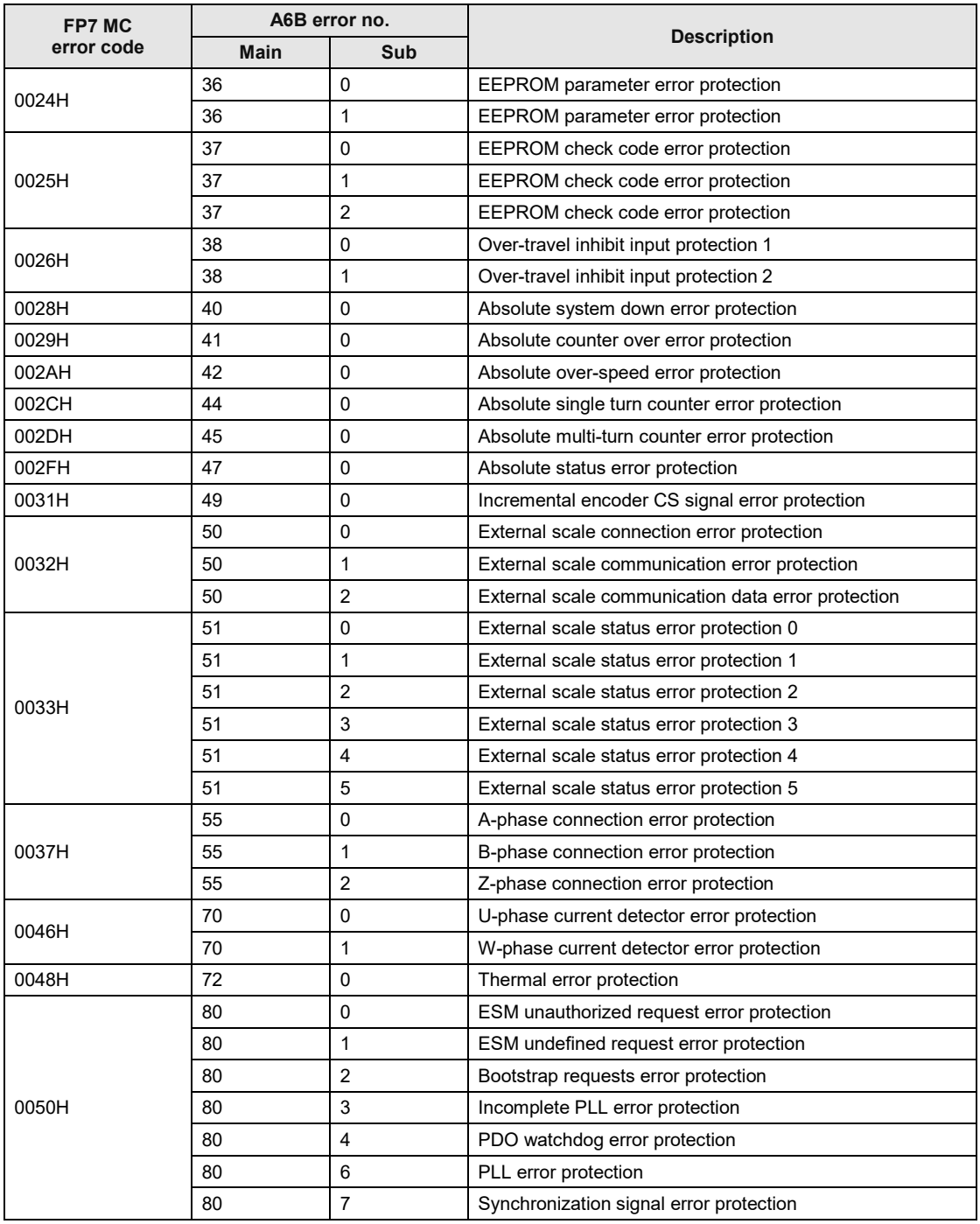

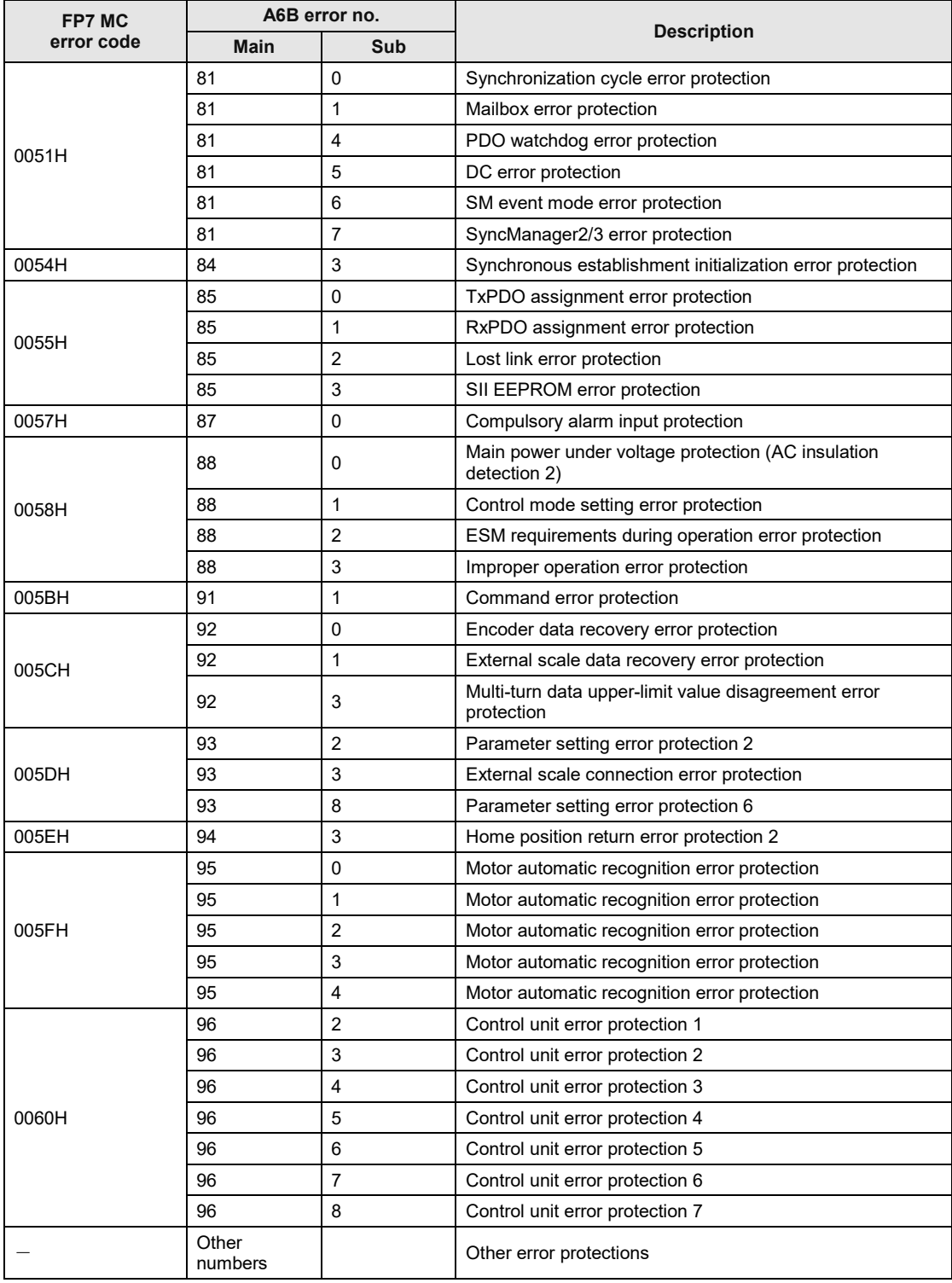

#### **AMP error code table [For A5B]**

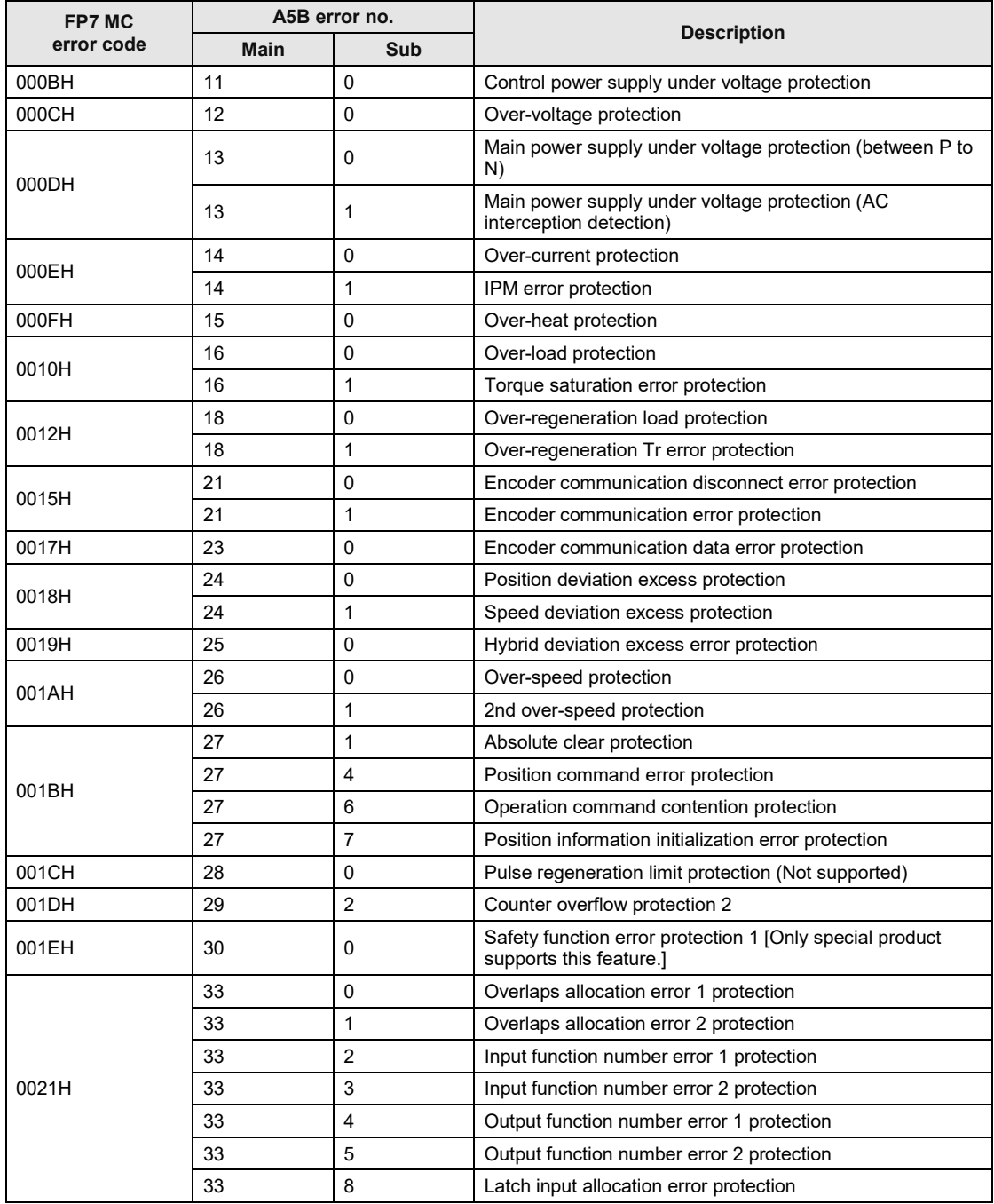

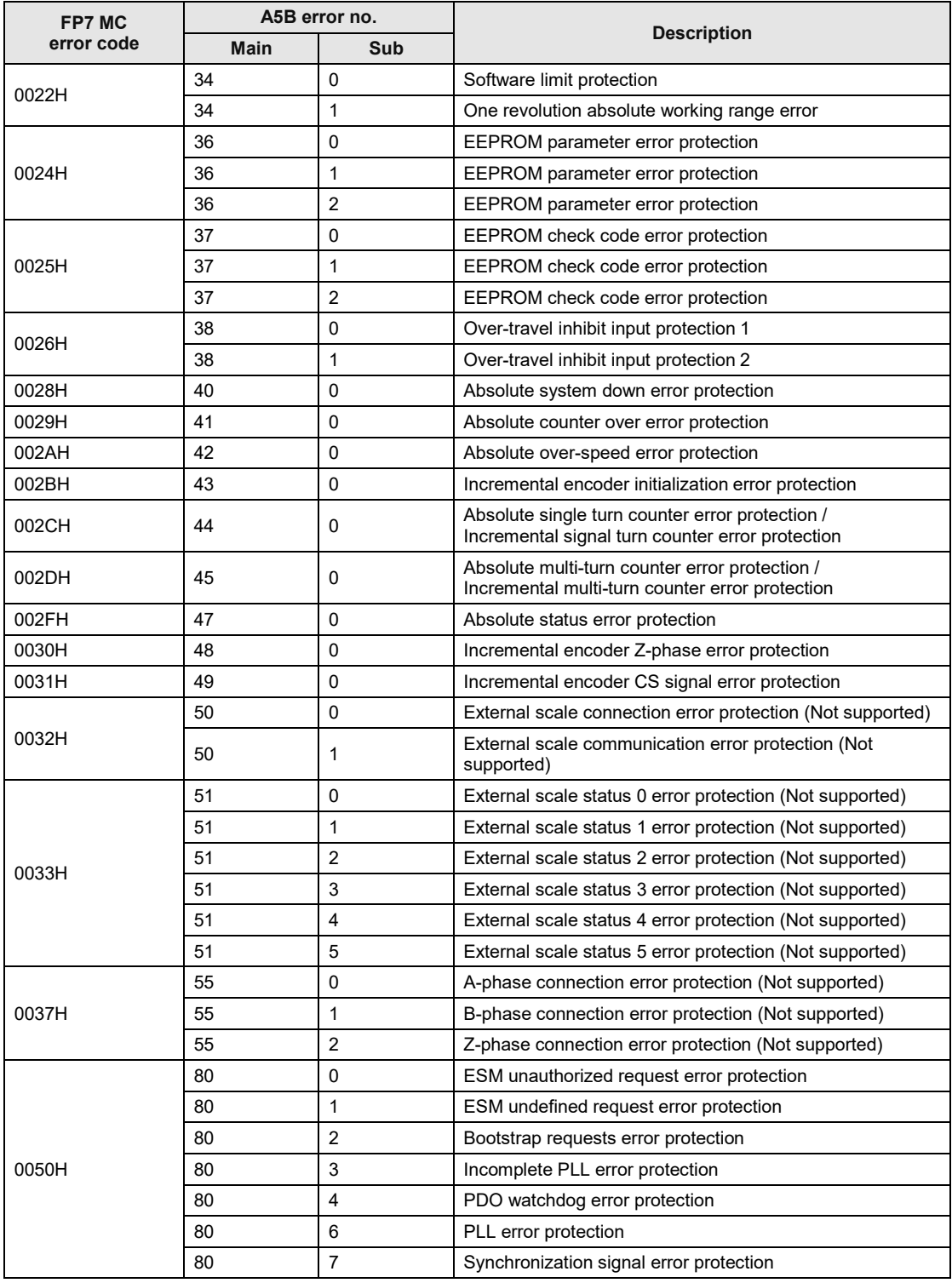

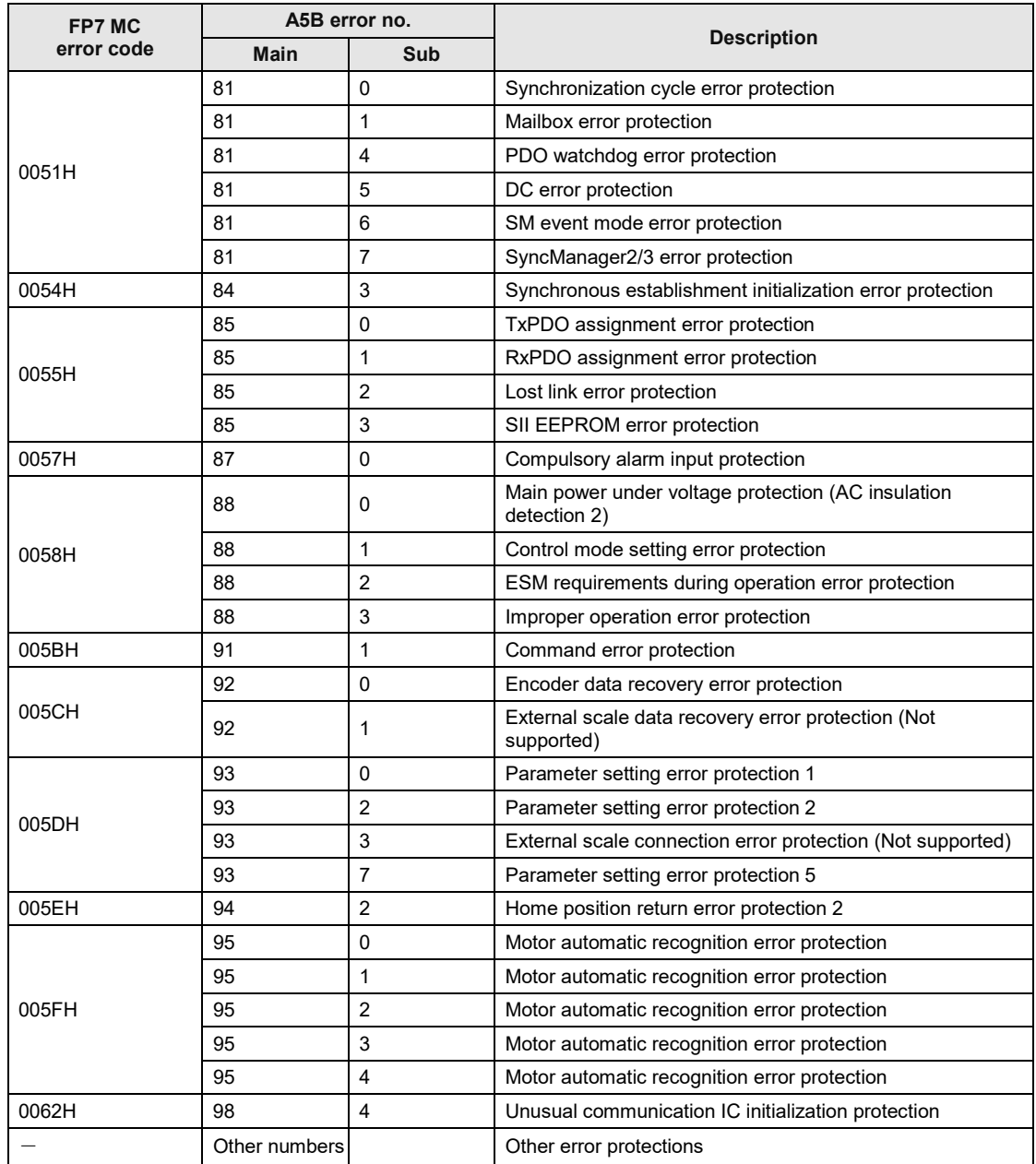

# **15.3.2 System Errors (From 00F0 1000H)**

These are the errors that occur due to any failure within FP7 MC Unit. The system errors are defined as the fatal errors for the system.

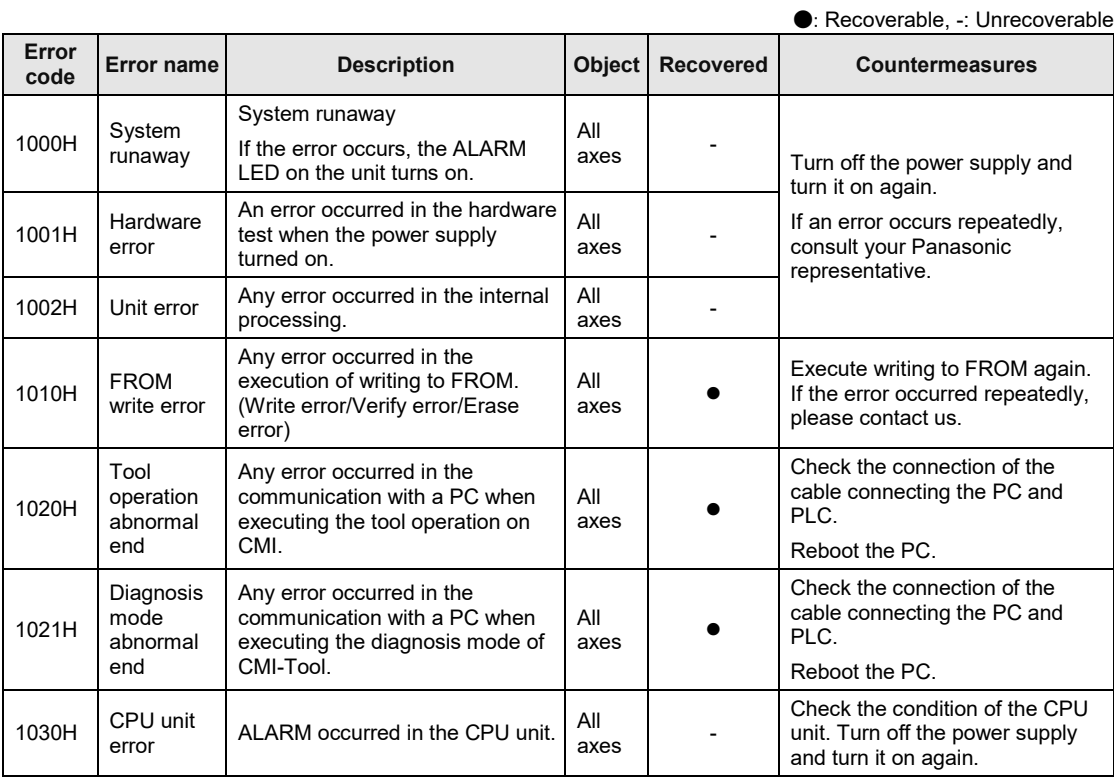

(Note 1): To simplify the displays, only the lower four digits (Hex) of each error code are displayed in the above table. (Note 2): The power supply must be turned off and on again to recover the errors whose "Recovered" column is "-".

# **15.3.3 AMP Communication Errors (From 00F0 2000H)**

These are the errors occurred in the communication between FP7 MC Unit and AMP. They occur when the communication data was judged as abnormal.

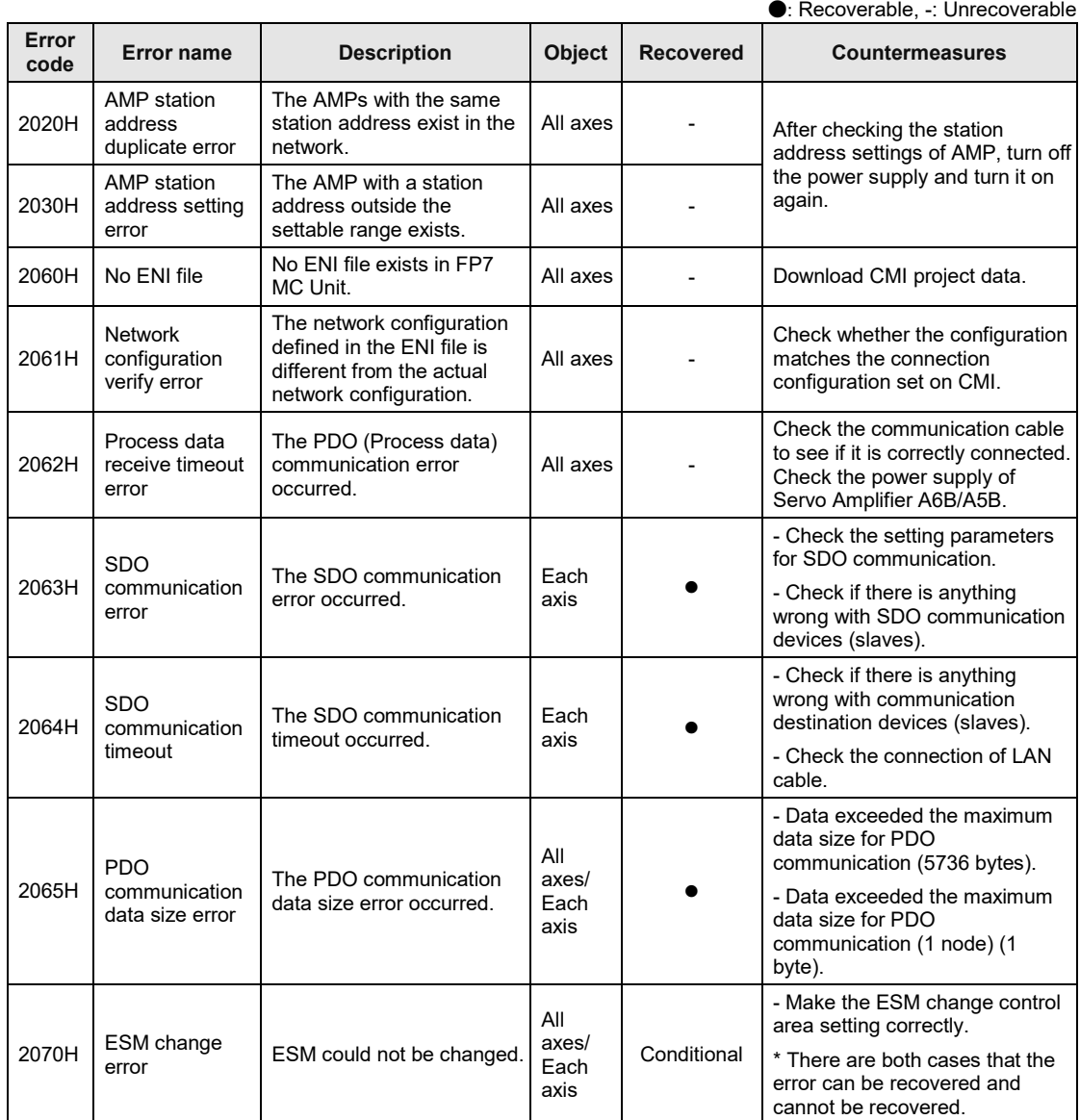

(Note 1): To simplify the displays, only the lower four digits (Hex) of each error code are displayed in the above table. (Note 2): The power supply must be turned off and on again to recover the errors whose "Recovered" column is "-".

# **15.3.4 Axis Operation Errors (From 00F0 3000H)**

These are the errors occurred while various operations are being executed.

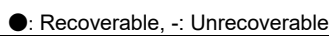

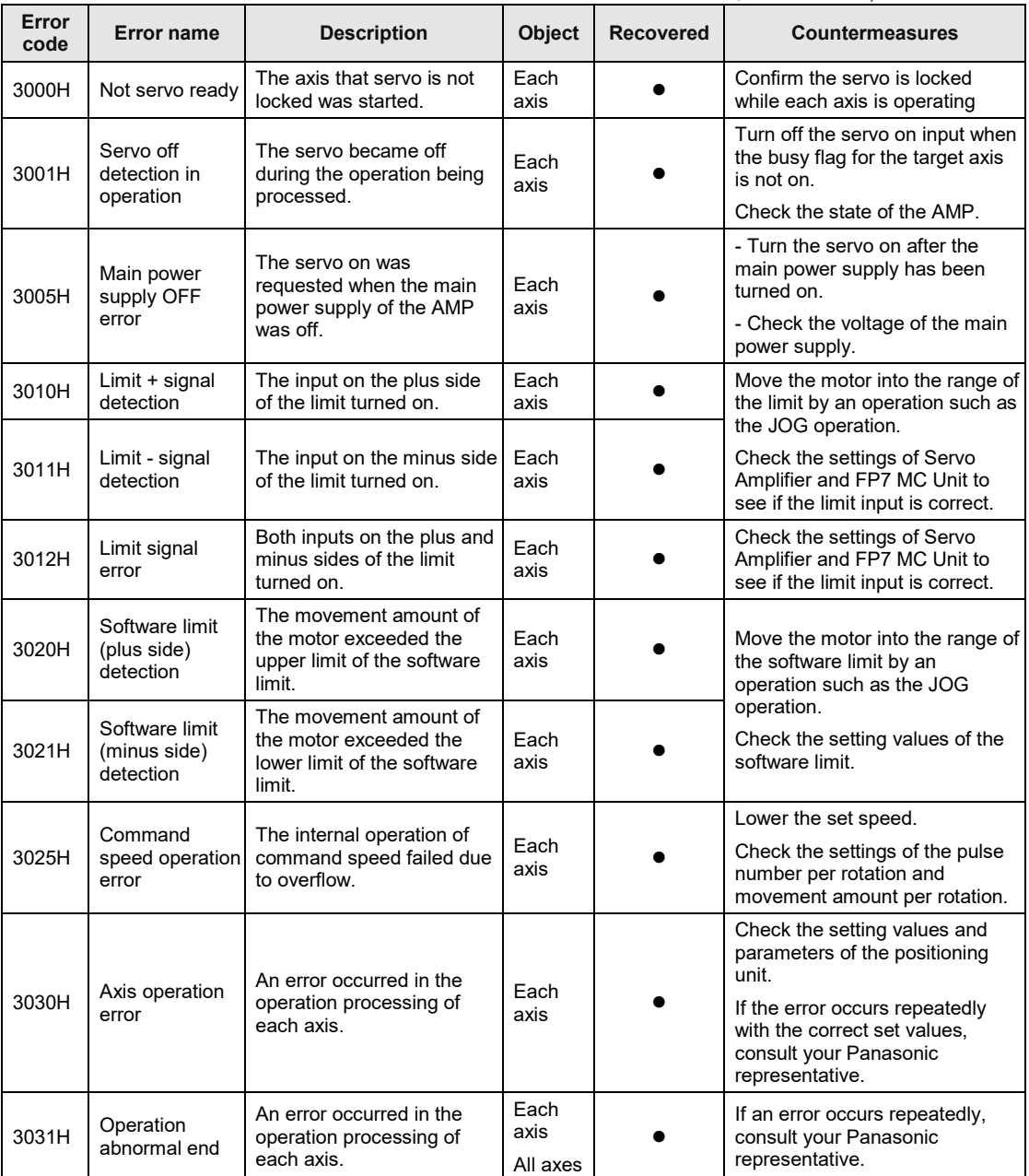

●: Recoverable, -: Unrecoverable

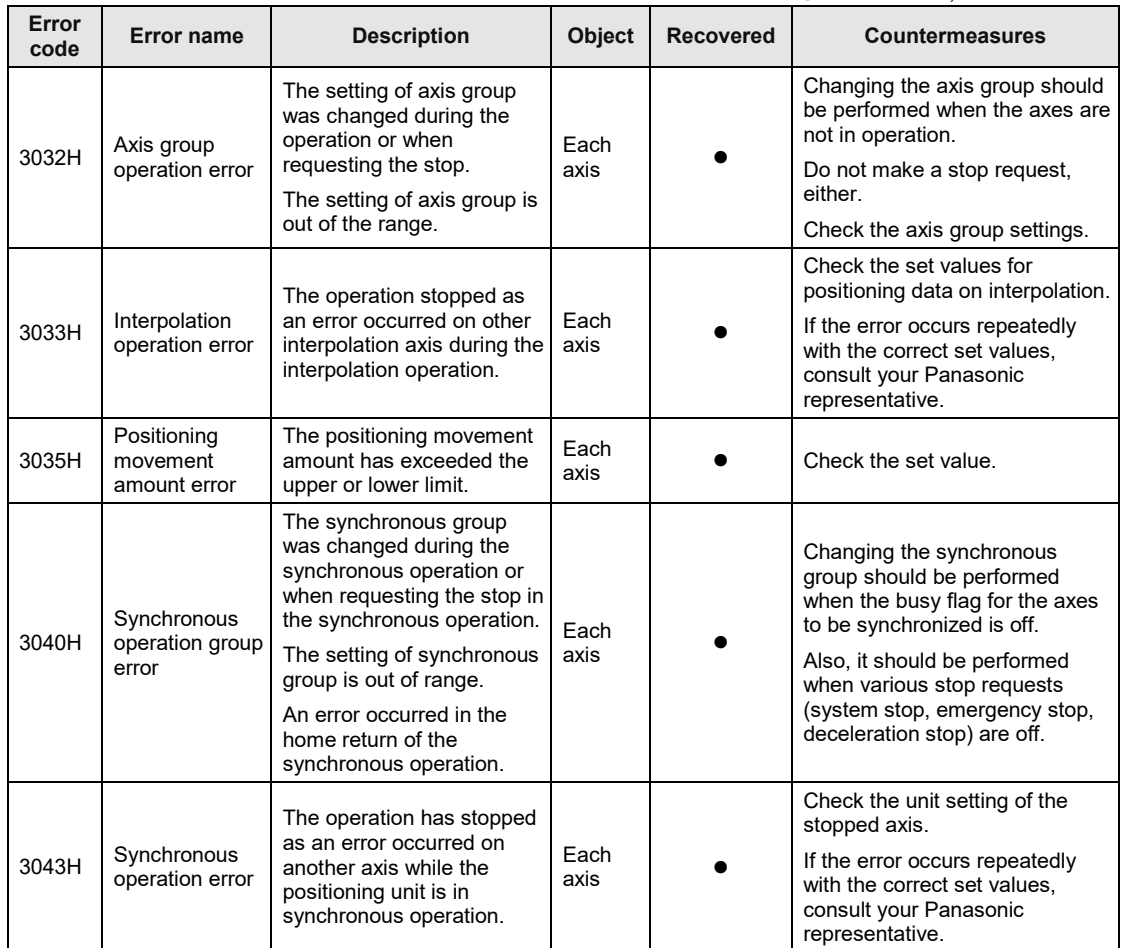

●: Recoverable, -: Unrecoverable

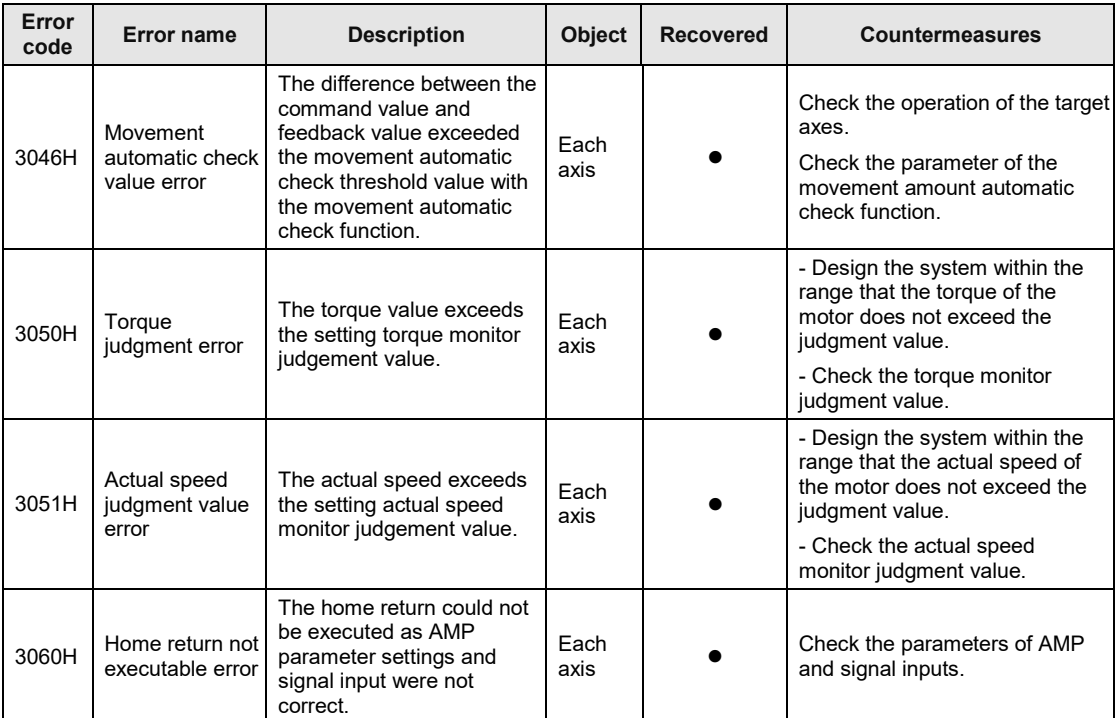

# **15.3.5 Setting Value Errors (From 00F0 4000H)**

These are the errors in the various setting values specified using the positioning setting menu of the programming tool or ladder programs.

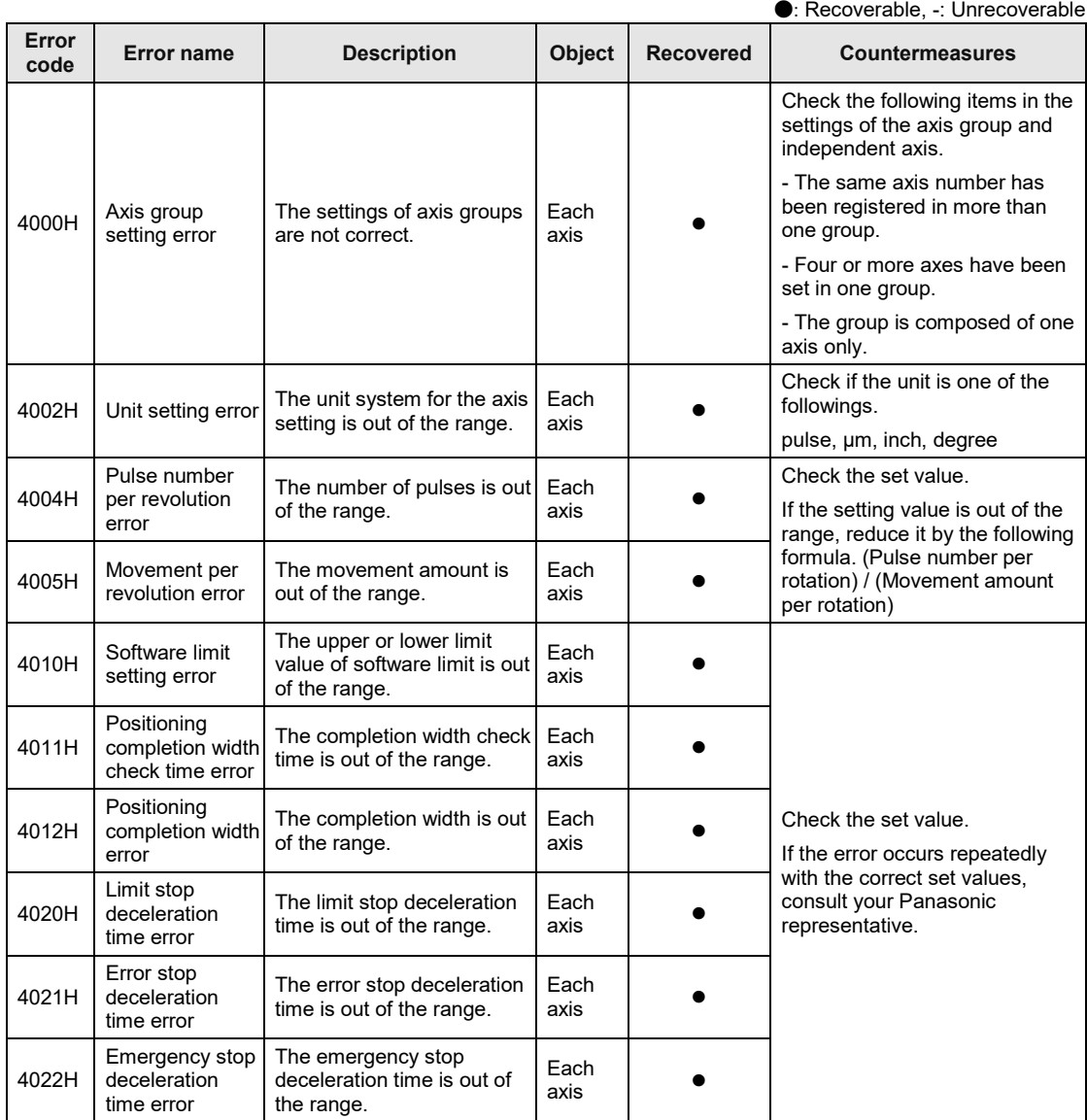

●: Recoverable, -: Unrecoverable

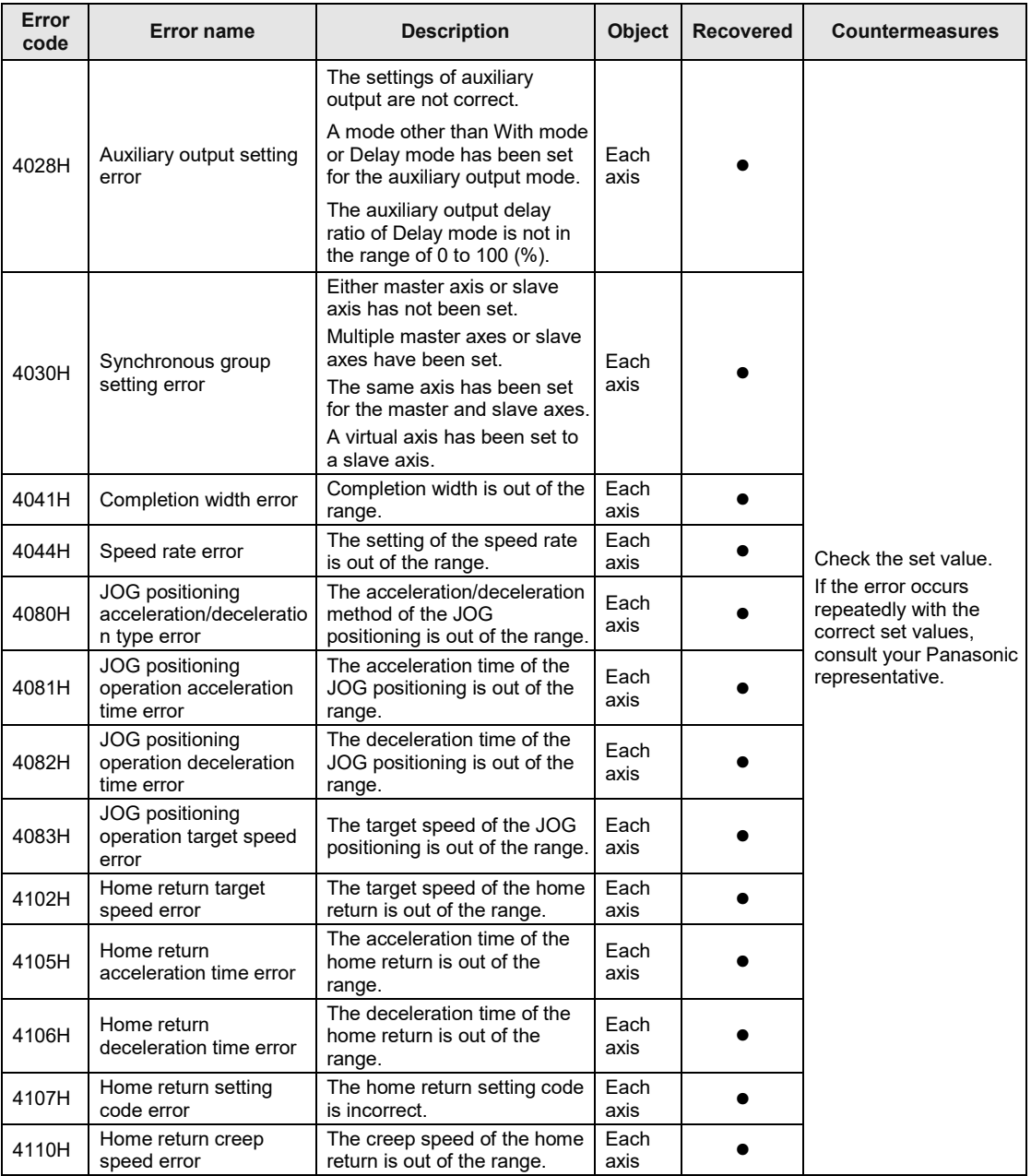

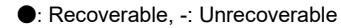

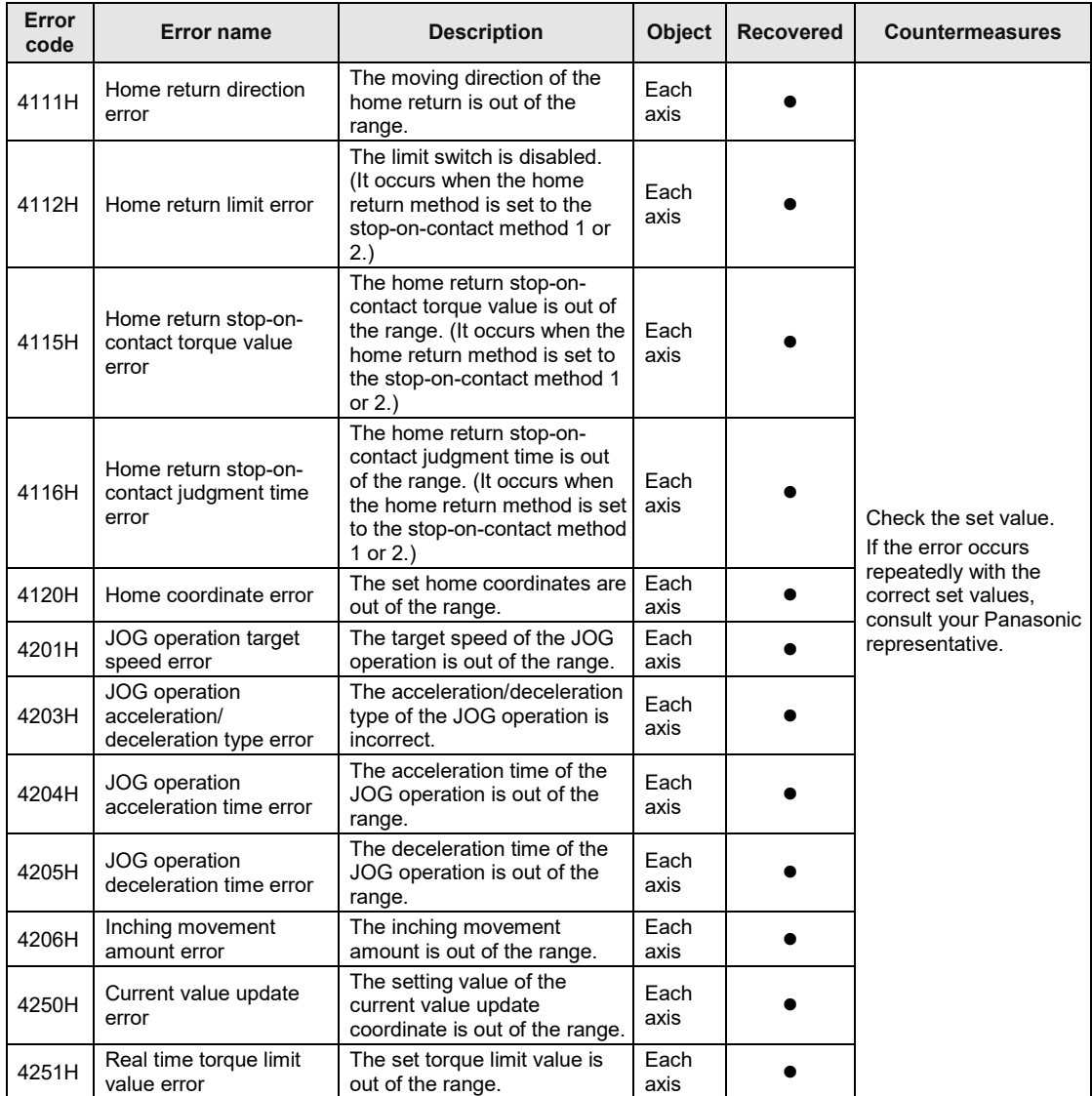

●: Recoverable, -: Unrecoverable

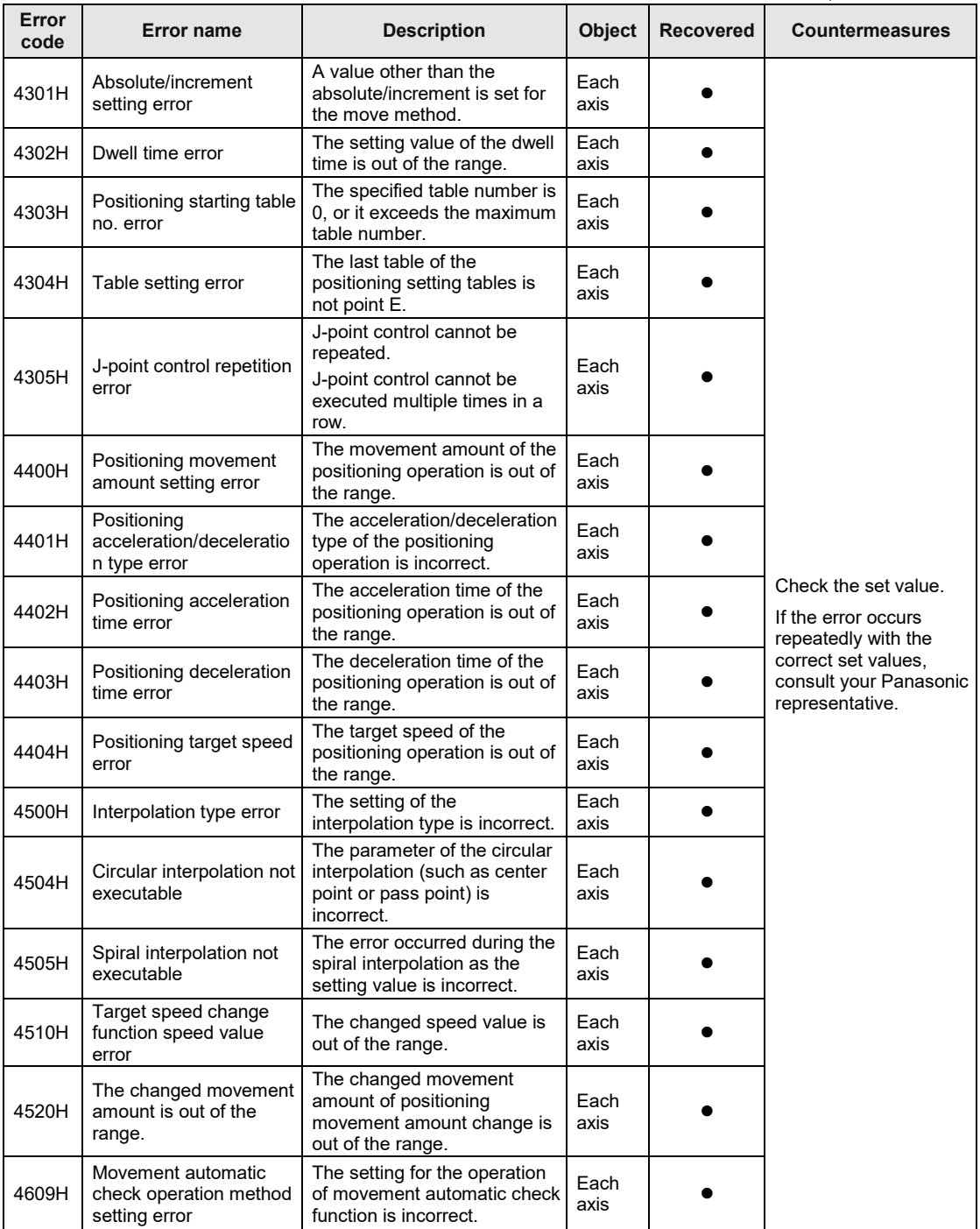

# **15.3.6 Synchronous Parameter Setting Errors (From 00F0 5000H)**

#### **Synchronous parameter: Common errors**

●: Recoverable, -: Unrecoverable **Error code Error name Description Object Recovered Countermeasures** 5000H Synchronous master setting value error The setting for the synchronous master axis is incorrect. - Setting error (Value is incorrect.) - Own axis setting Each axis Check the set value. If the error occurs repeatedly with the correct set values. please contact us. 5002H Synchronous setting disable error The synchronous setting request was made in the following axis setting. - Its own axis (slave axis) is set as the master of another axis. - The master axis is set as the slave axis of another axis. - Its own axis (slave axis) belongs to the interpolation group. Each axis 5006H Synchronous slave single deceleration stop deceleration time The setting for the synchronous slave single deceleration stop time is incorrect. Each  $\frac{2a}{a}$   $\frac{a}{b}$ 

(Note): To simplify the displays, only the lower four digits (Hex) of each error code are displayed in the above table.

#### **Synchronous parameter: Electronic gear related errors**

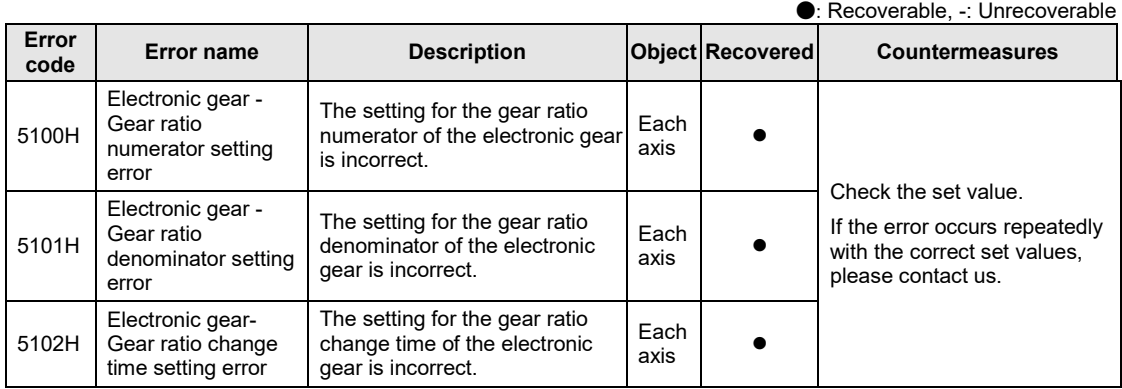

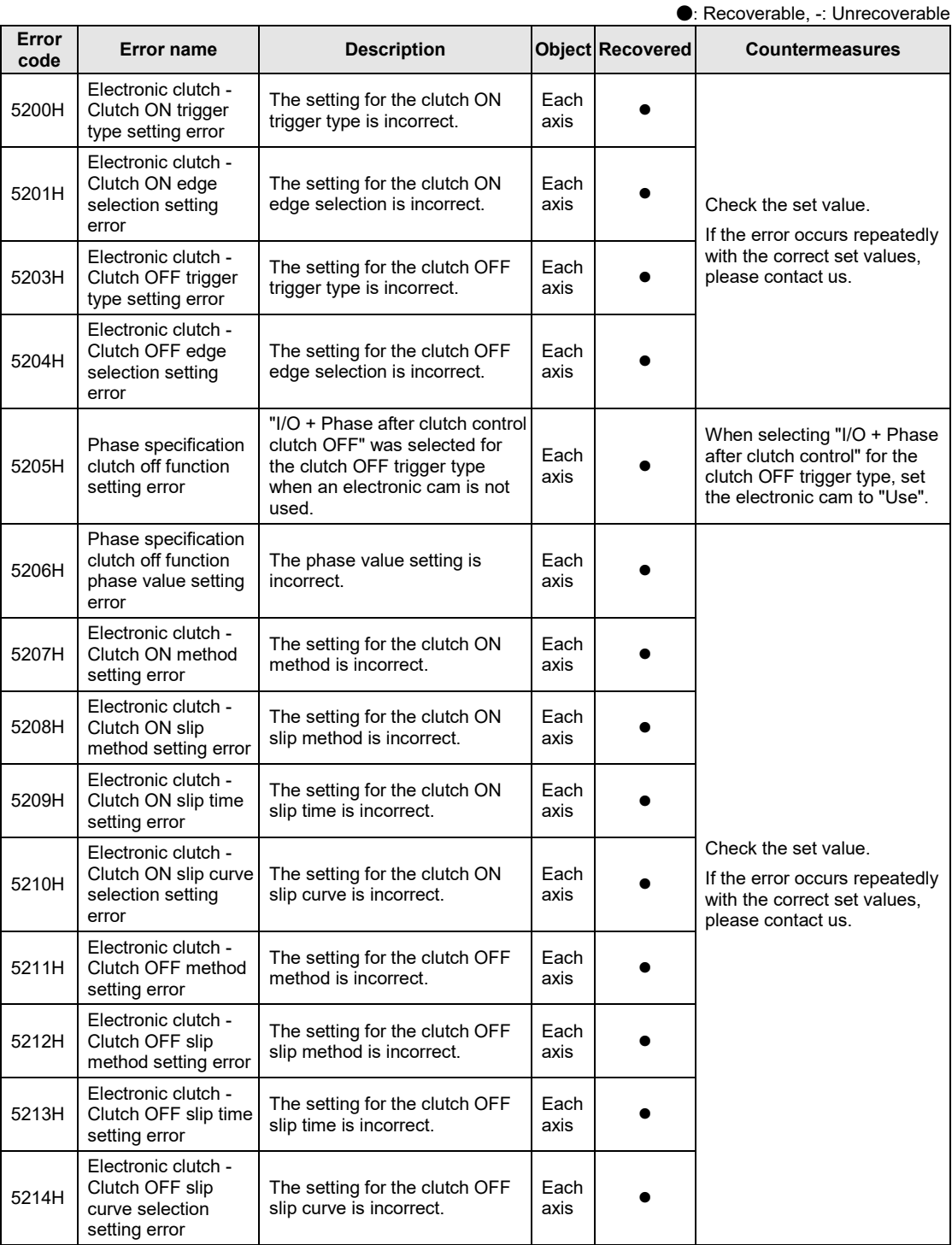

#### **Synchronous parameter: Electronic clutch related errors**

#### **Synchronous parameter: Electronic cam related errors**

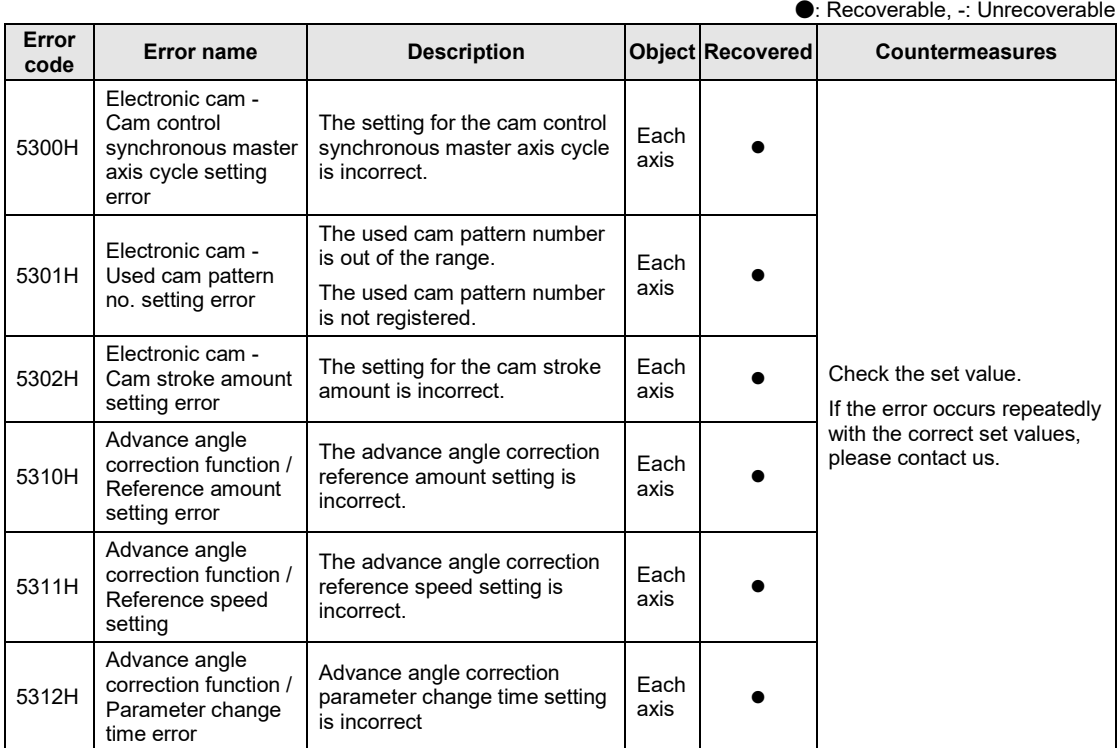

#### **Cam pattern related errors**

●: Recoverable, -: Unrecoverable

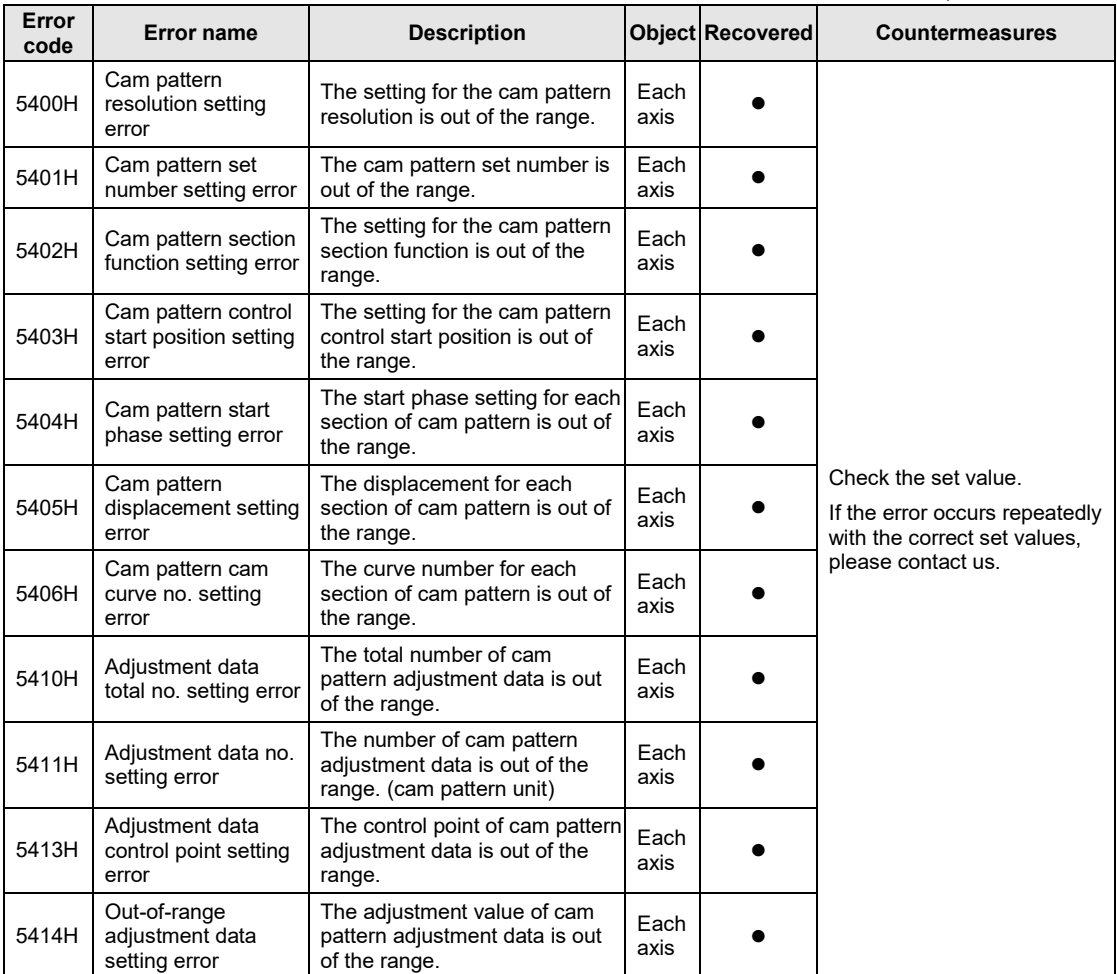

(Note): To simplify the displays, only the lower four digits (Hex) of each error code are displayed in the above table.

# **15.3.7 Other Errors (From 00F0 F000H)**

#### Other Errors.

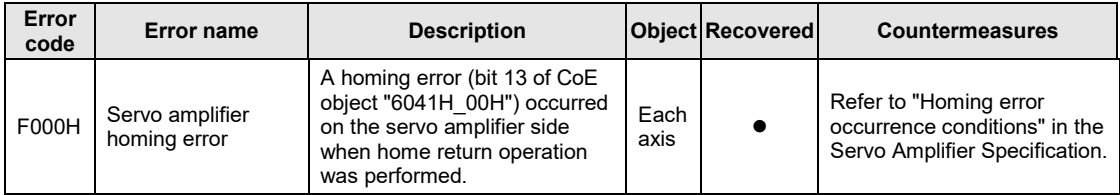

# **15.4 Warning Code Table**

#### **15.4.1 AMP Warnings (From 00A0 0000H)**

- •Warnings occurred on the AMP side are output from FP7 MC Unit as warning codes.
- The AMP warnings differ depending on the types of AMP. For details of the processing for AMP warnings, refer to the manual of servo amplifiers.

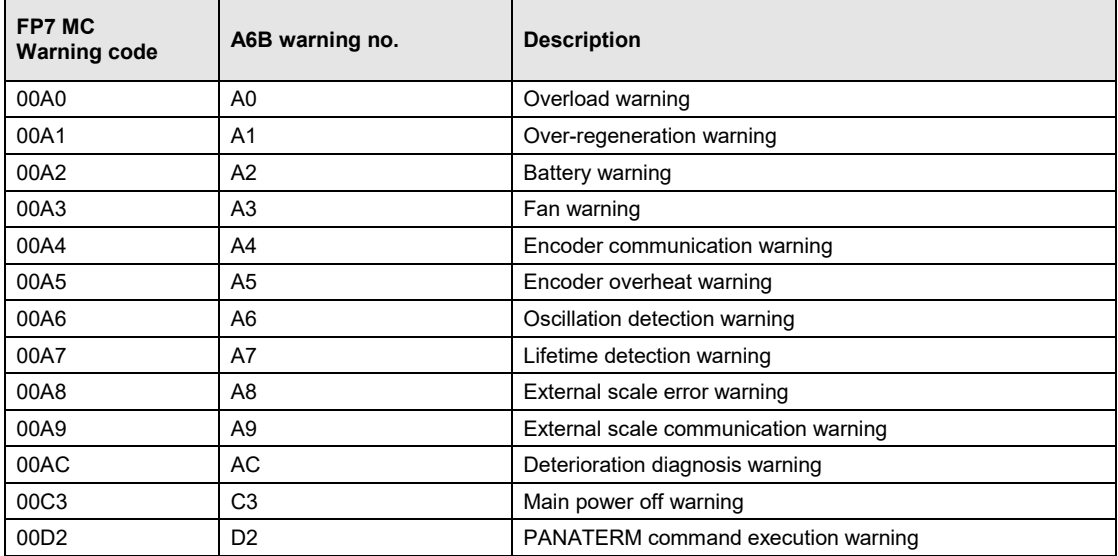

#### **AMP warning code table [For A6B]**
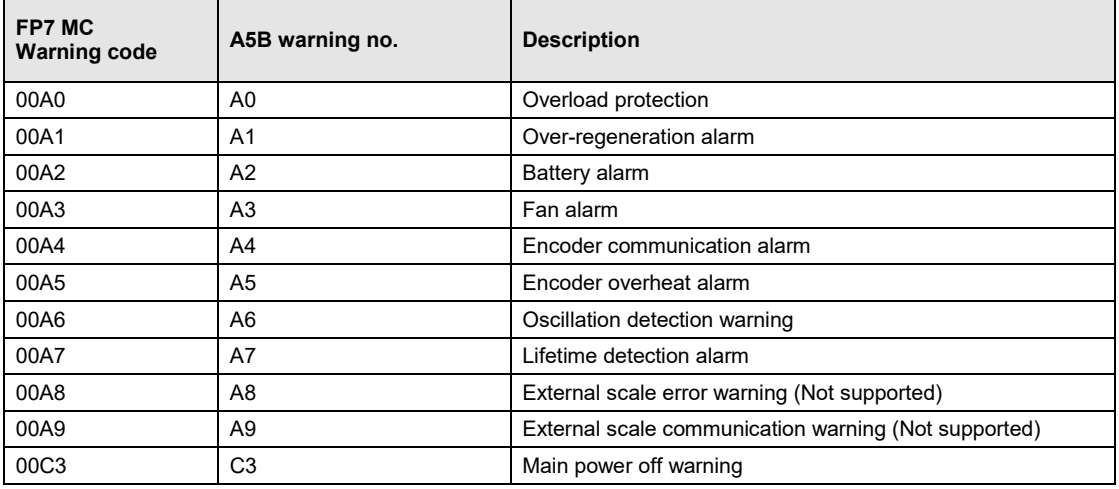

#### ■ AMP warning code table [For A5B]

(Note): Refer to the latest instruction manual and technical materials of the servo amplifier.

## **15.4.2 Unit Warnings (From 00B0 0000H)**

These are the warning codes to be given when the warnings occurred in the unit.

●: Recoverable, -: Unrecoverable

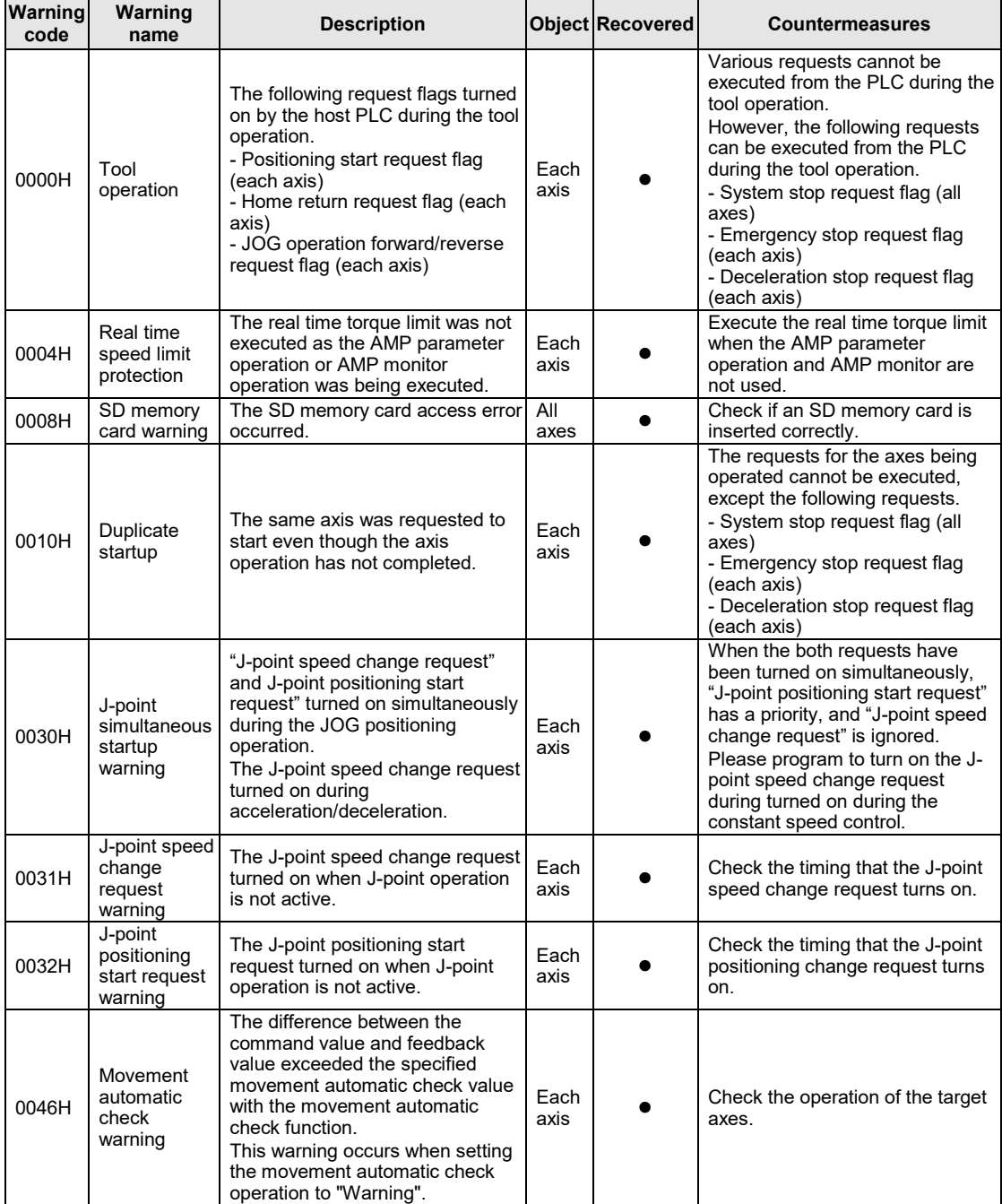

(Note): To simplify the displays, only the lower four digits (Hex) of each error code are displayed in the above table.

●: Recoverable, -: Unrecoverable

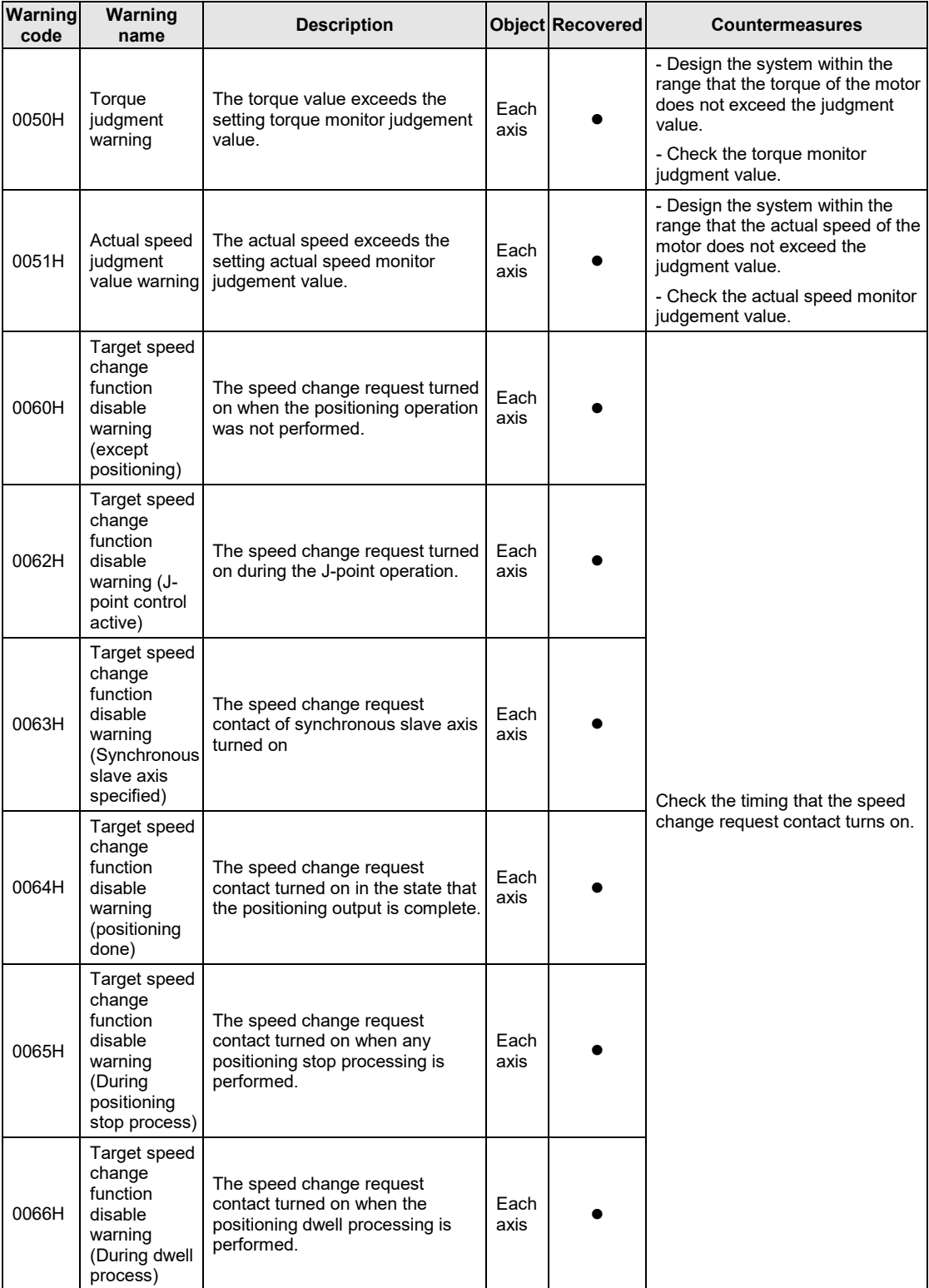

(Note): To simplify the displays, only the lower four digits (Hex) of each error code are displayed in the above table.

●: Recoverable, -: Unrecoverable

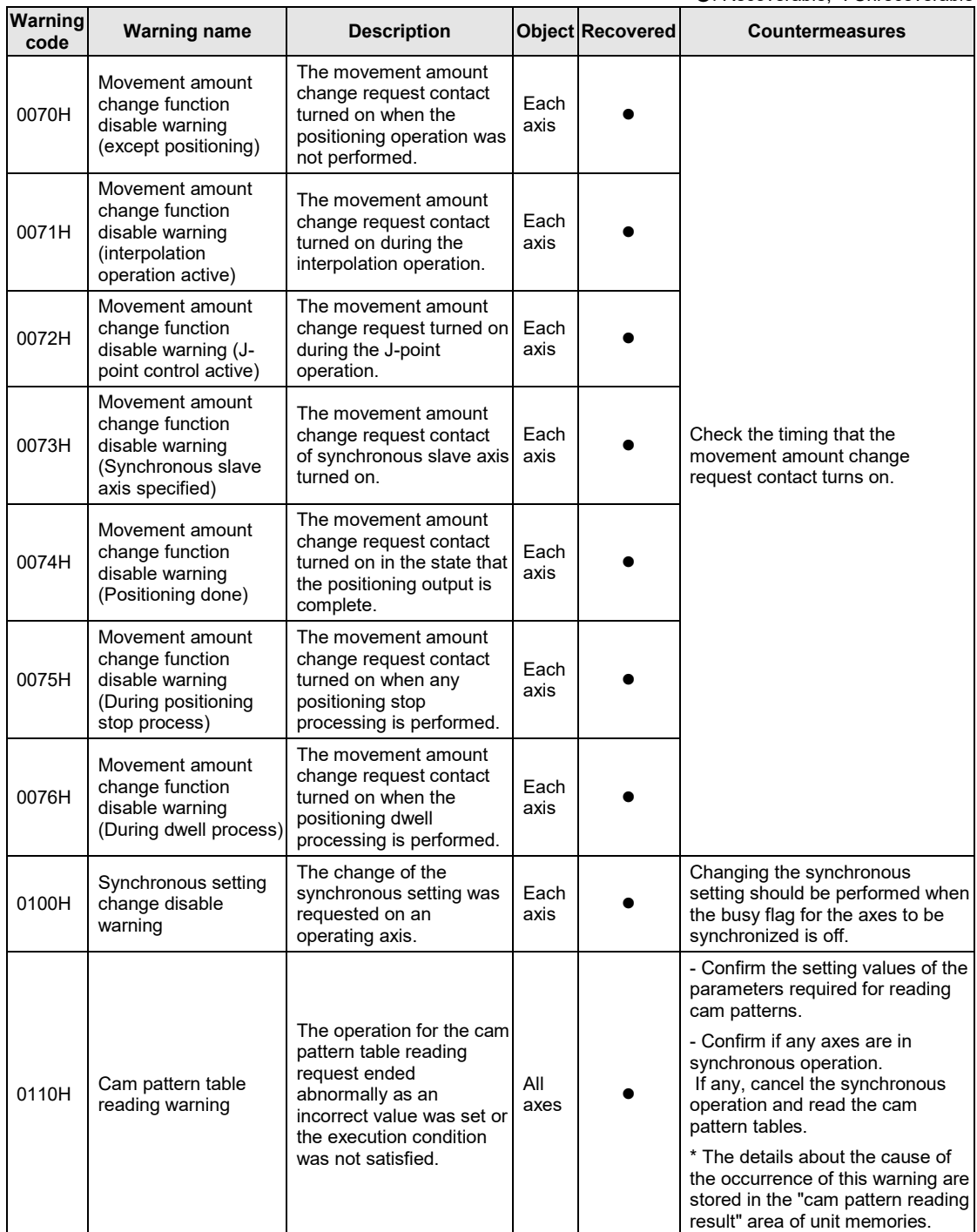

(Note): To simplify the displays, only the lower four digits (Hex) of each warning code are displayed in the above table.

●: Recoverable, -: Unrecoverable

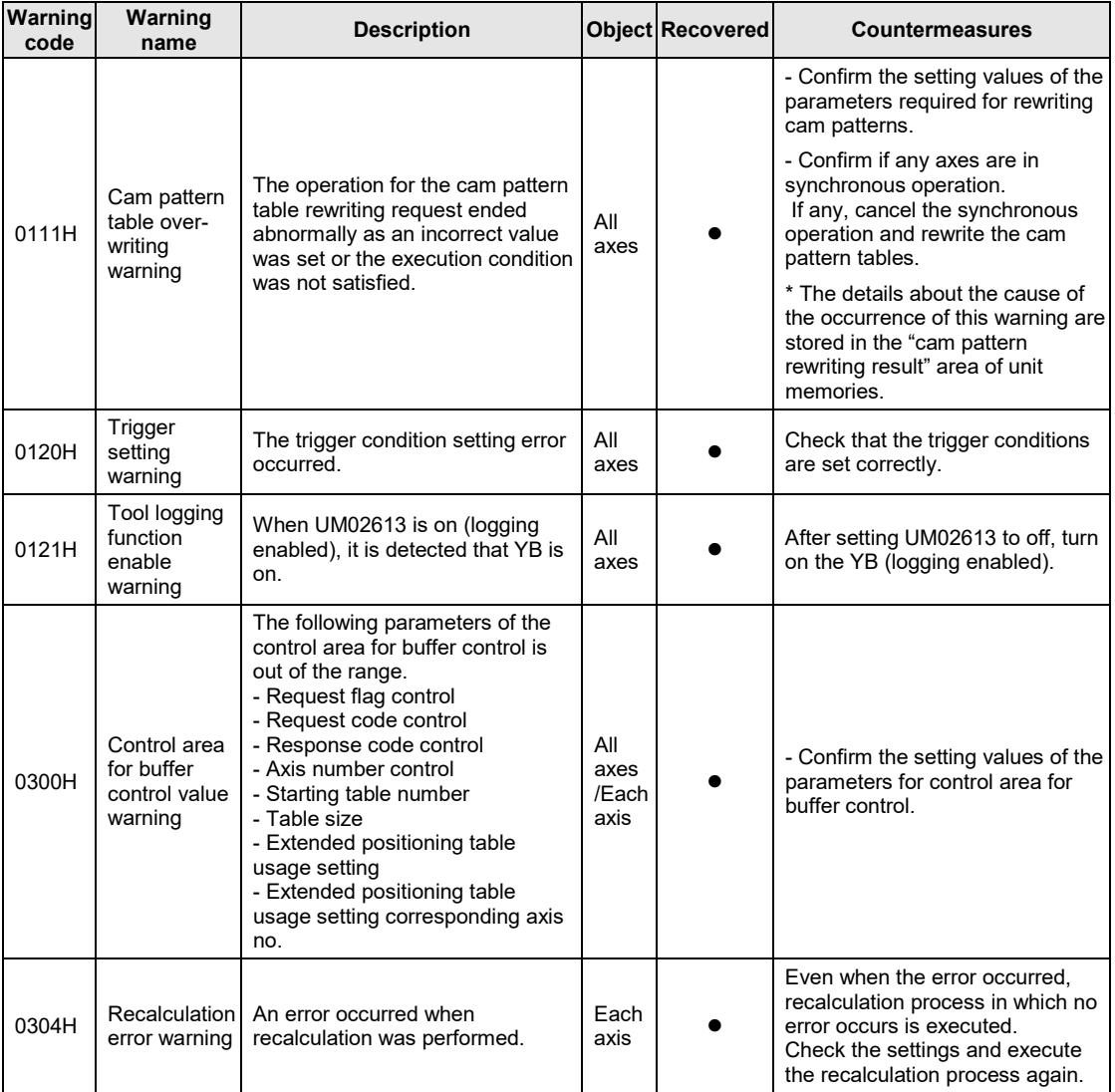

(Note): To simplify the displays, only the lower four digits (Hex) of each warning code are displayed in the above table.

# **16 Specifications**

# **16.1 Specifications**

# **16.1.1 General Specifications**

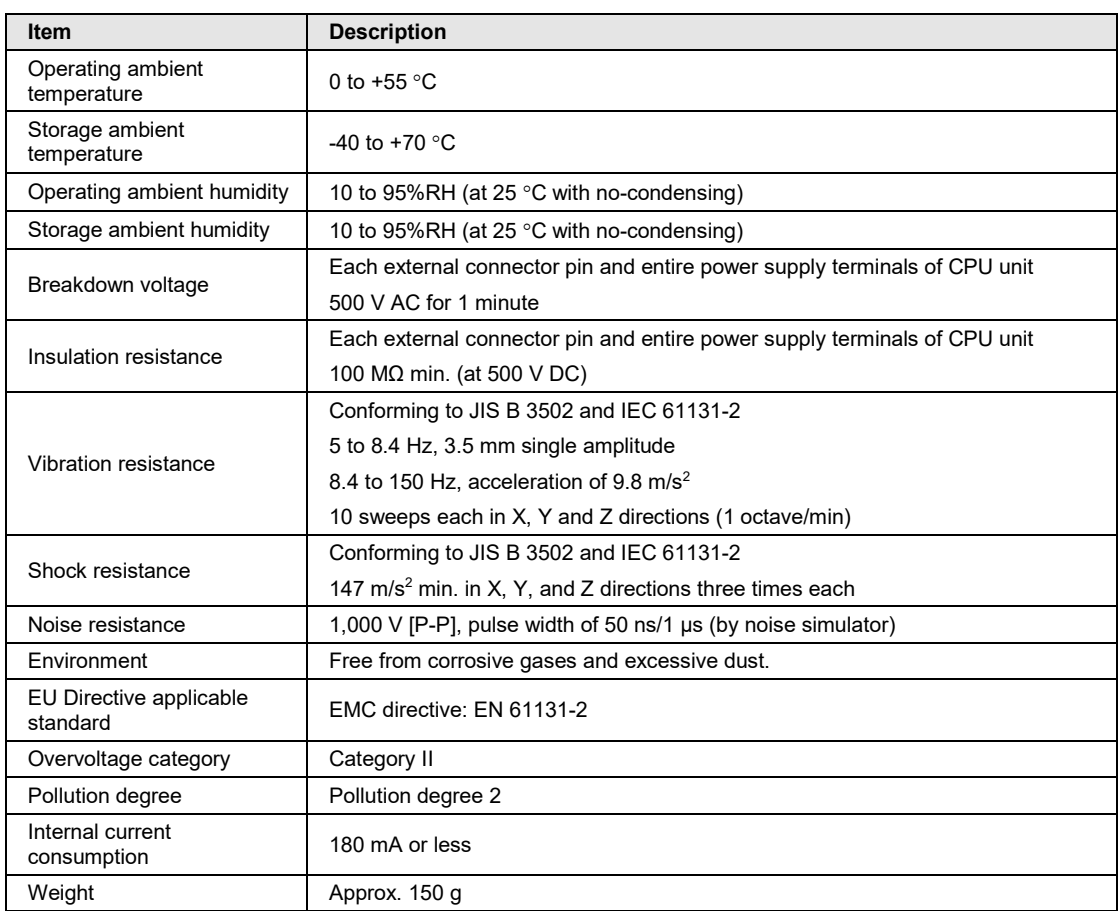

## **16.1.2 EtherCAT Communication Specifications**

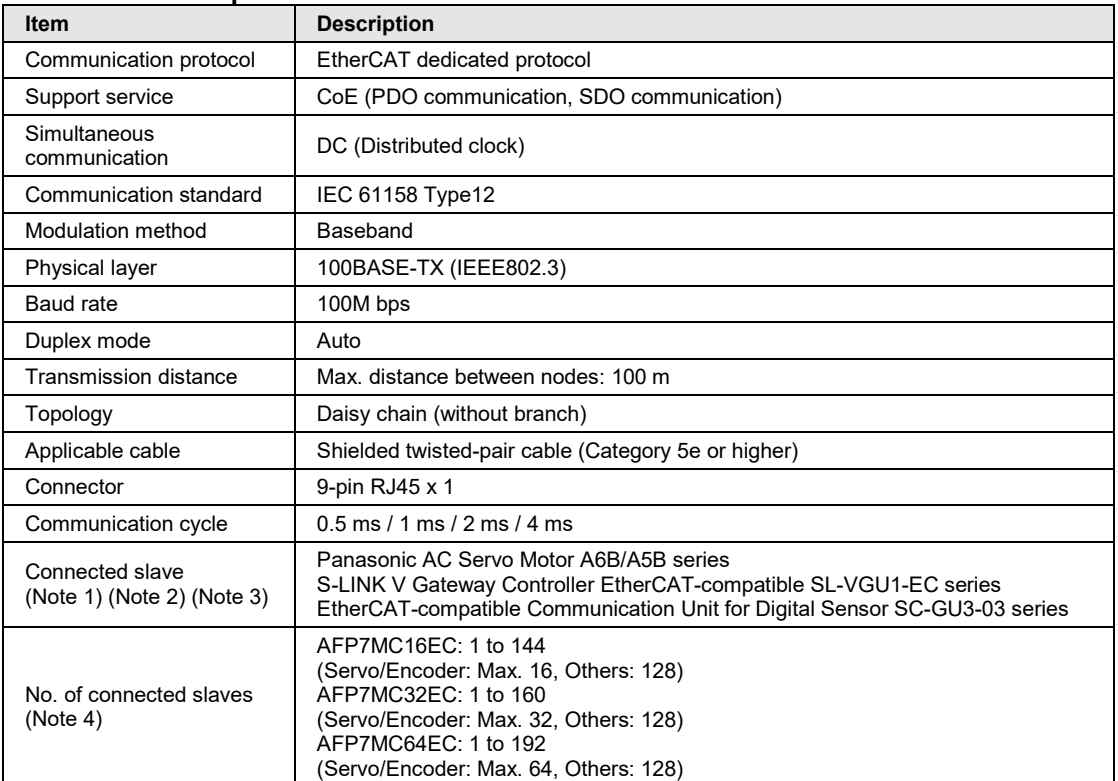

#### ■ Performance Specifications

(Note 1): The A6B series and SL-VGU1-EC series are available since the FP7 MC Unit Ver.1.2. The Communication Unit for Digital Sensor SC-GU3-03 series will be available in the near future.

(Note 2): More than one A6B or A5B should exist on a network. Also, the mixed connection of A6B and A5B can be used.

(Note 3): Hubs for EtherCAT and Ethernet cannot be used.

(Note 4): As for Encoder, only the operation of the encoder input terminal GX-EC0211 made by Omron Corporation has been confirmed.

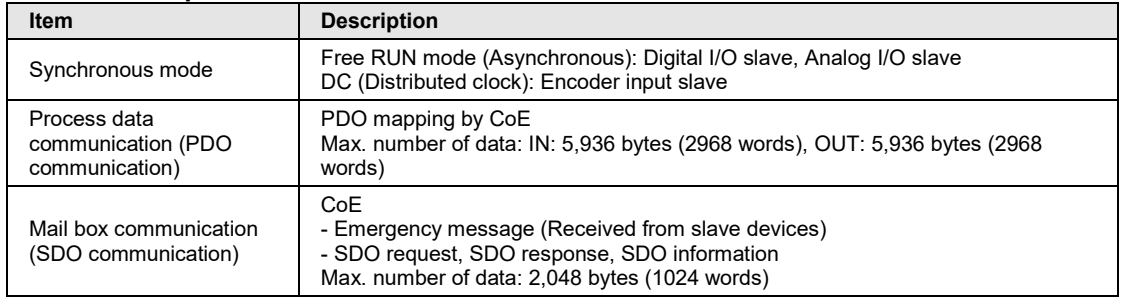

#### ■ Function Specifications

(Note): The SDO communication and PDO communication by user programs are available since FP7 MC Unit Ver.1.2.

# **16.1.3 Performance Specifications**

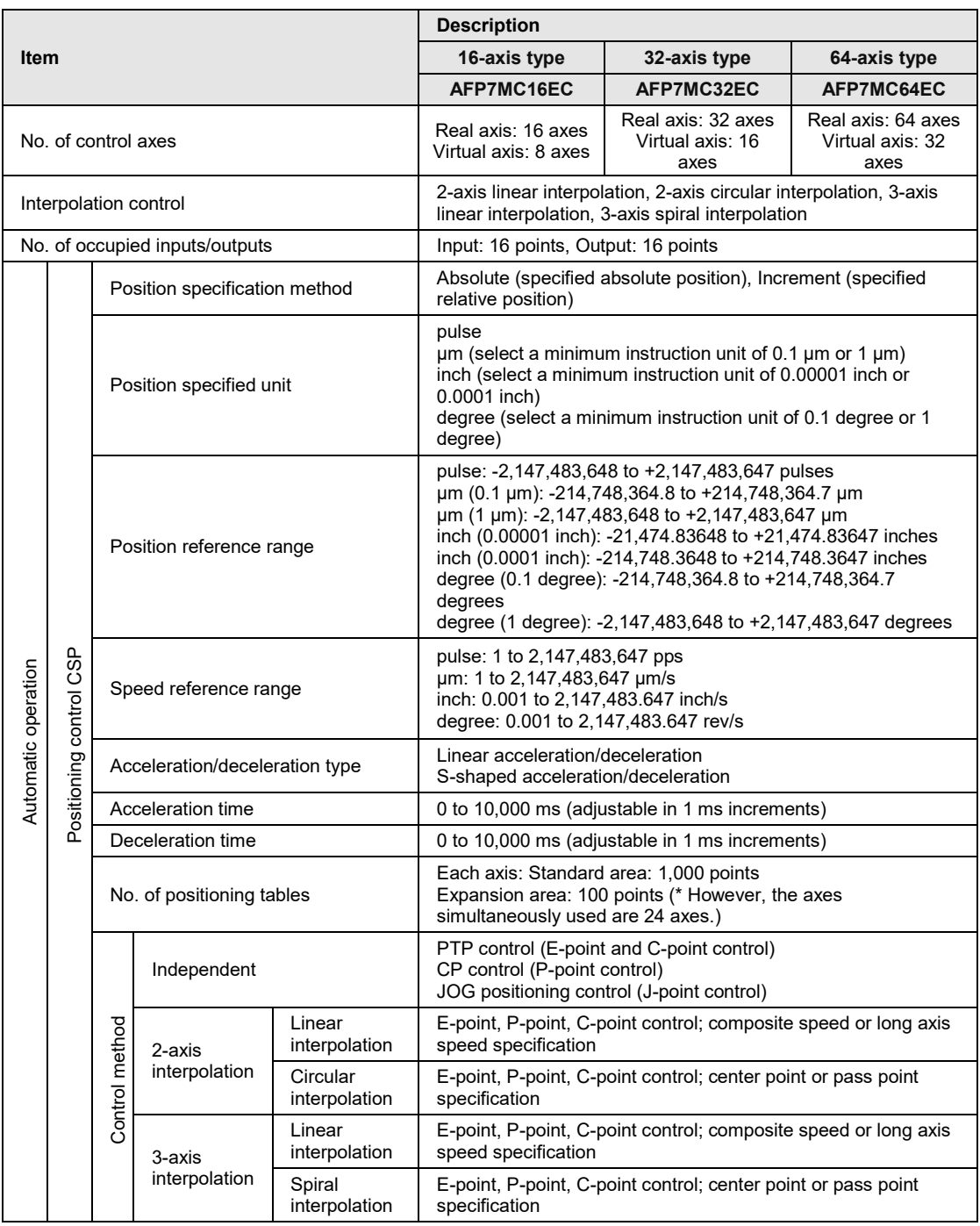

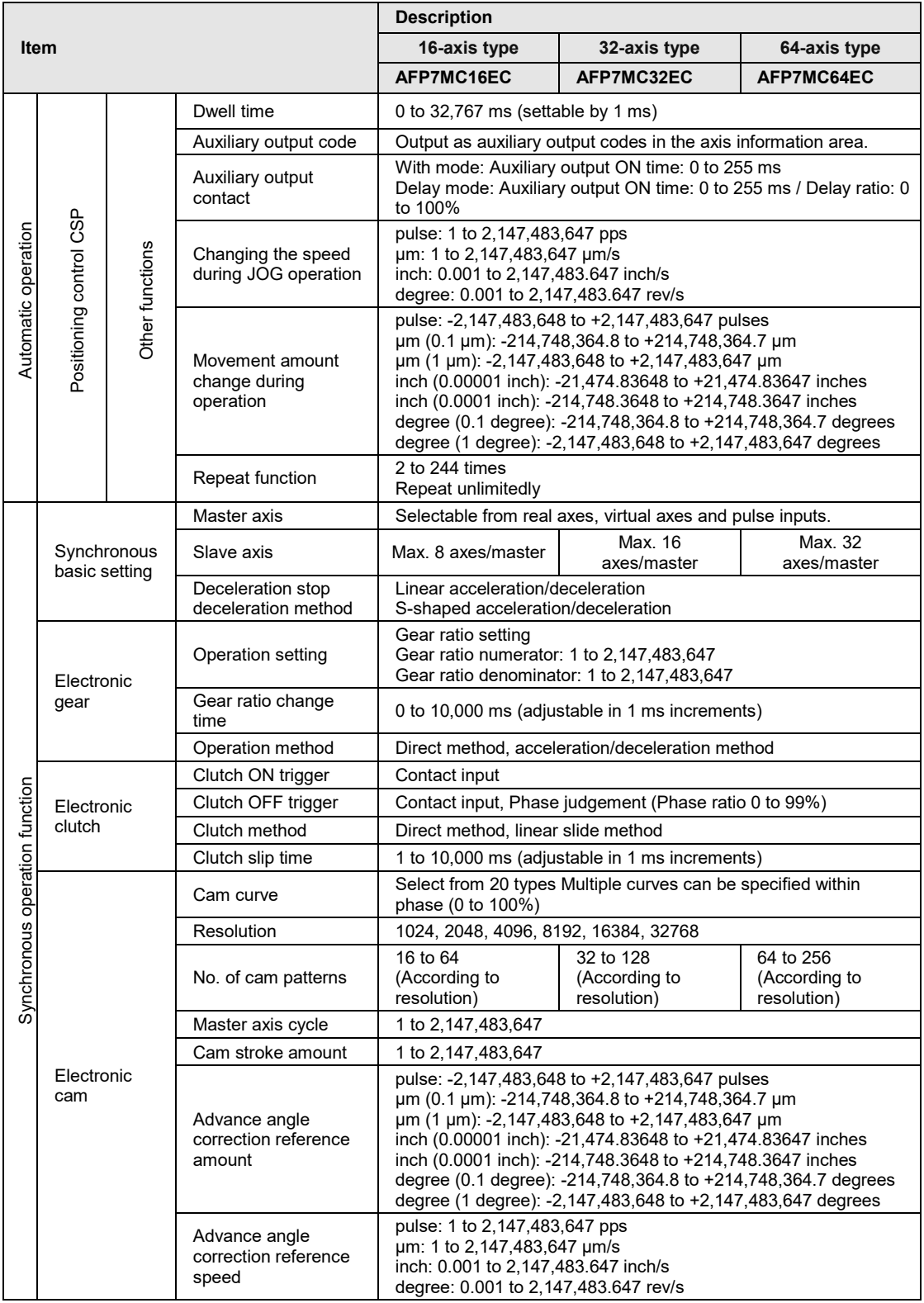

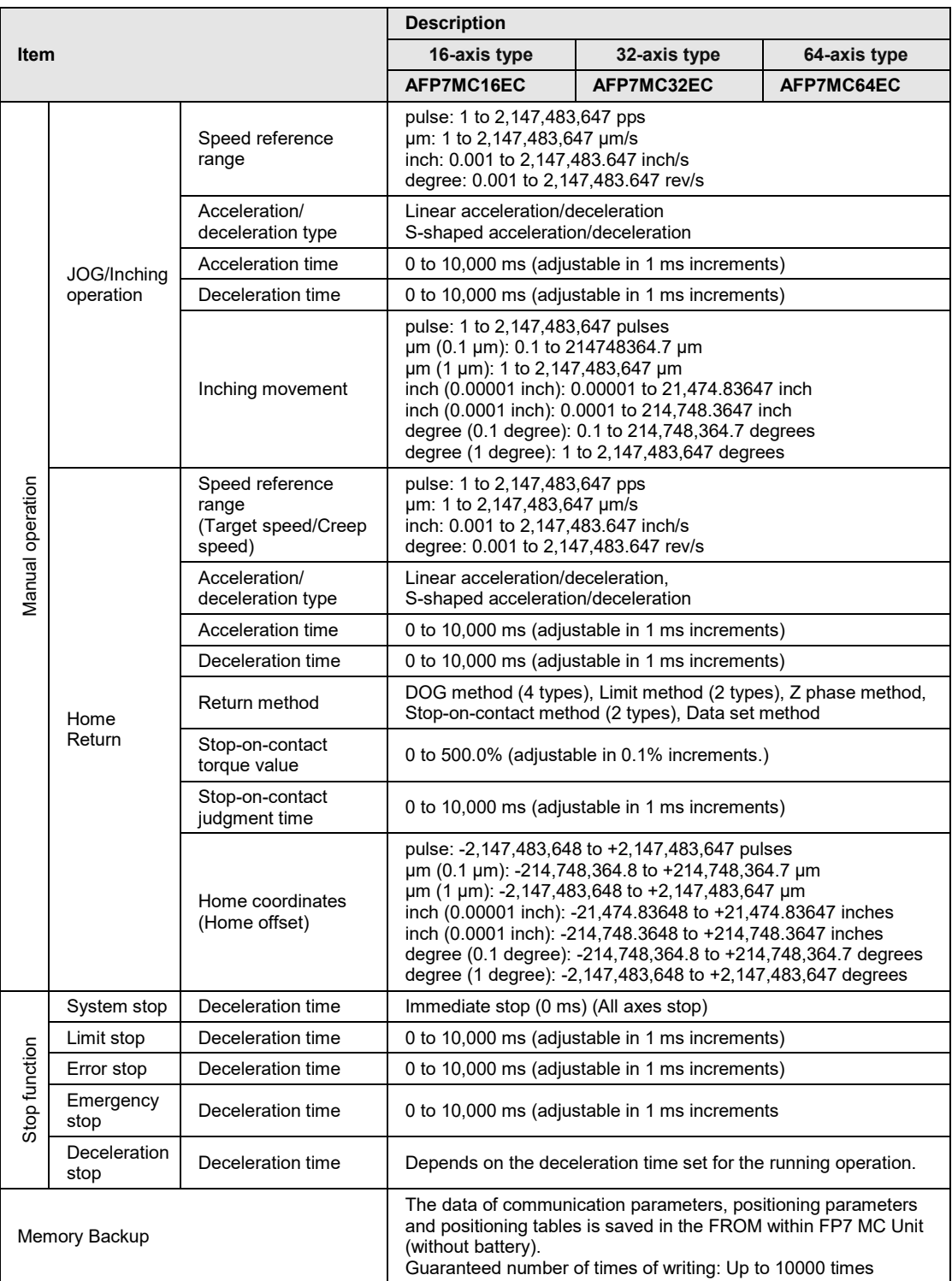

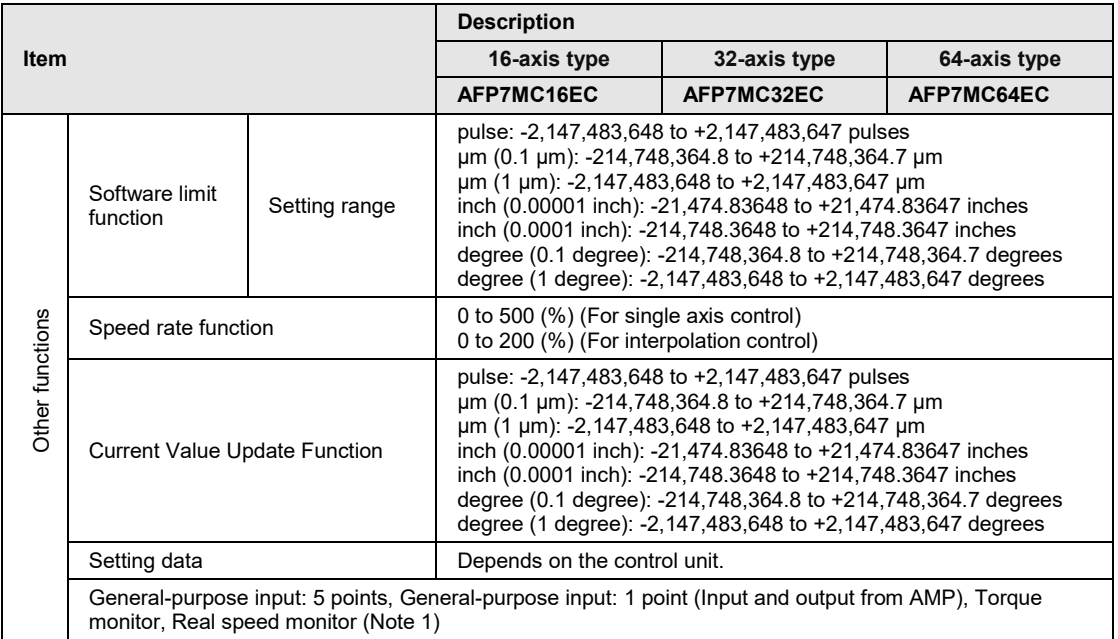

(Note 1): Two points out of five general-purpose inputs are used as limit inputs.

# **16.2 I/O Allocation**

#### **Allocation of I/O Numbers (Input)**

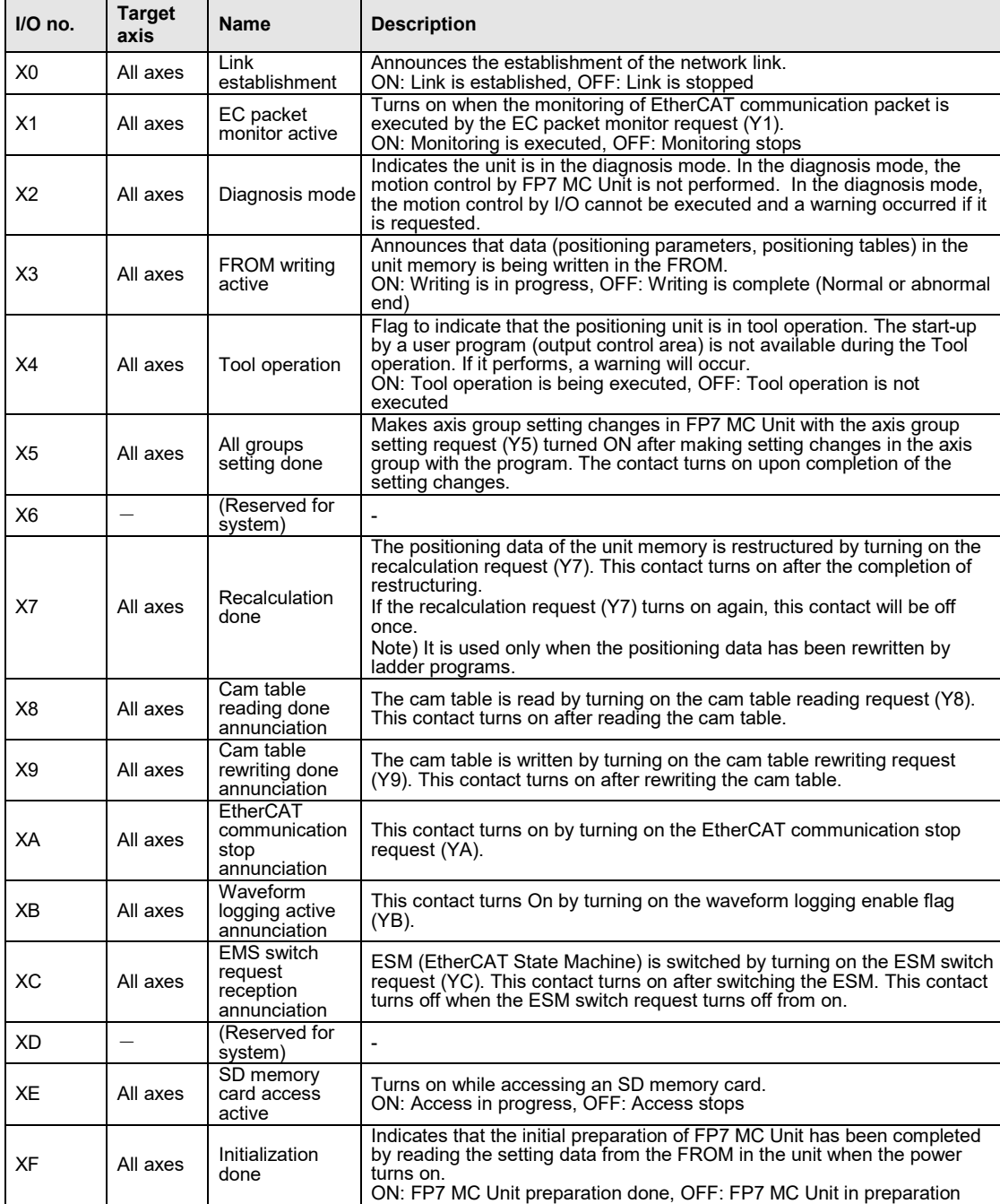

(Note 1): The I/O numbers in the above table show relative addresses based on the base word number. The I/O numbers actually used vary according to the slot number where FP7 MC Unit is installed and the starting word number.

Example) The link establishment flag is X100 for slot number 1 if the starting word is number 10.

#### **Allocation of I/O Numbers (Output)**

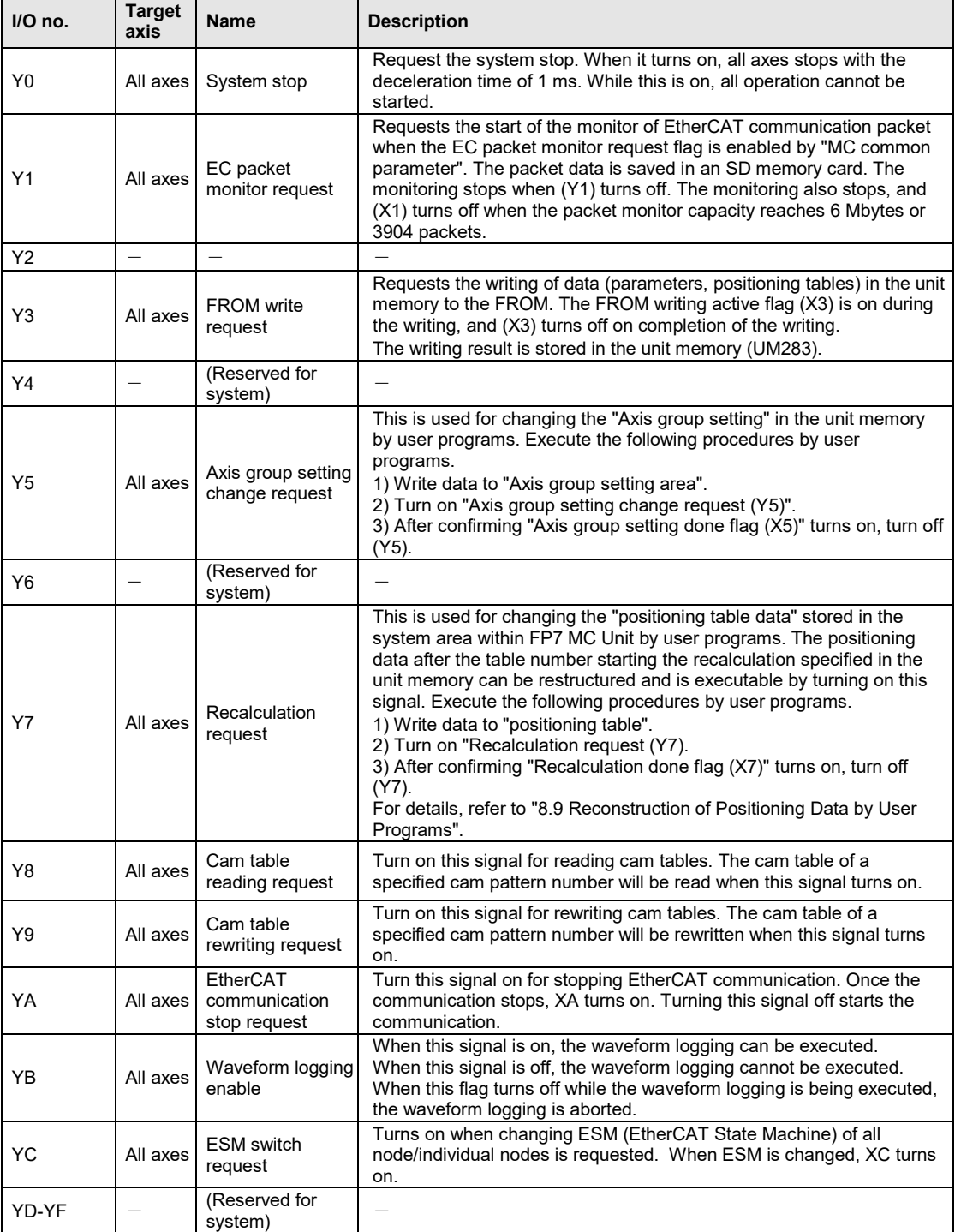

(Note 1): The I/O numbers in the above table show relative addresses based on the base word number. The I/O numbers actually used vary according to the slot number where FP7 MC Unit is installed and the starting word number.

Example) The system stop request signal is Y100 for slot number 1 if the starting word is number 10.

# **16.3 Whole Configuration of Unit Memories**

The unit memories of F7 MC Unit are configured as follows. For details of each area, refer to "16.4" to "16.11".

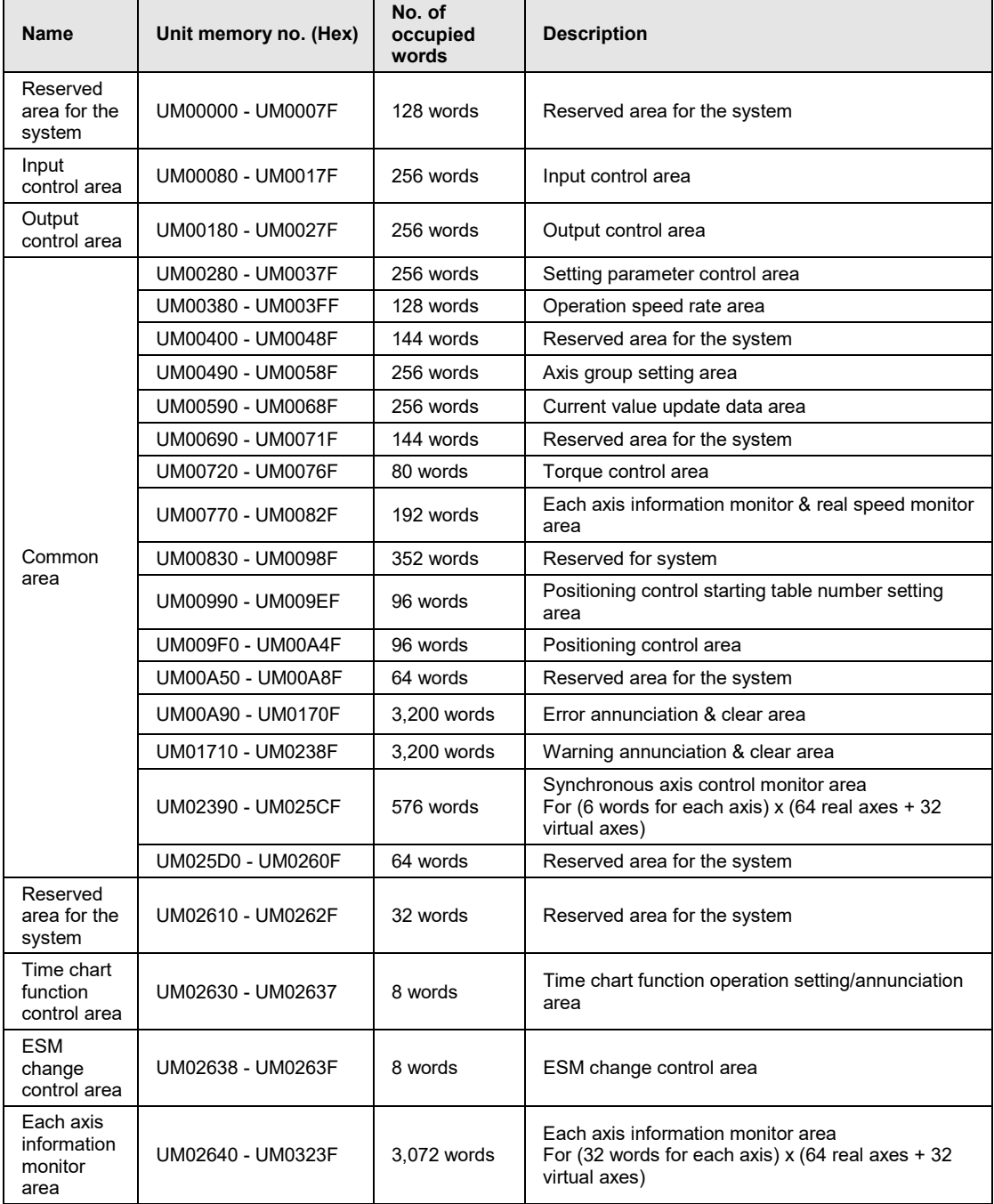

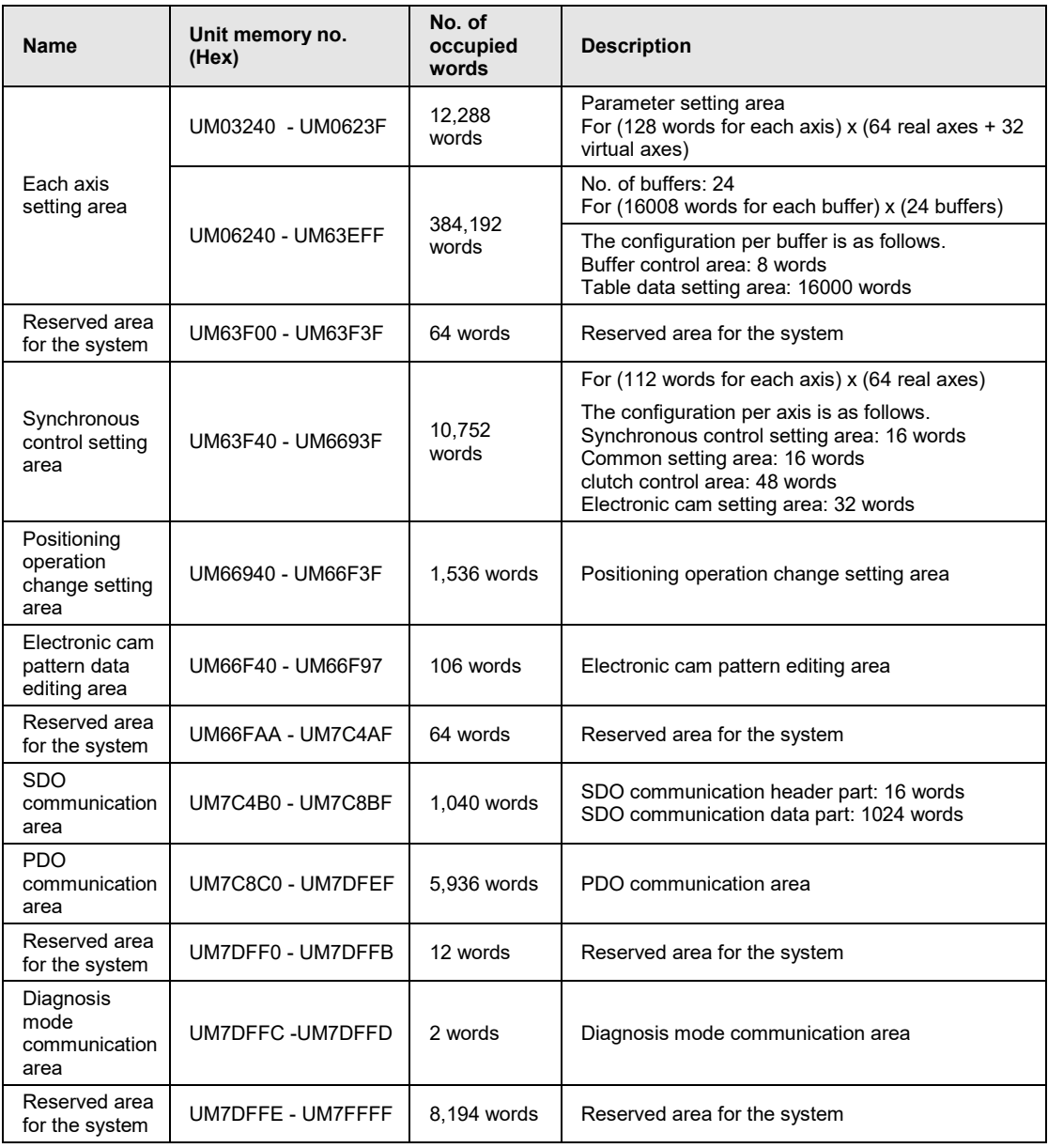

#### ■ Reading from unit memories (UM)

It is possible to read the areas which are shown with "Available" in the "R" column in the following table using transfer instructions or arithmetic instructions with user programs. The operand of an instruction is specified by the combination of the slot number where the slot is installed and a unit memory number (UM).

Example) Program to read the input control area (UM00086-UM00089) of the FP7 MC Unit installed in the slot no. 1 (S1) to an arbitrary internal relay area (WR106-WR109)

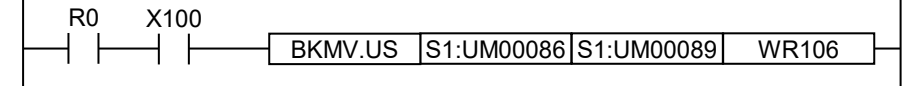

#### **Writing to unit memories (UM)**

- It is possible to write to the areas which are shown with "Available" in the "W" column in the following table using transfer instructions or arithmetic instructions with user programs. The operand of an instruction is specified by the combination of the slot number where the slot is installed and a unit memory number (UM).
- •Be sure not to execute writing in the reserved areas for the system.

# **16.4 Unit Memories (Input and Output Control Areas)**

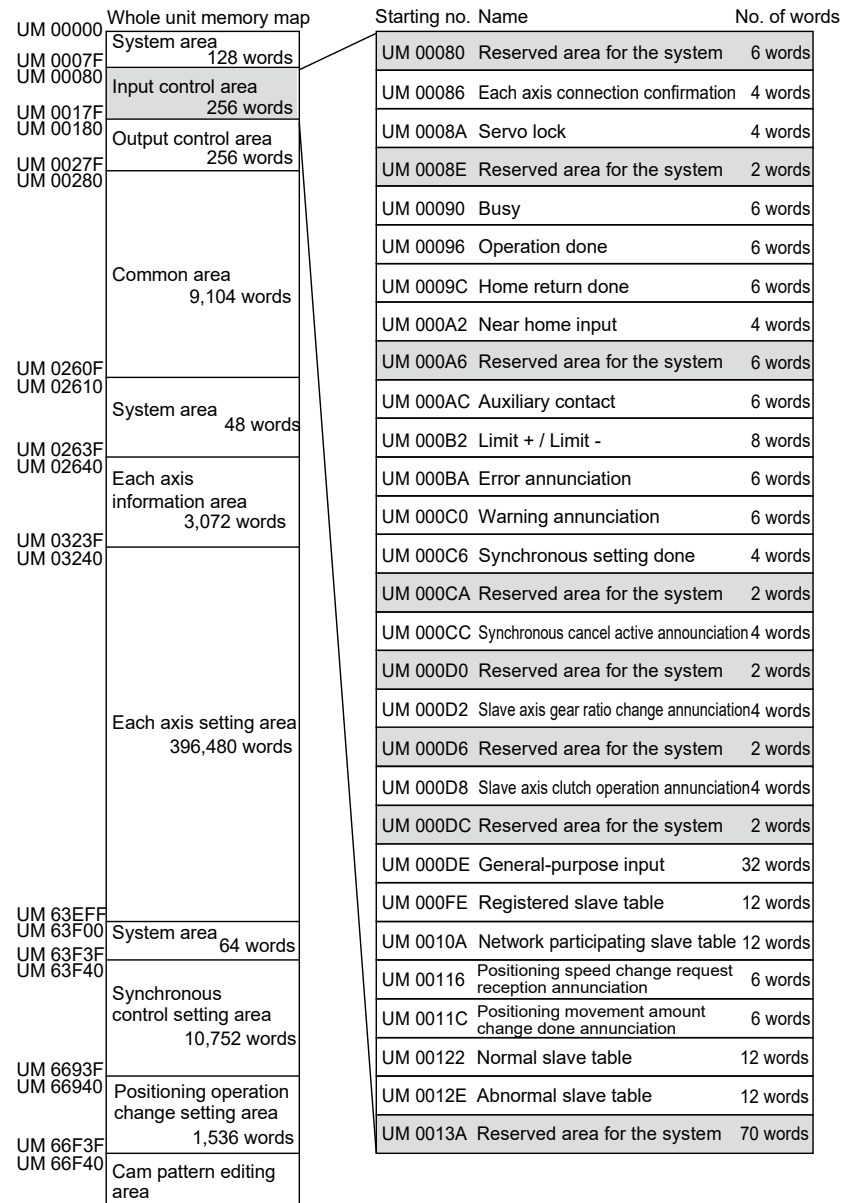

UM 66FA9

106 words

## **16.4.1 Configuration of Input Control Area**

## **16.4.2 List of Input Control Area Functions**

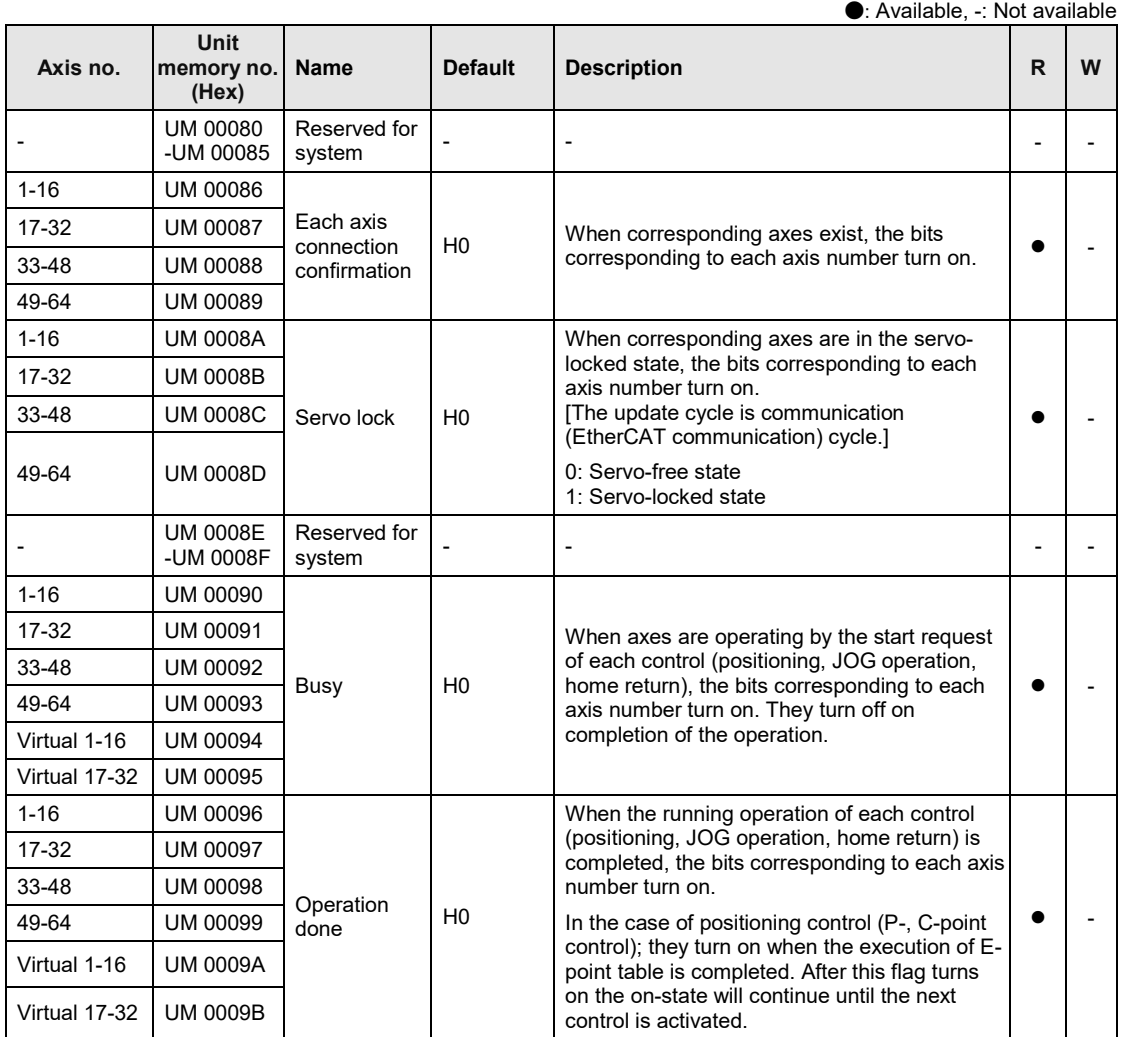

(Note 1): Flags for 16 axes are allocated to each area (1 word).

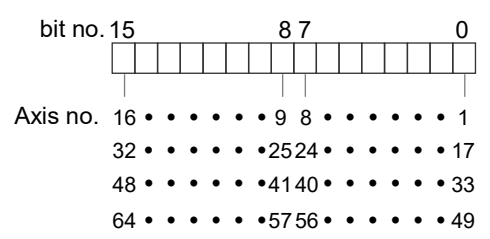

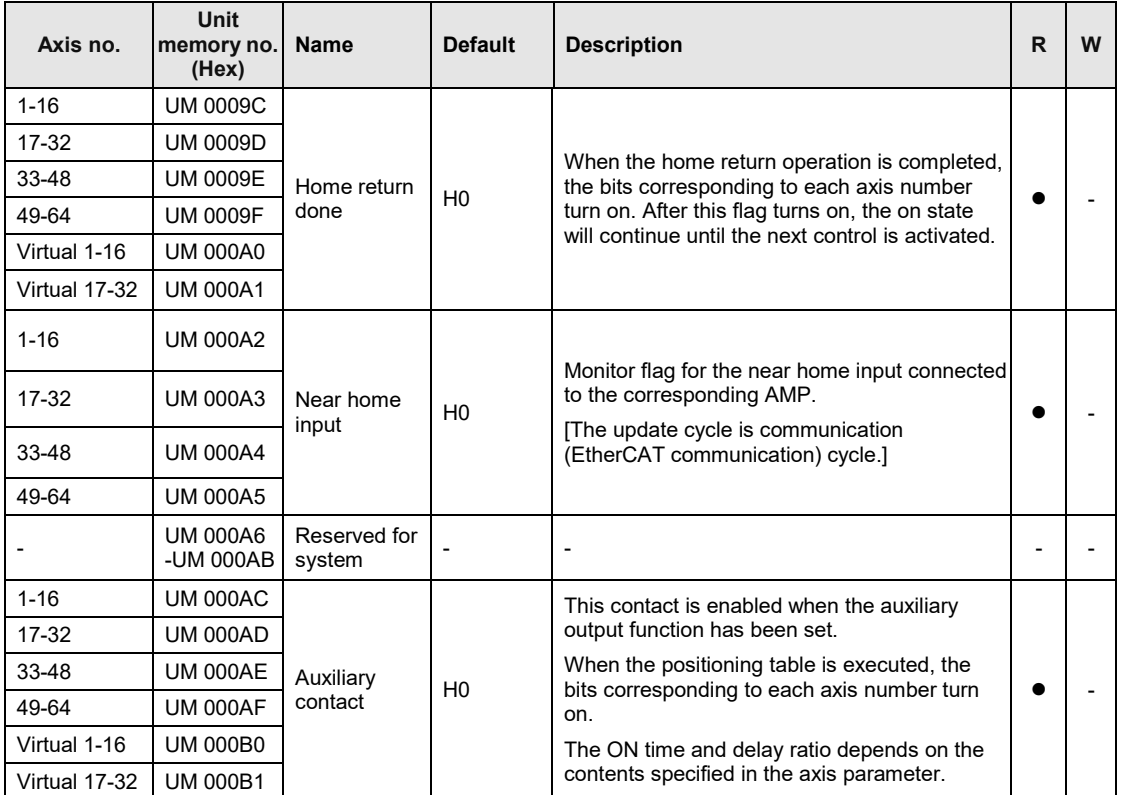

(Note 1): Flags for 16 axes are allocated to each area (1 word).

bit no. 15 87 0 Axis no. 16 • • • • • • 9 8 • • • • • 1  $32 \cdot \cdot \cdot \cdot \cdot 2524 \cdot \cdot \cdot \cdot \cdot 17$  $48 \cdot \cdot \cdot \cdot \cdot 4140 \cdot \cdot \cdot \cdot \cdot 33$  $64 \cdot \cdot \cdot \cdot \cdot 5756 \cdot \cdot \cdot \cdot \cdot 49$ 

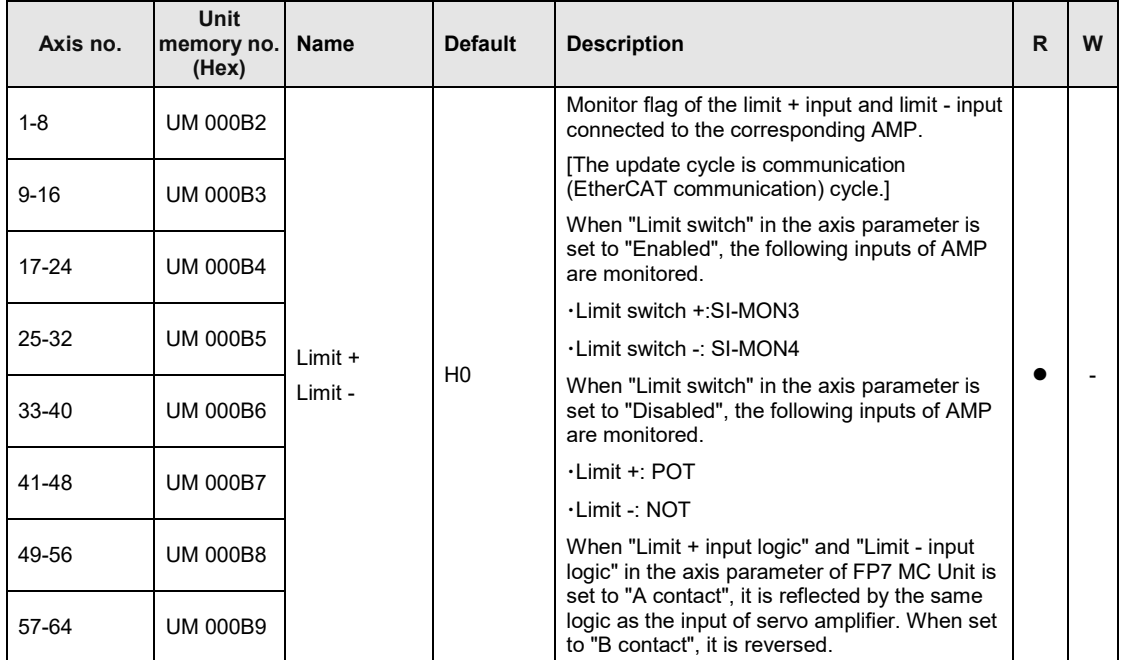

(Note 1): Flags for 16 axes are allocated to each area (1 word).

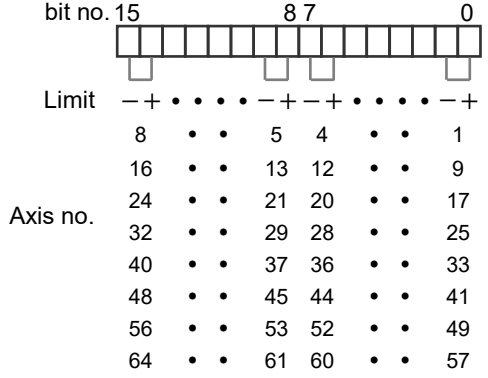

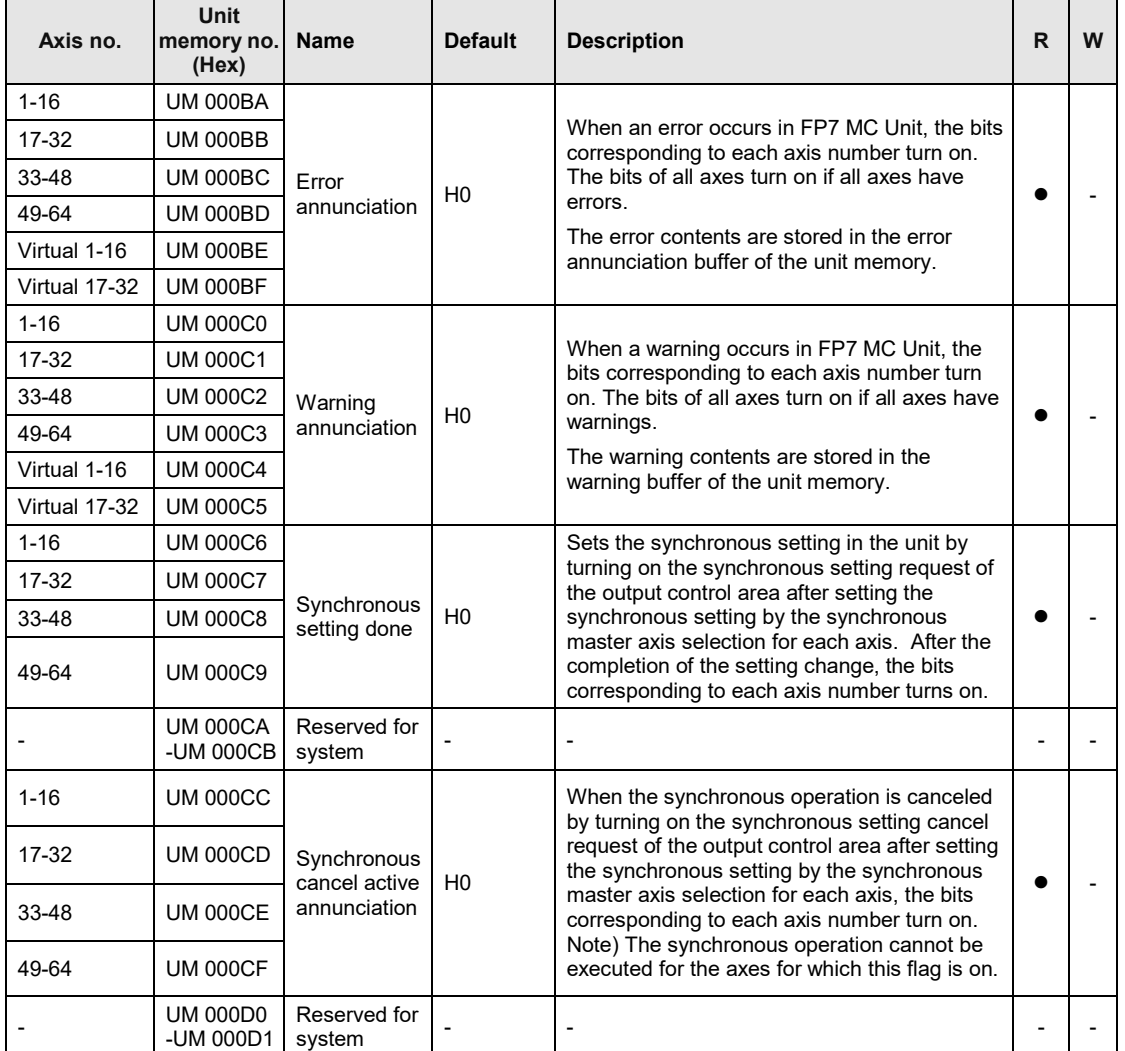

(Note 1): Flags for 16 axes are allocated to each area (1 word).

bit no. 15 87 0 Axis no.  $16 \cdot \cdot \cdot \cdot \cdot \cdot 98 \cdot \cdot \cdot \cdot \cdot 1$  $32 \cdot \cdot \cdot \cdot \cdot \cdot 2524 \cdot \cdot \cdot \cdot \cdot 17$  $48 \cdot \cdot \cdot \cdot \cdot 4140 \cdot \cdot \cdot \cdot \cdot 33$  $64 \cdot \cdot \cdot \cdot \cdot 5756 \cdot \cdot \cdot \cdot \cdot 49$ 

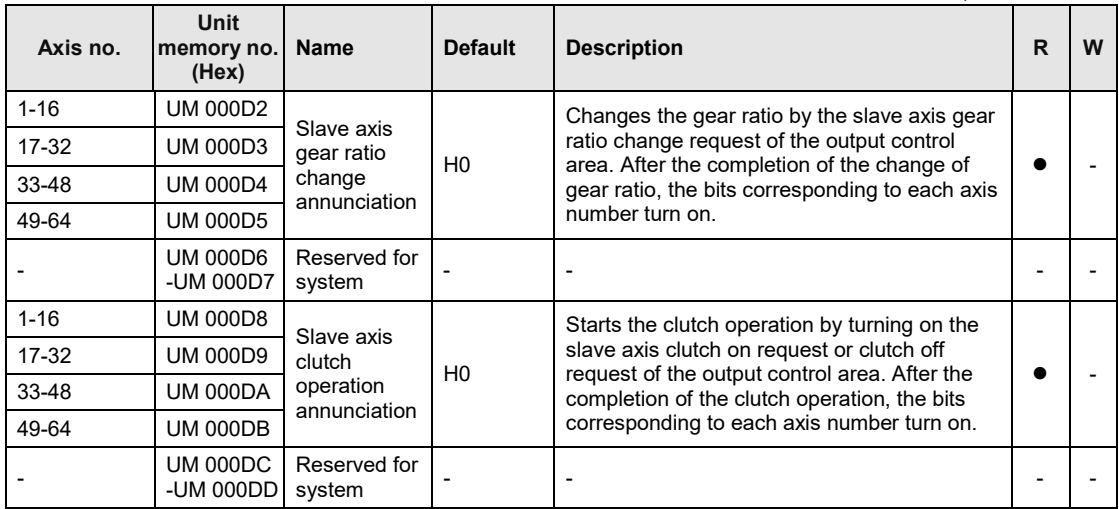

(Note 1): Flags for 16 axes are allocated to each area (1 word).

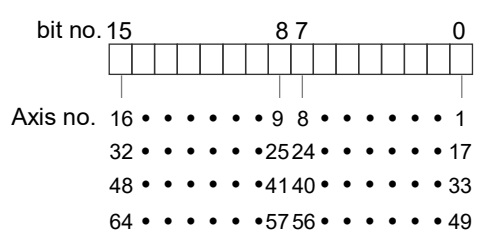

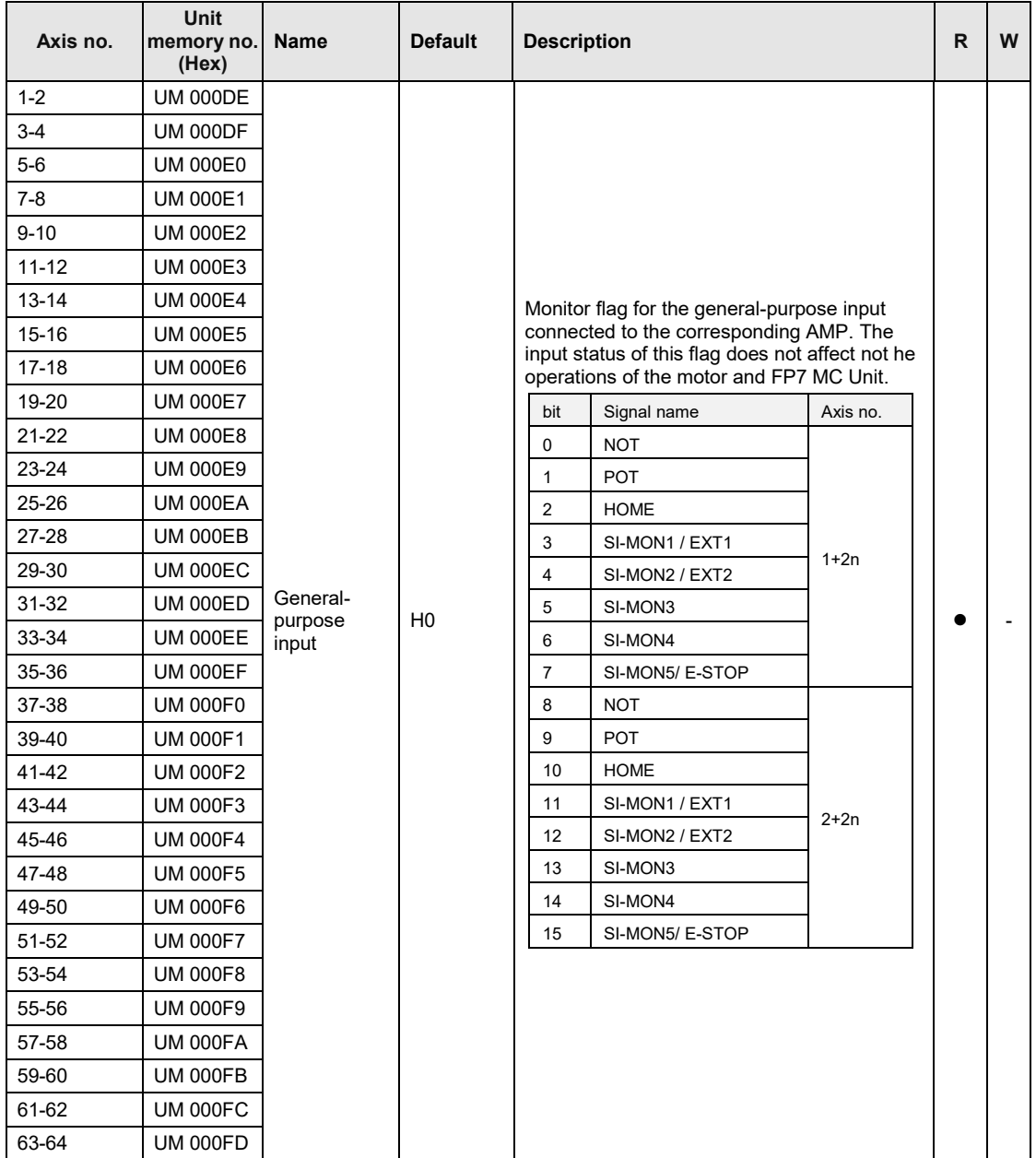

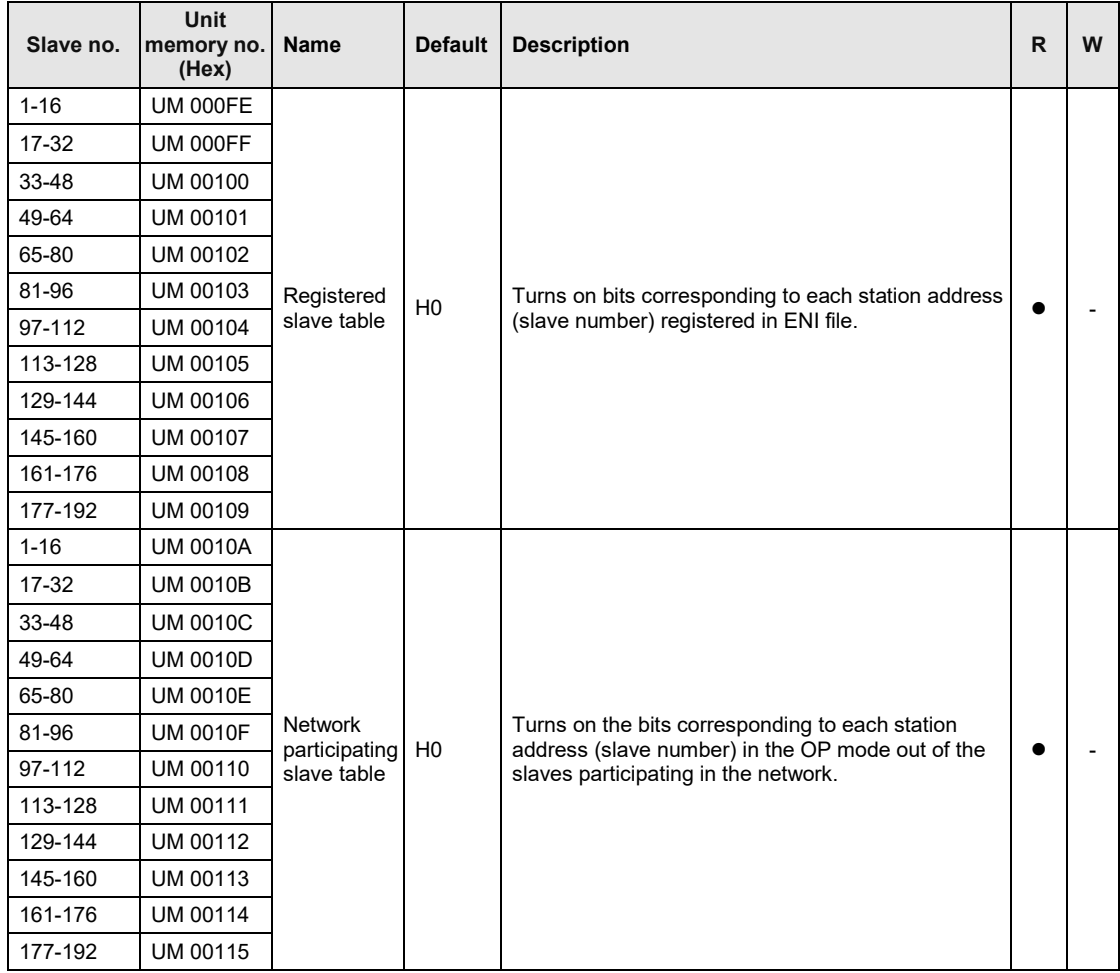

(Note 1): Sixteen node numbers are allocated to each area (1 word).

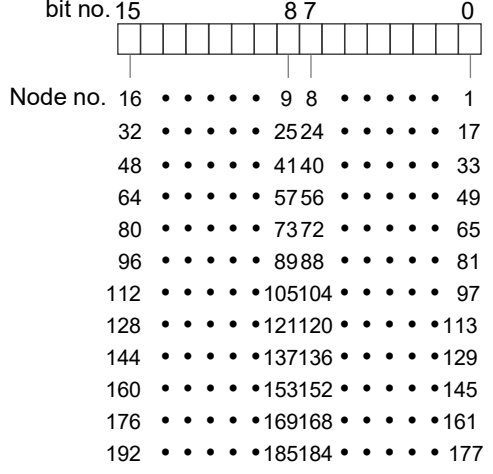

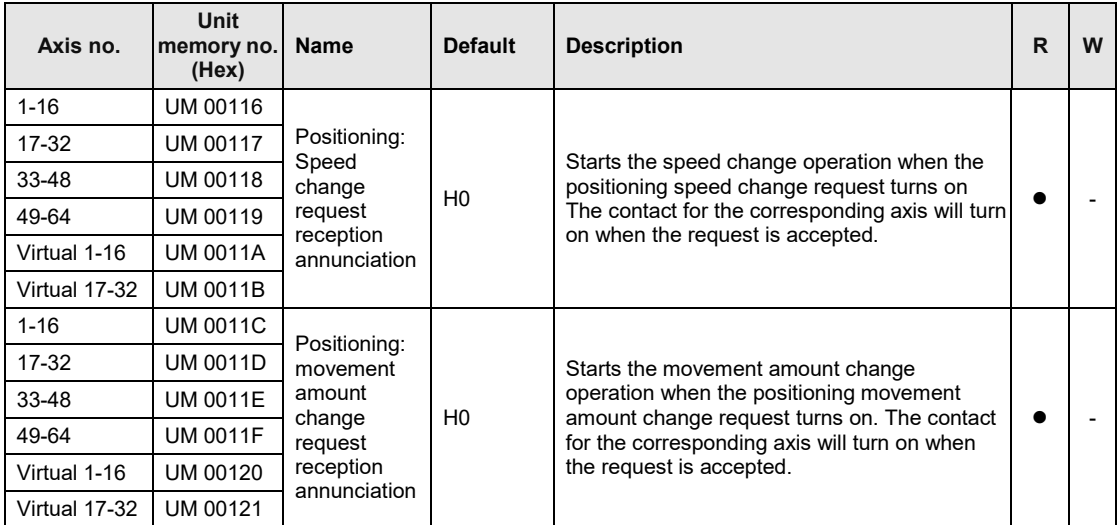

(Note 1): Flags for 16 axes are allocated to each area (1 word).

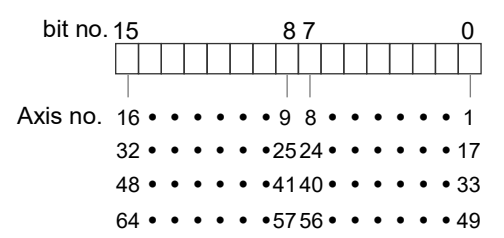

 $1 - 16$ 

17-32  $33 - 48$ 49-64 65-80 81-96

 $1 - 16$ 

 $17 - 32$ 33-48 49-64 65-80 81-96

161-176 UM 00138 177-192 UM 00139

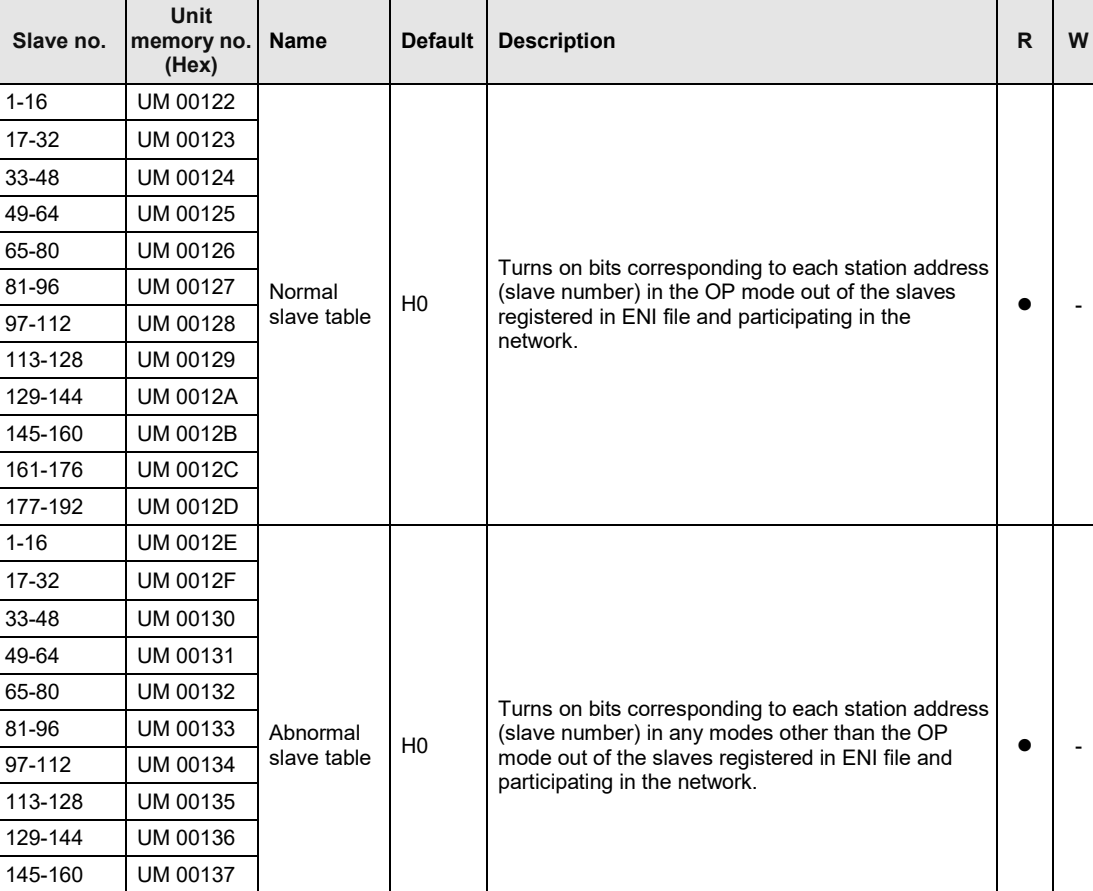

(Note 1): Sixteen node numbers are allocated to each area (1 word).

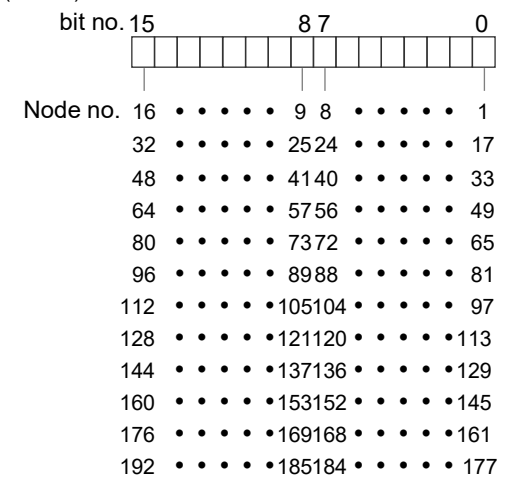

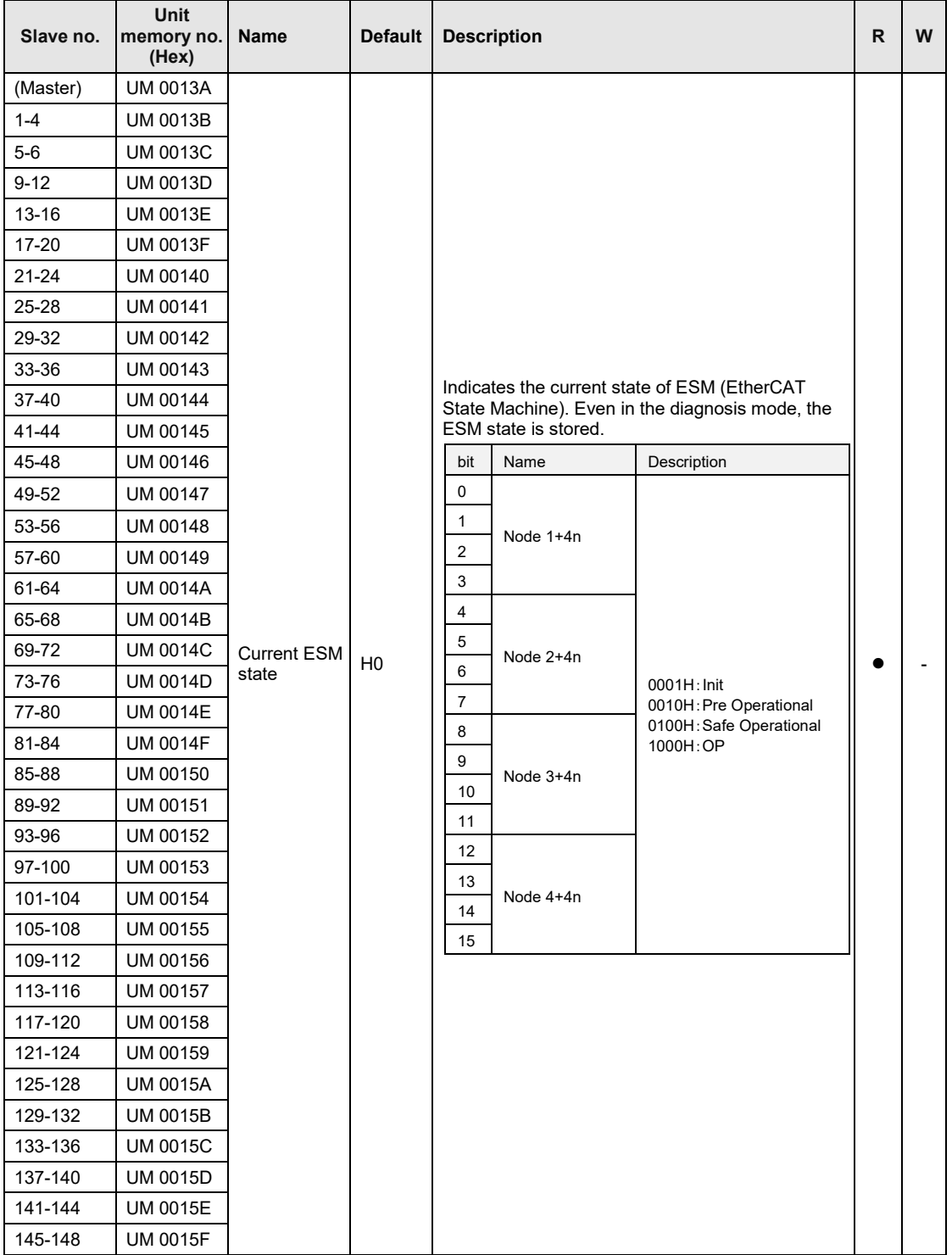

**To the next page** 

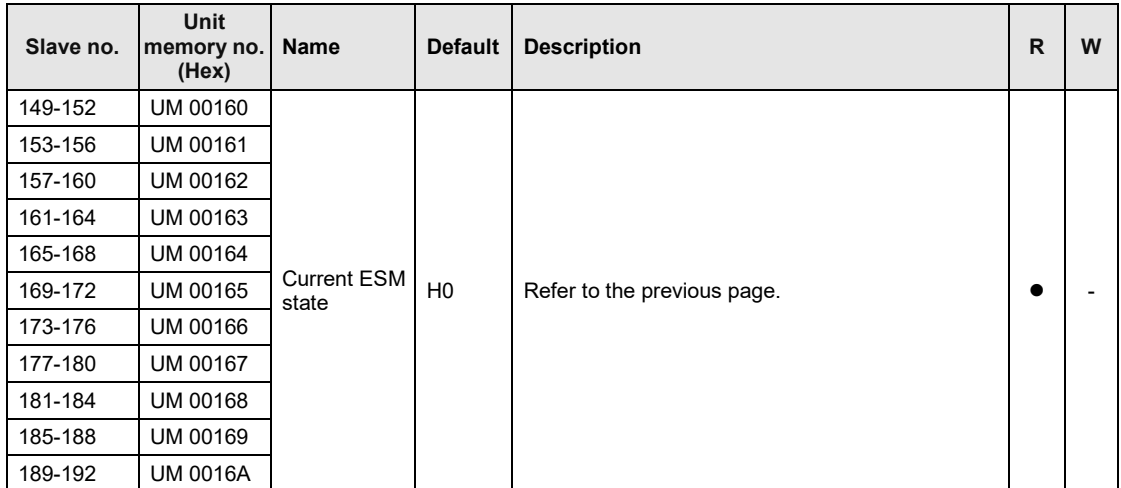

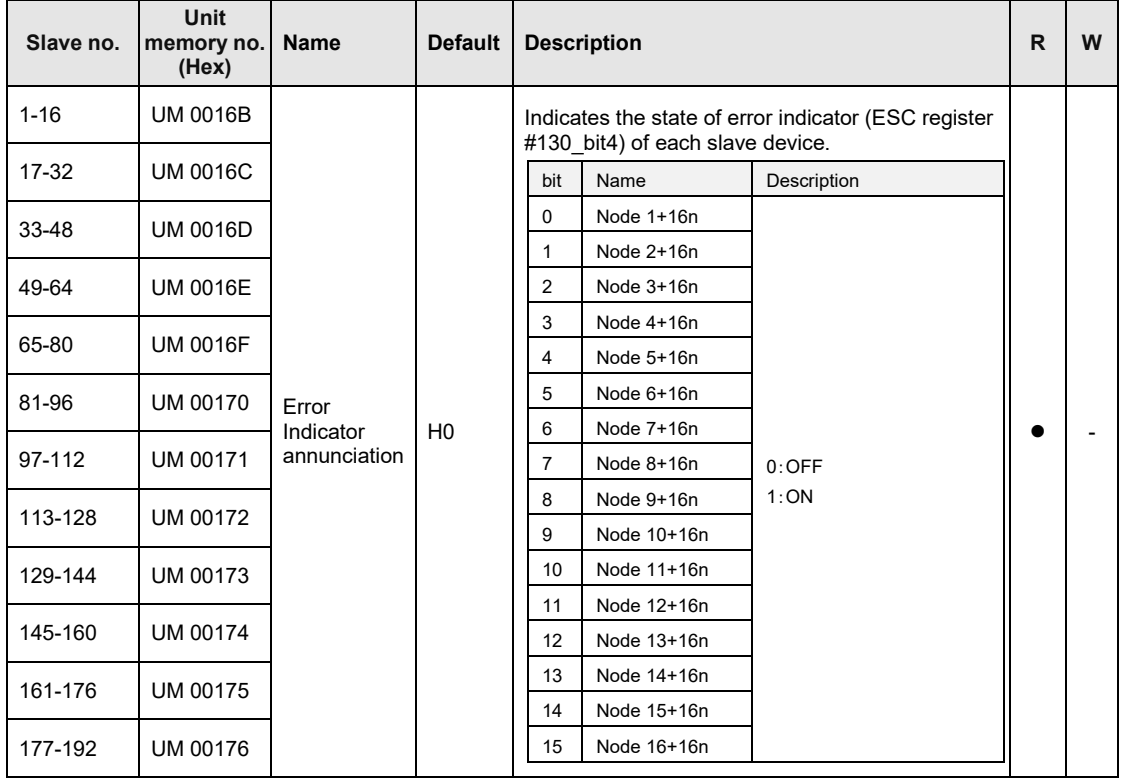

(Note 1): Sixteen node numbers are allocated to each area (1 word).

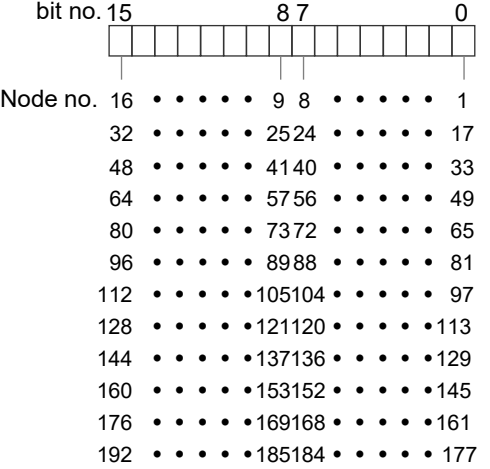

# **16.4.3 Configuration of Output Control Area**

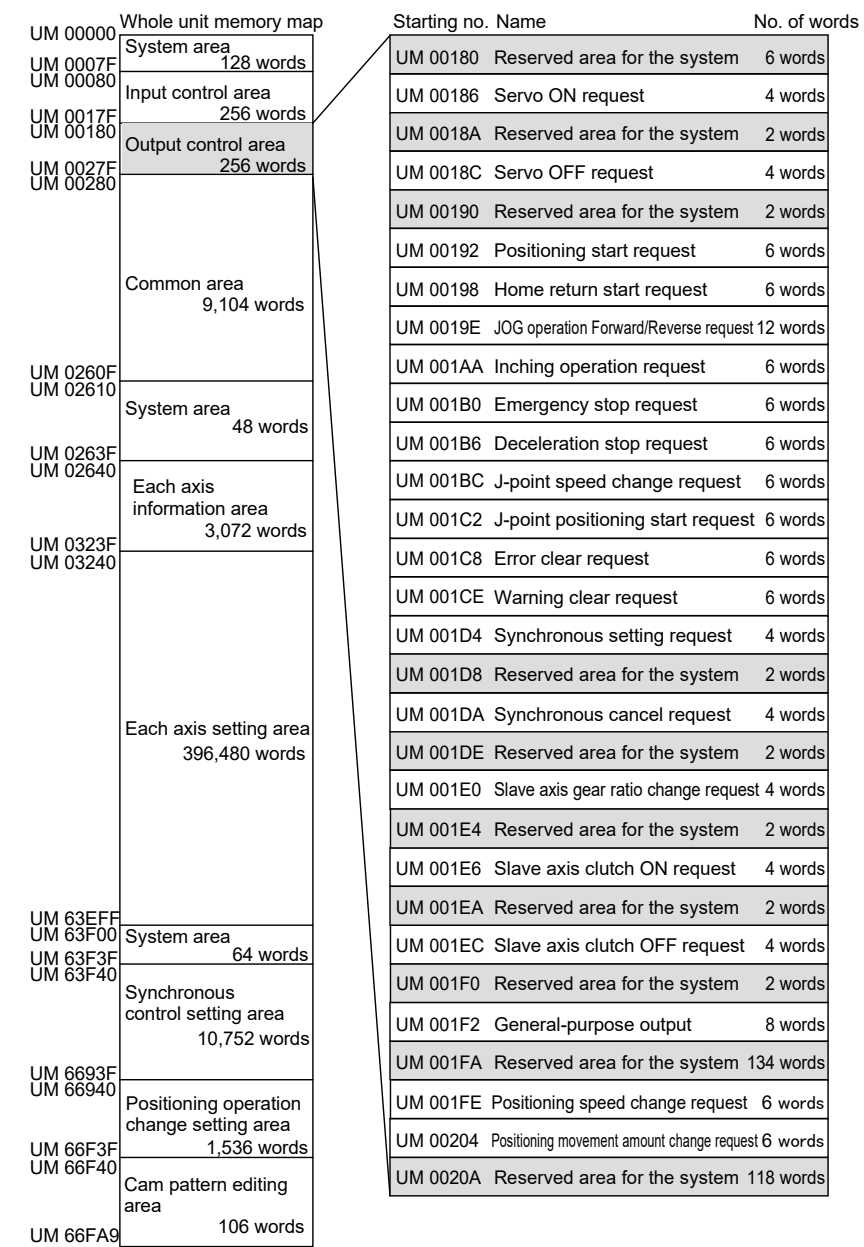

## **16.4.4 List of Output Control Area Functions**

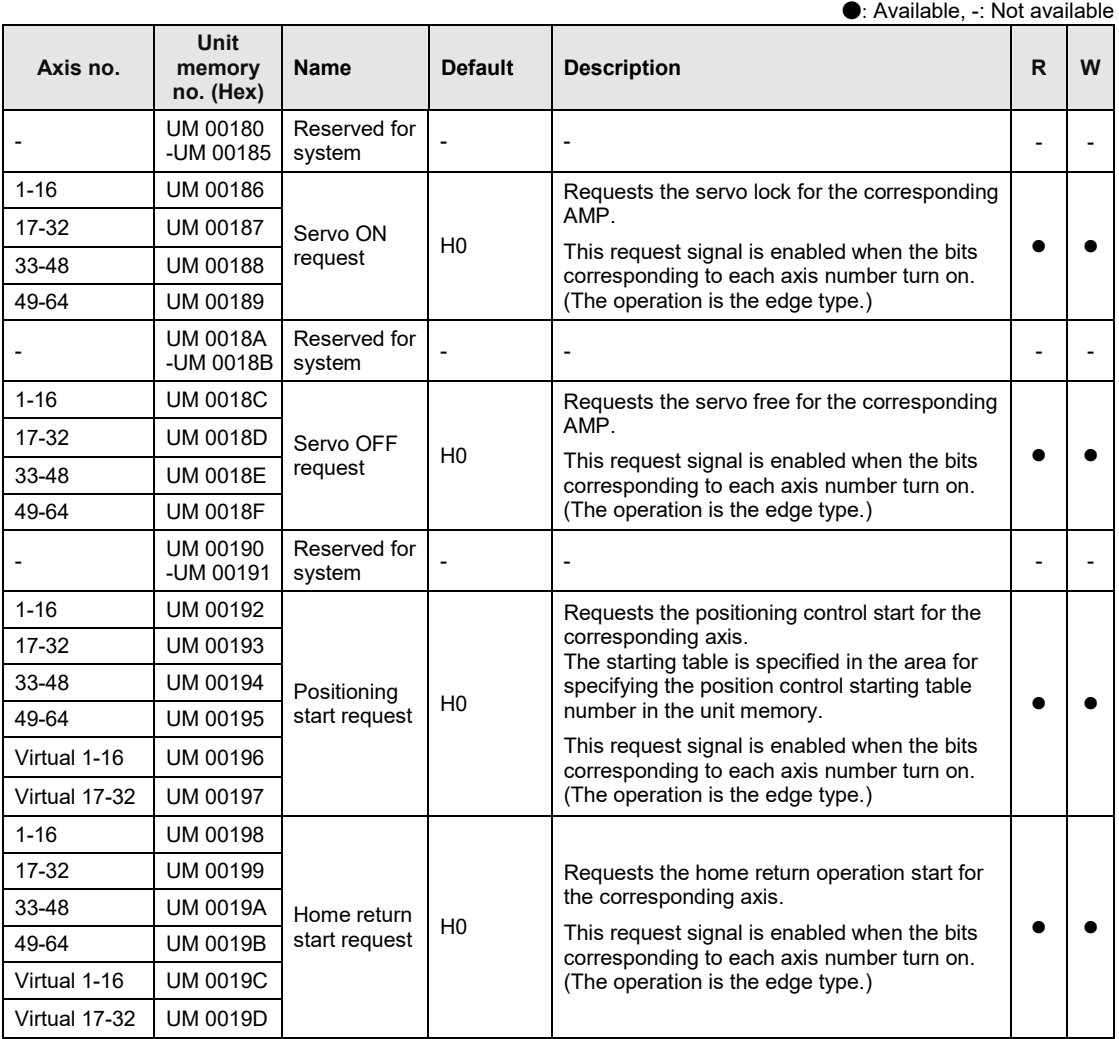

(Note 1): Request flags for 16 axes are allocated to each area (1 word).

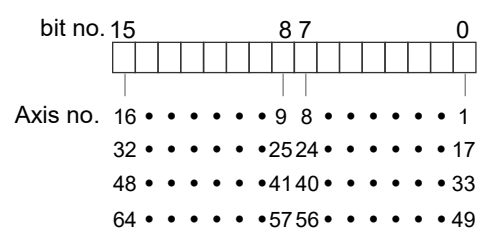

(Note 2): The servo cannot be free automatically even in the program mode. To make the servo free, turn on the Servo OFF request.

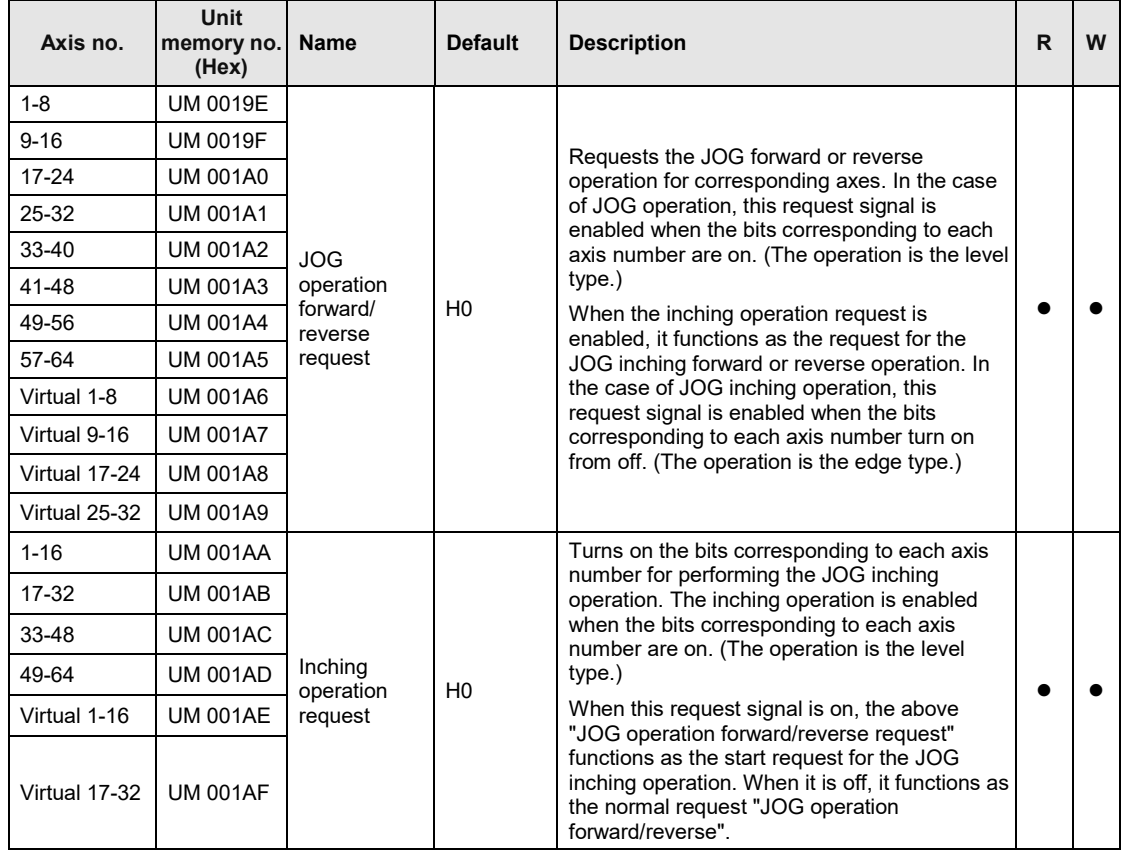

(Note 1): Request flags for 8 axes are allocated to each area (1 word) of the JOG operation forward/reverse request.

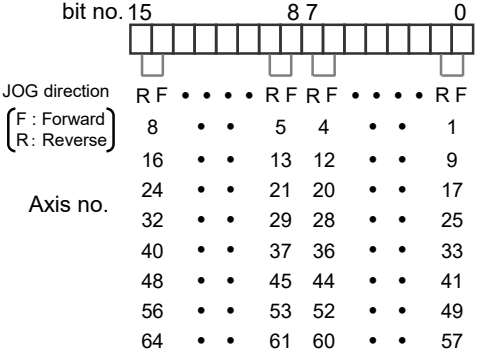

(Note 2): Request flags for 16 axes are allocated to each area (1 word) of the inching operation request.

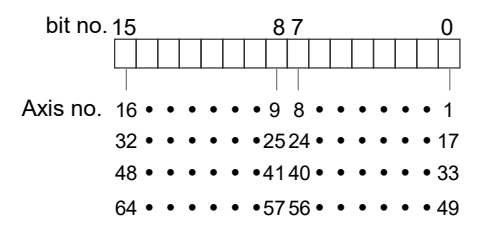

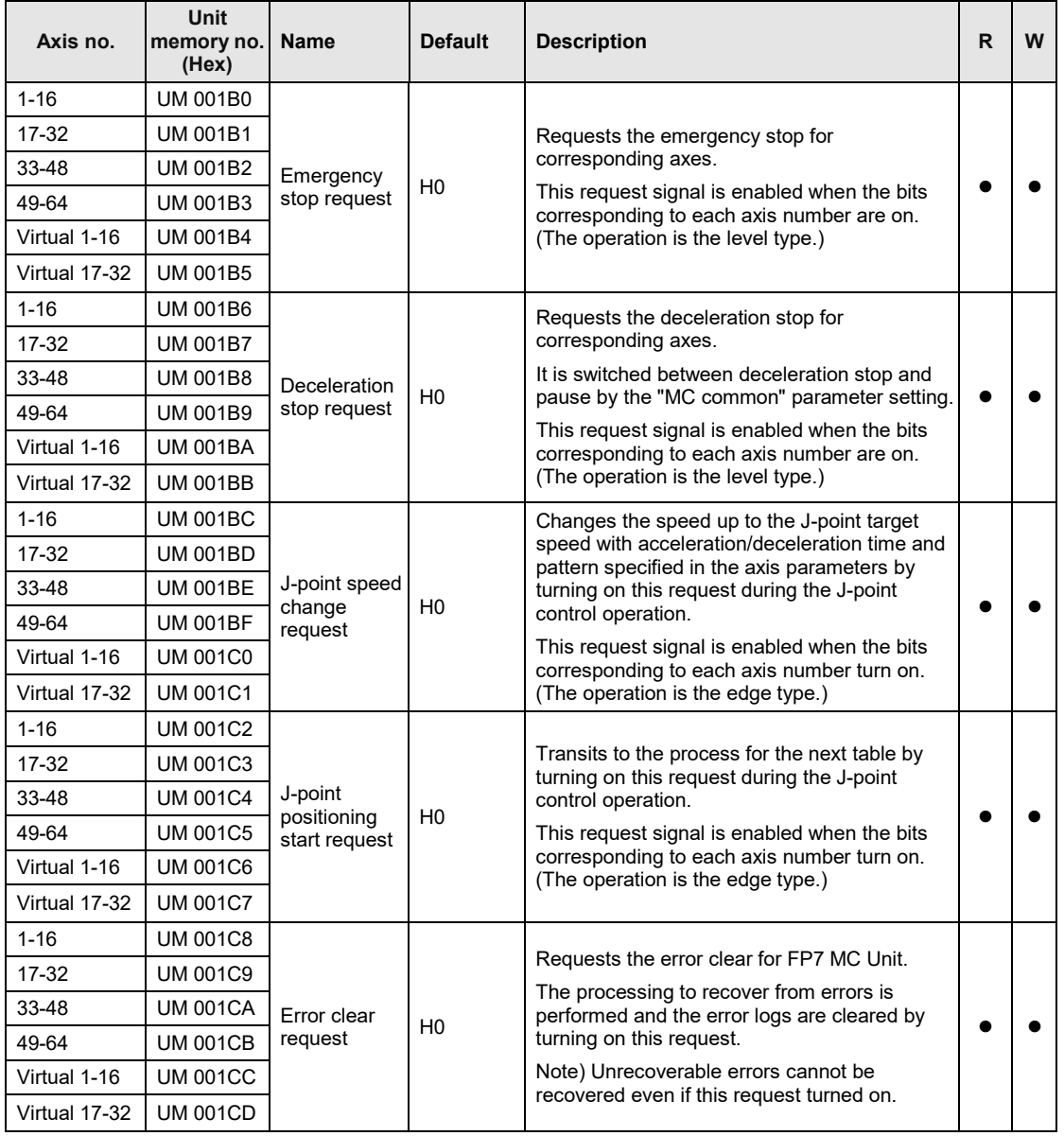

(Note 1): Request flags for 16 axes are allocated to each area (1 word).

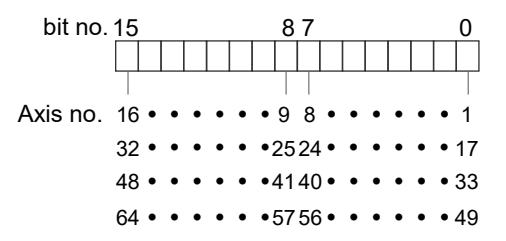

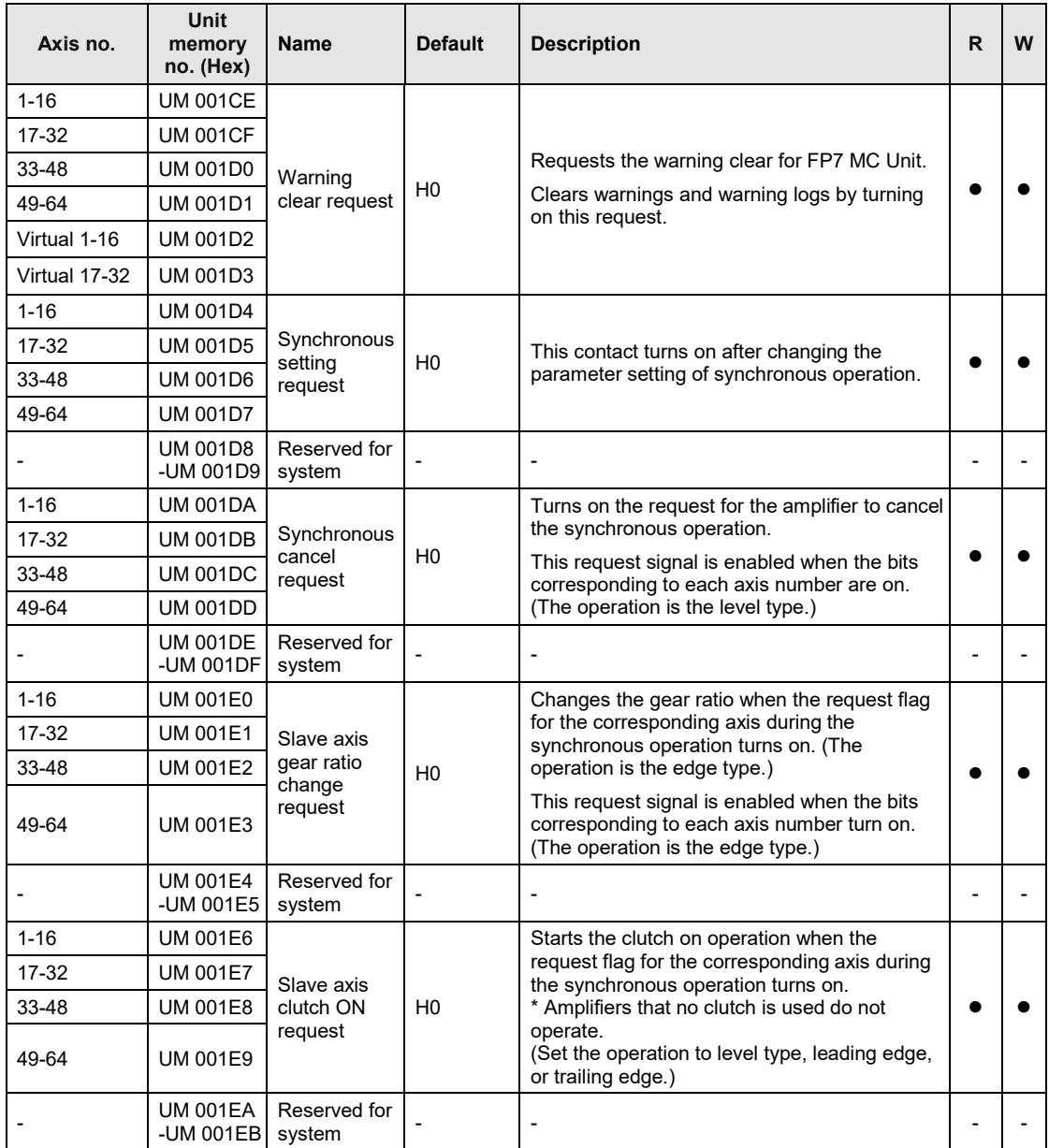

(Note 1): Request flags for 16 axes are allocated to each area (1 word).

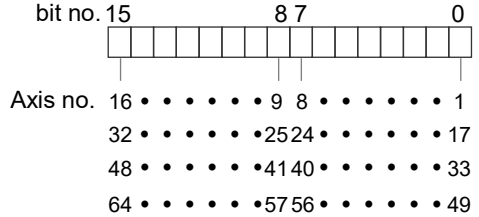
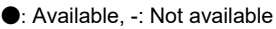

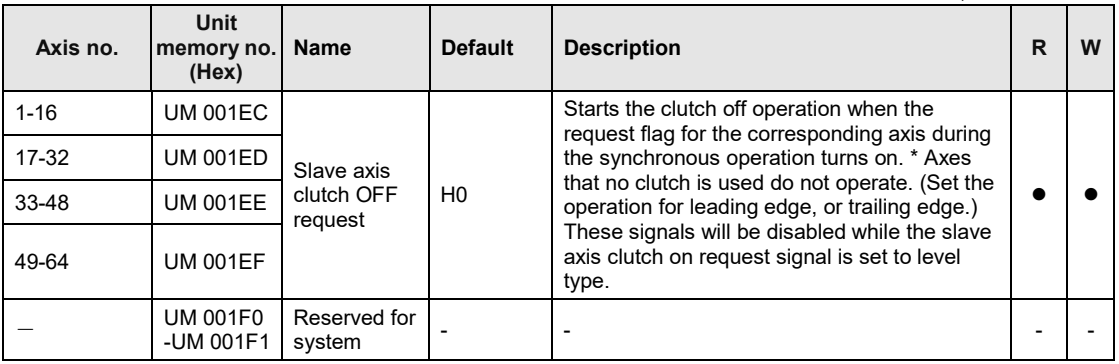

(Note 1): Request flags for 16 axes are allocated to each area (1 word).

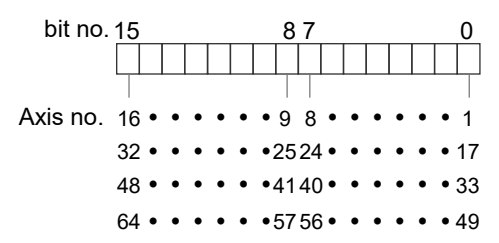

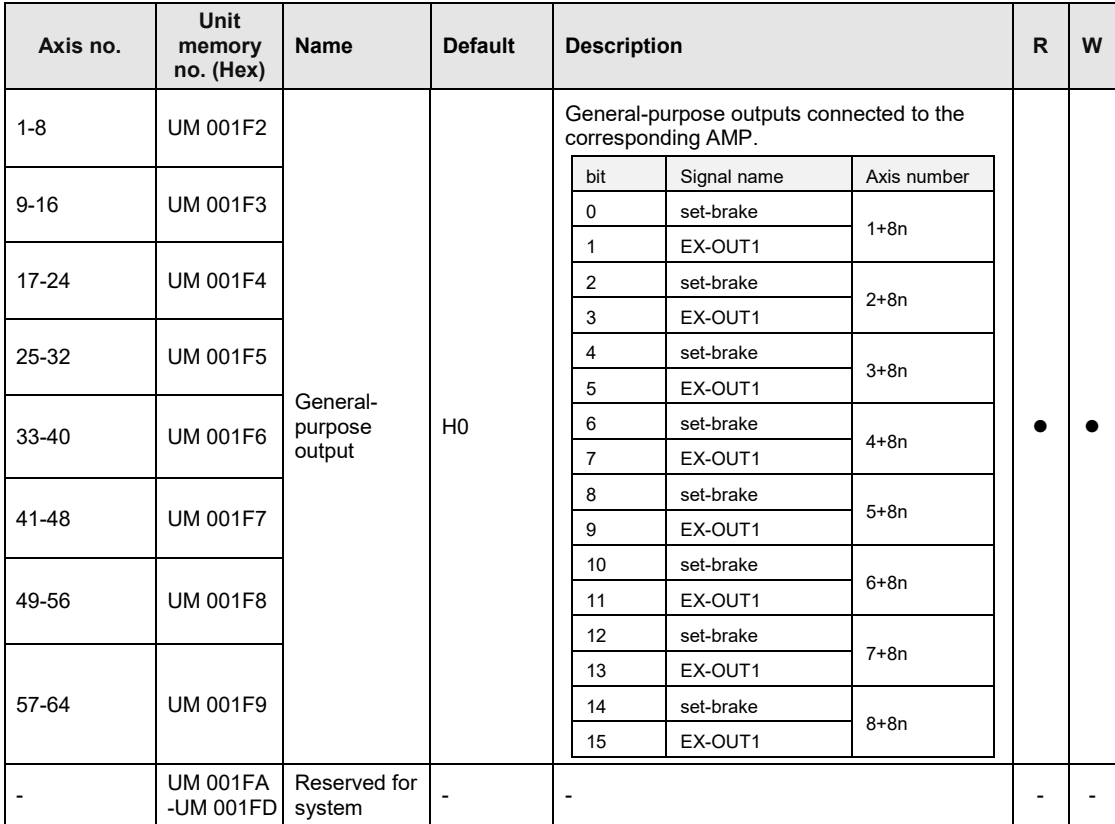

(Note): For details of the method of using "set-brake", refer to the technical data of A6B/A5B.

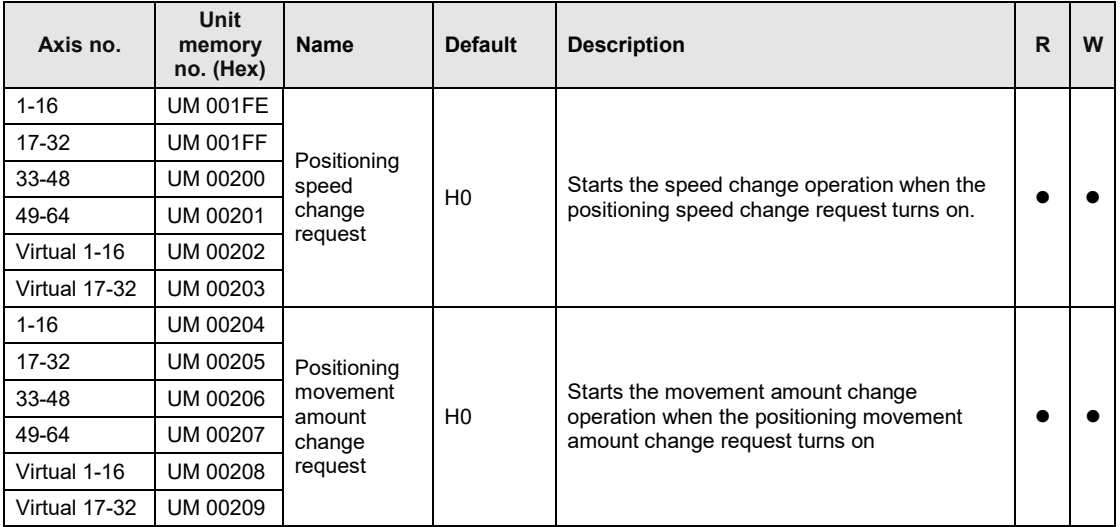

(Note 1): Request flags for 16 axes are allocated to each area (1 word).

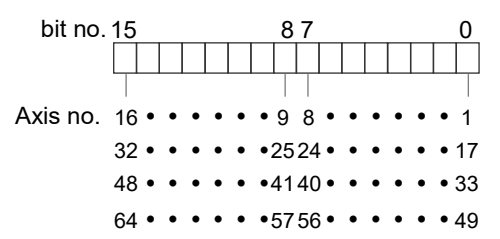

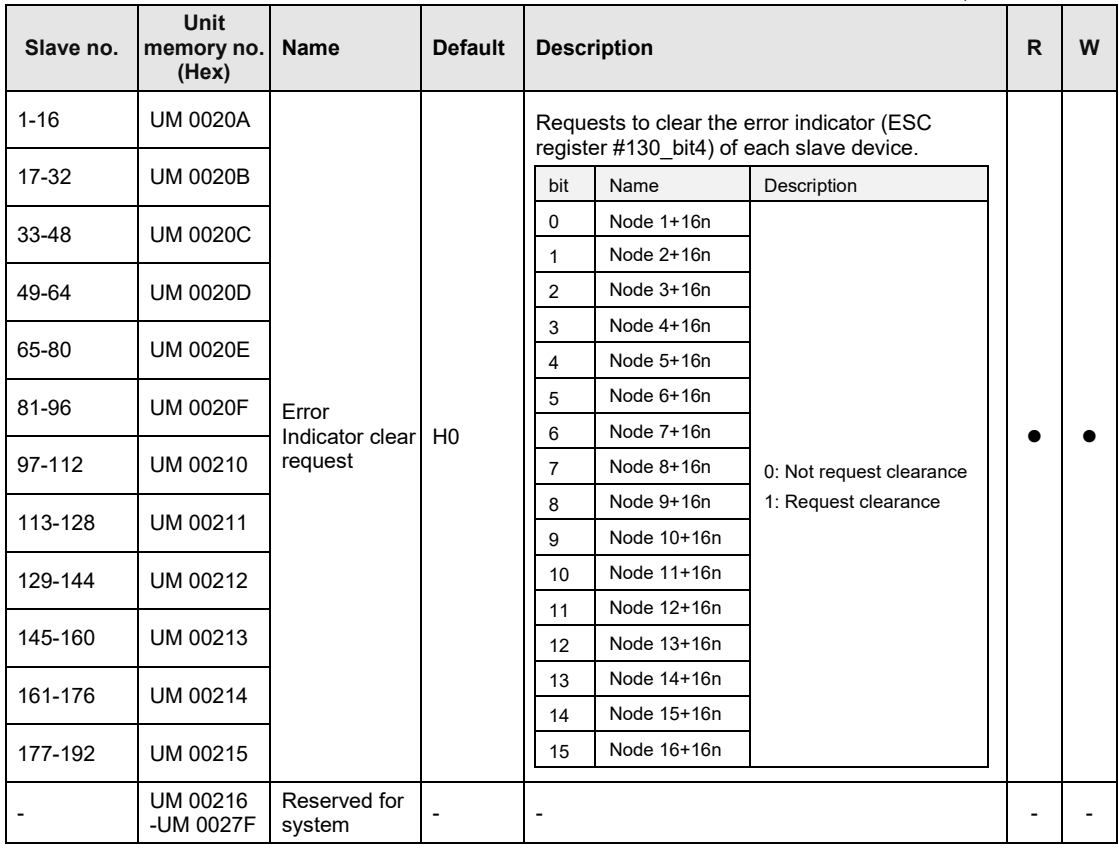

(Note 1): Request flags for 16 axes are allocated to each area (1 word).

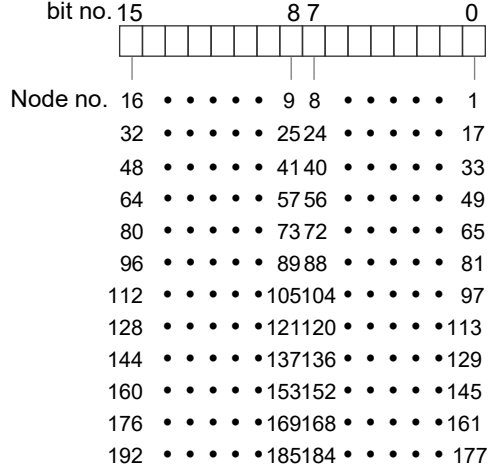

## **16.5 Unit Memories (Common Area)**

### **16.5.1 Configuration of Common Area**

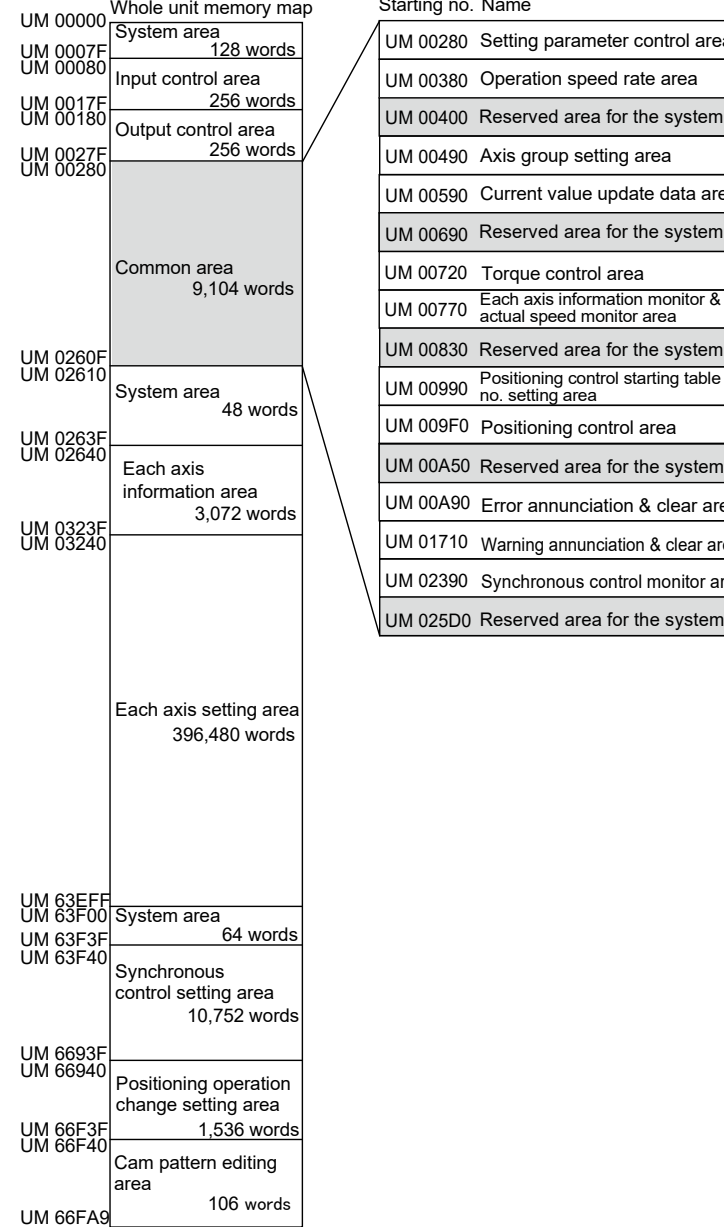

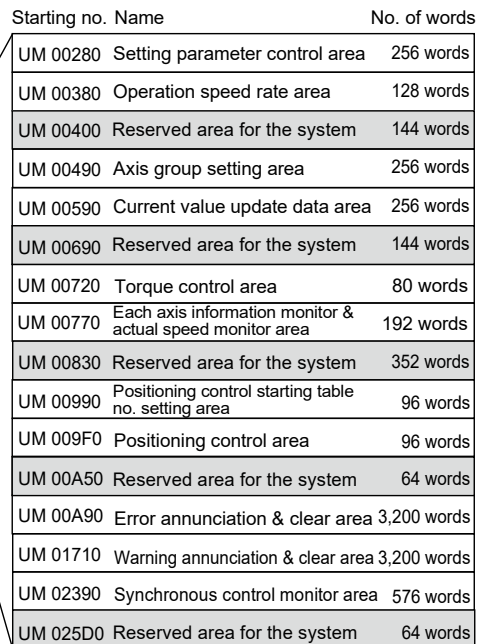

## **16.5.2 Setting Parameter Control Area**

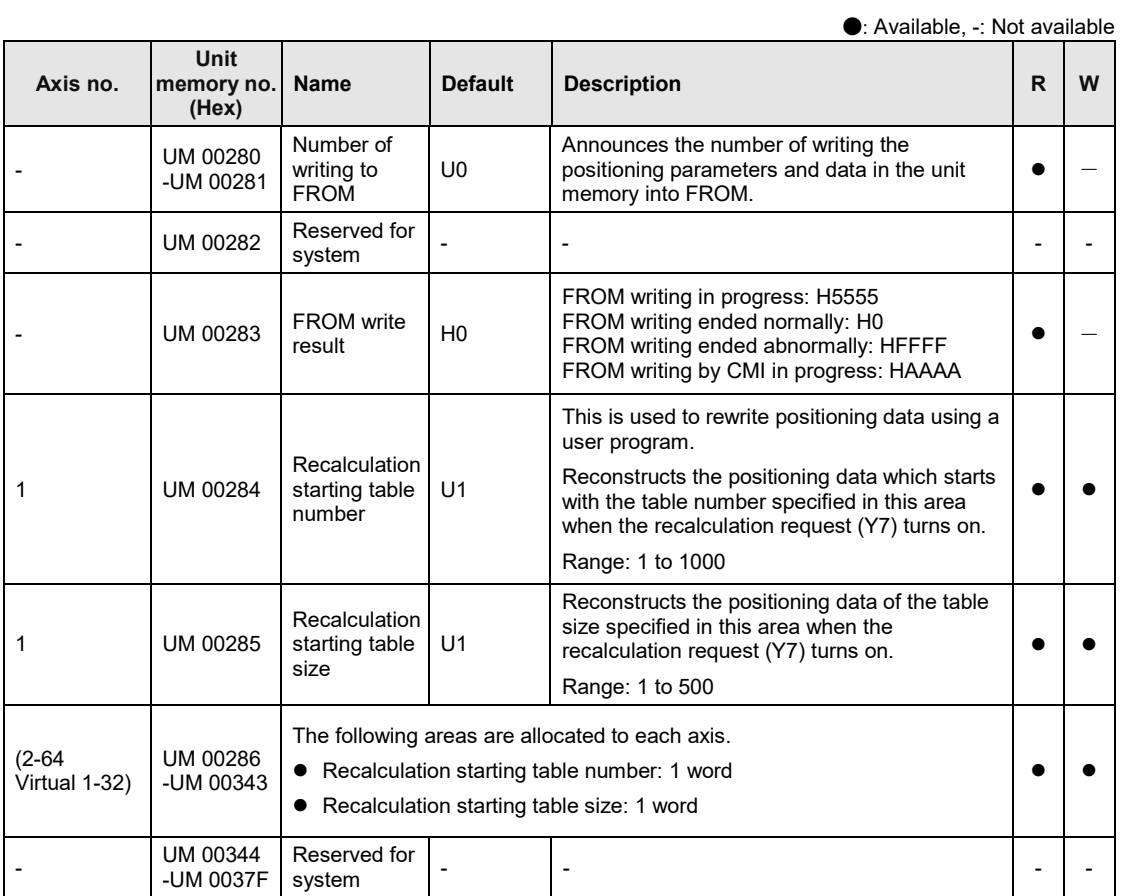

### **16.5.3 Operation Speed Rate Area**

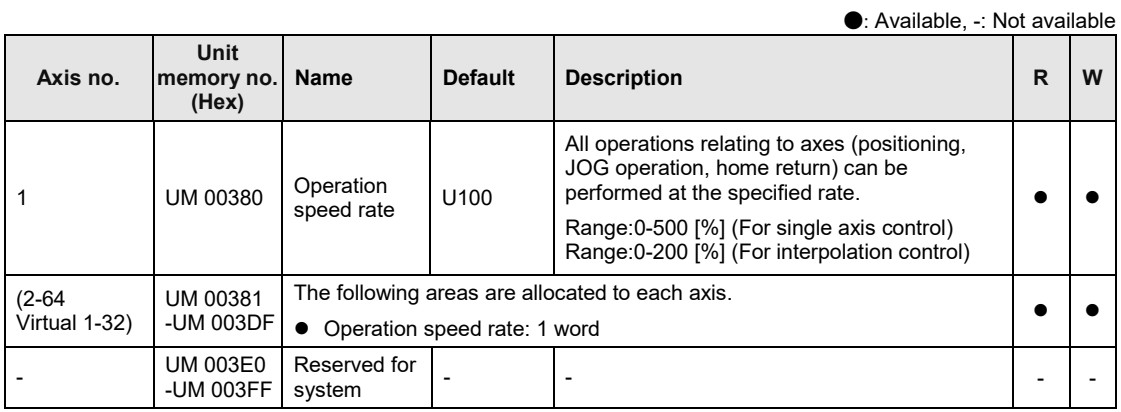

### **16.5.4 Axis Group Setting Area**

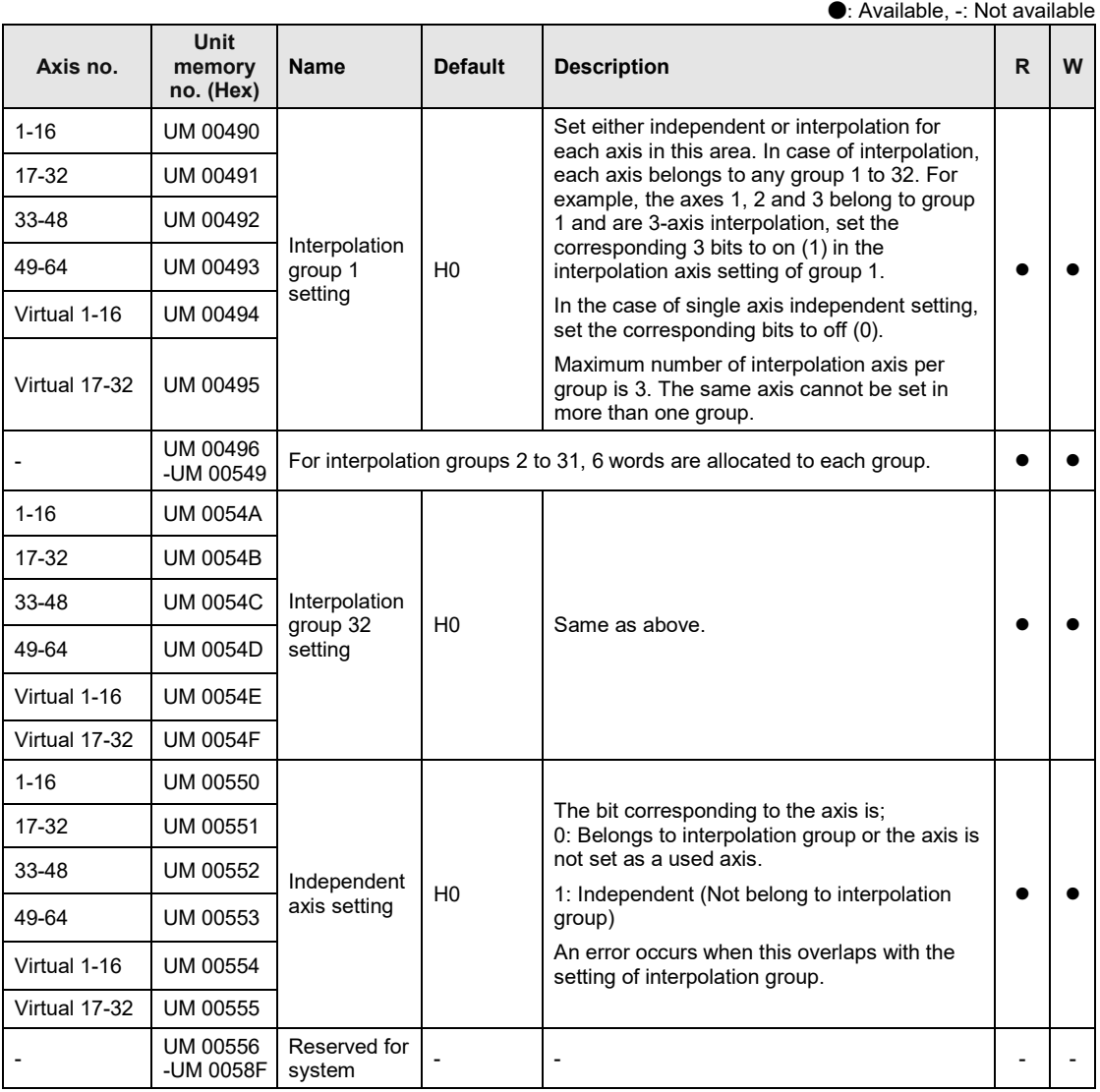

(Note 1): Bits for 16 axes are allocated to each area (1 word).

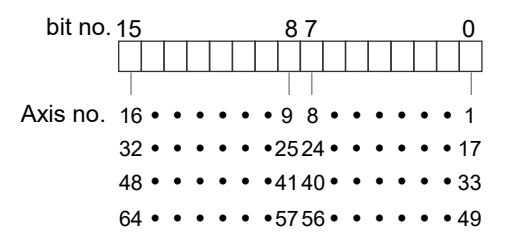

## **16.5.5 Current Value Update Data Area**

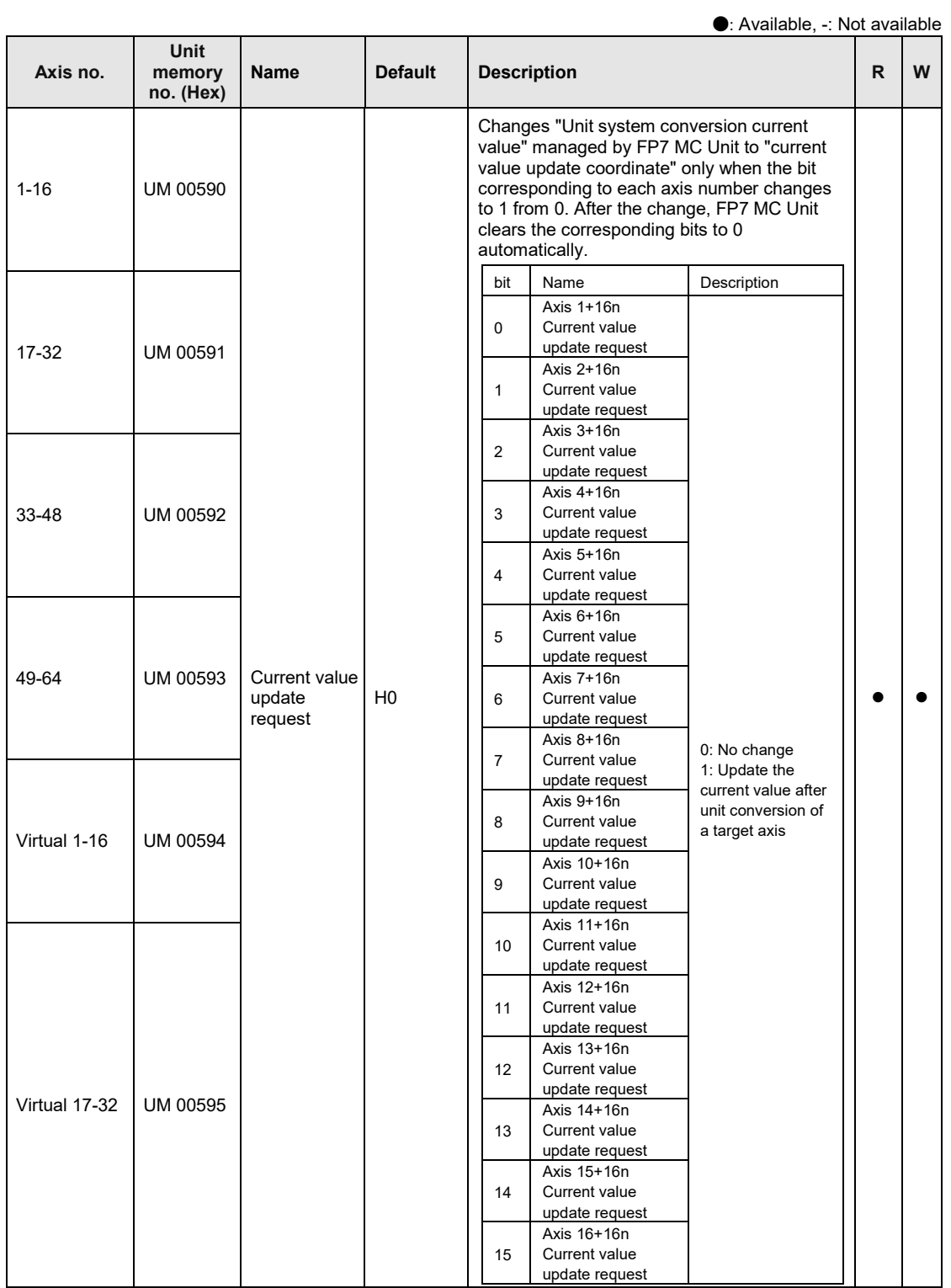

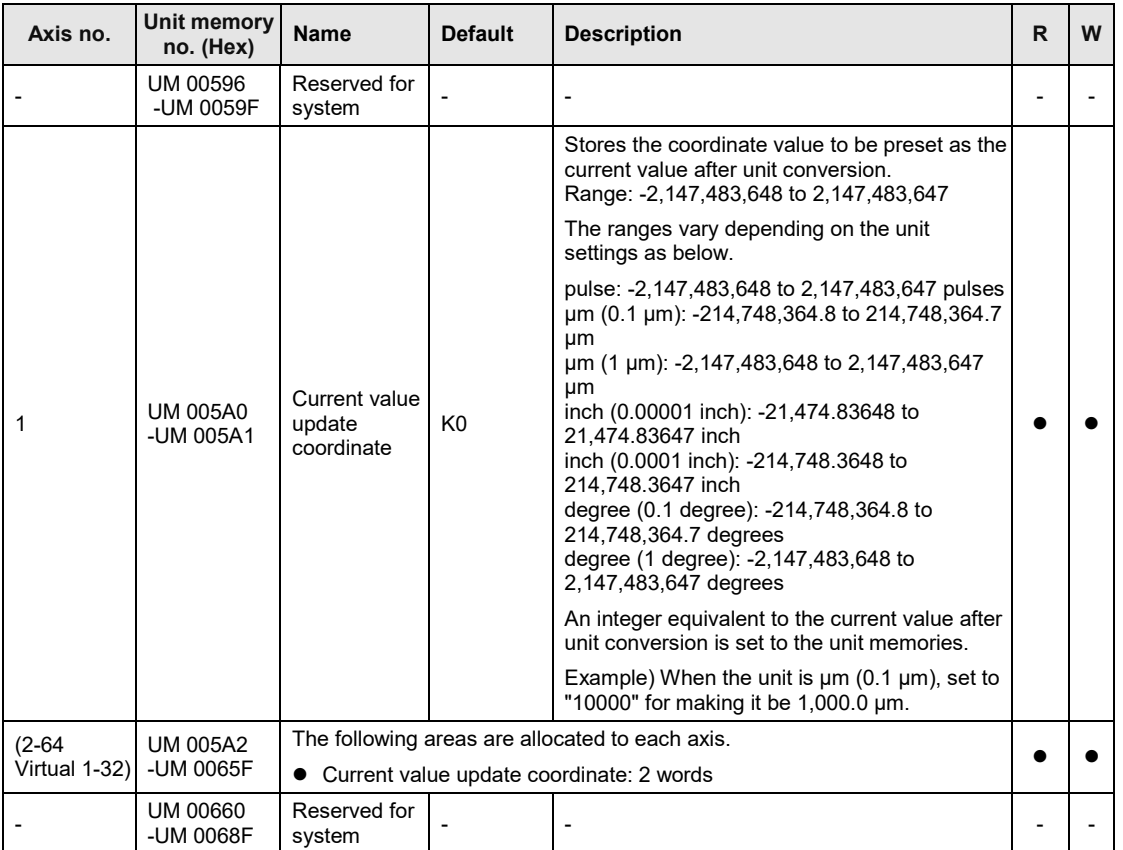

(Note 1): Request signals for 16 axes are allocated to each area (1 word) of current value update request. When the value of each bit is 1, it turns on. When the value of each bit is 0, it turns off.

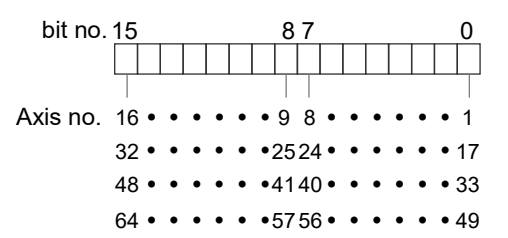

(Note 2): As for the unit memory in which the current value update coordinate is set, 2-word area is allocated for each axis.

Г

#### **16.5.6 Torque Limit Area**

The output torque from Servo amplifier to a motor can be changed. The setting range is 1 to 5000. It is equivalent to 0.1 to 500.0%. It cannot be changed during positioning operation. The changed made during positioning operation will be reflected at the next startup time.

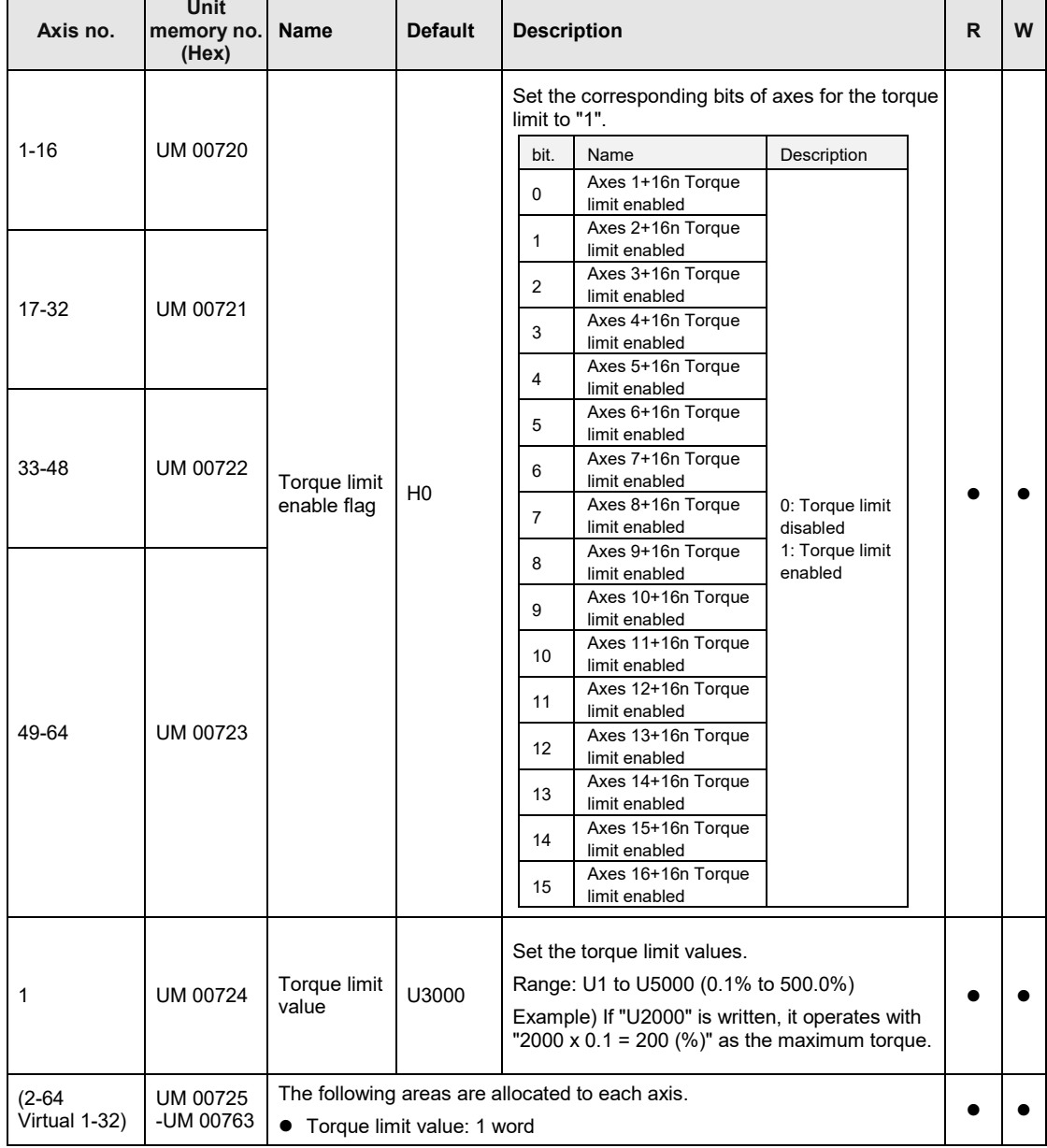

### **16.5.7 Actual Speed Monitor Area**

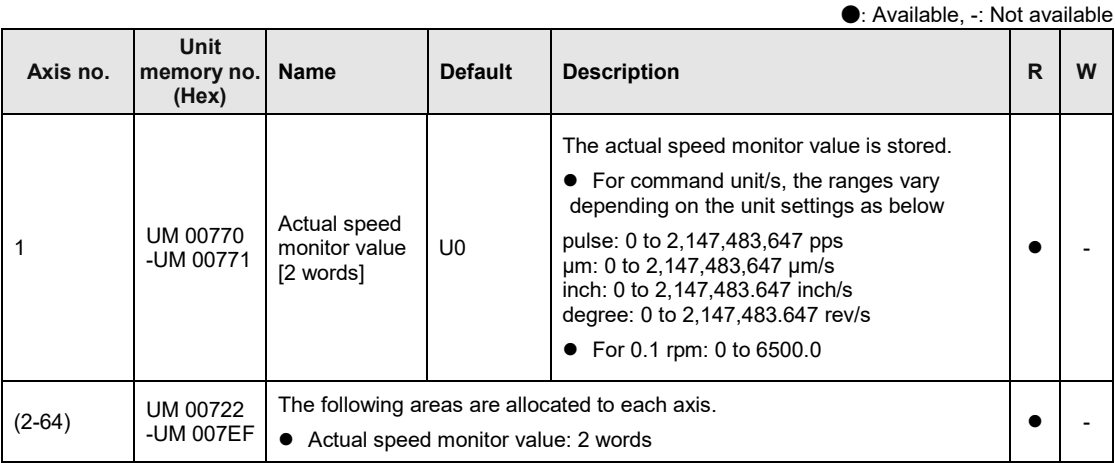

(Note): When "Extend monitor value" in MC common settings is set to "1word", this area is always "0".

### **16.5.8 Positioning Control Starting Table Number Setting Area**

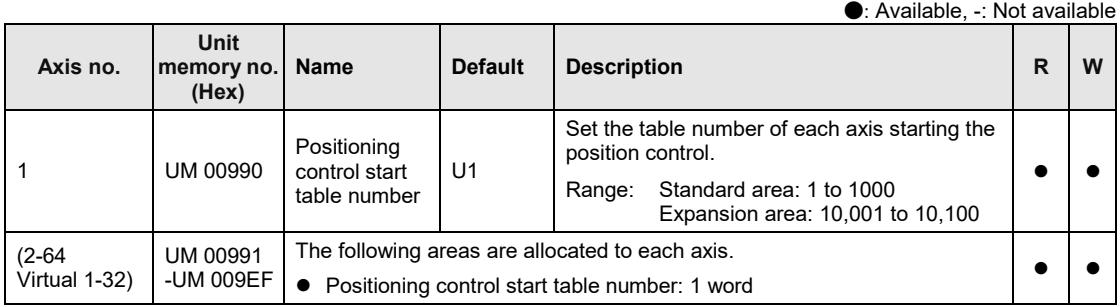

## **16.5.9 Positioning Control Area**

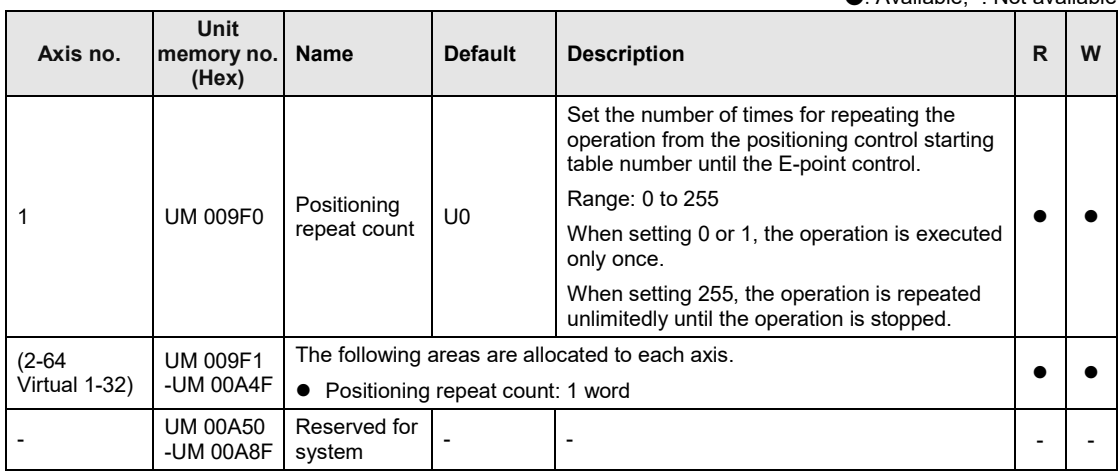

### **16.5.10 Error Annunciation and Clear Area**

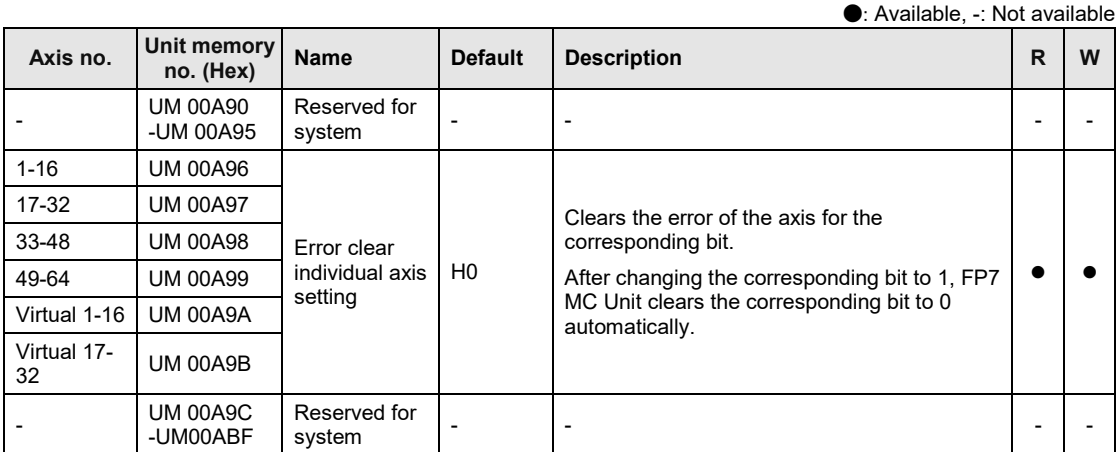

(Note 1): Bits for 16 axes are allocated to the error clear individual axis setting area (1 word).

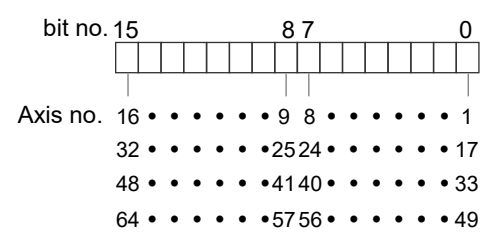

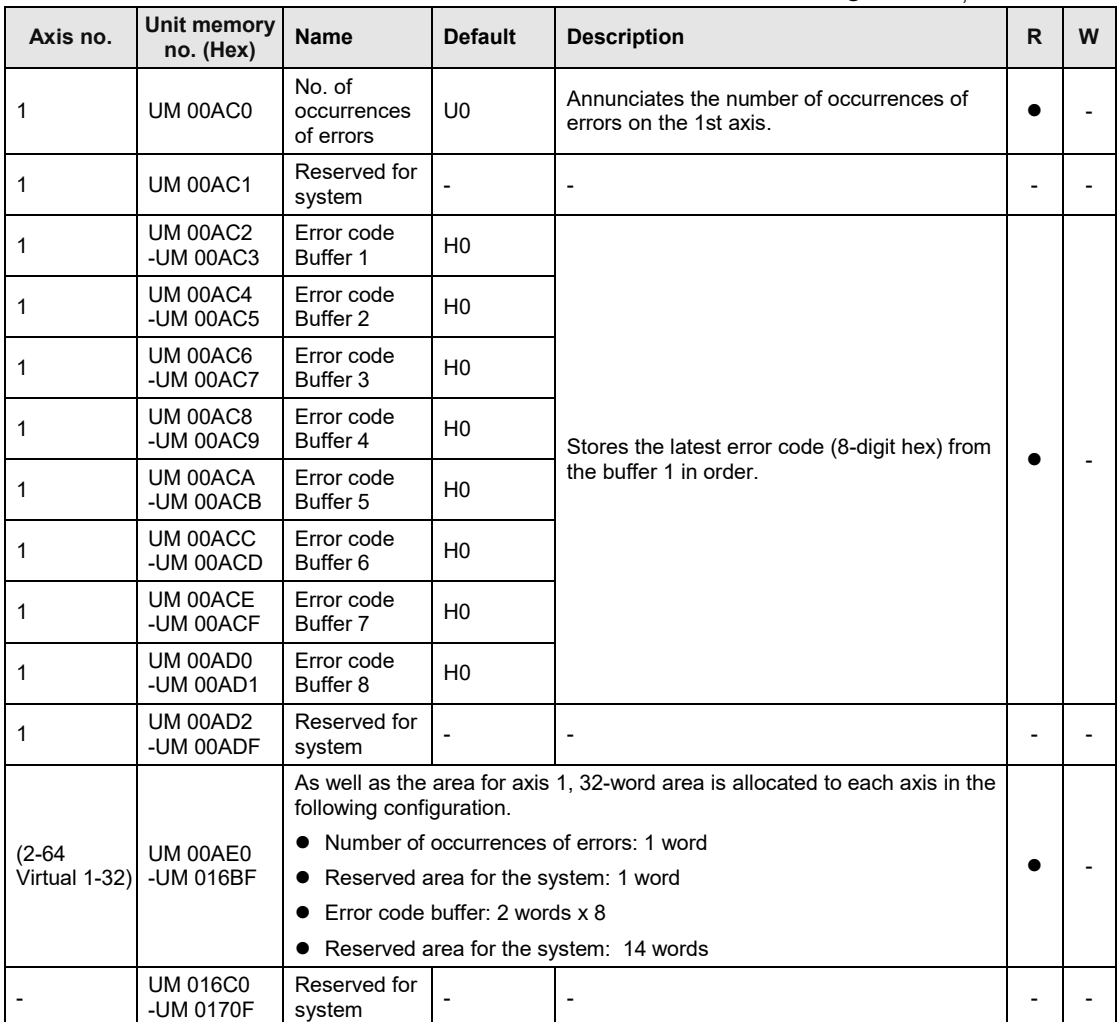

(Note 1): As for the unit memories in which error codes are stored, 2-word area is allocated for each axis.

(Note 2): The difference between the unit memory number of the target axis number and the unit memory number of the adjacent axis number is H20 (for 32 words).

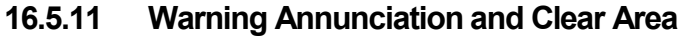

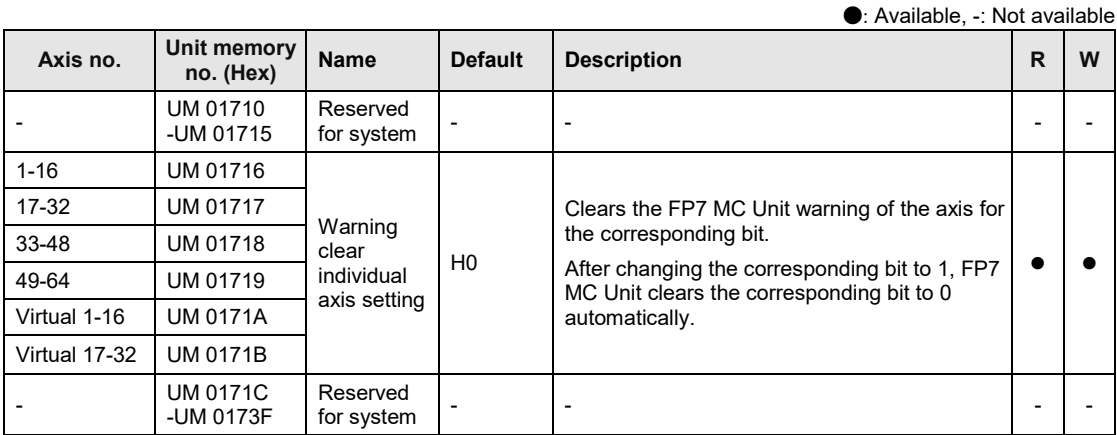

(Note 1): Bits for 16 axes are allocated to the warning clear individual axis setting area (1 word).

bit no. 15 87 0 Axis no.  $16 \cdot \cdot \cdot \cdot \cdot \cdot 98 \cdot \cdot \cdot \cdot \cdot 1$  $32 \cdot \cdot \cdot \cdot \cdot 2524 \cdot \cdot \cdot \cdot \cdot 17$  $48 \cdot \cdot \cdot \cdot \cdot 4140 \cdot \cdot \cdot \cdot \cdot 33$  $64 \cdot \cdot \cdot \cdot \cdot 5756 \cdot \cdot \cdot \cdot \cdot 49$ 

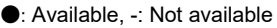

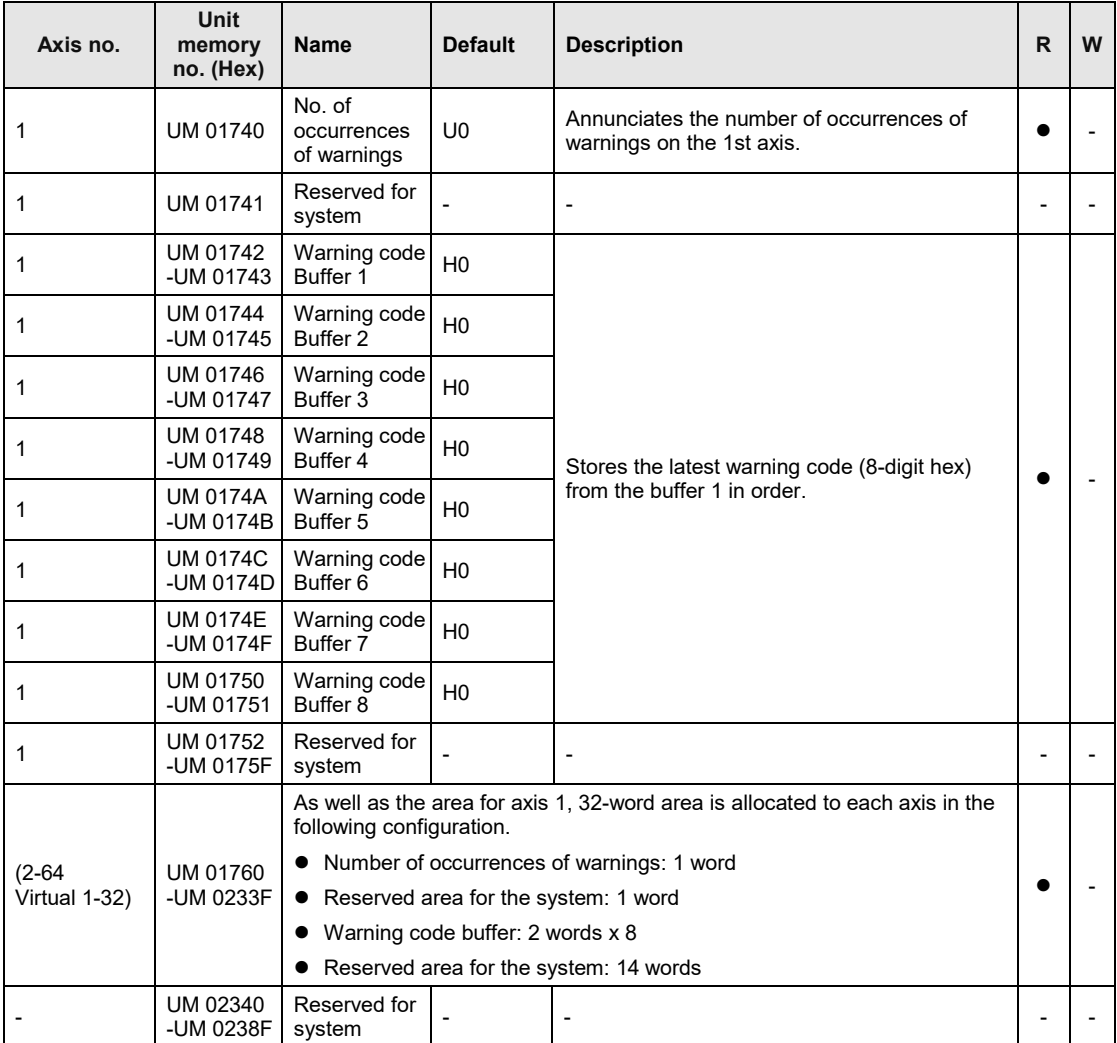

(Note 1): As for the unit memories in which warning codes are stored, 2-word area is allocated for each axis.

(Note 2): The difference between the unit memory number of the target axis number and the unit memory number of the adjacent axis number is H20 (for 32 words).

## **16.5.12 Synchronous Control Monitor Area**

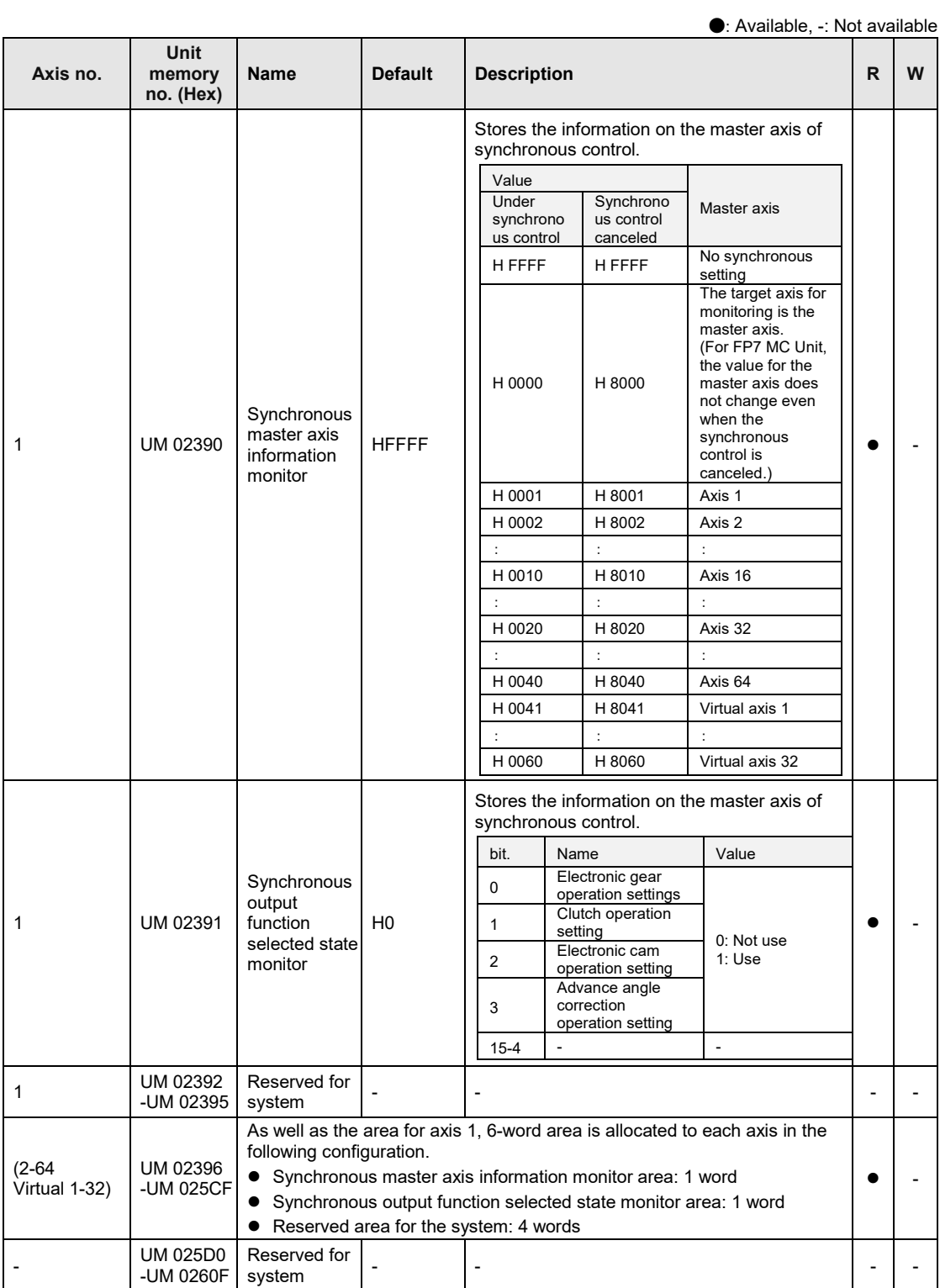

### **16.5.13 System Operation Setting Area**

●: Available, -: Not available **Axis no. Unit memory no. (Hex) Name Default Description R W** - UM 0261D Deceleration stop operation H0 Specify the operation when setting the deceleration stop request signal to "Active" (from off to on). 0: Deceleration stop When performing the repeat operation, stops after reaching E-point that is targeted for the repeat operation. 1: Pause ・ Performs the deceleration stop, and restarts the positioning operation when turning "Deceleration stop request signal" to off from on. ・ Also, performs the same operation as the deceleration stop in all states except during the positioning operation. ・ When performing the repeat operation, stops after reaching E-point that is targeted for the repeat operation, and restarts the positioning operation when turning "Deceleration stop request signal" to off from on. ・ If a system stop or emergency stop is executed while the positioning unit is paused, the pause state will be canceled and the operation will not restart with the deceleration stop request signal is canceled (turned off).  $\bullet$   $\bullet$ 

## **16.5.14 Time Chart Function Operation Setting/Annunciation Area**

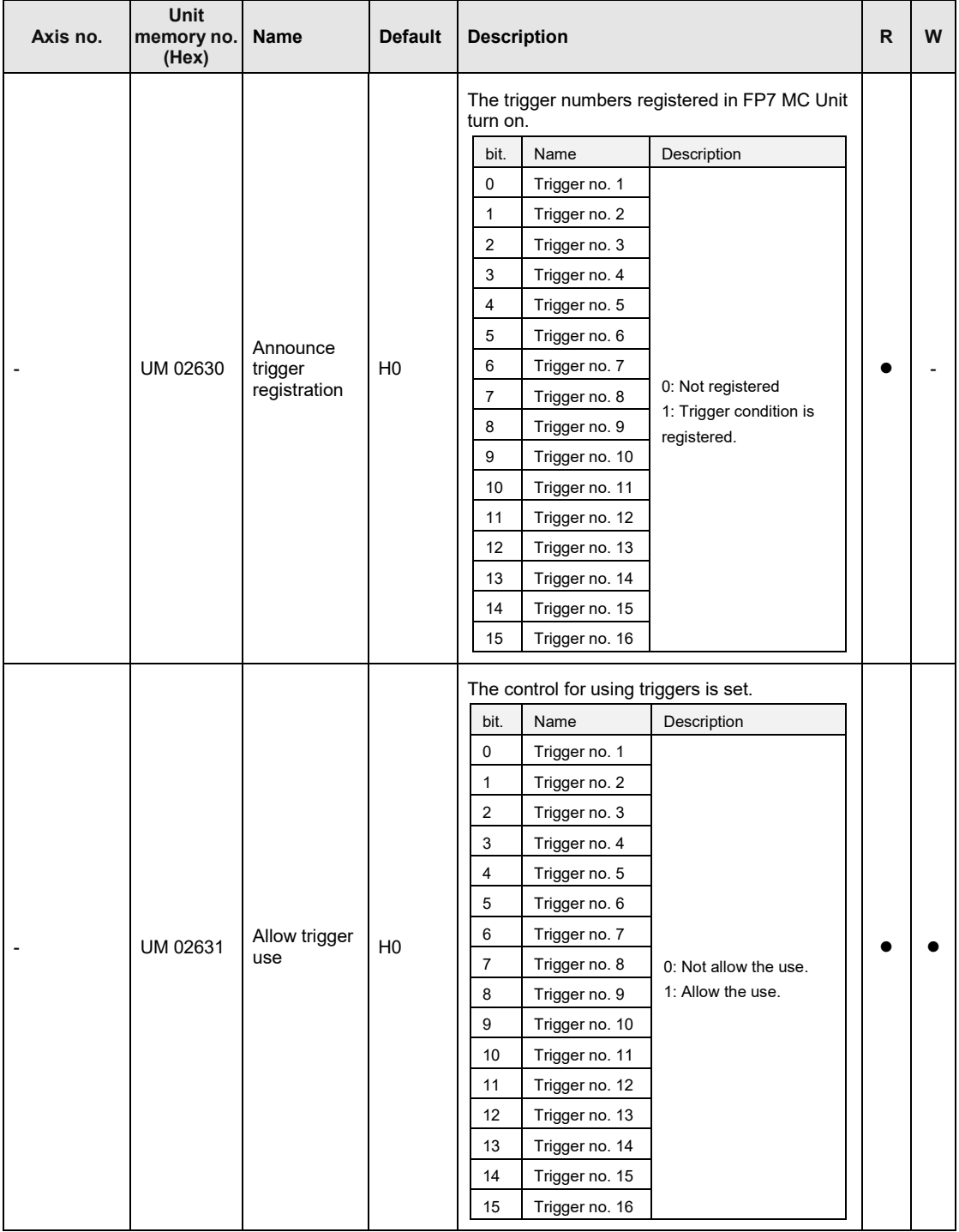

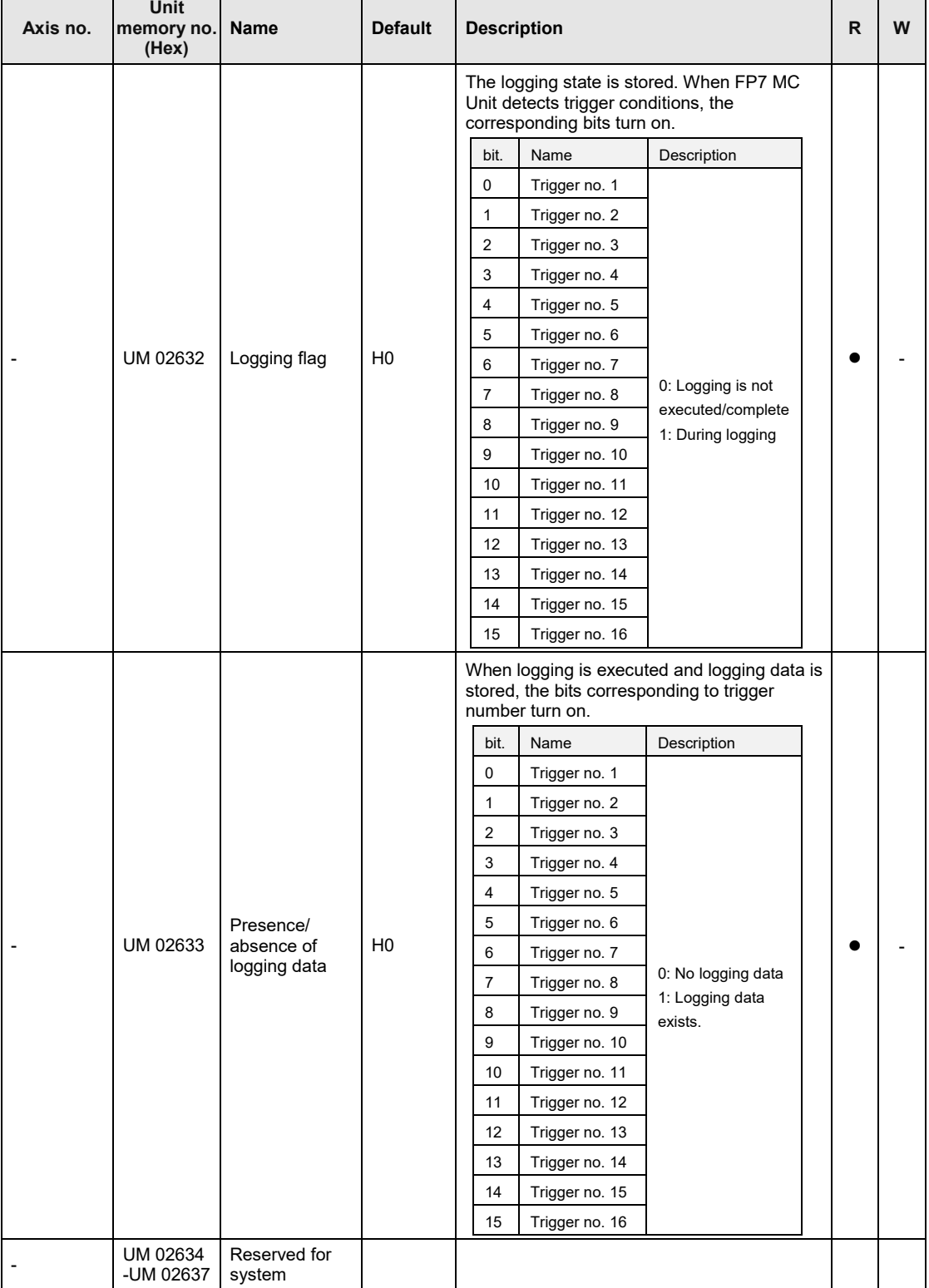

### **16.5.15 ESM Switch Control Area**

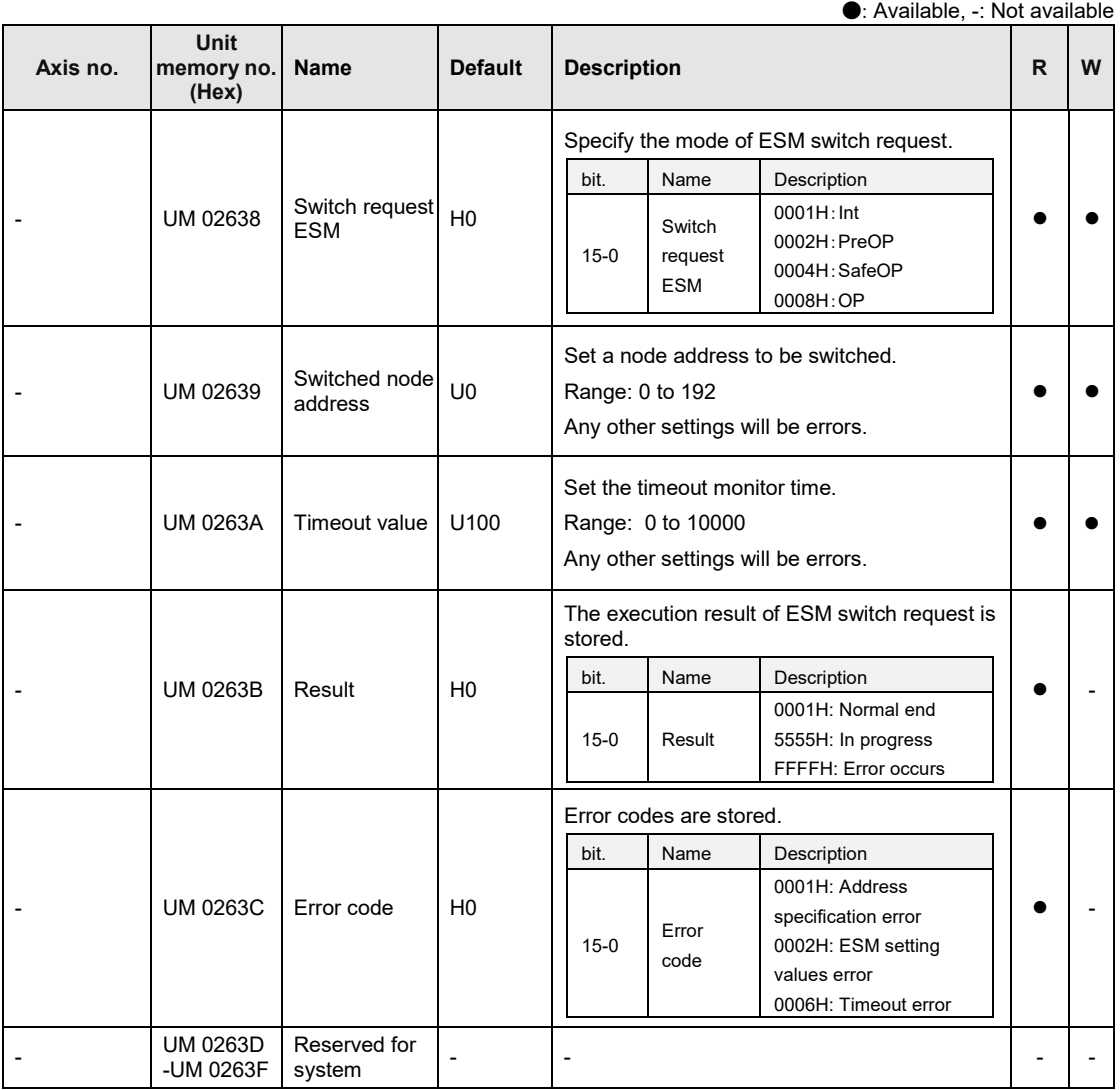

# **16.6 Unit Memories (Each Axis Information Area)**

#### **16.6.1 Configuration of Each Axis Information Area**

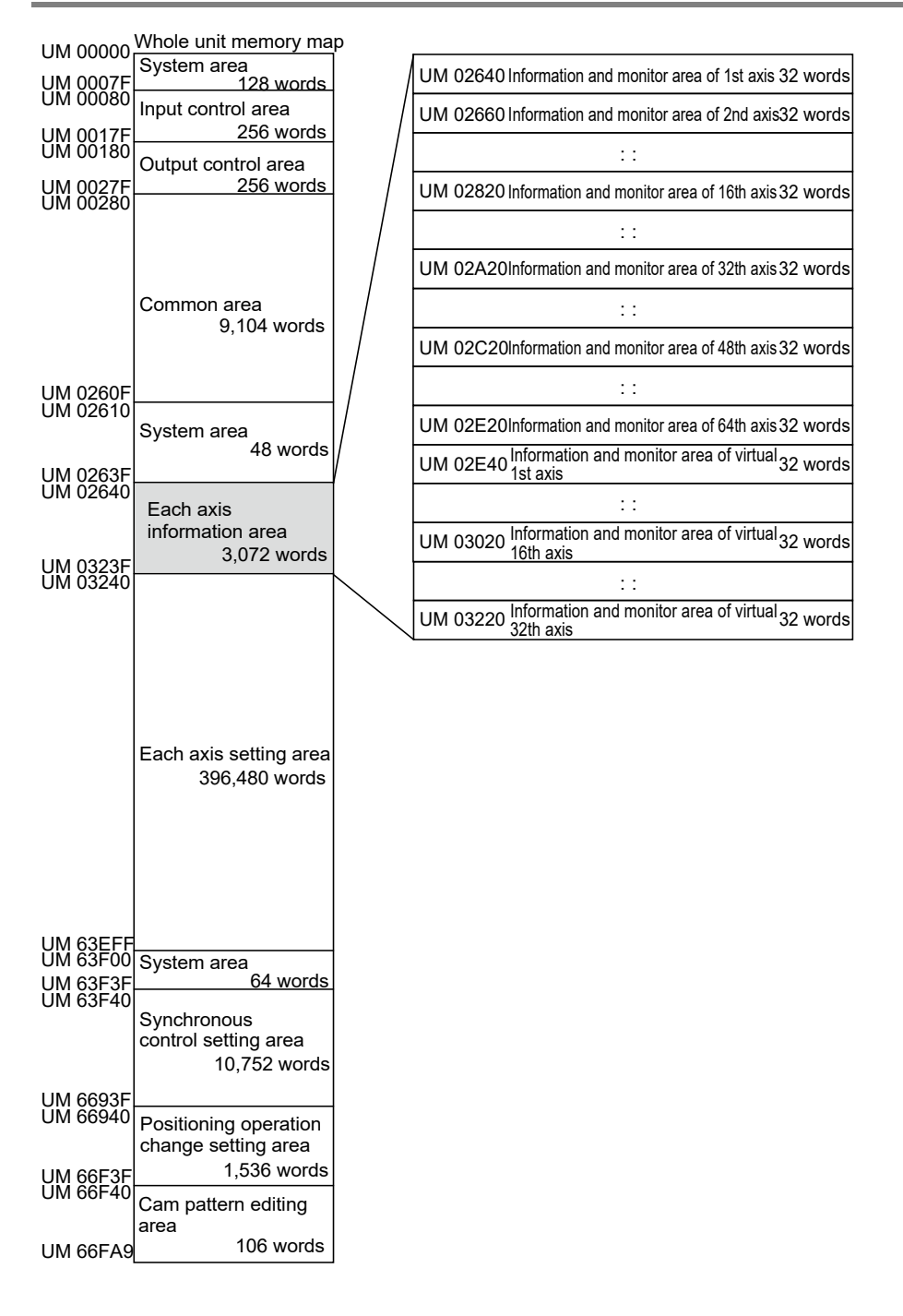

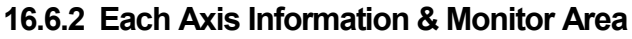

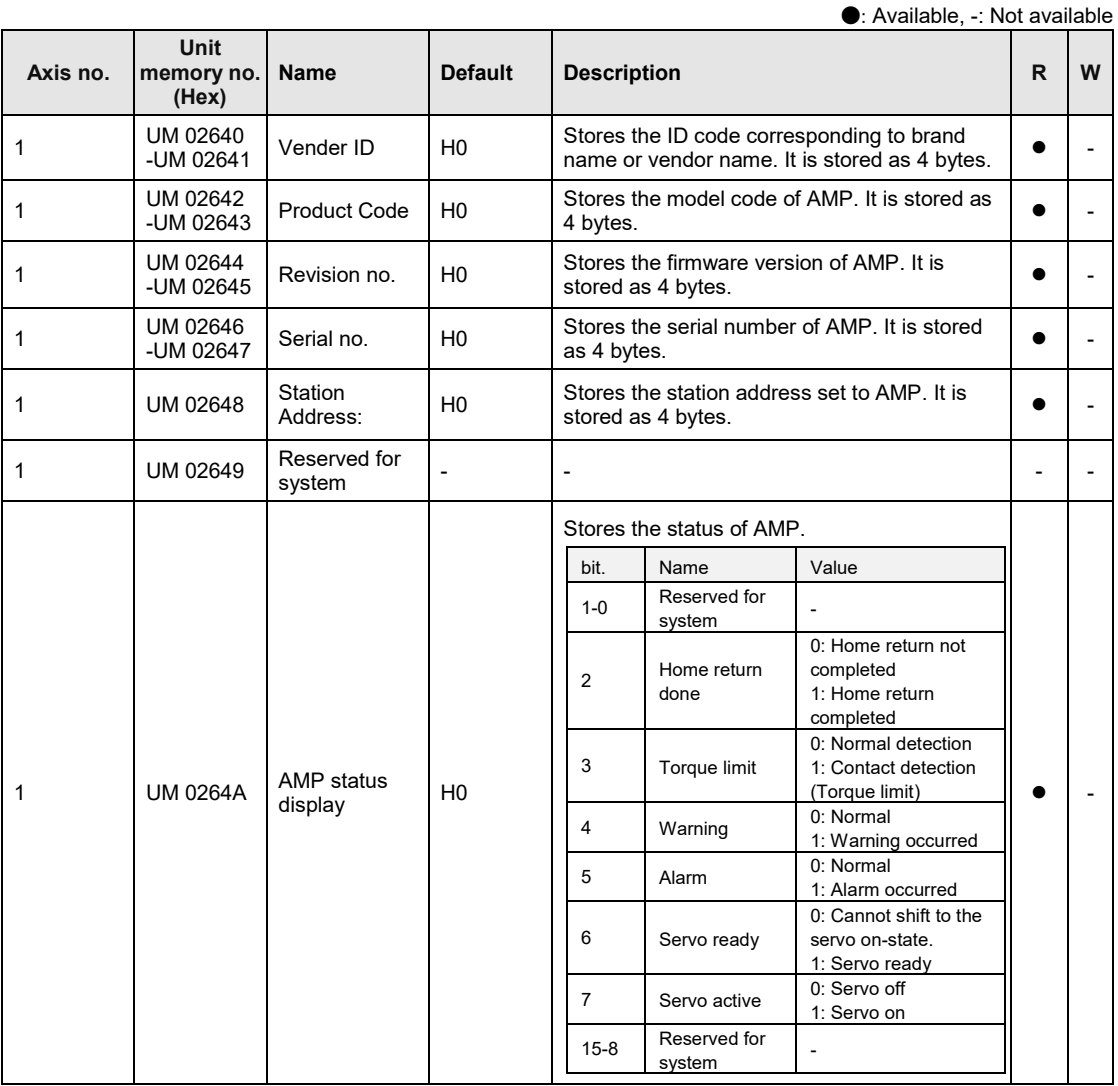

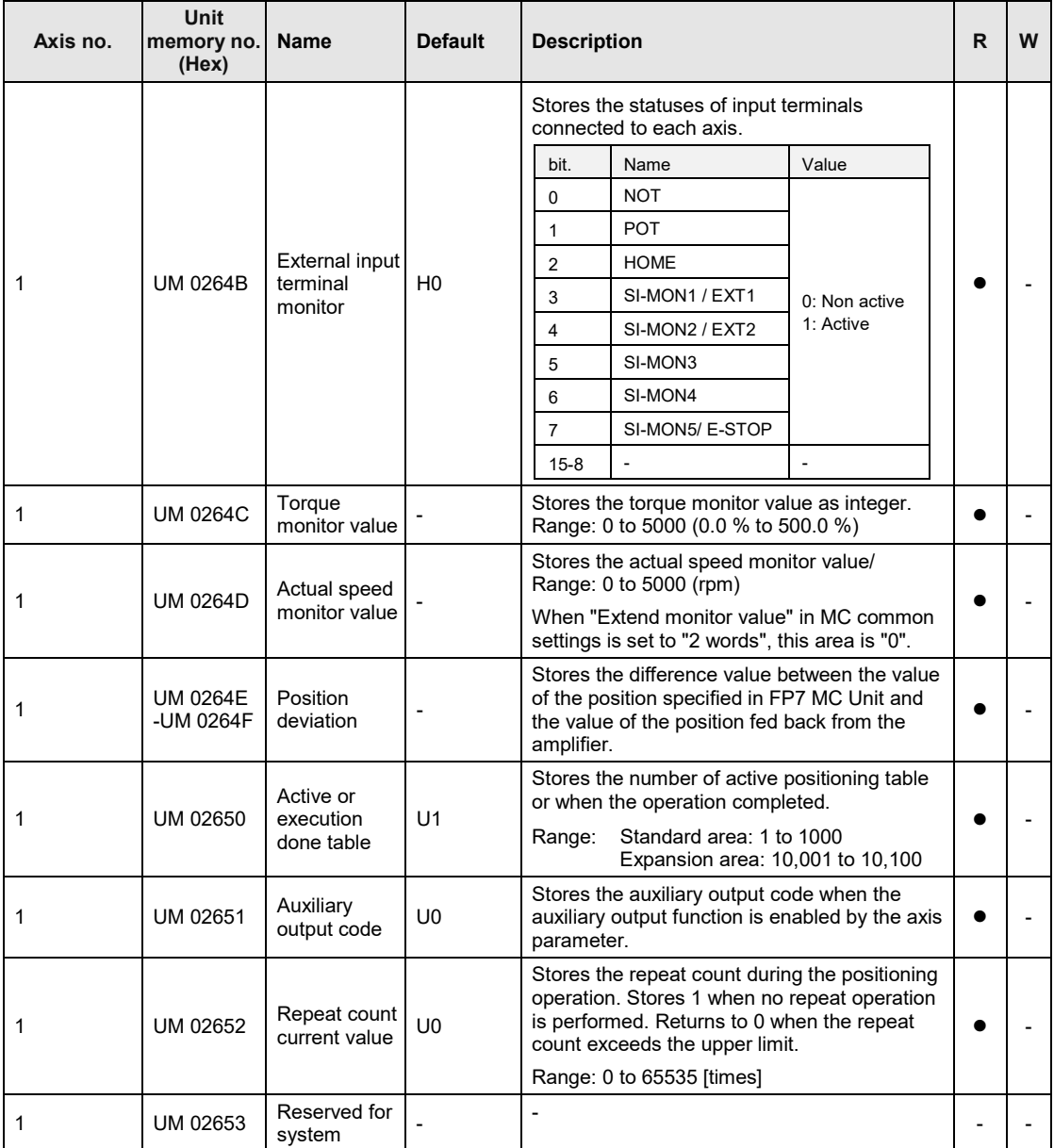

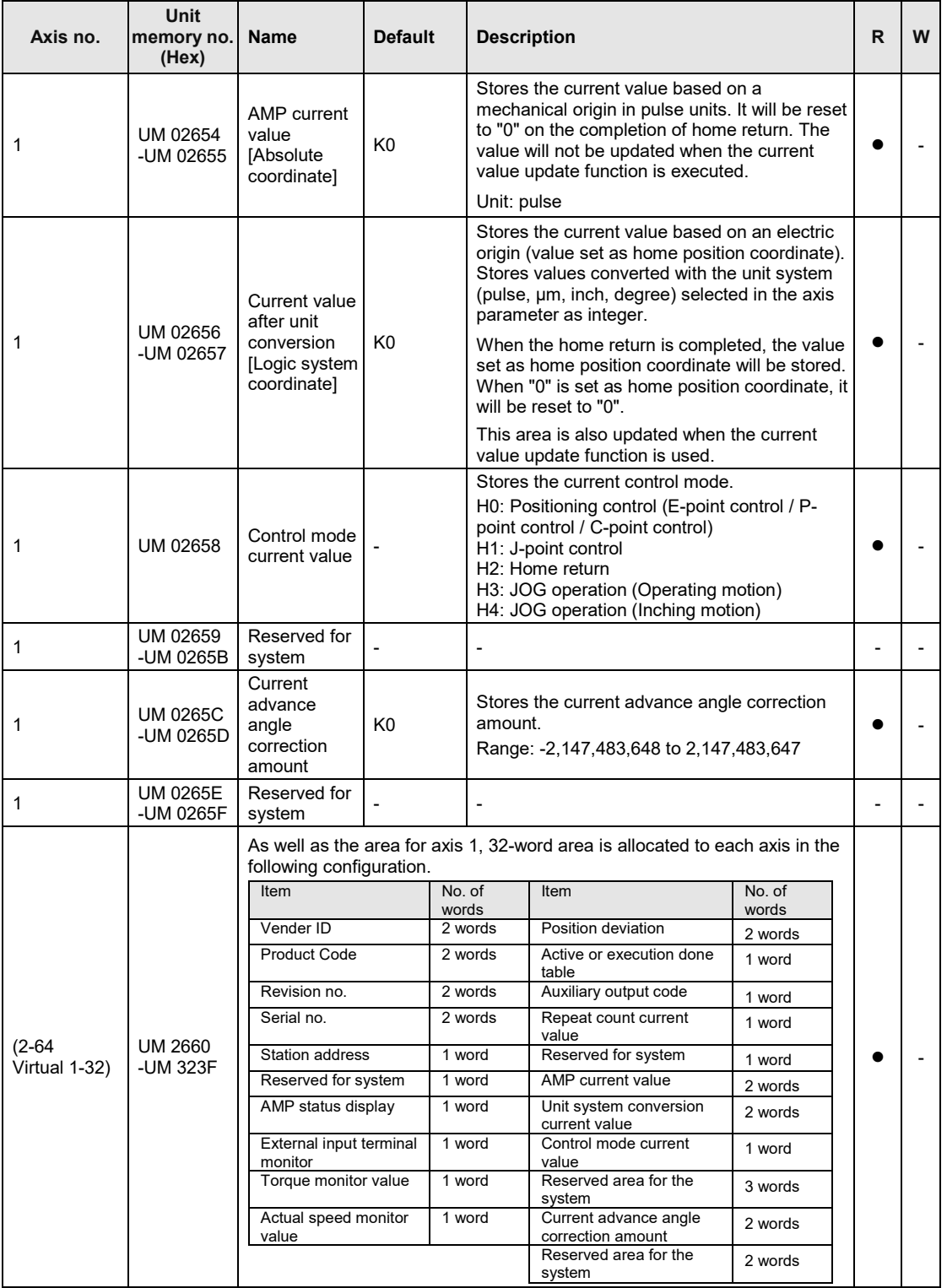

# **16.7 Unit Memories (Each Axis Setting Area)**

#### **16.7.1 Configuration of Each Axis Setting Area**

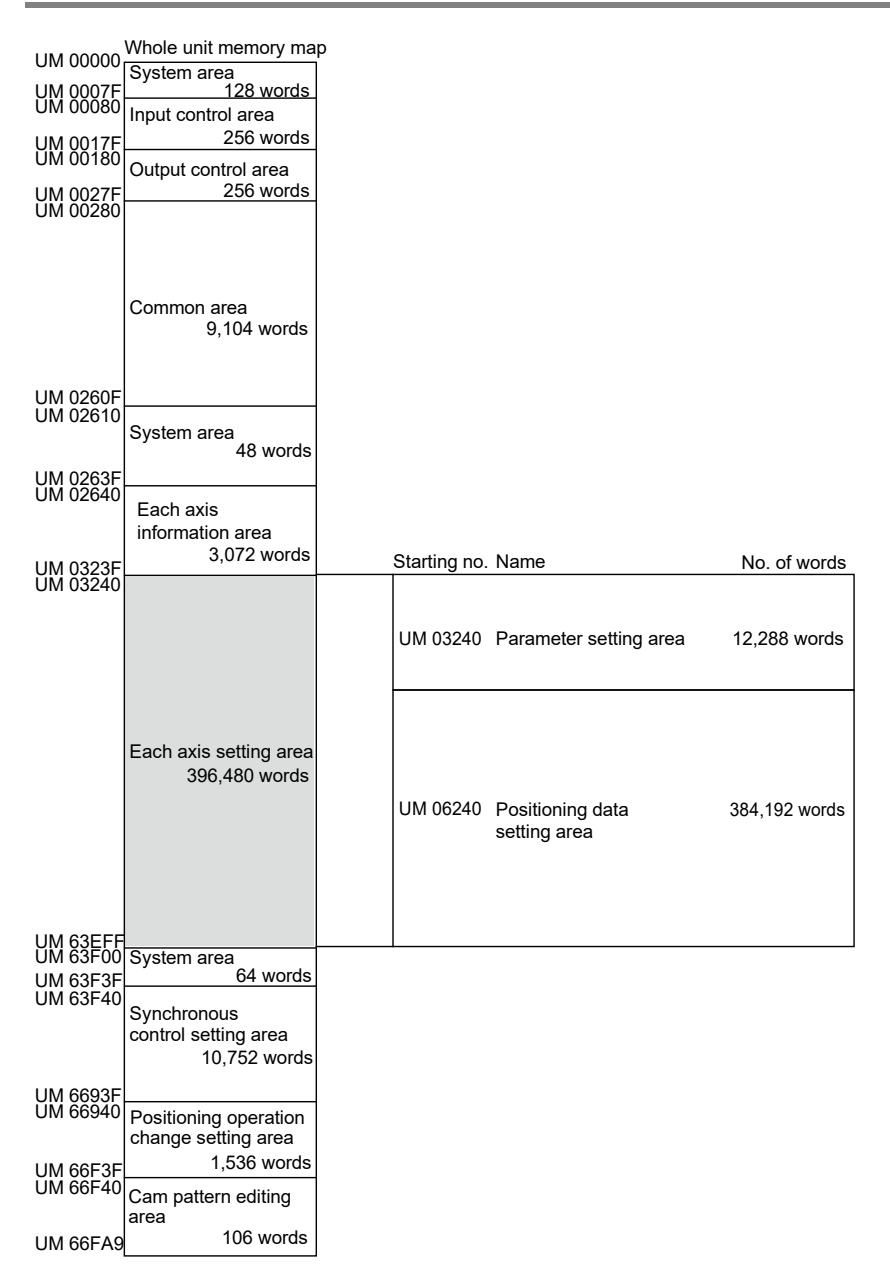

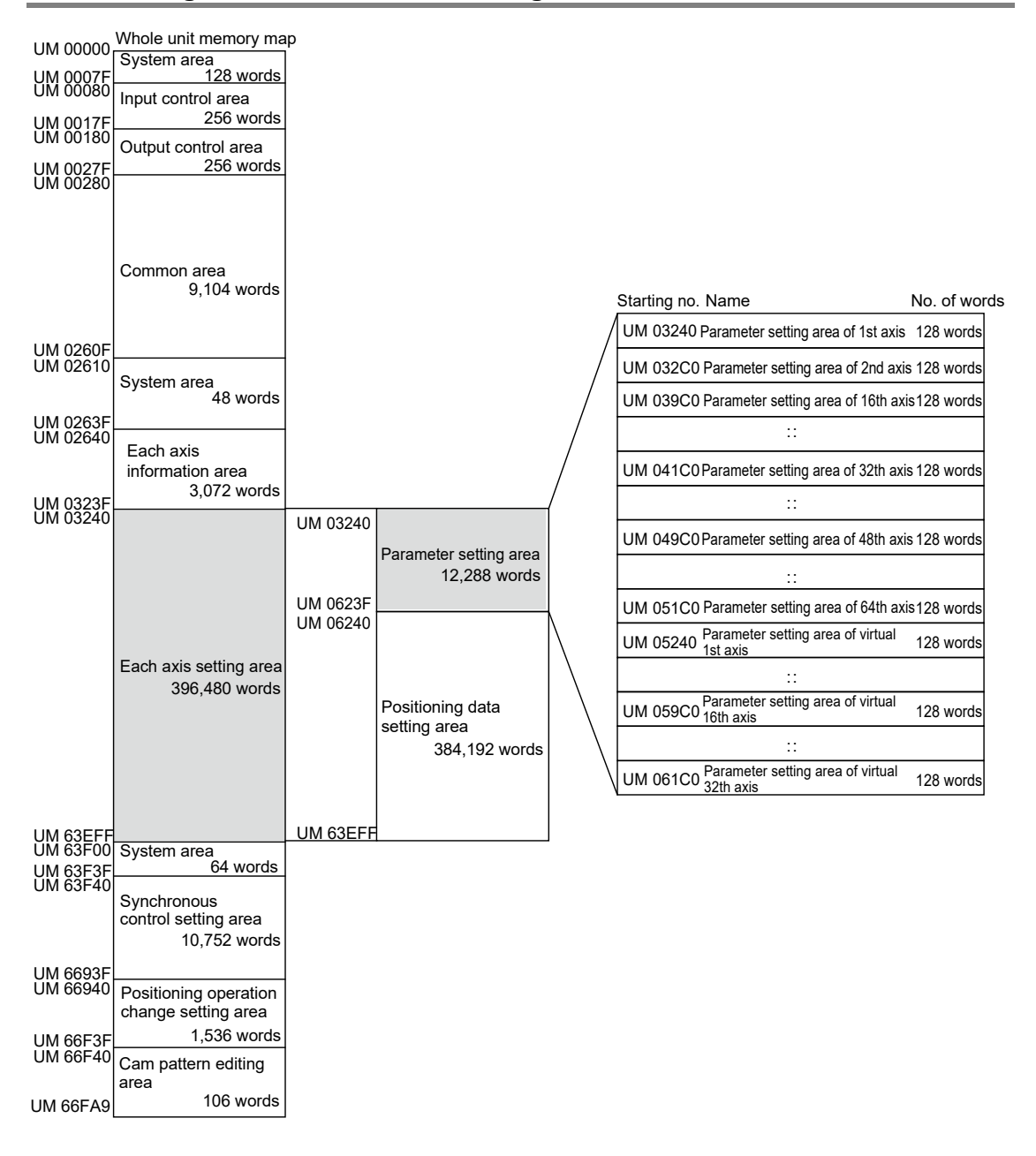

#### **16.7.2 Configuration of Parameter Setting Area**

## **16.7.3 Parameter Setting Area**

The following table shows the unit memory numbers of axis number 1. 128-word area is allocated to each axis.

| Axis no.     | <b>Unit</b><br>memory no.<br>(Hex) | Name                                  | <b>Default</b> | <b>Description</b>                                                                                                    | R | W |
|--------------|------------------------------------|---------------------------------------|----------------|----------------------------------------------------------------------------------------------------|---|---|
| 1            | UM 03240                           | Unit setting                          | H <sub>0</sub> | Set the unit system of movement amounts of<br>the positioning control for each axis. The same<br>unit system should be set for all interpolation<br>axes.<br>H0: pulse<br>H100: $\mu$ m $(0.1 \mu m)$<br>$H101: \mu m (1 \mu m)$<br>H200: inch (0.00001 inch)<br>$H201$ : inch $(0.0001$ inch)<br>$H300$ : degree $(0.1$ degree)<br>H301: degree (1 degree)<br>Any other settings will be errors.                                                                                                    |   |   |
| $\mathbf{1}$ | UM 03241                           | Reserved for<br>system                |                |                                                                                                    |   |   |
| 1            | UM 03242<br>-UM 03243              | Number of<br>pulses per<br>revolution | U1             | Set the pulse number per revolution. It is<br>necessary for the conversion of the pulse<br>number when the unit is um, inch or degree.<br>Range: 1 to 2,147,483,647<br>Any other settings will be errors.                                                                                                    |   |   |
| 1            | UM 03244<br>-UM 03245              | Movement per<br>revolution            | U1             | Set the movement amount per revolution. It is<br>necessary for the conversion of the pulse<br>number when the unit is um, inch or degree.<br>Range: 1 to 32,767,000<br>Any other settings will be errors.<br>The ranges vary depending on the unit<br>settings as below.<br>µm: 1 µm<br>inch: 1/10,000 inch<br>degree: 1 degree                                                                                                    |   |   |
| $\mathbf 1$  | UM 03246<br>-UM 03249              | Reserved for<br>system                |                |                                                                                                    |   |   |
| 1            | <b>UM 0324A</b>                    | Movement<br>check<br>operation        | U <sub>2</sub> | Set the operation to be performed when the<br>difference between the command value and<br>feedback value exceeds the moving amount<br>check value.<br>0: Error<br>If the difference between the feedback value<br>and the command moving amount exceeded<br>the moving amount check value (threshold), an<br>error occurs.<br>1: Warning<br>If the difference between the feedback value<br>and the command moving amount exceeded<br>the moving amount check value (threshold), a<br>warning occurs.<br>2: None<br>The moving amount check is not performed. |   |   |

<sup>●</sup>: Available, -: Not available

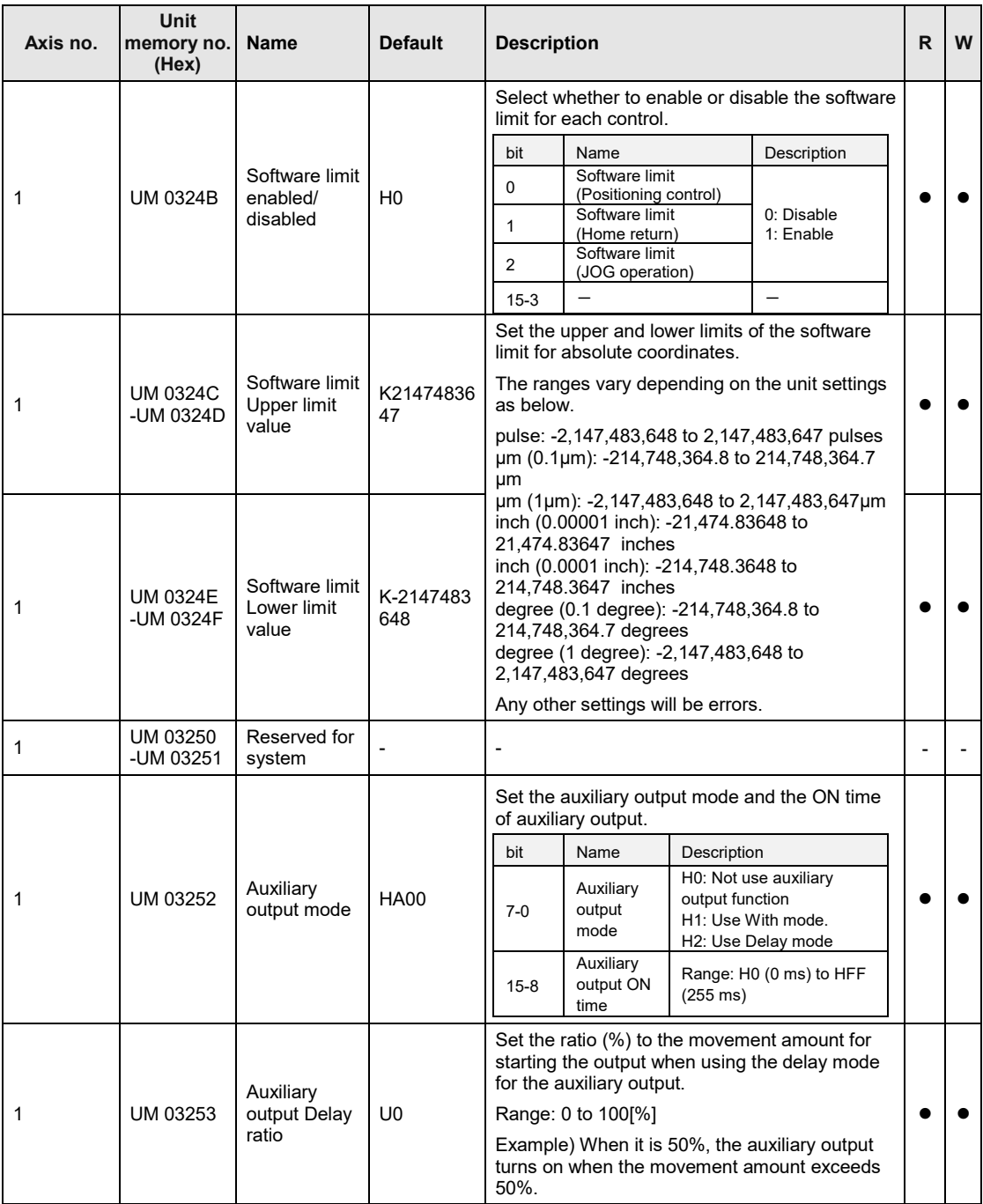

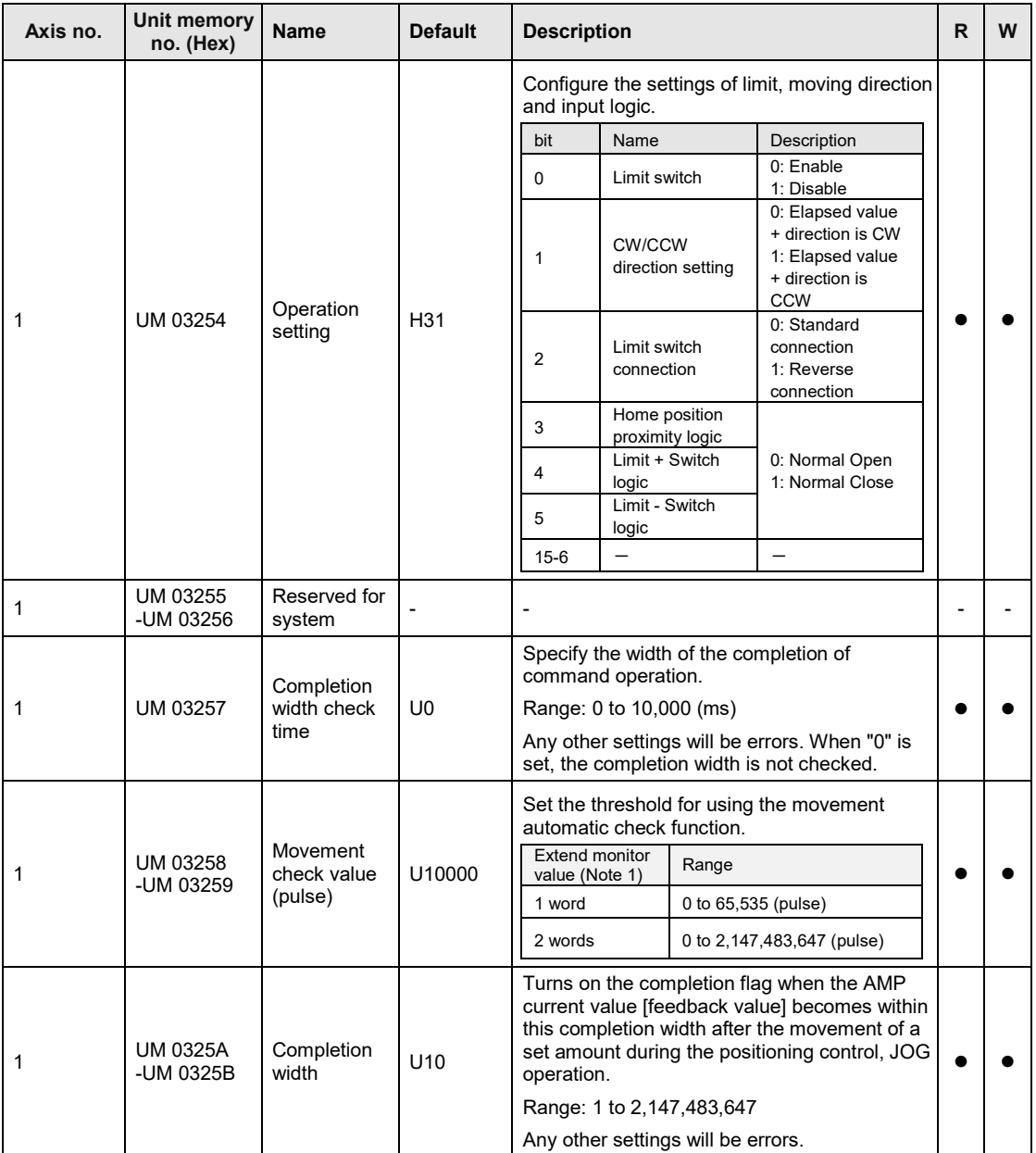

(Note 1): The extension to the monitor value of 2 words is available since FP7 MC Unit Ver.1.20. It is set by changing "Extend monitor value" in MC common settings of CMI configuration to "2 words".

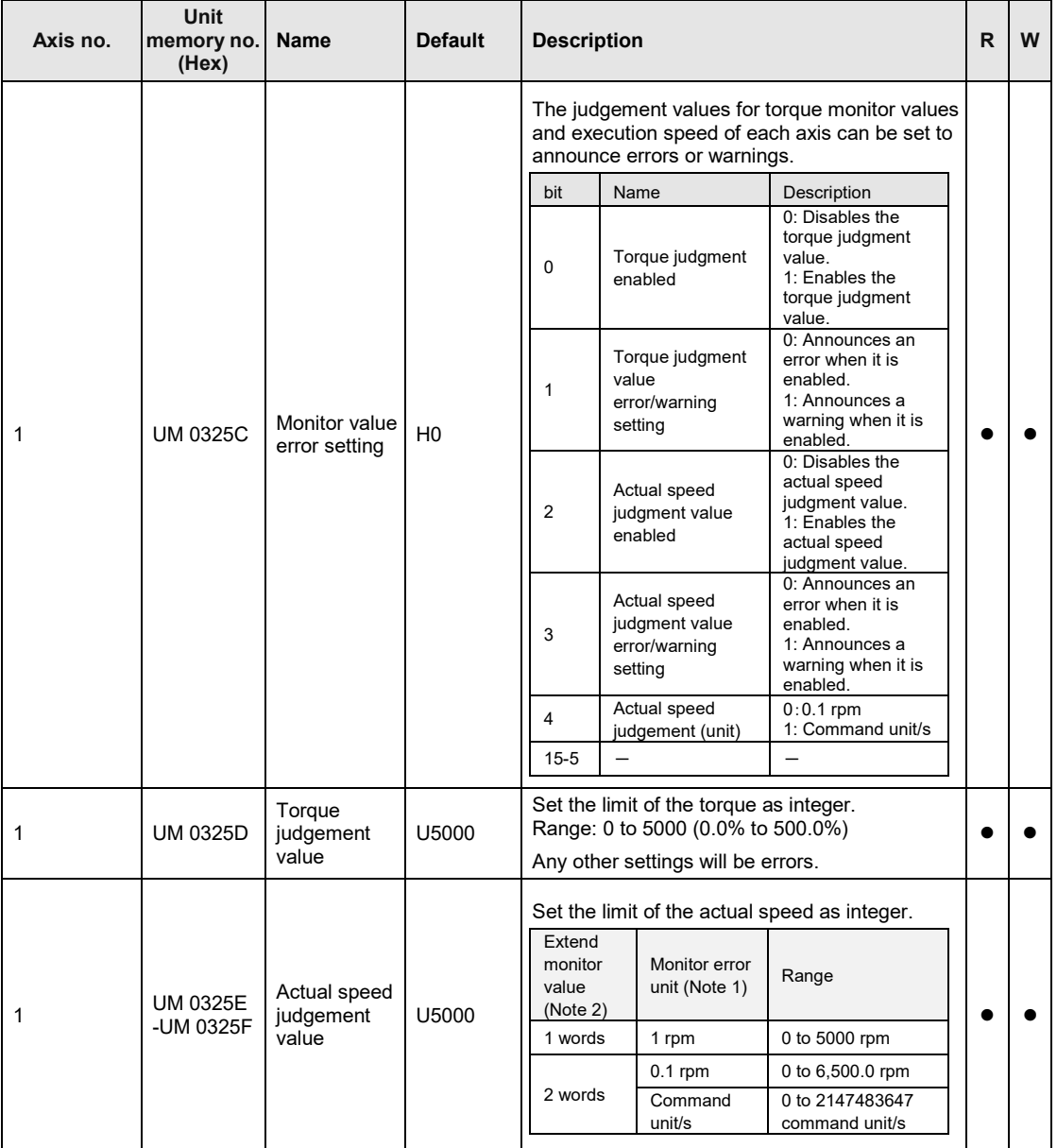

(Note 1): The actual speed judgement (unit) setting of monitor value error setting is available since FP7 MC Unit Ver.1.20.

(Note 2): The extension to the monitor value of 2 words is available since FP7 MC Unit Ver.1.20. It is set by changing "Extend monitor value" in MC common settings of CMI configuration to "2word".

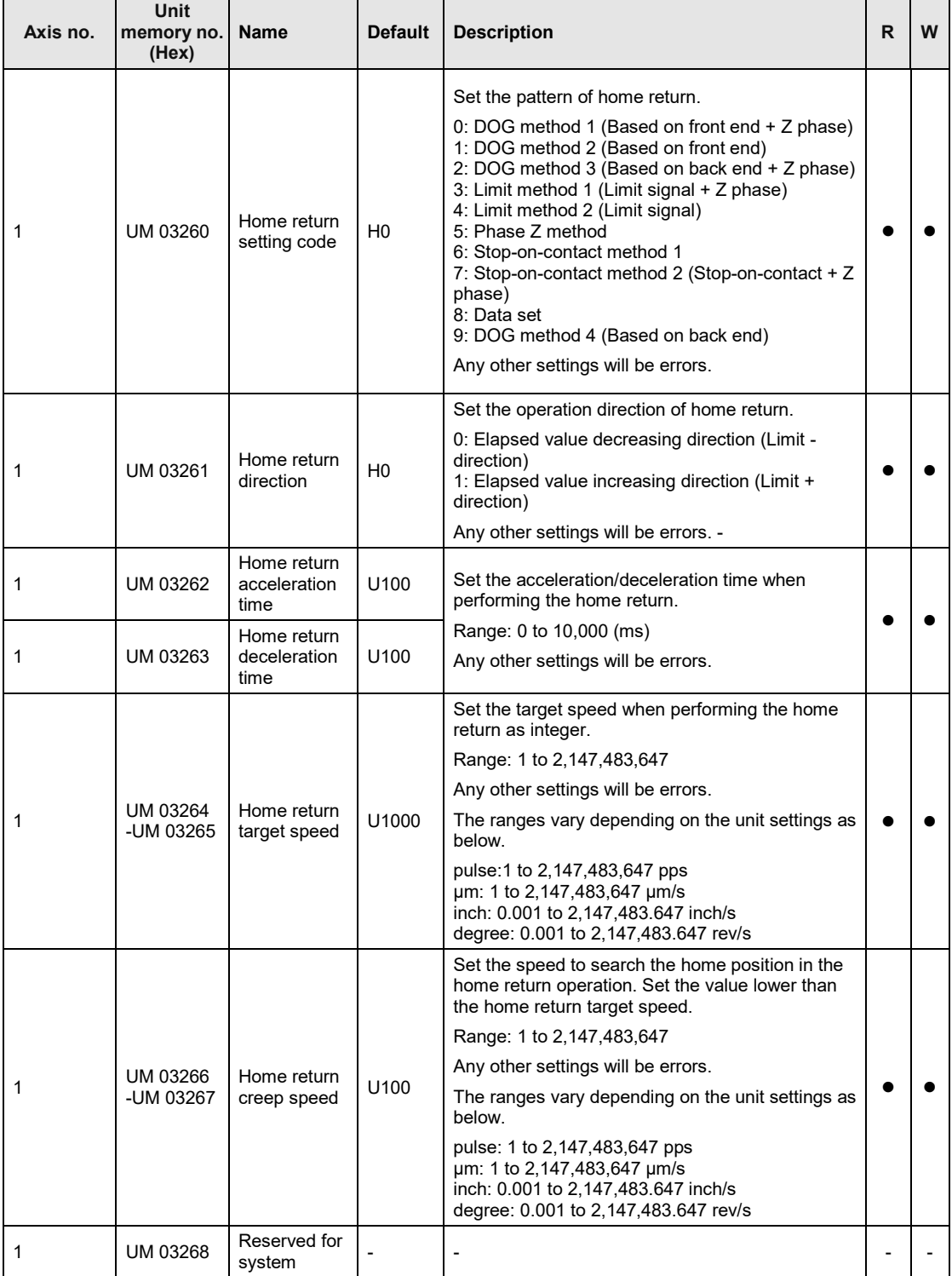

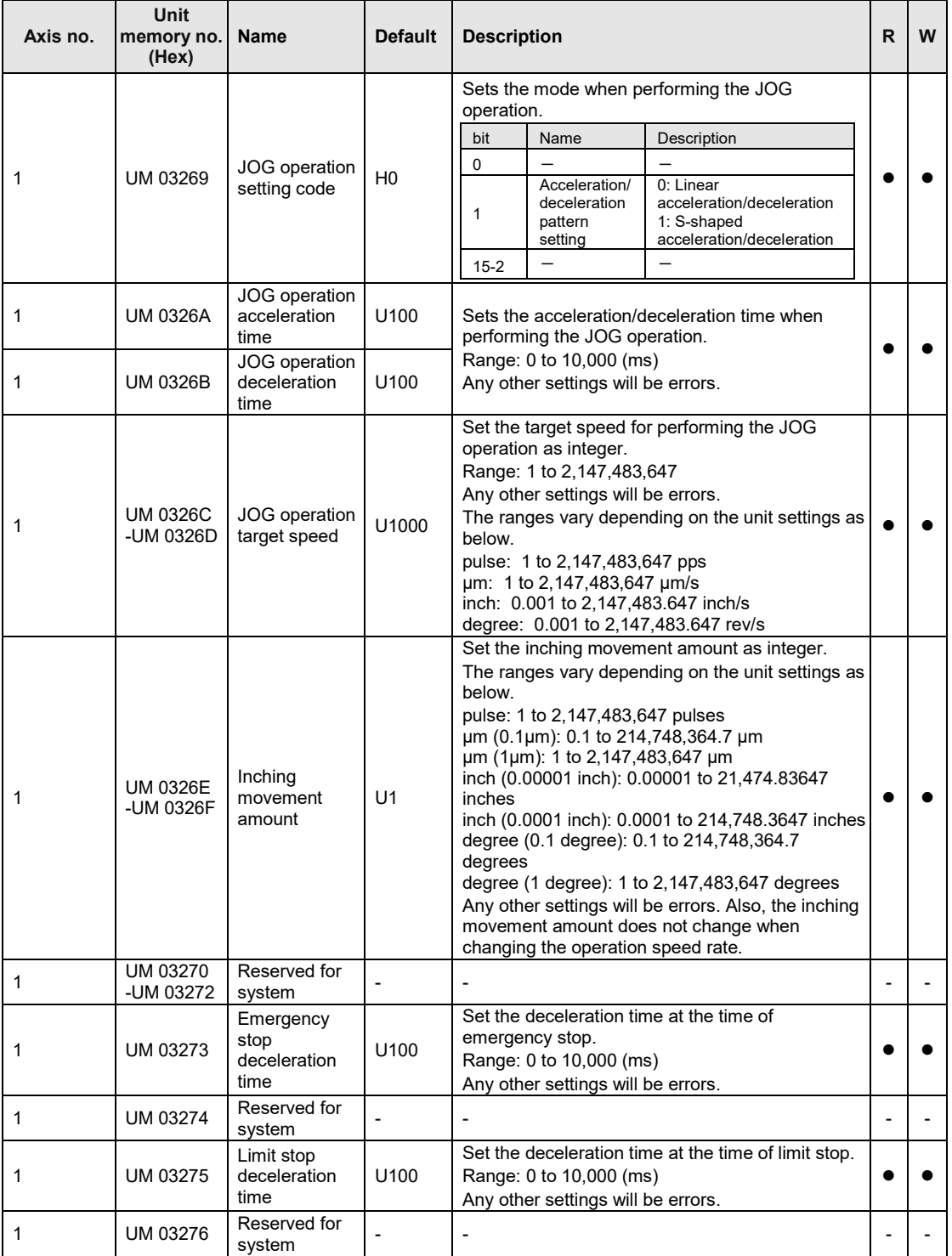

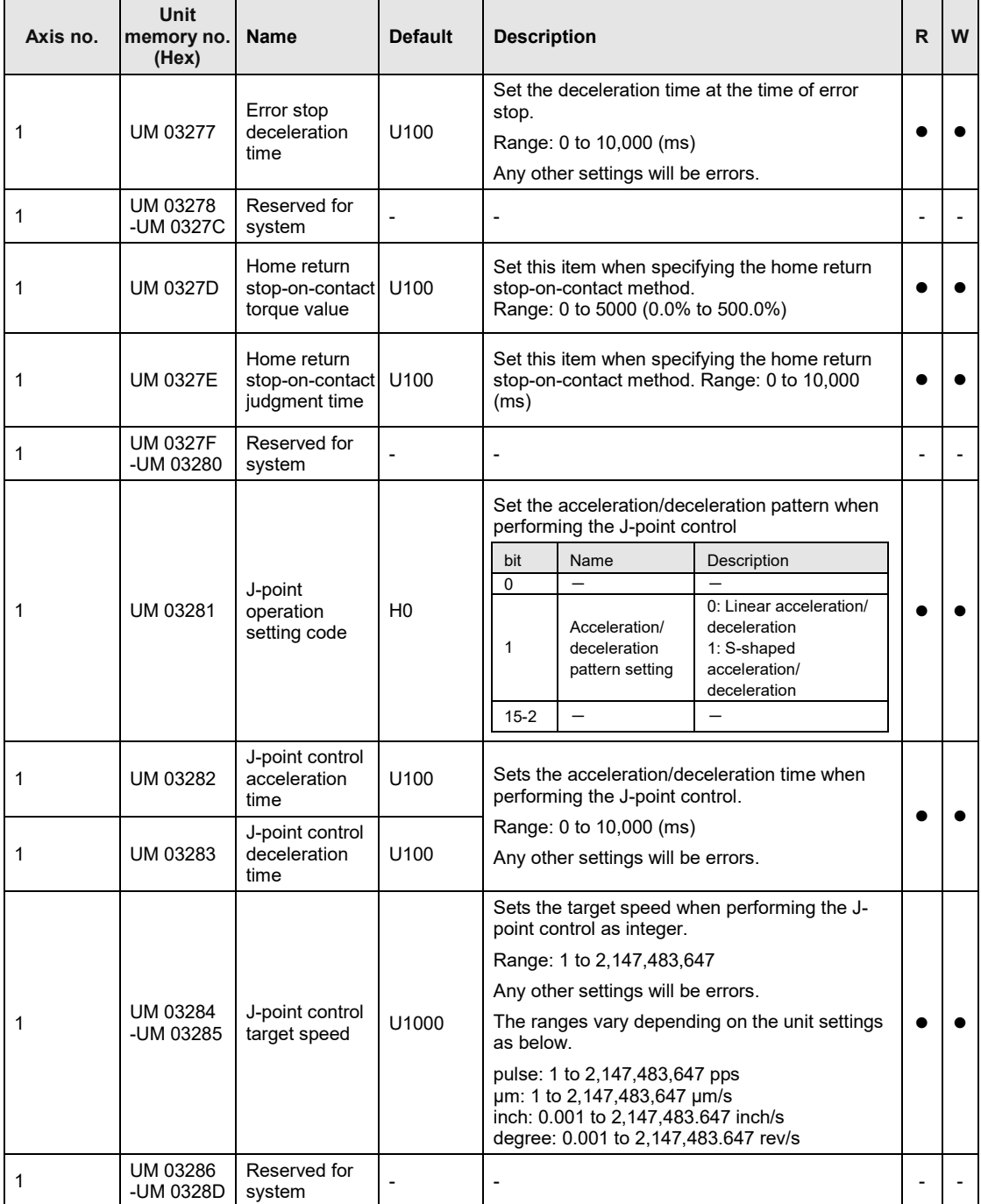

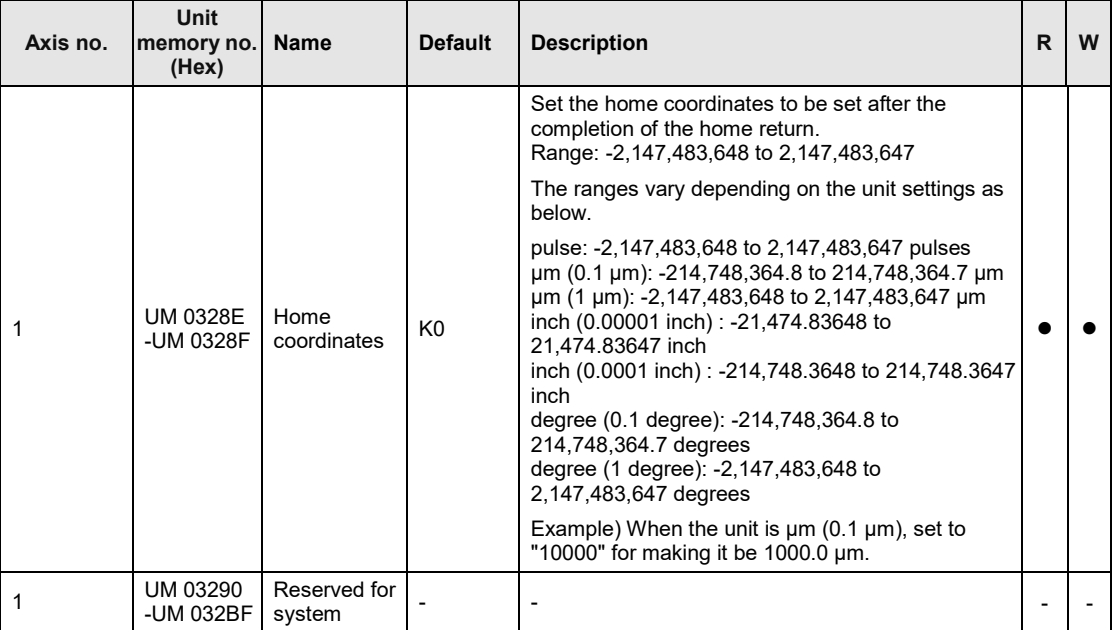

### **16.7.4 Configuration of Positioning Data Setting Area**

The positioning data setting area is used for reading or writing positioning data by user programs. It is constituted by 24 buffers (buffer no. 1 to buffer no.24).

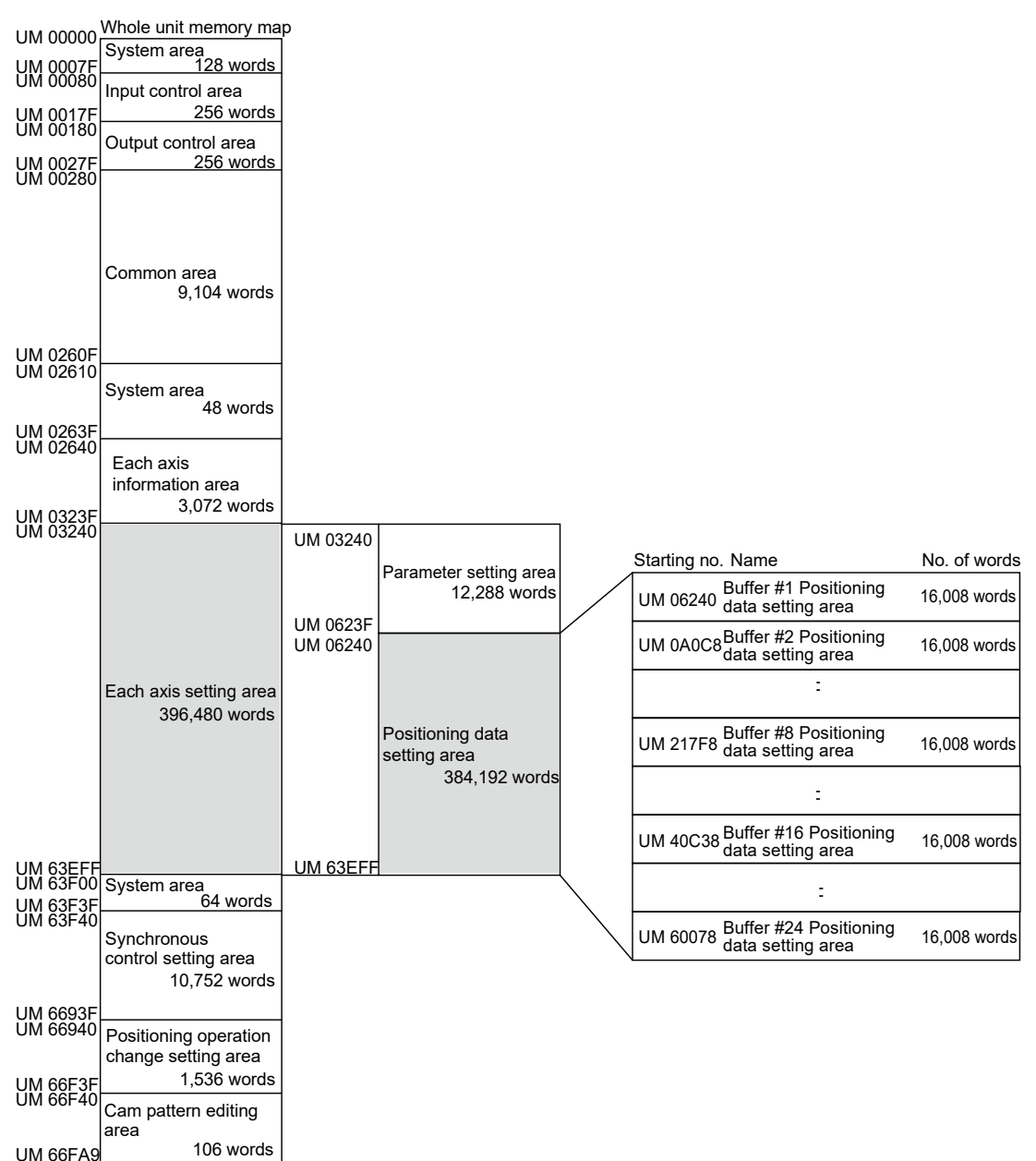
### ■ Constitution of buffers

Each buffer is constituted by the "control area (8 words)" which specifies an operation to be executed and "positioning data setting area (16,000 words)" which sets positioning data.

The following figure shows the constitution of buffer no. 1. Buffers no. 2 to 24 has the same constitution.

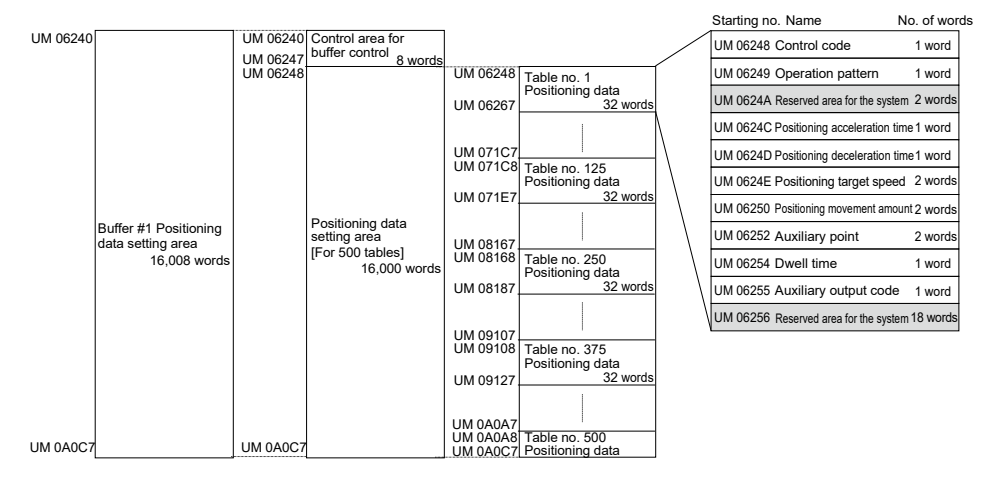

#### **Buffers 1 to 8**

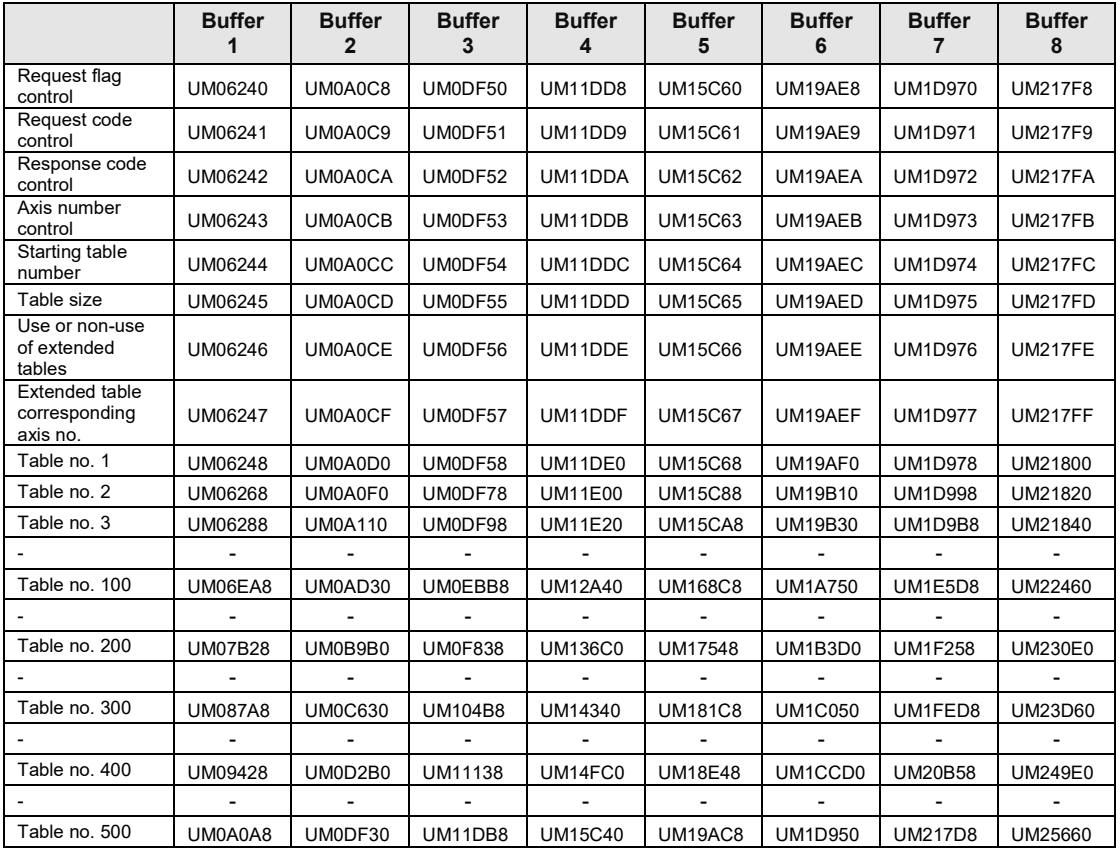

(Note): The difference between the starting numbers of adjacent tables is H20 (for 32 words).

### Buffers 9 to 16

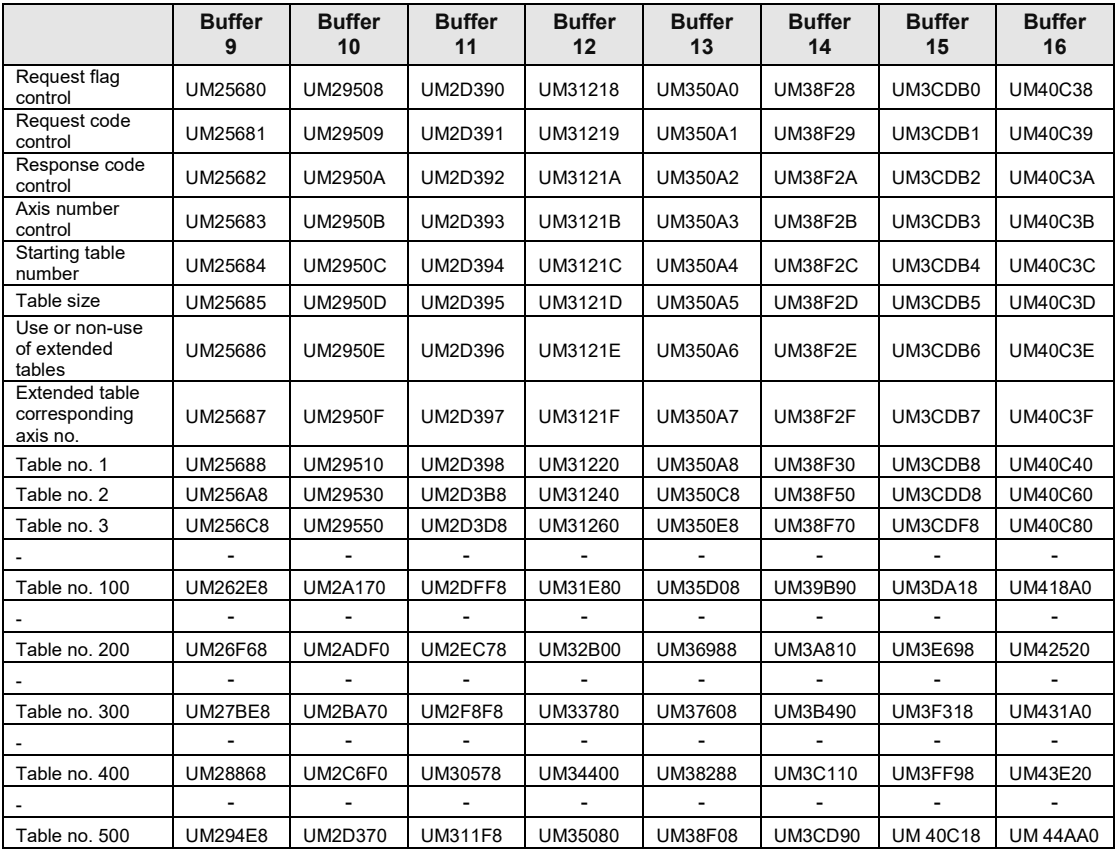

(Note): The difference between the starting numbers of adjacent tables is H20 (for 32 words).

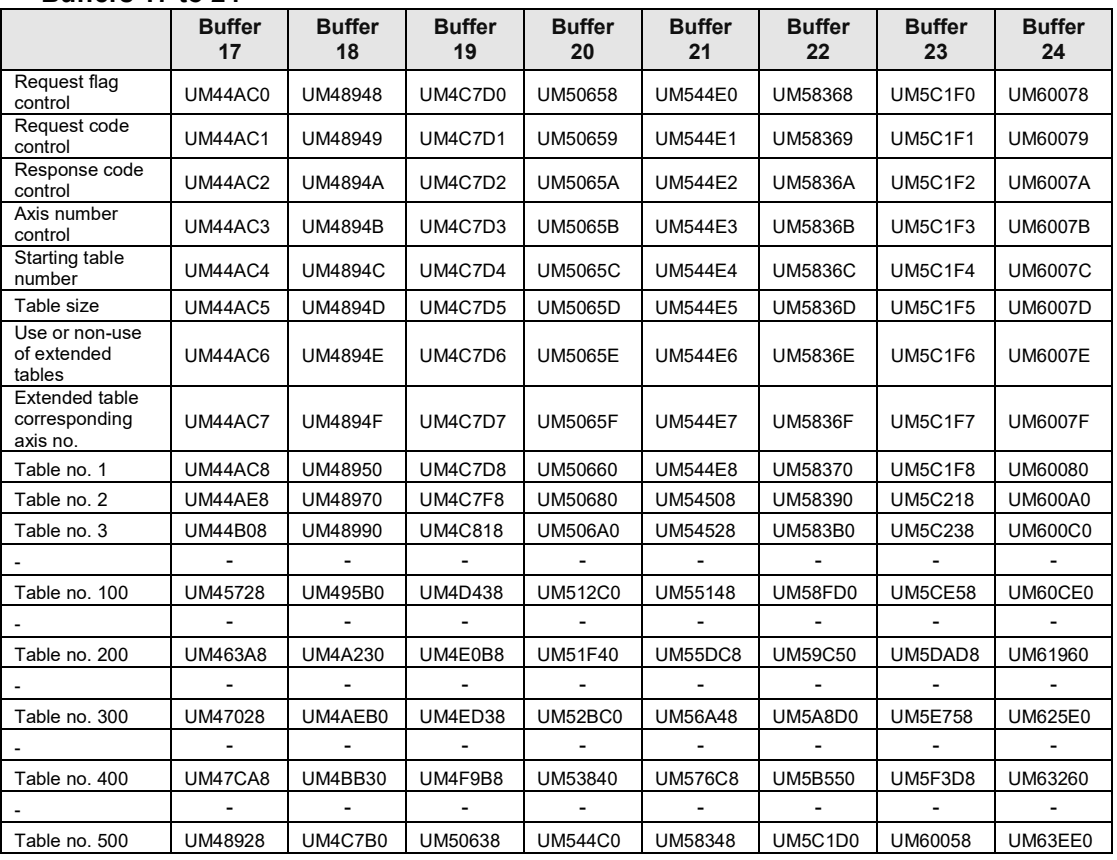

#### **Buffers 17 to 24**

(Note): The difference between the starting numbers of adjacent tables is H20 (for 32 words).

### **16.7.4.1 Control Area for Buffer Control**

This area is used for reading or writing positioning data by user programs.

**Buffer no. Unit memory no. (Hex) Name Default Description R W**  $1$  UM 06240 Request  $f$ lag control  $\vert$  H0 Write data to this area for sending/receiving data of buffers for positioning data. After the completion of the execution, it is rewritten to H0 by FP7 MC Unit. H0000: No request H0001: Request Any other settings will be errors.  $\bullet$  |  $\bullet$ 1 UM 06241 Request code control H0 Set the request code of data control of buffer for positioning data. H0080: Read request H0081: Write request Any other settings will be errors.  $\bullet$   $\bullet$ 1 UM 06242 Response response<br>code control H0 Stores the response code for the request of the buffer for positioning data. H0000: Complete H0001: In progress HFF00: Setting value error  $\bullet$  | -1 UM 06243 Axis number control  $U1$ Specify the axis number of positioning data to be transferred. Range Corresponding axis no. 1-64 Corresponds to the existing axes 1 to 64. 65-96 Corresponds to the virtual axes 1 to 32. Any other settings will be errors.  $\bullet\quad\bullet$ 1 UM 06244 **Starting** table number U1 Specify the starting table number of positioning data to be transferred. Range: 1 to 1000 Any other settings will be errors.  $\bullet$   $\bullet$ 1 UM 06245 Table size U1 Specify the table size of positioning data to be transferred. Range: 1 to 500 Any other settings will be errors.  $\bullet$ 

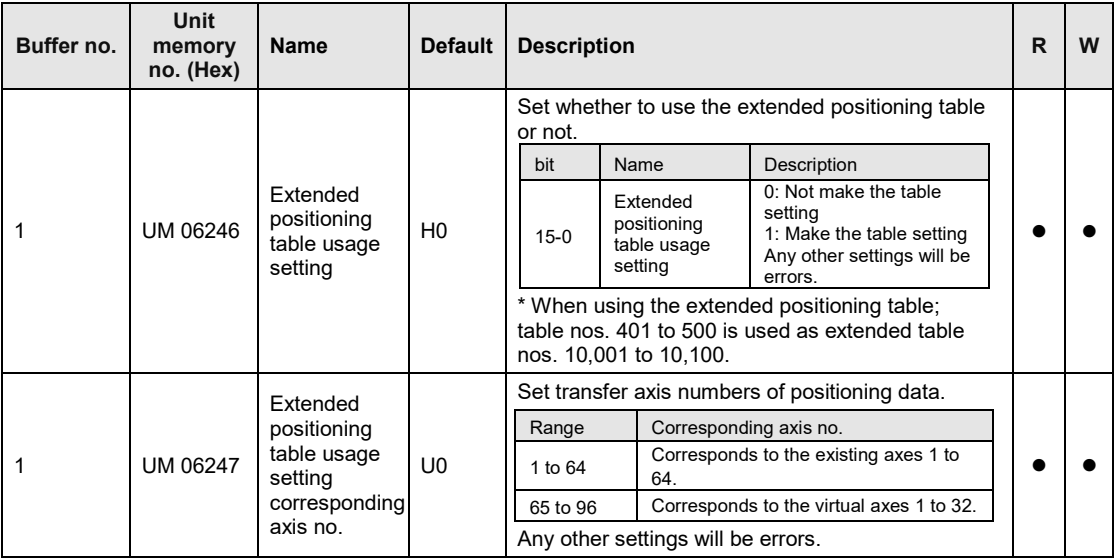

### **16.7.4.2 Positioning Data Setting Area**

The positioning data setting area is used for reading or writing positioning data by user programs. The following table shows the offset addresses from the starting table of each buffer.

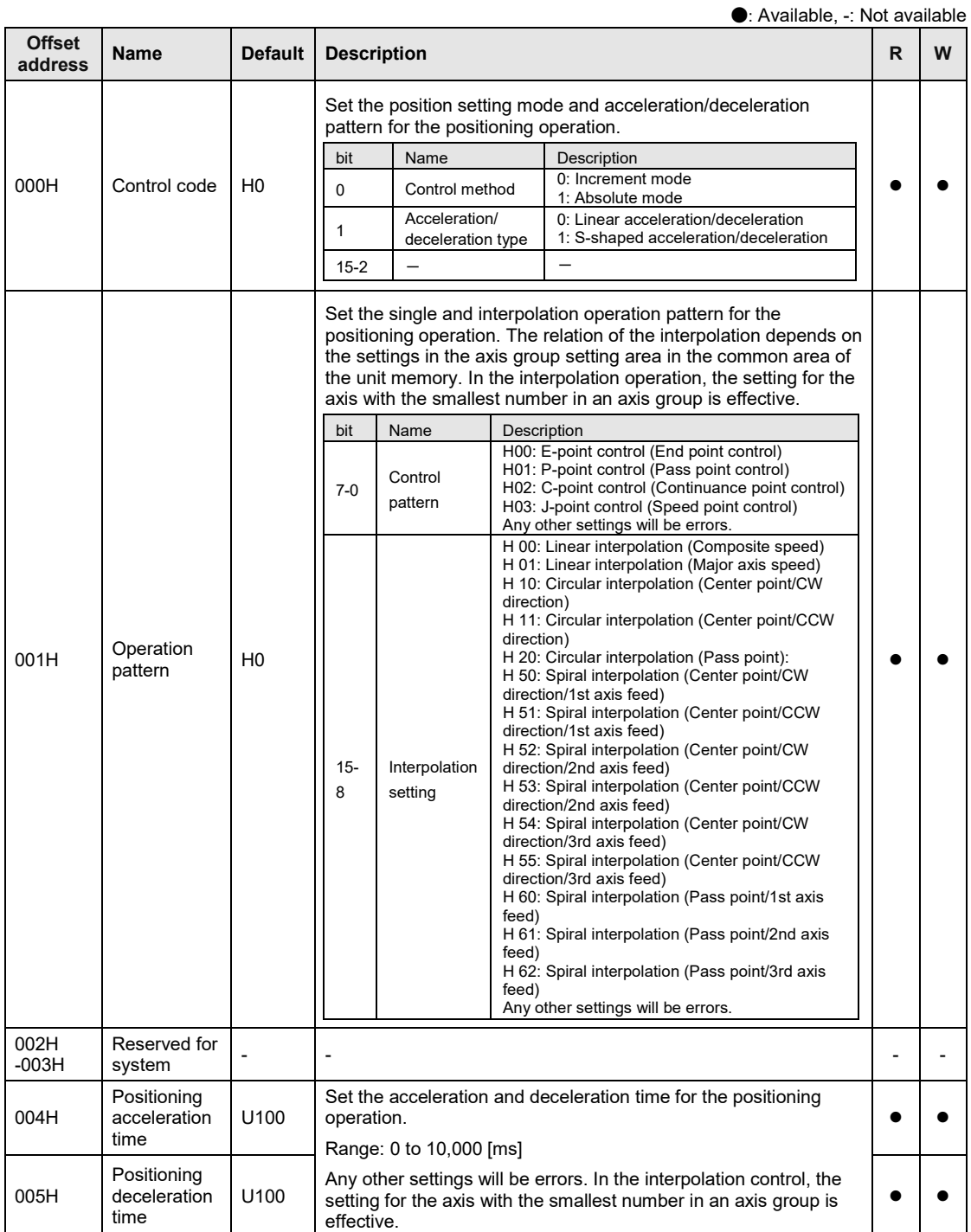

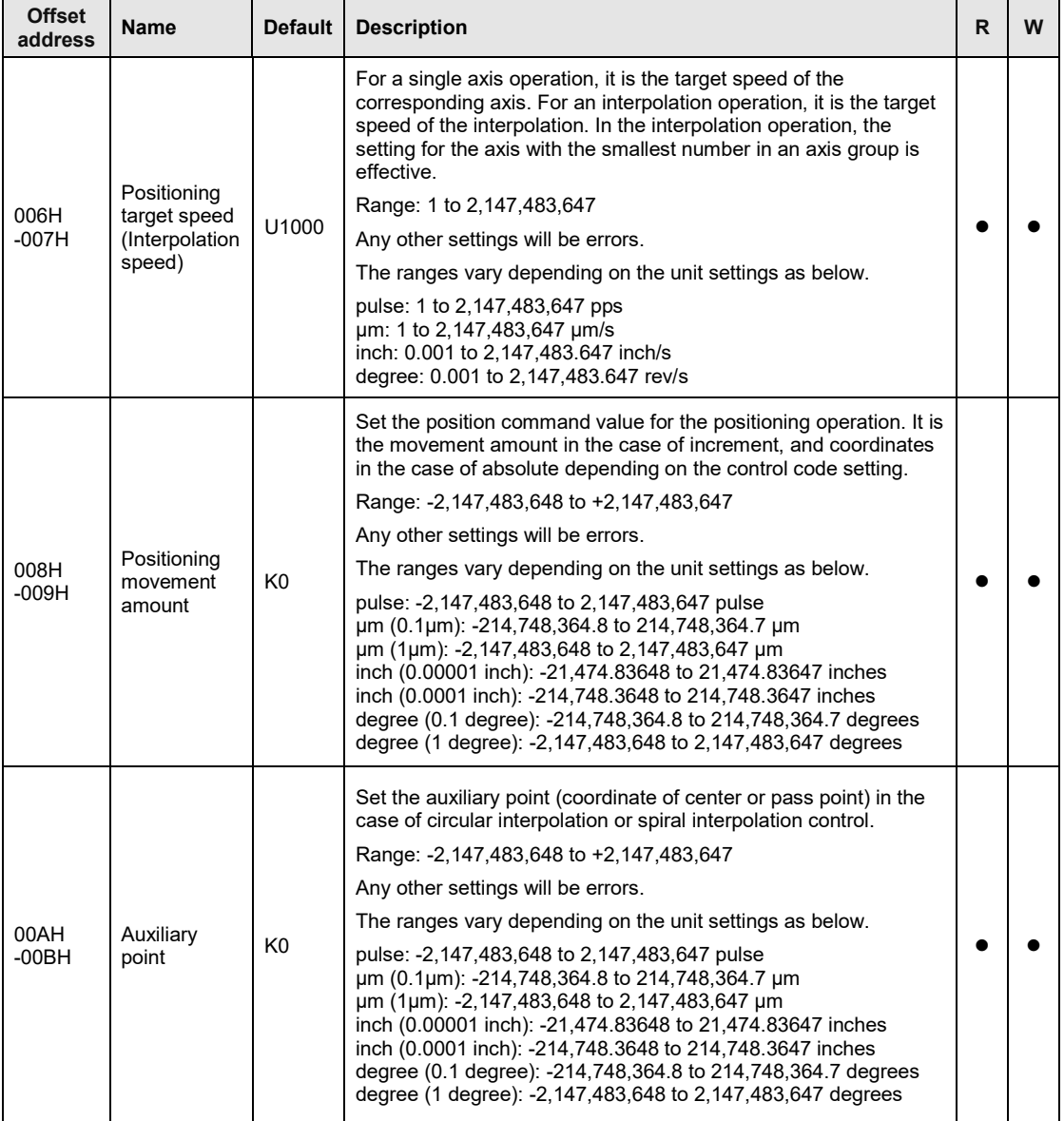

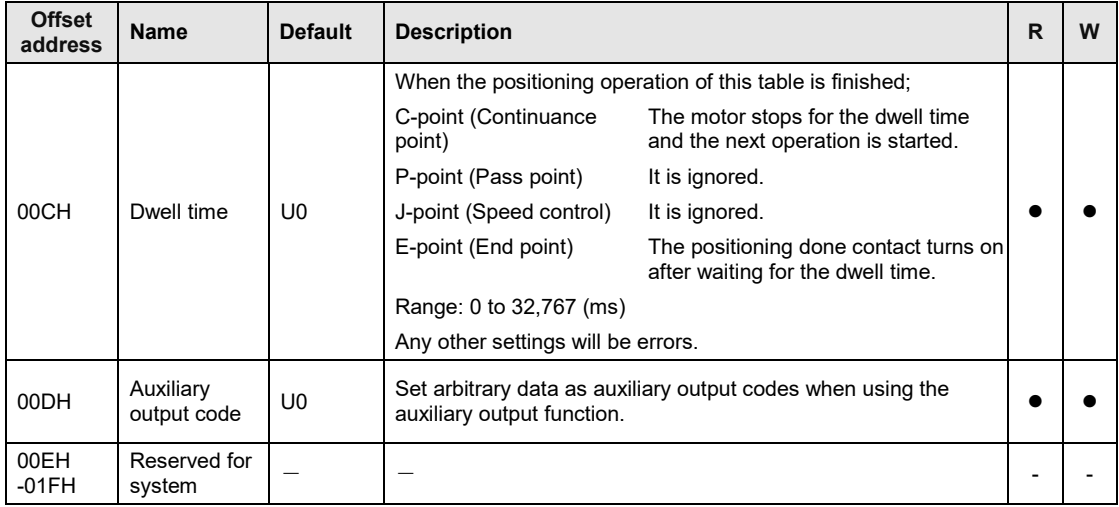

# **16.8 Unit Memories (Synchronous Control Setting Area)**

#### UM 00000 UM 0260F UM 02610 UM 0263F UM 02640 UM 63EFF UM 63F00 UM 03240 UM 0323F UM 63F3F UM 63F3F UM 6693F UM 66940 UM 0027F UM 00280 UM 0017F UM 00180 UM 0007F UM 00080 UM 65B40 Synchronous control UM 653D0 UM 653CF Synchronous control setting area of 48th axis 112 words UM 64CD0 Synchronous control setting area of 32th axis 112 words UM 64CCF UM 645D0 Synchronous control UM 645CF UM 63F40 Synchronous control setting area of 1st axis UM 63FAF axis 112 word<br>UM 63FB0 Setting area of 2nd<br>axis 112 word UM 65B3F UM 65ACF<br>UM 65AD0 Synchronous control UM 661D0 Synchronous control UM 661CF UM 6693F UM 668D0 UM 658CF UM 66F3F UM 66F40 Cam pattern editing UM 66FA9 UM 63F40 Synchronous control common setting area 16 words UM 63F50 UM 63F60 Clutch setting area UM 63F90 Electronic cam setting Whole unit memory map Common area Each axis information area **Synchronous** control setting area System area 64 words Output control area a<br>128 words 256 words 256 words 9,104 words 3,072 words 396,480 words 10,752 words Each axis setting area Input control area System area 48 words System area Positioning operation change setting area 1,536 words area 106 words Starting no. Name No. of words setting area of 16th<br><u>axis 112 words</u> setting area of 64th axis sétting area of virtual<br><u>1st axis 112 words</u> sétting area of virtual<br><u>16th axis 112 words</u> Synchronous control setting area of virtual 32nd axis 112 words 112 words 16 words 48 words 32 words Electronic gear setting area area <u>112 words</u> 112 words : : : :

### <span id="page-476-0"></span>**16.8.1 Configuration of Synchronous Control Setting Area**

### **16.8.2 Synchronous Control Setting Area**

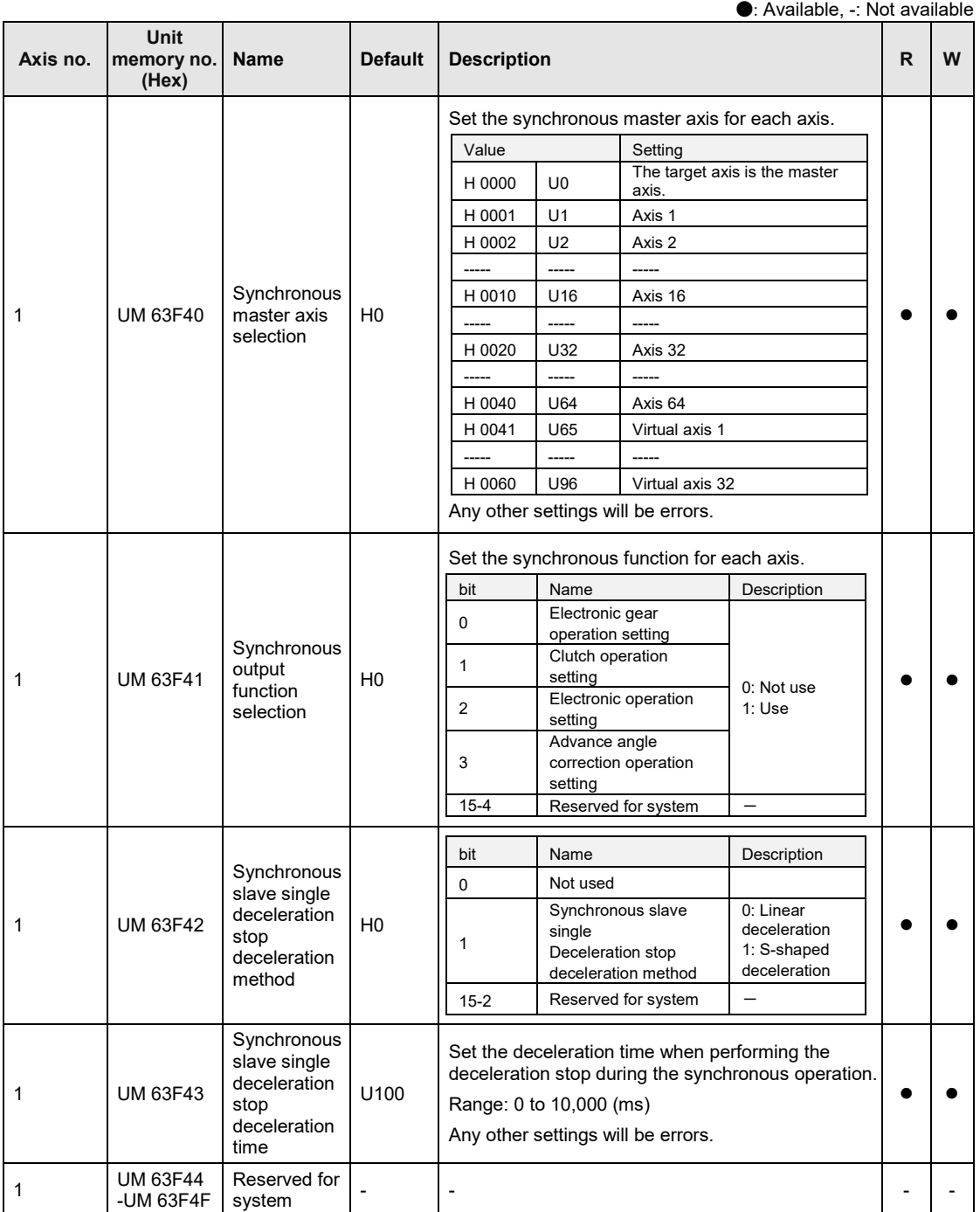

### **16.8.3 Electronic Gear Setting Area**

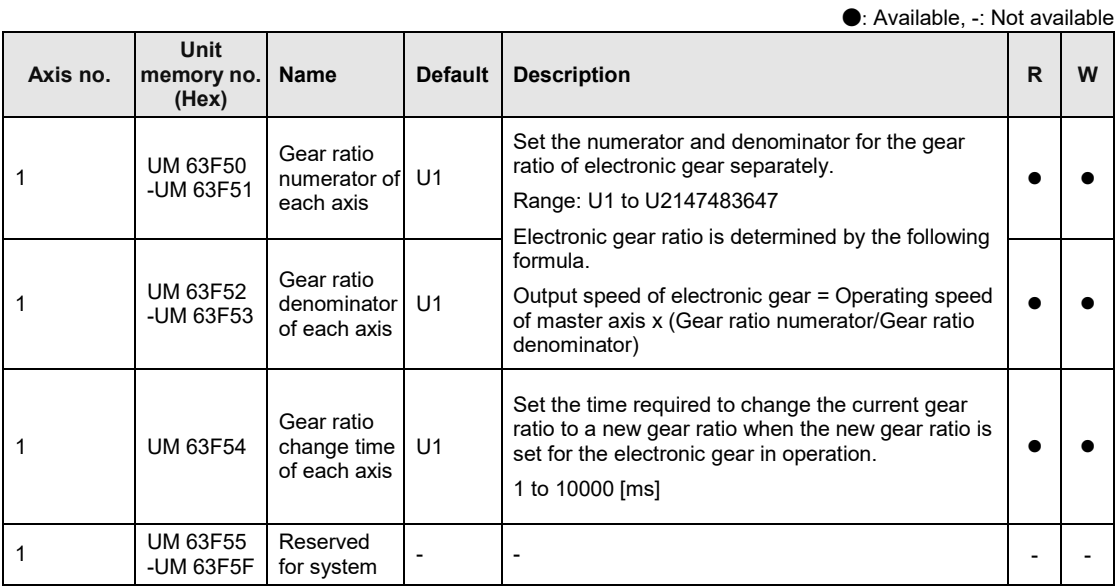

### **16.8.4 Clutch Setting Area**

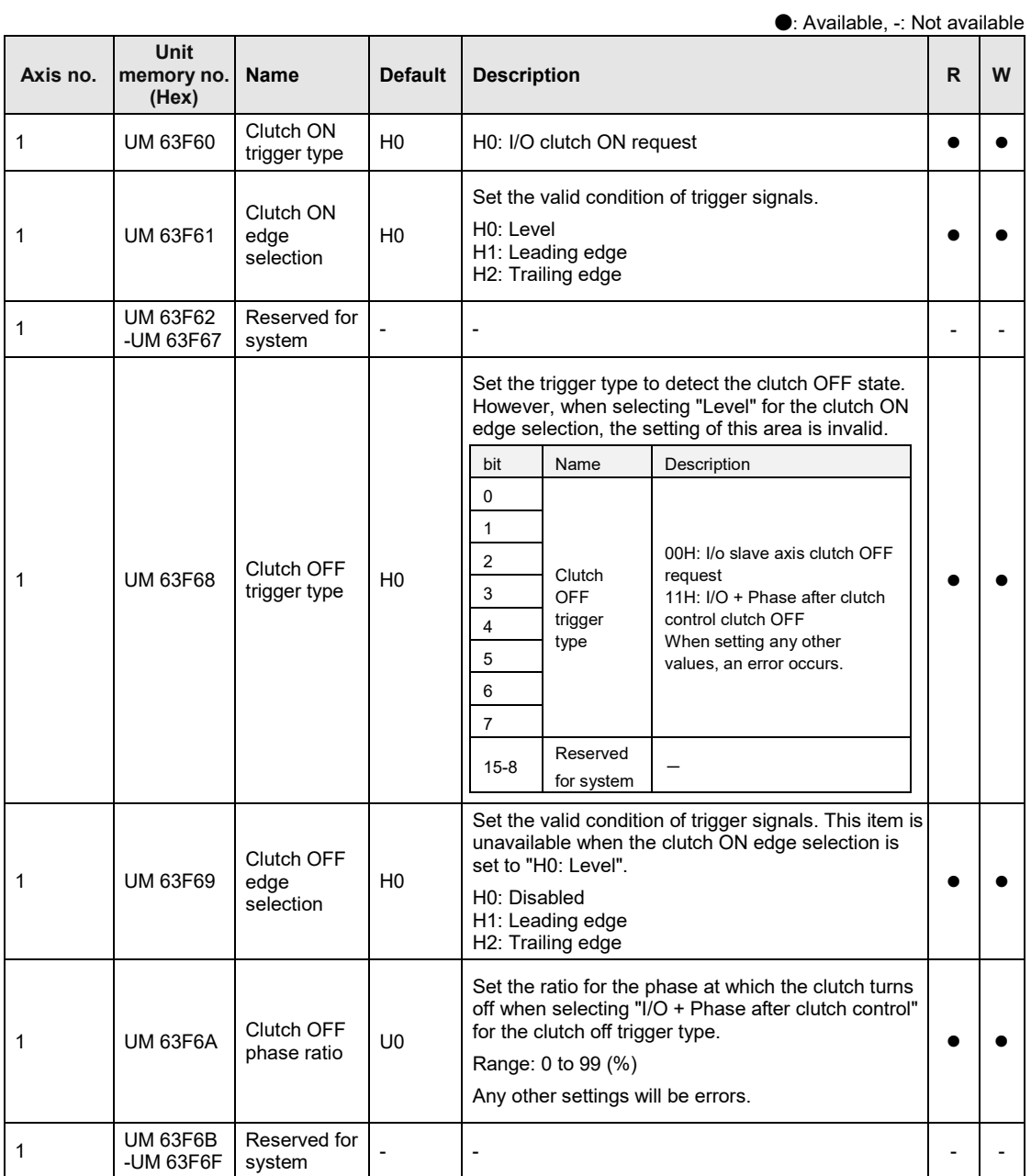

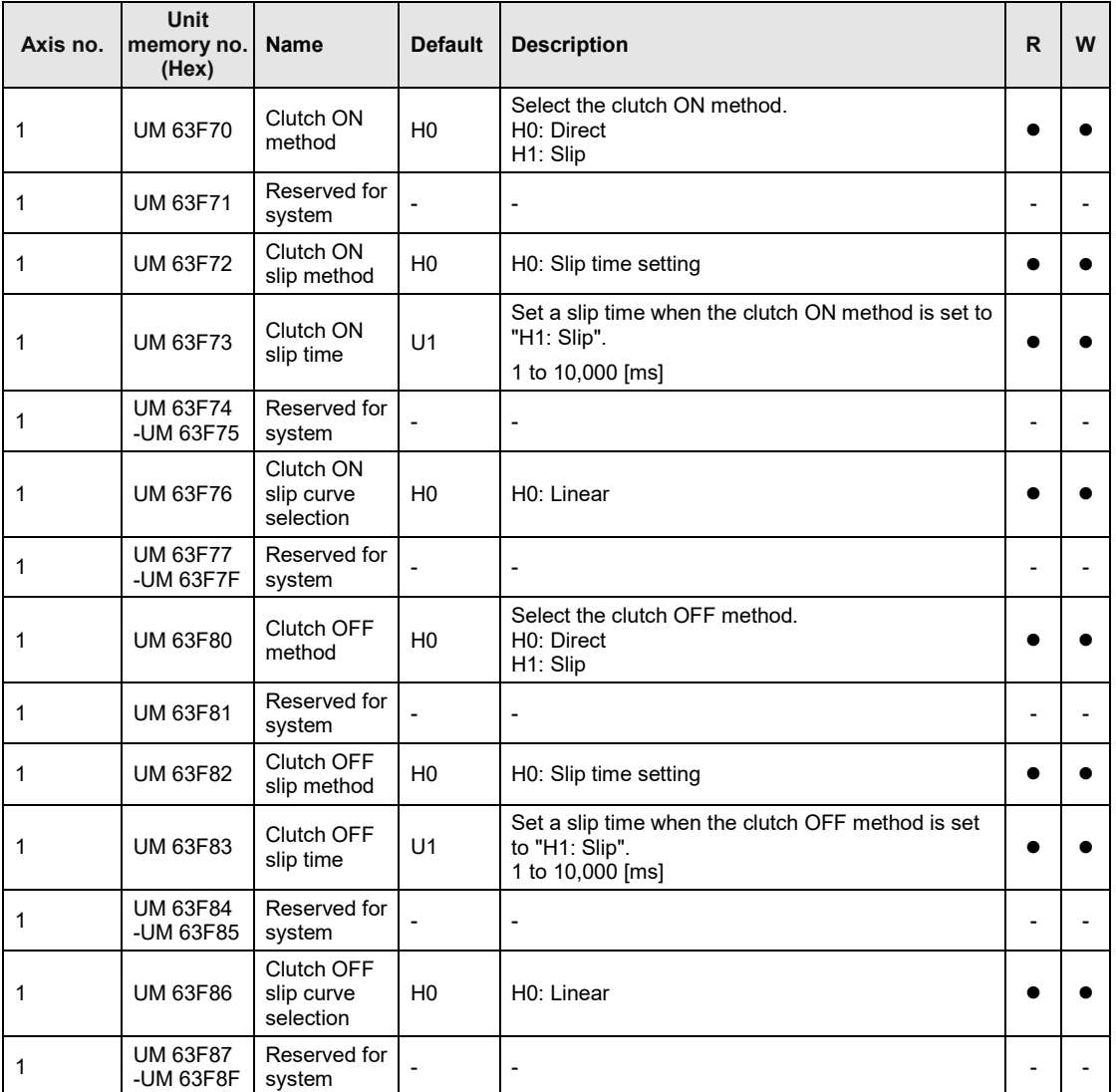

### **16.8.5 Electronic Cam Setting Area**

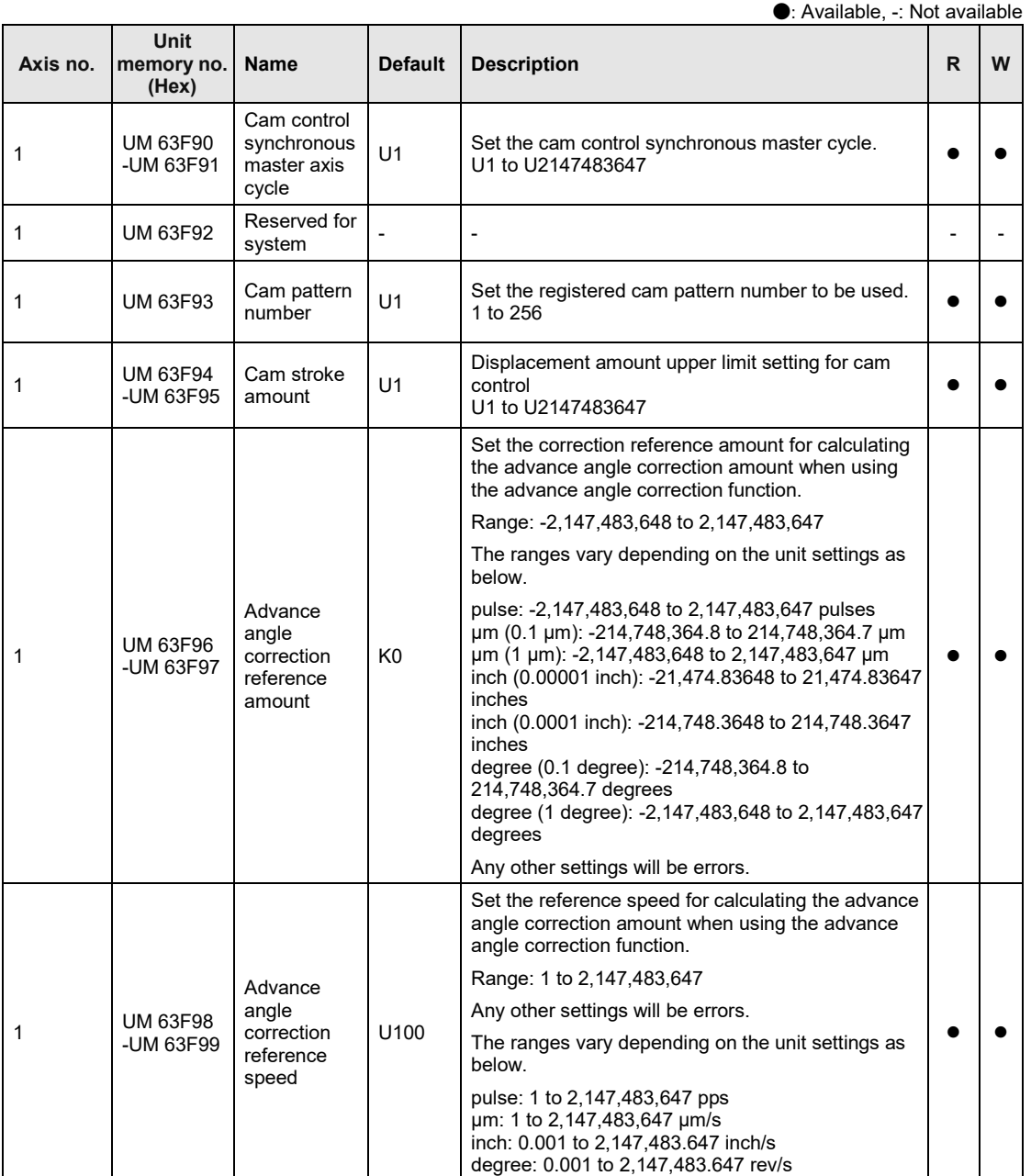

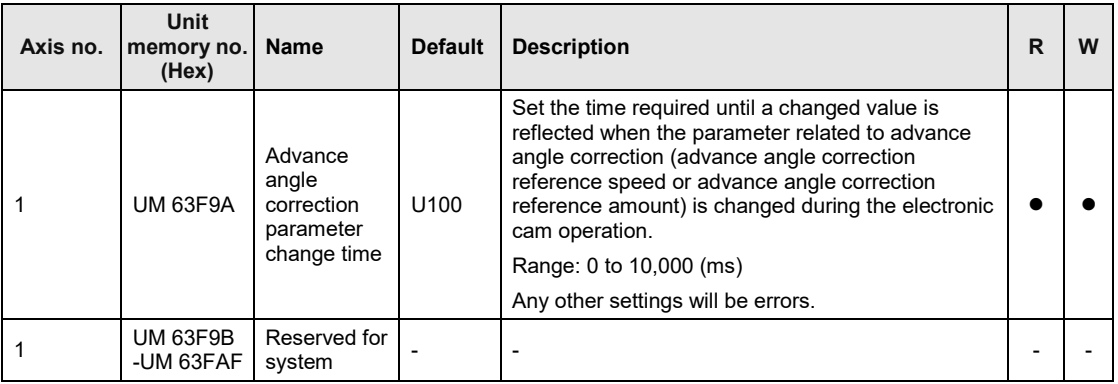

# **16.9 Unit Memories (Positioning Operation Change Setting Area)**

### **16.9.1 Configuration of Positioning Operation Change Setting Area**

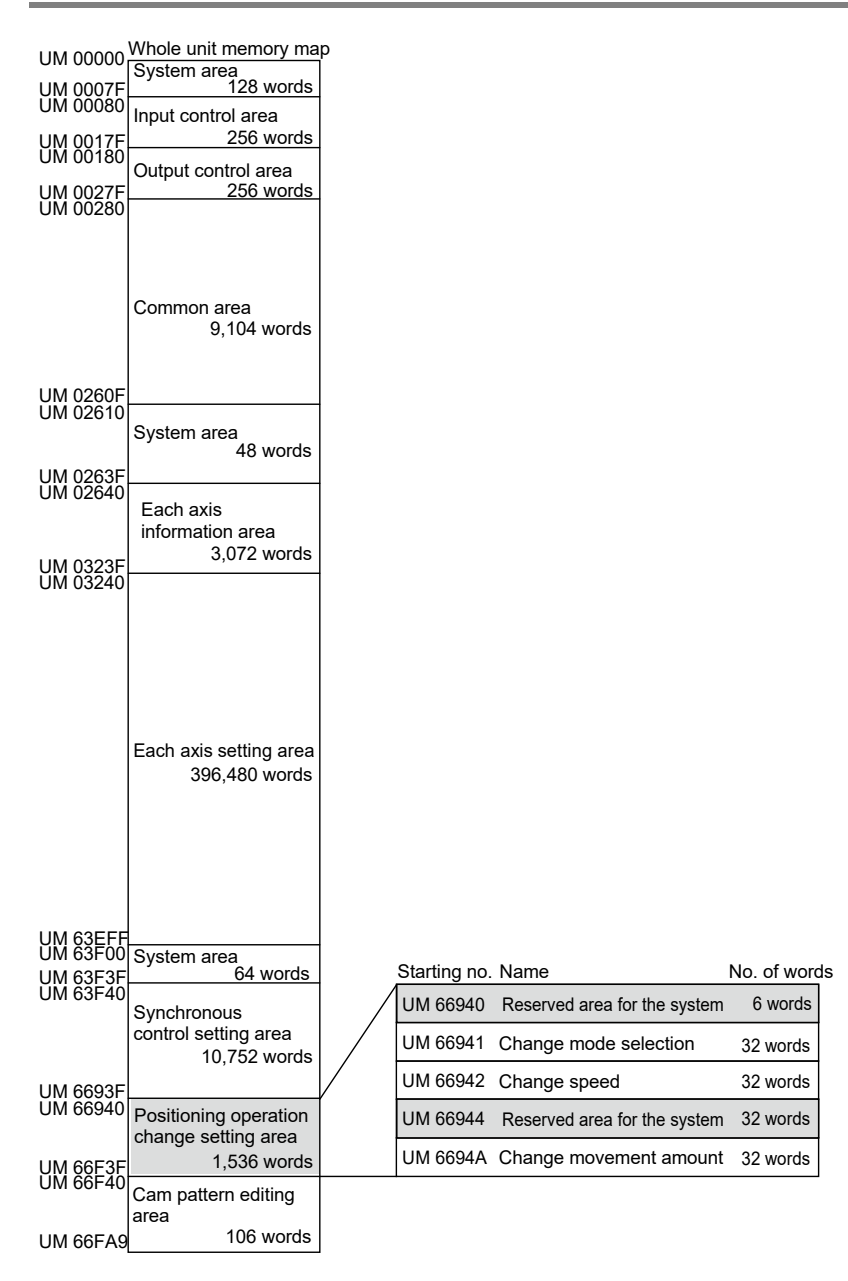

# **16.9.2 Positioning Speed/Movement Amount Change Parameter**

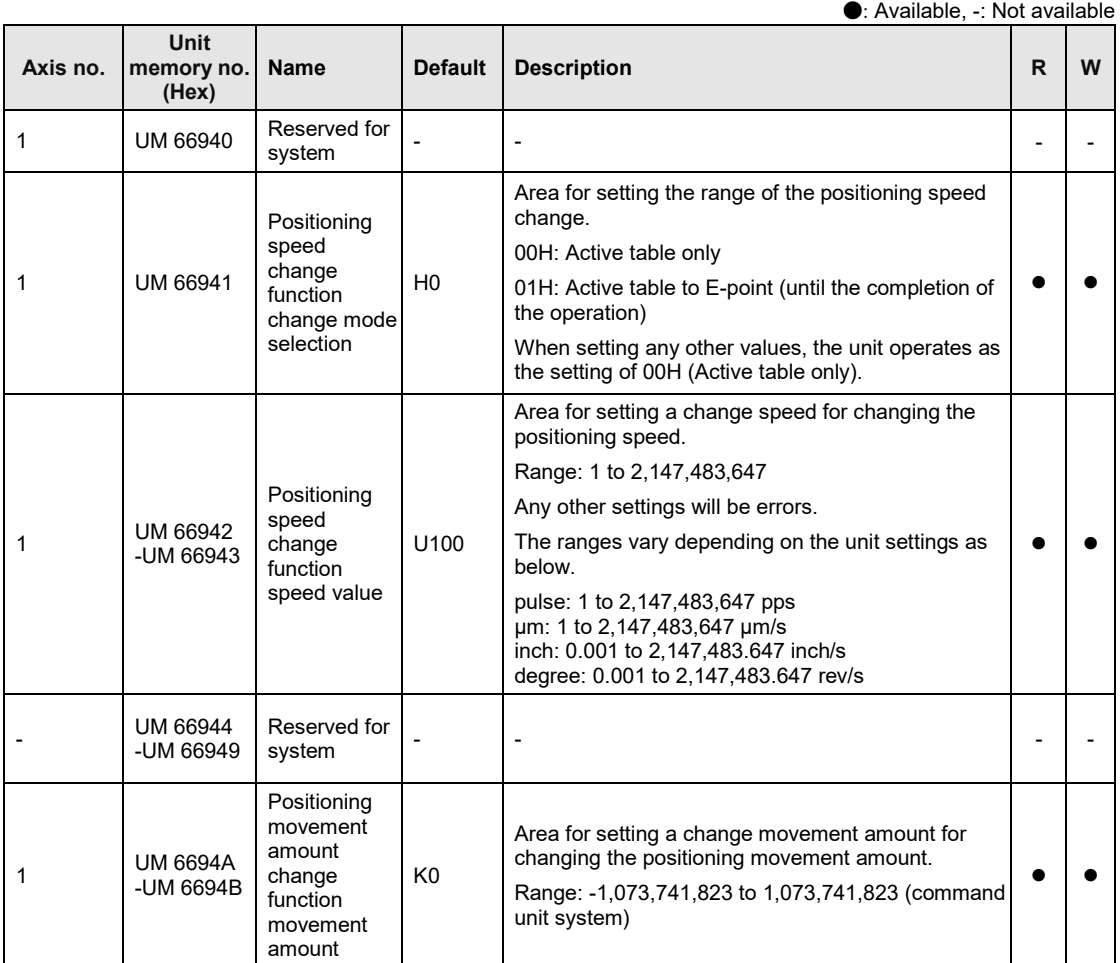

# **16.10Unit Memories (Cam Pattern Editing Area)**

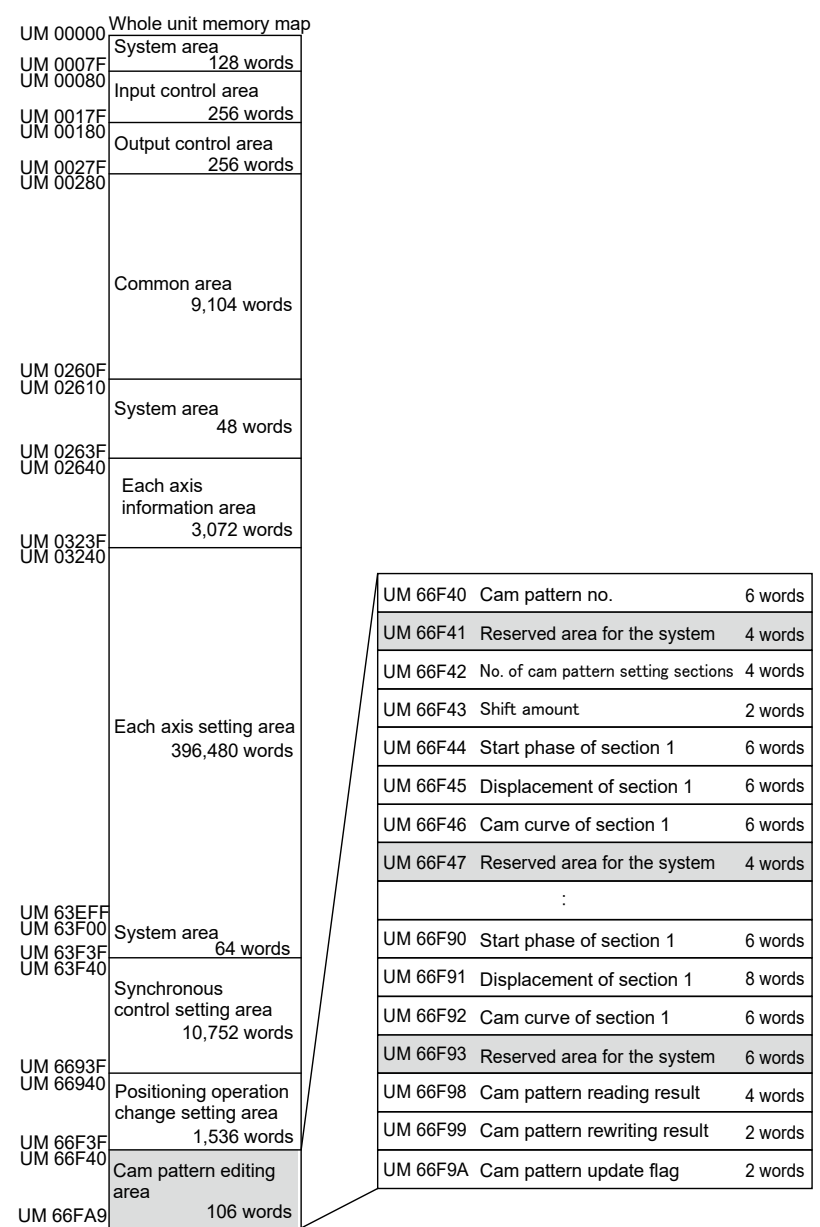

### **16.10.1 Configuration of Cam Pattern Editing Area**

# **16.10.2 Cam Pattern Setting Area**

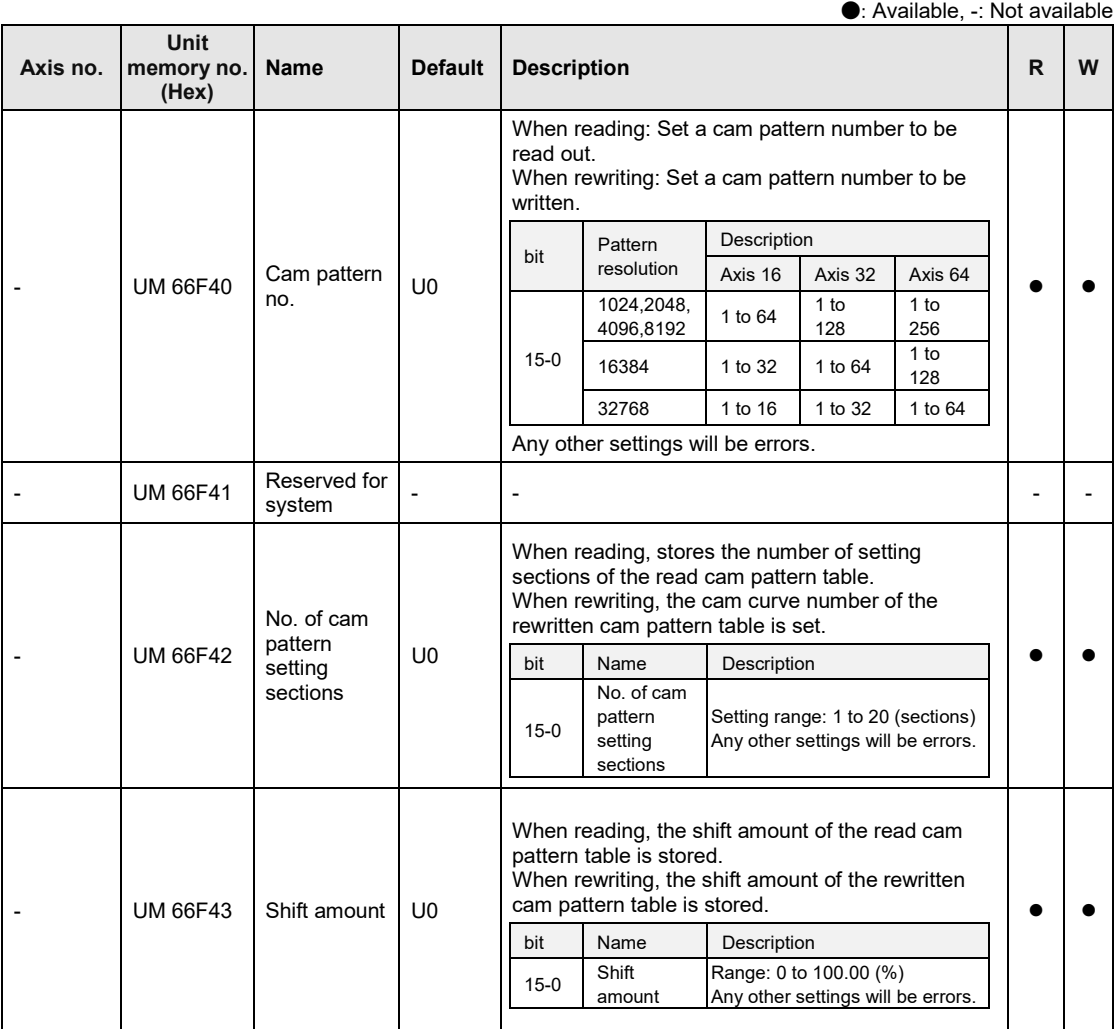

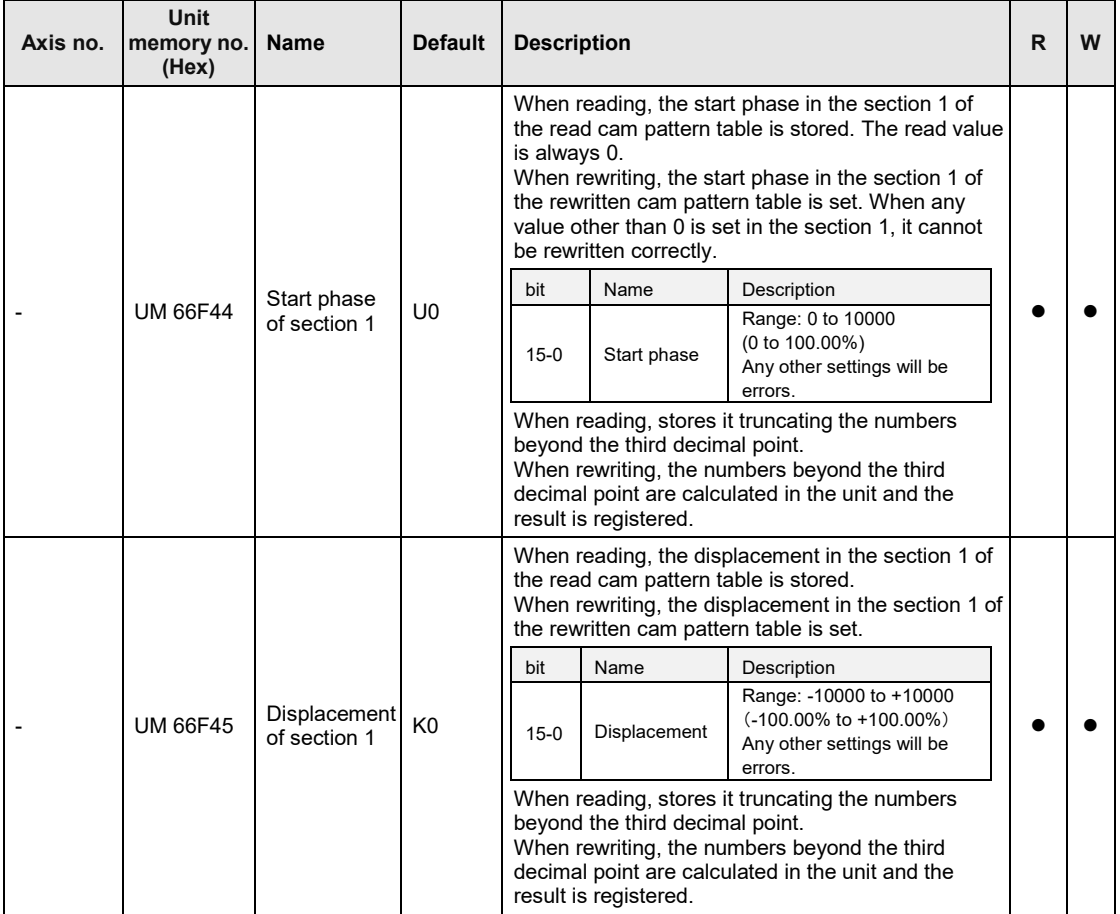

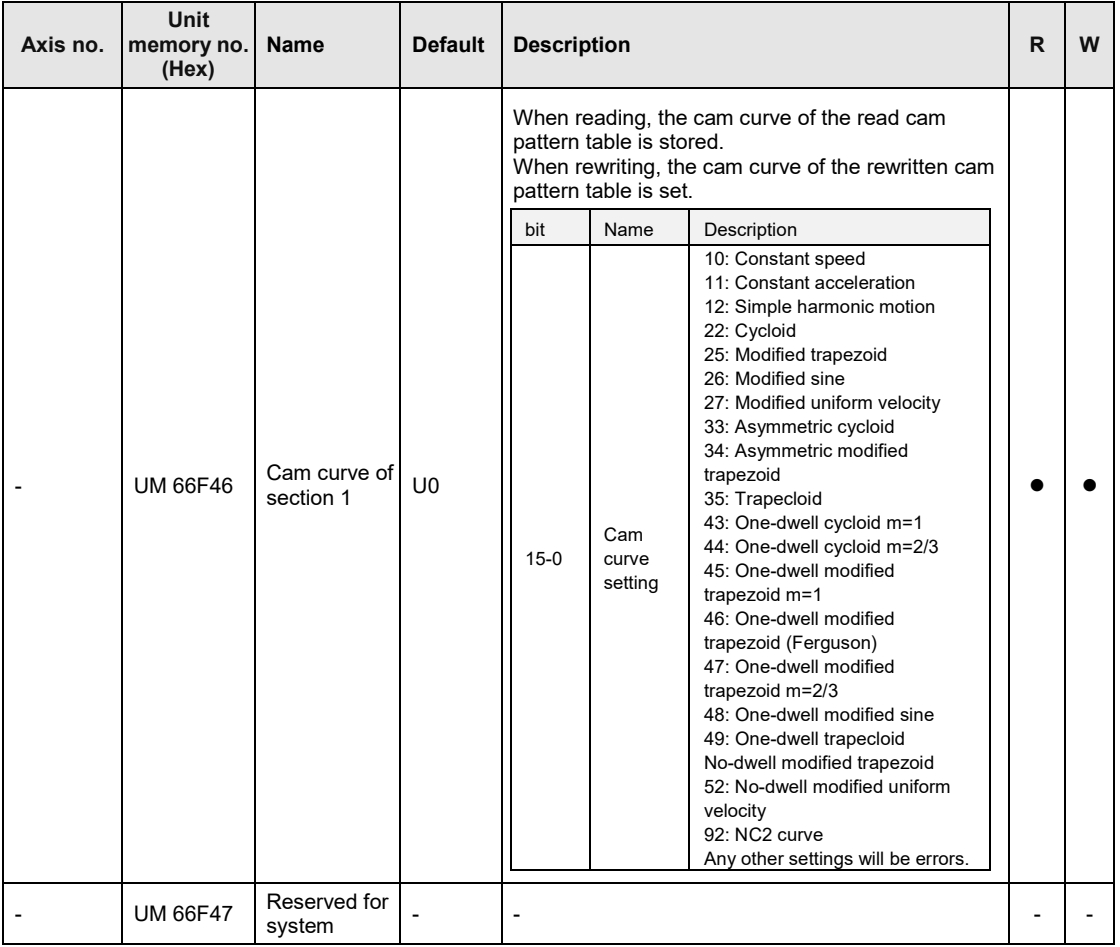

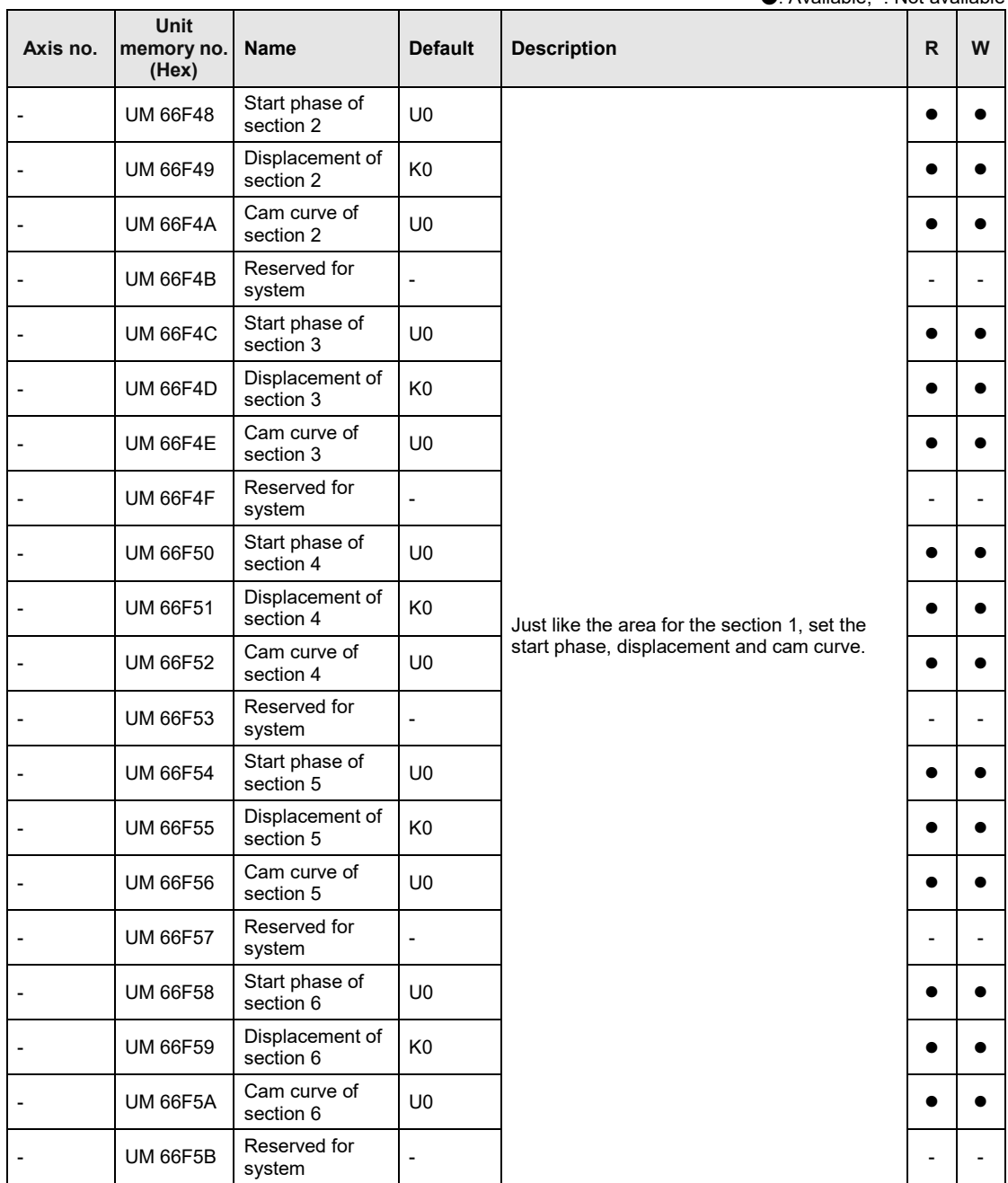

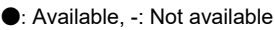

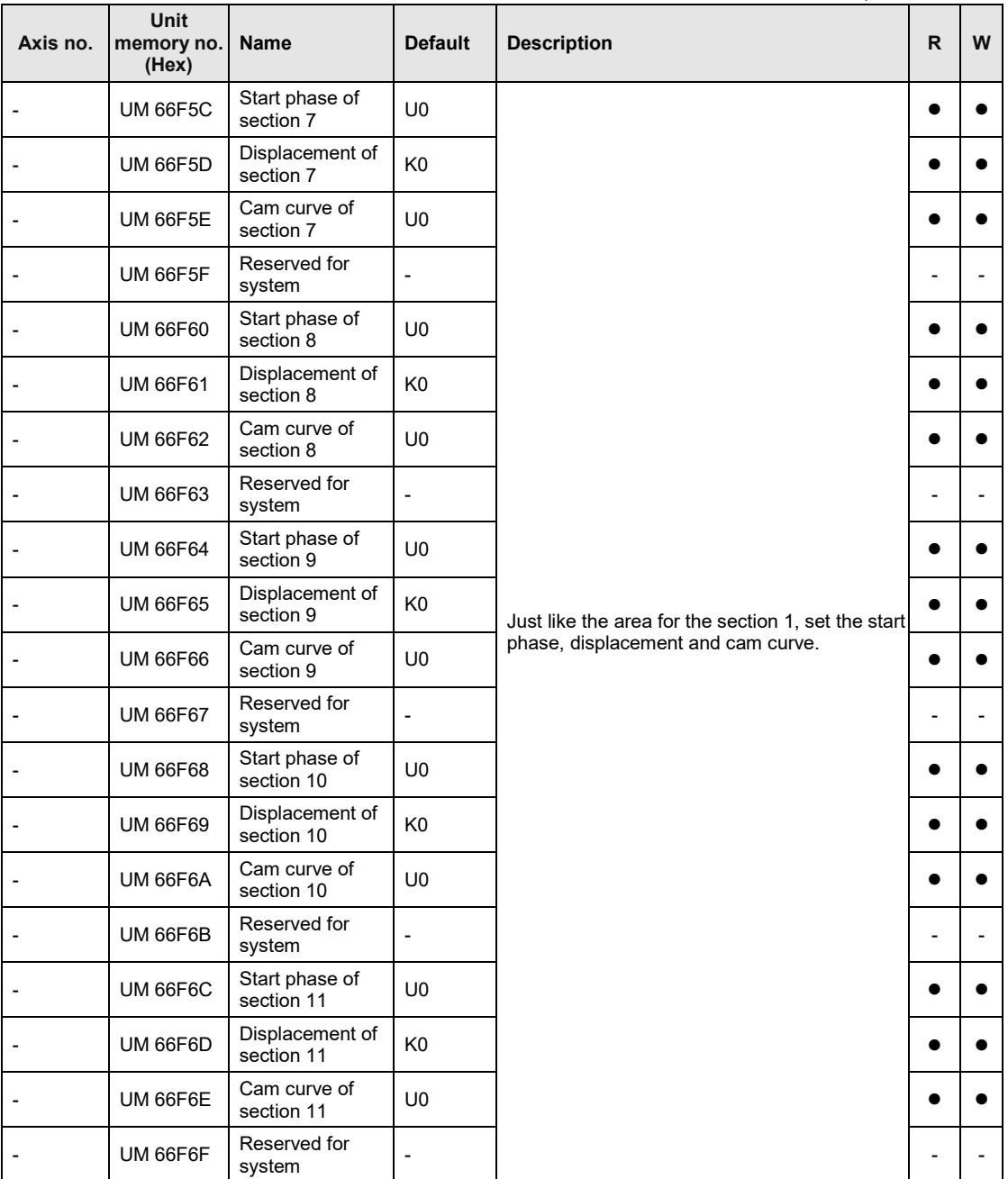

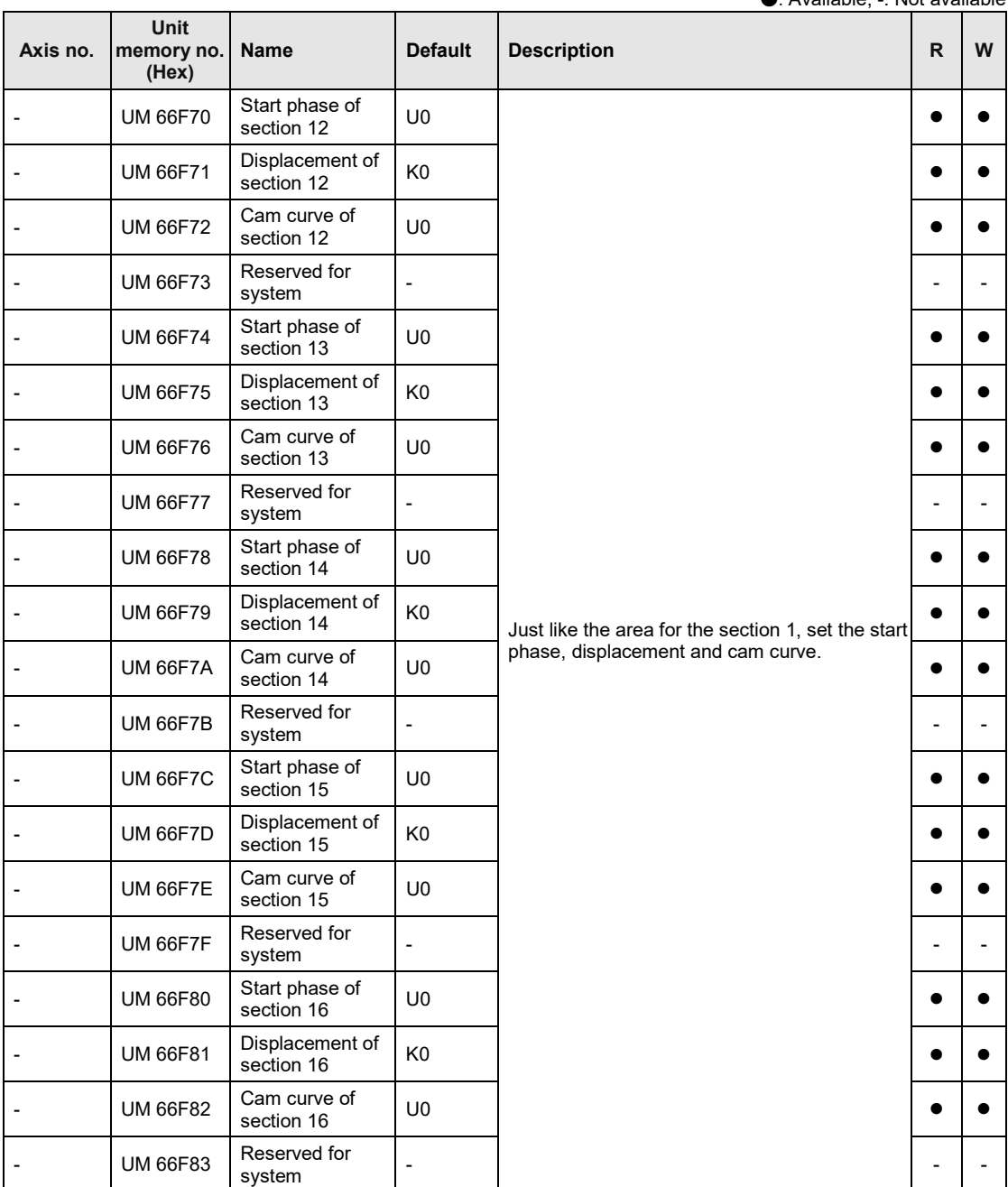

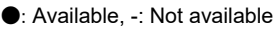

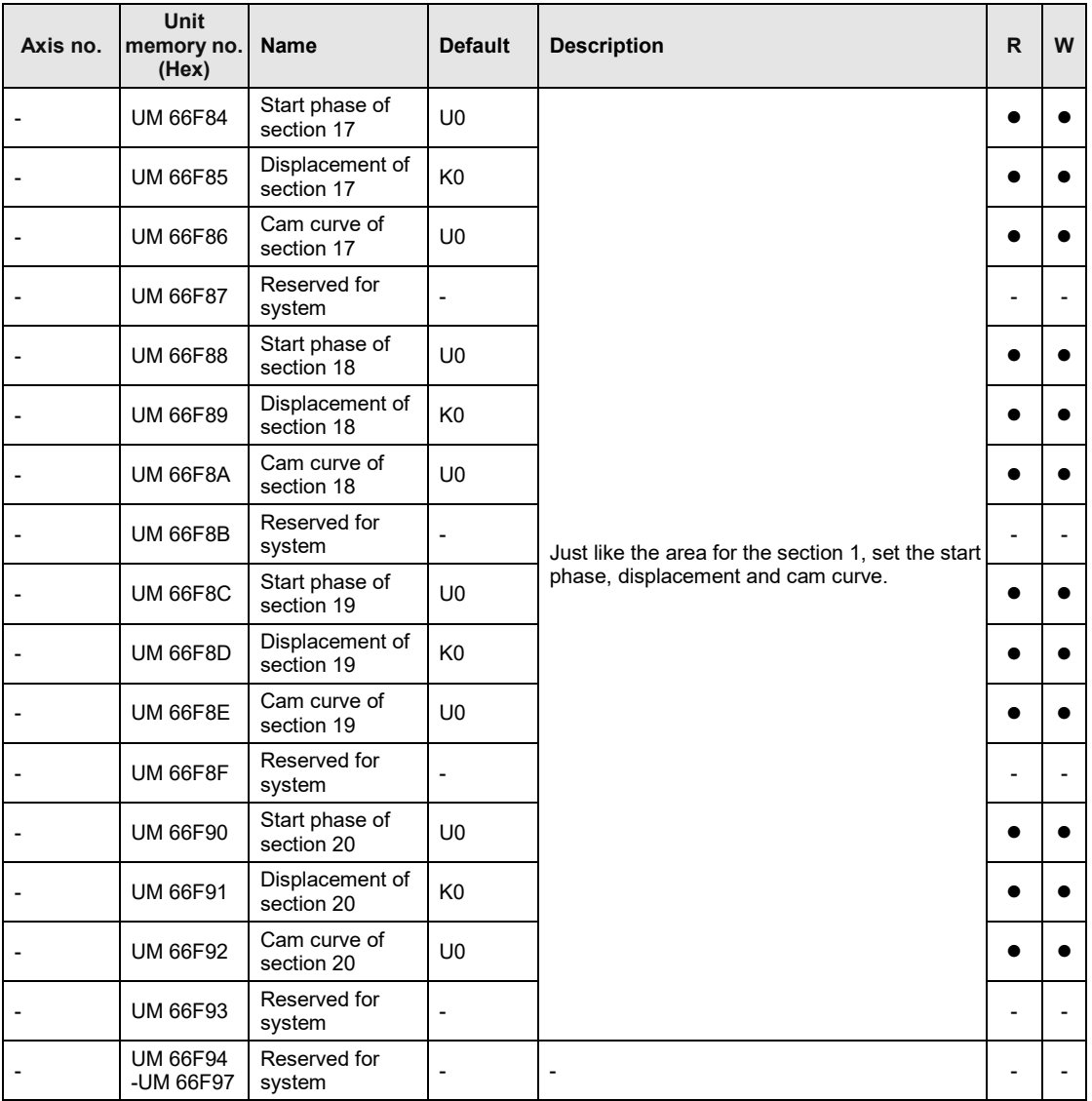

# **16.10.3 Cam Pattern Editing Execution Area**

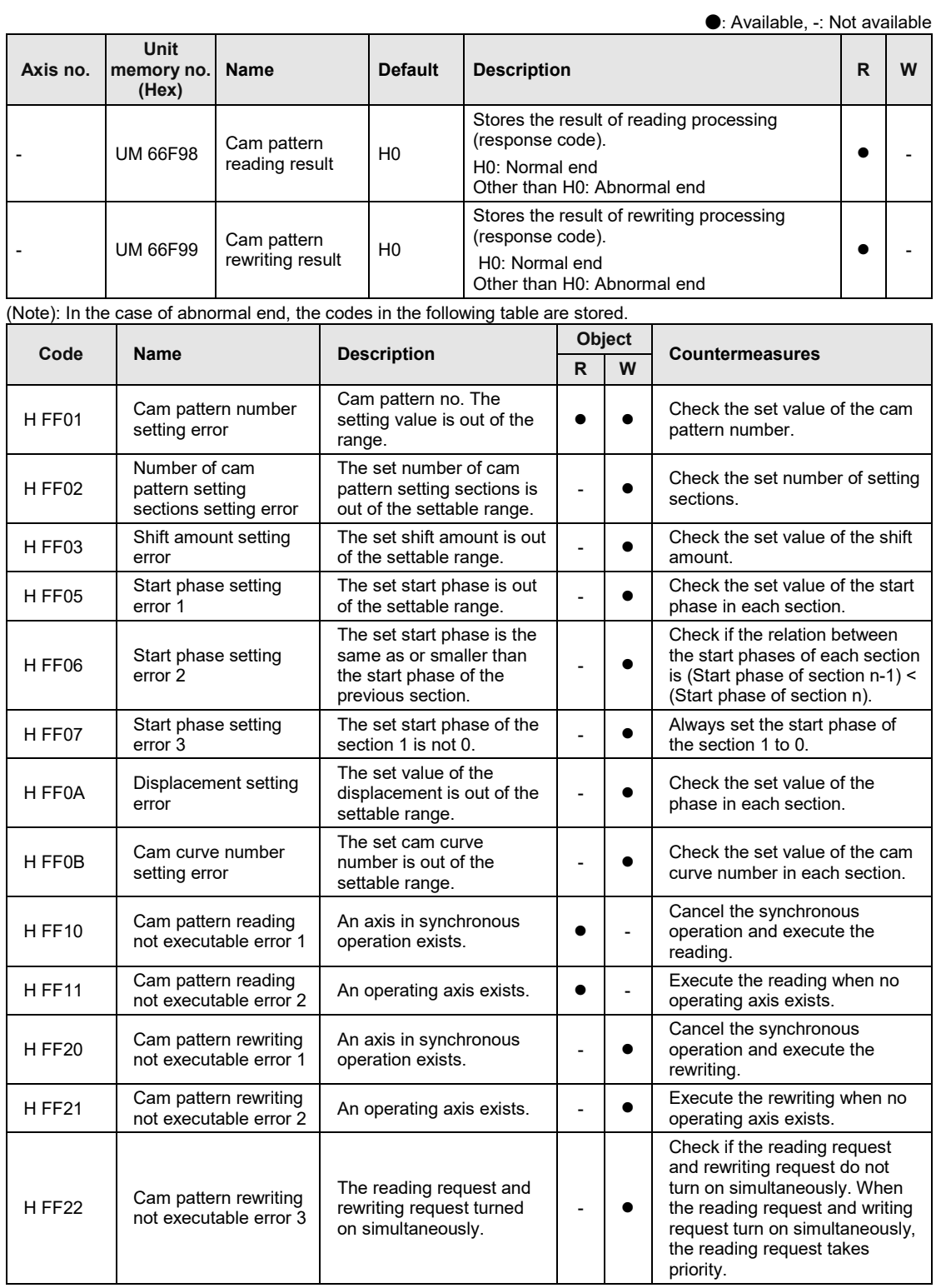

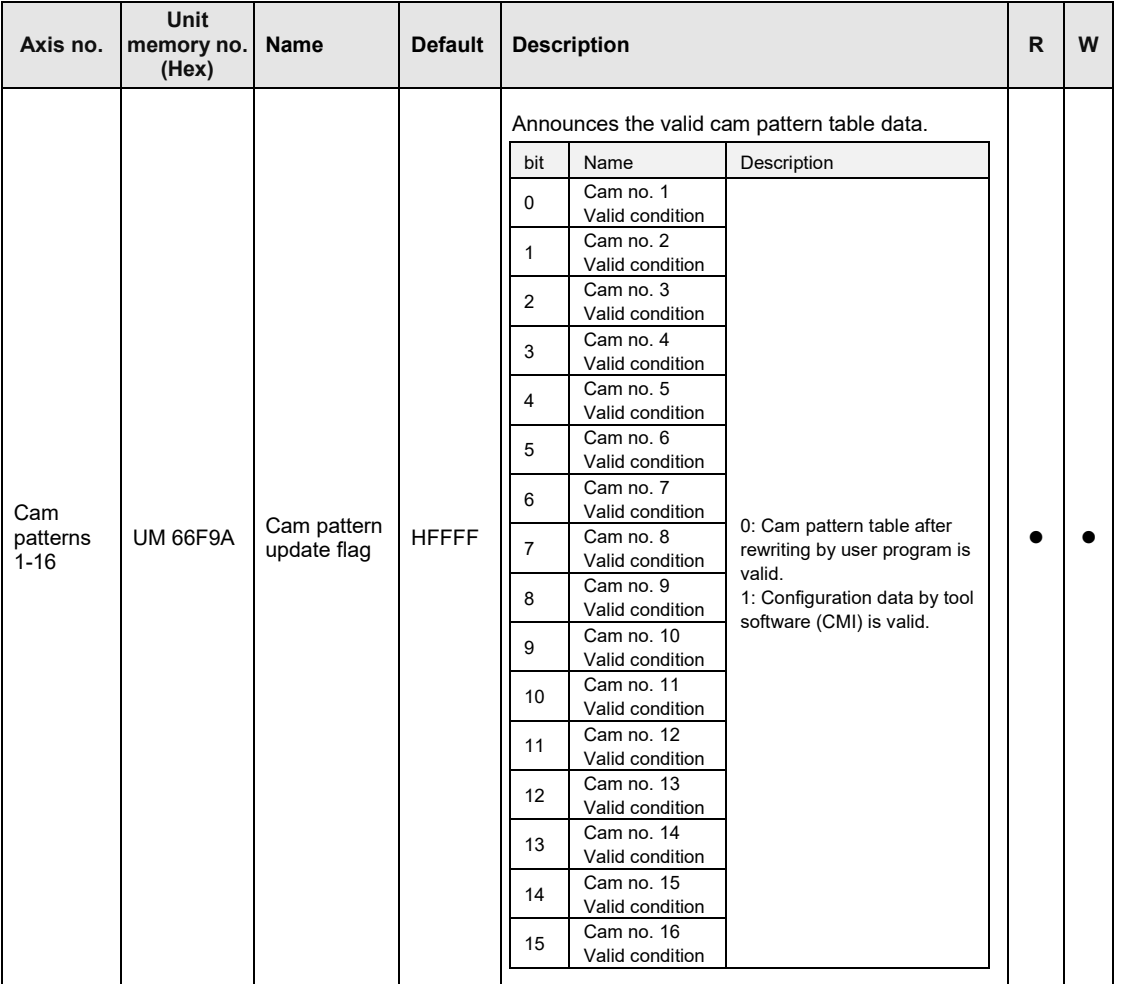

# **16.11Unit Memories (SDO/PDO Communication Area)**

# **16.11.1 Configuration of SDO/PDO Communication Area**

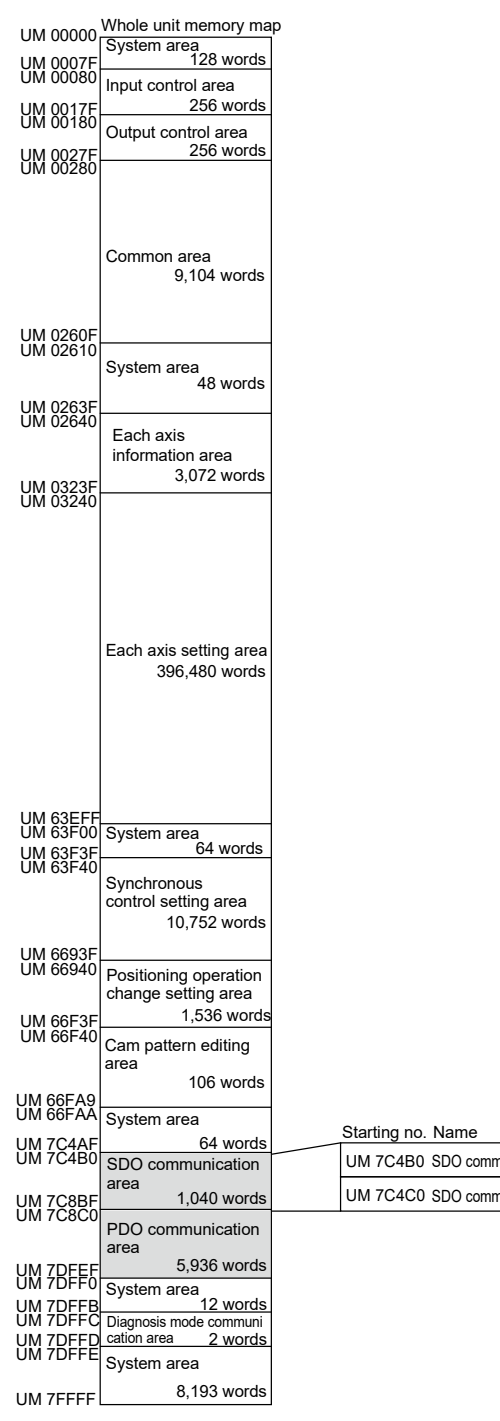

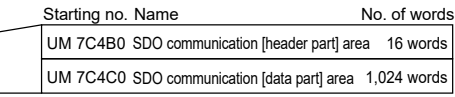

### **16.11.2 SDO Communication Area**

"SDO communication" is a function to perform communication between "Master (FP7 MC Unit)" and "Slave devices" by user programs.

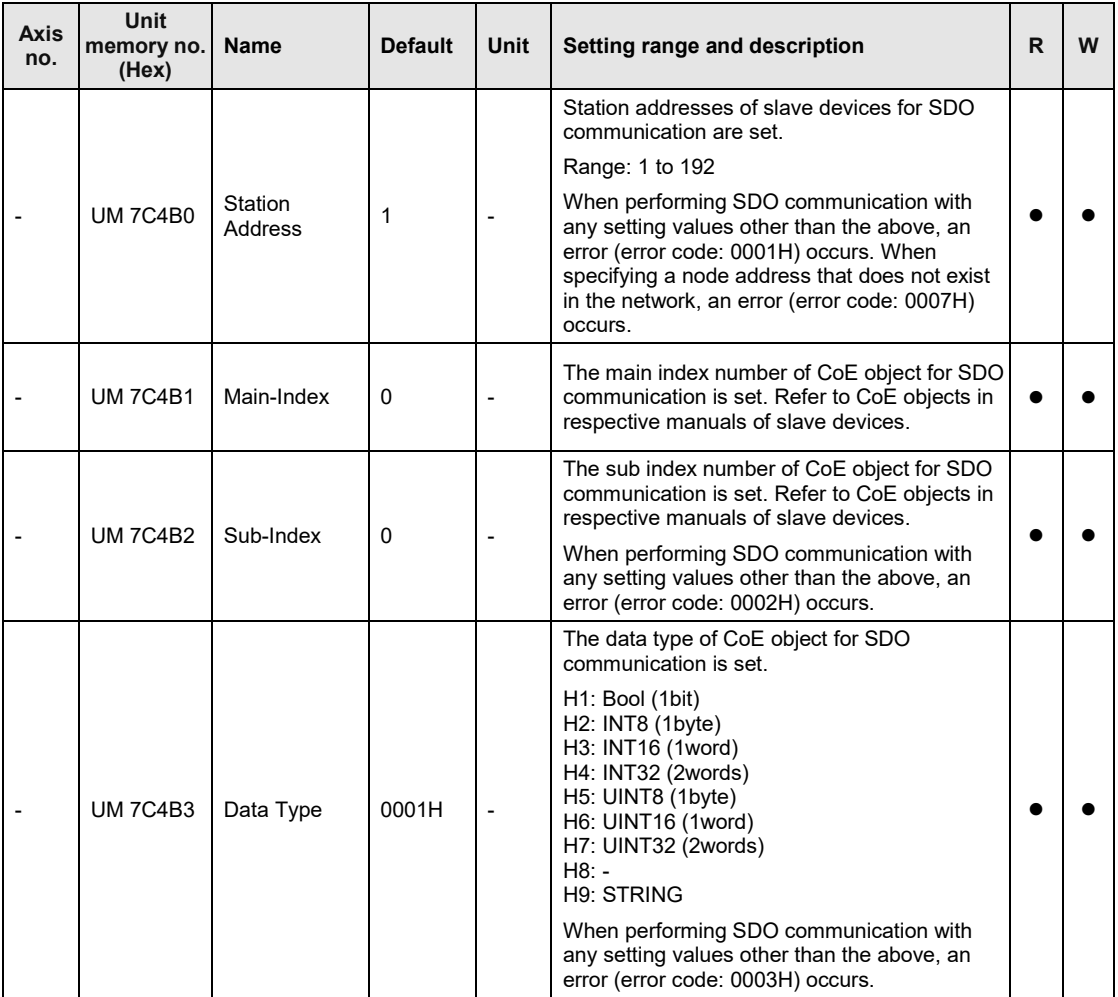

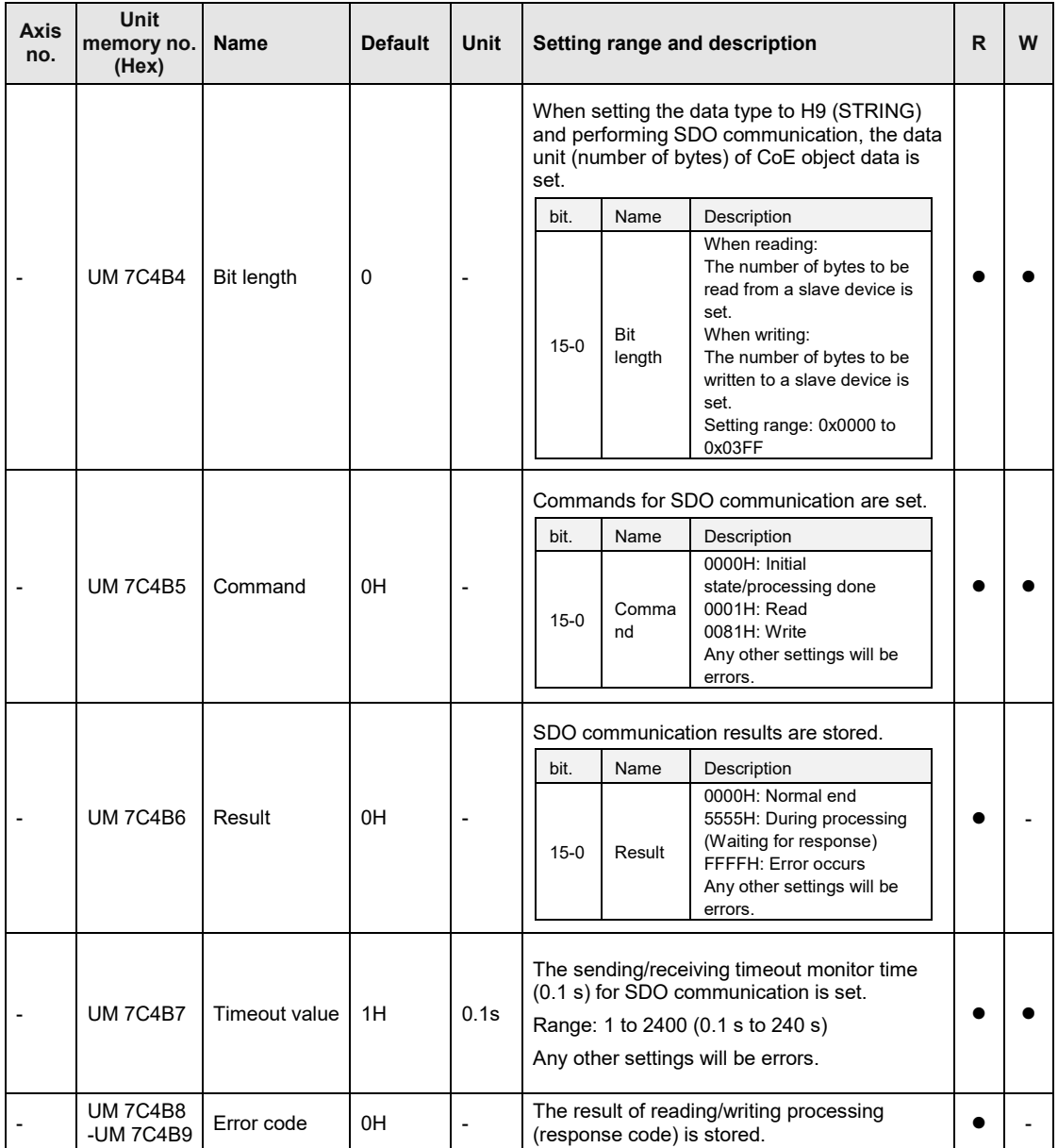

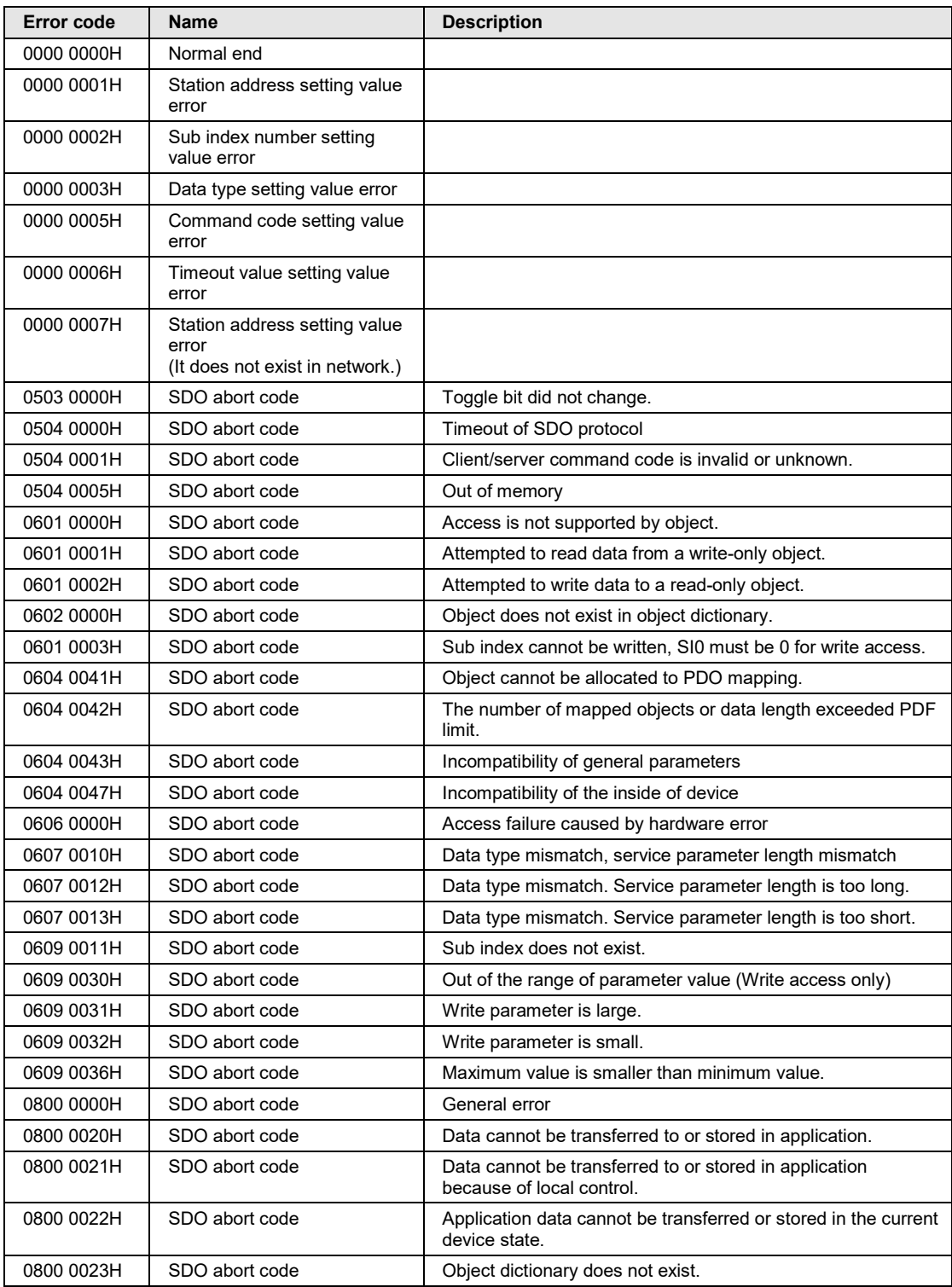

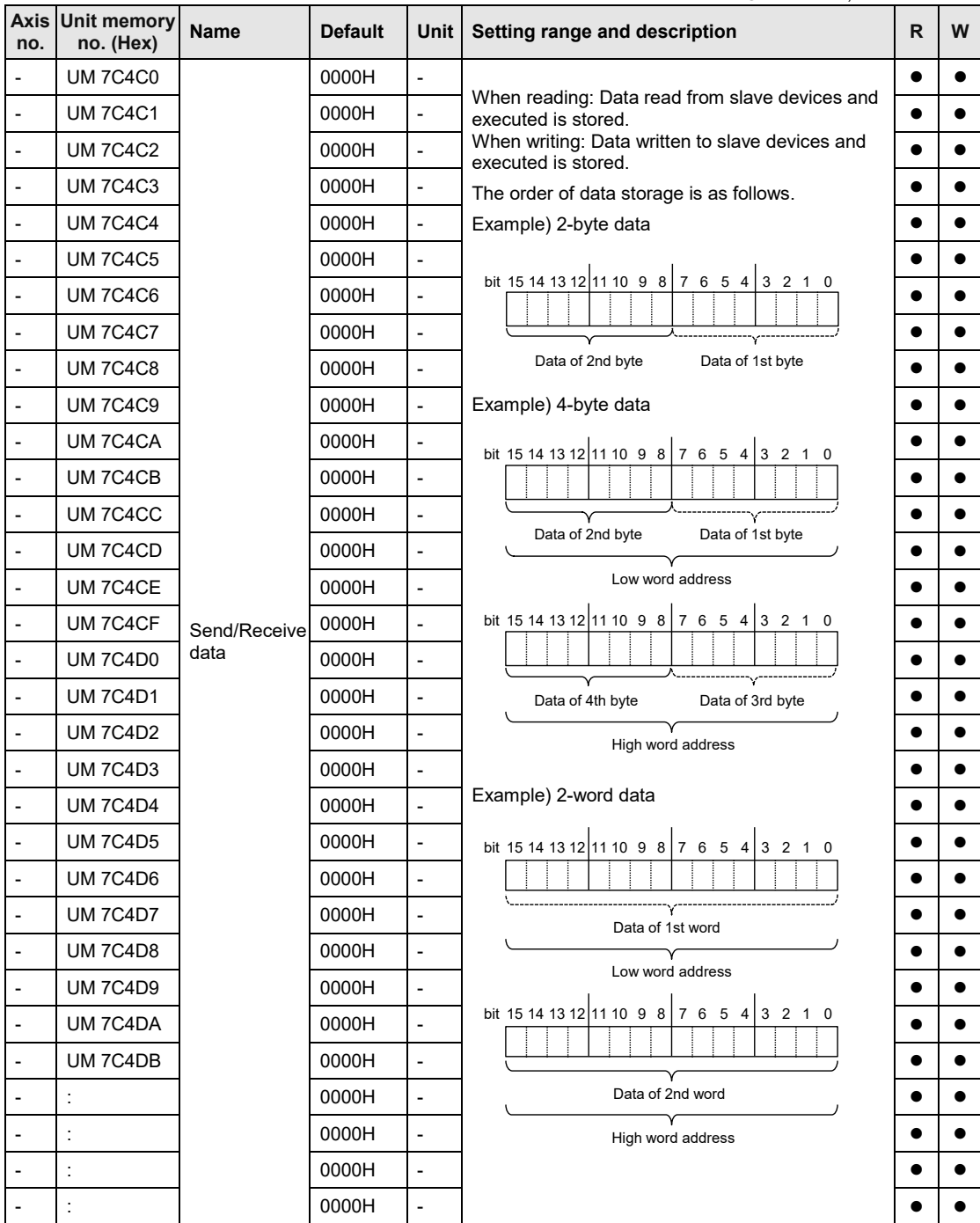

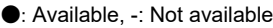

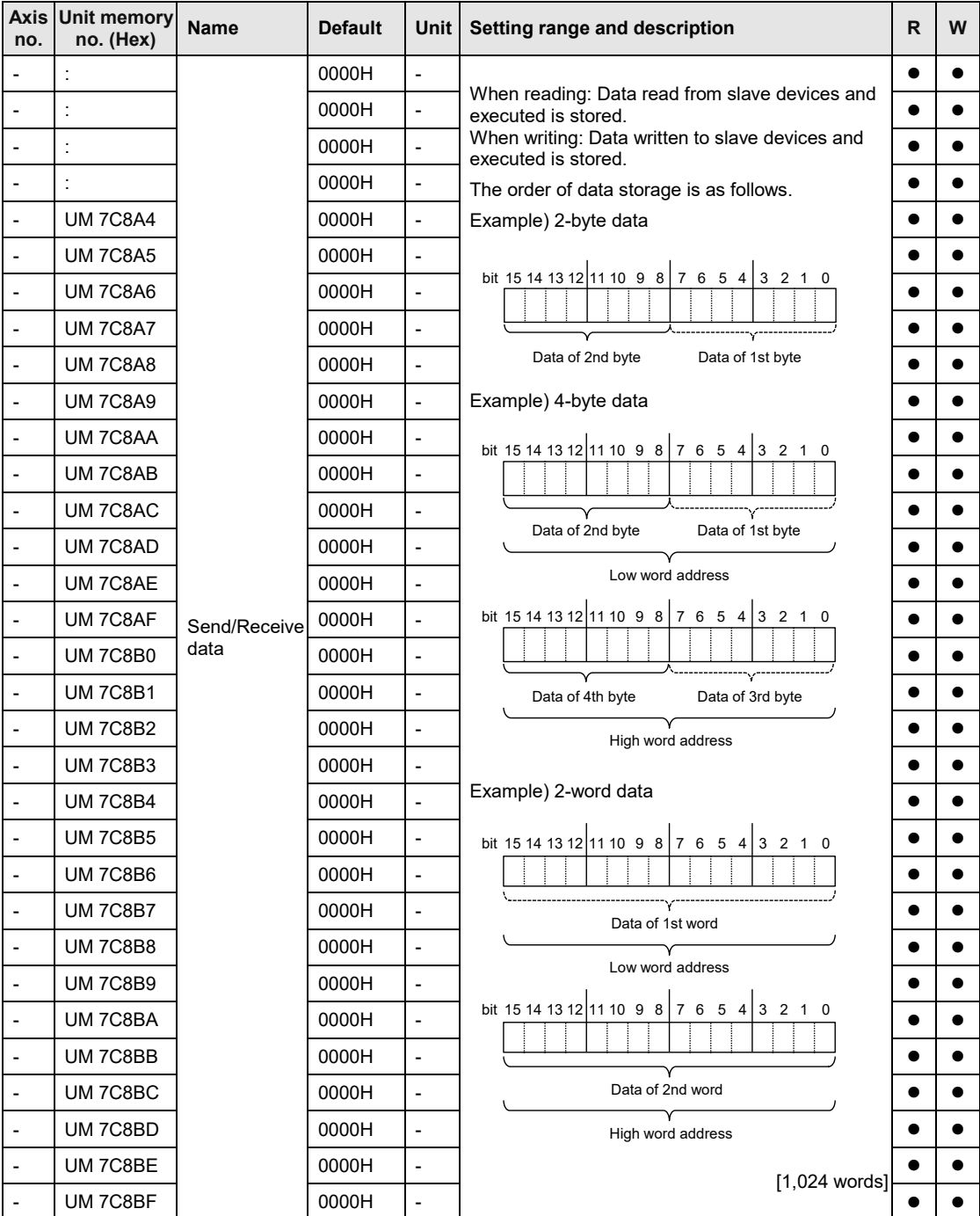

### **16.11.3 PDO Communication Area [RxPDO (Master -> Slave Devices)]**

This area is used for FP7 MC Unit to send data stored in the addresses corresponding various slave devices for each Ethernet communication cycle.

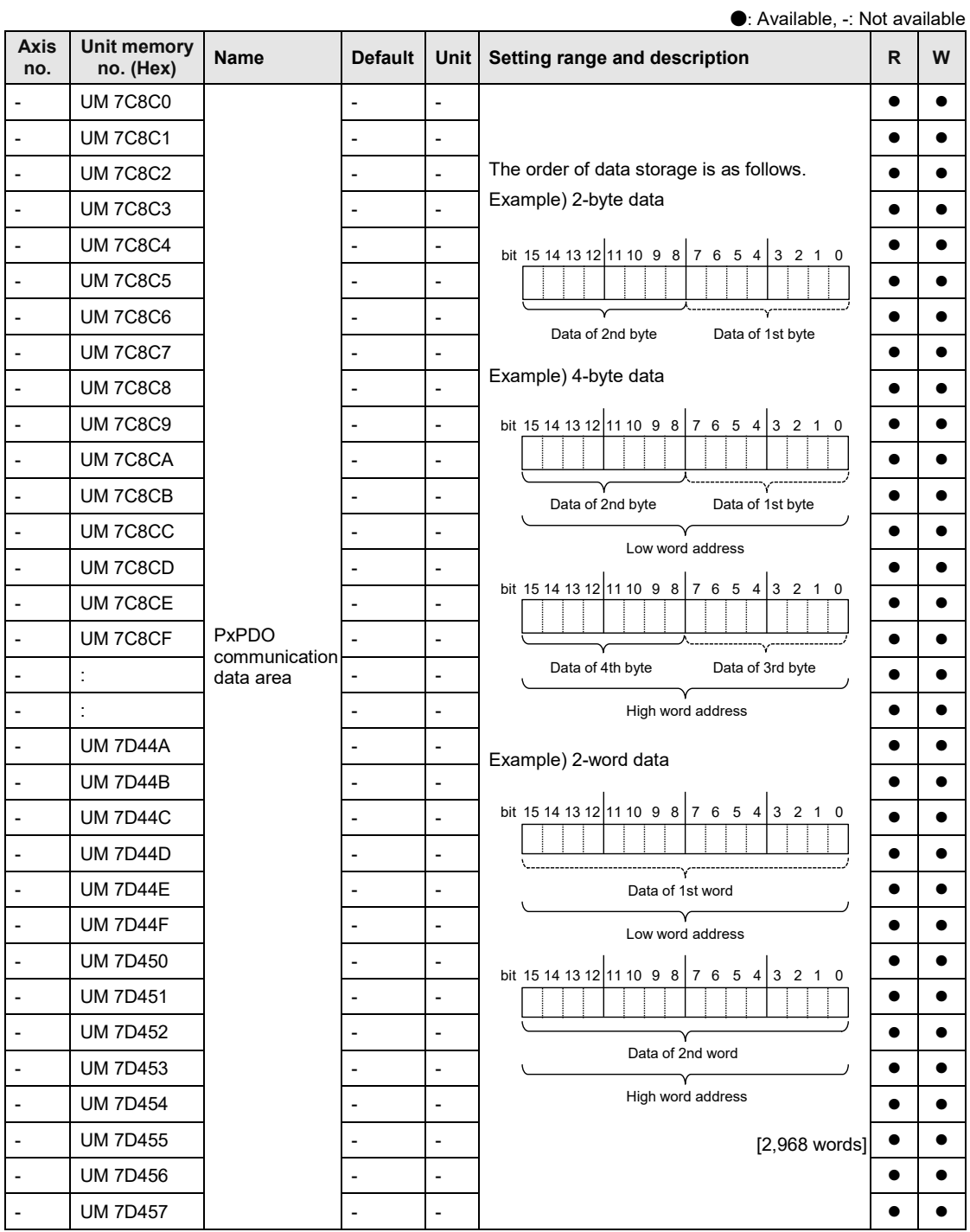

# **16.11.4 PDO Communication Area [TxPDO (Master <- Slave Devices)]**

This area is used for FP7 MC Unit to store data received from various slave devices into the corresponding addresses for each EtherCAT communication cycle.

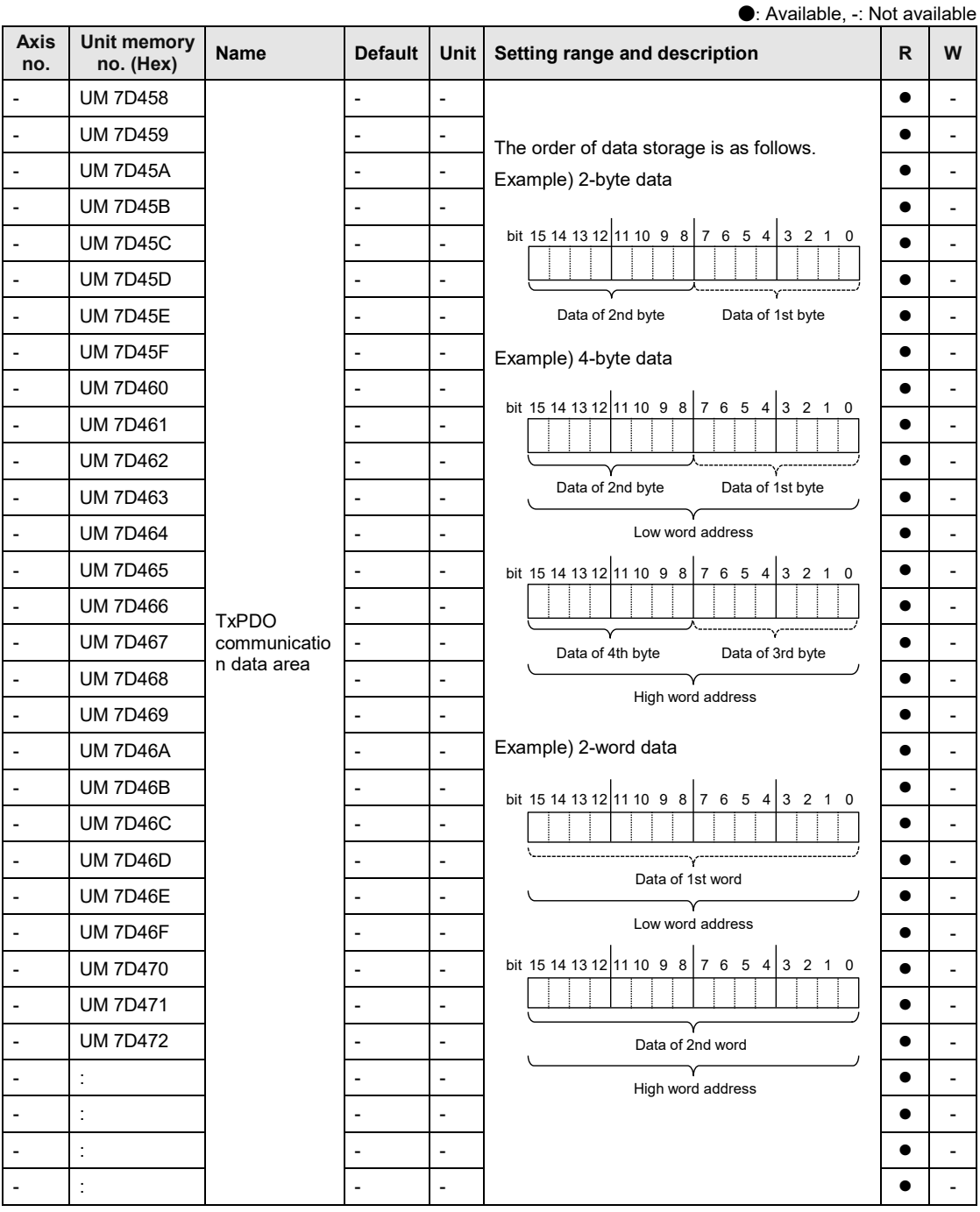

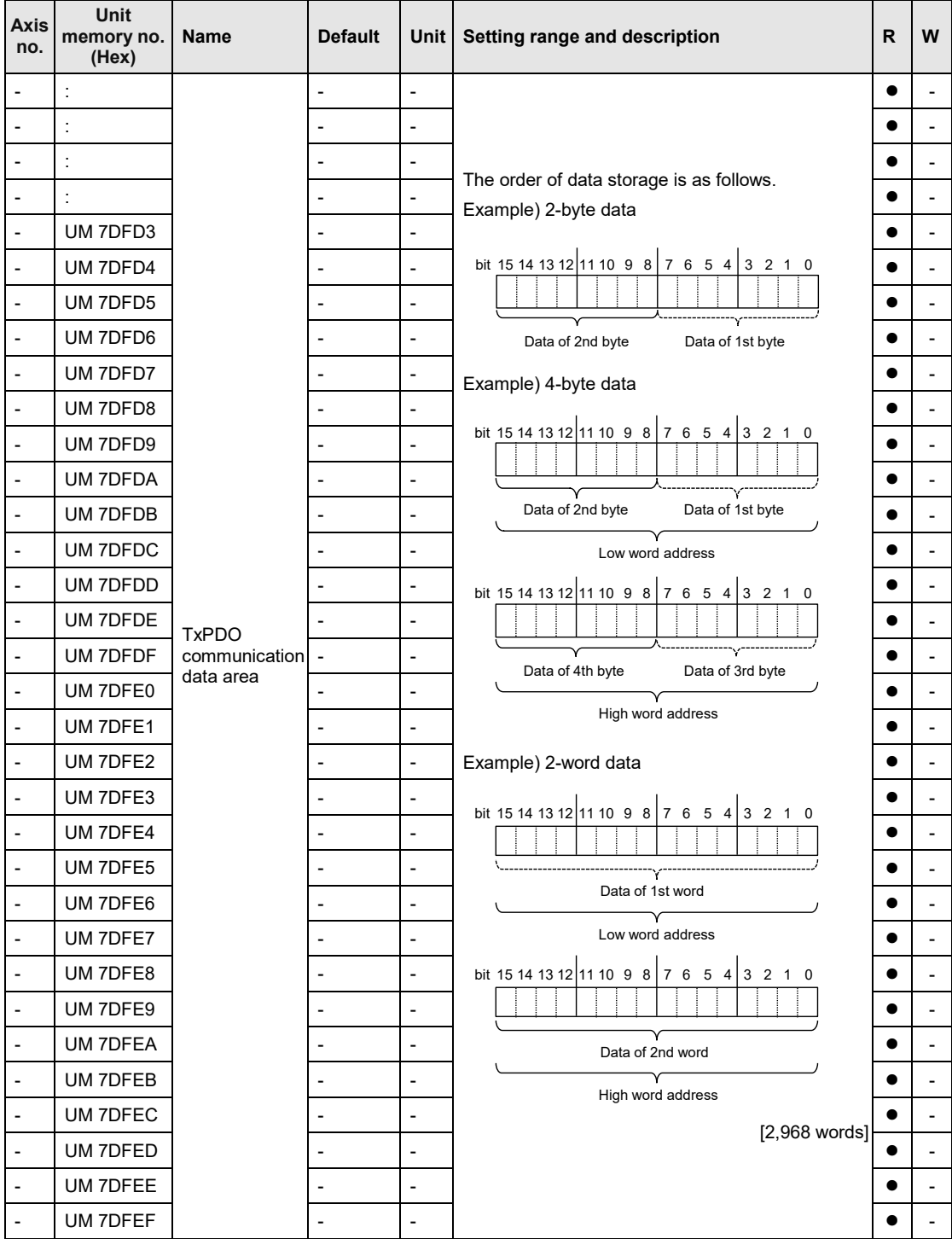
# **16.12Reference "ASCII Codes"**

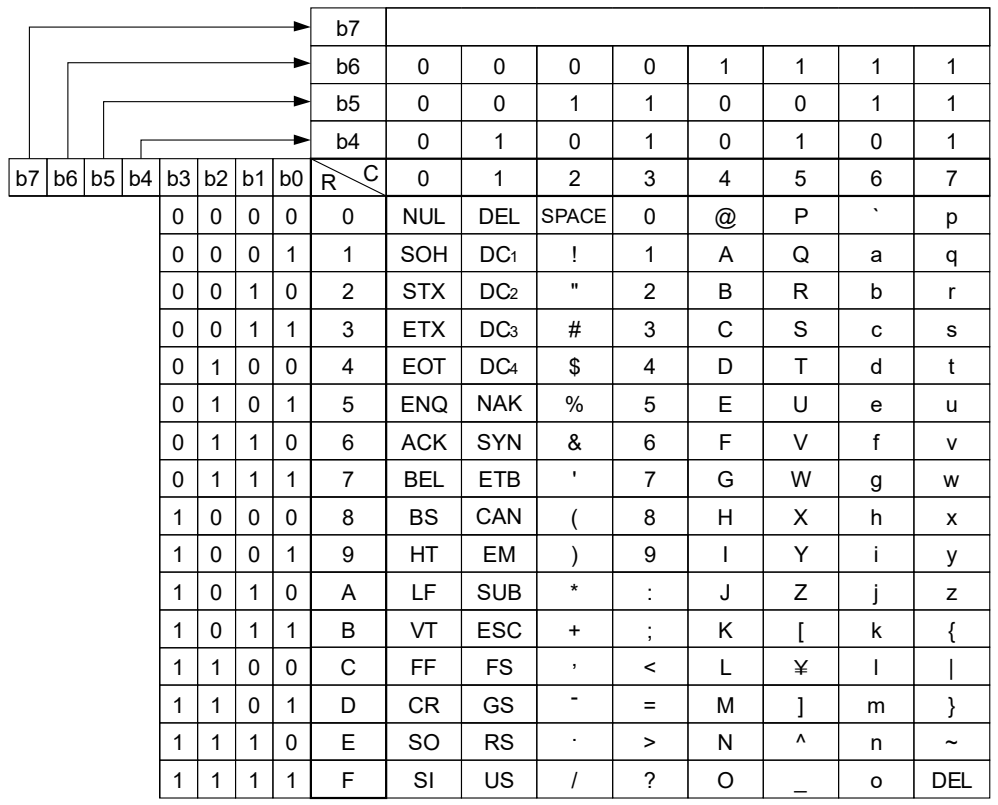

## **16.13Dimensions**

#### **AFP7MC16EC/ AFP7MC32EC/ AFP7MC64EC**

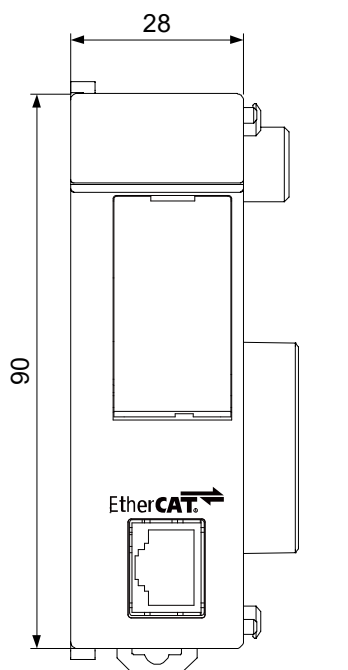

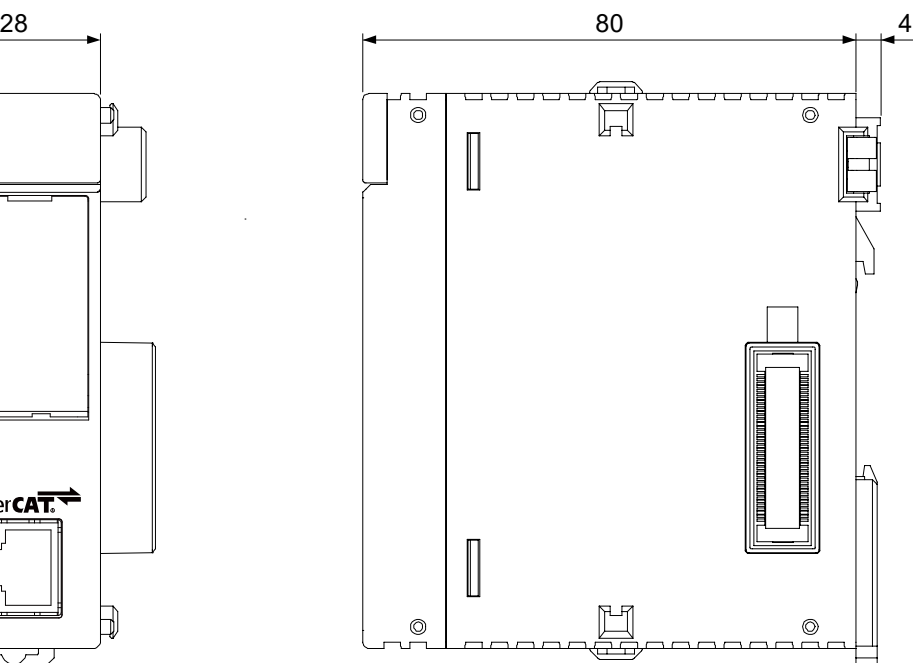

(Unit: mm)

# **Record of changes**

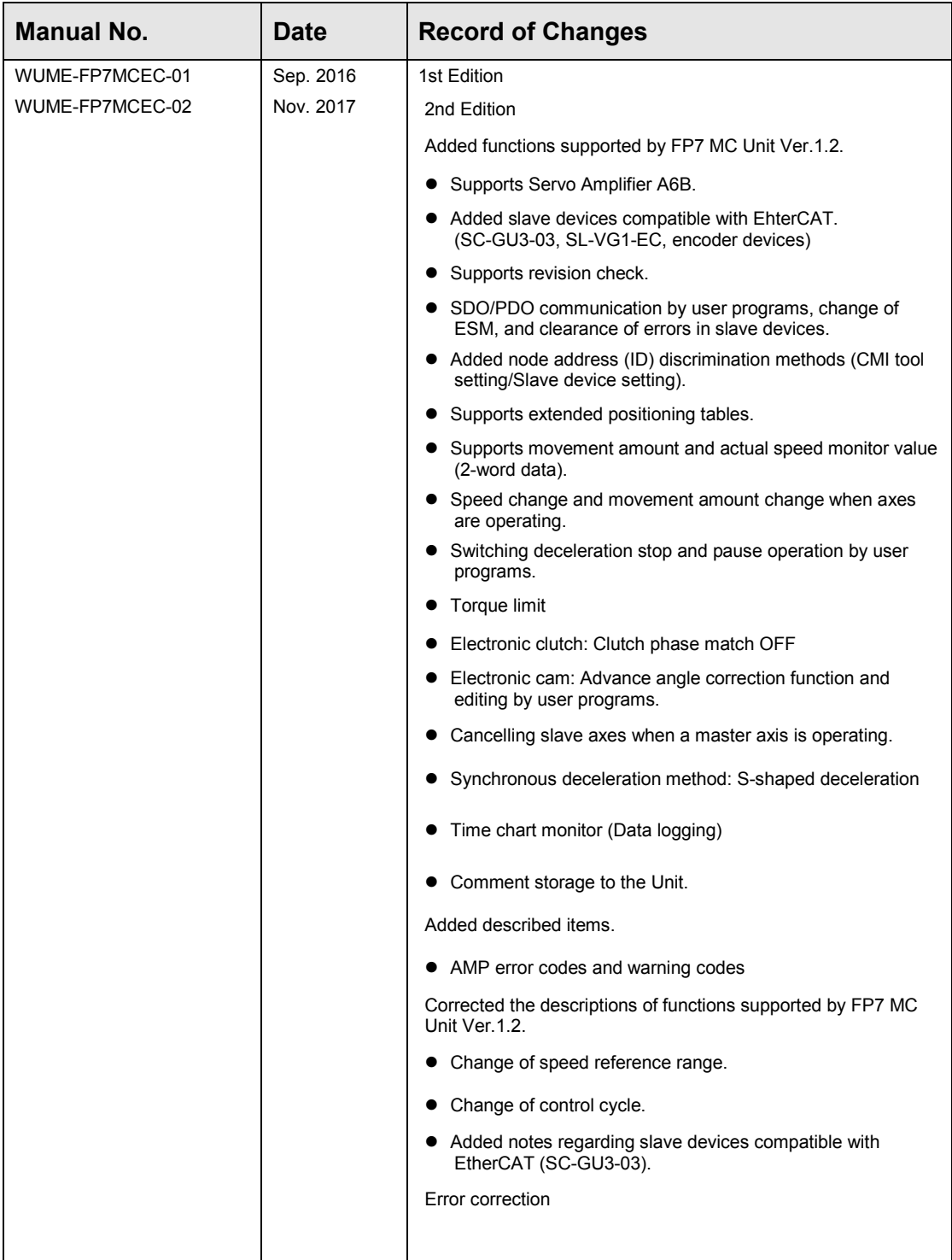

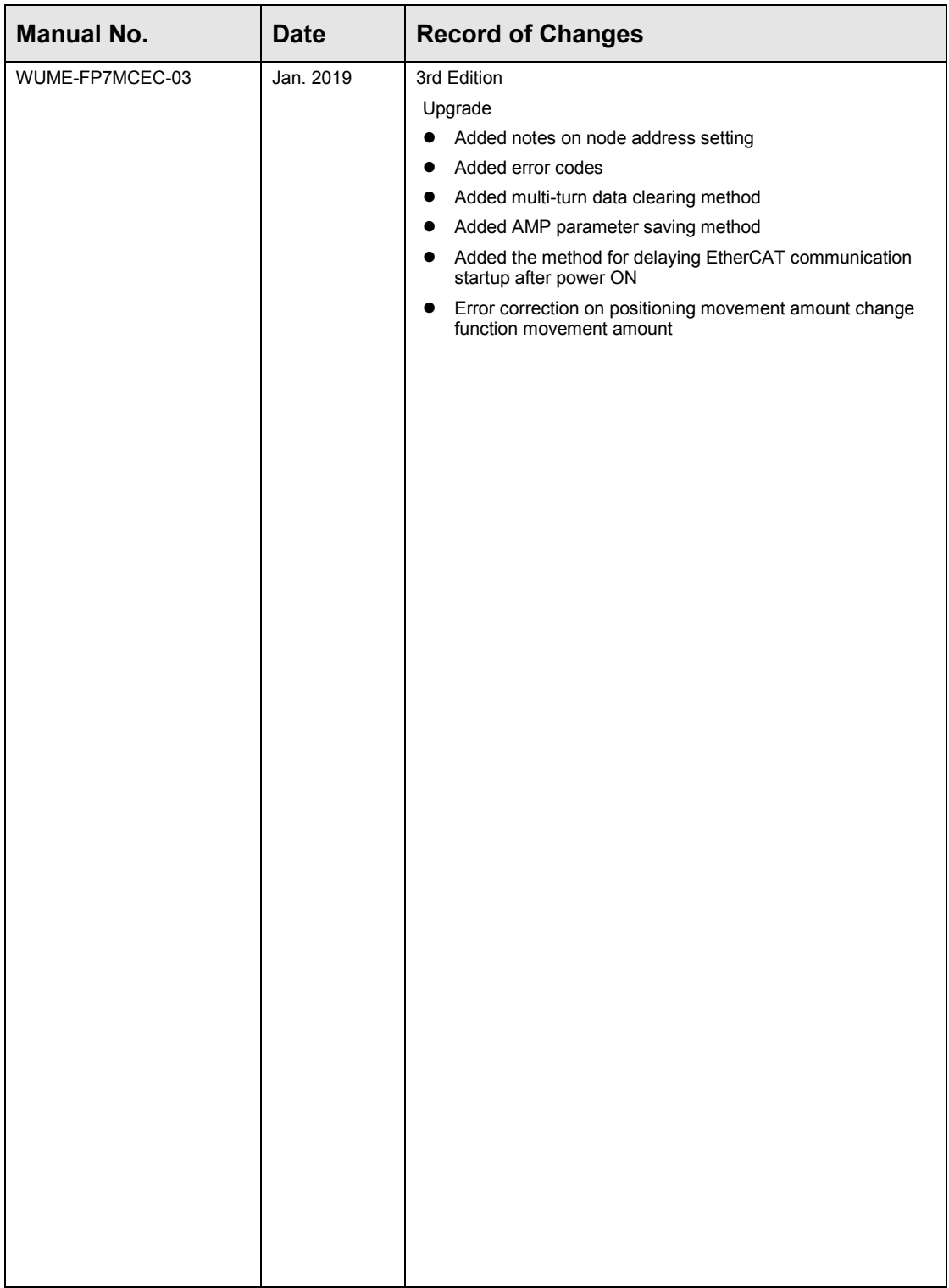

Please contact ..........

### Panasonic Industrial Devices SUNX Co., Ltd.

■ Overseas Sales Division (Head Office): 2431-1 Ushiyama-cho, Kasugai-shi, Aichi, 486-0901, Japan 

panasonic.net/id/pidsx/global

About our sale network, please visit our website.